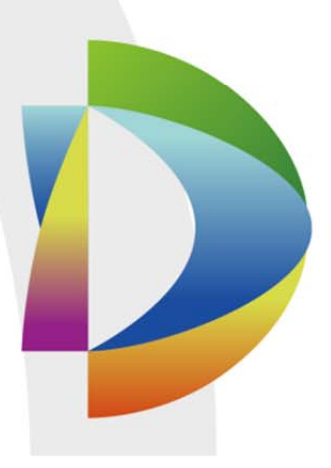

# **DSS Professionnel Manuel de l'utilisateur**

**Version : 7.00.000**

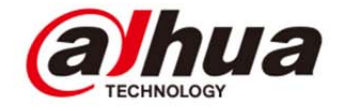

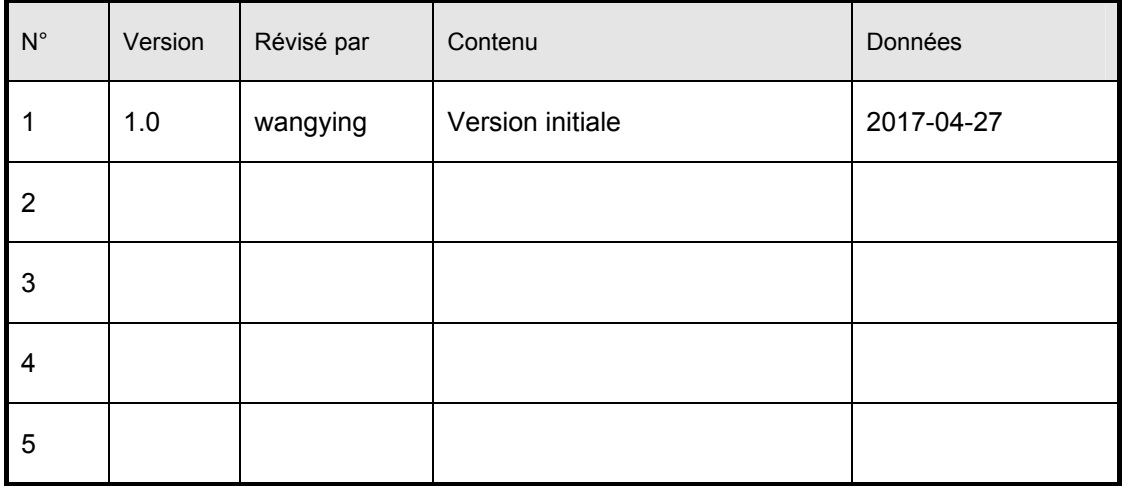

## Table des matières

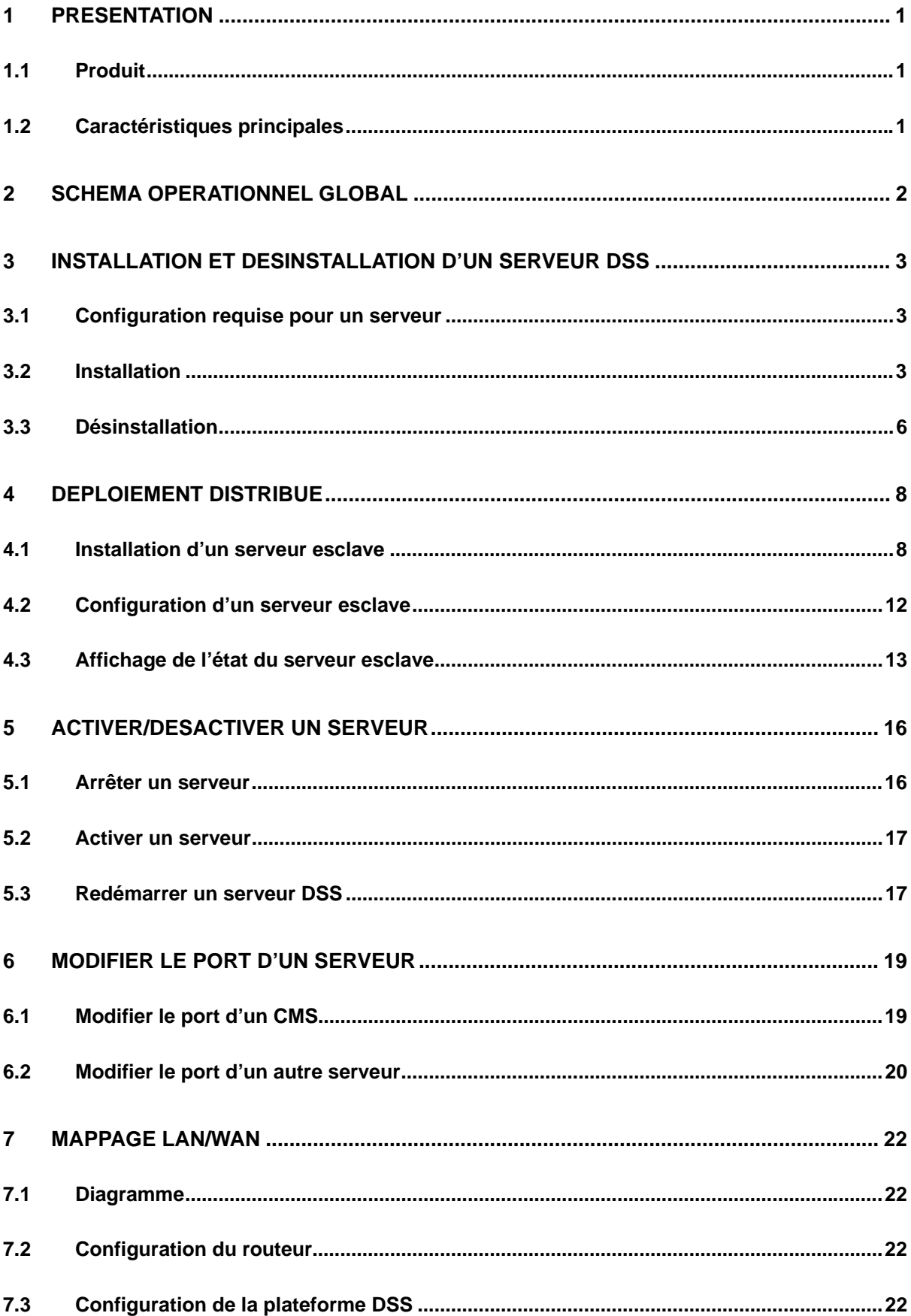

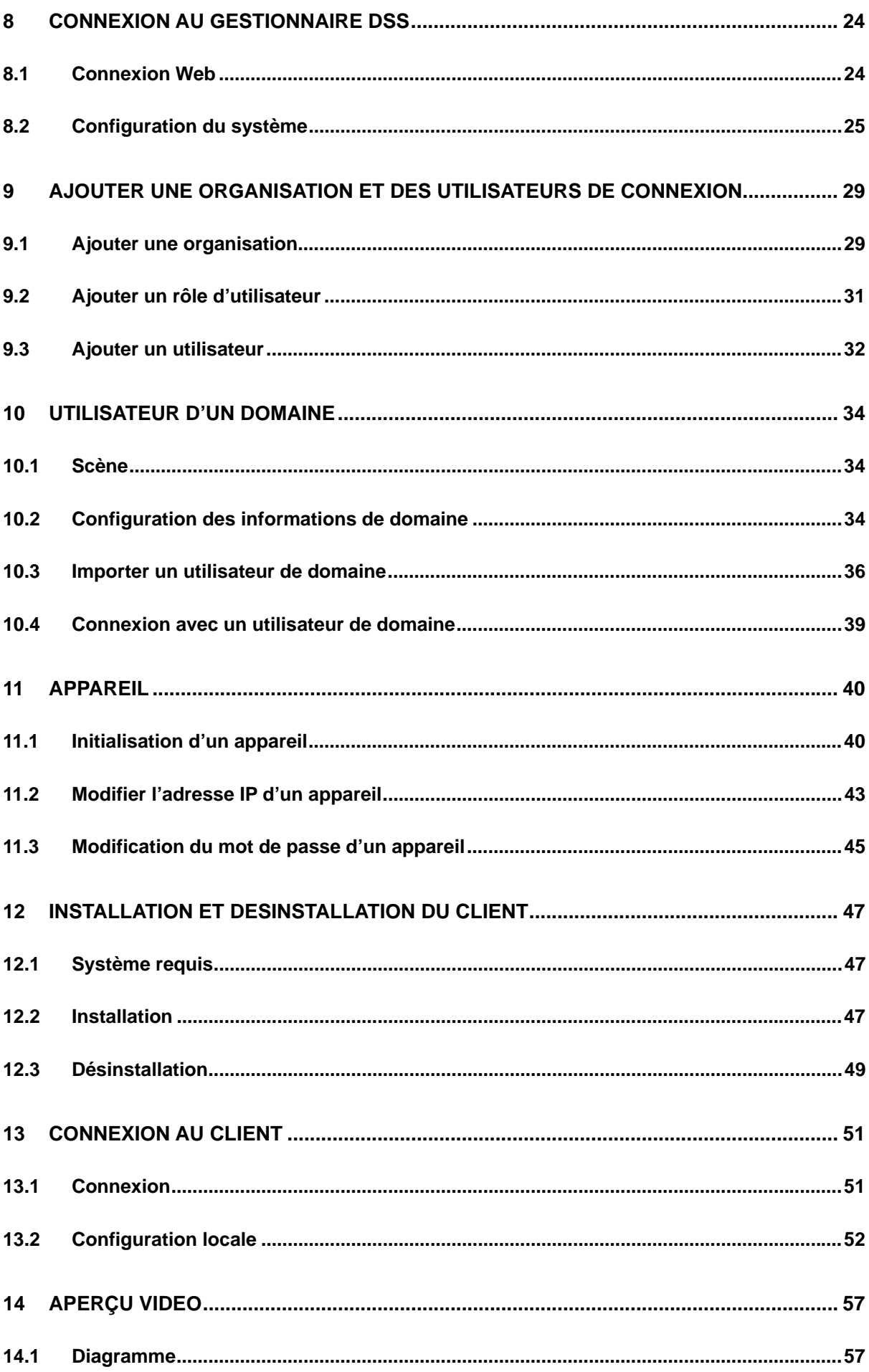

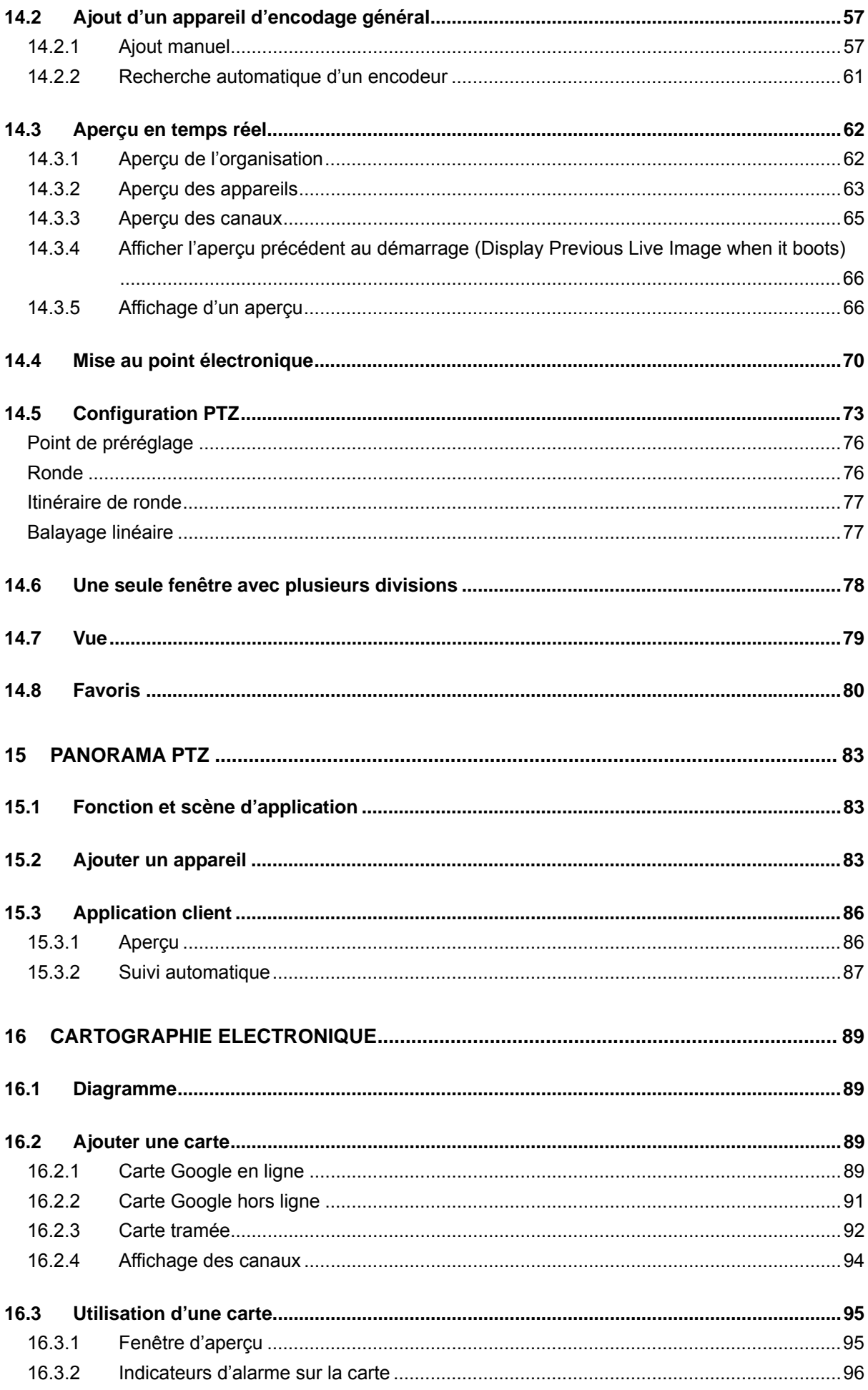

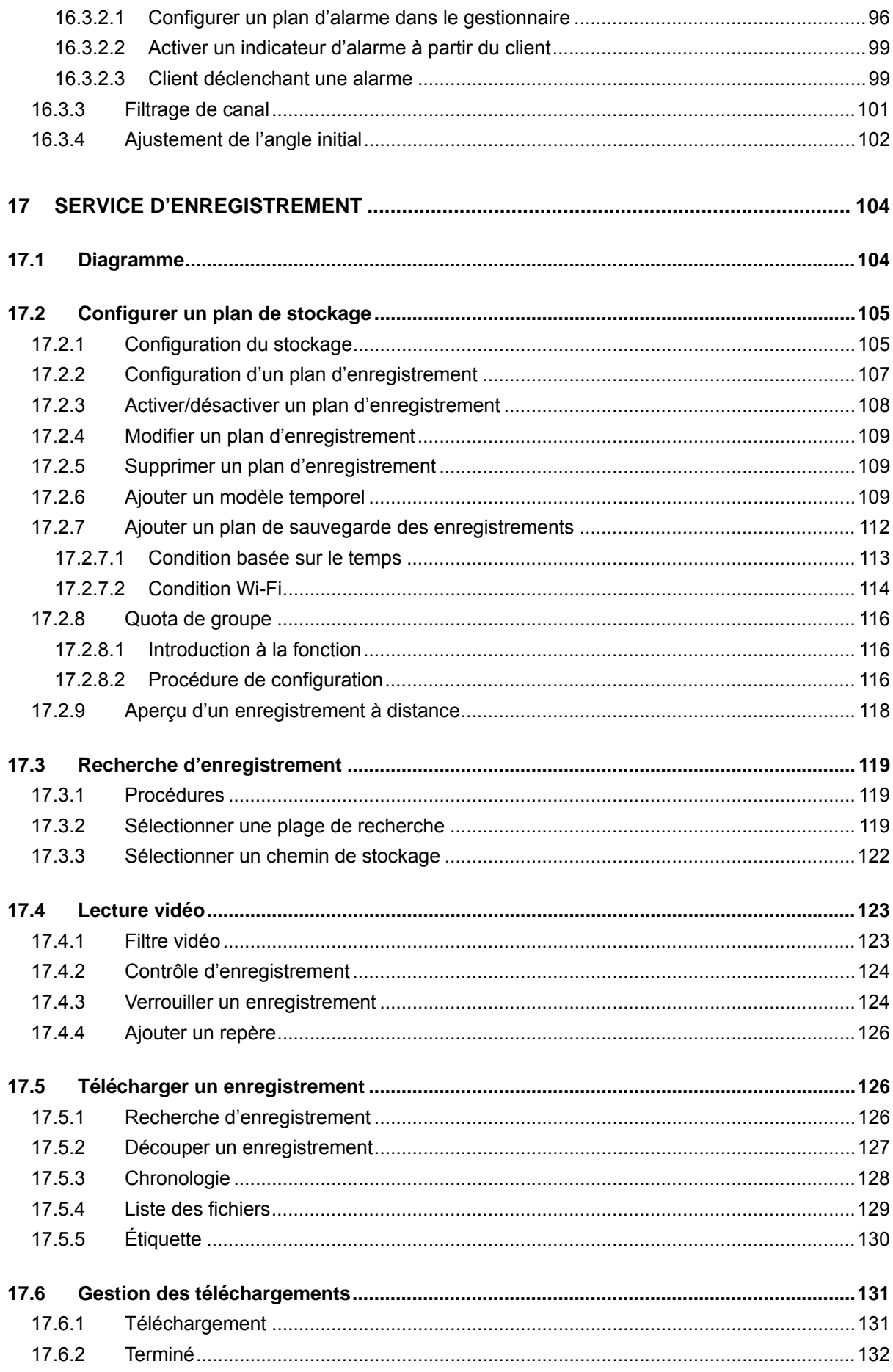

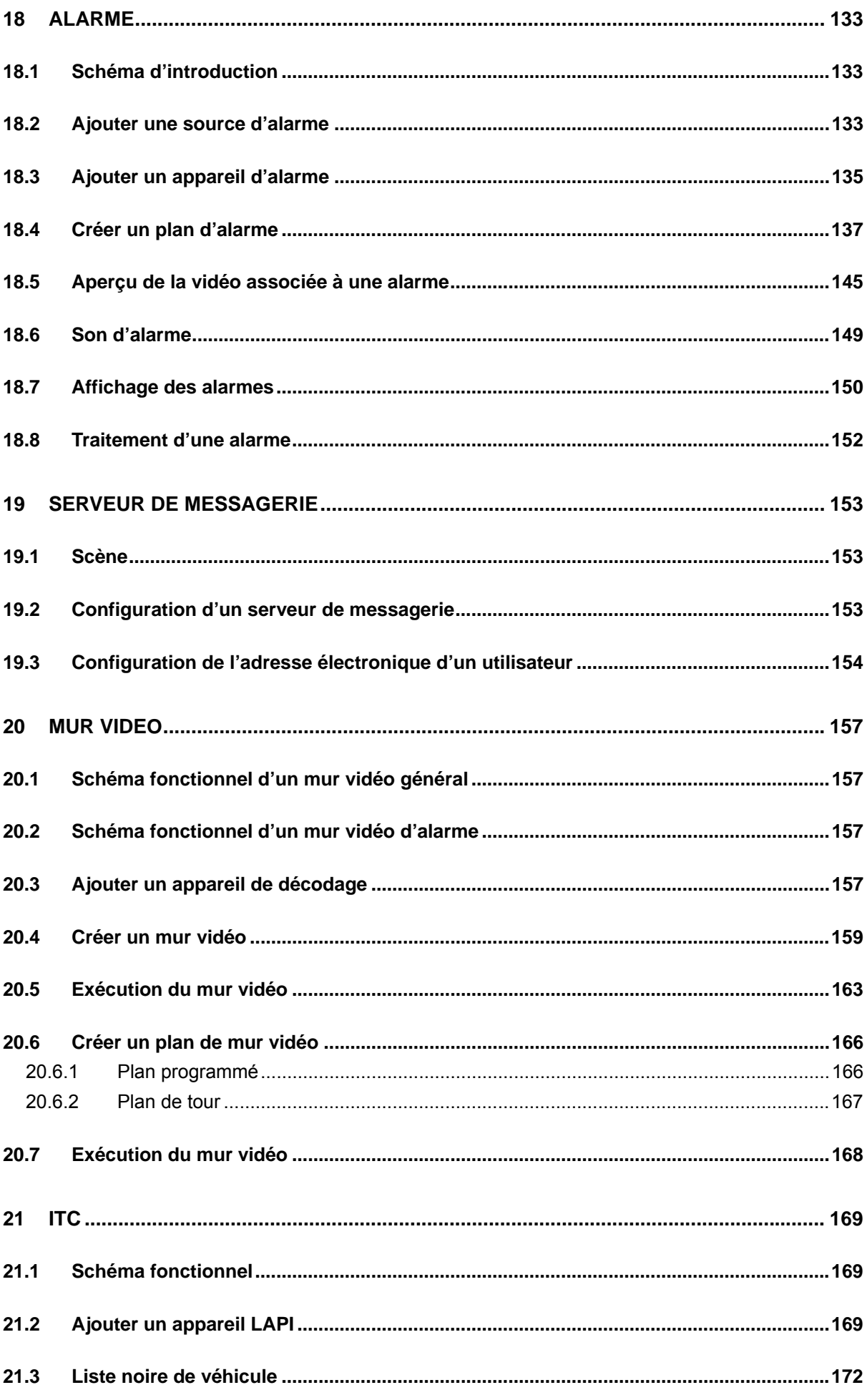

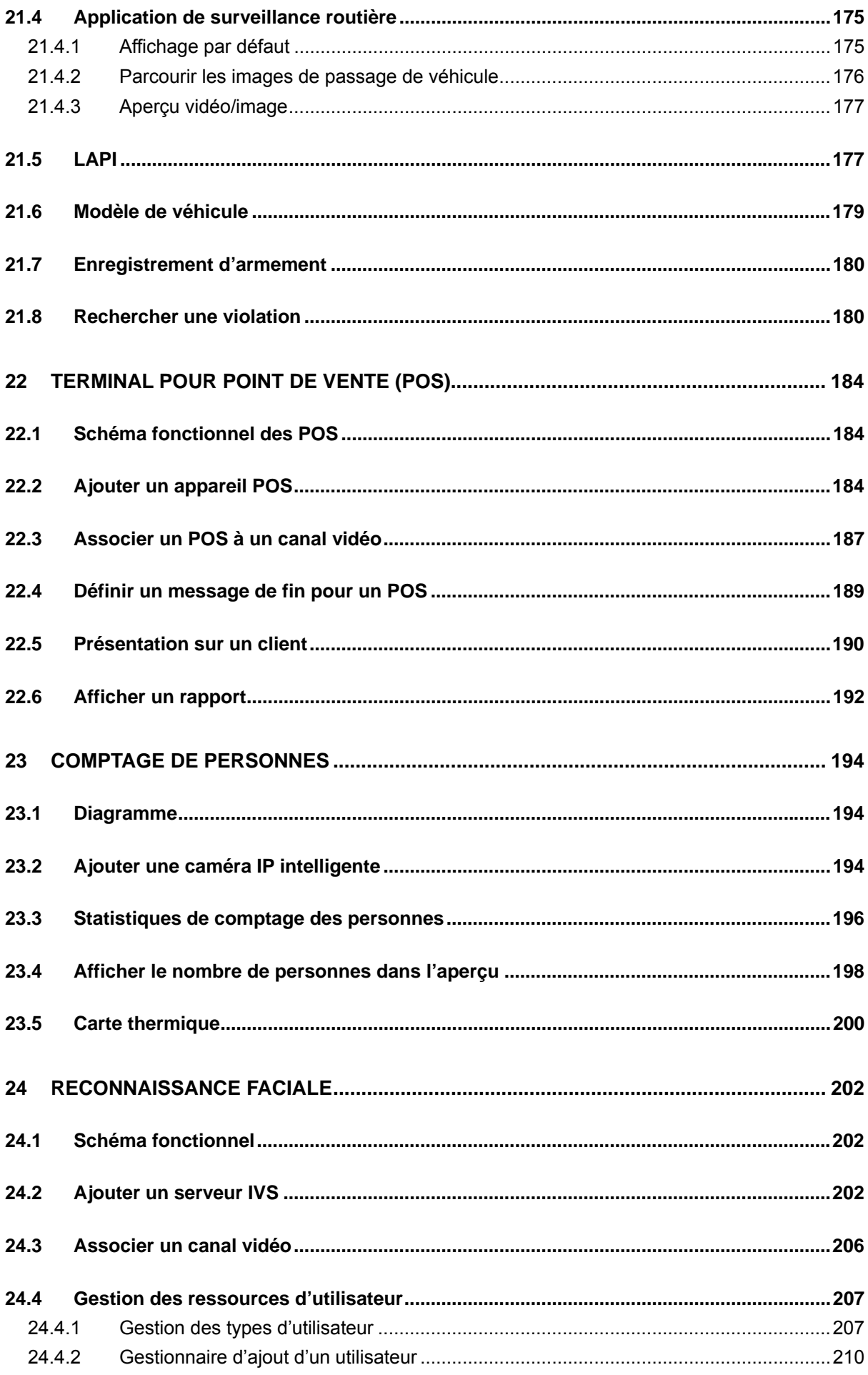

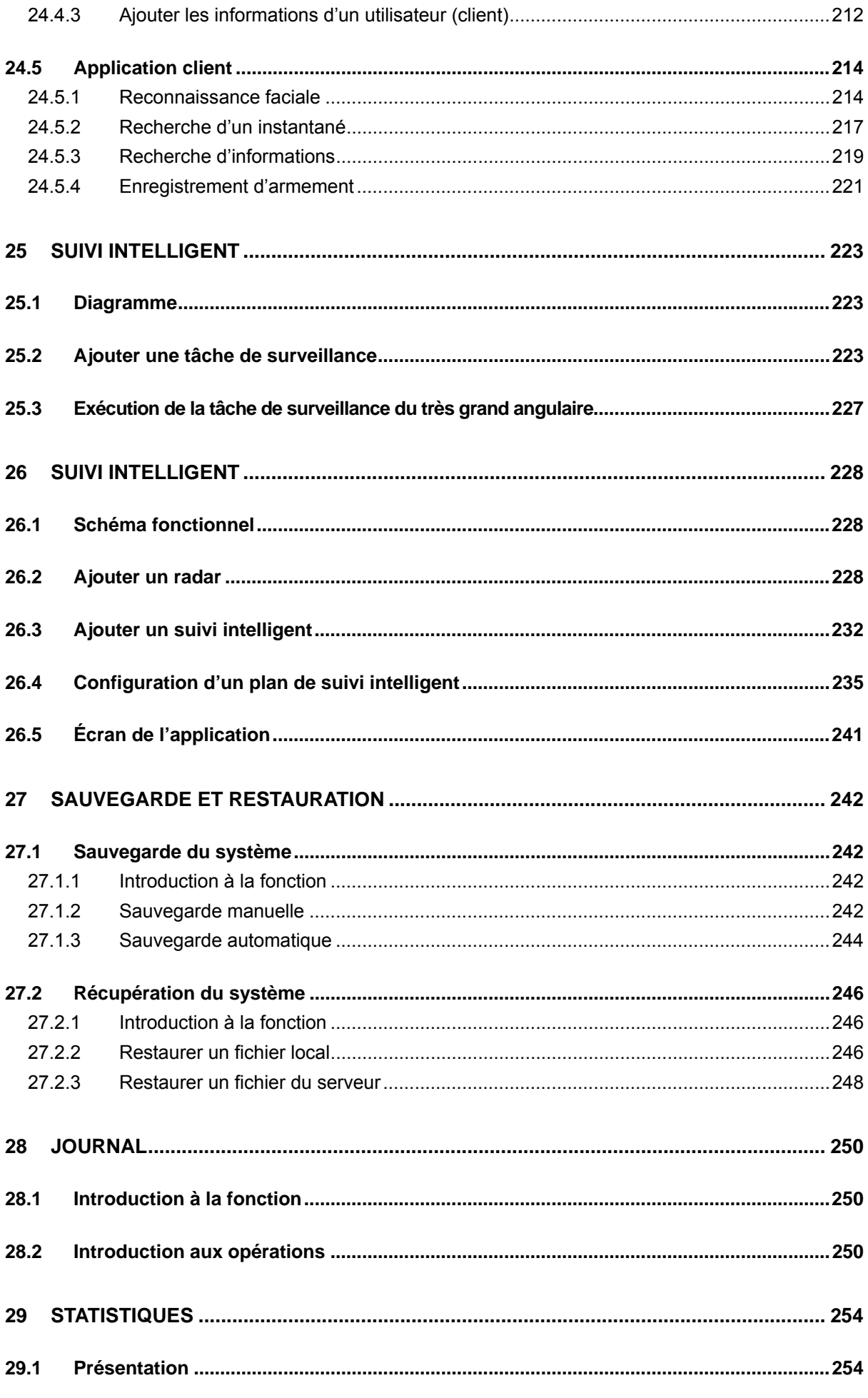

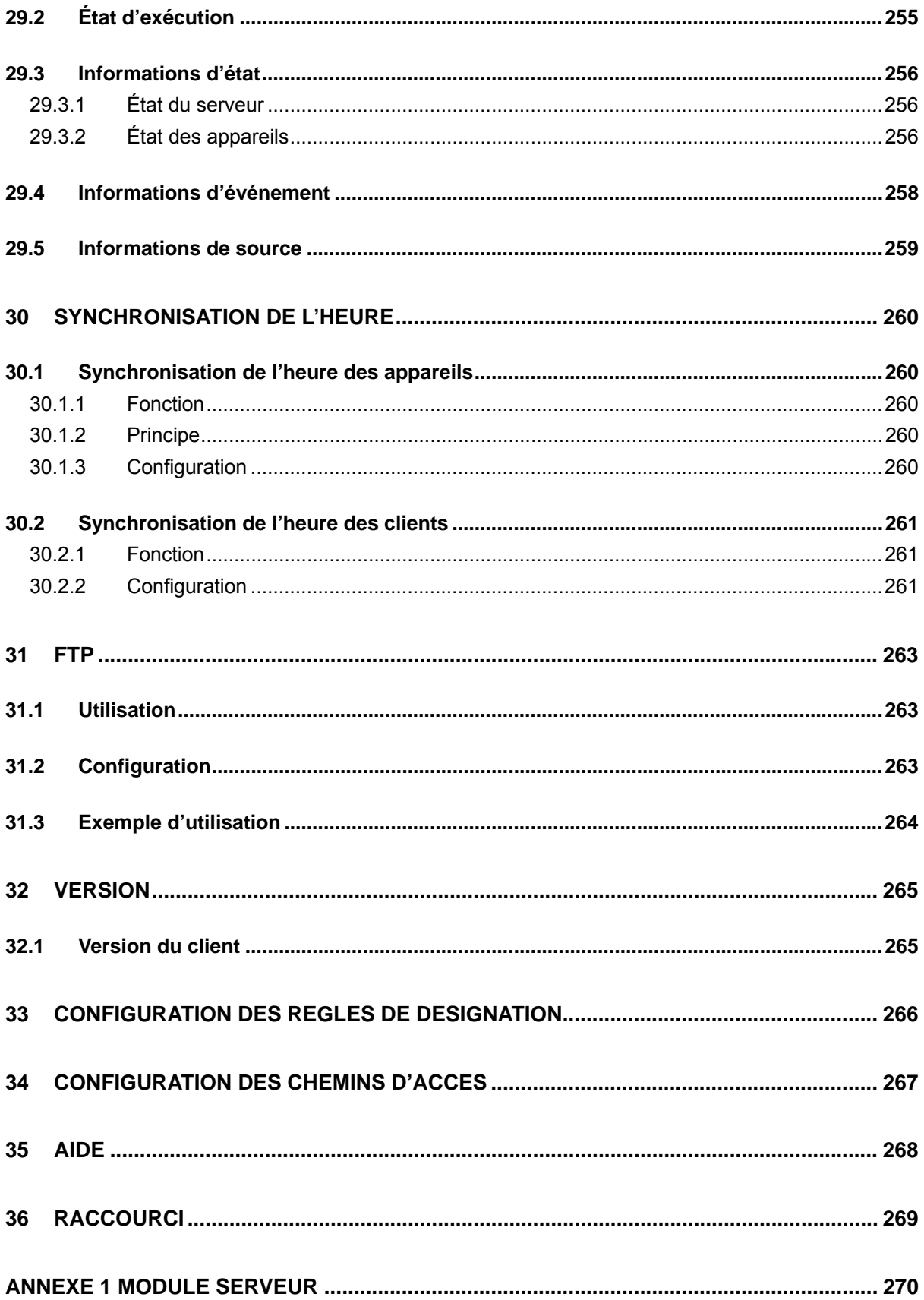

## **Bienvenue**

Nous vous remercions d'utiliser notre système de surveillance numérique DSS Pro.

Ce manuel d'utilisateur est conçu pour servir d'outil de référence pour le fonctionnement de votre système.

Vous trouverez dans ce document des informations détaillées relatives au fonctionnement de DSS.

## **Précautions et avertissements importants**

Veuillez lire attentivement les précautions et avertissements suivants avant d'utiliser le produit afin d'éviter des pertes ou des dommages.

Remarque :

- Ne pas exposer l'appareil à du noir de fumée, de la vapeur ou de la poussière. Sinon, des risques d'incendie ou d'électrocution sont possibles.
- Ne pas installer l'appareil à un endroit exposé à la lumière directe du soleil ou à des températures élevées. Un échauffement de l'appareil peut entraîner un incendie.
- Ne pas exposer l'appareil à un environnement humide. Sinon, des risques d'incendie sont possibles.
- L'appareil doit être installé sur une surface plane et solide afin de garantir sa sécurité sous l'effet d'une charge ou d'un tremblement de terre. Sinon, des risques de chute ou de renversement de l'appareil sont possibles.
- Ne pas poser l'appareil sur un tapis ou une couverture.
- Ne pas bloquer les ouvertures d'aération sur tous les côtés de l'appareil. Sinon, des risques de surchauffe et d'incendie sont possibles.
- Ne placer aucun objet sur l'appareil.
- Ne pas démonter l'appareil si vous n'êtes pas qualifié pour le faire.

Avertissement :

- Veuillez utiliser correctement la batterie afin d'éviter tous risques d'incendie, d'explosion et d'autres dangers.
- Veuillez remplacer une batterie usée par une batterie du même type.
- Ne pas brancher à une ligne d'alimentation différente de celle spécifiée. Veuillez l'utiliser avec soin. Sinon, des risques d'incendie ou d'électrocution sont possibles.

## **Avis spécial**

- Ce manuel est donné uniquement à titre de référence.
- Tous les logiciels et toutes les interfaces présentés ici sont susceptibles d'être modifiés sans préavis écrit.
- Toutes les marques et marques déposées mentionnées appartiennent à leurs propriétaires respectifs.
- En cas d'incertitude ou de désaccord, veuillez vous référer à notre dernière explication.
- Veuillez consulter notre site Internet pour plus d'informations.

# **1 Présentation**

## **1.1 Produit**

Le logiciel DSS Professionnel est un produit de gestion de la de la plateforme de surveillance, faisant partie de la famille Dahua Security Software (DSS). Il est conçu pour des grands ou moyens projets. DSS Professionnel combine efficacement les activités de surveillance et des méthodes conviviales pour effectuer un aperçu vidéo, un contrôle PTZ, une conversations, la lecture des enregistrements, associer des événements, etc. DSS Professionnel offre des fonctions simples, fiables, évolutives et autres. Les utilisateurs sont en mesure de profiter d'une formidable expérience HD, intelligente et sécurisée. En outre, DSS Professionnel adopte des structures client/serveur et de diffusion afin de tenir compte des besoins des différents utilisateurs. Il prend en charge une gestion et des opérations multipoint.

## **1.2 Caractéristiques principales**

- Nouvelles interfaces d'exploitation du gestionnaire Web et du client de contrôle. Utilisation plus simple. Convivialité.
- Le client de contrôle prend en charge deux types d'habillage (couleurs profondes et couleurs claires) selon les préférences de l'utilisateur.
- Décodage matériel, reproduction d'un plus grand nombre de vidéos en optimisant les performances de l'ordinateur.
- Importation d'utilisateurs de domaine, importation par lots d'utilisateurs en entreprise.
- Recherche, ajout rapide et gestion rapide des appareils.
- Blocage de l'utilisateur en cas de saisie erronée d'un mot de passe. Récupération de mot de passe.
- **•** Importation de certificat HTTPS.
- Sauvegarde et récupération d'urgence à distance (DRB).
- Importation d'appareils utilisant le protocole ONVIF, disponibilité d'un kit de développement logiciel (SDK) adéquat pour des développements secondaires à des fins d'évolutivité.

## **2 Schéma opérationnel global**

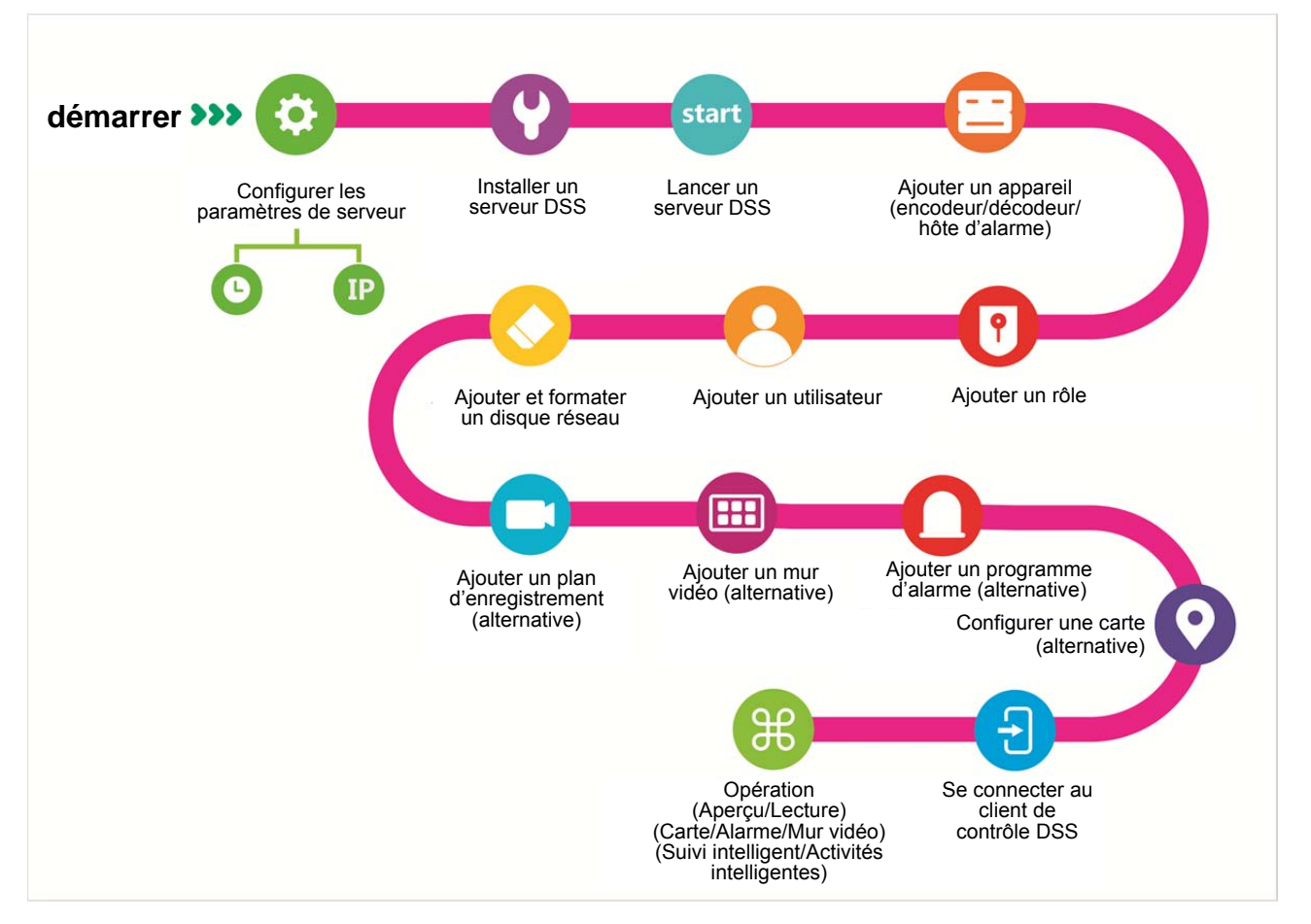

## **3 Installation et désinstallation d'un serveur DSS**

#### **3.1 Configuration requise pour un serveur**

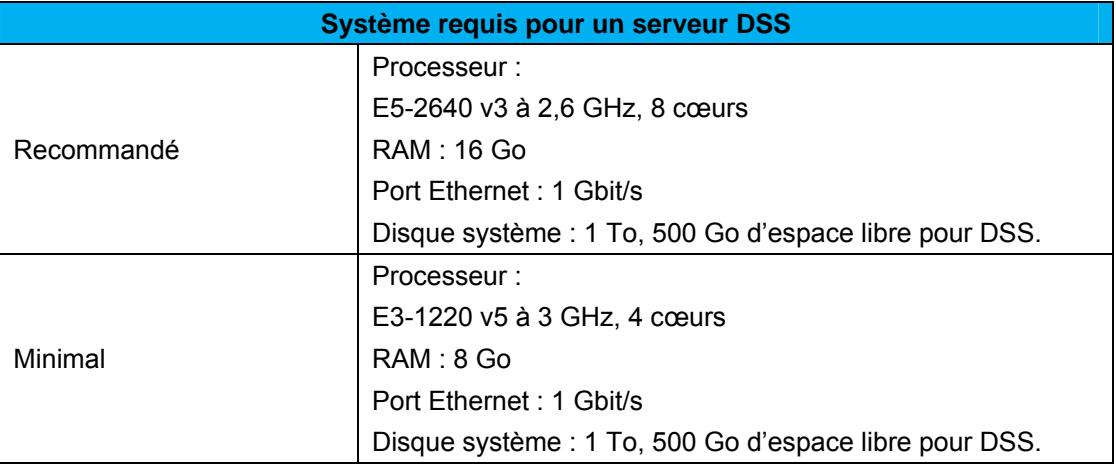

Tableau 3-1

## **3.2 Installation**

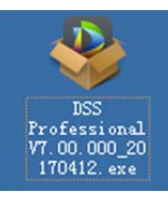

Voir Figure 3–1.

 $\times$ **DSS** Server **DSS** I have read and agree the agreement

Figure 3–1

Étape 2. Cochez la case « J'ai lu et j'accepte le contrat » (I have read and agree the agreement), puis cliquez sur « Suivant » (Next).

Étape 1. Double-cliquez sur  $\frac{170412. \text{ eXe}}{200}$  pour accéder au mode d'installation.

Étape 3. Sélectionnez un chemin d'installation : vous pouvez utiliser le chemin d'accès par défaut ou le-personnaliser.

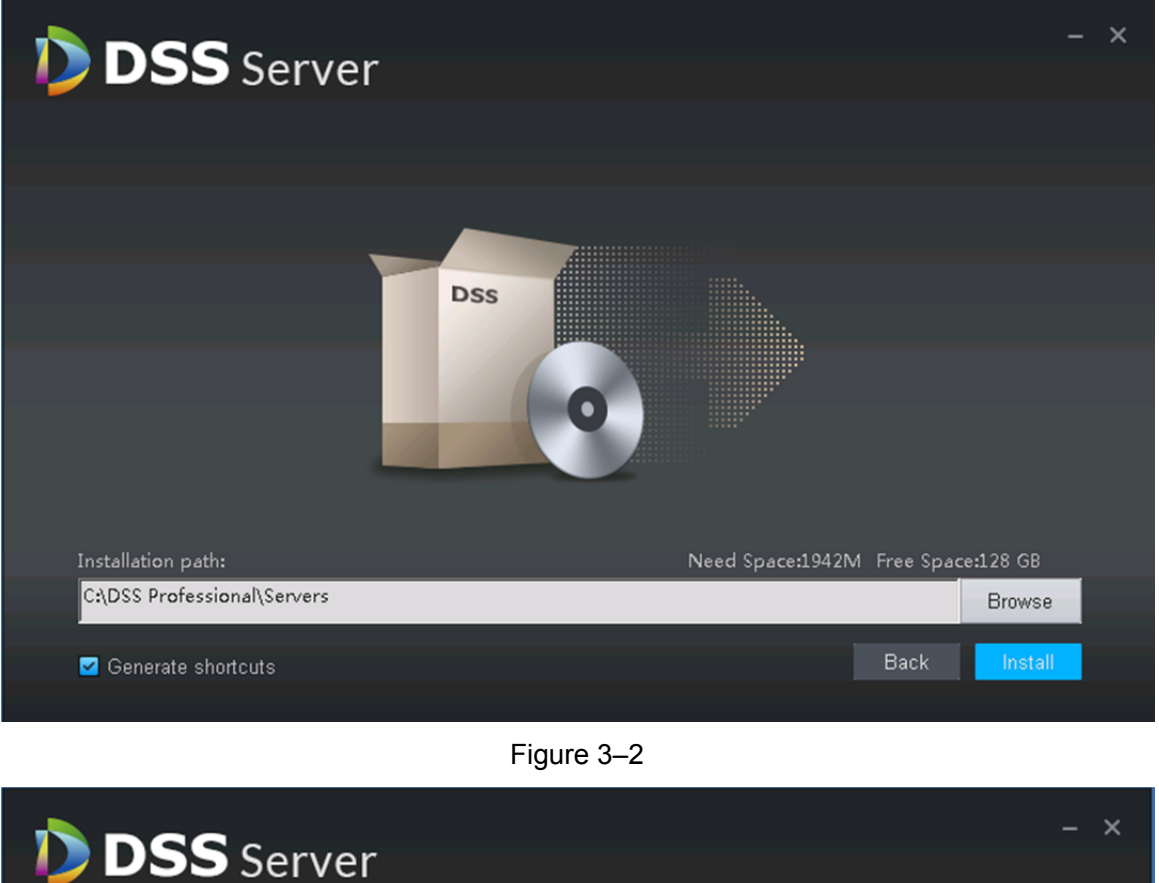

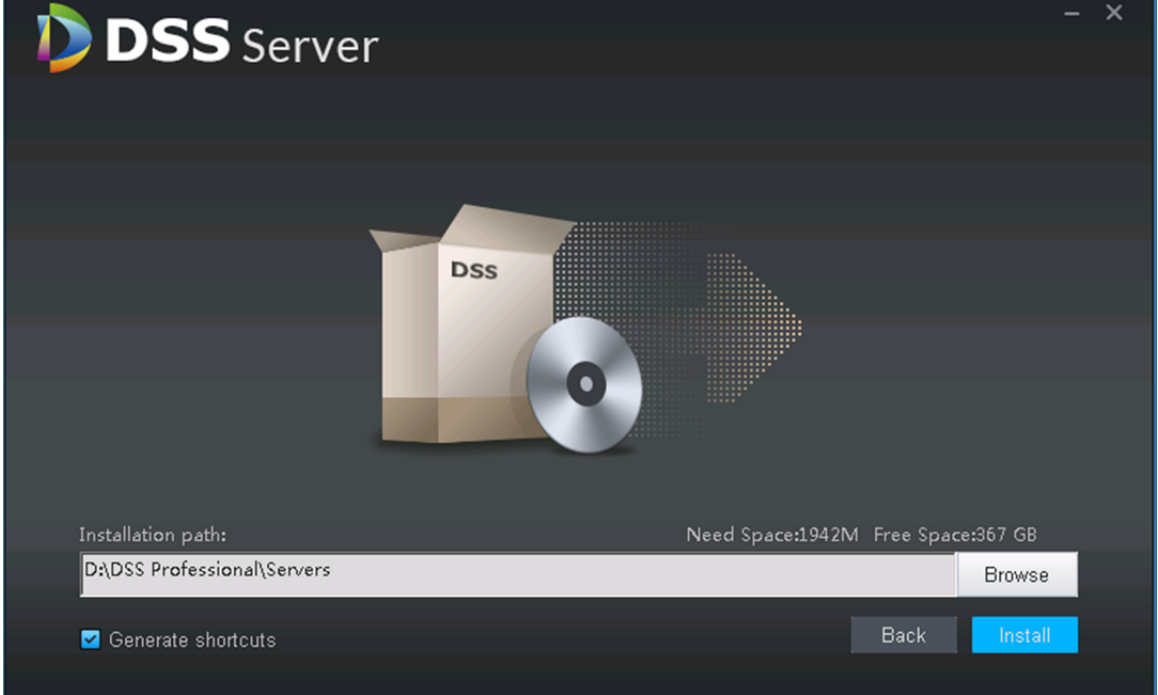

Figure 3–3

Remarque :

- Une fois un chemin d'accès sélectionné, l'espace requis pour l'installation et l'espace disponible s'afficheront. Voir Figure 3–2.
- Si le bouton « Installer » (Install) est grisé, veuillez vérifier que le chemin d'installation est correct ou si l'espace disponible dans le chemin d'installation est suffisant.
- Étape 4. Personnalisez le chemin d'installation, puis cliquez sur « Installer » (Install) pour commencer l'installation.
- Étape 5. Une barre de progression de l'installation s'affiche. L'installation peut durer environ 3 à 5 minutes. Soyez patient.

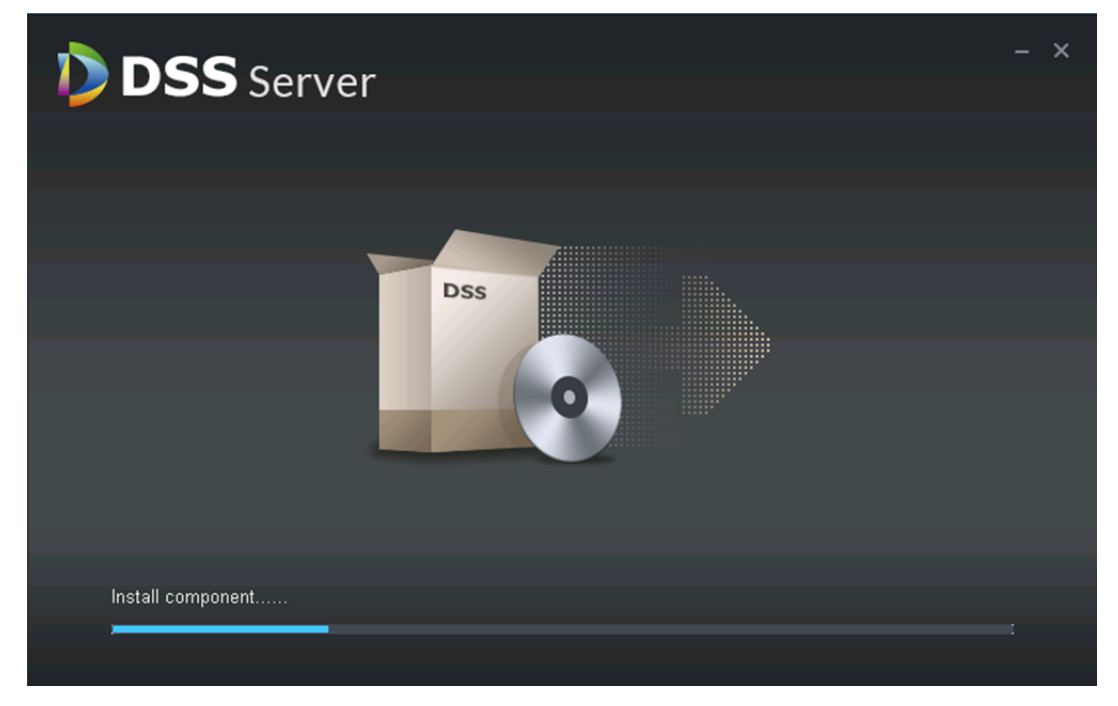

Figure 3–4

Étape 6. Une fois l'installation terminée, cliquez sur « Démarrer maintenant » (Start Now) pour activer DSS Pro. Voir Figure 3–5.

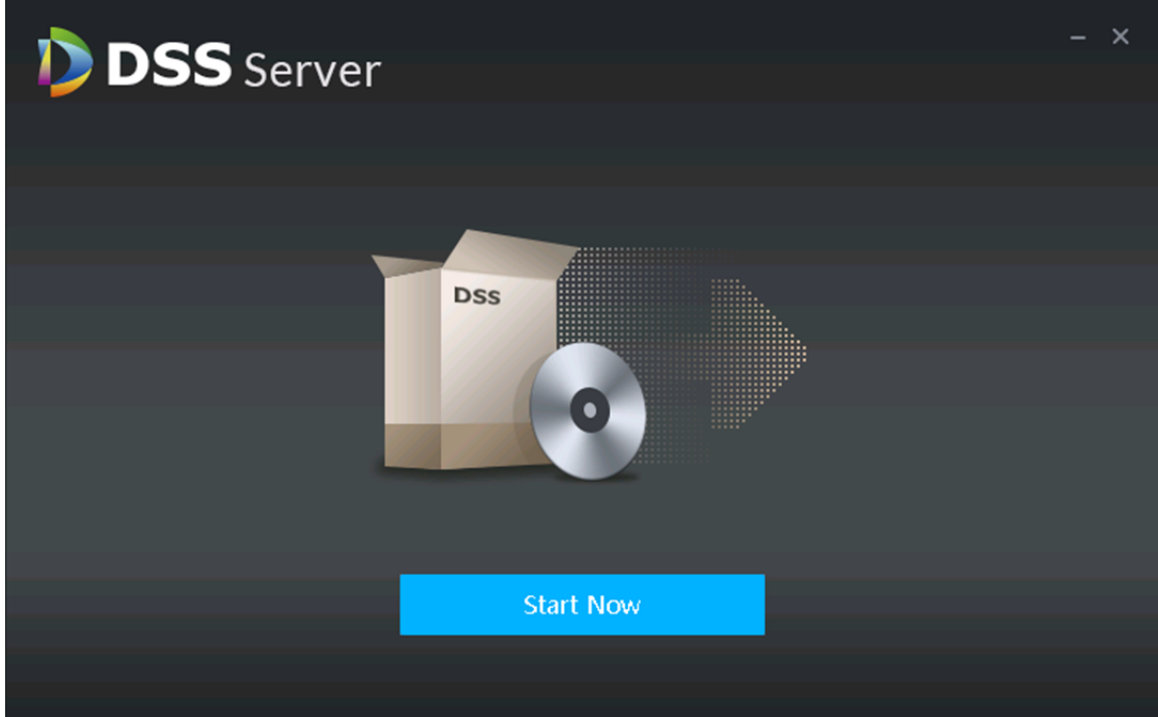

Figure 3–5

Étape 7. Cliquez sur l'icône du serveur DSS par vérifier que le serveur fonctionne normalement.

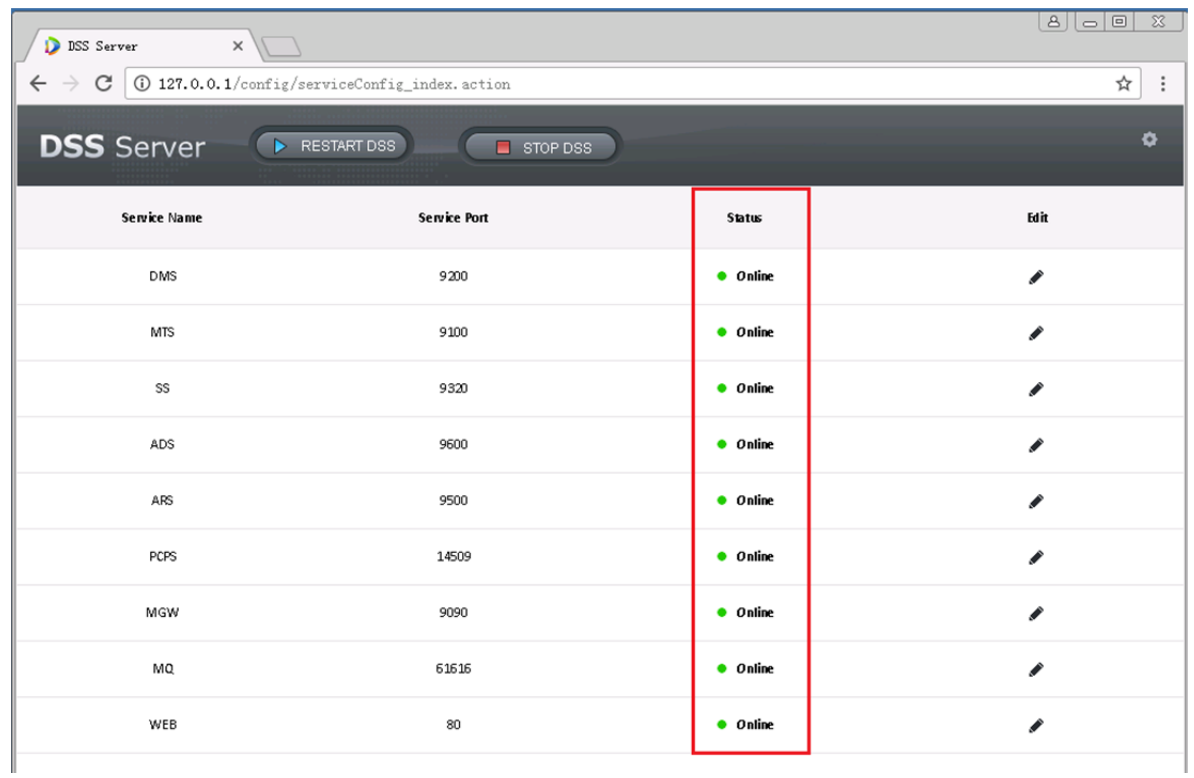

### **3.3 Désinstallation**

Étape 1. Cliquez sur « Démarrer > Tous les programmes » (Start > All Programs), sélectionnez le dossier « DSS Professionnel » (DSS Professional), puis cliquez sur le raccourci « Désinstaller DSS Professionnel » (Uninstall DSS Professional).

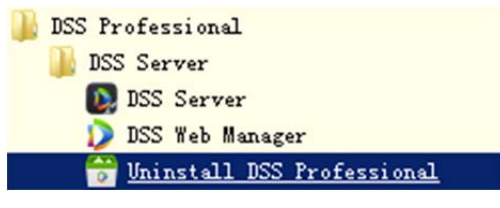

Figure 3–6

Étape 2. Cliquez sur le bouton « Désinstaller » (Uninstall) comme illustré dans la Figure 3–7.

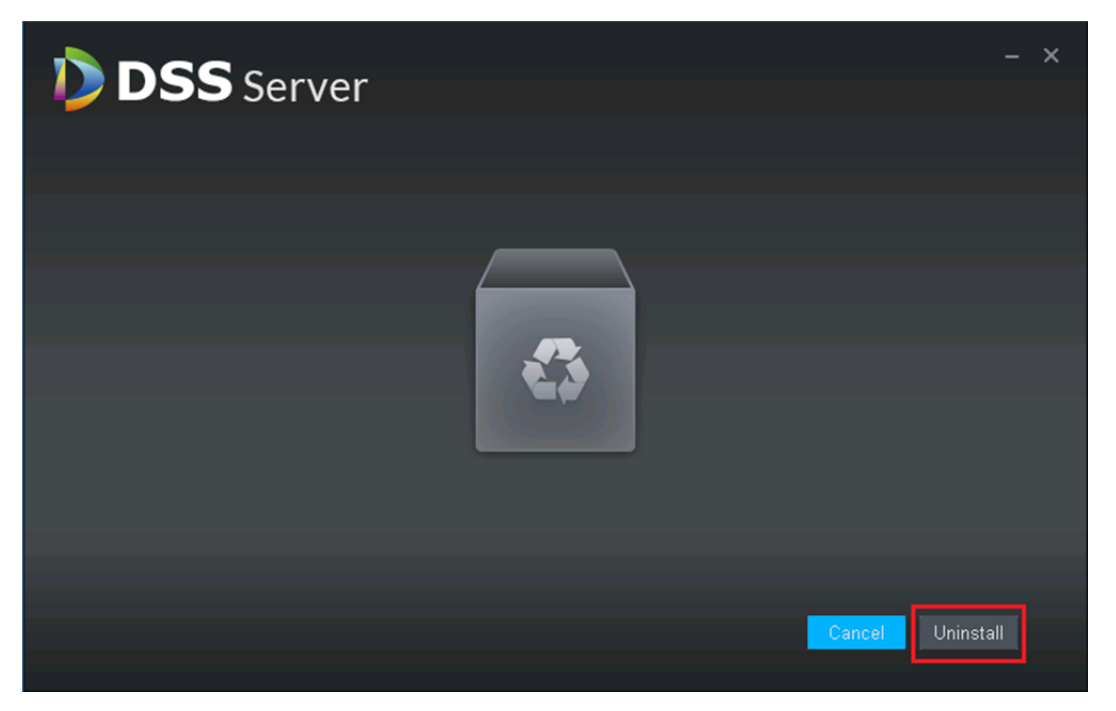

Figure 3–7

Étape 3. Une fois la désinstallation terminée, si une boîte de message apparaît, cliquez sur OK.

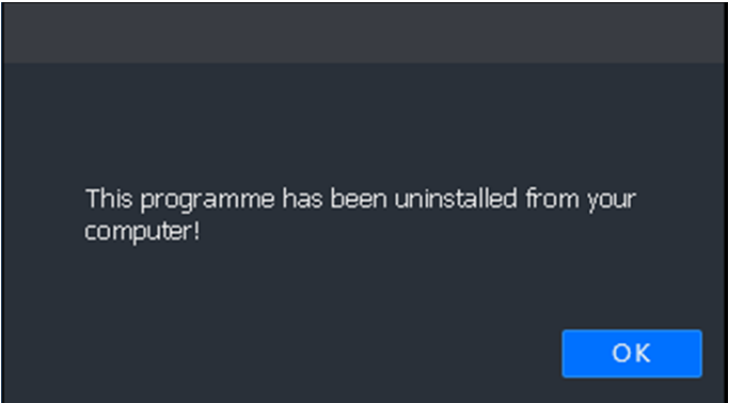

Figure 3–8

## **4 Déploiement distribué**

#### **4.1 Installation d'un serveur esclave**

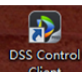

Étape 1. Double-cliquez sur **pour client du pour accéder au mode d'installation**. Voir Figure 4–1.

Cochez la case « J'ai lu et j'accepte le contrat » (I have read and agree the agreement). Cliquez sur « Suivant » (Next) pour accéder au mode d'installation.

Remarque :

Le nom du programme est composé d'un numéro de version et d'une date. Veuillez le vérifier avant installation.

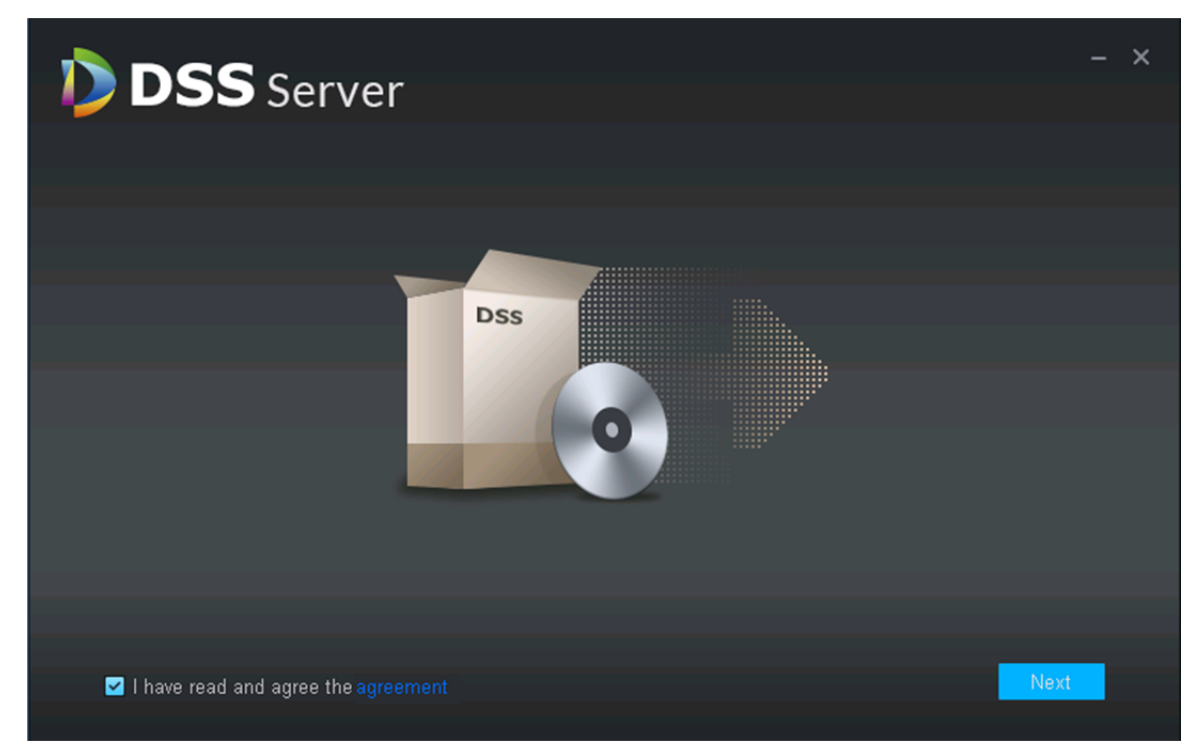

Figure 4–1

Étape 2. Sélectionnez le mode d'installation entre « Maître » (Master) pour le mode maître et « Esclave » pour le mode esclave (voir Figure 4–2). Définissez le port HTTPS, puis cliquez sur « Suivant » (Next) pour accéder au répertoire d'installation.

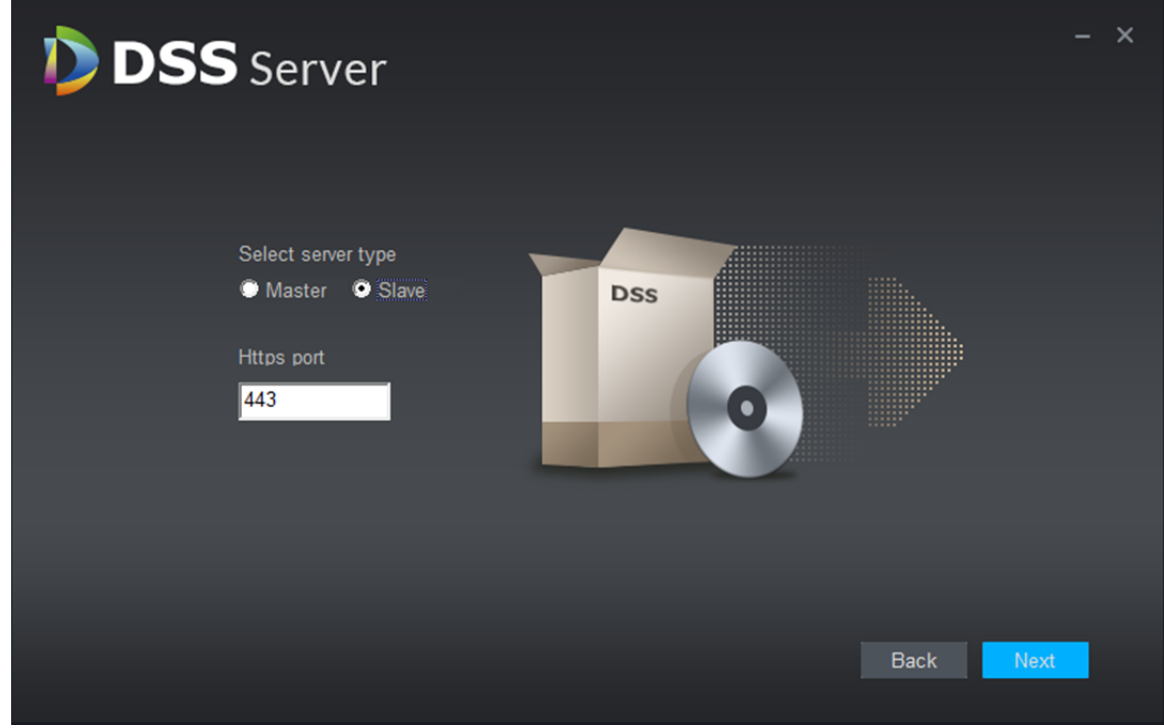

Figure 4–2

Étape 3. Sélectionnez un chemin de stockage. Il est possible d'utiliser le répertoire d'installation

par défaut ou bien de cliquer sur le bouton « Parcourir » ( Browse ) pour le

personnaliser. Après avoir sélectionné le répertoire d'installation, l'espace requis pour l'installation et l'espace disponible s'afficheront. Voir Figure 4–3.

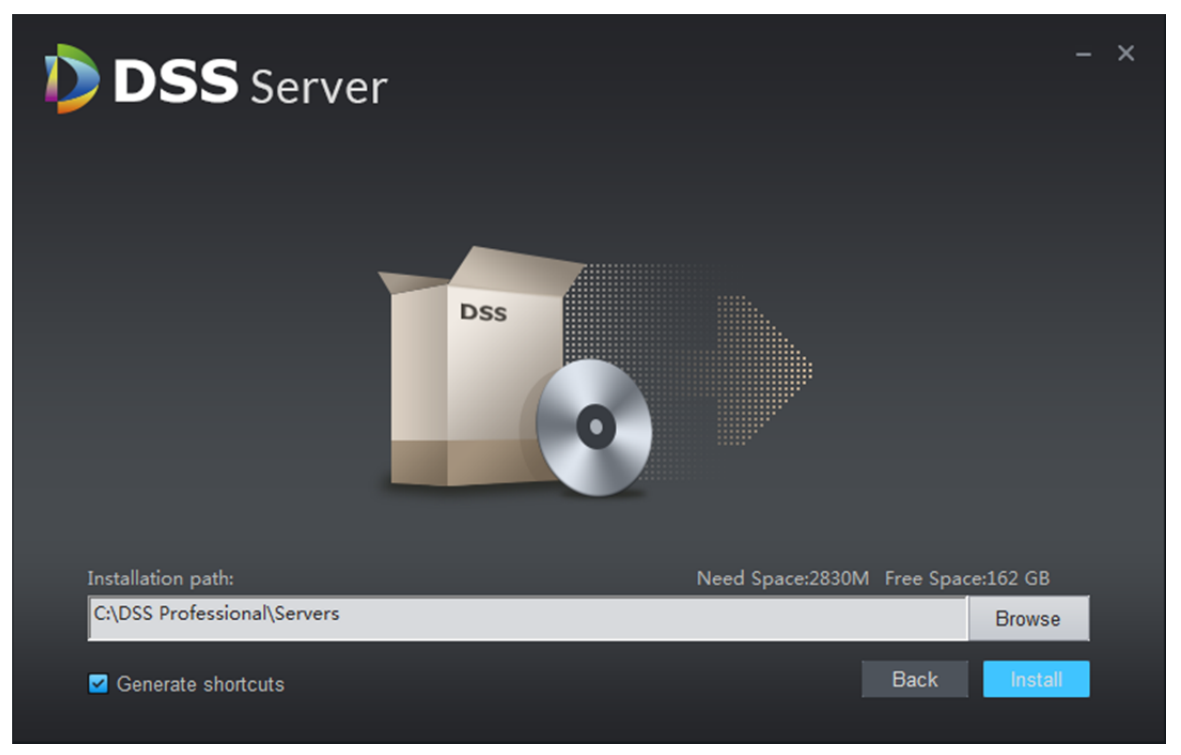

Figure 4–3

Étape 4. Sélectionnez un chemin de stockage. Il est possible d'utiliser le répertoire d'installation

par défaut ou bien de cliquer sur le bouton « Parcourir » ( Browse ) pour le

personnaliser. L'espace requis et l'espace disponible s'afficheront pour le chemin sélectionné. Voir Figure 4–4.

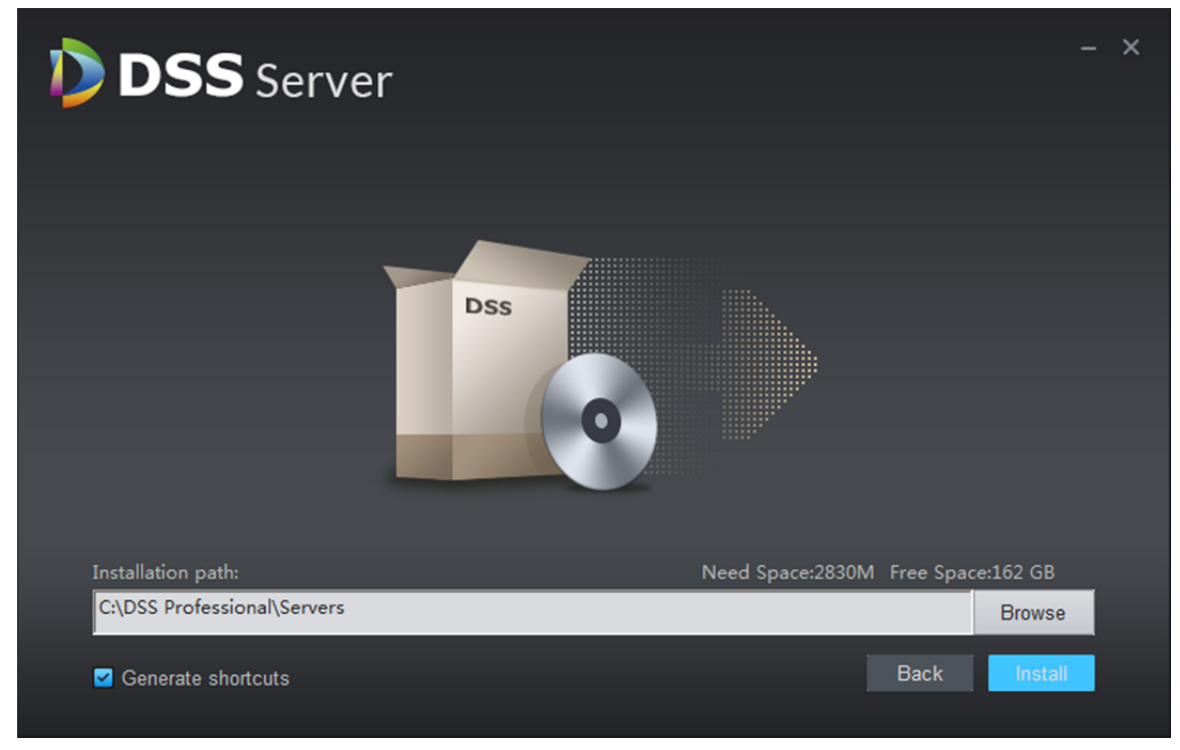

Figure 4–4

Remarque :

- Si le bouton « Installer » (Install) est grisé, veuillez vérifier que le répertoire d'installation est correct ou que l'espace disponible dans le répertoire d'installation est suffisant pour l'installation.
- Étape 5. Personnalisez le répertoire d'installation, puis cliquez sur « Installer » (Install). Voir Figure 4–5.

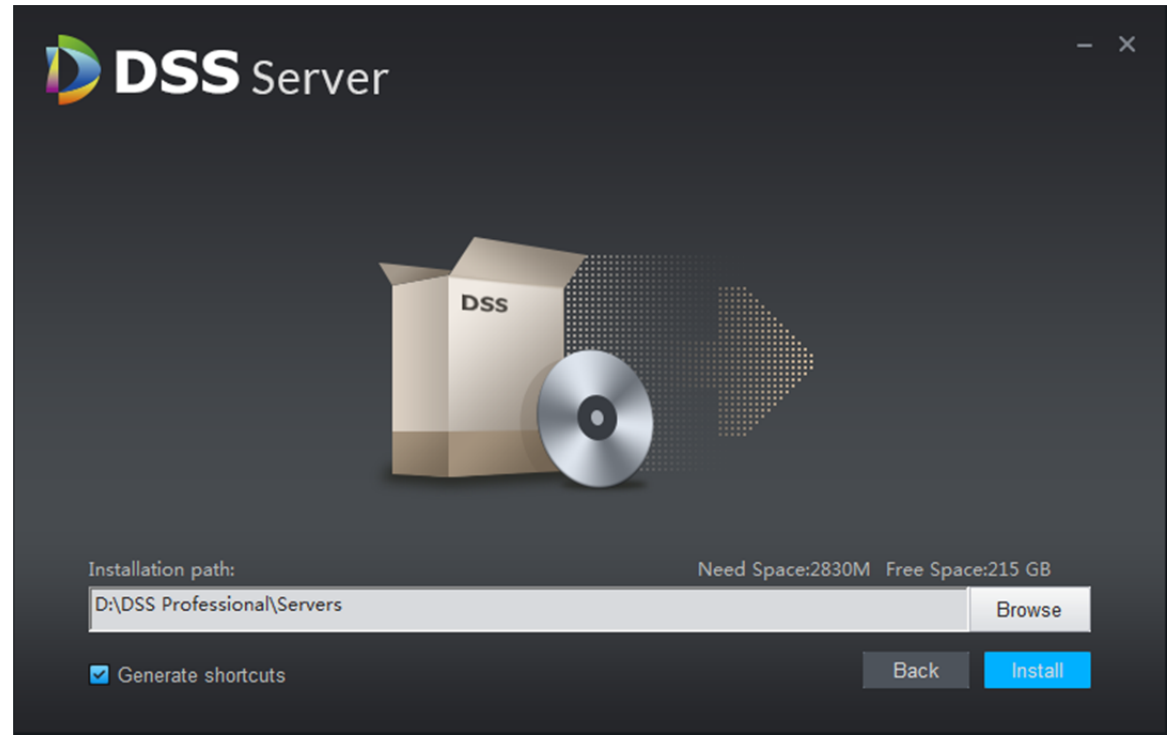

Figure 4–5

Étape 6. Une fois l'installation terminée, cliquez sur « Démarrer maintenant » (Start Now) pour activer le programme. Voir Figure 4–6.

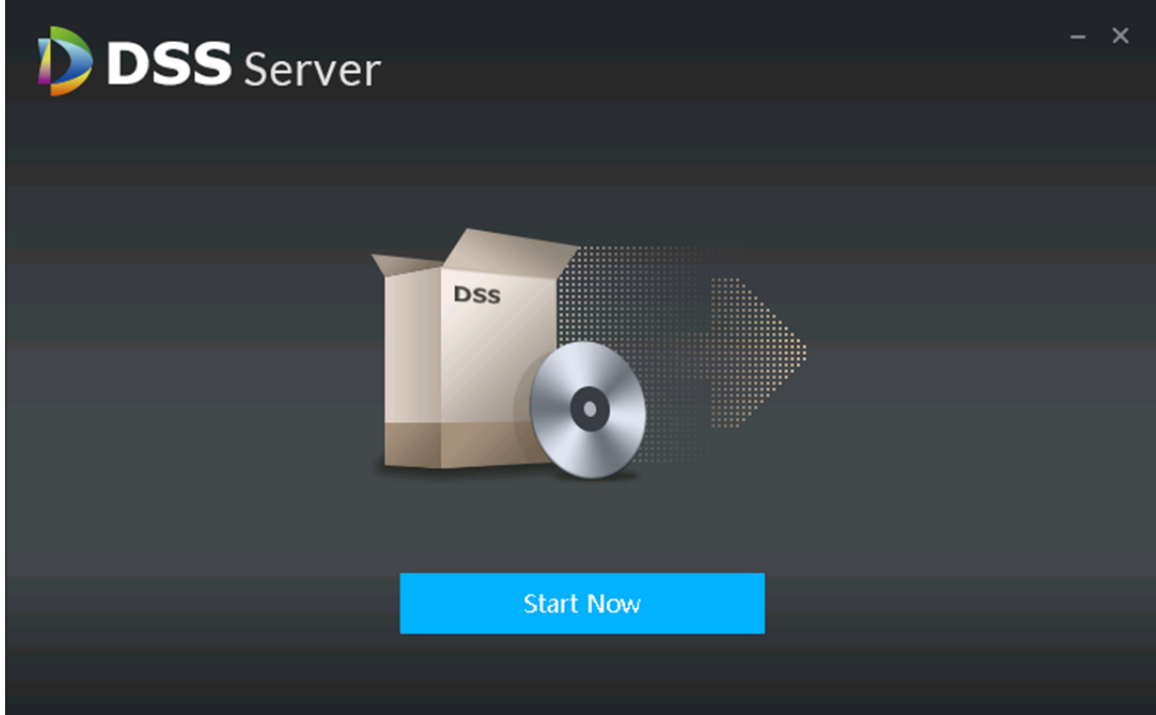

Figure 4–6

Étape 7. Cliquez sur l'icône du serveur DSS par pour vérifier l'état du serveur. Voir Figure 4–7.

| <b>D</b> DSS Server<br>$\times$                            | . .                 |               | $B  =  B $<br>$\boldsymbol{\mathbb{X}}$ |
|------------------------------------------------------------|---------------------|---------------|-----------------------------------------|
| 127.0.0.1/config/serviceConfig_index.action<br>$\mathbf C$ |                     |               | ☆<br>÷                                  |
| <b>DSS</b> Server<br>RESTART DSS                           | STOP DSS            |               | ۰                                       |
| <b>Service Name</b>                                        | <b>Service Port</b> | <b>Status</b> | Edit                                    |
| DMS(Device Management Service)                             | 9200                | · Online      | ∕                                       |
| MTS(Medium Transfer Service)                               | 9100                | · Online      | Í                                       |
| SS(Storage Service)                                        | 9320                | · Online      | Í                                       |
| ARS(Active Register Service)                               | 9500                | · Online      | ∕                                       |
| PCPS(PraxyList control Praxy Service)                      | 14509               | · Online      | ◢                                       |
| PTS(Picture Transfer Service)                              | 8081                | • Online      | ∕                                       |
|                                                            |                     |               |                                         |
|                                                            |                     |               |                                         |
|                                                            |                     |               |                                         |
|                                                            |                     |               |                                         |
|                                                            |                     |               |                                         |
|                                                            |                     |               |                                         |
|                                                            |                     |               |                                         |

Figure 4–7

## **4.2 Configuration d'un serveur esclave**

Pour configurer un serveur esclave, il suffit de configurer l'adresse IP et le numéro de port du serveur maître pour ce qui concerne l'inscription.

Étape 1. Accédez à l'interface Web du serveur DSS sur le serveur esclave. Voir Figure 4–8. Cliquez sur le bouton de configuration. Une interface apparaîtra où vous pourrez définir l'adresse IP et le numéro de port du serveur maître. Le port par défaut est 80.

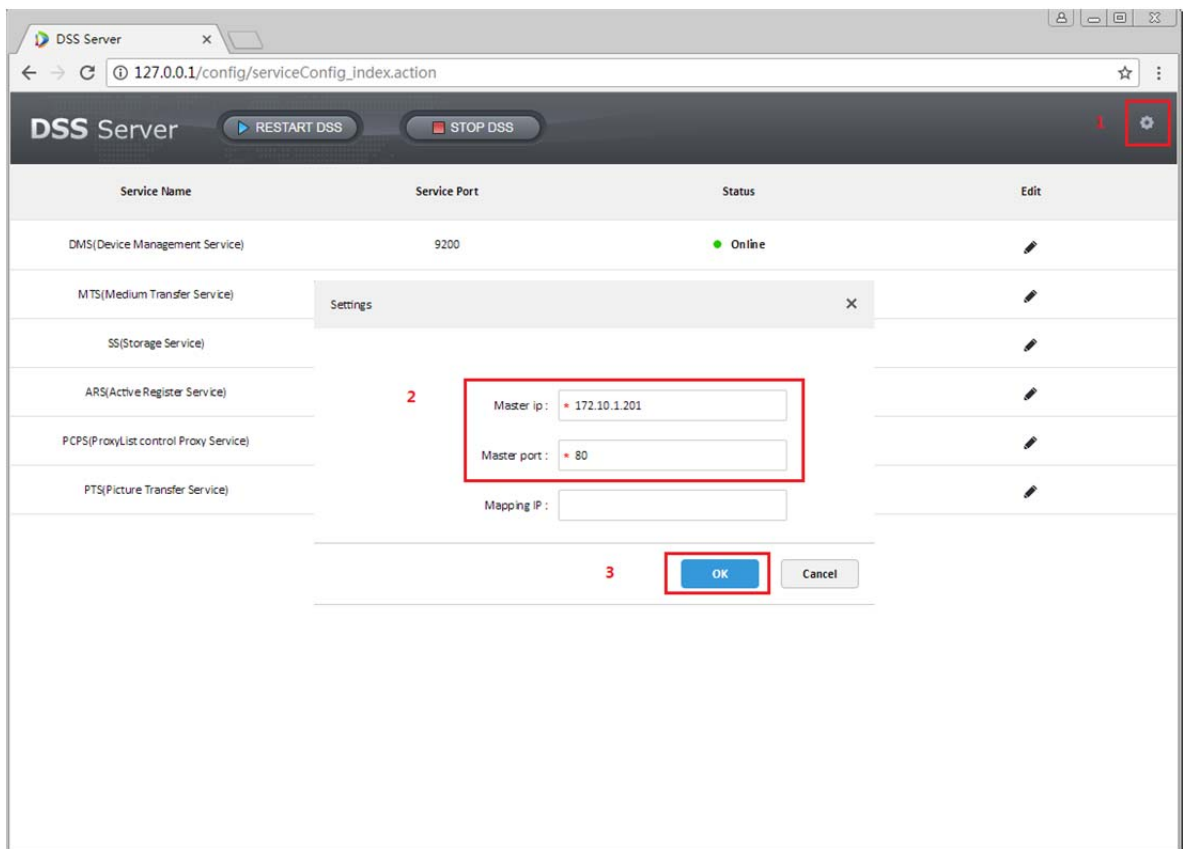

Figure 4–8

Étape 2. Définissez l'adresse IP et le numéro de port, puis cliquez sur le bouton OK. Le système vérifiera automatiquement la validité de l'adresse IP et du numéro de port du serveur maître. Si la validité est confirmée, chaque service du serveur esclave sera automatiquement redémarrer. L'interface Web du serveur DSS se rechargera. Si la validité n'est pas confirmée, une boîte de message s'affichera (voir Figure 4–9) et vous devrez réeffectuer la configuration.

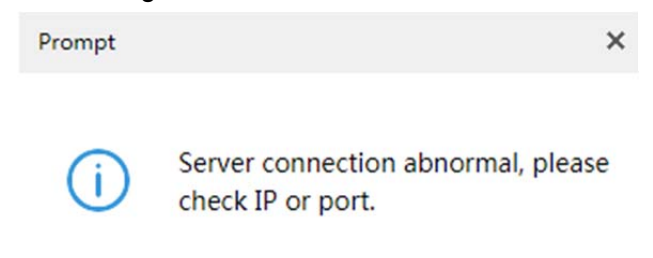

Figure 4–9

## **4.3 Affichage de l'état du serveur esclave**

Les états de fonctionnement et de l'inscription sont affichés dans le gestionnaire du serveur maître. Le chemin d'accès détaillé est : « Gestionnaire de serveur maître > Statistiques de gestion et d'utilisation » (Master server manager > Operation and management statistics).

Étape 1. Connectez-vous au gestionnaire du serveur maître et accédez au module des statistiques d'utilisation et de maintenance. Le nombre et l'état de tous les serveurs apparaîtront dans le module des informations d'état. Voir Figure 4–10.

| Running Status<br>$\uparrow$ 13.0 Mb/s<br>$\overline{\phantom{a}}$<br>$\textdegree$ 2.8 Mb/S<br>CPU(1%)<br>Storage(43%) | Status Information<br>· Online · Offline<br>05<br>61<br>20<br>$\overline{20}$<br>Service<br>Device<br>User |
|----------------------------------------------------------------------------------------------------|----------------------------------------------------------------------------------------------------|
| Bandwidth                                                                                                    |                                                                                                    |
| Event Information<br>$\pmb{\mathrm{v}}$<br>2017-7<br>· Processed · Total<br>Quantity                                    | Device Health Report<br>Source Information<br>Quantity                                                     |
| 5k<br>4k<br>3k<br>2k<br>1k<br>$\circ$                                                                                   | 1,800<br>1,500<br>1,200<br>900<br>600<br>300<br>$\circ$                                                    |

Figure 4–10

Étape 2. Cliquez sur « Service » pour afficher les détails d'un serveur. Voir Figure 4–11. L'ID d'appareil est « maître » (master) pour un serveur maître ou autre chose pour un serveur esclave.

| D<br><b>DSS</b> PRO                | Home | Statistics $\times$ + |               |                   |                                                                        | Hi, system +       |
|------------------------------------|------|-----------------------|---------------|-------------------|------------------------------------------------------------------------|--------------------|
| <b>US</b> Server Status            |      | <b>Server Status</b>  |               |                   |                                                                        | r,                 |
| <b>E</b> Device Status             |      |                       |               |                   |                                                                        |                    |
| $\mathbf{R}$<br><b>User Status</b> |      |                       | Name          | <b>IP Address</b> | Server Status                                                          | Device ID          |
| <b>Device Health Report</b>        |      | Þ                     | Center Server | 172.10.1.177      | Type:Home Server<br>Running Status: Running<br>Enable Status: · Enable | master             |
|                                    |      | $\blacktriangleright$ | 172.10.1.172  | 172.10.1.172      | Type:Home Server<br>Running Status: Running<br>Enable Status: · Enable | e8:61:1f:14:2d:a9  |
|                                    |      |                       |               |                   |                                                                        |                    |
|                                    |      |                       |               |                   |                                                                        |                    |
|                                    |      |                       |               |                   |                                                                        |                    |
|                                    |      |                       |               |                   |                                                                        |                    |
|                                    |      |                       |               |                   |                                                                        |                    |
|                                    |      |                       |               |                   |                                                                        |                    |
|                                    |      |                       |               |                   |                                                                        |                    |
|                                    |      |                       |               |                   |                                                                        |                    |
|                                    |      | Total 2 record(s).    |               |                   | $\,$ $\,$<br>$\prec$<br>$\vert 1 \vert$                                | Go to page 1<br>Go |

Figure 4–11

c, Server Status **IP Address** Server Status Device ID Name Type:Home Server Running Status: > Running  $\blacktriangleright$ Center Server 172.10.1.177 master Enable Status: • Enable Type:Home Server 172.10.1.172 Running Status: A Running e8:61:1f:14:2d:a9 172.10.1.172  $\overline{\phantom{0}}$ Enable Status: • Enable Video Unit Service Type Status Name ARS(8001) ARS(Active Register Service) · Online MTS(2001) MTS(Medium Transfer Service) · Online DMS(4001) DMS(Device Management Service) · Online PCPS(9001) PCPS(ProxyList Control Proxy Service) · Online MCDRADAR(49001) MCDRADAR(Radar Management Service) · Online MCDPOS(39001) MCD\_POS(Multi-Control Device) · Online SS(1001) SS(Storage Service) · Online PTS(13001) PTS(Picture Transfer Service)  $\bullet$  Online

Étape 3. Cliquez sur D pour développer les détails d'un serveur. Voir Figure 4–12.

Figure 4–12

## **5 Activer/désactiver un serveur**

## **5.1 Arrêter un serveur**

Avertissement :

Pour des raisons de sécurité, seul un serveur DSS peut être ouvert sur un serveur DSS.

Pour arrêter un serveur :

- Étape 1. Connectez-vous au serveur d'installation DSS, puis double-cliquez sur le raccourci de bureau du serveur DSS
- Étape 2. Cliquez sur le bouton « Arrêter DSS » (STOP DSS). Voir Figure 5–1.

| ☆ |
|---|
| ۰ |
|   |
|   |
|   |
|   |
|   |
|   |
|   |
|   |
|   |
|   |
|   |

Figure 5–1

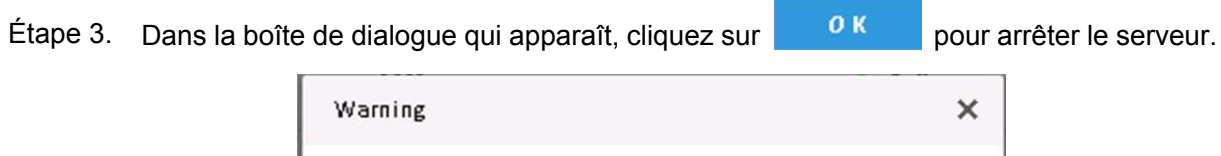

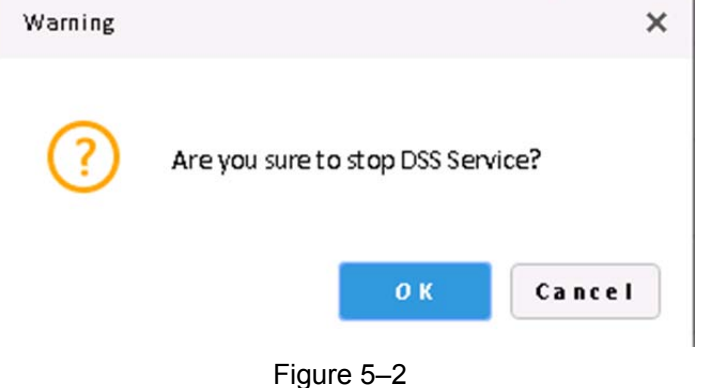

## **5.2 Activer un serveur**

- Étape 1. Connectez-vous au serveur d'installation DSS, puis double-cliquez sur le raccourci de bureau du serveur DSS
- Étape 2. Le serveur DSS a besoin de quelques minutes pour démarrer. Veuillez patienter. Voir Figure 5–3.

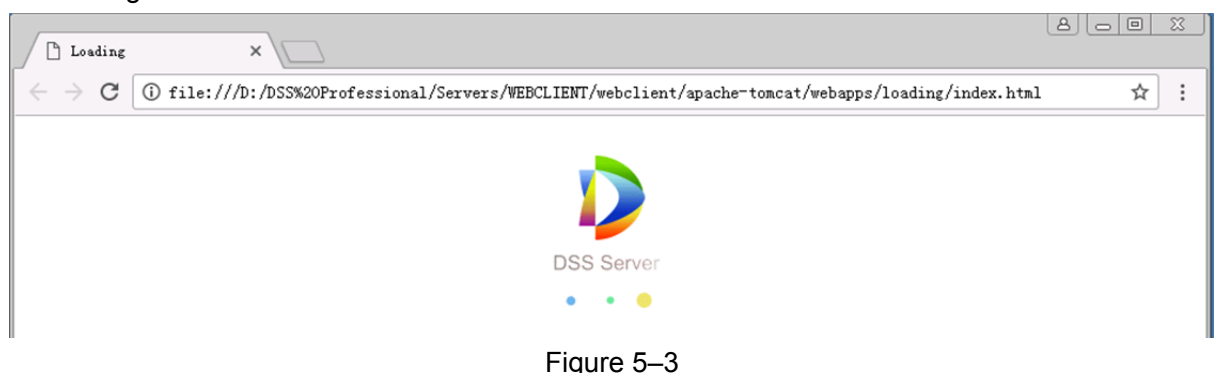

Étape 3. Démarrage réussi. Voir Figure 5–4.

| <b>D</b> DSS Server<br>$\times$                                                                                                    |                     |               | $\infty$<br>8   0   0 |  |  |
|----------------------------------------------------------------------------------------------------|---------------------|---------------|-----------------------|--|--|
| $\leftarrow$ $\rightarrow$ $\left $ $\odot$ 127.0.0.1/config/serviceConfig_index. action<br>☆│<br>$\left\langle \cdot \right\rangle$ |                     |               |                       |  |  |
| $\bullet$<br><b>DSS</b> Server PRESTART DSS<br>$\blacksquare$ stop pss                                                               |                     |               |                       |  |  |
| <b>Service Name</b>                                                                                                    | <b>Service Port</b> | <b>Status</b> | Edit                  |  |  |
| DMS                                                                                                    | 9200                | • Online      | ℐ                     |  |  |
| <b>MTS</b>                                                                                                    | 9100                | • Online      | ℐ                     |  |  |
| SS                                                                                                    | 9320                | • Online      | ₽                     |  |  |
| ADS                                                                                                    | 9600                | • Online      | ℐ                     |  |  |
| ARS                                                                                                    | 9500                | • Online      | ₽                     |  |  |
| PCPS                                                                                                    | 14509               | • Online      | ℐ                     |  |  |
| MGW                                                                                                    | 9090                | • Online      | ₽                     |  |  |
| MQ.                                                                                                    | 61616               | • Online      | ◢                     |  |  |
| WEB                                                                                                    | 80                  | • Online      | Í                     |  |  |
|                                                                                                    |                     |               |                       |  |  |

Figure 5–4

#### **5.3 Redémarrer un serveur DSS**

- Étape 1. Connectez-vous au serveur DSS, puis double-cliquez sur le raccourci de bureau du serveur DSS **D**
- Étape 2. Cliquez sur le bouton « Redémarrer DSS » ( $\overline{P}$  RESTART DSS) pour redémarrer tous les serveurs DSS. Voir Figure 5–5.

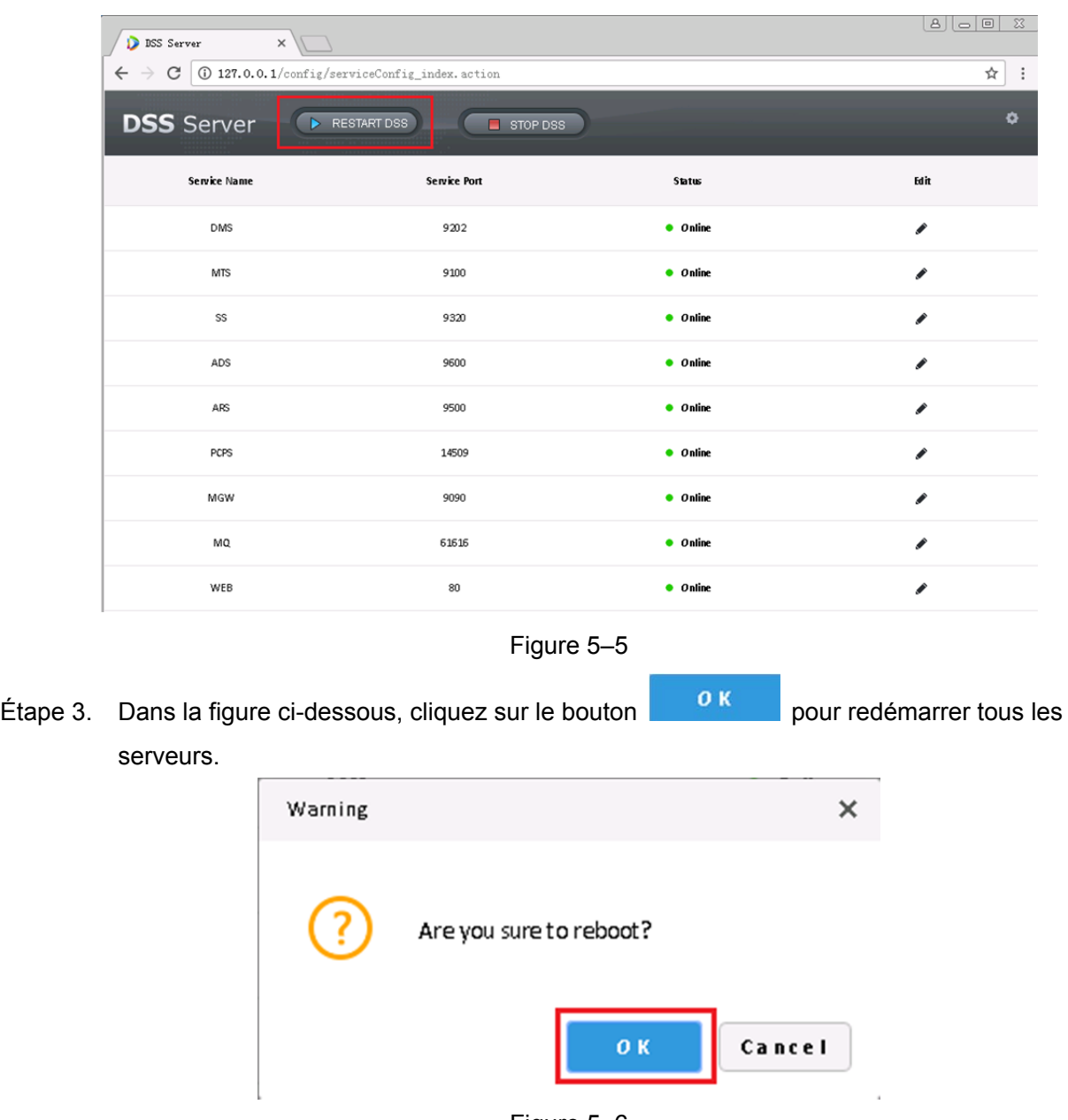

- Figure 5–6
- Étape 4. Double-cliquez sur le raccourci du bureau du serveur DSS <sub>pour</sub> pour ouvrir le programme et confirmer tous les états de redémarrage.

## **6 Modifier le port d'un serveur**

## **6.1 Modifier le port d'un CMS**

- Étape 1. Connectez-vous au serveur d'installation DSS, puis double-cliquez sur le raccourci de bureau du serveur DSS p. pour ouvrir le programme.
- Étape 2. Cliquez sur le bouton de configuration dans le coin supérieur droit. Voir Figure 6–1.

| <b>D</b> DSS Server<br>$\times$                                                         |                                        |                  | $\ensuremath{\mathcal{Z}}$<br>$B $ $\Box$ $B $ |
|-----------------------------------------------------------------------------------------|----------------------------------------|------------------|------------------------------------------------|
| $\leftarrow$ $\rightarrow$ $\left $ $\odot$ 127.0.0.1/config/serviceConfig_index.action |                                        |                  | ☆                                              |
| <b>DSS</b> Server                                                                       | RESTART DSS<br>$\blacksquare$ STOP DSS |                  | ۰                                              |
| <b>Service Name</b>                                                                     | <b>Service Port</b>                    | <b>Status</b>    | Edit                                           |
| DMS                                                                                     | 9200                                   | • Online         | ◢                                              |
| <b>MTS</b>                                                                              | 9100                                   | $\bullet$ Online | ◢                                              |
| SS                                                                                      | 9320                                   | $\bullet$ Online | ◢                                              |
| ADS                                                                                     | 9600                                   | • Online         | ◢                                              |
| ARS                                                                                     | 9500                                   | • Online         | ∕                                              |
| PCPS                                                                                    | 14509                                  | $\bullet$ Online | ◢                                              |
| MGW                                                                                     | 9090                                   | $\bullet$ Online | ◢                                              |
| MQ                                                                                      | 61616                                  | • Online         | ◢                                              |
| WEB                                                                                     | 80                                     | • Online         | ∕                                              |
|                                                                                         |                                        |                  |                                                |

Figure 6–1

Étape 3. Renseignez la valeur du port du CMS. Voir Figure 6–2. Cliquez sur le bouton

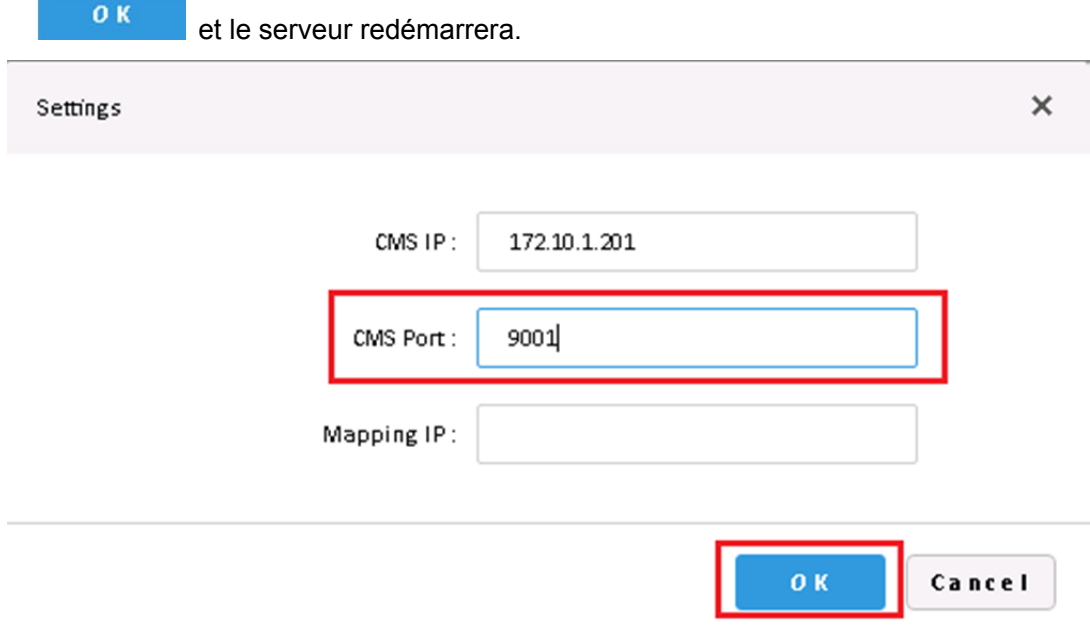

Figure 6–2

### **6.2 Modifier le port d'un autre serveur**

- Étape 1. Connectez-vous au serveur d'installation DSS, puis double-cliquez sur le raccourci de bureau du serveur DSS pa pour ouvrir le programme.
- Étape 2. Cliquez sur pour modifier les informations de port du serveur correspondant. Si vous êtes dans une configuration LAN/WAN, vous devez modifier les options du réseau local (LAN) et du réseau étendu (WAN) à une valeur personnalisée identique. Voir Figure 6–3.

| <b>DSS</b> Server | RESTART DSS<br>STOP DSS |                  | ۰    |
|-------------------|-------------------------|------------------|------|
| Service Name      | <b>Service Port</b>     | <b>Status</b>    | Edit |
| DMS               | 9200                    | • Online         | ◢    |
| <b>MTS</b>        | 9100                    | • Online         | ◢    |
| SS                | 9320                    | $\bullet$ Online | ◢    |
| ADS               | 9600                    | • Online         | ◢    |
| ARS               | 9500                    | • Online         | ∕    |
| PCPS              | 14509                   | • Online         | ◢    |
| MGW               | 9090                    | • Online         | ℐ    |
| MQ.               | 61616                   | • Online         | ◢    |
| WEB               | 80                      | • Online         |      |

Figure 6–3

Par exemple, pour modifier le port du serveur DMS à 9201 :

Étape 3. Cliquez sur le bouton  $\bullet$  du serveur DMS et renseignez la valeur du port.

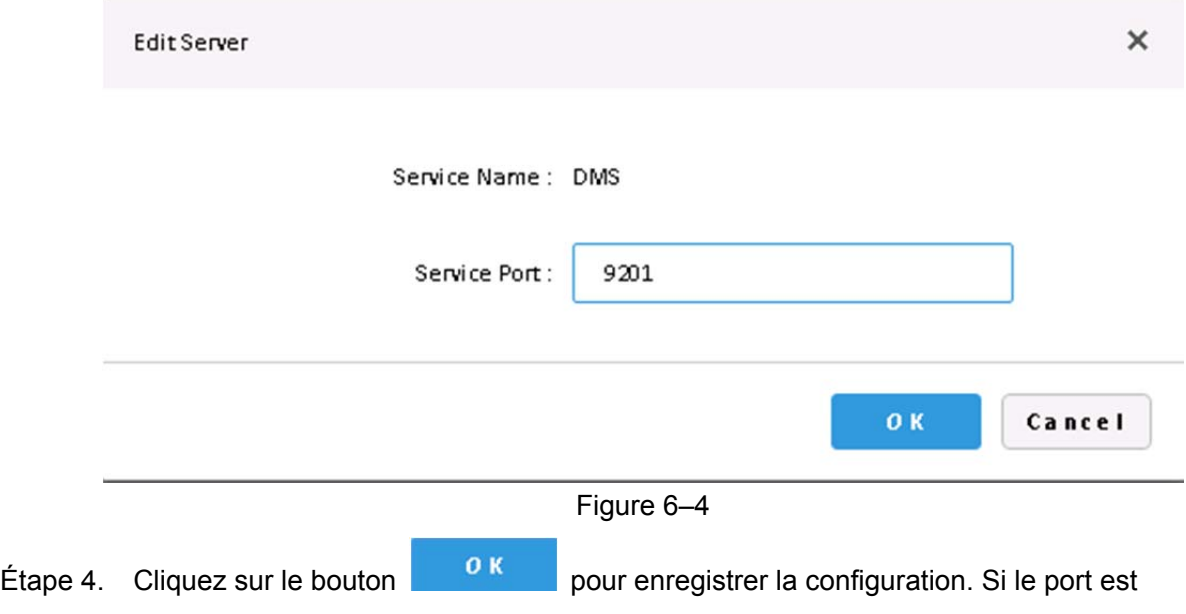

occupé, une boîte de message apparaîtra. Voir Figure 6–5.

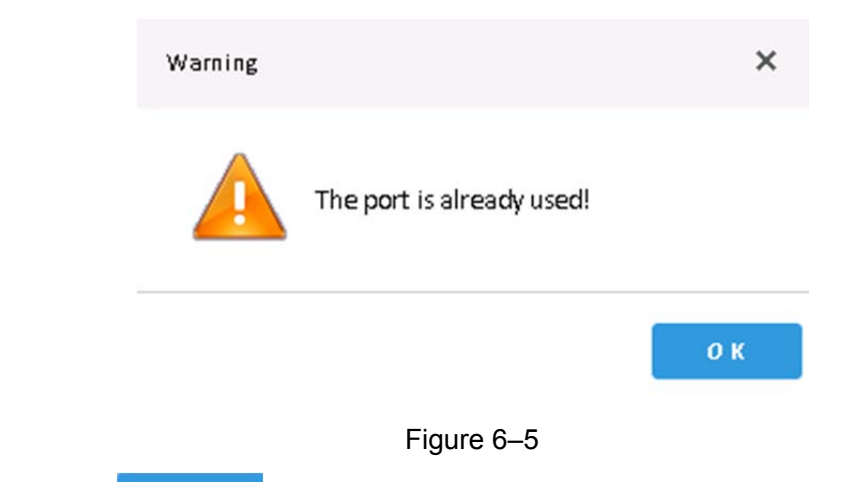

Étape 5. Cliquez sur pour modifier à nouveau le port. Après avoir modifié avec succès la valeur à 9202, vous pouvez voir la confirmation dans la liste des serveurs.

| <b>Service Name</b> | <b>Service Port</b> | <b>Status</b> | Edit |
|---------------------|---------------------|---------------|------|
| DMS                 | 9202                | • Online      |      |

Figure 6–6

# **7 Mappage LAN/WAN**

#### **Avertissement :**

**Le système actuel de configuration du serveur DSS ne permet pas de différencier un réseau local (LAN) et un réseau étendu (WAN). La configuration de leurs ports est identique.** 

## **7.1 Diagramme**

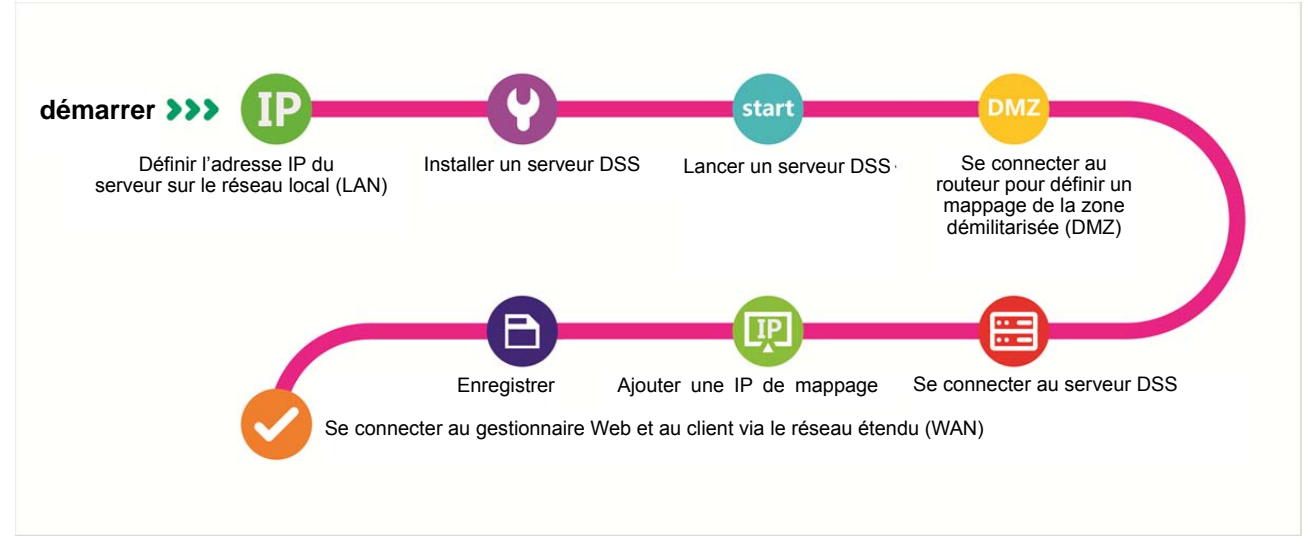

## **7.2 Configuration du routeur**

Nous recommandons un mappage dans la zone dématérialisée (DMZ). S'il n'est pas pris en charge par l'environnement, vous devez ouvrir les ports suivants : 80, 61 616, 9 090, 14 509, 9 500, 9 600, 9 320, 9 100, 9 200. Veuillez vous reporter à l'annexe 1.

Si un port est déjà occupé, par exemple, le port 80 est occupé, utilisez plutôt le port 81. Reportez-vous au chapitre 4.2. Ajoutez ensuite une règle de mappage dans le routeur.

## **7.3 Configuration de la plateforme DSS**

- Étape 1. Connectez-vous au serveur d'installation DSS, puis double-cliquez sur le raccourci de bureau du serveur DSS
- Étape 2. Cliquez sur le bouton de configuration dans le coin supérieur droit. Voir Figure 7–1.

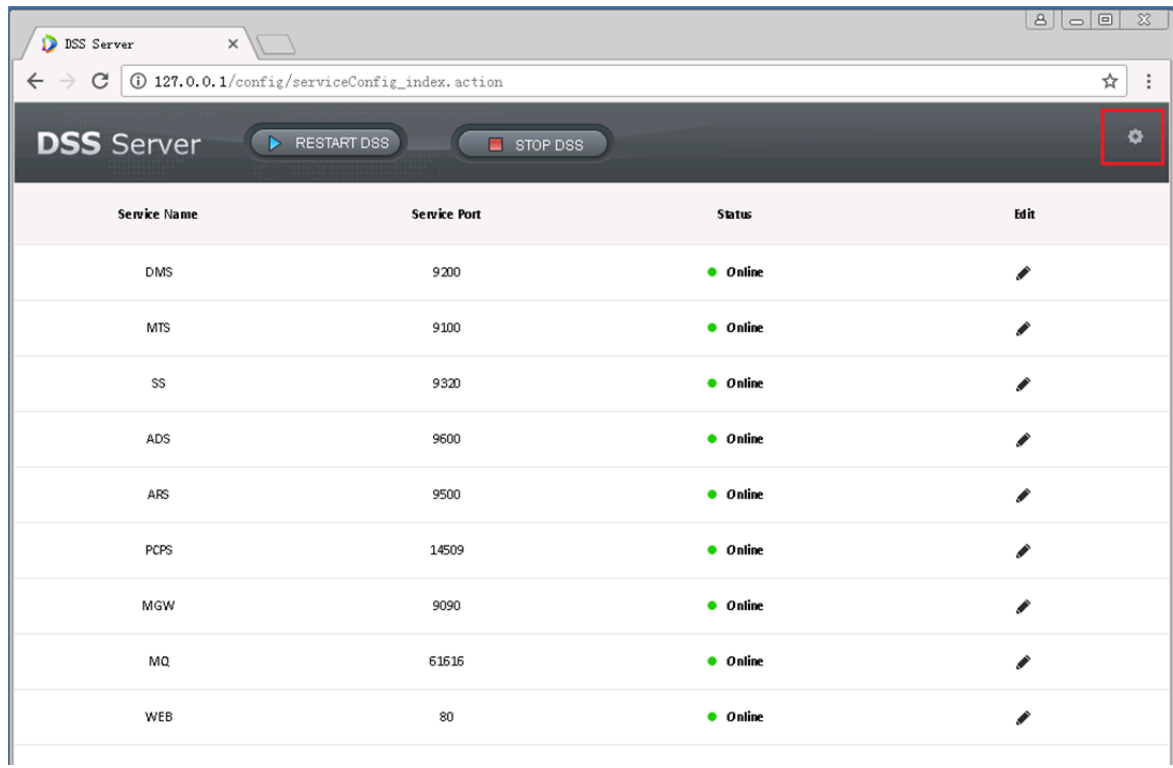

Figure 7–1

Étape 3. Renseignez l'adresse du réseau étendu (WAN), qui correspond à l'adresse de

mappage. Voir Figure 7–2. Cliquez sur **pour terminer la configuration du** serveur et redémarrer.

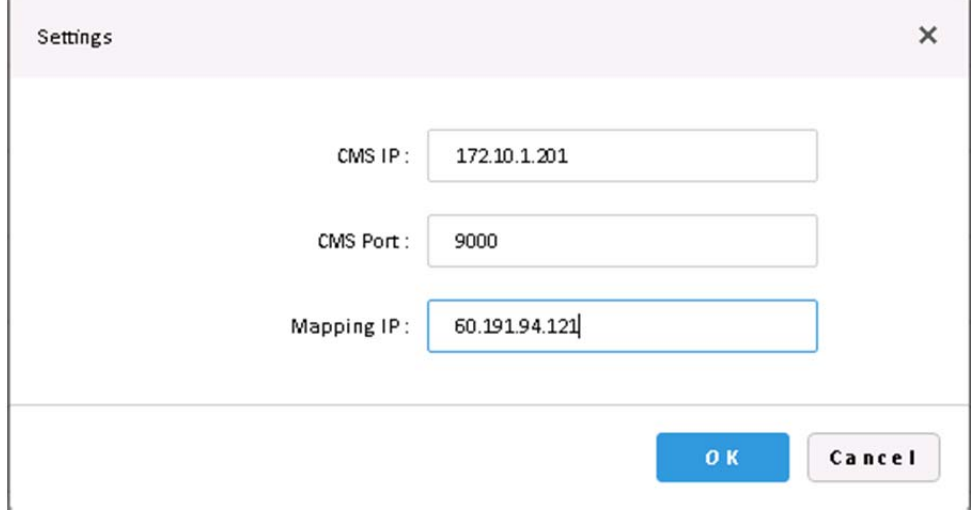

Figure 7–2

## **8 Connexion au gestionnaire DSS**

Pour se connecter à la plateforme DSS Professionnel, un navigateur Internet est nécessaire (IE9 ou supérieure, Google Chrome, Firefox, etc.).

#### **8.1 Connexion Web**

Étape 1. Saisissez l'adresse IP de la plateforme DSS dans le navigateur et cliquez sur « Entrée » (Enter).

L'interface de connexion s'affichera, comme illustré dans la Figure 8–1.

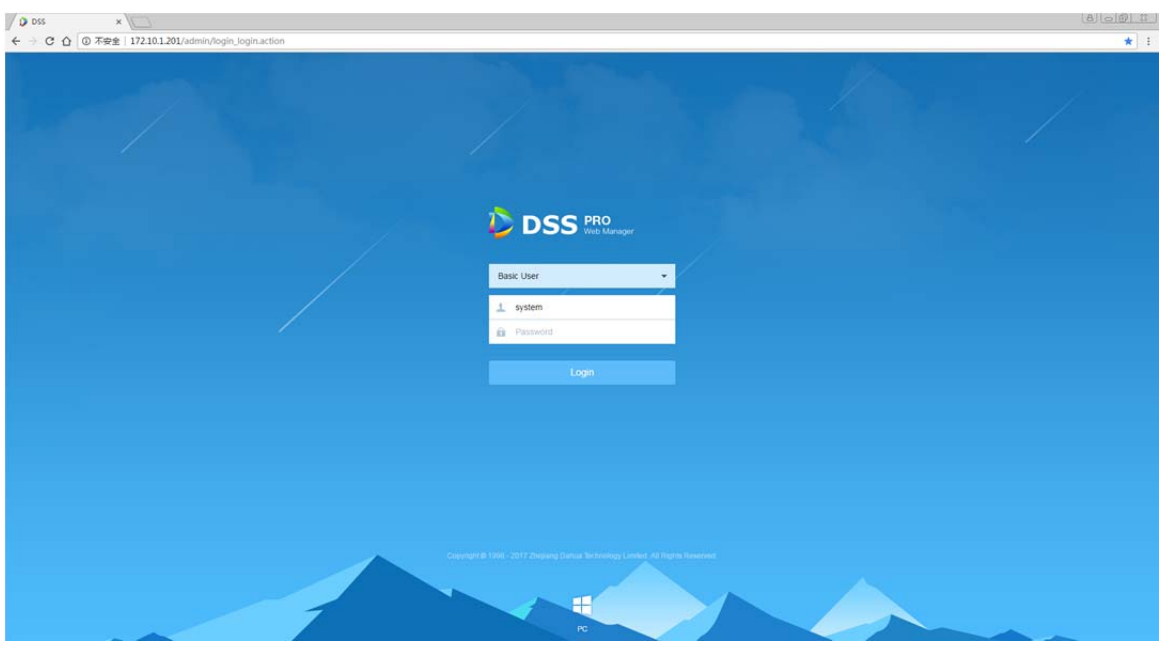

Figure 8–1

Cliquez sur **pour télécharger le client.** 

Étape 2. Saisissez le nom d'utilisateur et le mot de passe, qui sont respectivement « system » et « 123456 ».

#### **E.** Remarque

À la première connexion avec le mot de passe initial, une boîte de dialogue qui vous permettra de modifier le mot de passe s'affichera. Afin de continuer le processus de connexion, les utilisateurs doivent changer le mot de passe initial.

S'il s'agit de votre première connexion au système DSS, veuillez ajouter cette adresse IP dans la liste de confiance.

Une fois connecté, la page d'accueil s'affiche. Voir Figure 8–2.
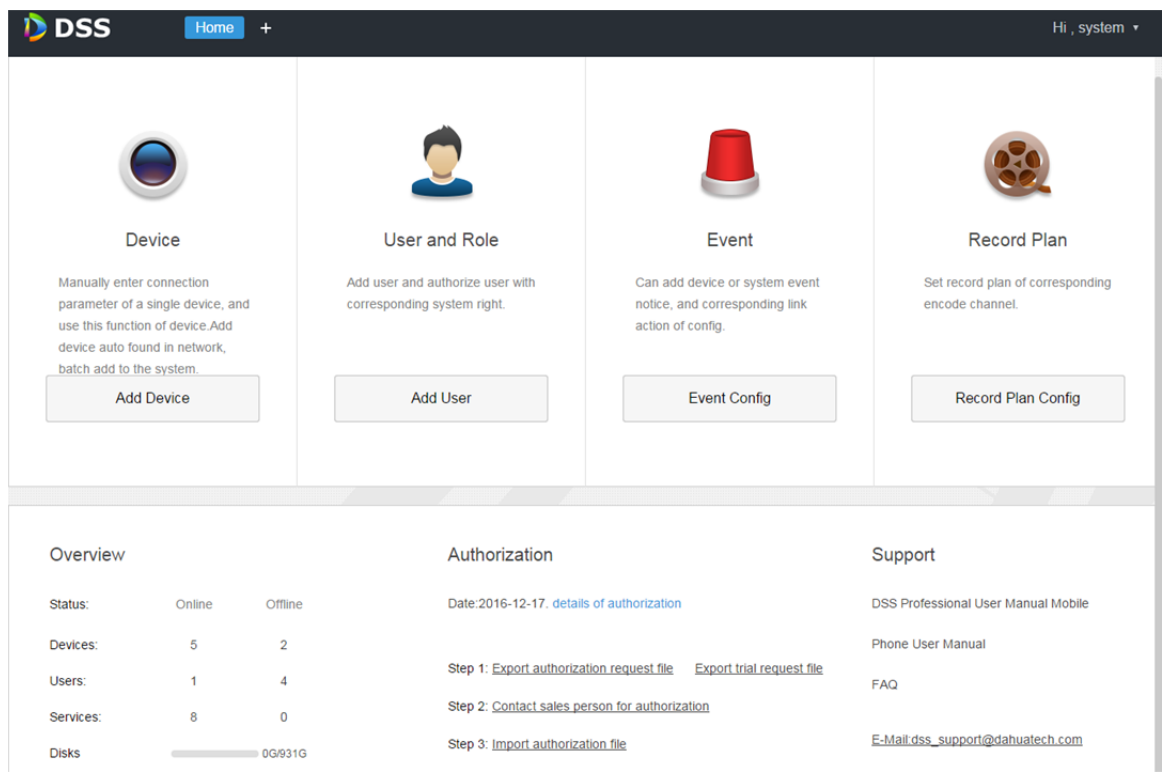

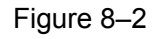

- Afin de modifier le mot de passe ou de se déconnecter, cliquez sur le nom d'utilisateur dans le coin supérieur droit.
- Un accès rapide aux modules les plus utilisés s'affiche dans l'interface. Pour afficher tous les modules fonctionnels ou en ouvrir un nouveau, cliquez sur **a** à droite du bouton « Accueil » (Home).
- Vue d'ensemble : affiche l'état en/hors ligne des appareils, les utilisateurs, les services, etc. ainsi que l'espace occupé sur les disques durs.
- Autorisation : affiche les détails de l'autorisation et permet d'acheter le fichier de licence en suivant les procédures correspondantes, le cas échéant.
- Aide : permet d'afficher le guide d'utilisation, le mode d'emploi pour les clients mobiles, la foire aux questions (FAQ), etc.

### **8.2 Configuration du système**

À la première connexion au système DSS, veuillez d'abord configurer les paramètres du système pour garantir un fonctionnement normal.

Procédez comme suit pour configurer les paramètres du système.

Étape 1. Cliquez sur  $\pm$  à droite du bouton « Accueil » (Home). Tous les blocs fonctionnels s'afficheront dans l'interface, comme illustré dans la Figure 8–3.

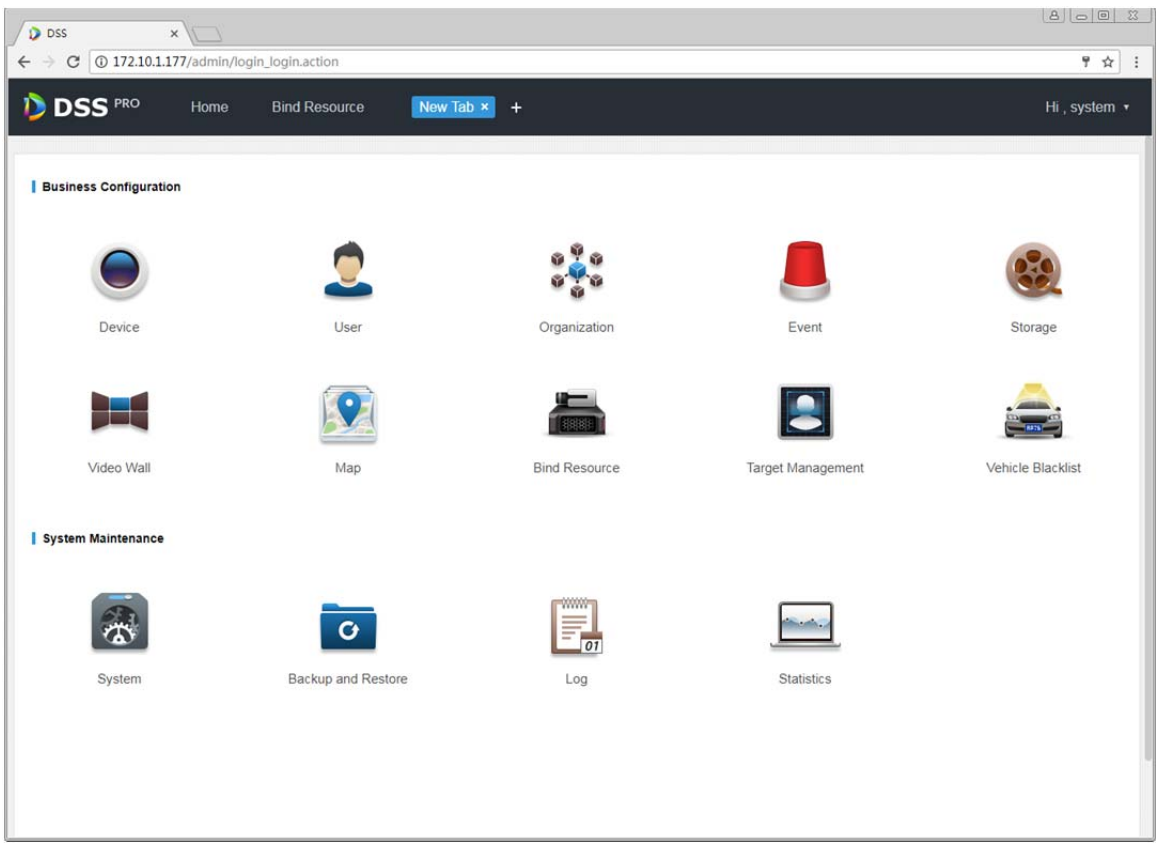

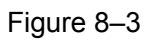

Étape 2. Cliquez sur « Système » (System).

L'interface des paramètres du système s'affichera, comme illustré dans la Figure 8–4.

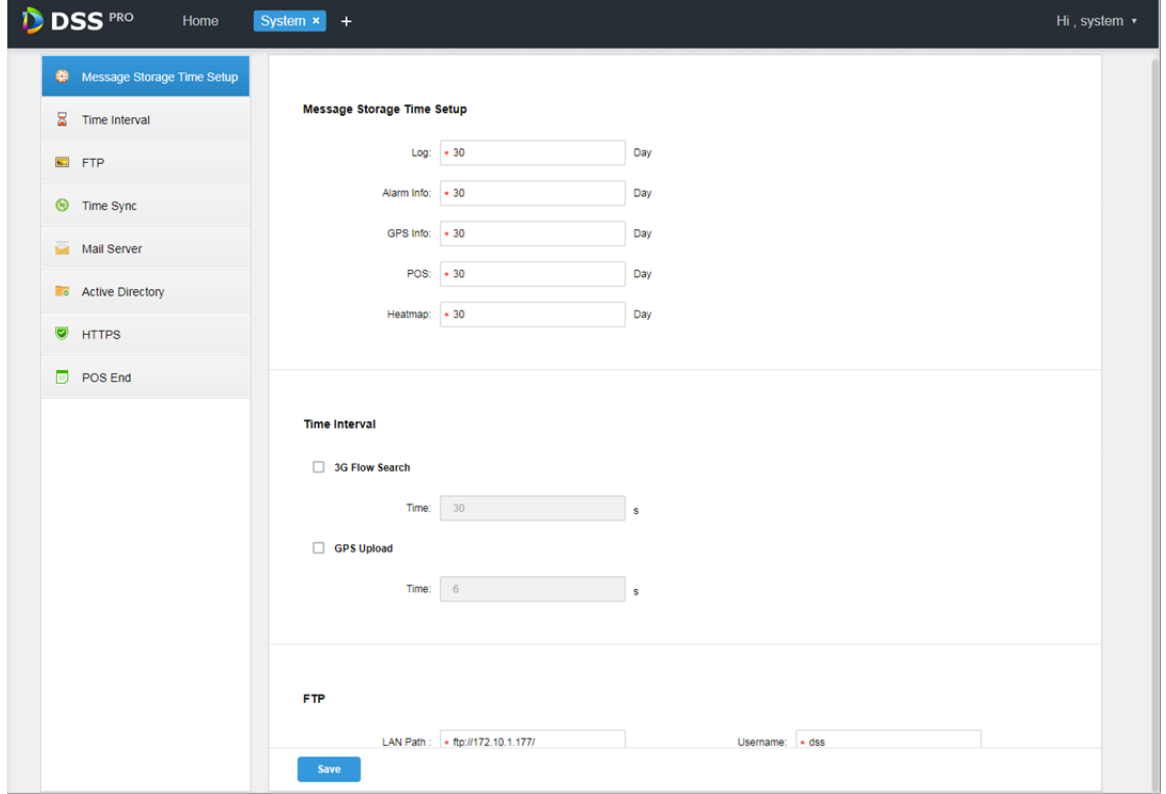

Figure 8–4

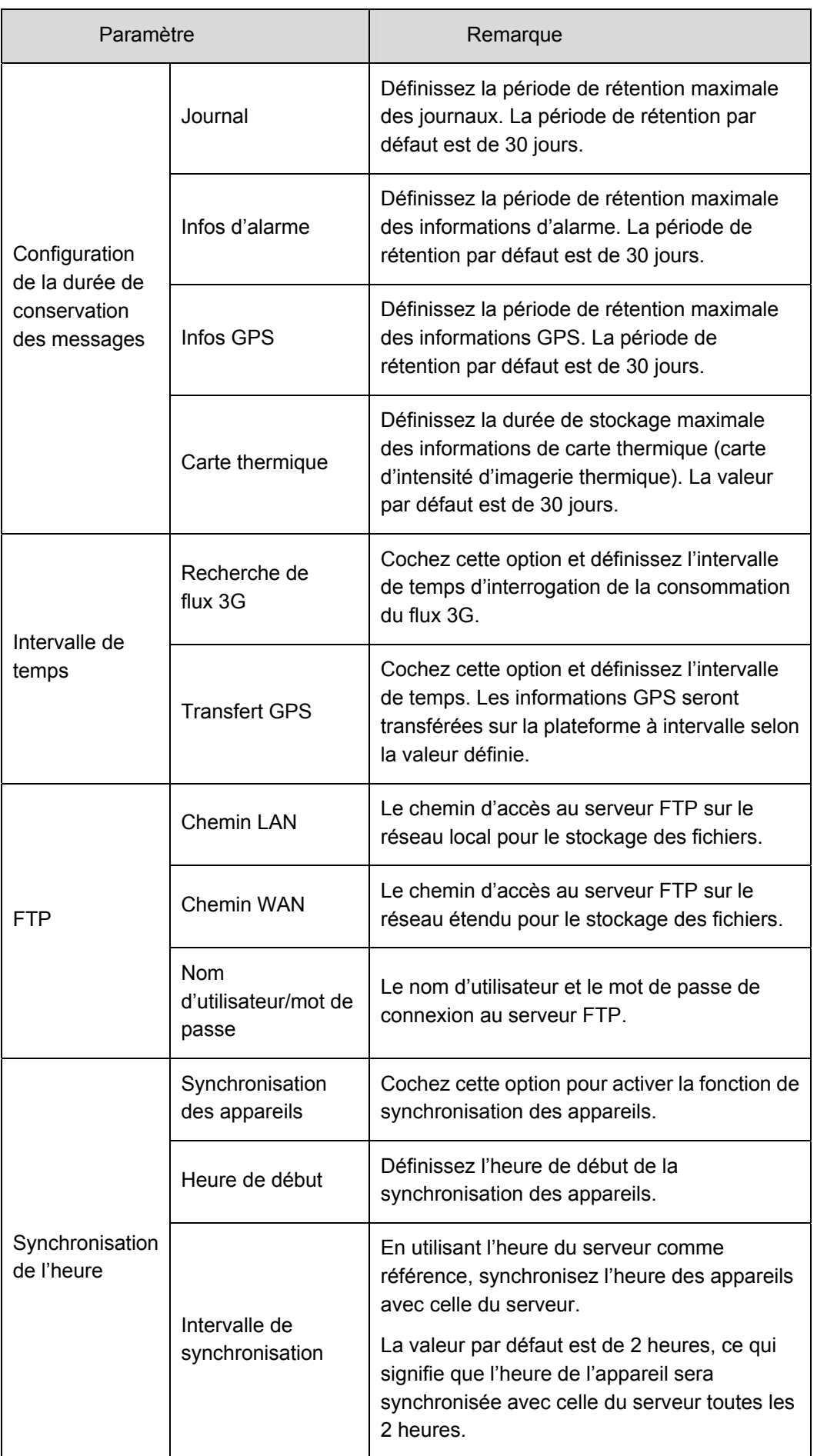

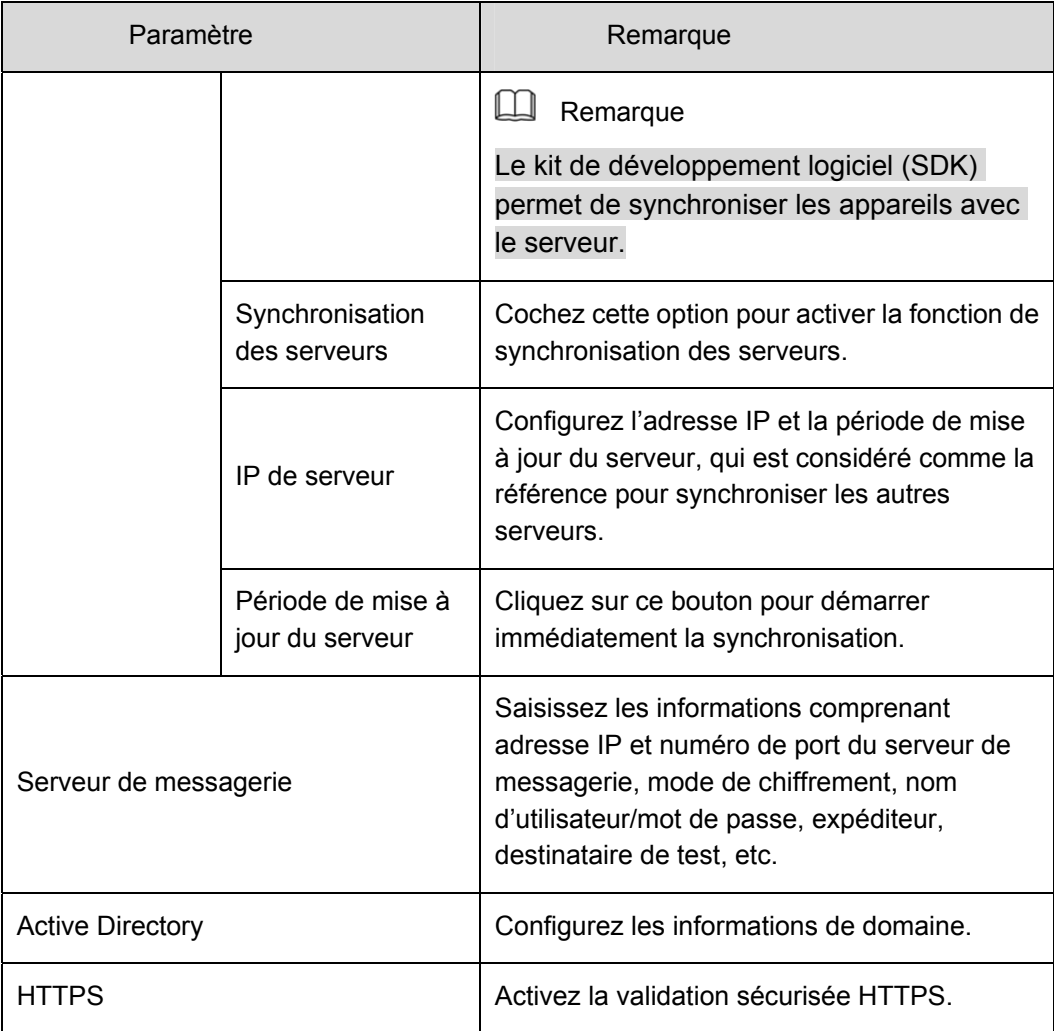

Étape 3. Configurez les paramètres concernés.

Étape 4. Cliquez sur « Enregistrer » (Save).

# **9 Ajouter une organisation et des utilisateurs de connexion**

Saisissez directement l'adresse IP de la plateforme DSS dans la barre d'adresse du navigateur pour vous connecter au gestionnaire DSS.

#### **9.1 Ajouter une organisation**

À des fins de gestions, ajoutez une organisation pour déployer, organiser et gérer la hiérarchie des utilisateurs et des appareils. Sinon, ajoutez simplement les utilisateurs et les appareils dans l'organisation par défaut sans les réorganiser.

Le premier niveau de l'organisation est par défaut « Racine » (Root). Les nouvelles organisations ajoutées seront placées au niveau suivant en-dessous de « Racine » (Root).

Procédez comme suit pour les détails.

Étape 1. Cliquez sur  $\pm$  à droite du bouton « Accueil » (Home).

Tous les blocs fonctionnels s'afficheront dans l'interface, comme illustré dans la Figure 9–1.

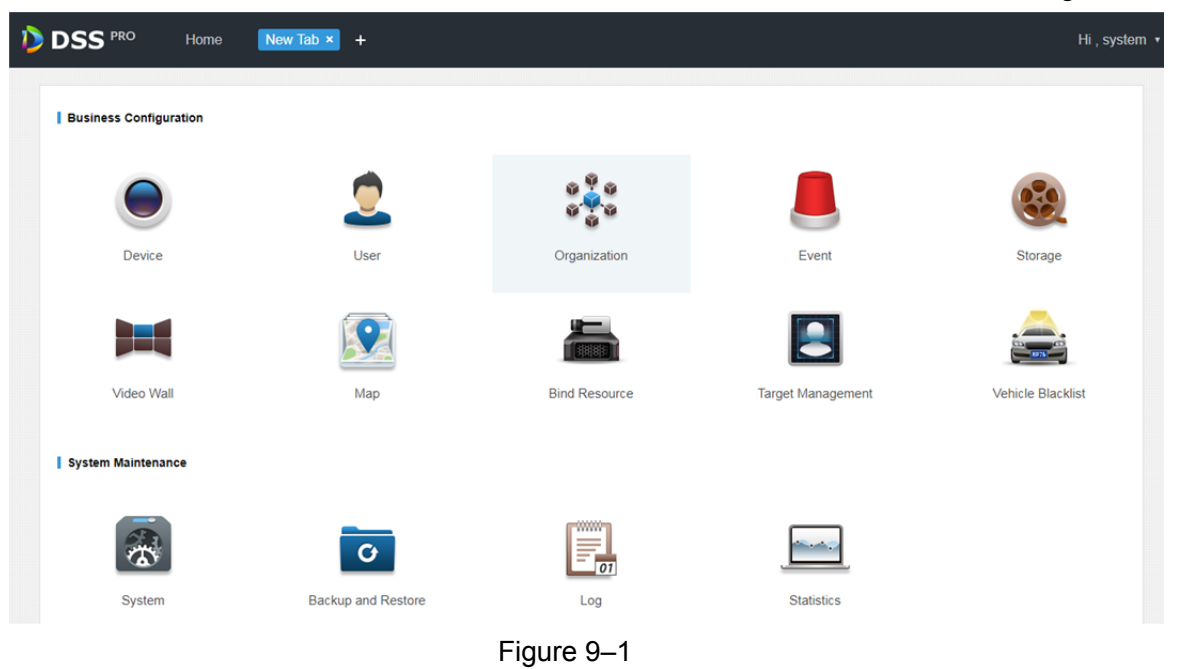

#### Étape 2. Cliquez sur « Organisation » (Organization).

L'interface de gestion de l'organisation s'affichera comme illustré dans la Figure 9–2.

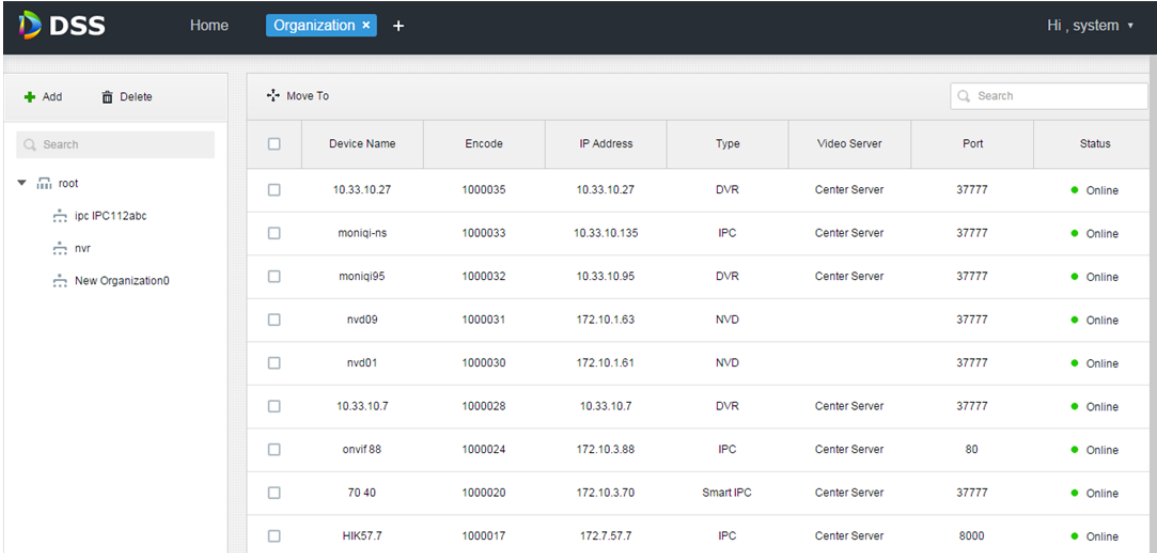

#### Figure 9–2

Étape 3. Choisissez l'organisation d'origine, puis cliquez sur « Ajouter » ( $\blacktriangle$  Add).

Ajoutez des organisations sous le niveau racine, comme illustré dans la Figure 9–3.

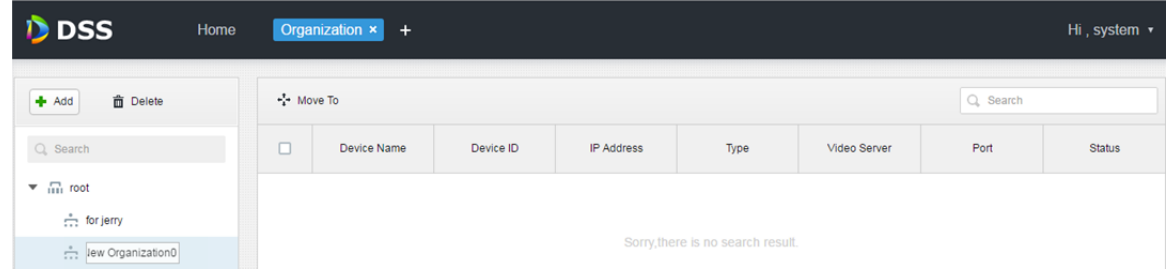

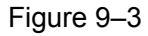

- Étape 4. Saisissez un nom pour l'organisation, par exemple, « NouveauGroupe1 », puis appuyez sur « Entrée » (Enter).
- Étape 5. Cochez des appareils dans l'organisation d'origine, puis cliquez sur « Déplacer » ( $\cdot$ ; Move To), choisissez ensuite « NouveauGroupe1 » (NewGroup1), cliquez enfin sur « OK ». Les appareils seront alors ajoutés sous la nouvelle organisation, comme illustré dans la Figure 9–4.

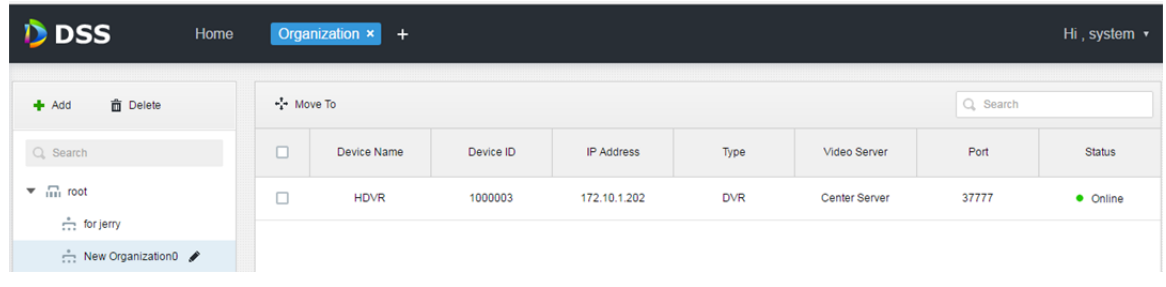

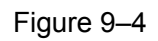

- Cliquez sur **e** en regard du nom d'organisation pour la renommer.
- Sélectionnez l'organisation, puis cliquez sur  $\overline{m}$  Delete pour supprimer l'organisation.

### **9.2 Ajouter un rôle d'utilisateur**

La plateforme DSS prend en charge la création de rôles d'utilisateur et l'ajout d'utilisateurs. Les utilisateurs créés peuvent se connecter en tant qu'administrateur et en tant que client. Les autorisations de l'utilisateur varient selon le rôle assigné à l'utilisateur.

Les autorisations d'un rôle d'utilisateur comprennent des droits d'accès aux appareils, au menu d'administration et au menu des opérateurs. Ces droits doivent être accordés à un utilisateur avant de pouvoir effectuer les opérations correspondantes.

Procédez comme suit pour les détails.

Étape 1. Cliquez sur  $\blacksquare$  à droite du bouton « Accueil » (Home).

Tous les blocs fonctionnels s'afficheront dans l'interface, comme illustré dans la Figure 9–5. Figure 9–5 Choix des onglets

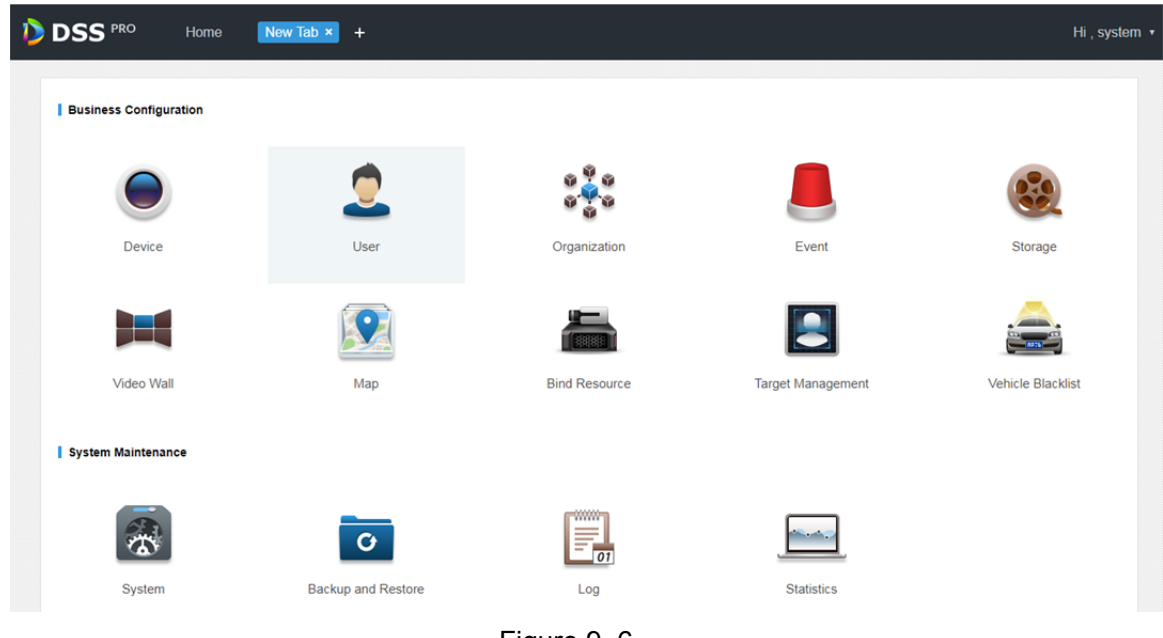

Figure 9–6

Étape 2. Cliquez sur « Compte » (Account).

L'interface de gestion des comptes s'affichera, comme illustré dans la Figure 9–7.

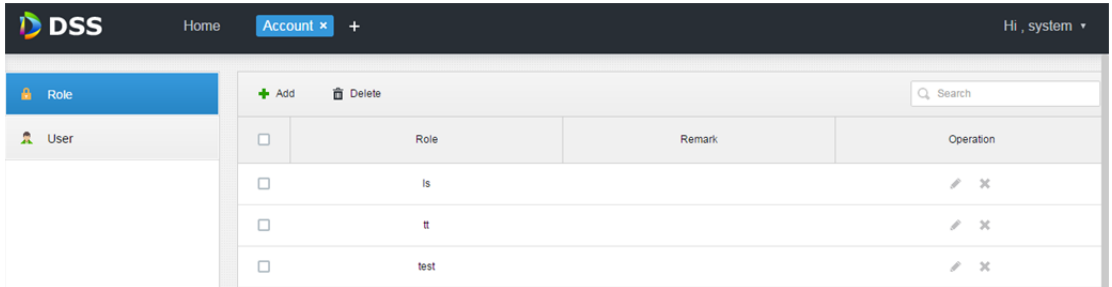

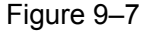

Étape 3. Cliquez sur « Ajouter » (Role) ( $\blacktriangle$  Add) dans l'interface des rôles.

Une boîte de dialogue « Ajouter un rôle » (Add Role) apparaîtra.

- Étape 4. Saisissez un nom de rôle dans « Nom » (Name).
	- **E** Remarque

Pour effectuer une configuration rapide, cochez la case « Copier un rôle » (Copy Role) en regard de « Nom » (Name) et sélectionnez un rôle dans la liste déroulante, les informations du rôle sélectionné seront alors copiées dans le nouveau rôle.

Étape 5. Cochez les droits dans « Droits d'appareil » (Device Rights) et dans « Droits de contrôle » (Control Rights), puis sélectionnez des utilisateurs dans « Utilisateurs » (Users). L'interface des paramètres du système s'affichera, comme illustré dans la Figure 9–8.

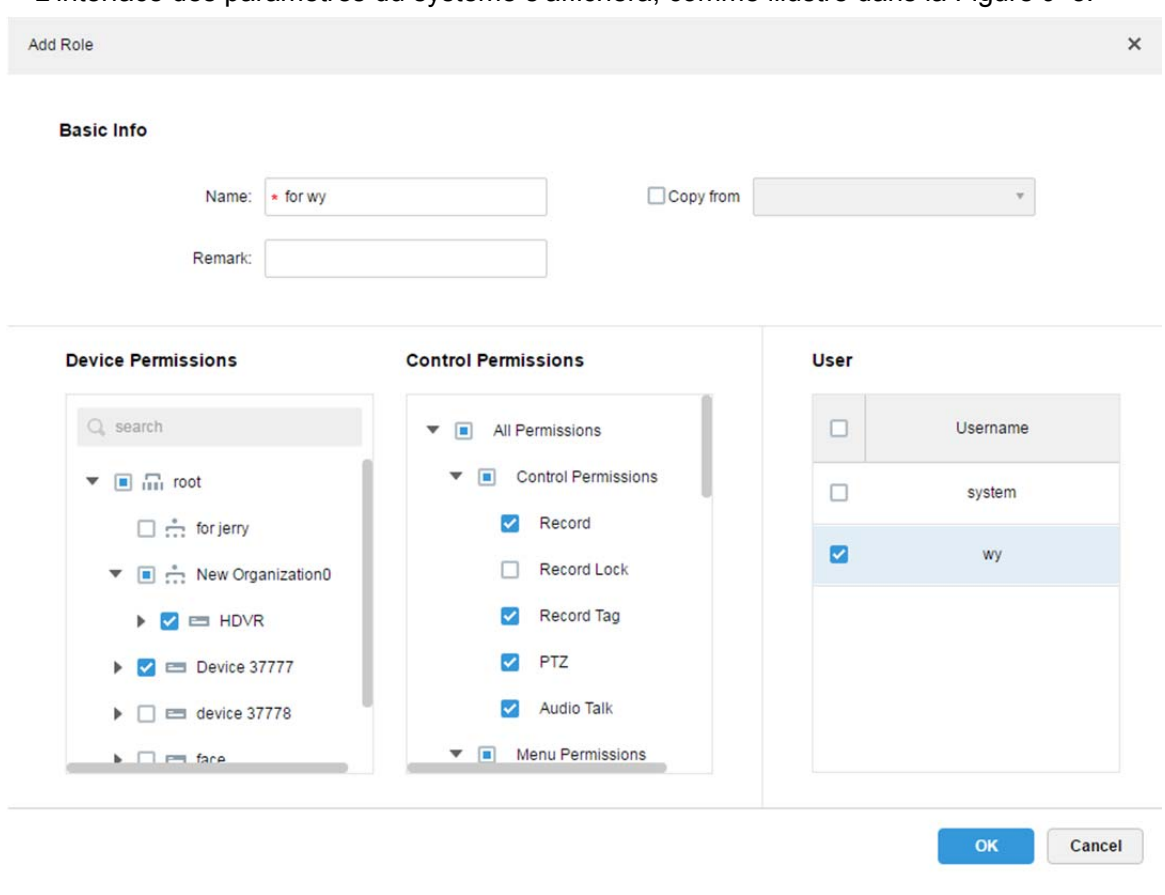

Figure 9–8

**Ed** Remarque

Les droits d'appareil ou les droits de contrôle qui n'ont pas été cochés ne seront pas accordés à l'utilisateur avec ce rôle.

Étape 6. Cliquez sur « OK » pour terminer l'ajout du rôle.

#### **9.3 Ajouter un utilisateur**

Si un rôle d'utilisateur a été ajouté, des utilisateurs avec ce rôle pourront être ajoutés.

Procédez comme suit pour les détails.

Étape 1. Cliquez sur l'onglet « Utilisateur » (User) et l'interface correspondante s'affichera, comme illustré dans la Figure 9–9.

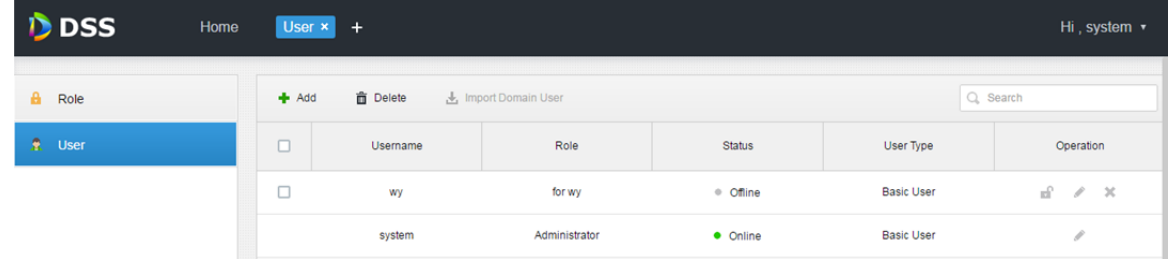

Figure 9–9

Étape 2. Cliquez sur **+** Add.

Une boîte de dialogue « Ajouter un utilisateur » (Add User) apparaîtra.

Étape 3. Configurez les champs « User Name » (Nom de l'utilisateur), « Mot de passe » (Password), « Confirmer le mot de passe » (Confirm Password), « Expiration (jours) » (Expiry (Days)), « Adresse e-mail » (Email address), « Autorisation de contrôle PTZ » (PTC Control Permission), etc. Cochez les rôles figurant dans la partie inférieure. Les droits d'appareil et les droits de contrôle des rôles correspondants s'afficheront sur la droite.

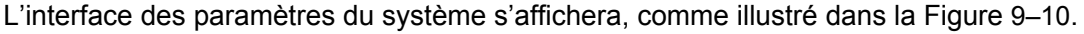

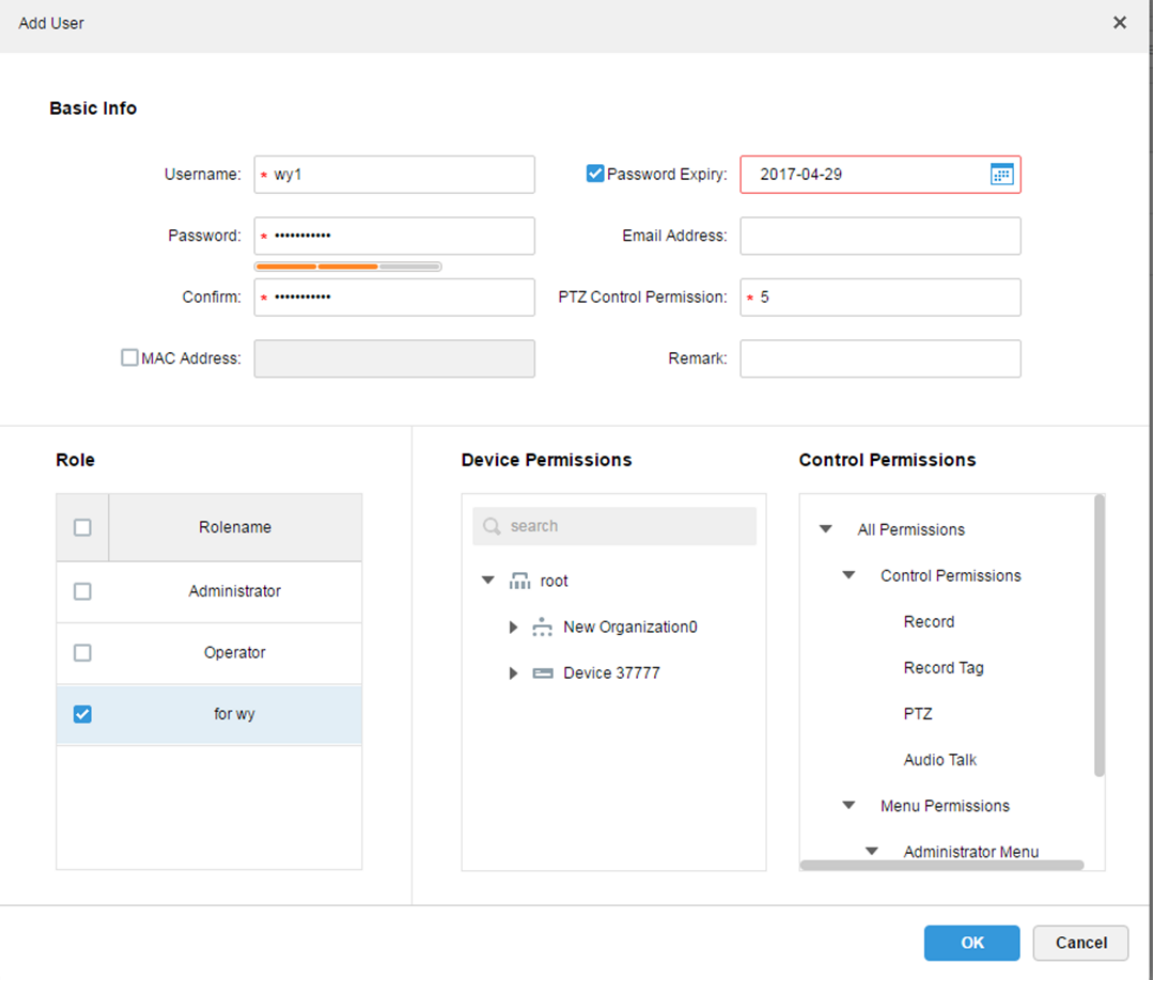

Figure 9–10

**E** Remarque

- Si aucun rôle n'est sélectionné, l'utilisateur n'a alors aucun droit d'appareil ni de contrôle.
- Il est possible de sélectionner plusieurs rôles à la fois.
- Étape 4. Cliquez sur OK pour ajouter l'utilisateur.
	- Cliquez sur **n**e pour bloquer un utilisateur. L'utilisateur sera alors déconnecté du client. Cliquez sur pour modifier les informations de l'utilisateur autres que celles du nom d'utilisateur ou du mot de passe.

Cliquez sur  $\mathbf{\times}$  pour supprimer l'utilisateur.

# **10 Utilisateur d'un domaine**

# **10.1 Scène**

Pour une société organisée en domaine, il est possible d'utiliser un utilisateur de domaine comme utilisateur de connexion. Cette fonction permet de simplifier le déploiement de projet.

## **10.2 Configuration des informations de domaine**

Étape 1. Cliquez sur  $\pm$  en regard de « Accueil » (Home).

Étape 2. Sélectionnez l'onglet « Système » (System). Voir Figure 10–1.

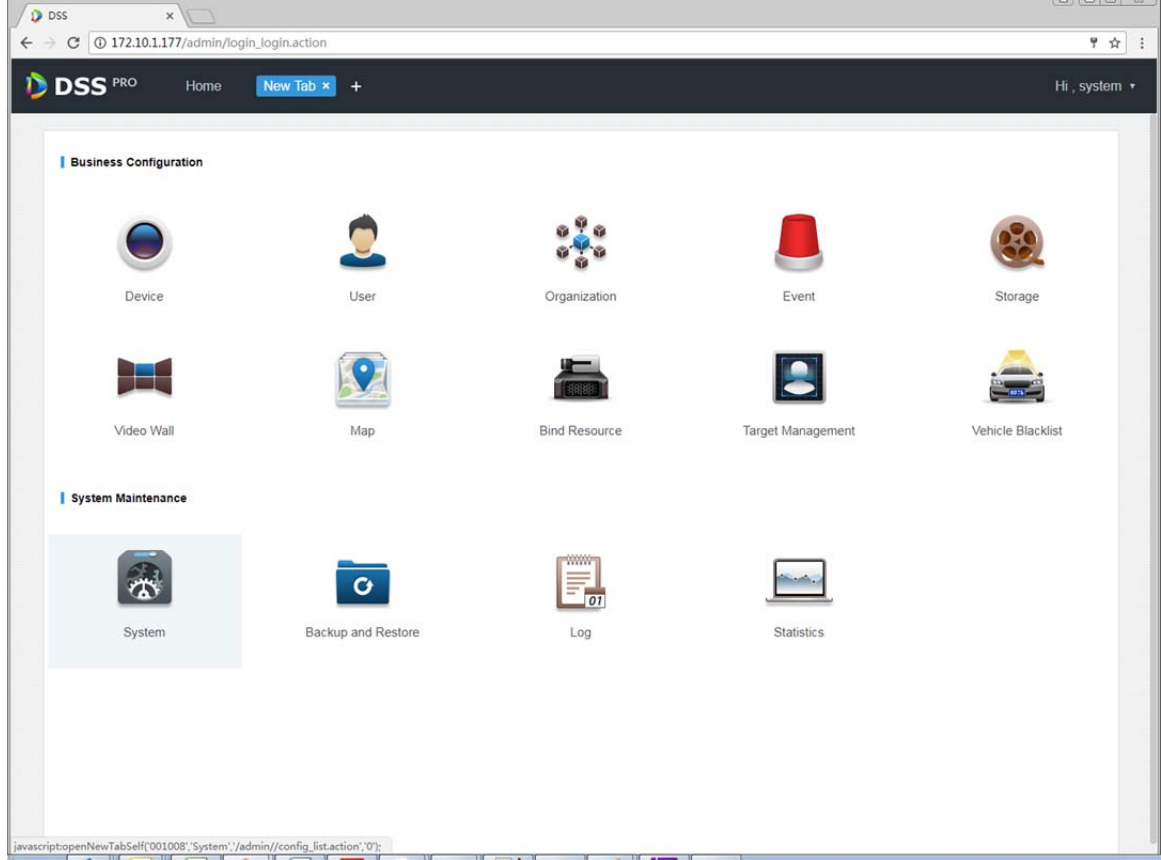

Figure 10–1

Étape 3. Cliquez sur l'onglet de configuration « Active Directory ». Voir Figure 10–2.

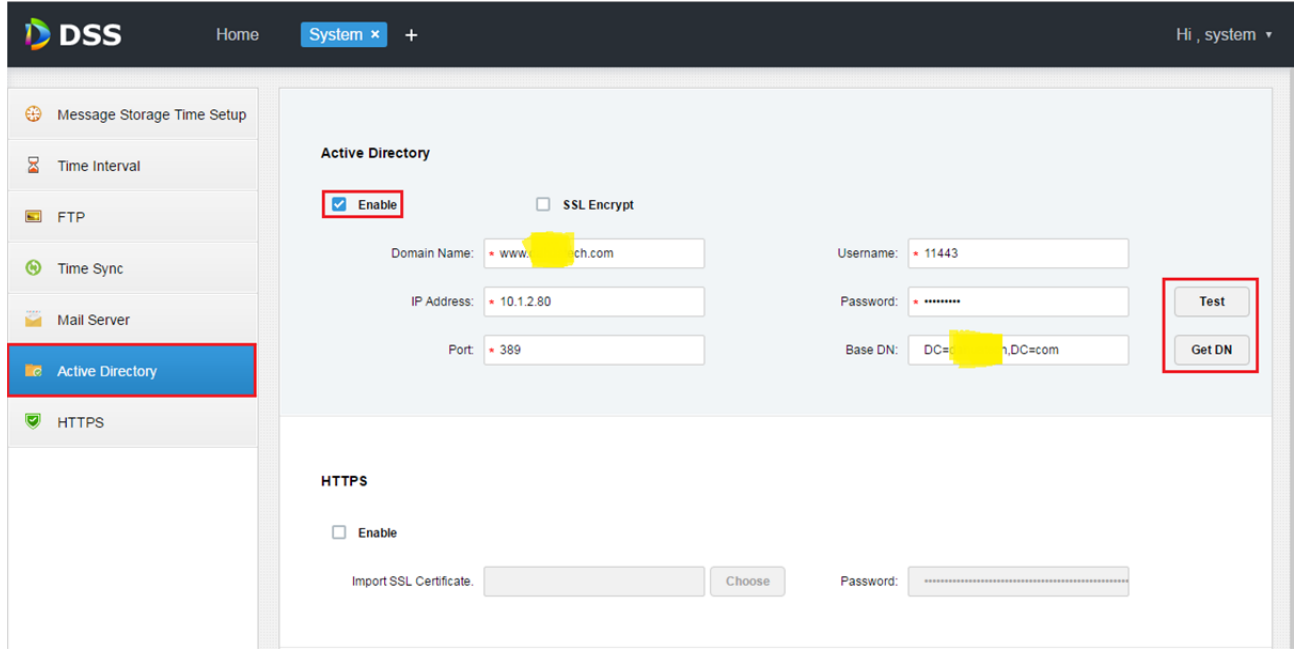

Figure 10–2

- Étape 4. Après avoir configuré les informations de domaine, cliquez sur « Obtenir DN » ( ) pour récupérer automatiquement les informations de base de nom de domaine (DN).
- Étape 5. Après avoir obtenu les informations de nom de domaine, cliquez sur (Tester) ( ) pour tester la validité des informations du domaine. Si l'opération a réussi, un message apparaîtra. Voir Figure 10–3.

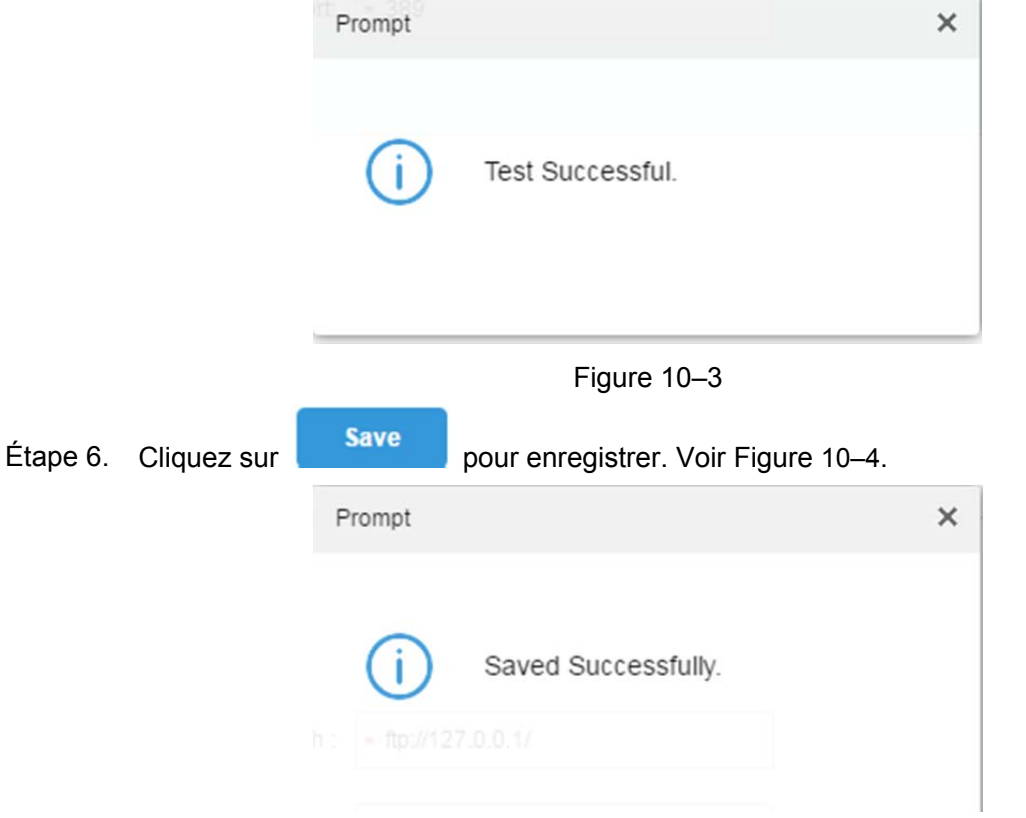

Figure 10–4

Vous pourrez par la suite importer un utilisateur de domaine dans la gestion des comptes. Voir le prochain chapitre.

### **10.3 Importer un utilisateur de domaine**

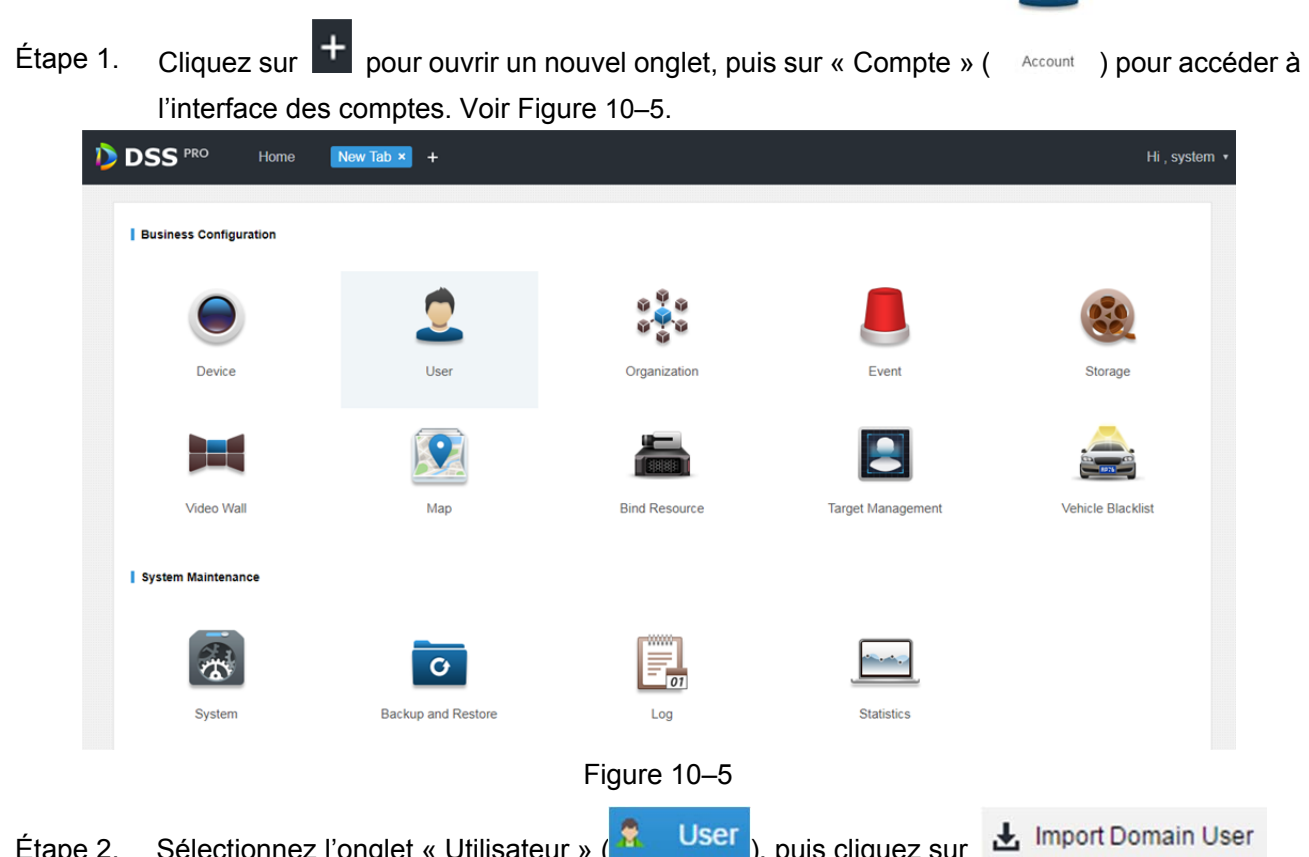

Étape 2. Sélectionnez l'onglet « Utilisateur » ( $\frac{P}{P}$  User ), puis cliquez sur sur la droite pour importer utilisateur de domaine. Voir Figure 10–6.

| Role        | $#$ Add           | <b>面</b> Delete<br>Limport Domain User |               | Q Search |             |           |
|-------------|-------------------|----------------------------------------|---------------|----------|-------------|-----------|
| <b>User</b> | poners.<br>$\sim$ | Username                               | Role          | Status   | User Type   | Operation |
|             |                   | system                                 | Administrator | • Online | System User |           |

Figure 10–6

Étape 3. Dans la liste des utilisateurs que vous avez obtenue, sélectionnez les informations de l'utilisateur à importer. Voir Figure 10–7.

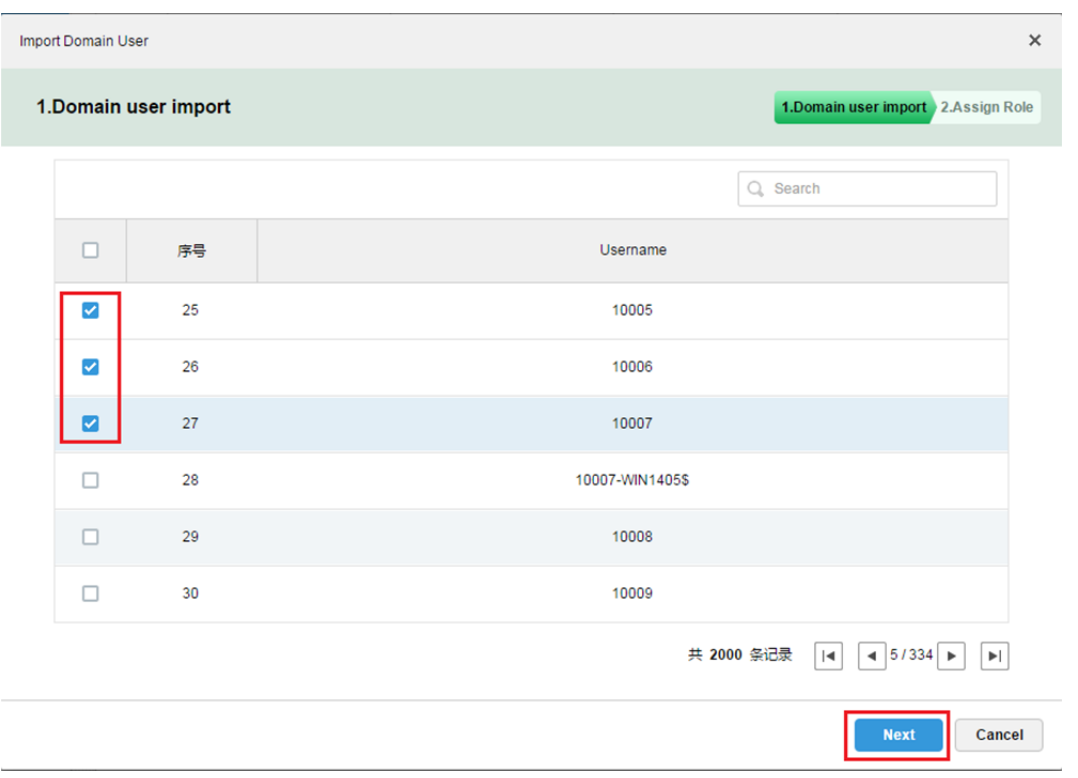

Figure 10–7

#### Vous pouvez également utiliser la recherche par mot-clé. Voir Figure 10–8.

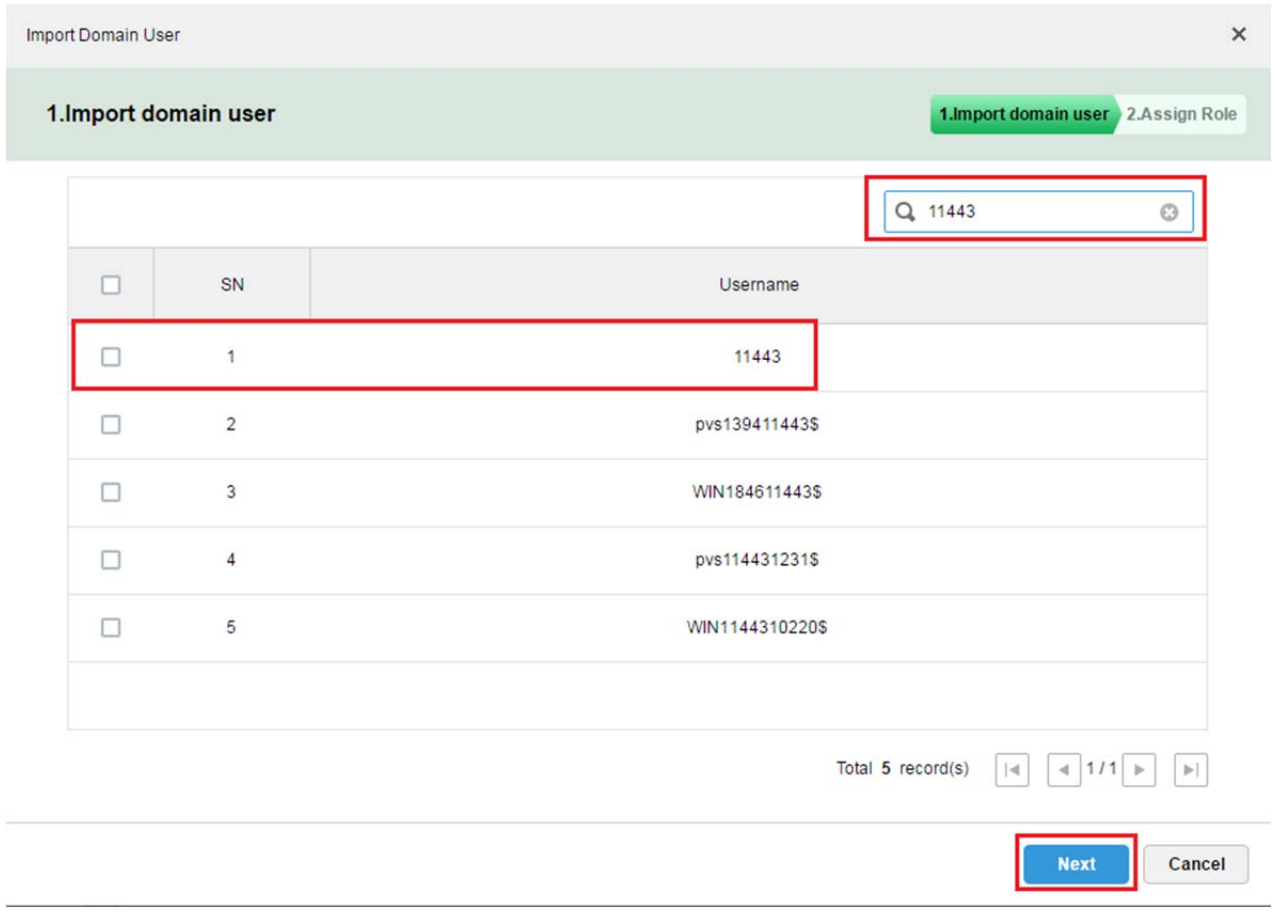

Figure 10–8

Étape 4. Cliquez sur « Suivant » ( Next ) pour accéder à l'étape suivante.

Étape 5. Sélectionnez le groupe d'autorisations correspondantes à attribuer à l'utilisateur sélectionné. Une fois la sélection effectuée, les informations des appareils et les

> informations de droit d'accès apparaissent sur la droite, puis cliquez sur **........................** OK Voir Figure 10–9.

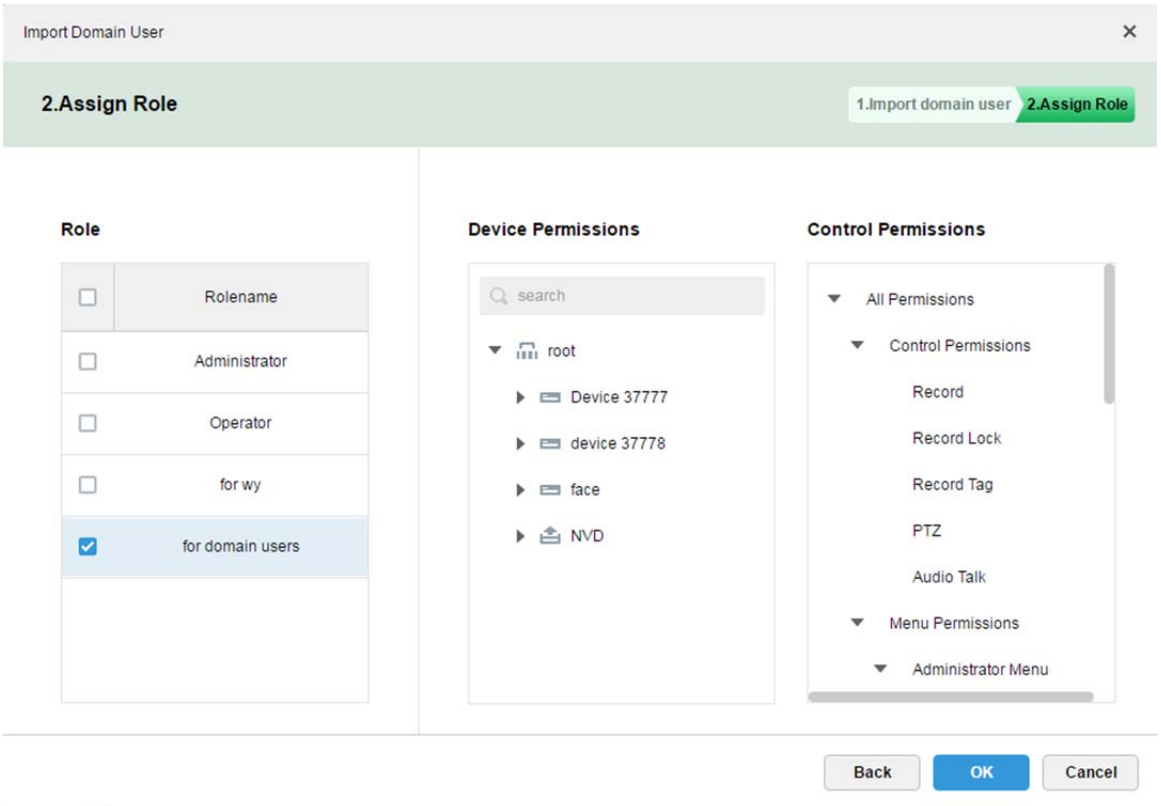

Figure 10–9

Étape 6. Dans les informations de l'utilisateur, confirmez que les utilisateurs de domaine ont bien été importés. Voir Figure 10–10.

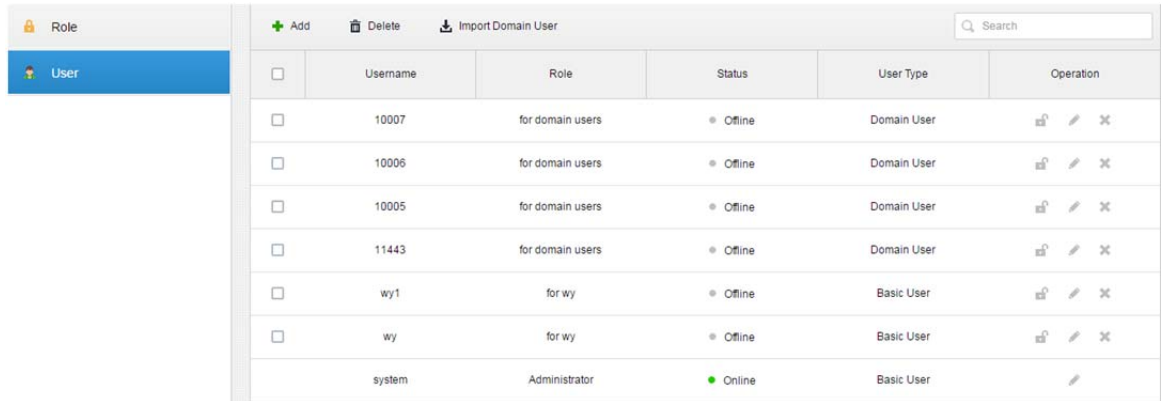

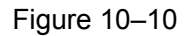

Vous serez en mesure de vous connecter au client avec le nom d'utilisateur de domaine. Voir le chapitre suivant.

### **10.4 Connexion avec un utilisateur de domaine**

Étape 1. Sur l'interface de connexion au client, sélectionnez dans la liste déroulante l'utilisateur de

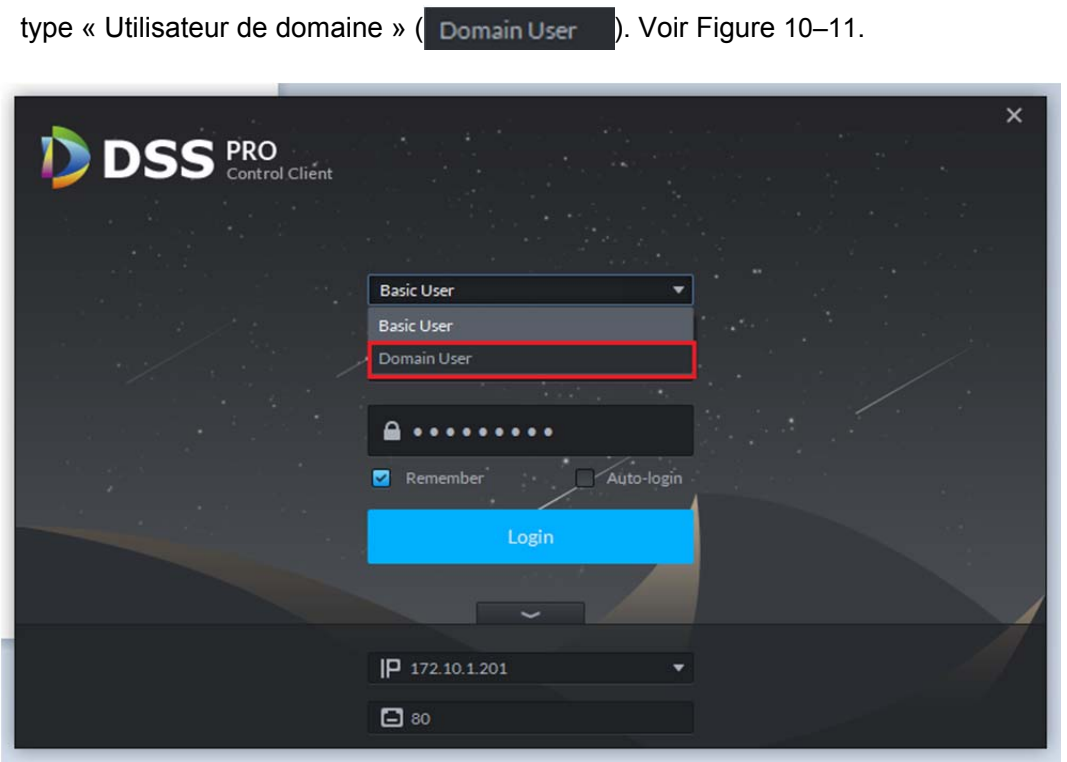

Figure 10–11

Étape 2. Saisissez le nom d'utilisateur de domaine, le mot de passe, l'adresse et le port du serveur, etc. Cliquez sur « Se connecter » (Login). Voir Figure 10–12.

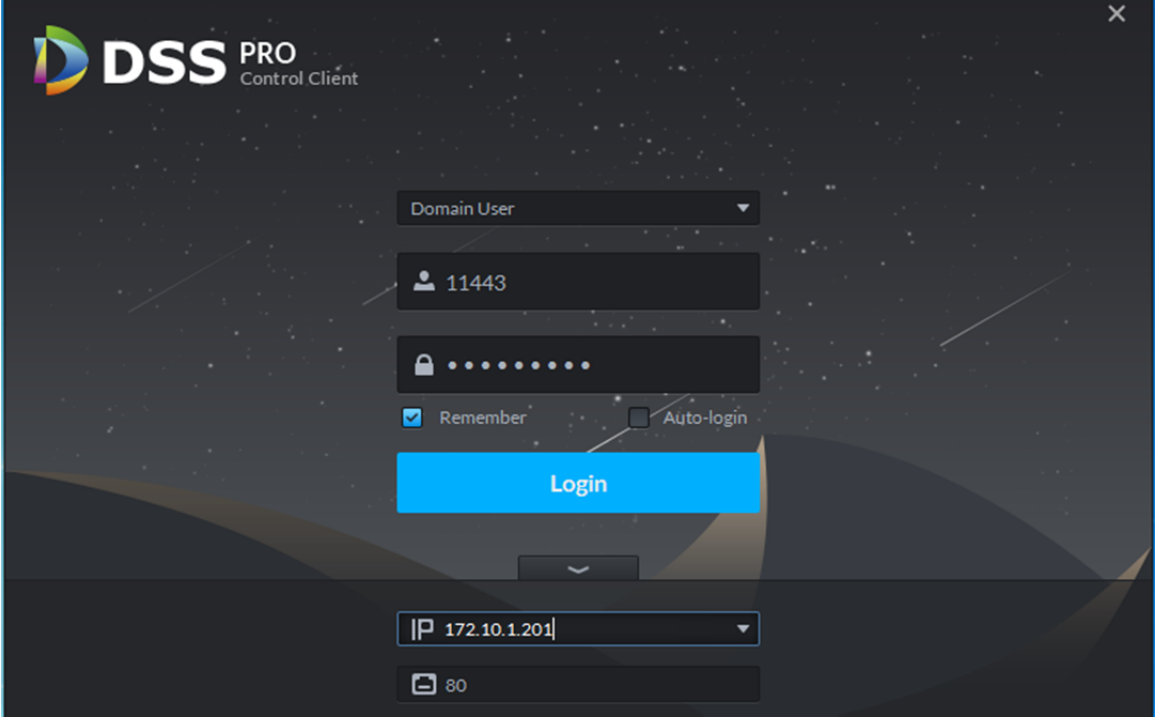

Figure 10–12

Une fois connecté, l'interface affichée sera identique à celle de la connexion avec un utilisateur général. Par conséquent, vous pouvez ignorer l'introduction.

# **11 Appareil**

## **11.1 Initialisation d'un appareil**

Comme les appareils récemment fabriqués ne disposent pas d'un nom d'utilisateur et d'un mot de passe par défaut, les appareils non initialisés ne peuvent donc pas utiliser cette fonction. La fonction d'initialisation d'un appareil est principalement conçue pour créer un nom d'utilisateur et un mot de passe pour un appareil. Le nom d'utilisateur par défaut est « admin » et il n'est pas possible de le modifier. Un utilisateur peut initialiser des appareils, un par un, ou par lots.

Étape 1. Connectez-vous au gestionnaire DSS et accédez au module des appareils. Voir Figure 11–1.

À l'aide de la fonction de recherche automatique, recherchez un ou plusieurs appareils à

initialiser. Cliquez sur le bouton « Initialiser un appareil » ( Unitialize Device ).

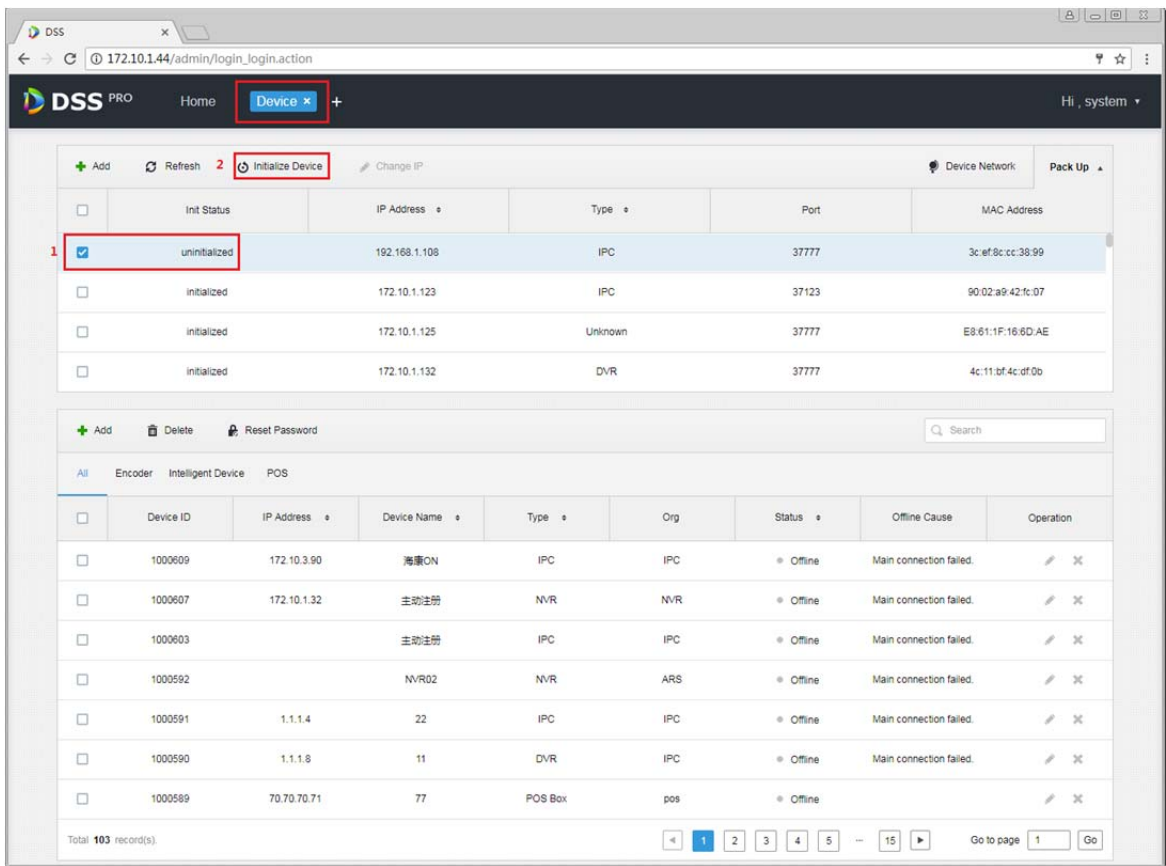

#### Figure 11–1

Étape 2. Dans la boîte de dialogue contextuelle, saisissez le mot de passe que vous souhaitez configurer (il doit respecter les règles relatives aux mots de passe). Le nom d'utilisateur par défaut est « admin » et il ne peut pas être modifié. À la fin de la configuration, cliquez sur le

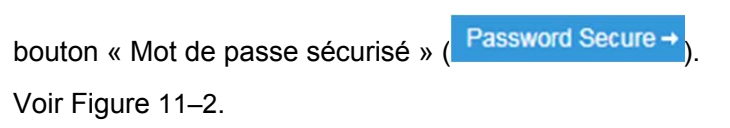

| <b>DSS</b> PRO | Home                       | Device ×<br>$+$         |                   |                                                                                                    |                                              |                                                                                                  |                         | Hi system *                      |
|----------------|----------------------------|-------------------------|-------------------|----------------------------------------------------------------------------------------------------|----------------------------------------------|--------------------------------------------------------------------------------------------------|-------------------------|----------------------------------|
|                |                            |                         |                   |                                                                                                    |                                              |                                                                                                  |                         |                                  |
| $+$ Add        | <b>C</b> Refresh           | O Initialize Device     | Change IP         |                                                                                                    |                                              |                                                                                                  | <b>Device Network</b>   | Pack Up +                        |
| $\Box$         | Init Status                |                         | IP Address o      | Type o                                                                                                    |                                              | Port                                                                                             | <b>MAC Address</b>      |                                  |
| ø              | uninitialized              |                         | Initialize Device |                                                                                                    |                                              | $\times$                                                                                         | 3c:ef:8c:cc:38.99       |                                  |
| $\Box$         | initialized                |                         |                   |                                                                                                    |                                              | 23                                                                                               | 90:02:a9:42:fc:07       |                                  |
| $\Box$         | initialized                |                         | 1.Set Password    |                                                                                                    | 1.Set Password 2.Password Secure 3.Change IP |                                                                                                  | E8:61:1F:16:6D:AE       |                                  |
| $\Box$         | initialized                |                         |                   |                                                                                                    |                                              | 77                                                                                               | 4c:11:bf:4c:df 0b       |                                  |
|                |                            |                         | Username:         | C Please input New Password.                                                                                                    |                                              |                                                                                                  |                         |                                  |
| $+$ Add        | <b>Delete</b>              | <b>A</b> Reset Password | New Password:     |                                                                                                    |                                              | C Password contains 8 - 16 characters                                                            |                         |                                  |
| All -          | Encoder Intelligent Device | POS                     | Confirm:          | $\frac{1}{2} \left( \frac{1}{2} \right) \left( \frac{1}{2} \right) \left( \frac$ |                                              | Password cannot contain spaces<br><sup>2</sup> Password must contain English letters and Numbers |                         |                                  |
| $\Box$         | Device ID                  | IP Address =            |                   |                                                                                                    |                                              |                                                                                                  | Offline Cause           | Operation                        |
| $\Box$         | 1000609                    | 172 10 3 90             |                   |                                                                                                    |                                              |                                                                                                  | Main connection failed. | $2 - X$                          |
| $\Box$         | 1000607                    | 172.10.1.32             |                   |                                                                                                    | Password Secure -                            | Cancel                                                                                           | Main connection failed. | $\mathbb{Z}$ $\mathbb{Z}$        |
| $\Box$         | 1000603                    |                         | 主动注册              | IPC.                                                                                                    | IPC.                                         | · Offline                                                                                        | Main connection failed. | $x - x$                          |
| $\Box$         | 1000592                    |                         | <b>NVR02</b>      | <b>NVR</b>                                                                                                    | <b>ARS</b>                                   | · Offine                                                                                         | Main connection failed. | 2 X 1                            |
| $\square$      | 1000591                    | 1.1.1.4                 | 22                | IPC                                                                                                    | IPC                                          | · Offline                                                                                        | Main connection failed. | $\mathscr{S} \subset \mathbb{X}$ |
| $\Box$         | 1000590                    | 1, 1, 1, 8              | 11                | <b>DVR</b>                                                                                                    | IPC.                                         | · Offline                                                                                        | Main connection failed. | 2 <sup>2</sup>                   |
|                |                            | 70.70.70.71             | 77                | POS Box                                                                                                    | pos                                          | · Offine                                                                                         |                         | 2 x                              |

Figure 11–2

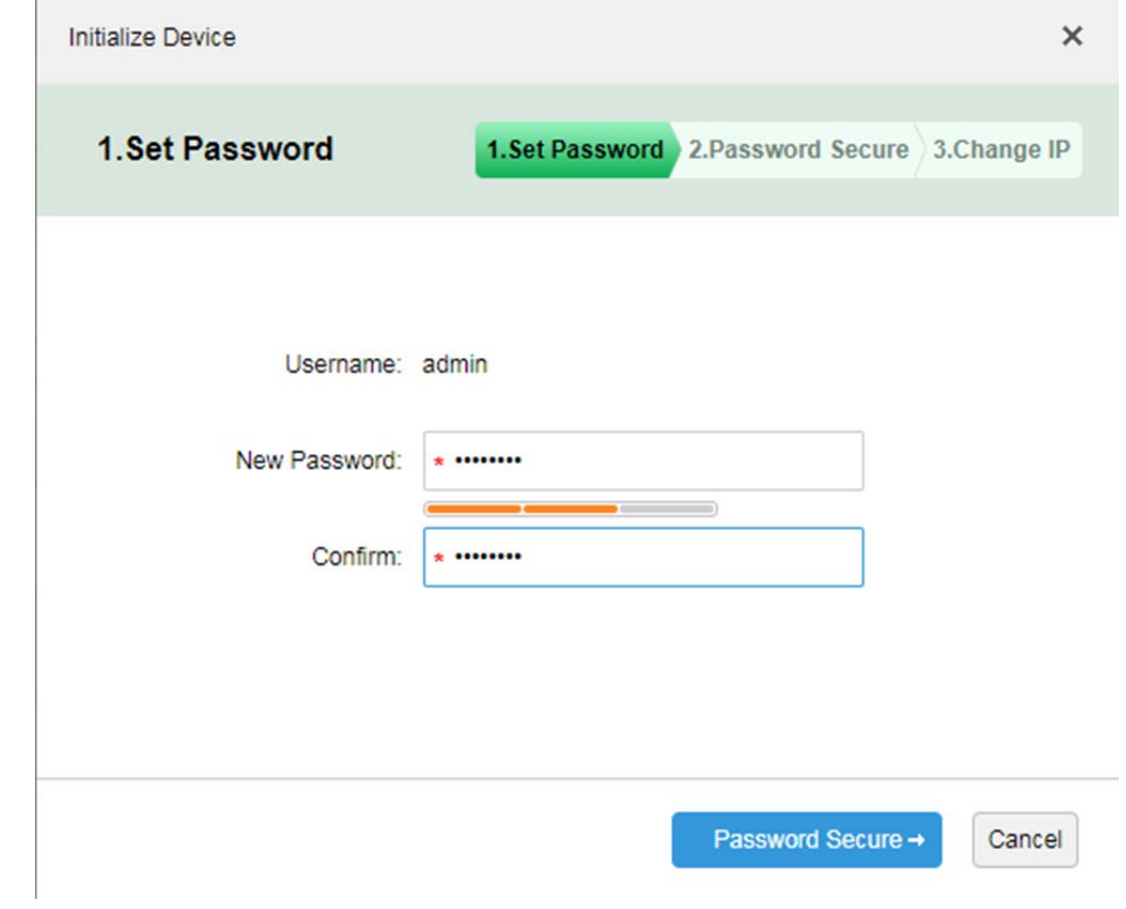

Figure 11–3

Étape 3. Dans l'interface, saisissez une adresse e-mail pour la sécurité du mot de passe. Cliquez sur

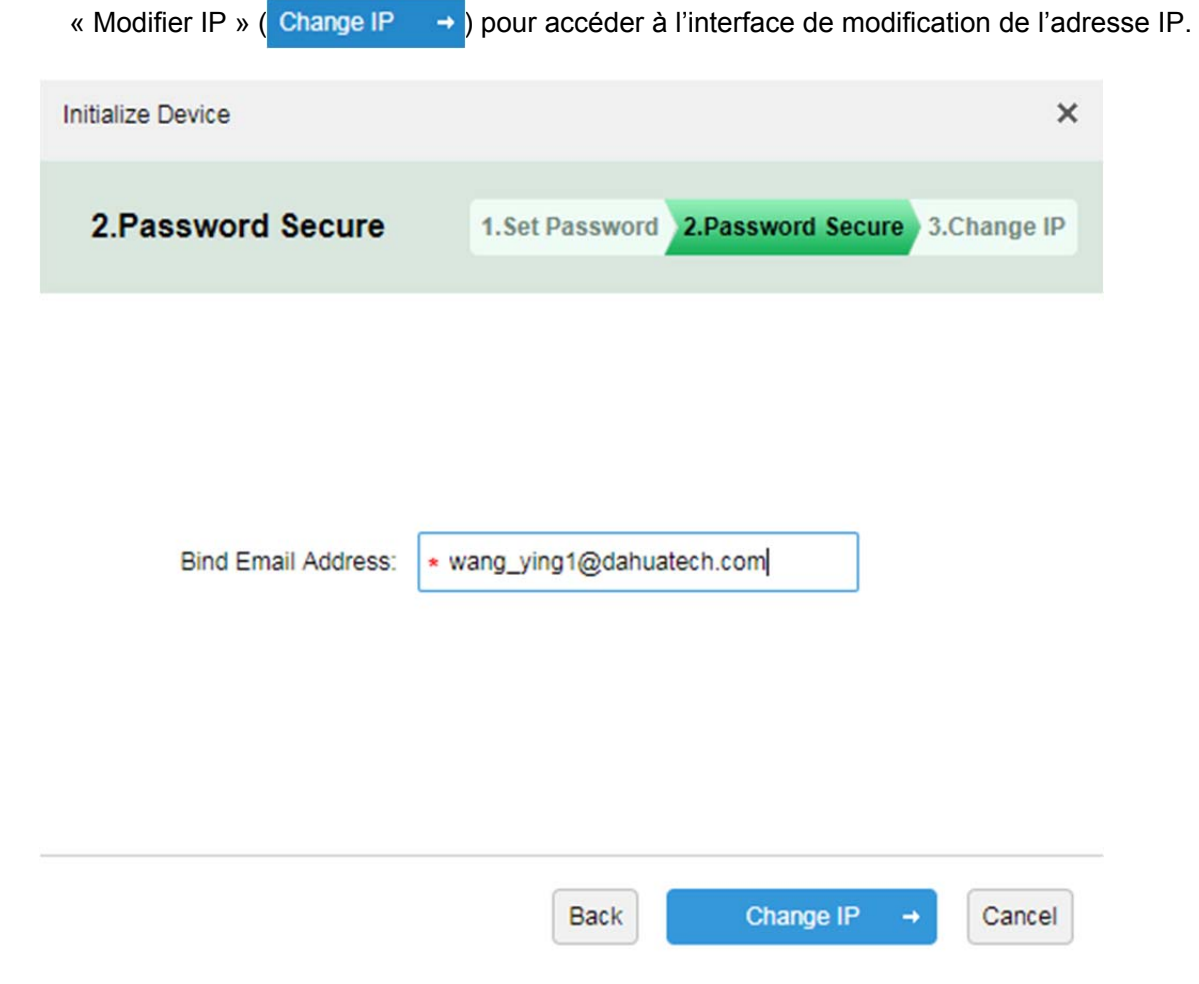

Figure 11–4

Étape 4. Dans l'interface, insérez l'adresse IP modifiée. C'est une opération facultative. Si vous ne souhaitez pas modifier l'adresse IP, cliquez simplement sur OK. L'initialisation est terminée.  $\ddot{\phantom{0}}$ Initialize Device

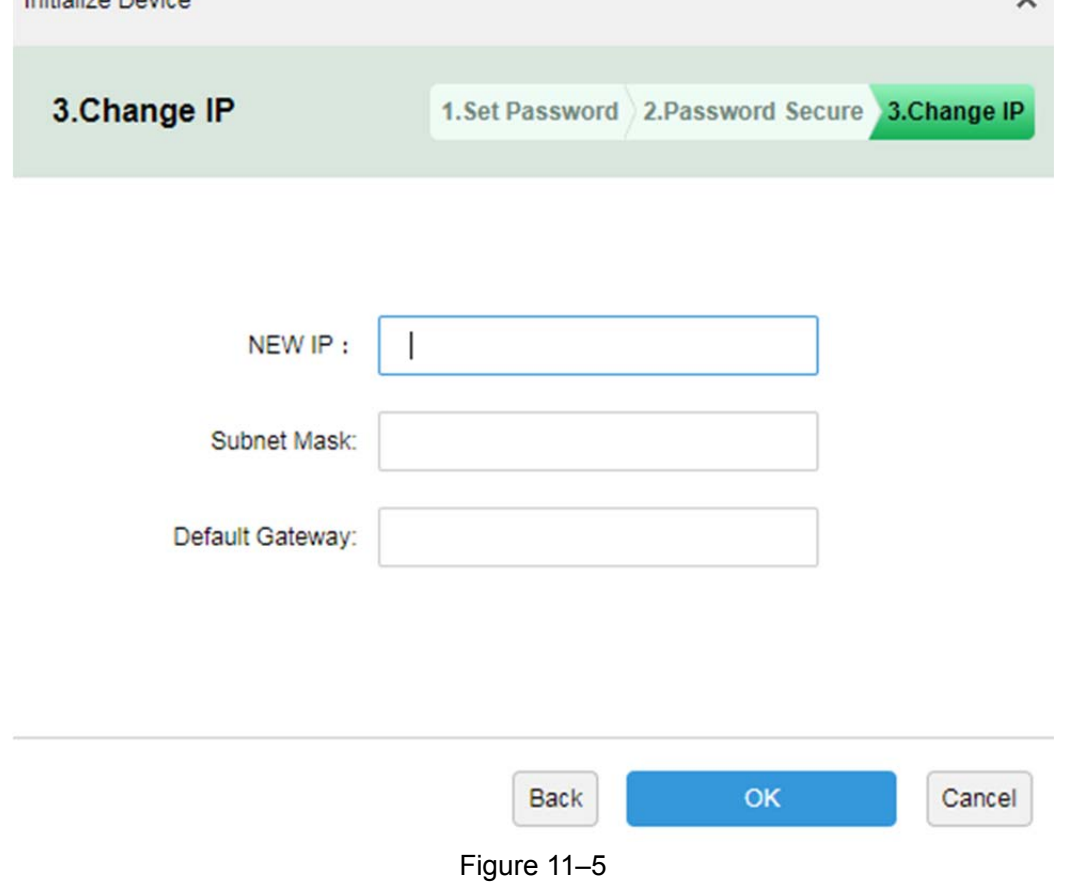

### **11.2 Modifier l'adresse IP d'un appareil**

Étape 1. Connectez-vous au gestionnaire DSS et accédez au module de gestion des appareils. Voir Figure 11–6. À l'aide de la fonction de recherche automatique des appareils, cochez les adresses IP que vous voulez modifier dans les résultats, puis cliquez sur le bouton « Modifier IP » (Change IP).

| <b>DSS</b>     | $\times$ \\<br>$\rightarrow$ C $\circ$ 0 172.10.1.201/admin/login_login.action |                                    |               |            |            |           |                            | $8000$<br>9 ☆              |
|----------------|--------------------------------------------------------------------------------|------------------------------------|---------------|------------|------------|-----------|----------------------------|----------------------------|
| <b>DSS</b> PRO | Home                                                                           | Device x<br>$+$                    |               |            |            |           |                            | Hi, system v               |
| $#$ Add        | C Refresh                                                                      | $\overline{2}$<br>nitialize Device | Change IP     |            |            |           | <b>Device Network</b>      | Pack Up A                  |
| $\Box$         | <b>Init Status</b>                                                             |                                    | IP Address o  | Type o     |            | Port      |                            | <b>MAC Address</b>         |
| $\blacksquare$ | initialized                                                                    |                                    | 172.10.1.119  | <b>NVR</b> |            | 3777      |                            | 4c:11:bf:15:77:c8          |
| $\Box$         | initialized                                                                    |                                    | 172.10.1.123  | Unknown    |            | 37123     |                            | 90:02:a9:42:fc:07          |
| $\Box$         | initialized                                                                    |                                    | 172.10.1.132  | <b>DVR</b> |            | 37777     |                            | 4c:11:bf:4c:df:0b          |
| $\Box$         | initialized                                                                    |                                    | 172.10.1.141  | Unknown    |            | 37777     |                            | 3c:ef:8c:a8:1d:b7          |
| $#$ Add<br>All | <b>音 Delete</b><br>POS<br>Encoder                                              | Reset Password                     |               |            |            |           | Q Search                   |                            |
| $\Box$         | Device ID                                                                      | IP Address o                       | Device Name o | Type o     | Org        | Status o  | Offline Cause              | Operation                  |
| $\Box$         | 1000507                                                                        | 10.33.10.65                        | pos_652       | POS Box    | pos        | · Offline |                            | $\mathscr{L} \times$       |
| $\Box$         | 1000506                                                                        |                                    | 12434         | <b>DVR</b> | root       | · Offline | Main connection failed.    | $\ell - x$                 |
| $\Box$         | 1000490                                                                        | 172.10.3.79                        | ipc-79        | Smart IPC  | <b>IPC</b> | · Offline | The account is in the blac | $\ell - x$                 |
| $\Box$         | 1000372                                                                        | 10.33.10.65                        | pos_651       | POS Box    | pos        | · Offline |                            | $\mathscr{S}=\mathbb{X}$   |
| $\Box$         | 1000021                                                                        | 192.168.1.213                      | 192.168.1.213 | <b>NVR</b> | <b>NVR</b> | · Offline | Main connection failed.    | $\mathscr{S} = \mathbb{X}$ |
| $\Box$         | 1000016                                                                        | 1.1.1.1                            | tt            | <b>DVR</b> | <b>IPC</b> | · Offline | Main connection failed.    | $\mathscr{E}=\mathbb{X}$   |
|                | 1000014                                                                        | 172.10.3.66                        | 3.66          | Smart IPC  | <b>IPC</b> | · Offline | Main connection failed.    | $2 - x$                    |

Figure 11–6

Étape 2. Dans la fenêtre qui apparaîtra, renseignez correctement le nom d'utilisateur et le mot de passe de connexion à l'appareil, puis cliquez sur le bouton « Modifier IP » (Change IP).

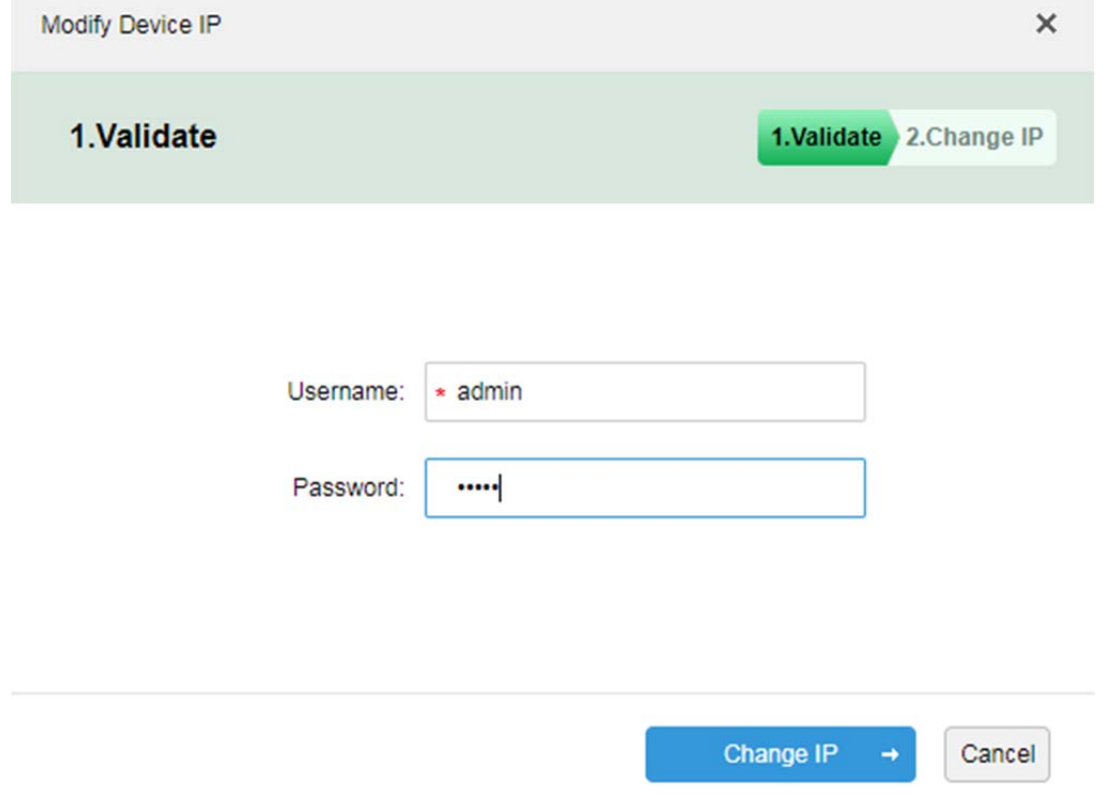

Figure 11–7

Étape 3. Dans la fenêtre qui apparaîtra, saisissez l'adresse IP (IP Adress), le masque de sous-réseau (Subnet Mask) et la passerelle par défaut (Default Gateway), puis cliquez sur OK.

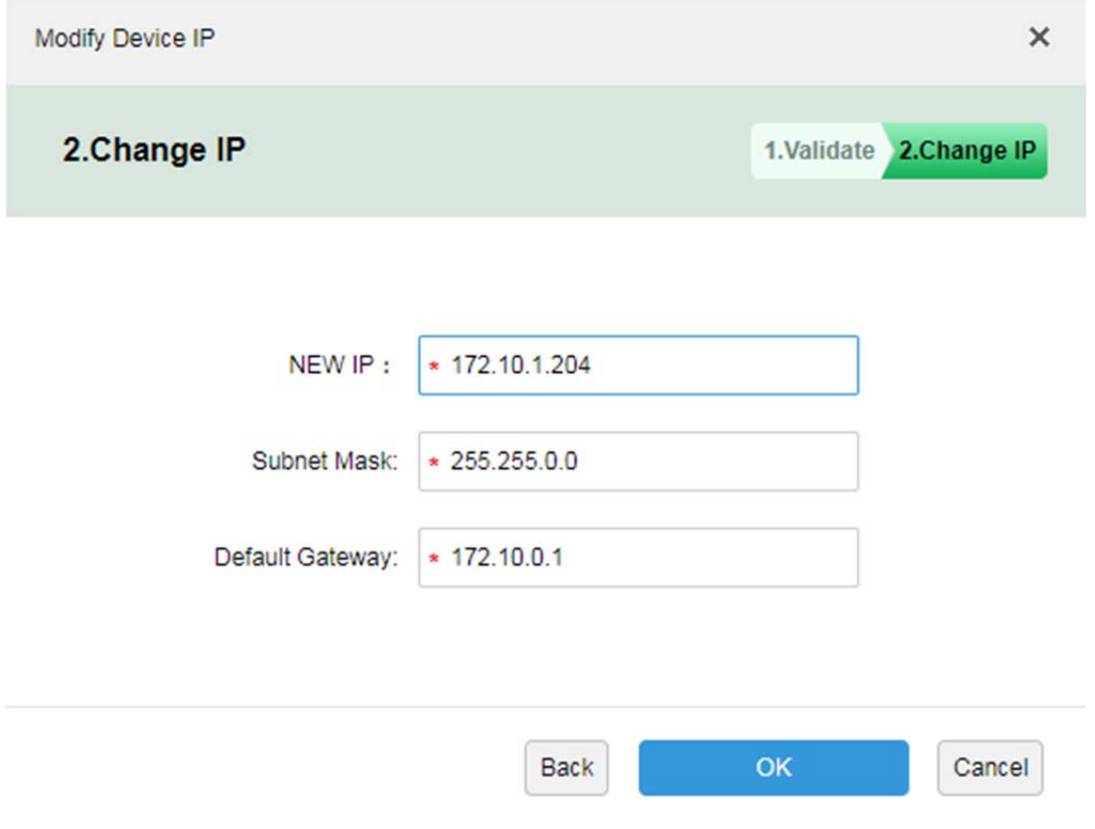

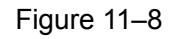

Étape 4. Si une boîte de message apparaît, l'adresse IP aura été correctement modifiée.

### **11.3 Modification du mot de passe d'un appareil**

La fonction de modification du mot de passe de l'appareil ne s'applique qu'aux appareils ajoutés sur la plateforme, y compris les appareils en ligne et hors ligne.

1. Dans la zone d'affichage des appareils du gestionnaire des appareils (voir Figure 11–9), cochez les appareils dont vous souhaitez modifier le mot de passe, puis cliquez sur « Réinitialiser le mot de

passe » ( $\bigoplus$  Reset Password) et renseignez le nouveau mot de passe.

| <b>DSS</b> PRO | Home                  | Device ×<br>$+$       |                 |            |            |           |                |                    | Hi system v       |
|----------------|-----------------------|-----------------------|-----------------|------------|------------|-----------|----------------|--------------------|-------------------|
| Add            | C Refresh             | (5) Initialize Device | Change IP       |            |            |           | Device Network |                    | Pack Up +         |
| $\Box$         | Init Status           |                       | IP Address o    | Type o     |            | Port      |                | <b>MAC Address</b> |                   |
| $\Box$         | initialized           |                       | 172.10.1.104    | Unknown    |            | 37777     |                | 4C:11:BF:0B:66:0A  |                   |
| $\Box$         | initialized           |                       | 172.10.1.119    | <b>NVR</b> |            | 3777      |                | 4c:11:bf:15:77:c8  |                   |
| $\Box$         | initialized           |                       | 172.10.1.123    | Unknown    |            | 37123     |                | 90:02:a9:42:fc:07  |                   |
| $\Box$         | initialized           |                       | 172.10.1.135    | Unknown    |            | 37777     |                | 3c:ef:8c:08:ec:b0  |                   |
| Add            | 音 Delete <sup>2</sup> | Reset Password        |                 |            |            |           | Q Search       |                    |                   |
| All:           | Encoder               |                       |                 |            |            |           |                |                    |                   |
| $\Box$         | Device ID             | IP Address o          | Device Name .   | Type o     | Org        | Status o  | Offline Cause  |                    | Operation         |
| $\overline{a}$ | 1000511               | 172.10.1.201          | 37777           | <b>DVR</b> | root       | · Offline |                |                    | $\lambda$ x       |
| $\Box$         | 1000015               | 20.2.41.52            | PTZ Dome        | Smart IPC  | root       | · Online  |                | 舂                  | $\prime x$        |
| $\Box$         | 1000006               | 172.10.3.66           | 172.10.3.66     | IPC        | IPC.       | · Online  |                | 舂                  | $\prime$ x        |
| $\Box$         | 1000004               | 172.10.2.120          | 1L00A79PAL00097 | <b>IPC</b> | <b>IPC</b> | · Online  |                | 舂                  | $\angle$ $\times$ |
| $\Box$         | 1000003               | 172.10.2.227          | 1J01CF0YAZ00041 | IPC        | <b>IPC</b> | · Online  |                |                    | <b>0</b> / X      |

Figure 11–9

2. Dans la nouvelle interface qui s'affiche, saisissez le mot de passe actuel de l'appareil et le nouveau mot de passe, puis cliquez sur OK. Voir Figure 11–10.

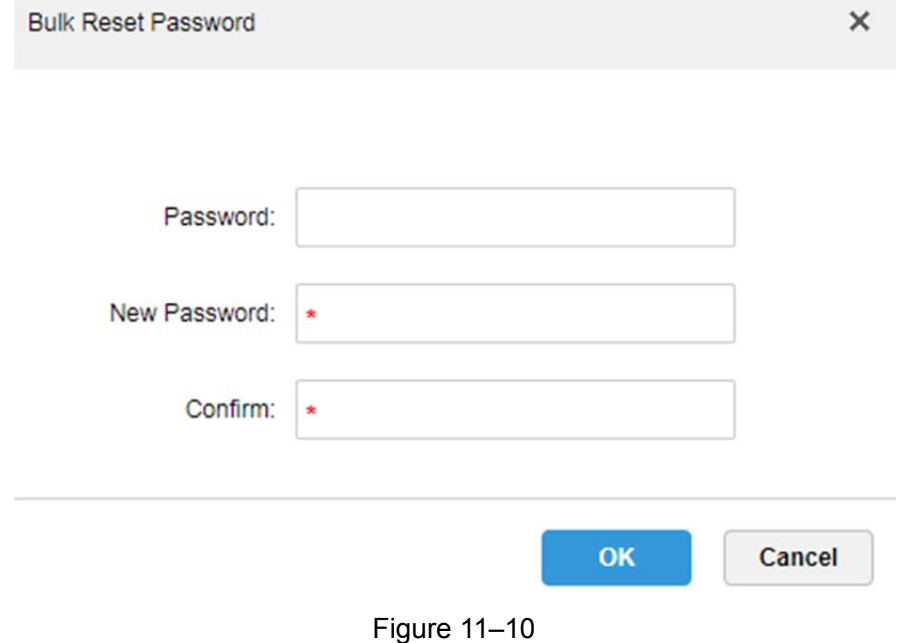

# **12 Installation et désinstallation du client**

# **12.1 Système requis**

Pour installer le client DSS, le système doit satisfaire la configuration requise comme illustré dans le tableau 12–1.

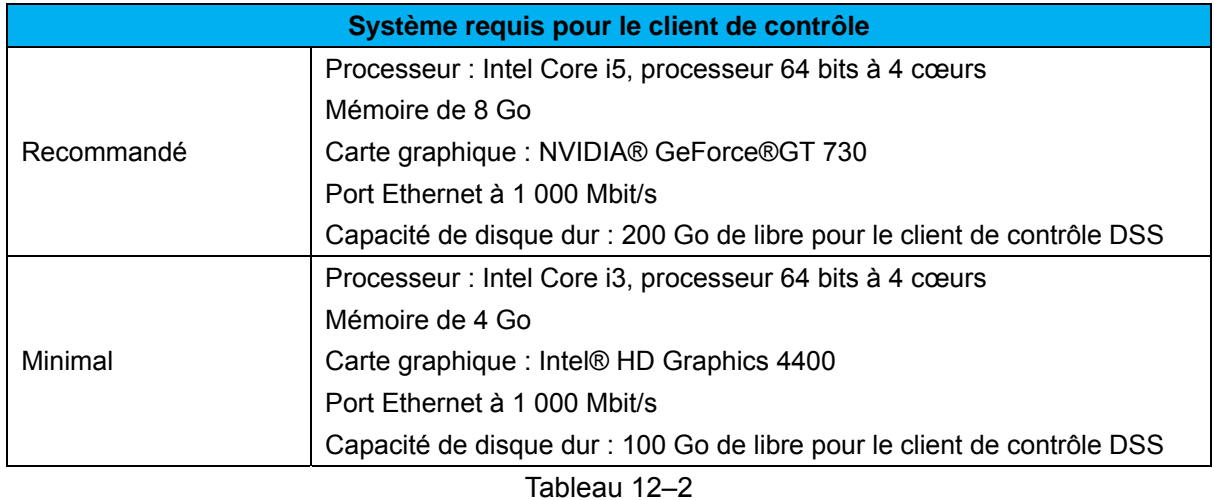

## **12.2 Installation**

La procédure d'installation du client DSS est décrite ci-après.

Étape 1. Téléchargez et installez le logiciel.

1. Saisissez l'adresse IP du serveur DSS dans le navigateur. L'interface de connexion du gestionnaire DSS s'affichera, comme illustré dans la Figure 12–1.

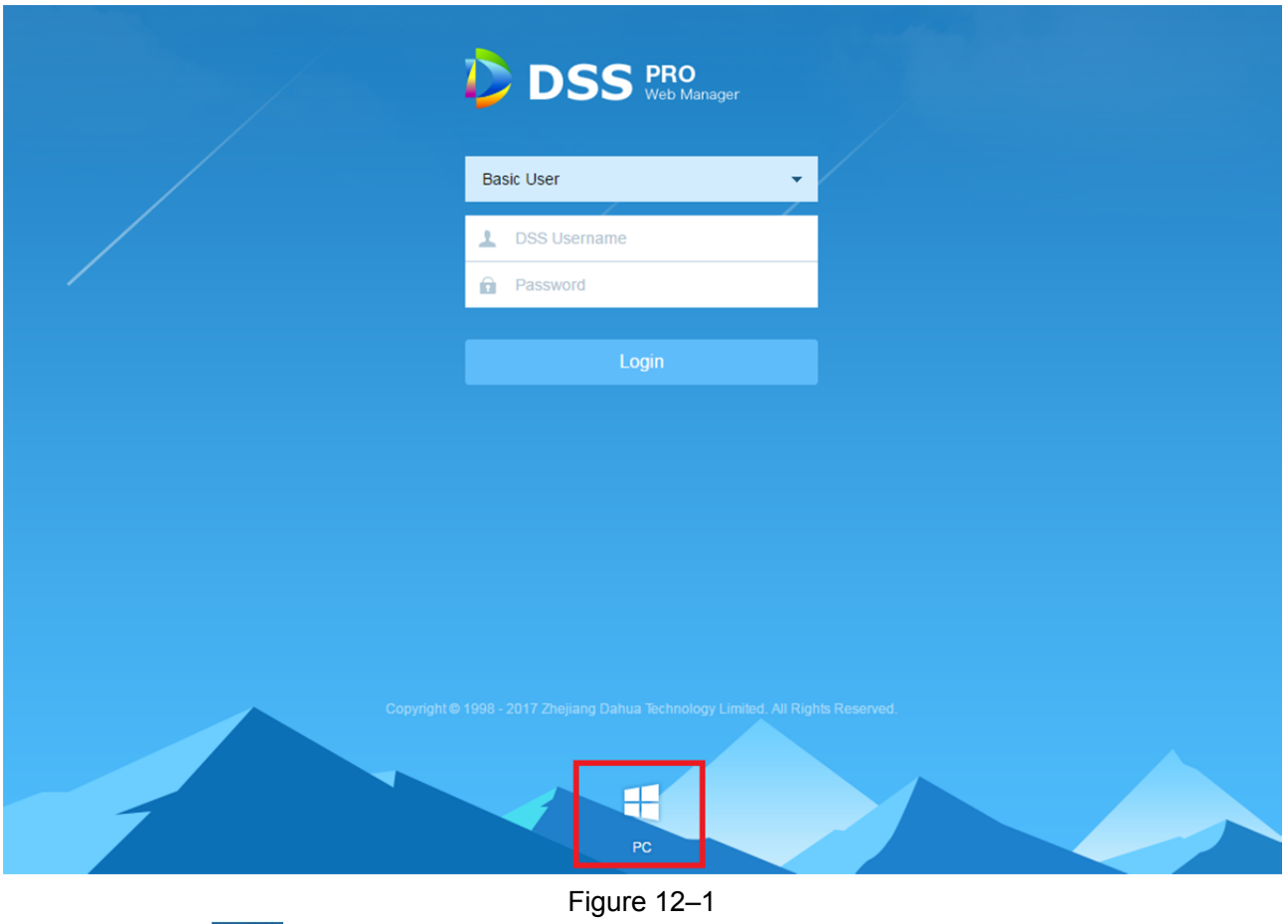

2. Cliquez sur **pour télécharger le client C/S.** 

Une boîte de dialogue « Téléchargement des fichiers » (File Downloads) apparaîtra.

- 3. Cliquez sur « Enregistrer » (Save) pour le téléchargement et enregistrez le logiciel du client DSS sur l'ordinateur.
- Étape 2. Installez le programme client et cochez la case « Démarrer maintenant » (Start Now), comme illustré dans la Figure 12–2.

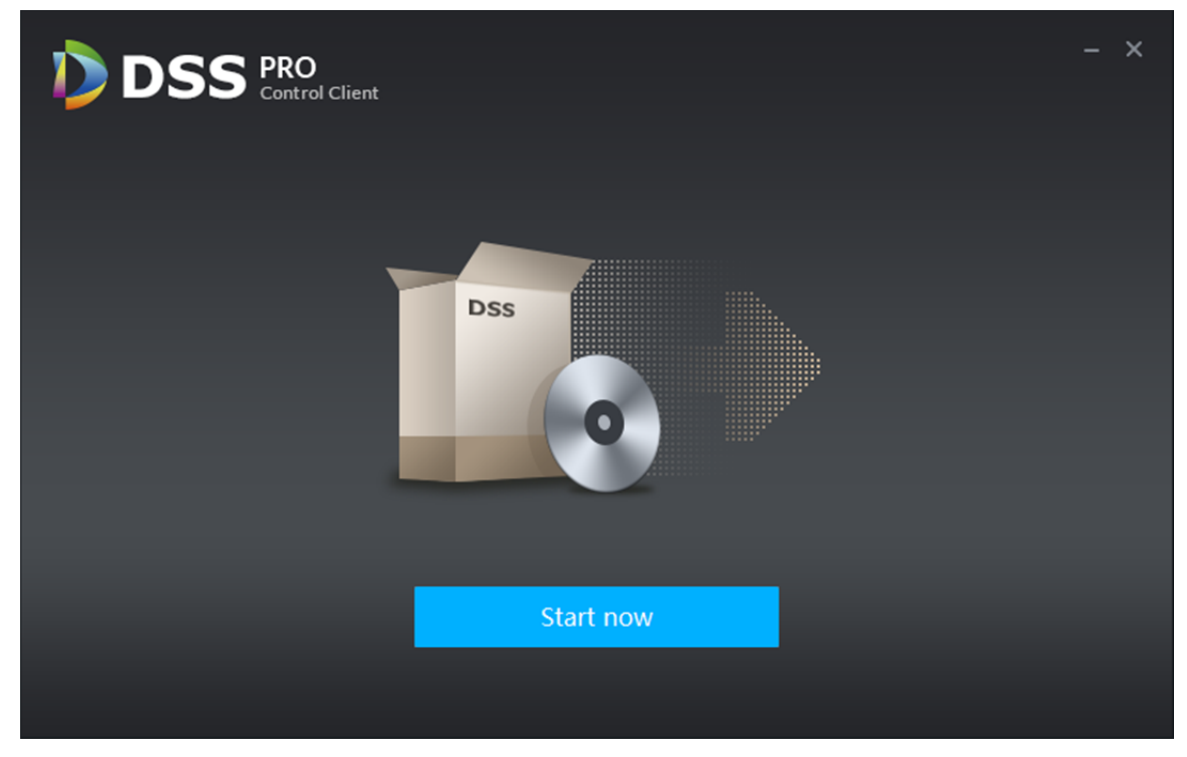

Figure 12–2

Étape 3. Cliquez sur « Démarrer maintenant » (Start Now).

#### **12.3 Désinstallation**

Étape 1. Sélectionnez « Tous les programmes > Client de contrôle DSS > Désinstaller le client de contrôle DSS » (All programs > DSS Control Client > uninstall DSS Control Client). Voir

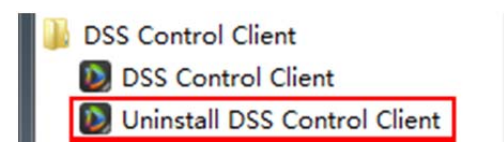

L'interface de désinstallation s'affichera, comme illustré dans la Figure 12–3.

.

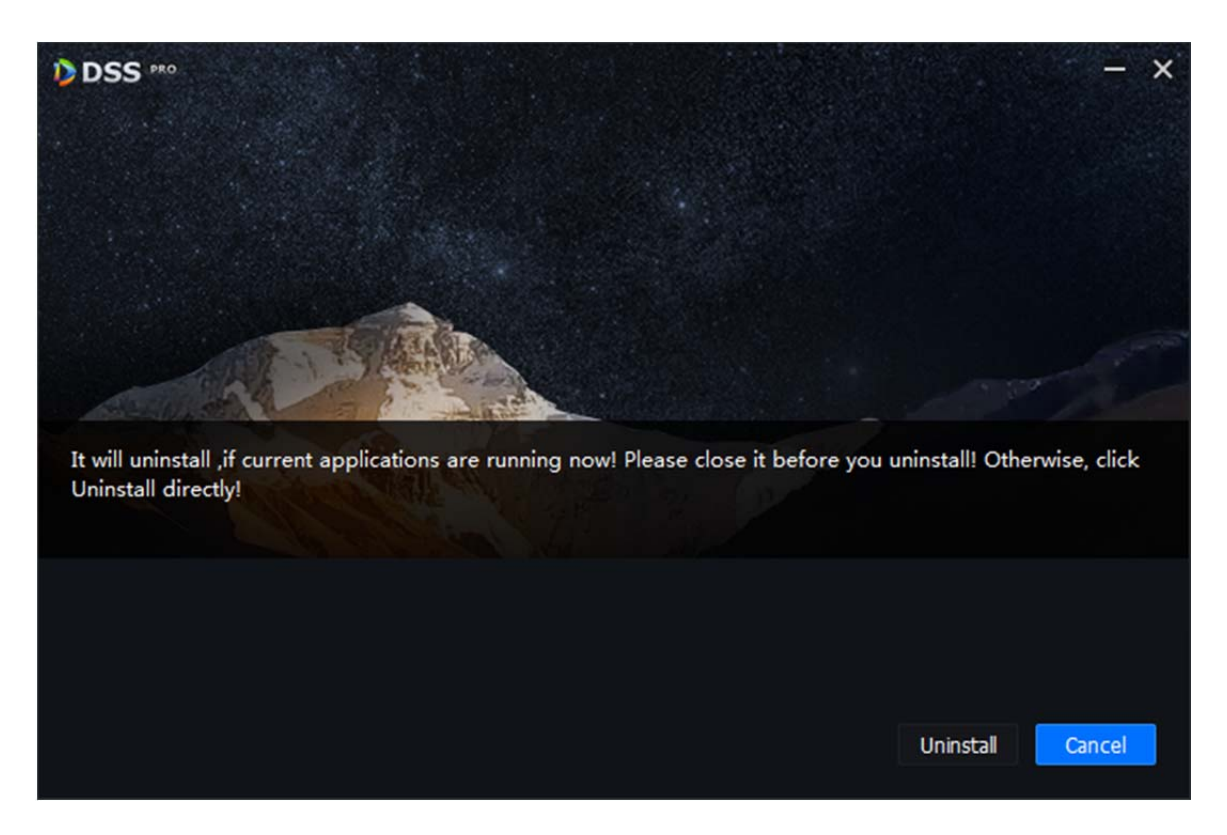

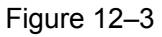

- Étape 2. Cliquez sur « Désinstaller » (Uninstall). La désinstallation démarrera. Une fois la désinstallation terminée, la boîte de message « Désinstallation de votre ordinateur réussie » (Successfully removed from your computer!) s'affichera.
- Étape 3. Cliquez sur OK.

# **13 Connexion au client**

## **13.1 Connexion**

L'interface de connexion du client DSS s'affiche comme illustré dans la Figure 13–1.

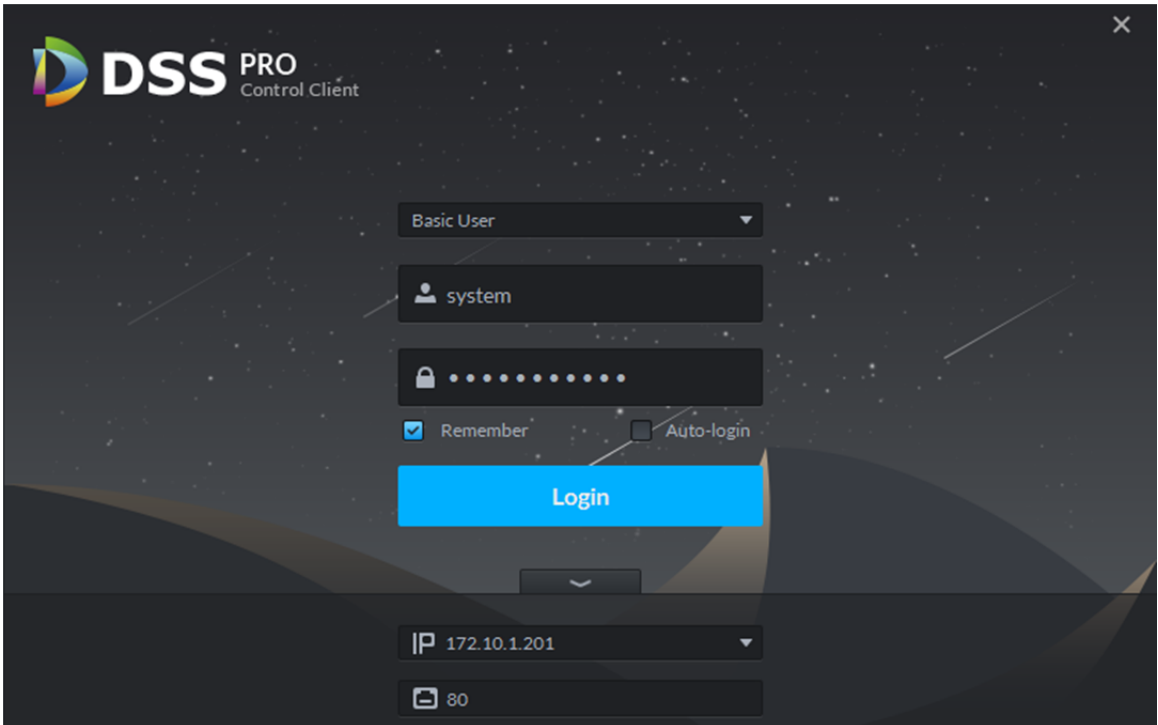

Figure 13–1

- Étape 1. Saisissez les champs « Nom d'utilisateur » (User Name) et « Mot de passe » (Password).
- Étape 2. Saisissez les champs « IP du serveur » (Server IP) et « Port ». L'adresse IP du serveur correspond à l'adresse IP du gestionnaire de la plateforme DSS, alors que le port par défaut est « 80 ».
- Étape 3. Cliquez sur « S'inscrire » (Sign in). La page d'aperçu s'affiche par défaut. Voir Figure 13–2.

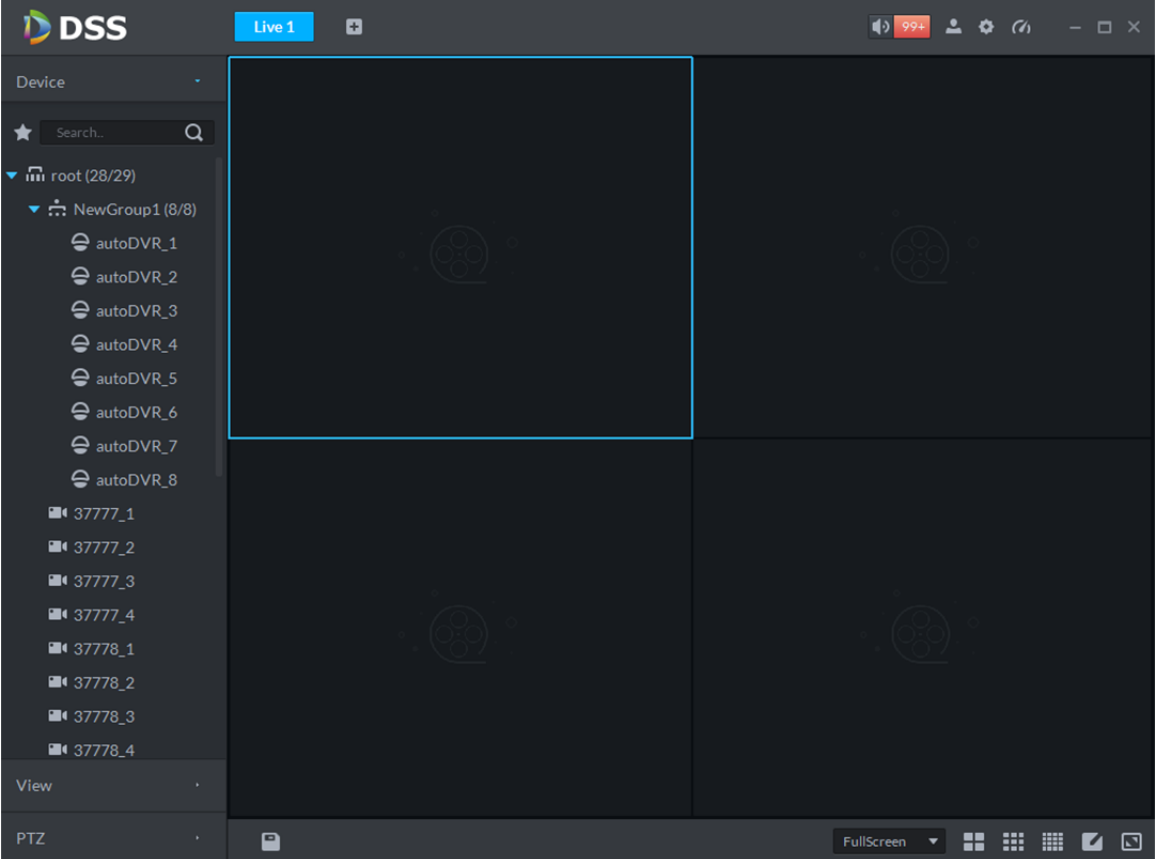

Figure 13–2 Interface principale du client DSS

- $\boxed{\blacklozenge}$ : activez ou désactivez le son de l'alarme.
- 99+ : cliquez ici pour accéder à l'interface du centre d'alarme pour afficher les détails des alarmes.
- : cliquez ici pour afficher le nom de l'utilisateur connecté et l'adresse IP du serveur. Il est également possible de modifier le mot de passe, de bloquer un client, d'afficher la section d'aide et la version, et de se déconnecter.
- : accès à l'interface de configuration locale.
- : affichez les conditions du système, y compris du réseau, du processeur et d'utilisation de la mémoire interne.

### **13.2 Configuration locale**

À la première connexion au client, vous devez configurer les paramètres du système, y compris la configuration générale, de la vidéo, de la lecture, de la prise d'instantané, d'enregistrement, d'alarme et des touches de raccourci.

Procédez comme suit pour les détails.

Étape 1. Cliquez sur  $\bullet$  dans la partie supérieure droite de la page d'aperçu de la page d'accueil. L'interface de la configuration locale s'affichera alors, comme illustré dans la Figure 13–3.

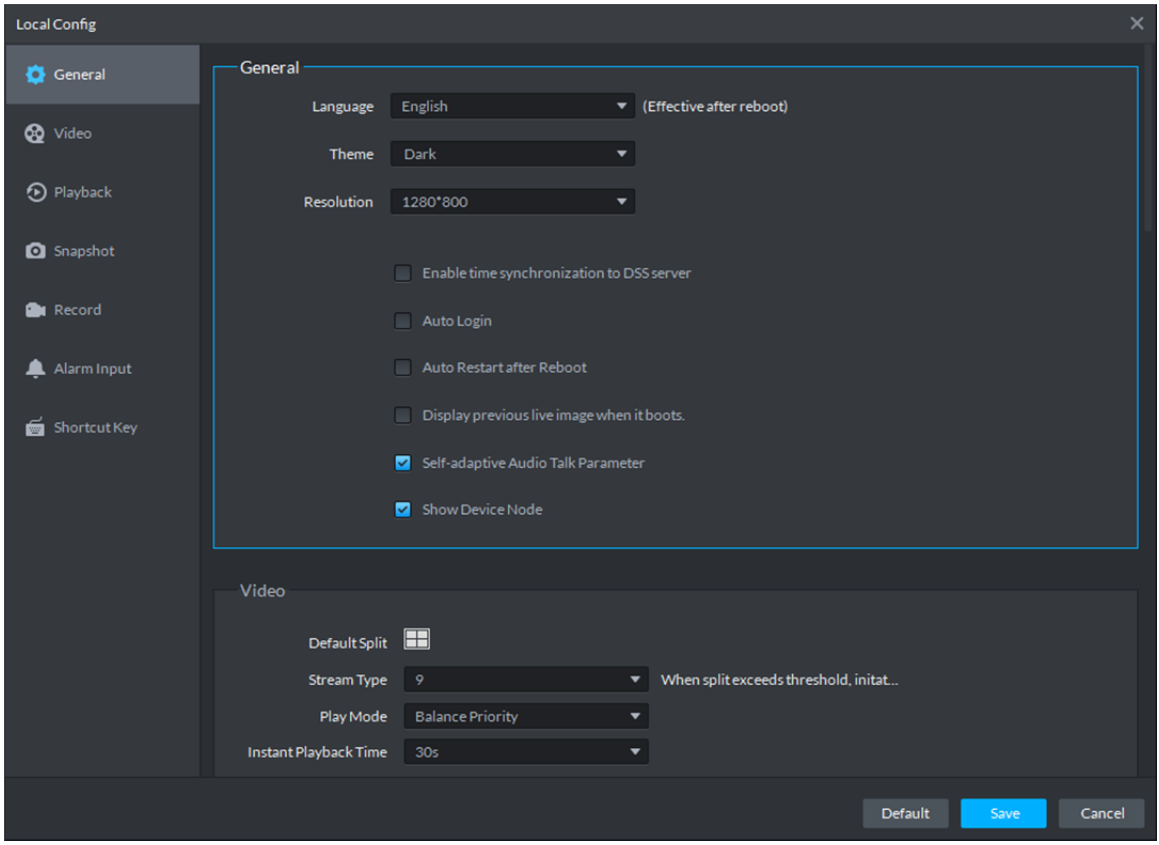

#### Figure 13–3

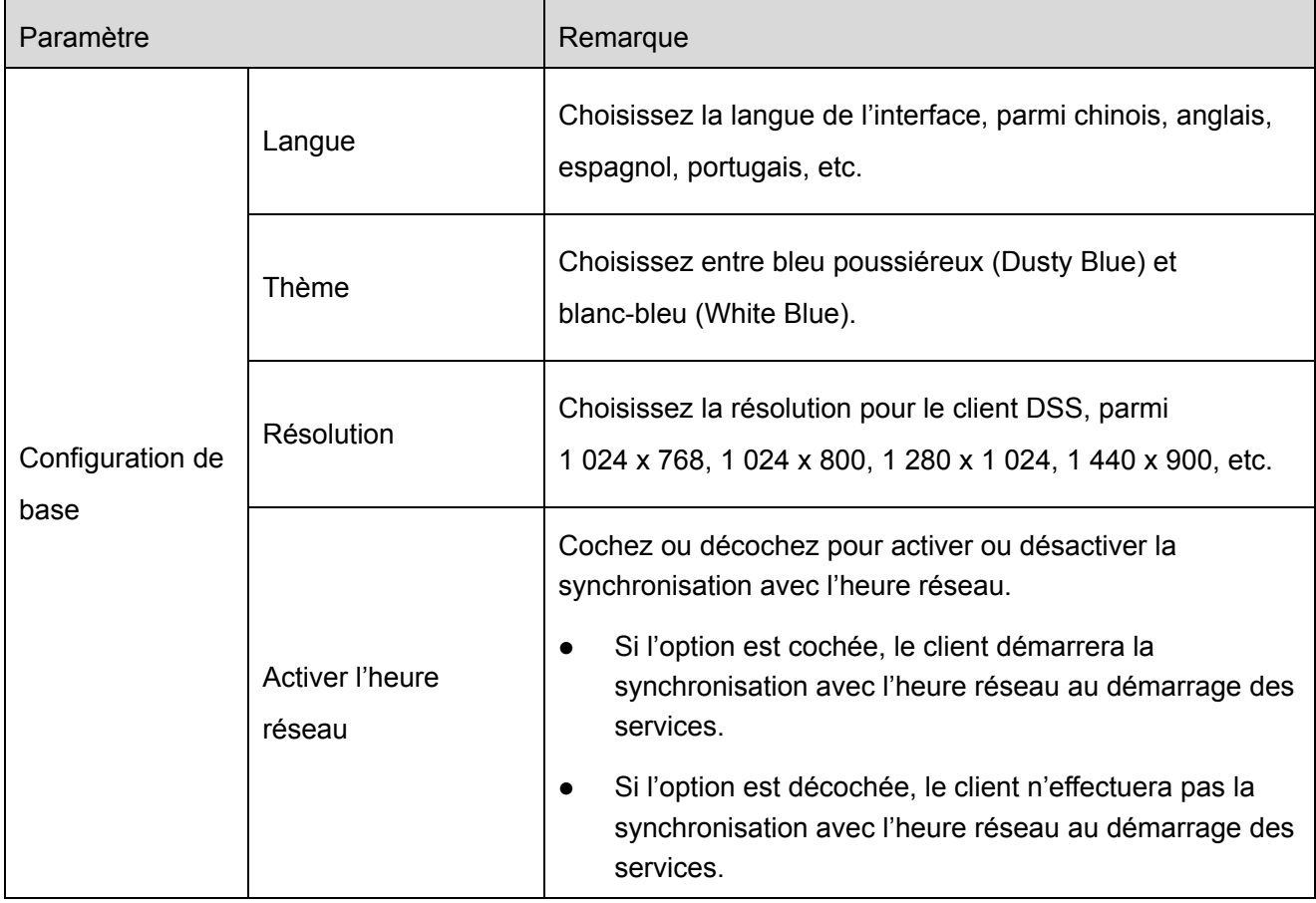

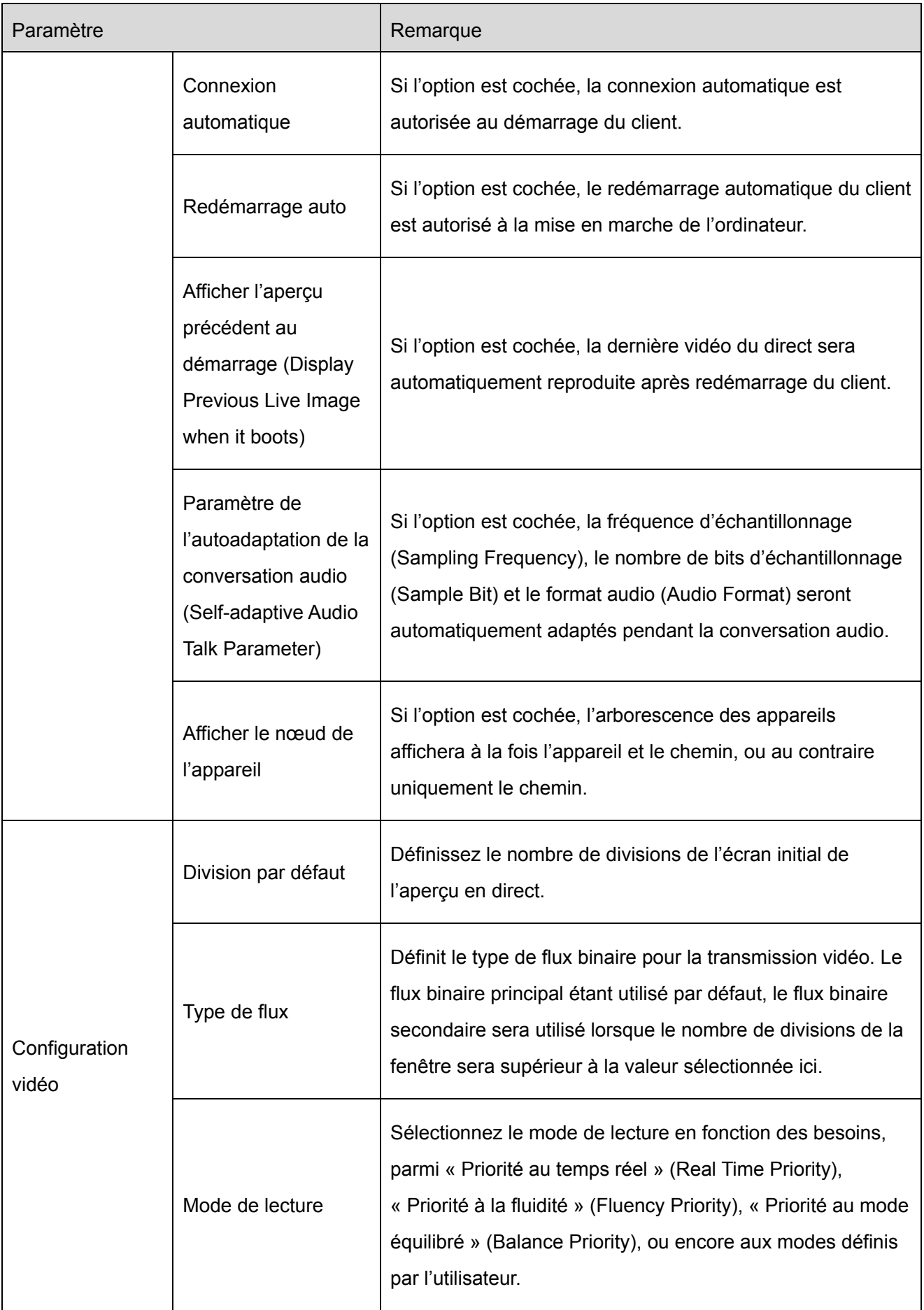

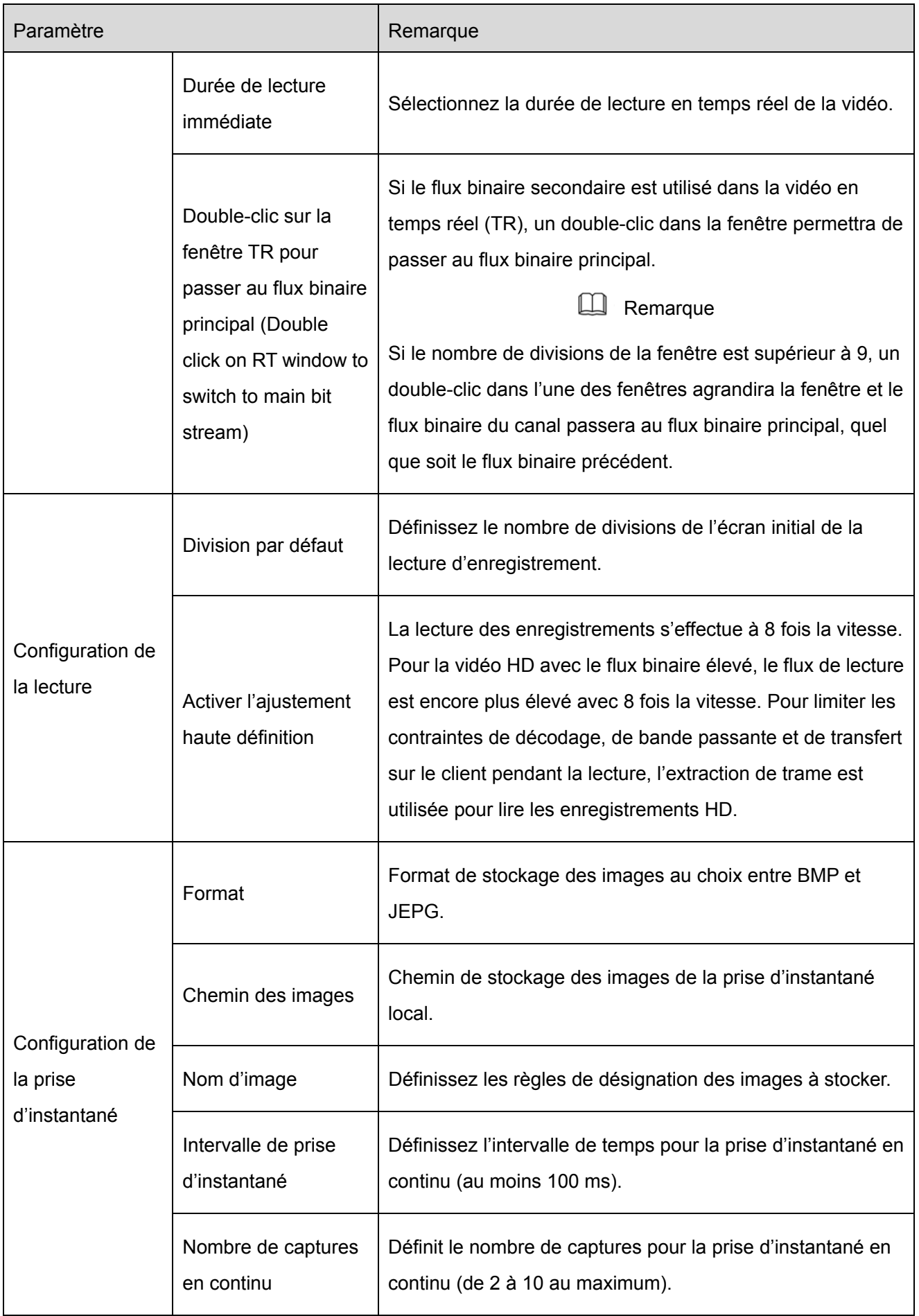

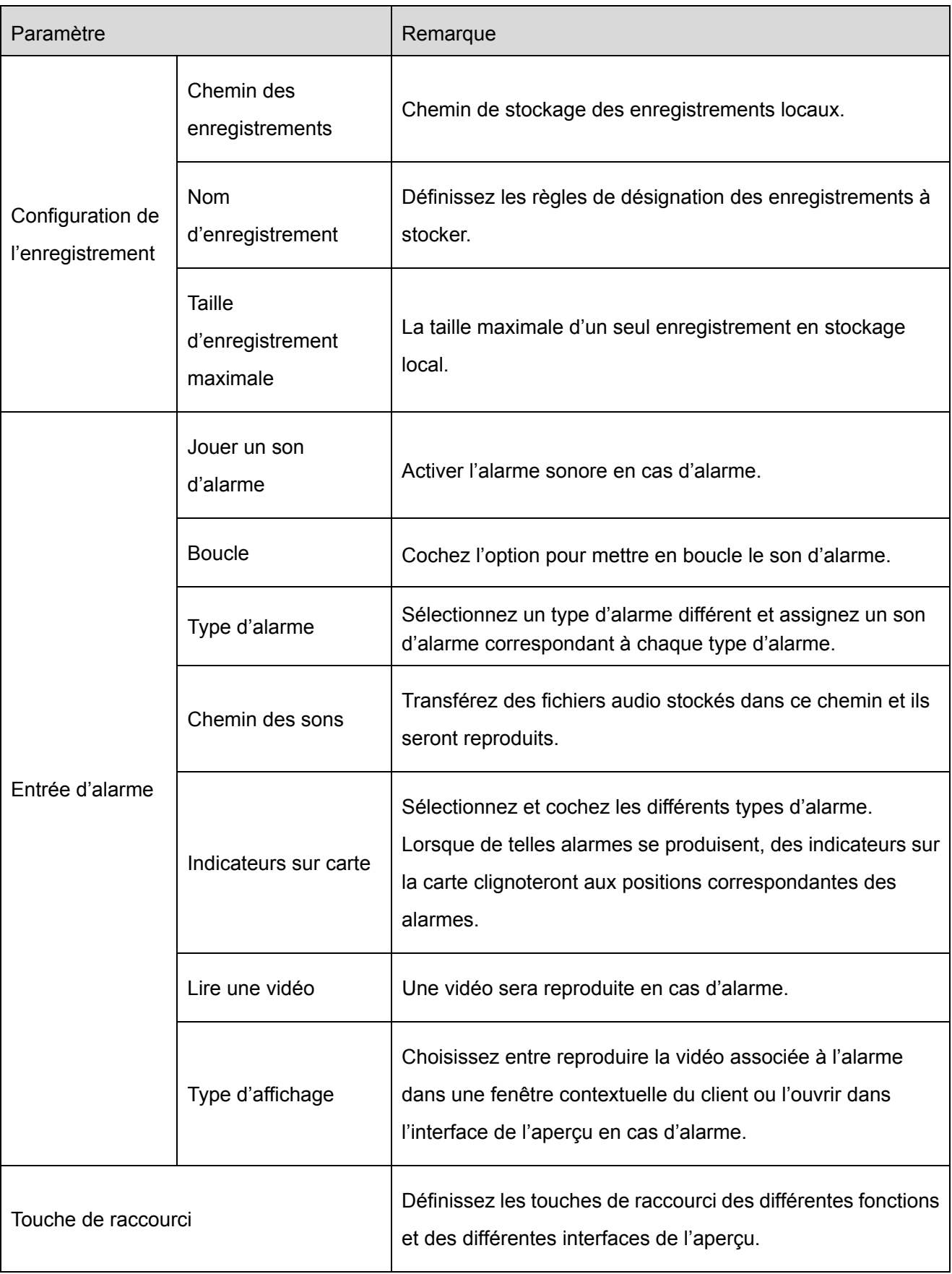

Étape 2. Configurez les informations de base, de la vidéo, de lecture, de prise d'instantané, d'enregistrement, d'alarme, etc.

Étape 3. Cliquez sur « Enregistrer » (Save).

# **14 Aperçu vidéo**

## **14.1 Diagramme**

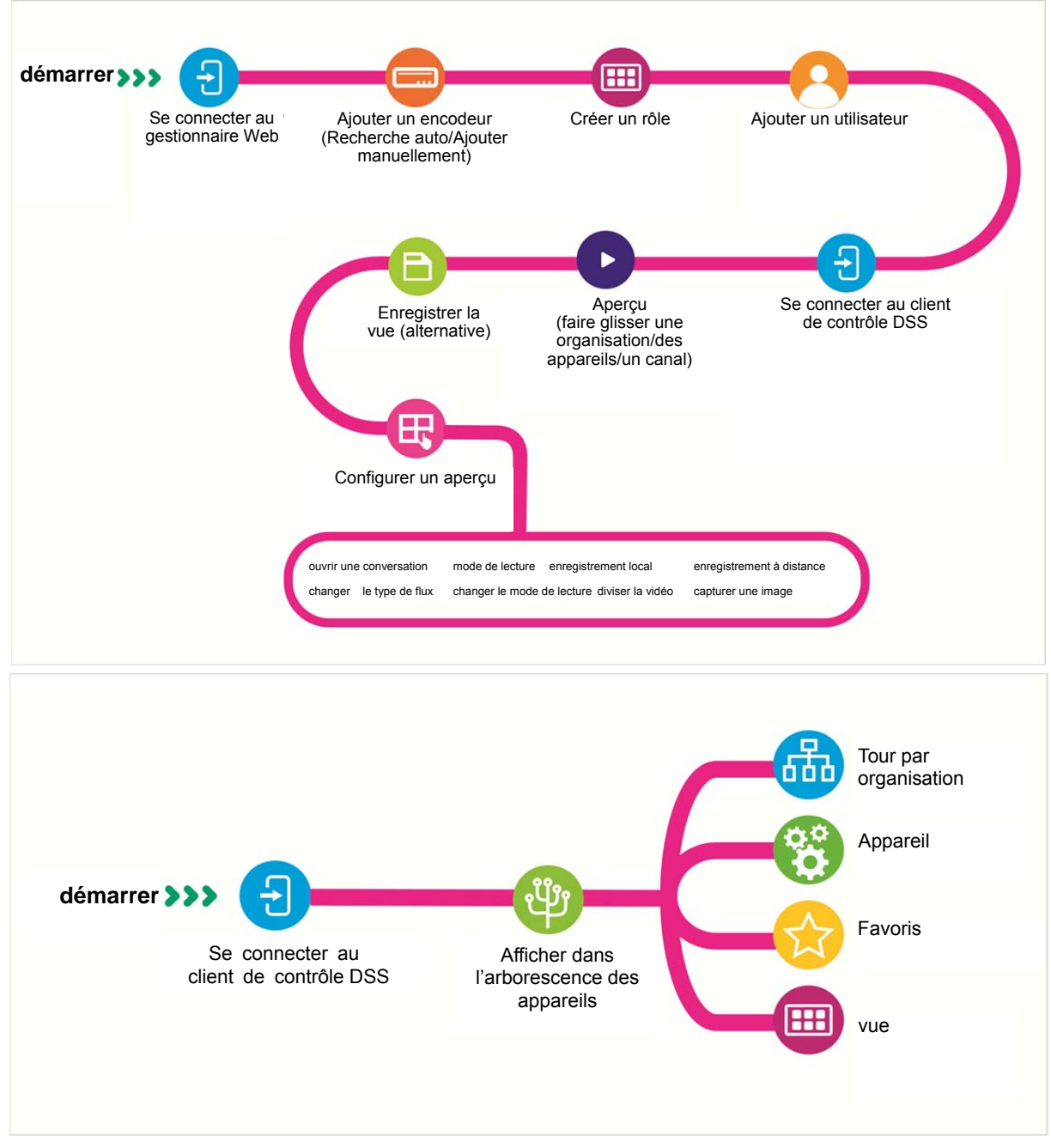

## **14.2 Ajout d'un appareil d'encodage général**

#### **14.2.1 Ajout manuel**

Avant d'utiliser les différentes fonctions du client, ajoutez des organisations et des appareils depuis le gestionnaire.

Saisissez directement l'adresse IP de la plateforme DSS dans la barre d'adresse du navigateur pour vous connecter au gestionnaire DSS.

La procédure détaillée est décrite ci-après.

Étape 1. Cliquez sur à droite du bouton « Accueil » (Home).

Tous les blocs fonctionnels s'afficheront dans l'interface, comme illustré dans la Figure 14–1.

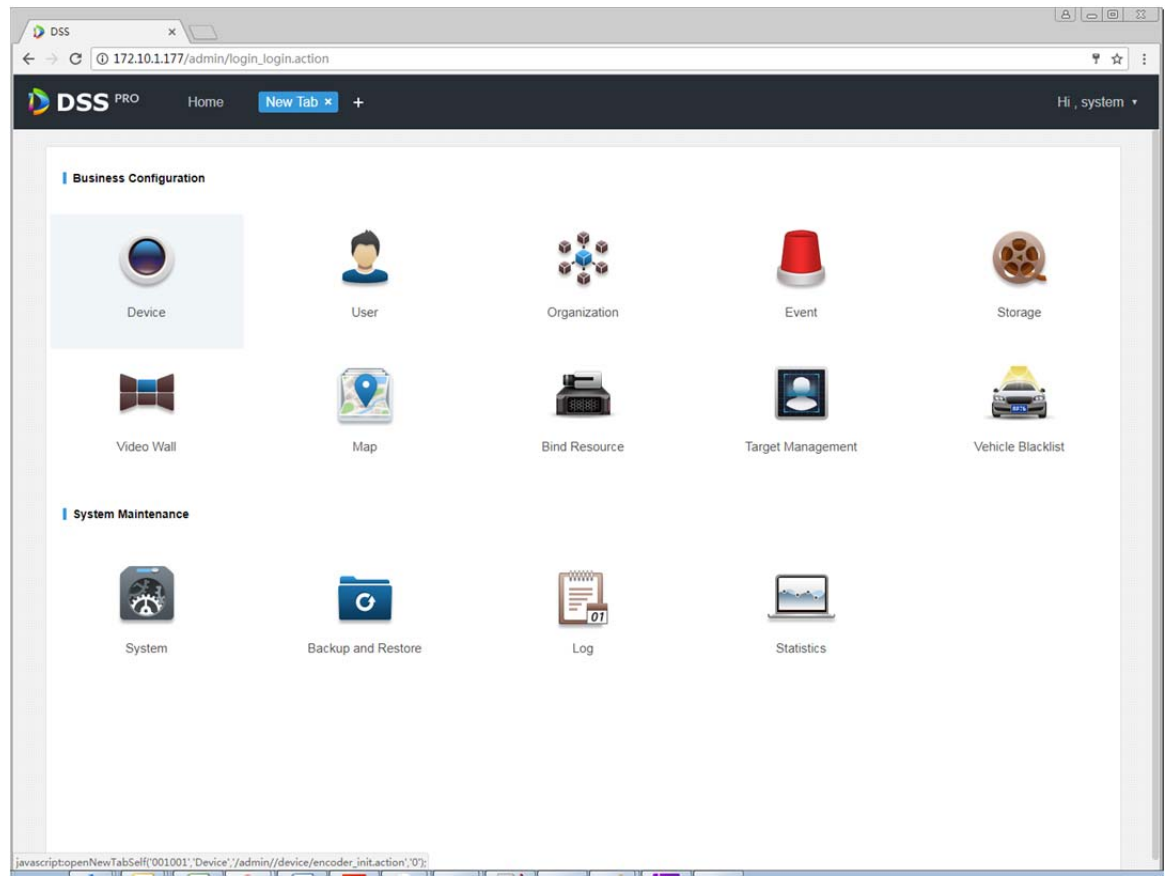

Figure 14–1

Étape 2. Cliquez sur « Appareil » (Device).

L'interface de gestion des appareils s'affichera, comme illustré dans la Figure 14–2.

| D       | <b>DSS</b>         | Device x +<br>Home |               |             |                 |           |                         | Hi, system v                  |  |
|---------|--------------------|--------------------|---------------|-------------|-----------------|-----------|-------------------------|-------------------------------|--|
| $+$ Add | <b>3</b> Refresh   |                    |               |             |                 |           | Device Network          | Pack Up A                     |  |
| $\Box$  |                    | IP Address o       |               |             | Type $\circ$    |           | Port                    |                               |  |
| $\Box$  |                    | 172.10.1.30        |               | <b>DVR</b>  |                 |           | 37777                   |                               |  |
| $\Box$  |                    | 172.10.1.34        |               | <b>NVR</b>  |                 |           | 37734                   |                               |  |
| $\Box$  |                    | 172.10.1.40        |               | Unknown     |                 |           | 37777                   |                               |  |
| $\Box$  |                    | 172.10.1.62        |               | <b>NVD</b>  |                 |           | 37777                   |                               |  |
| $#$ Add | <b>面</b> Delete    |                    |               |             |                 |           | Q Search                |                               |  |
| All     | Encoder<br>Decoder |                    |               |             |                 |           |                         |                               |  |
| $\Box$  | Encode             | IP Address o       | Device Name o | Type o      | Org             | Status o  | Offline Cause           | Operation                     |  |
| $\Box$  | 1000010            | 172.10.3.102       | MDVR102       | <b>MDVR</b> | root            | • Offline | Main connection failed. | $\mathcal{S}=\mathbb{X}$      |  |
| $\Box$  | 1000005            | 172.10.1.123       | 172.10.1.123  | <b>DVR</b>  | root            | ● Offline | Main connection failed. | $2 - x$                       |  |
| $\Box$  | 1000002            | 172.10.3.66        | 172.10.3.66   | Smart IPC   | ipc IPC112abc杭州 | · Offline | Main connection failed. | $2 - X$                       |  |
| $\Box$  | 1000035            | 10.33.10.27        | 10.33.10.27   | <b>DVR</b>  | root            | • Online  |                         | $\mathscr{S}=\mathbb{X}$<br>春 |  |
| $\Box$  | 1000033            | 10.33.10.135       | monigi-ns     | <b>IPC</b>  | root            | • Online  |                         | $-30$<br>春<br>$\mathcal{S}$   |  |

Figure 14–2

#### Étape 3. Cliquez sur  $\div$  Add.

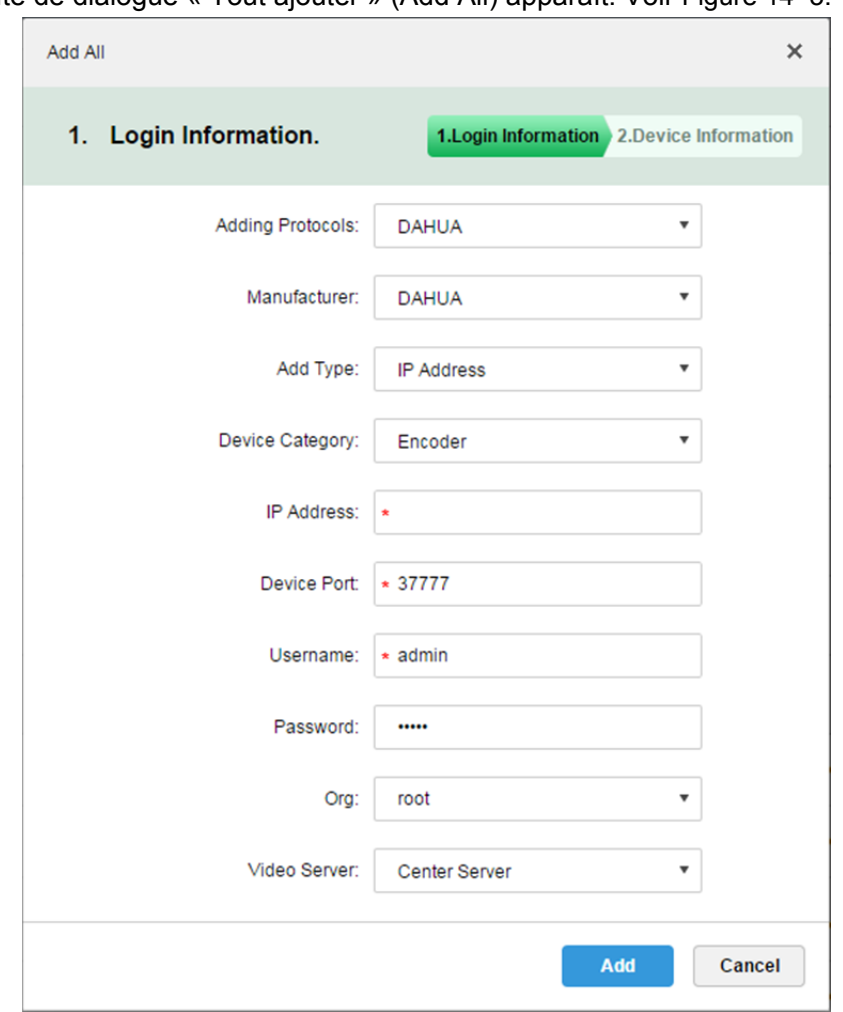

Une boîte de dialogue « Tout ajouter » (Add All) apparaît. Voir Figure 14–3.

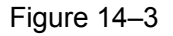

Étape 4. Sélectionnez les valeurs pour les champs « Protocoles d'ajout » (Adding protocols), « Fabricant » (Manufacturer), « Type d'ajout » (Add Type), « Catégorie d'appareil » (Device Category), « Org » (Org) et « Serveur vidéo » (Video Server), puis saisissez les champs « Adresse IP » (IP Address), « Port de l'appareil » (Device Port) et « Nom d'utilisateur/Mot de passe » (Username/Password), cliquez enfin sur « Ajouter » (Add).

Vous procéderez ensuite à l'ajout d'un encodeur, comme illustré dans la Figure 14–4.

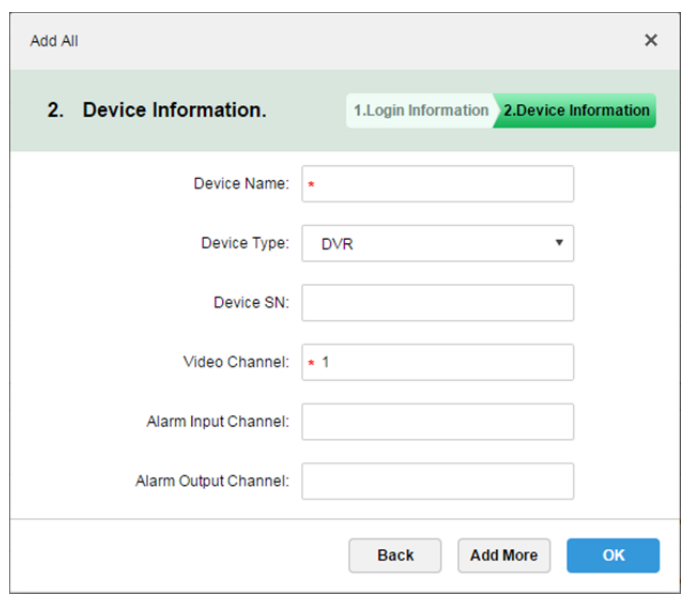

Figure 14–4

| Paramètre               | Remarque                                                                                                    |  |  |  |  |  |
|-------------------------|----------------------------------------------------------------------------------------------------|--|--|--|--|--|
|                         | La méthode d'ajout des appareils. Paramètres et descriptions :                                                                                                    |  |  |  |  |  |
|                         | Adresse IP : si un appareil a une adresse IP statique, l'utilisateur peut<br>$\bullet$<br>l'ajouter via son adresse IP.                                                                                                    |  |  |  |  |  |
|                         | Segment IP : pour les appareils ayant des adresses IP qui se suivent (par<br>exemple, 192.168.1.50 à 192.168.1.100) et, à l'exception de l'adresse IP,<br>tous les autres paramètres sont identiques (par exemple, port de l'appareil,<br>nombre de canaux et organisation), il sera alors possible de les ajouter par<br>lots en saisissant l'adresse IP de début et celle de fin. |  |  |  |  |  |
| Type d'ajout            | Nom de domaine : ajoutez un appareil en ajoutant le nom de domaine.<br>Comme le nom de domaine d'un appareil est unique, il sera possible<br>d'ajouter un appareil via son nom de domaine lorsque l'adresse IP de<br>l'appareil est inconnue.                                                                                                    |  |  |  |  |  |
|                         | Inscription automatique : si un appareil a une adresse IP dynamique ou il est<br>sur un réseau local (LAN), cette fonction sera nécessaire pour l'ajouter dans<br>la liste des appareils de DSS. Par exemple, ajoutez un équipement<br>embarqué par inscription automatique.                                                                                                    |  |  |  |  |  |
|                         | ONVIF : si un appareil prend en charge le protocole ONVIF, ajoutez<br>l'appareil via ce protocole.                                                                                                    |  |  |  |  |  |
|                         | Serveur auquel la vidéo appartient.                                                                                                    |  |  |  |  |  |
| Serveur vidéo           | Cliquez sur la zone de texte pour sélectionner le serveur central correspondant<br>ou une unité de distribution dans la liste déroulante.                                                                                                    |  |  |  |  |  |
| Type d'appareil         | Les types d'appareils pris en charge par le système comprennent : DVR,<br>caméra IP, NVS, MDVR, NVR, NVR intelligent, MPT300, EVS, caméra IP<br>intelligente, VTT et caméra thermique.                                                                                                    |  |  |  |  |  |
| Codage du canal<br>zéro | Combine plusieurs fenêtres dans un canal pour la transmission.                                                                                                    |  |  |  |  |  |
- Étape 5. Choisissez le type d'appareil (Device Type) et saisissez un nom d'appareil (Device Name), un canal vidéo (Video Channel), un canal d'entrée/sortie d'alarme (Alarm Input/Output Channel), etc.
- Étape 6. Cliquez sur OK.

Si vous souhaitez ajouter d'autres appareils, cliquez sur « Ajouter plus » (Add More). Une fois l'ajout des appareils terminé, l'interface suivante s'affichera, comme illustré dans la Figure 14–5.

| Add    | <b>Delete</b>                     |                                      |                  |                           |           |           |                         |   |               | Q Search                  |  |  |  |
|--------|-----------------------------------|--------------------------------------|------------------|---------------------------|-----------|-----------|-------------------------|---|---------------|---------------------------|--|--|--|
| All    | <b>Decoder</b><br>Encoder         |                                      |                  |                           |           |           |                         |   |               |                           |  |  |  |
| $\Box$ | Encode                            | IP Address $\phi$                    | Device Name +    | Type +                    | Org       | Status +  | Offline Cause           |   | Operation     |                           |  |  |  |
| $\Box$ | 1000006                           | 5.1.5.1                              | NVD <sub>1</sub> | <b>NVD</b>                | NewGroup1 | o Offline | Main connection failed. |   | $\mathcal{L}$ | $\boldsymbol{\mathsf{x}}$ |  |  |  |
| $\Box$ | <b>TOO DISTURBANCE</b><br>1000004 | <b>According Security</b><br>1,2,3,1 | 1                | private and<br><b>DVR</b> | root      | . Offline | Main connection failed. |   | v             | $\times$                  |  |  |  |
| □      | 1000005                           |                                      | autoDVR          | <b>DVR</b>                | NewGroup1 | · Online  |                         |   | À.            | $\propto$                 |  |  |  |
| $\Box$ | 1000003                           | 172.10.1.201                         | 37779            | <b>DVR</b>                | root      | · Online  |                         | 章 | - p           | $-20$                     |  |  |  |
| □      | 1000002                           | 172.10.1.201                         | 37778            | <b>DVR</b>                | root      | · Online  |                         | 春 | ,             | - 20                      |  |  |  |

Figure 14–5

### **14.2.2 Recherche automatique d'un encodeur**

La fonction de recherche automatique peut être utilisée pour ajouter un appareil lorsque son canal est sur le même réseau local (LAN) que le serveur de la plateforme.

La procédure d'ajout automatique d'un encodeur est décrite ci-après.

```
Étape 1. Cliquez sur « Rechercher un appareil » (Find Devices) dans la partie supérieure de
```
l'interface de gestion des appareils.

Le système recherchera automatiquement les appareils. Voir Figure 14–6 pour les résultats de la recherche.

| <b>D</b> DSS |                    | Home<br><b>Account</b> | Device <b>x</b> | $+$          |             |                  |                         | Hi, system v               |
|--------------|--------------------|------------------------|-----------------|--------------|-------------|------------------|-------------------------|----------------------------|
| $#$ Add      | C Refresh          |                        |                 |              |             |                  | Device Network          | Pack Up 4                  |
| $\Box$       |                    | IP Address $\bullet$   |                 |              | Type $\div$ |                  | Port                    |                            |
| $\Box$       |                    | 172.10.0.111           |                 | Unknown      |             |                  | 37777                   |                            |
| $\Box$       |                    | 172.10.1.27            |                 | <b>EVS</b>   |             |                  | 37777                   |                            |
| $\Box$       |                    | 172.10.1.30            |                 | <b>DVR</b>   |             |                  | 37777                   |                            |
| $\Box$       |                    | 172.10.1.33            |                 | <b>NVR</b>   |             |                  | 37777                   |                            |
| $+$ Add      | <b>面</b> Delete    |                        |                 |              |             |                  | Q Search                |                            |
| All          | Decoder<br>Encoder |                        |                 |              |             |                  |                         |                            |
| $\Box$       | Encode             | IP Address $\phi$      | Device Name     | Type $\circ$ | Org         | Status o         | Offline Cause           | Operation                  |
| $\Box$       | 1000006            | 5.1.5.1                | NVD1            | <b>NVD</b>   | NewGroup1   | e Offline        | Main connection failed. | $\mathscr{S} = \mathbb{X}$ |
| $\Box$       | 1000004            | 1.2.3.1                | 1               | <b>DVR</b>   | root        | · Offline        | Main connection failed. | $\mathcal{S}=\mathbb{X}$   |
| $\Box$       | 1000005            |                        | autoDVR         | <b>DVR</b>   | NewGroup1   | $\bullet$ Online |                         | $\mathscr{S}=\mathbb{X}$   |

Figure 14–6

Étape 2. Vous pouvez reconfigurer une adresse IP en cliquant sur « Réseau d'appareil »

(  $\bullet$  Device Network ) ou sur « Actualiser » ( $\bullet$  Refresh ) pour rechercher des

appareils dans la plage d'adresses IP.

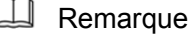

La recherche des appareils sur le même segment réseau s'effectue par défaut.

Étape 3. Cochez les appareils à ajouter, puis cliquez sur « Ajouter » ( $\blacktriangle$  Add ). Une boîte de dialogue « Ajout par lots » (Batch Add) s'affichera. Voir Figure 14–7.

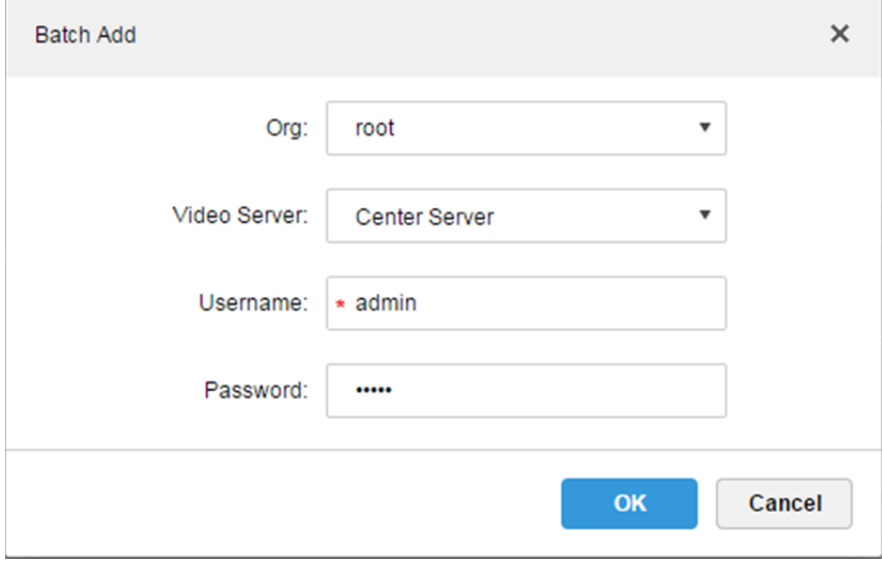

Figure 14–7

Étape 4. Sélectionnez les champs « Org » (Org) et « Serveur vidéo » (Video Server) dans la liste déroulante, puis saisissez les champs « Nom d'utilisateur » (Username) et « Mot de passe » (Password).

Le nom d'utilisateur et le mot de passe sont ceux qui permettent de se connecter à l'appareil. Les valeurs par défaut sont toutes les deux « admin ».

Étape 5. Cliquez sur OK.

L'appareil sera ajouté dans l'organisation correspondante.

## **14.3 Aperçu en temps réel**

Connectez-vous au client DSS et l'interface d'aperçu s'affichera par défaut.

#### **14.3.1 Aperçu de l'organisation**

Sur la gauche, l'arborescence des appareils répertorient le nombre total des appareils et les appareils en ligne par catégorie de l'organisation. Voir Figure 14–8.

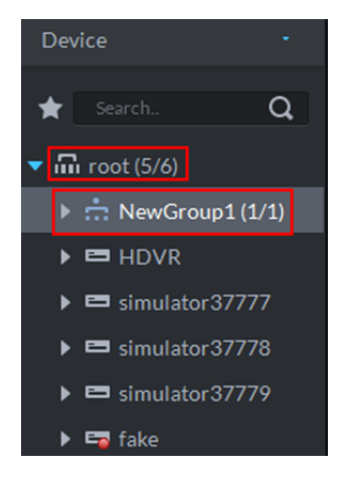

Figure 14–8

Effectuez un clic droit sur l'organisation, comme illustré dans la Figure 14–9.

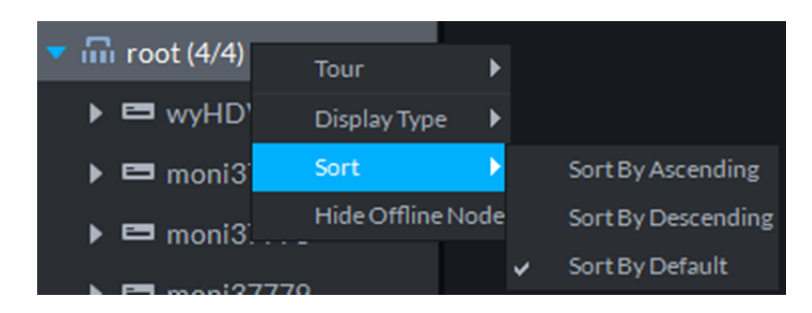

Figure 14–9

Un tour vidéo peut être exécuté par un clic droit, avec un intervalle de tour à sélectionner parmi 10 s, 30 s, 1 min, 2 min, 5 min et 10 min.

L'arborescence des appareils peut être affichée par nom ou par adresse IP.

L'arborescence des appareils peut être affichée dans l'ordre croissant, décroissant ou dans l'ordre défini par défaut.

Effectuez un clic droit pour masquer un nœud hors ligne.

### **14.3.2 Aperçu des appareils**

Dans « Configuration locale > Général » (Local Config > General), cochez l'option « Modèle d'affichage de l'arborescence des appareils » (Device Tree display model). Voir Figure 14–10.

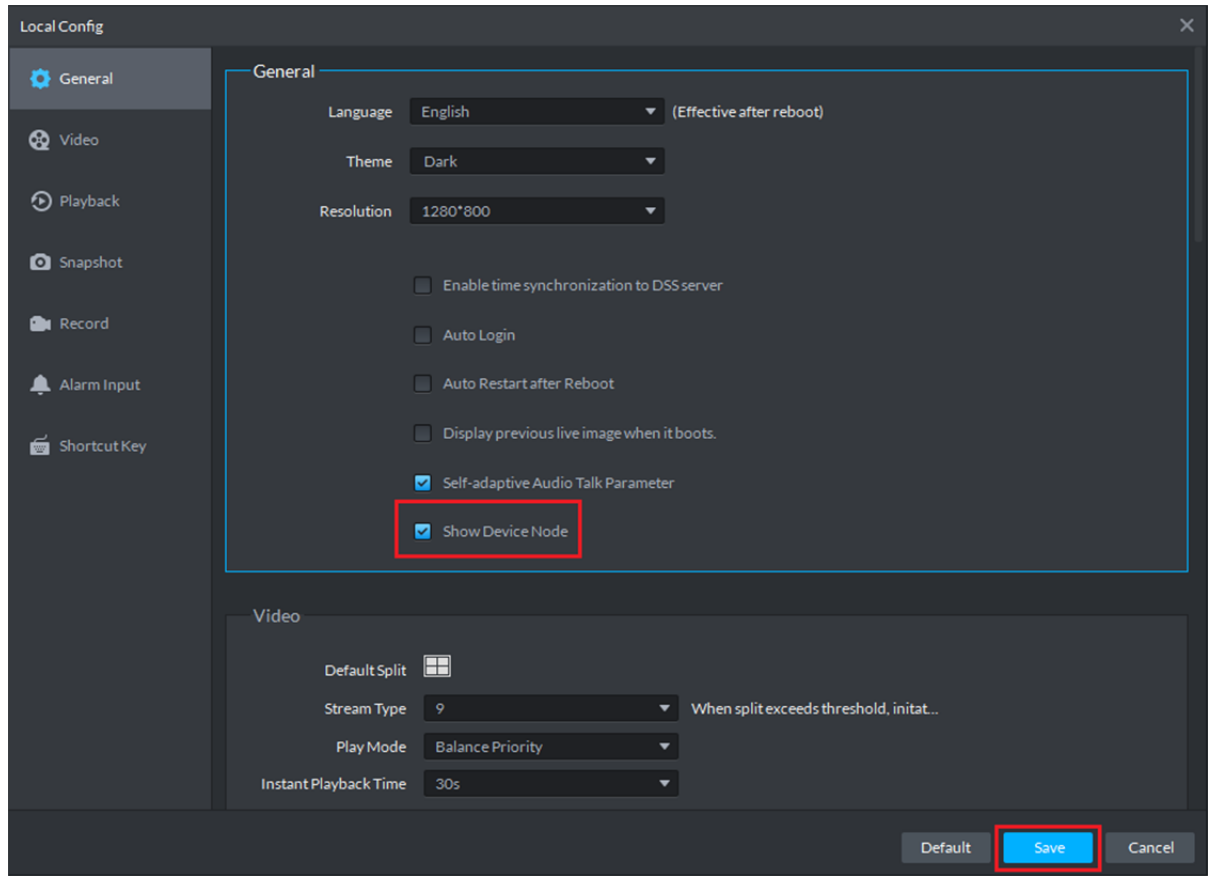

Figure 14–10

L'arborescence des appareils dans l'interface d'aperçu affichera alors les appareils et les canaux, comme illustré dans la Figure 14–11.

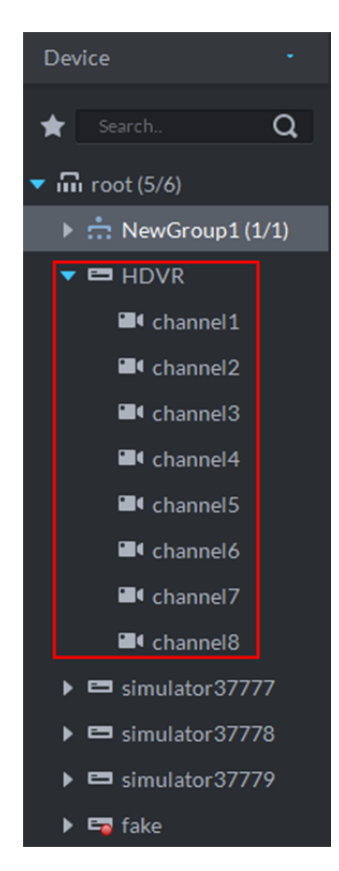

Figure 14–11

Effectuez un clic droit sur un appareil, comme illustré dans la Figure 14–12.

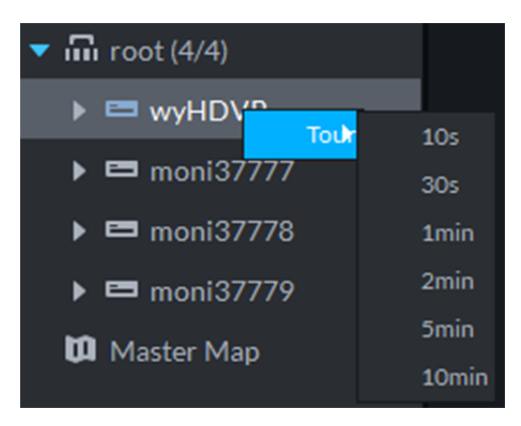

Figure 14–12

Un tour vidéo peut être exécuté à ce niveau par un clic droit, avec un intervalle de tour à sélectionner parmi 10 s, 30 s, 1 min, 2 min, 5 min et 10 min.

### **14.3.3 Aperçu des canaux**

Décochez l'option « Modèle d'affichage de l'arborescence des appareils » (Device Tree display model) dans « Configuration locale > Général » (Local Config > General), l'arborescence des appareils dans l'interface d'aperçu s'affichera alors par canal. Voir Figure 14–13.

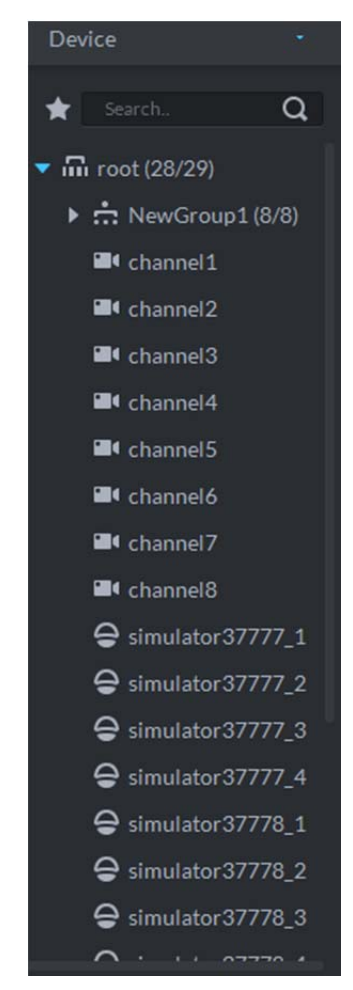

Figure 14–13

Effectuez un clic droit sur un canal pour l'ajouter aux favoris.

## **14.3.4 Afficher l'aperçu précédent au démarrage (Display Previous Live**

### **Image when it boots)**

Cochez l'option « Afficher l'aperçu précédent au démarrage » (Display Previous Live Image when it boots) dans « Configuration local > Général » (Local Config > General).

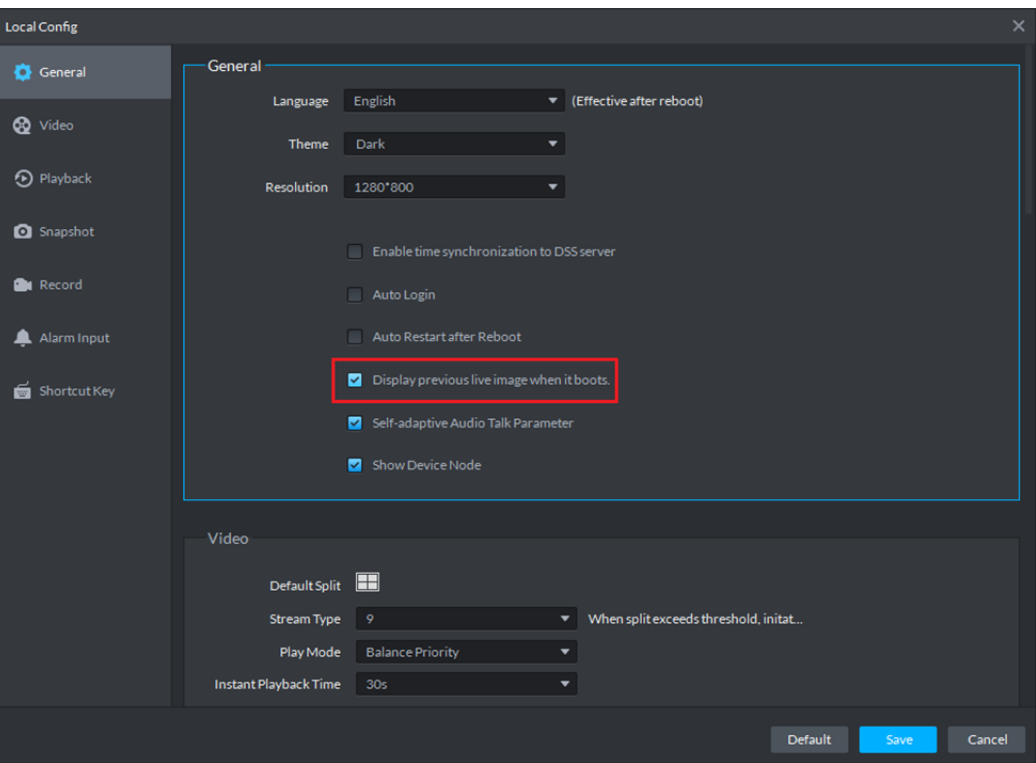

Figure 14–14

Ouvrez la vidéo en temps réel dans l'interface d'aperçu, puis cliquez sur **au bas de l'interface pour** 

enregistrer la vidéo en tant que « Vue » (View). Il est possible d'ouvrir la vidéo en cliquant directement sur le canal de la vue sur la gauche.

Arrêtez le client puis redémarrez-le, le client restaurera alors la vidéo enregistrée comme « Vue » avant l'arrêt.

### **14.3.5 Affichage d'un aperçu**

Étape 1. Choisissez un canal dans la liste des appareils à gauche de l'interface d'aperçu, puis double-cliquez dessus ou faites-le glisser dans la fenêtre vidéo. Si vous double-cliquez sur un appareil, tous les canaux de l'appareil seront alors ouverts. L'interface de surveillance en temps réel s'affiche dans la fenêtre vidéo, comme illustré dans la Figure 14–15.

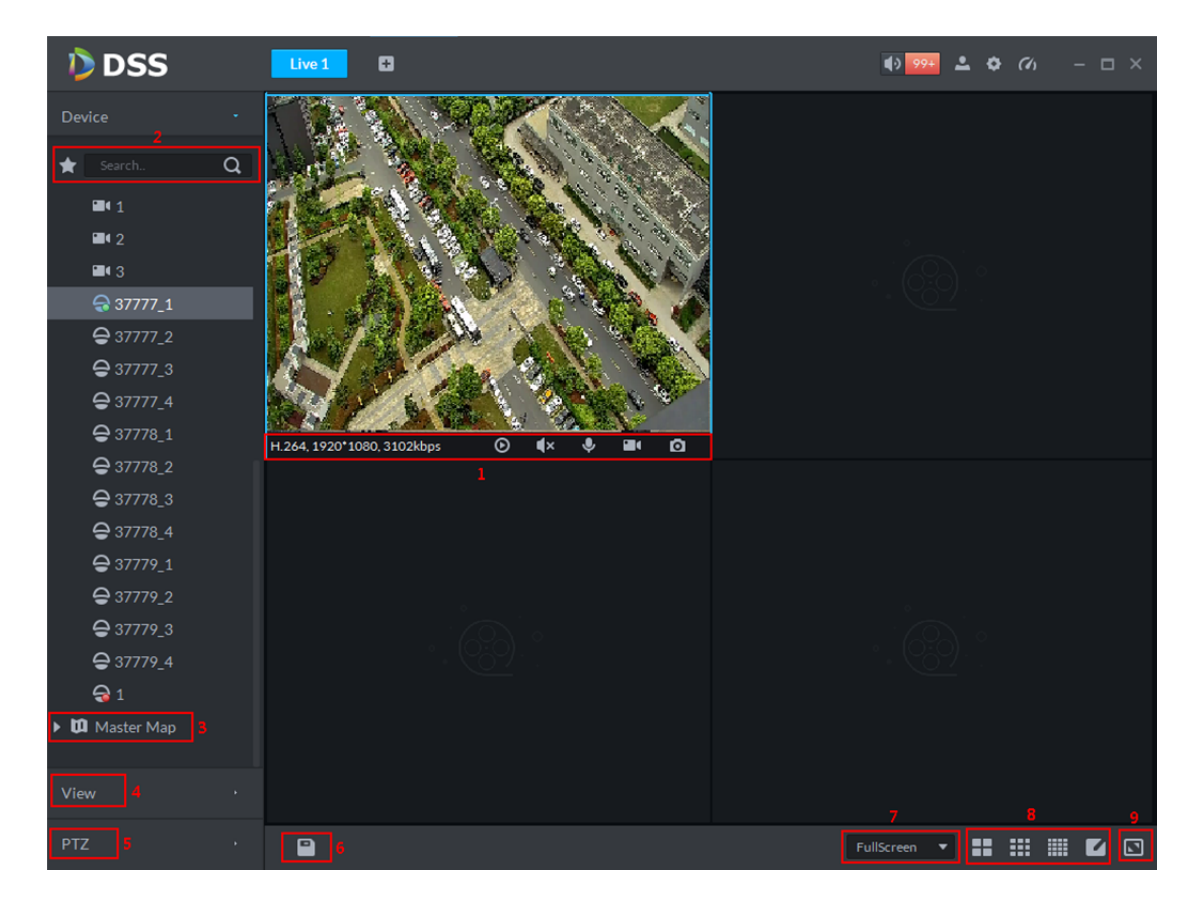

Figure 14–15

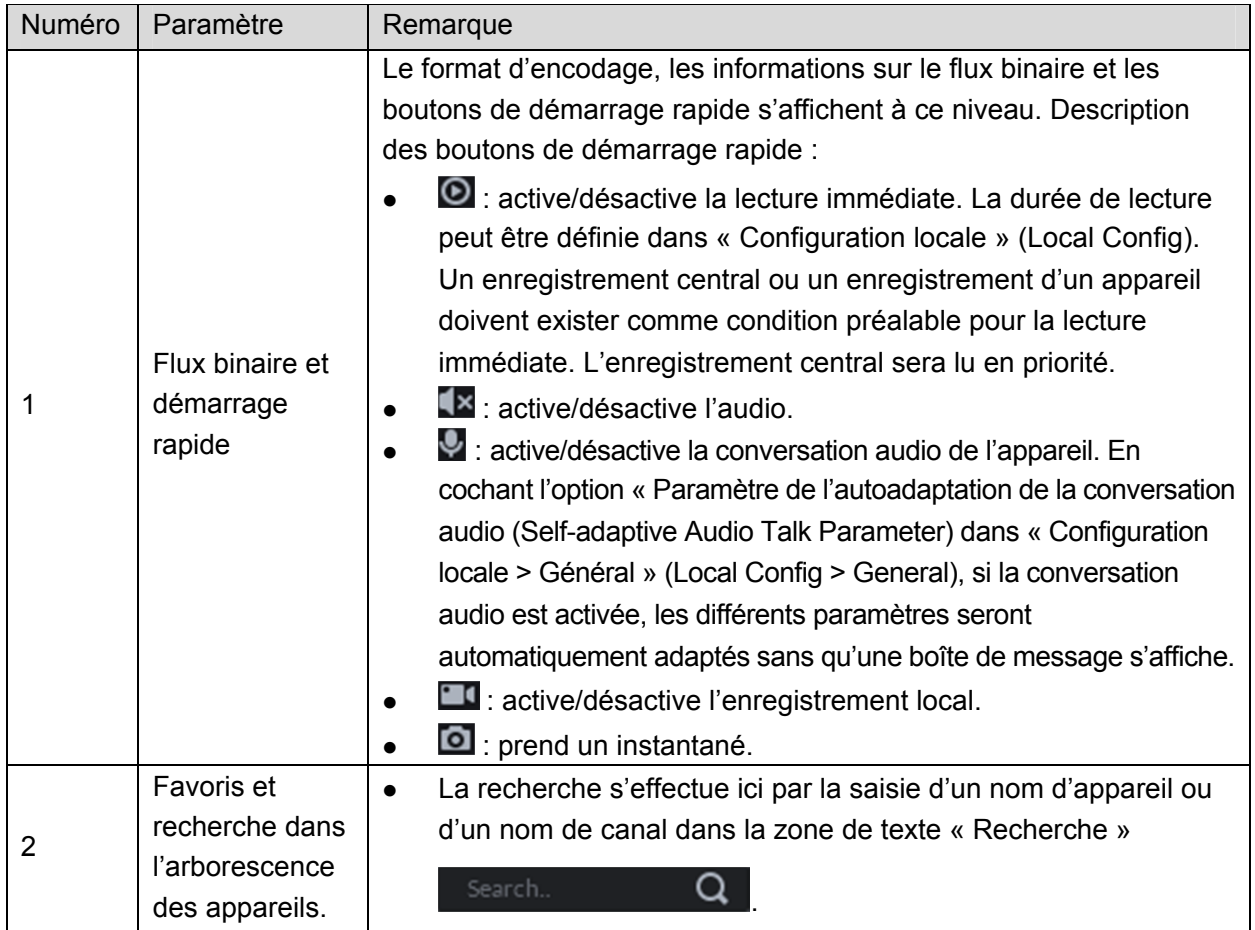

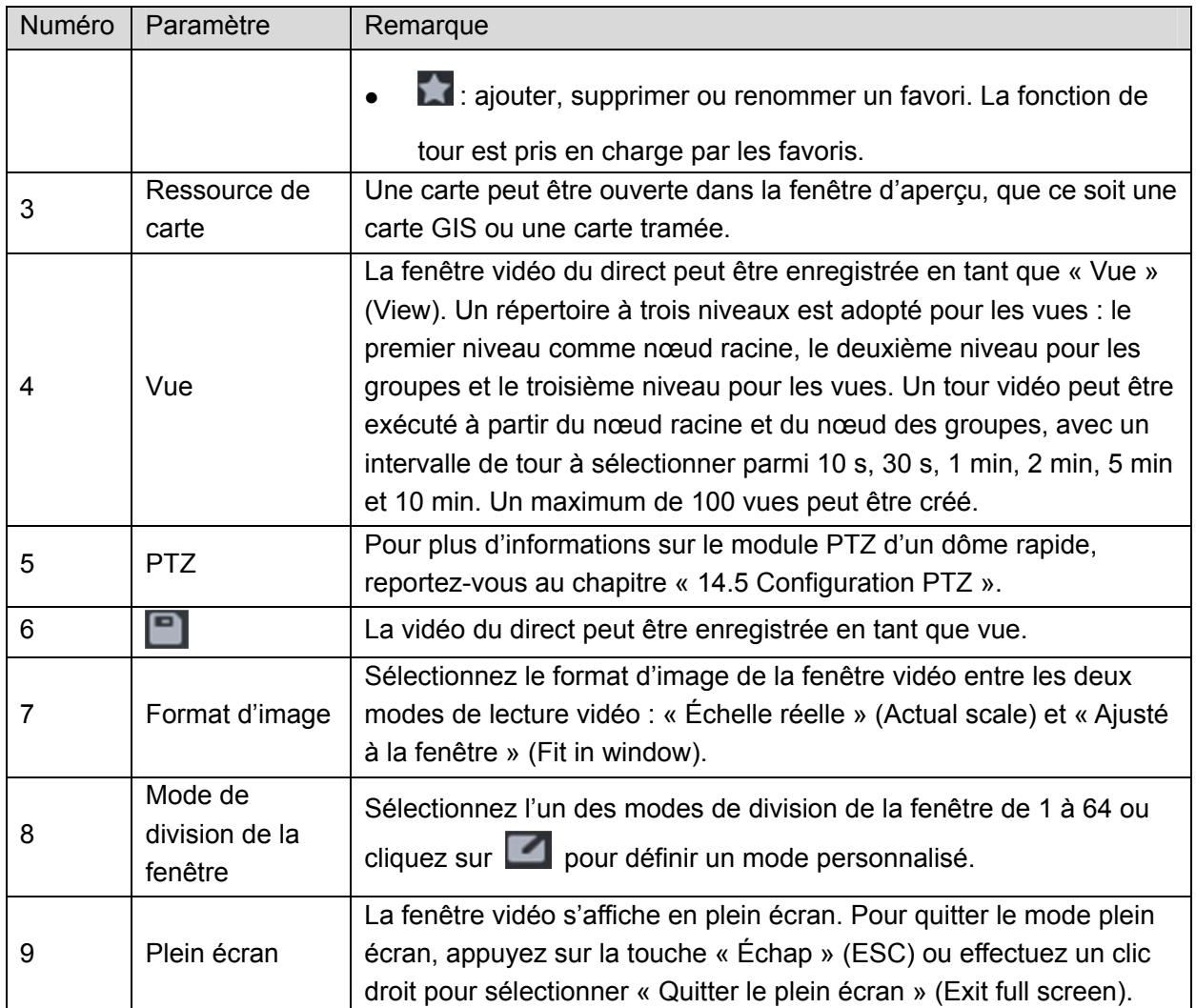

Étape 2.Pour configurer la fenêtre vidéo active, effectuez un clic droit sur la fenêtre d'aperçu. Voir Figure 14–16.

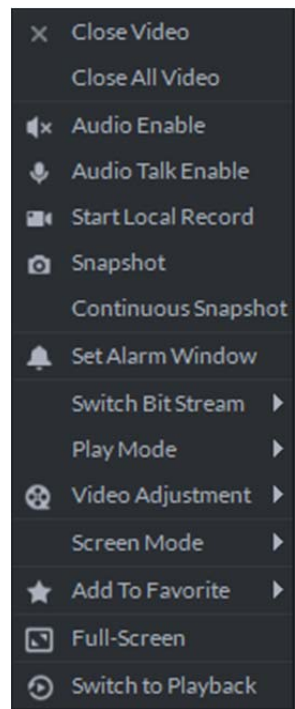

Figure 14–16 Menu du clic droit

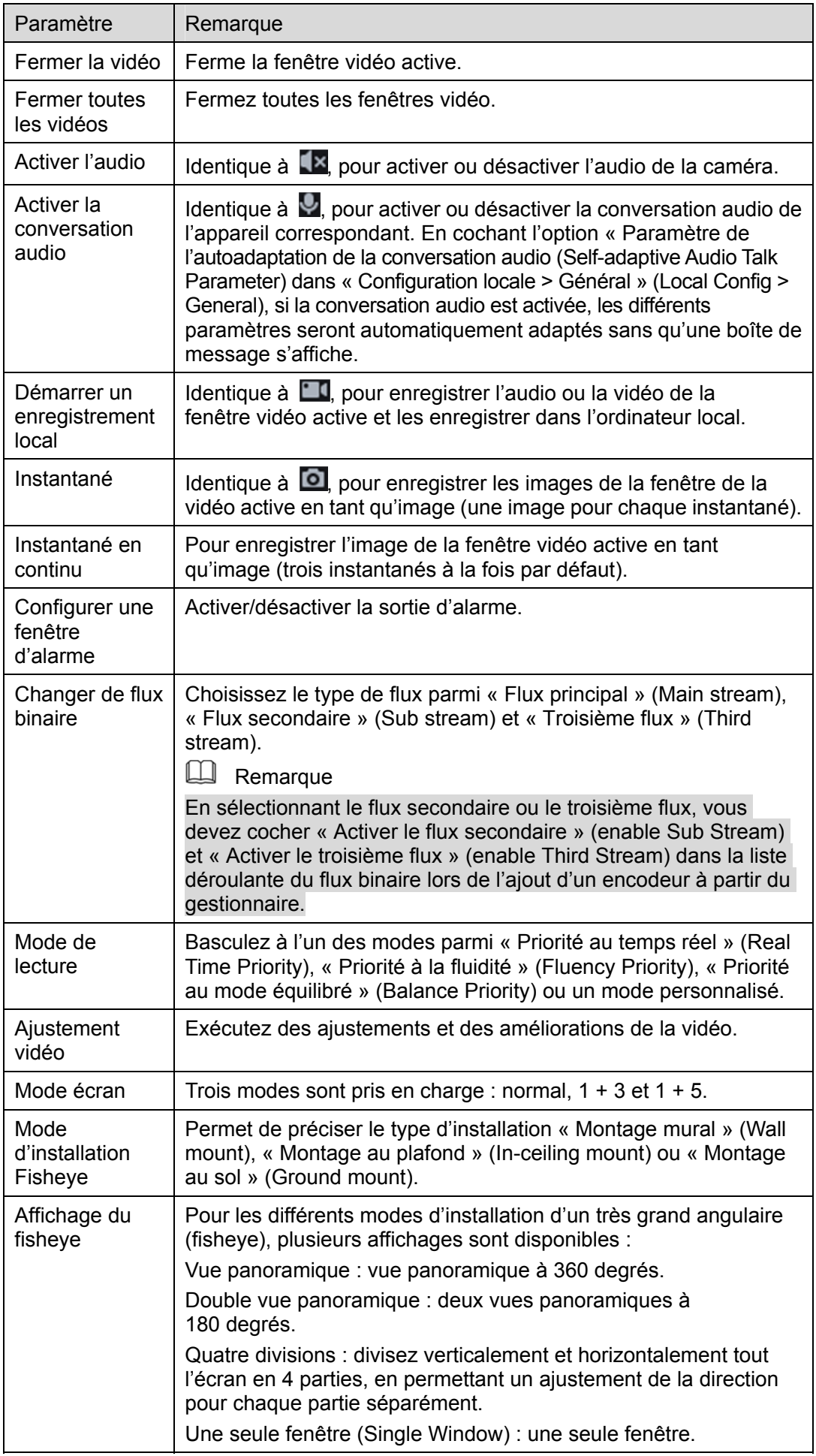

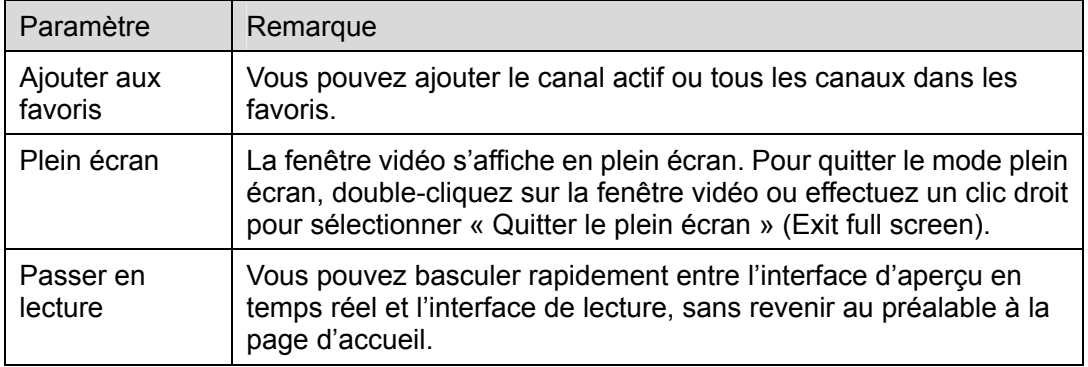

# **14.4 Mise au point électronique**

Les appareils disposant de la fonction de mise au point électronique peuvent ajuster automatiquement la distance focale.

Étape 1. Dans l'interface qui s'affiche à la fin de l'ajout d'un appareil, cliquez sur à droite

de l'appareil disposant de la fonction de mise au point électronique, comme illustré dans la Figure 14–17.

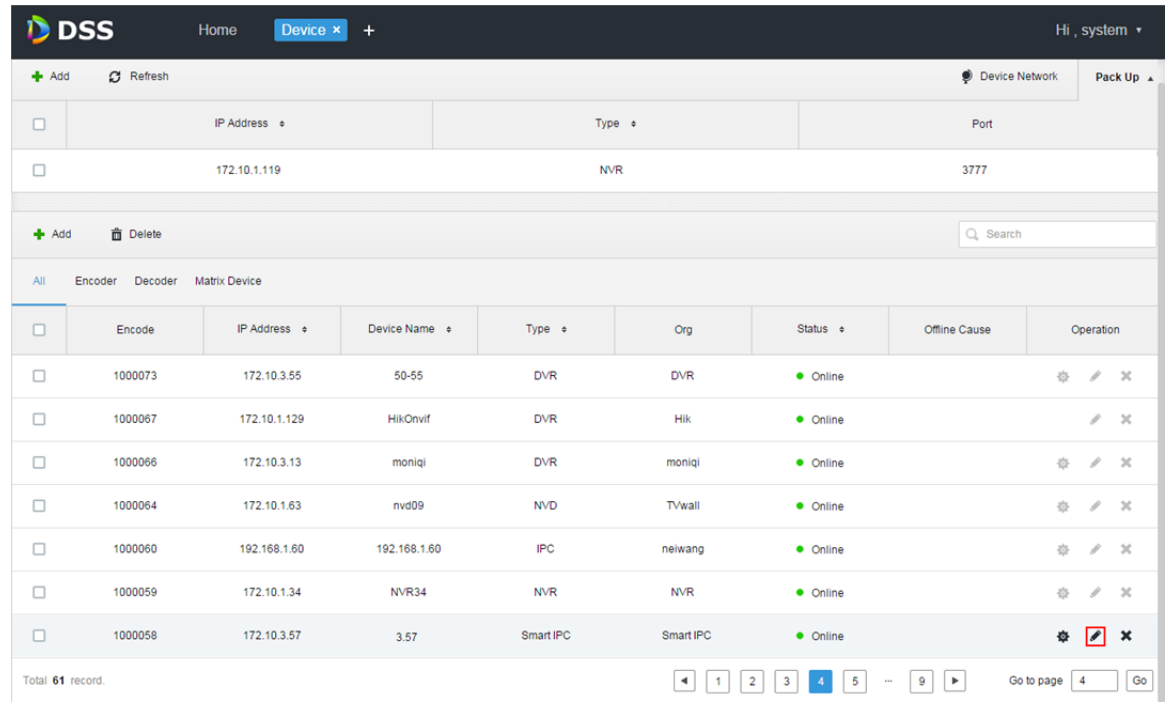

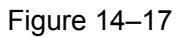

Étape 2. Sélectionnez l'onglet « Canal vidéo » (Video Channel) dans l'interface « Modifier un appareil » (Edit Device), puis sélectionnez « Fonction de mise au point électronique » (Support Electronic Focus) dans la liste déroulante « Fonction » (Function). Voir Figure 14–18.

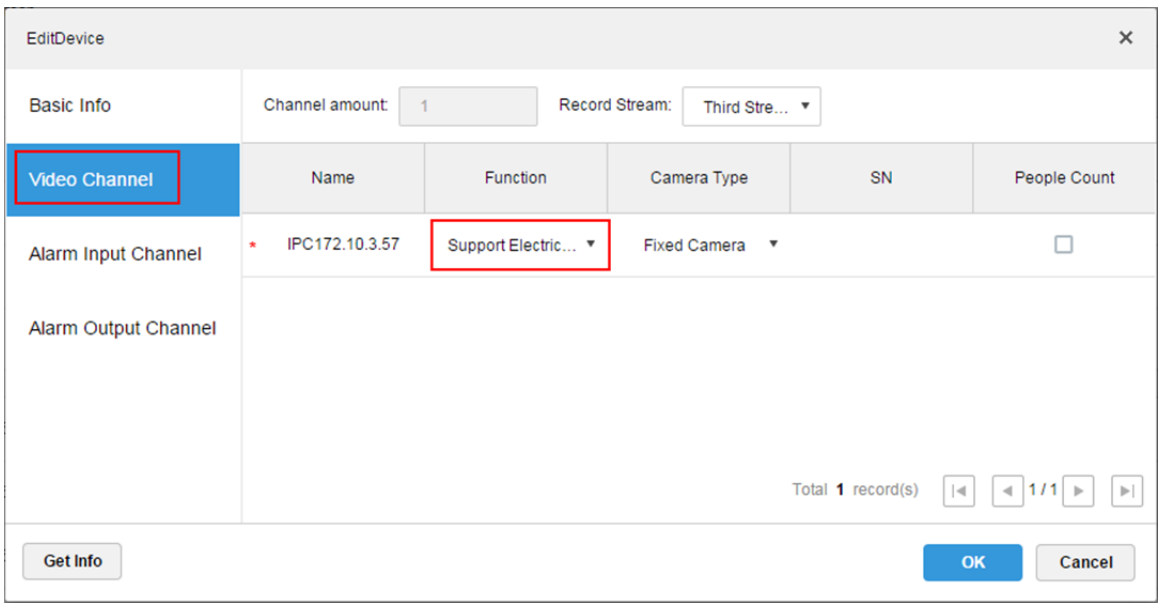

Figure 14–18

- Étape 3. Cliquez sur OK.
- Étape 4. Connectez-vous au client DSS.
- Étape 5. Dans l'interface d'aperçu, ouvrez la vidéo du canal disposant de la fonction de mise au point électronique, comme illustré dans la Figure 14–19.

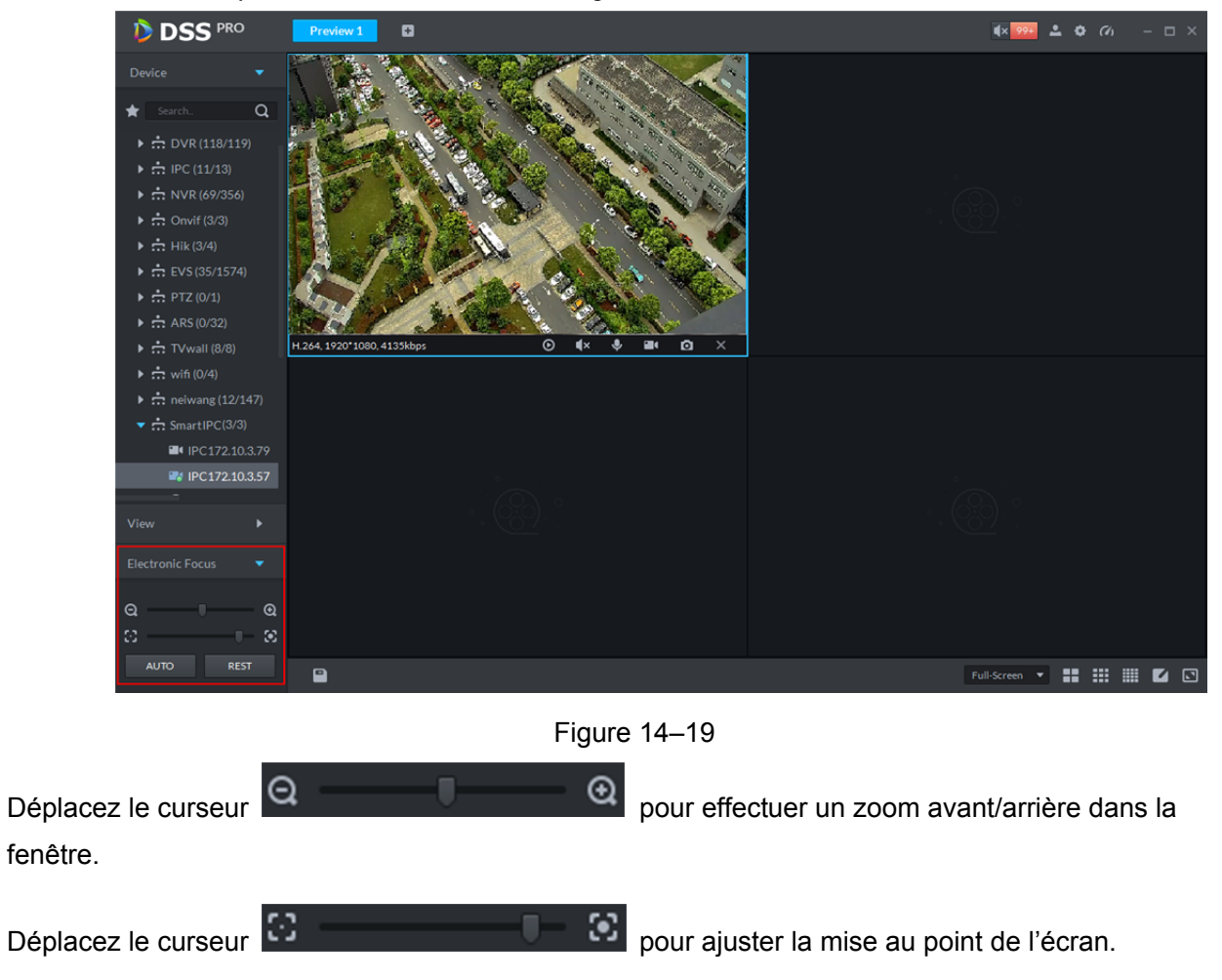

Cliquez sur « Réinitialiser » ( ) pour réinitialiser la fenêtre en revenant à l'image initiale,

comme illustré dans la Figure 14–20.

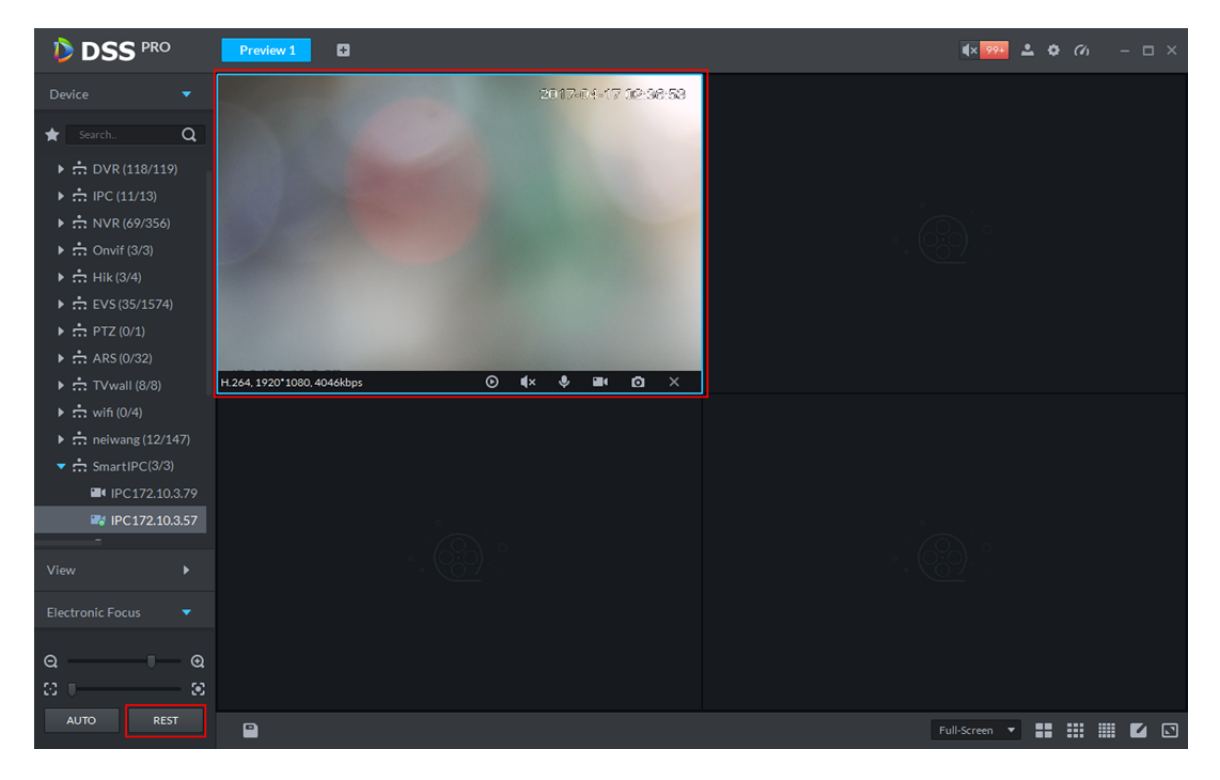

Figure 14–20

Cliquez sur « Automatique » ( ) auto ( ) pour effectuer une mise au point automatique afin d'obtenir une image nette, comme illustré dans la Figure 14–21.

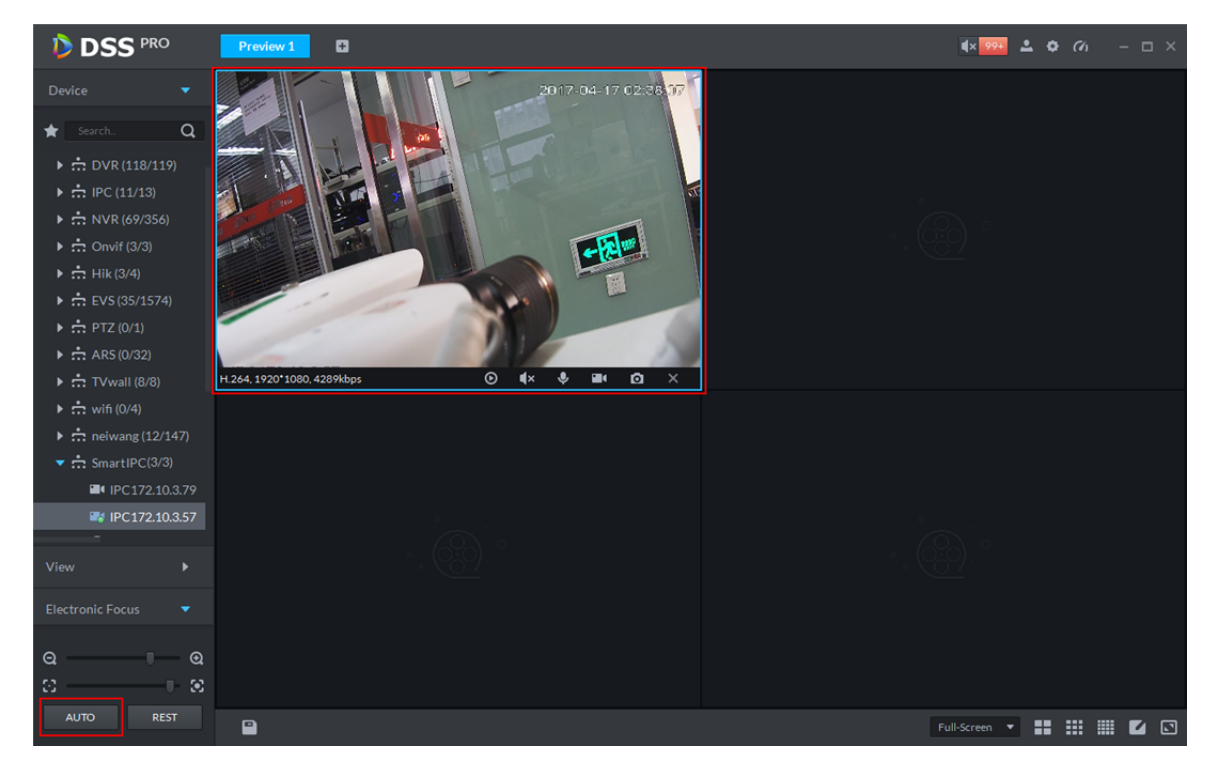

Figure 14–21

# **14.5 Configuration PTZ**

Étape 1. Dans l'interface qui s'affiche à la fin de l'ajout d'un appareil, cliquez sur à droite du dôme

rapide, comme illustré dans la Figure 14–22.

|            | <b>D</b> DSS                        | Device x +<br>Home                 |               |            |            |          |                | Hi, system v             |
|------------|-------------------------------------|------------------------------------|---------------|------------|------------|----------|----------------|--------------------------|
| $#$ Add    | C Refresh                           |                                    |               |            |            |          | Device Network | Find Dev v               |
| Add<br>AII | <b>Delete</b><br>Decoder<br>Encoder | Video Wall<br><b>Matrix Device</b> |               |            |            |          | Q Search       |                          |
| $\Box$     | Encode                              | IP Address o                       | Device Name o | Type o     | Org        | Status o | Offline Cause  | Operation                |
| $\Box$     | 1000020                             | 172.10.3.63                        | <b>PTZ63</b>  | <b>IPC</b> | PTZ        | • Online |                | 崇<br>$\chi$<br>v         |
| $\Box$     | 1000017                             | 172.10.3.57                        | IPC57         | <b>IPC</b> | Onvif      | • Online |                | $\mathcal{S}=\mathbb{X}$ |
| $\Box$     | 1000015                             | 172.10.1.129                       | <b>HIK129</b> | <b>IPC</b> | Hik        | • Online |                | $\mathcal{S}=\mathbb{X}$ |
| $\Box$     | 1000013                             | 172.10.3.71                        | IPC71         | Smart IPC  | <b>IPC</b> | • Online |                | 春<br>$\mathcal{M}$<br>Í  |

Figure 14–22

Étape 2. Sélectionnez l'onglet « Canal vidéo » (Video Channel) dans l'interface « Modifier un appareil » (Edit Device), puis sélectionnez « Dôme rapide » (Speed Dome) dans la liste déroulante « Type de caméra » (Camera Type), comme illustré dans la Figure 14–23.

| EditDevice           |                                 |                |                                         | $\times$                                                 |
|----------------------|---------------------------------|----------------|-----------------------------------------|----------------------------------------------------------|
| <b>Basic Info</b>    | Channel amount:                 | Record Stream: | Third Stre v                            |                                                          |
| <b>Video Channel</b> | Name                            | Function       | Camera Type                             | SN                                                       |
| Alarm Input Channel  | 172.10.3.63_PTZ<br>$\pmb{\ast}$ | ▼              | Speed Dome<br>$\boldsymbol{\mathrm{v}}$ |                                                          |
|                      |                                 |                | Speed Dome                              |                                                          |
| Alarm Output Channel |                                 |                | <b>Fixed Camera</b>                     |                                                          |
|                      | Dome Camera                     |                |                                         |                                                          |
|                      |                                 |                | Total 1 record(s)                       | 1/1<br>$\blacktriangleleft$<br>$\vert \mathcal{A} \vert$ |
| <b>Get Info</b>      |                                 |                |                                         | OK<br>Cancel                                             |

Figure 14–23

Étape 3. Connectez-vous au client DSS, puis ouvrez la vidéo du dôme rapide dans l'interface d'aperçu. Les opérations PTZ s'affichent sur la gauche, comme illustré dans la Figure 14–24.

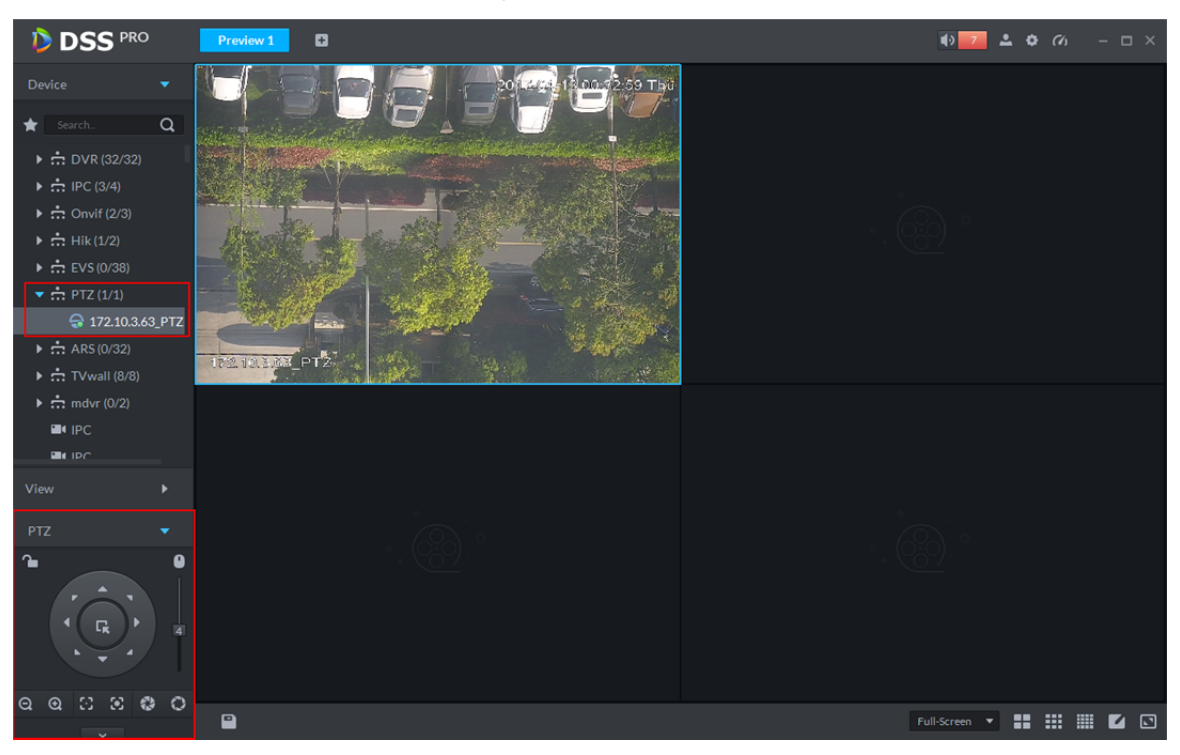

Figure 14–24

Étape 4. Cliquez sur  $\sim$  dans la partie inférieure pour développer les opérations PTZ, comme illustré dans la Figure 14–25.

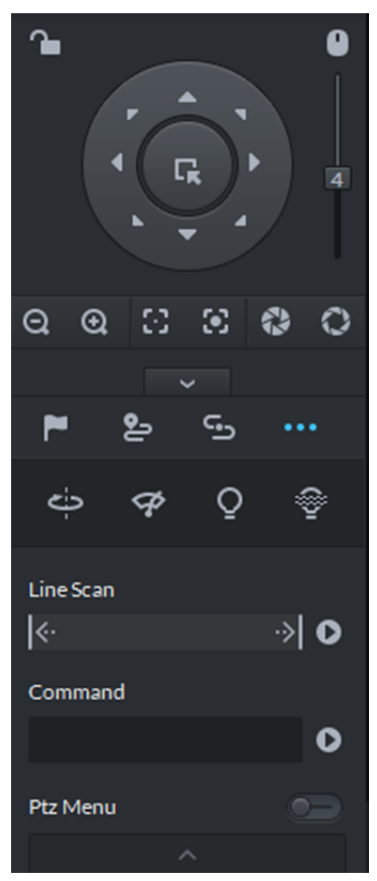

Figure 14–25 PTZ

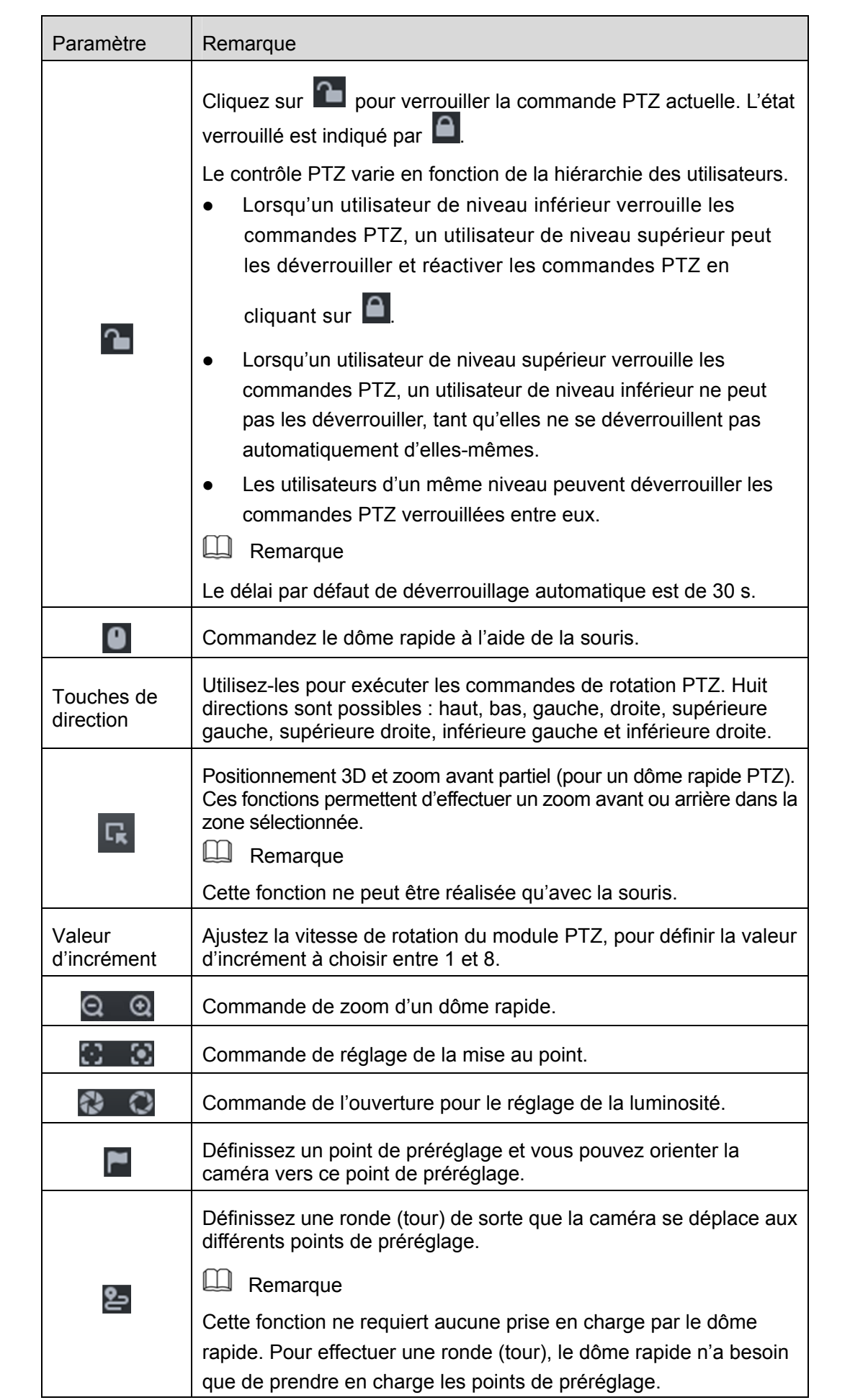

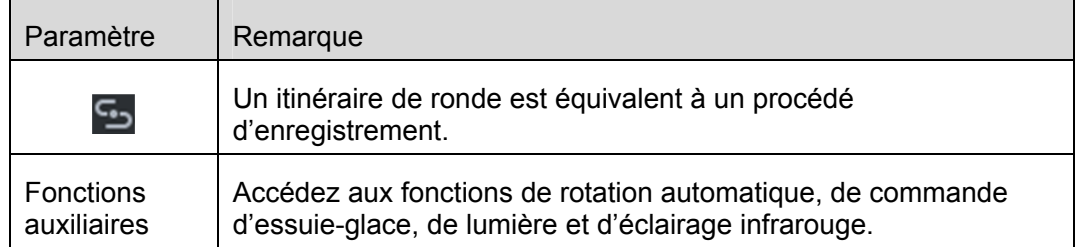

## **Point de préréglage**

En ajoutant un point de préréglage, vous pourrez diriger la caméra vers la position préréglée.

La procédure d'ajout d'un point de préréglage est décrite ci-après.

- Étape 1. Cliquez sur les touches de direction du module PTZ pour orienter la caméra vers la cible souhaitée.
- Étape 2. Cliquez sur  $\Box$ .
- Étape 3. Placez la souris sur « 1 » et cliquez sur  $\blacksquare$ .
- Étape 4. Saisissez un numéro de point de préréglage, puis cliquez sur

L'ajout d'un point de préréglage est terminé.

À la droite de  $\begin{array}{ccc} 1 & 1 & \checkmark \end{array}$   $\begin{array}{ccc} \bullet & \bullet & \bullet \\ \bullet & \bullet & \bullet \end{array}$ , cliquez sur  $\begin{array}{ccc} \bullet & \bullet & \bullet \end{array}$  La caméra se déplacera sur la cible concernée.

### **Ronde**

Définissez une ronde (Cruise) pour permettre à la caméra de se déplacer aux différents points de préréglage.

**Remarque** 

Pour exécuter une ronde, au moins 2 points de préréglage sont nécessaires.

La procédure d'ajout d'une ronde est décrite ci-après.

- Étape 1. Cliquez sur 2.
- Étape 2. Placez la souris sur « 1 » et cliquez sur  $\blacksquare$ . Une boîte de dialogue « Nouvelle ronde » (New Cruise) s'affiche.
- Étape 3. Saisissez un nom (« Name »), puis cliquez sur la barre des opérations  $\blacksquare$ .
- Étape 4. Choisissez les points de préréglage dans la liste déroulante sur la gauche, comme illustré dans la Figure 14–26.

| CruiseSet    |                                                                                                    | $\times$ |
|--------------|----------------------------------------------------------------------------------------------------|----------|
| No: 1        | Name: 点间巡航1<br>and the state of the state of the state of the state of the state of the state of the state of the state of th |          |
| Preset Point | Operation                                                                                                    |          |
| $\mathbf 1$  |                                                                                                    |          |
| $\bar{z}$    |                                                                                                    |          |
|              |                                                                                                    |          |
|              |                                                                                                    |          |
|              |                                                                                                    |          |
|              |                                                                                                    |          |
|              |                                                                                                    |          |
|              |                                                                                                    |          |
|              |                                                                                                    |          |
|              |                                                                                                    |          |
|              |                                                                                                    |          |
|              |                                                                                                    |          |
|              | Cancel<br>OК                                                                                                    |          |

Figure 14–26

Étape 5. Cliquez sur OK.

Une boîte de message « Ronde enregistrée avec succès » (Cruise Saved Successfully) apparaît.

Étape 6. Cliquez sur OK.

Pour commencer la ronde, placez la souris sur « 1 » et cliquez sur  $\bullet$ . La caméra commence

la ronde aux différents points de préréglage de la « Ronde 1 » (Cruise 1).

#### **Itinéraire de ronde**

Un itinéraire de ronde est équivalent à un procédé d'enregistrement.

 $É$ tape 1. Cliquez sur  $\mathbb{S}$ .

- Étape 2. Placez la souris sur « 1 » et cliquez sur **. Agissez ensuite sur les 8 boutons de commande PTZ** pour définir l'itinéraire de ronde.
- Étape 3. Cliquez sur  $\overline{B}$  pour terminer la définition de l'itinéraire de ronde.
- Étape 4. Cliquez sur  $\bullet$ . La caméra réeffectuera les déplacements de l'itinéraire de ronde défini.

### **Balayage linéaire**

Étape 1. Cliquez sur **...** 

Étape 2. Cliquez sur le bouton PTZ et déplacez le module PTZ à une position sur la gauche, puis cliquez

sur **K** pour définir la limite gauche.

Étape 3. Déplacez le module PTZ à une position sur la droite, puis cliquez sur pour définir la limite

droite.

Étape 4. Cliquez sur **D** pour exécuter le balayage linéaire. Le module PTZ fera des allers-retours entre les deux limites.

## **14.6 Une seule fenêtre avec plusieurs divisions**

L'aperçu en temps réel du client prend en charge le mode normal, 1 + 3 et 1 + 5.

Effectuez un clic droit pour sélectionner « Mode écran » (Screen Mode) dans la fenêtre d'aperçu en temps réel, comme illustré dans Figure 14–27.

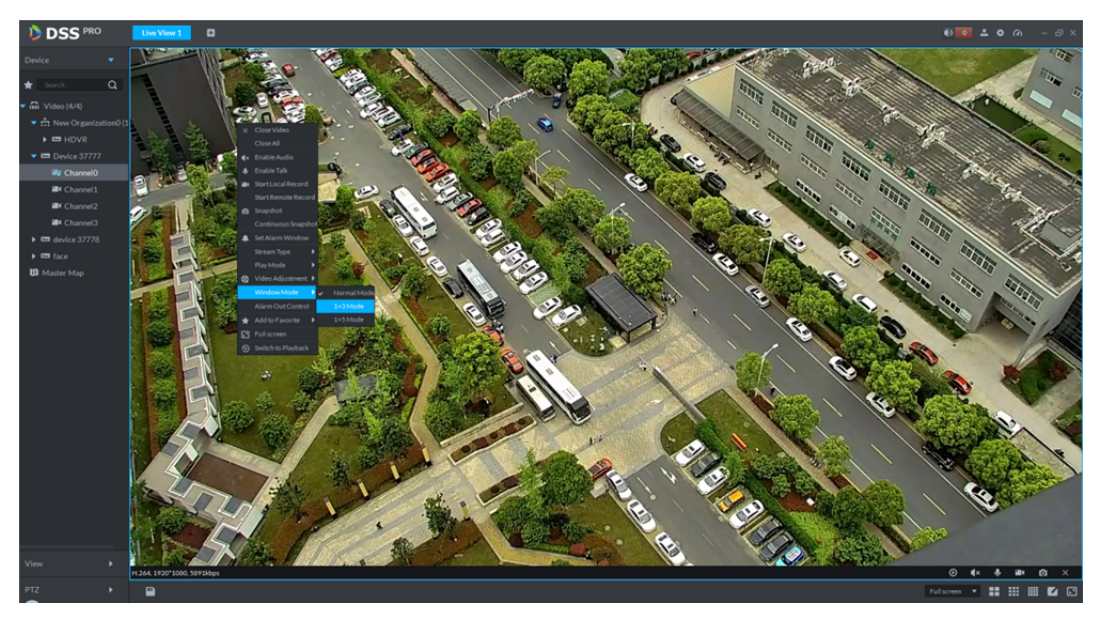

Figure 14–27 Par exemple, sélectionnez le mode 1 + 3. Voir Figure 14–28.

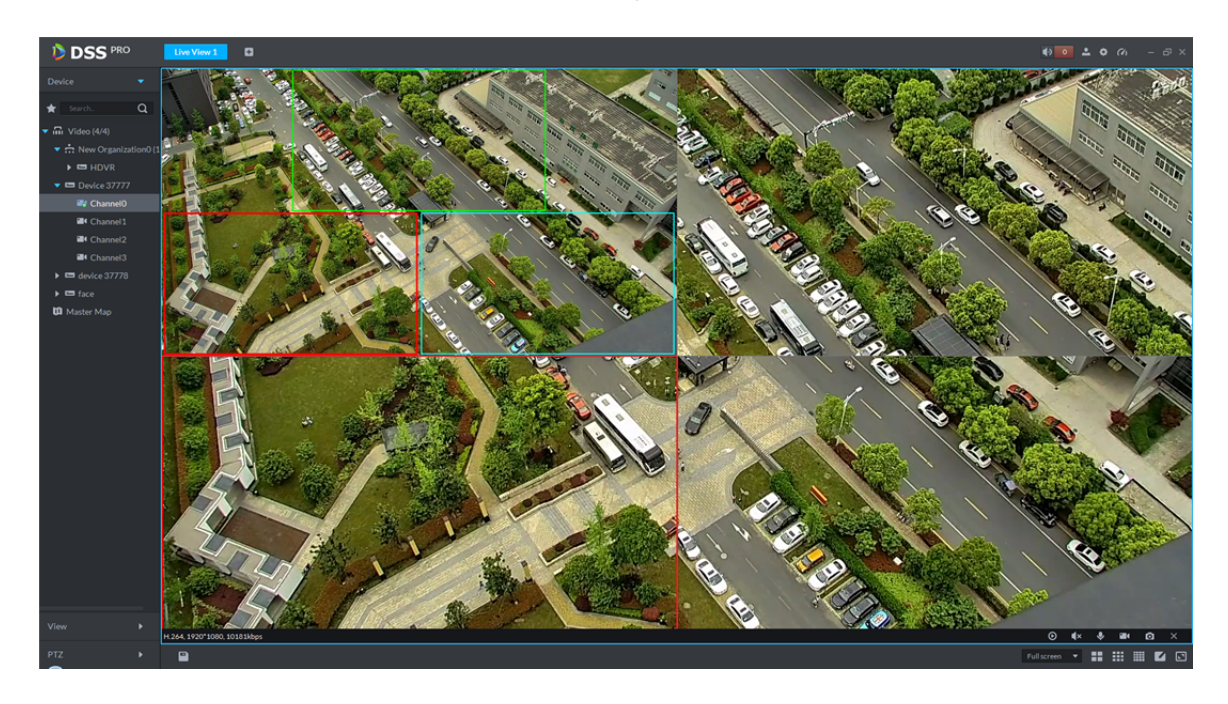

Figure 14–28

## **14.7 Vue**

Étape 1. Dans l'interface d'aperçu, double-cliquez sur un canal sur la gauche pour ouvrir la vidéo.

Étape 2. Cliquez sur  $\Box$  dans la partie inférieure et une boîte de dialogue « Enregistrer la vue » (Save

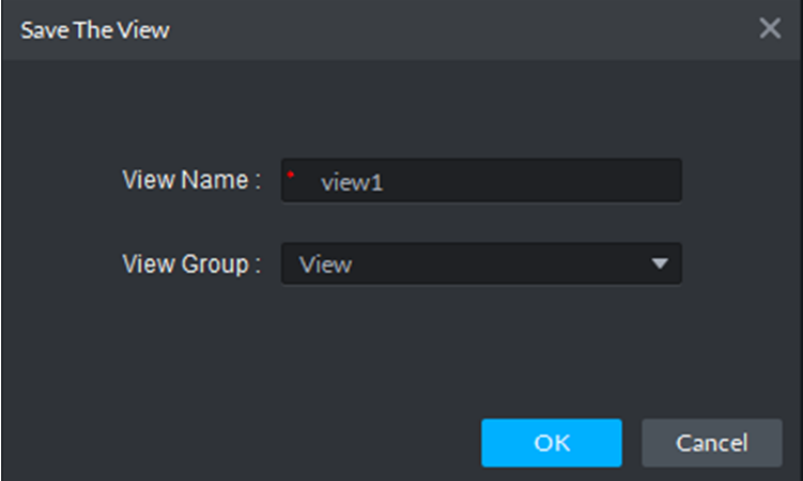

The View) apparaîtra, comme illustré dans la Figure 14–29.

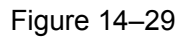

Étape 3. Saisissez les champs « Nom de vue » (View Name), sélectionnez « Groupe de vues » (View Group), puis cliquez sur OK.

Cochez la vue ajoutée dans l'onglet des vues sur la gauche, comme illustré dans la Figure 14–30.

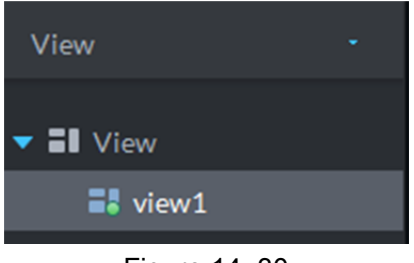

#### Figure 14–30

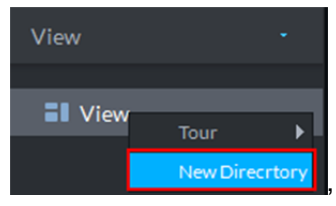

Étape 4. Effectuez un clic droit sur « Vue » (View), comme illustré dans la ,

pour sélectionner « Nouveau répertoire » (New Directory).

Une boîte de dialogue « Créer un dossier » (Create Folder) apparaît, comme illustré dans la Figure 14–31.

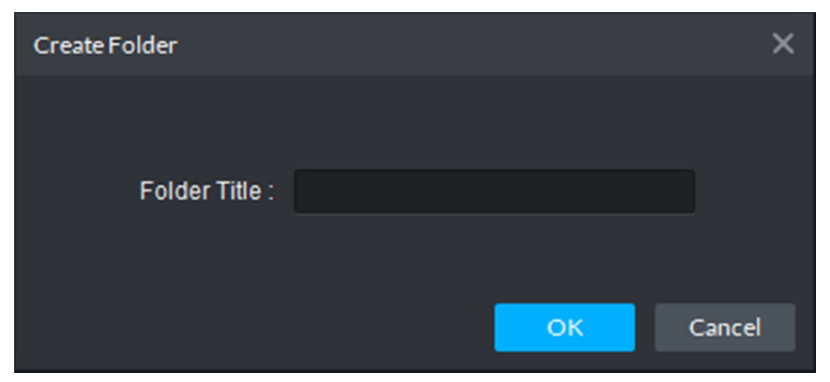

Figure 14–31

- Étape 5. Saisissez le champ « Nom du dossier » (Folder Title), puis cliquez sur OK.
- Étape 6. Effectuez un clic droit pour sélectionner un intervalle de tour, par exemple, 10 s. Ensuite, pour chaque groupe de vues, un tour sera initié avec un intervalle de 10 s, comme illustré dans Figure 14–32.

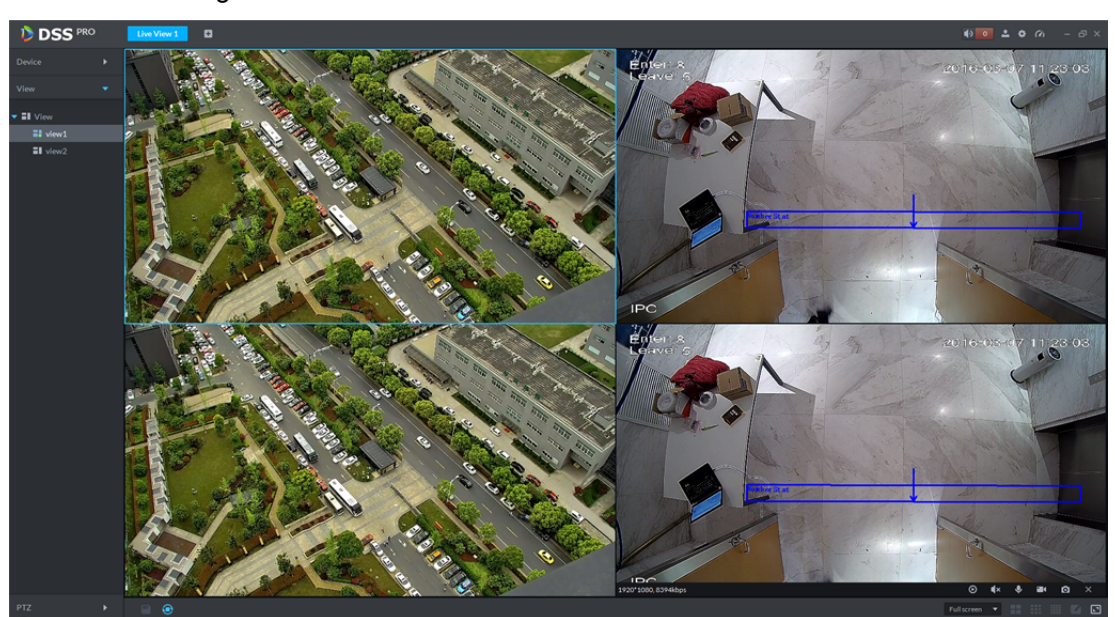

Figure 14–32

Étape 7. Cliquez sur  $\bigodot$  pour arrêter un tour.

## **14.8 Favoris**

Étape 1. Dans l'interface d'aperçu, cliquez sur sur la gauche, comme illustré dans la

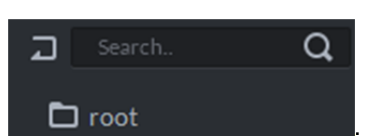

Étape 2. Effectuez un clic droit sur « Racine » (Root), comme illustré dans la

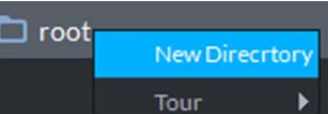

, pour sélectionner « Nouveau répertoire » (New Directory).

Une boîte de dialogue « Créer un dossier » (Create Folder) apparaît, comme illustré dans la Figure 14–33.

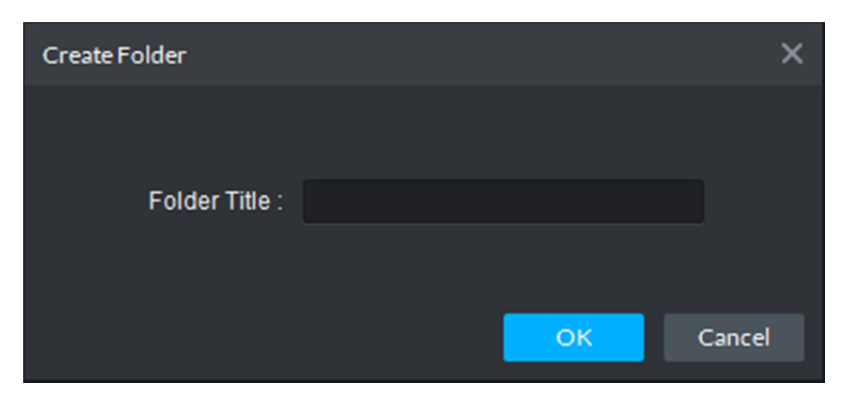

Figure 14–33

- Étape 3. Saisissez le champ « Nom du dossier » (Folder Title), puis cliquez sur OK.
- Étape 4. Dans l'arborescence des appareils, effectuez un clic droit sur un canal pour l'ajouter aux favoris.

Une boîte de dialogue « Ajouter un favori » (Add Favorite) apparaît, comme illustré dans la Figure 14–34.

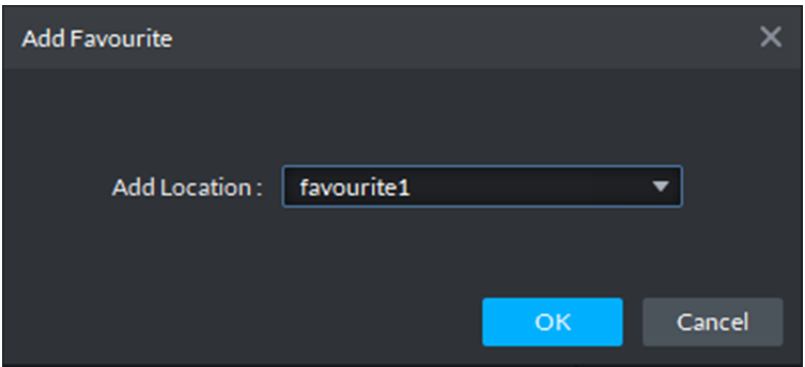

Figure 14–34

Étape 5. Choisissez un favori, puis cliquez sur OK.

Vous pouvez vérifier l'ajout du canal dans le répertoire des favoris, comme illustré dans la Figure 14–35.

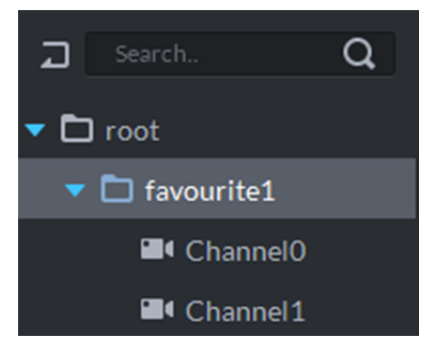

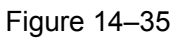

- Étape 6. Double-cliquez sur un canal pour ouvrir la vidéo.
- Étape 7. Effectuez un clic droit sur un nom de favori, pour sélectionner un intervalle de tour, par exemple, 10 s.

Un tour sera alors initié avec un intervalle de 10 s pour chaque canal sous le favori. Voir Figure 14–36.

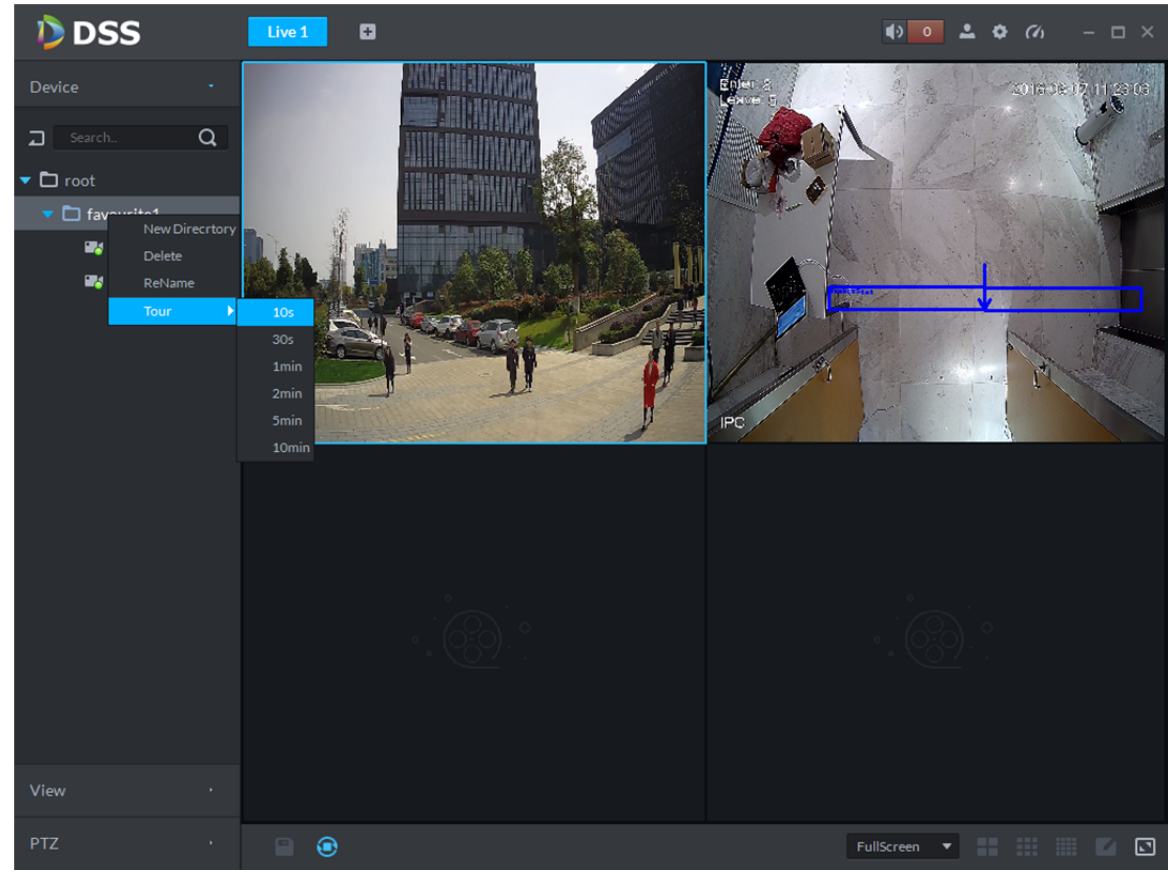

Figure 14–36

Étape 8. Cliquez sur  $\bigodot$  pour arrêter un tour.

# **15 Panorama PTZ**

# **15.1 Fonction et scène d'application**

Un appareil panoramique PTZ offre deux types de combinaison :

- 1. 1 dôme rapide de suivi + 1 caméra de collage à 180°.
- 2. 1 dôme rapide de suivi + 2 caméras de collage à 180°.

Cela s'applique principalement à des zones étendues. Grâce à une règle de vidéosurveillance intelligente (IVS), le dôme rapide de suivi peut automatiquement traquer un objet étranger. Il sera alors possible de réduire le personnel de surveillance et de rendre la détection d'intrusion plus intelligente.

# **15.2 Ajouter un appareil**

Étape 1. Connectez-vous au gestionnaire DSS et accédez au module des appareils, comme

illustré dans la Figure 15-1, puis cliquez sur **+** Add pour effectuer un ajout.

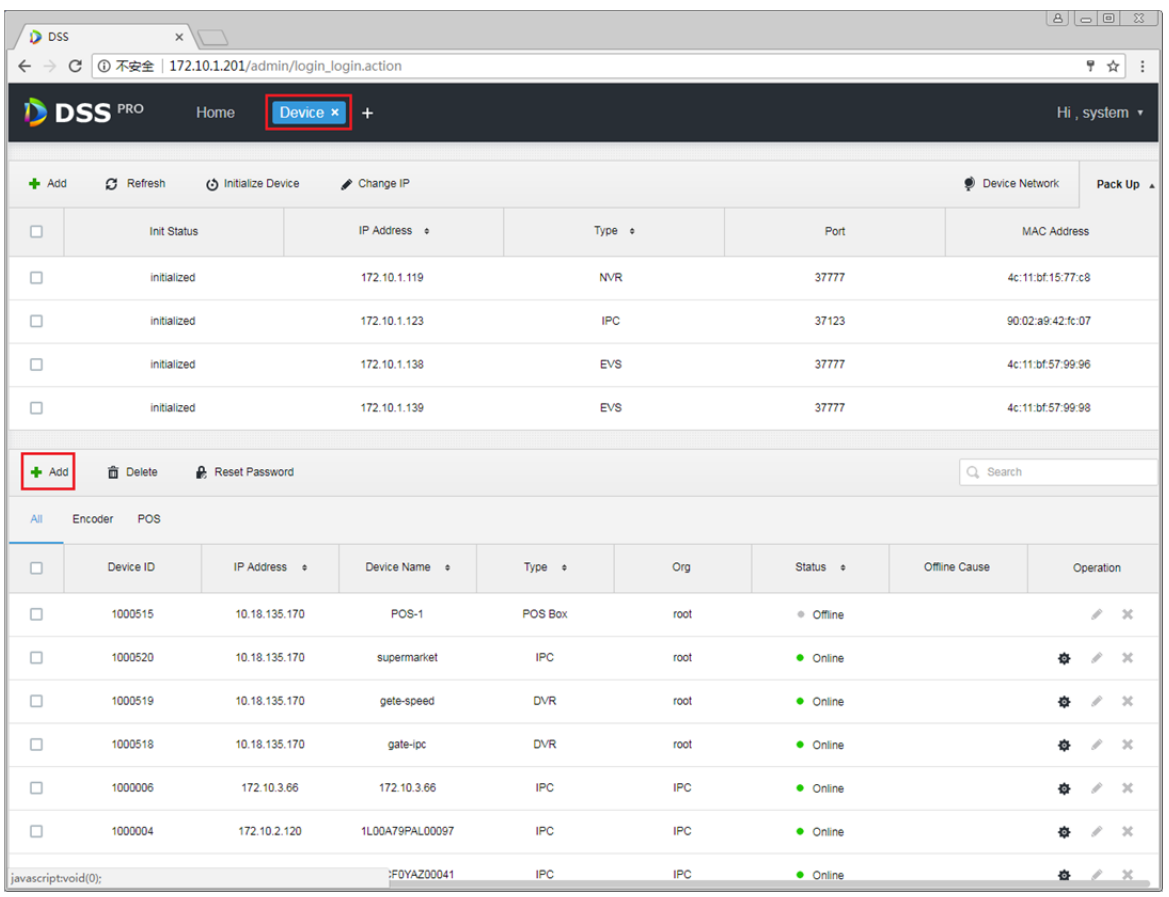

#### Figure 15–1

Étape 2. Accédez à la page d'ajout d'un appareil, sélectionnez « Encodeur » pour le type d'appareil, puis saisissez l'adresse IP, le numéro de port, le nom d'utilisateur et le mot de passe d'accès à la caméra panoramique PTZ. Sélectionnez une organisation et un serveur, puis cliquez sur « Ajouter » (Add).

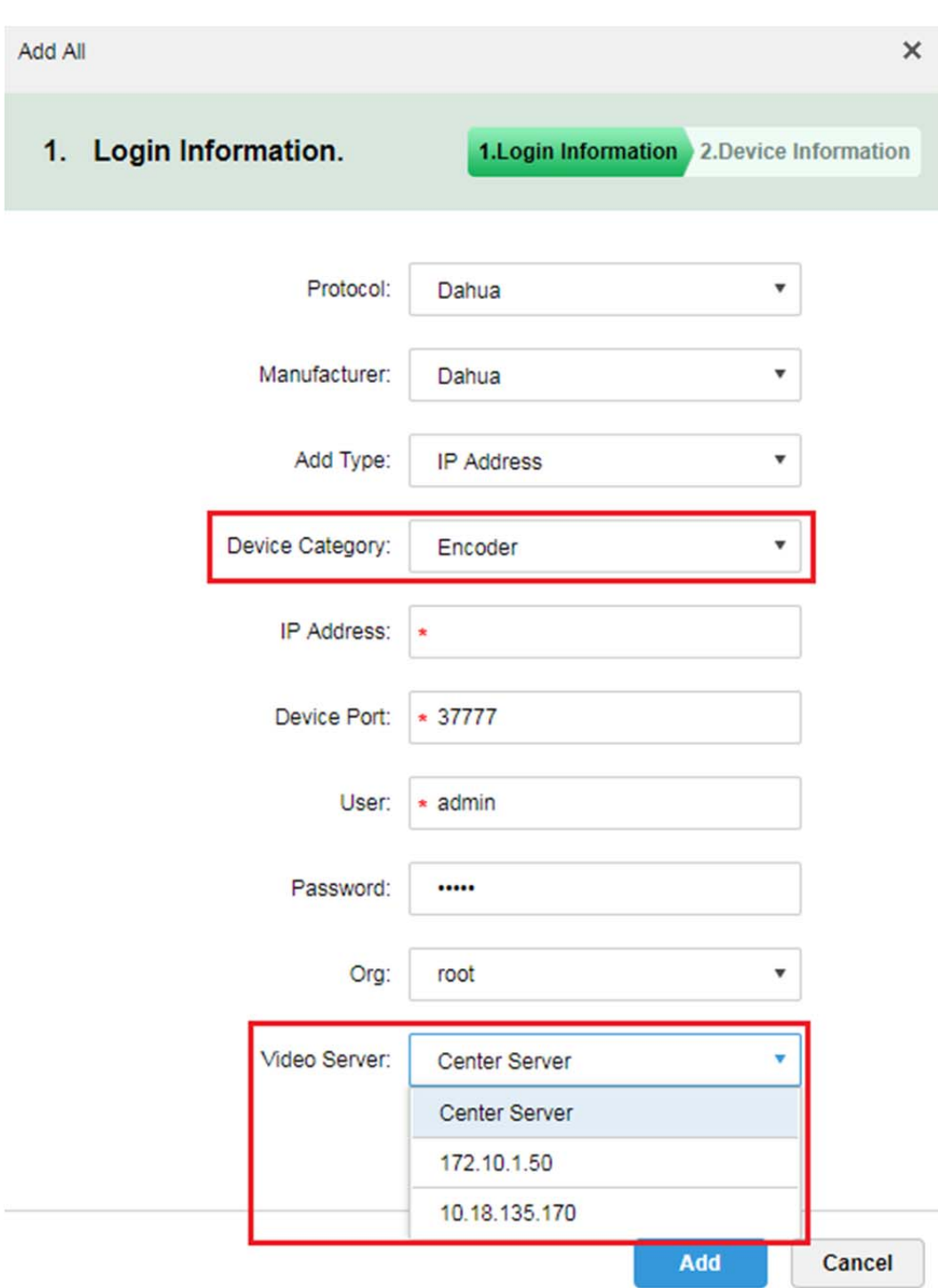

Figure 15–2

Étape 3. Cliquez sur le bouton « Ajouter » (Add). Si l'appareil est accessible, le système récupèrera automatiquement les informations de canal et de type. Voir Figure 15–3. Dans le cas contraire, vous devez saisir manuellement le type d'appareil et les informations de canal d'entrée, puis cliquez sur OK.

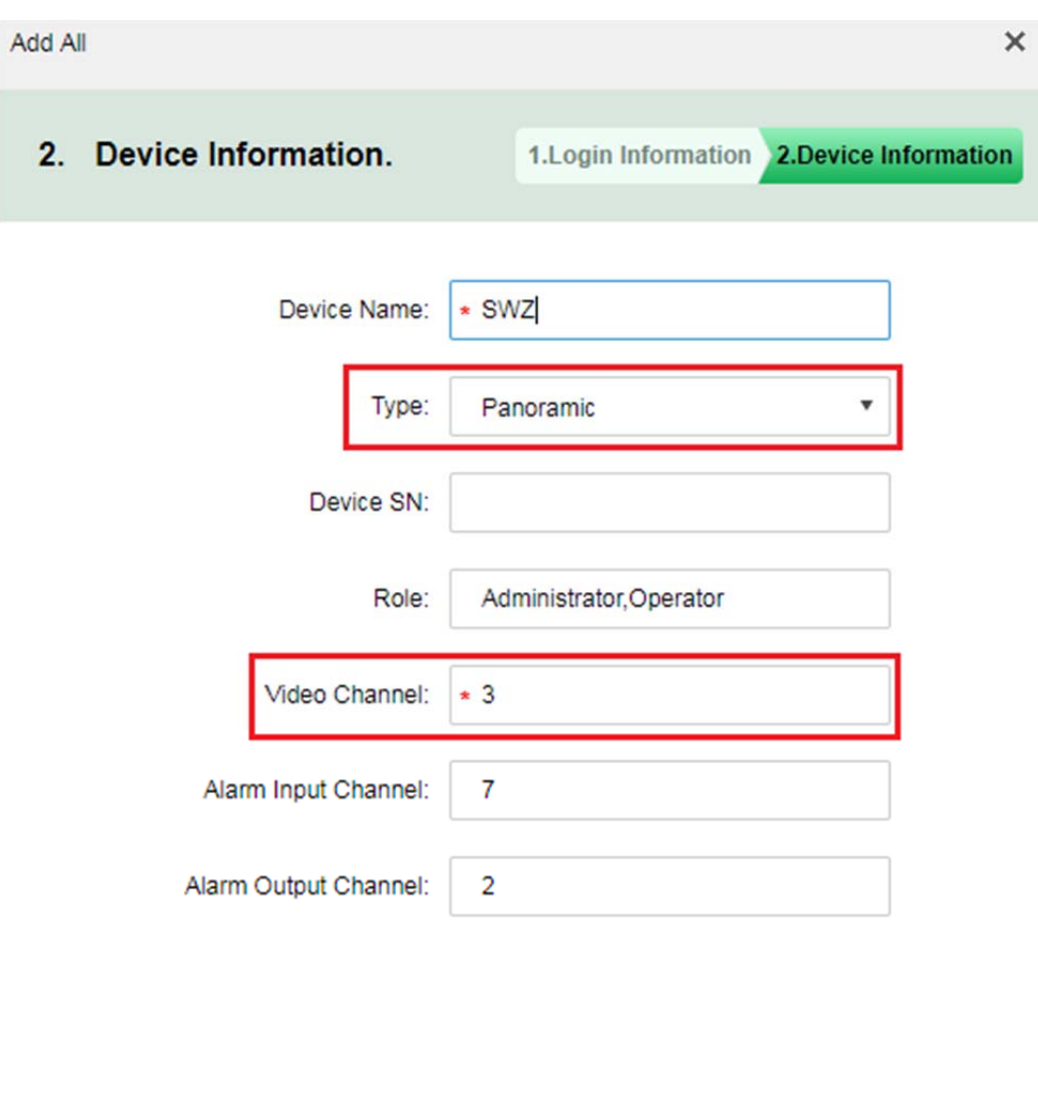

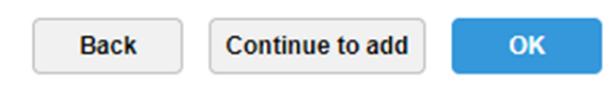

#### Figure 15–3

Étape 4. Dans la liste des appareils, la caméra panoramique PTZ est indiquée comme illustré dans la Figure 15–4. Vous pouvez visualiser l'état en/hors ligne, le type d'appareil, l'organisation, etc. Si elle est hors ligne, il est possible de connaître les raisons pour lesquelles elle est devenue hors ligne.

| All                | POS<br>Encoder |                   |                 |                |            |               |                                         |                |           |                       |
|--------------------|----------------|-------------------|-----------------|----------------|------------|---------------|-----------------------------------------|----------------|-----------|-----------------------|
| $\Box$             | Device ID      | IP Address $\phi$ | Device Name .   | Type $\approx$ | Org        | Status e      | Offline Cause                           |                | Operation |                       |
| □                  | 1000515        | 10.18.135.170     | <b>POS-1</b>    | POS Box        | root       | · Offline     |                                         |                | r.        | $\boldsymbol{\times}$ |
| o                  | 1000525        | 171.3.2.67        | SWZ             | Panoramic      | root       | · Online      |                                         | 春              | v         | $\boldsymbol{\times}$ |
| □                  | 1000520        | 10.18.135.170     | supermarket     | IPC            | root       | · Online      |                                         | ۰              | v.        | $\mathcal{H}$         |
| □                  | 1000519        | 10.18.135.170     | gete-speed      | <b>DVR</b>     | root       | · Online      |                                         | ۰              | v         | 30                    |
| $\Box$             | 1000518        | 10.18.135.170     | gate-ipc        | <b>DVR</b>     | root       | · Online      |                                         | ¢.             | i         | $\mathcal{H}$         |
| □                  | 1000006        | 172.10.3.66       | 172.10.3.66     | <b>IPC</b>     | <b>IPC</b> | · Online      |                                         | ۰              | i         | $\chi$                |
| $\Box$             | 1000004        | 172.10.2.120      | 1L00A79PAL00097 | <b>IPC</b>     | <b>IPC</b> | · Online      |                                         | ۰              | í         | $\mathbf{x}$          |
| Total 8 record(s). |                |                   |                 |                |            | $\rightarrow$ | $\overline{2}$<br>$\blacktriangleright$ | Go to page   1 |           | $_{\rm Go}$           |

Figure 15–4

# **15.3 Application client**

### **15.3.1 Aperçu**

Étape 1. Connectez-vous au client. Dans le module de l'aperçu en temps réel, sélectionnez une caméra panoramique PTZ, puis double-cliquez ou faites-la glisser dans la fenêtre d'aperçu pour l'ouvrir. Sélectionnez un des deux canaux de la caméra IP (IPC), puis effectuez un clic droit sur le mode maître-esclave. Les modes 1 + 1 et 2 + 1 sont disponibles. 1 + 1 indique d'ouvrir le canal de la caméra IP actuellement sélectionnée et le canal du dôme rapide de suivi. 2 + 1 indique d'ouvrir 2 canaux de la caméra IP et 1 canal du dôme rapide de suivi. Voir Figure 15–5.

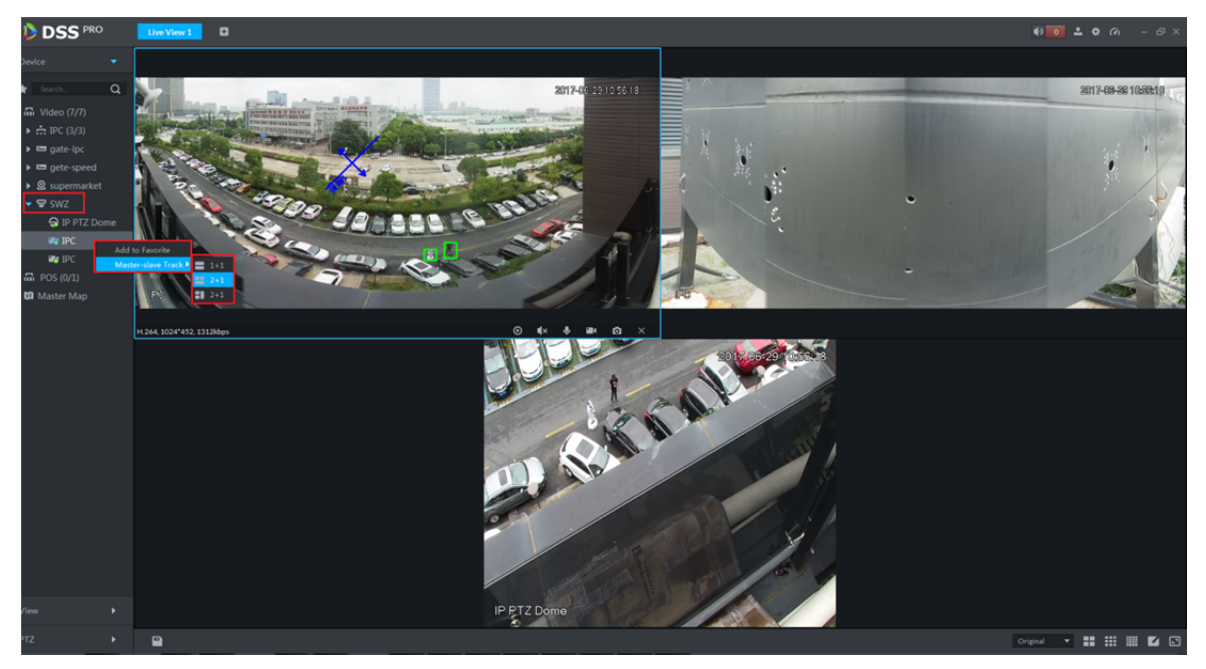

Figure 15–5

## **15.3.2 Suivi automatique**

#### Étape 1. Configurez un appareil.

Connectez-vous d'abord au gestionnaire Web de l'appareil pour définir une règle pour un canal de la caméra IP. Les détections de franchissement de ligne et d'intrusion sont maintenant pris en charge.

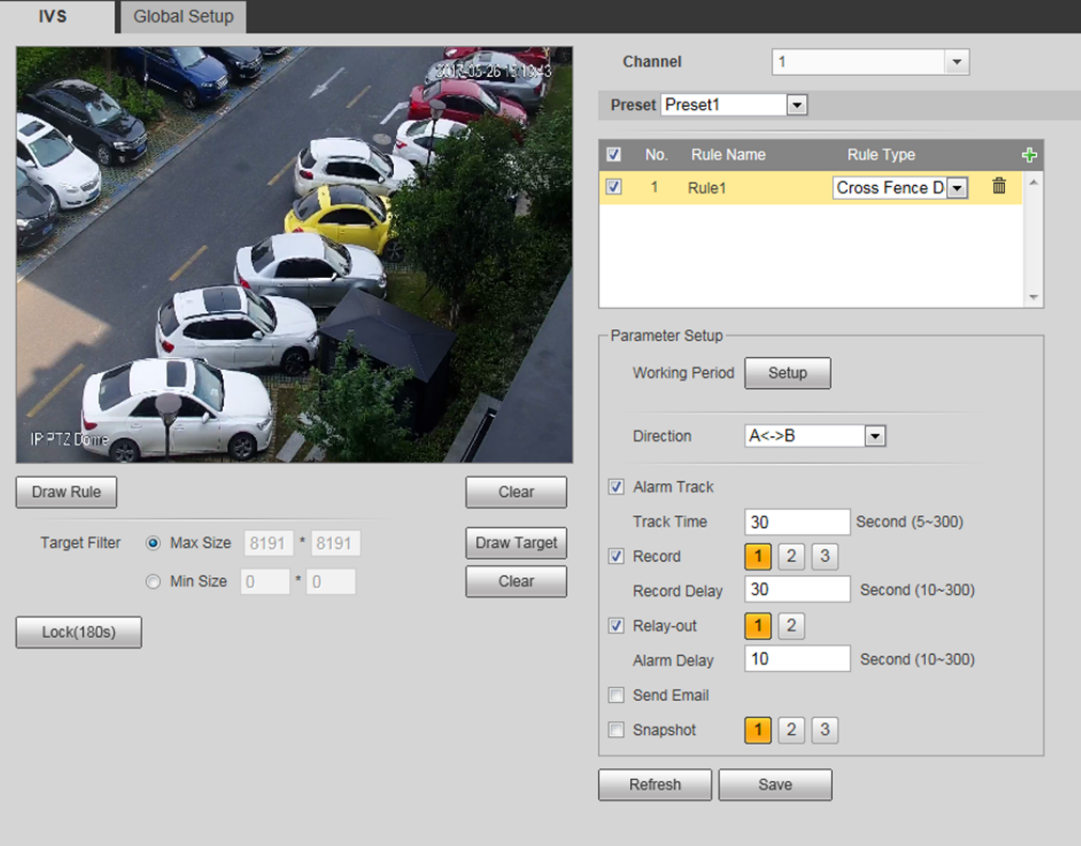

Figure 15–6

Étape 2. Application client DSS. Sélectionnez une caméra panoramique PTZ, puis effectuez un clic droit (voir Figure 15–7). Dans le menu, vous avez la possibilité d'activer ou de désactiver le suivi automatique de la caméra panoramique PTZ. Veuillez définir une règle pour un appareil. Lorsqu'un objet entre dans la zone délimitée par la règle, un cadre vert s'affichera et le dôme rapide de suivi se déplacera automatiquement à la position de l'objet et suivra ses mouvements.

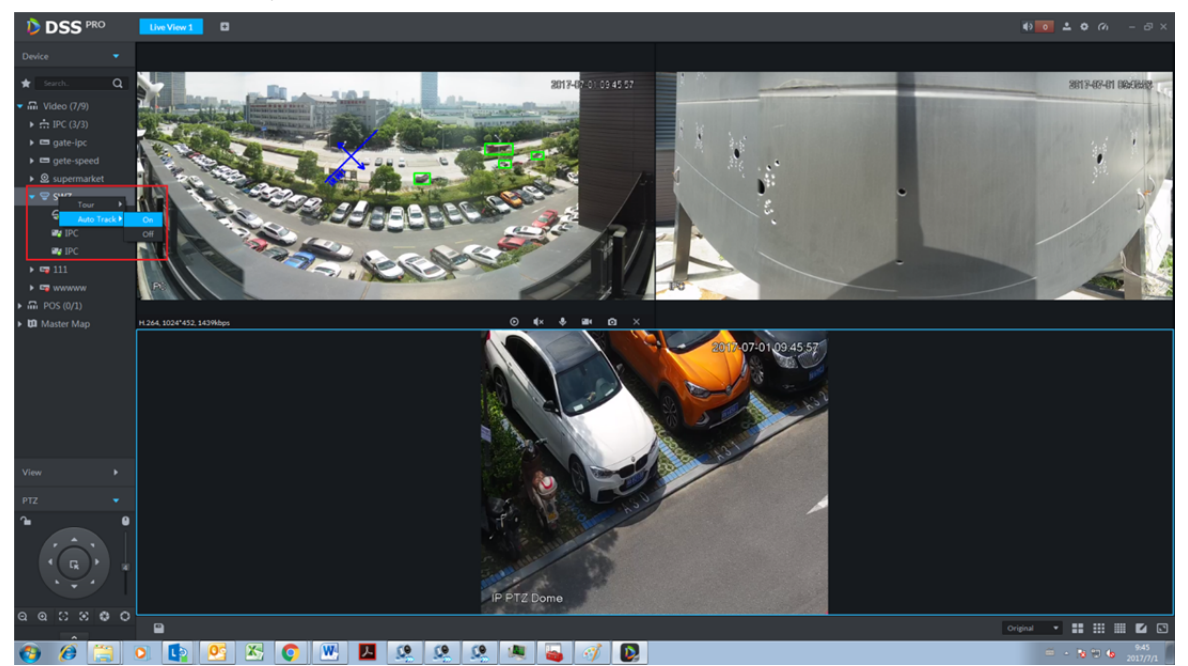

Figure 15–7

# **16 Cartographie électronique**

Pour une utilisation normale de la fonction de cartographie électronique sur le client, vous devez d'abord sélectionner un type de carte dans le gestionnaire (parmi carte tramée, carte Google et carte Google hors ligne). Faites glisser ensuite les appareils vidéo et d'alarme sur la carte à partir du gestionnaire DSS. La cartographie électronique (E-Map) prend en charge des fonctions de message d'alarme, de visionnement des images et de lecture des enregistrements.

#### **ED** Remarque

#### Carte tramée :

Une image sur l'écran, adapté pour les scénarios d'intérieur. Placez la caméra dans une position intérieure fixe, telle qu'une place de parking d'un caractère plan, et un scénario d'intérieur comportant des statistiques ou des détails d'un flux de passage. Le serveur utilise les cartes tramées par défaut.

Google :

Pour une carte Google en ligne, une autorisation d'accès au réseau est nécessaire pour que le client puisse accéder à une carte Google. Une carte Google en ligne peut être agrandie ou réduite. Elle affiche aussi bien l'image d'une ville entière que des lieux précis de la ville.

Carte Google hors ligne :

Une carte Google hors ligne est déployée sur d'autres serveurs. En accédant à un client et à des serveurs de carte où une carte hors ligne est déployée, vous pouvez utiliser la carte hors ligne, de la même façon qu'une carte en ligne.

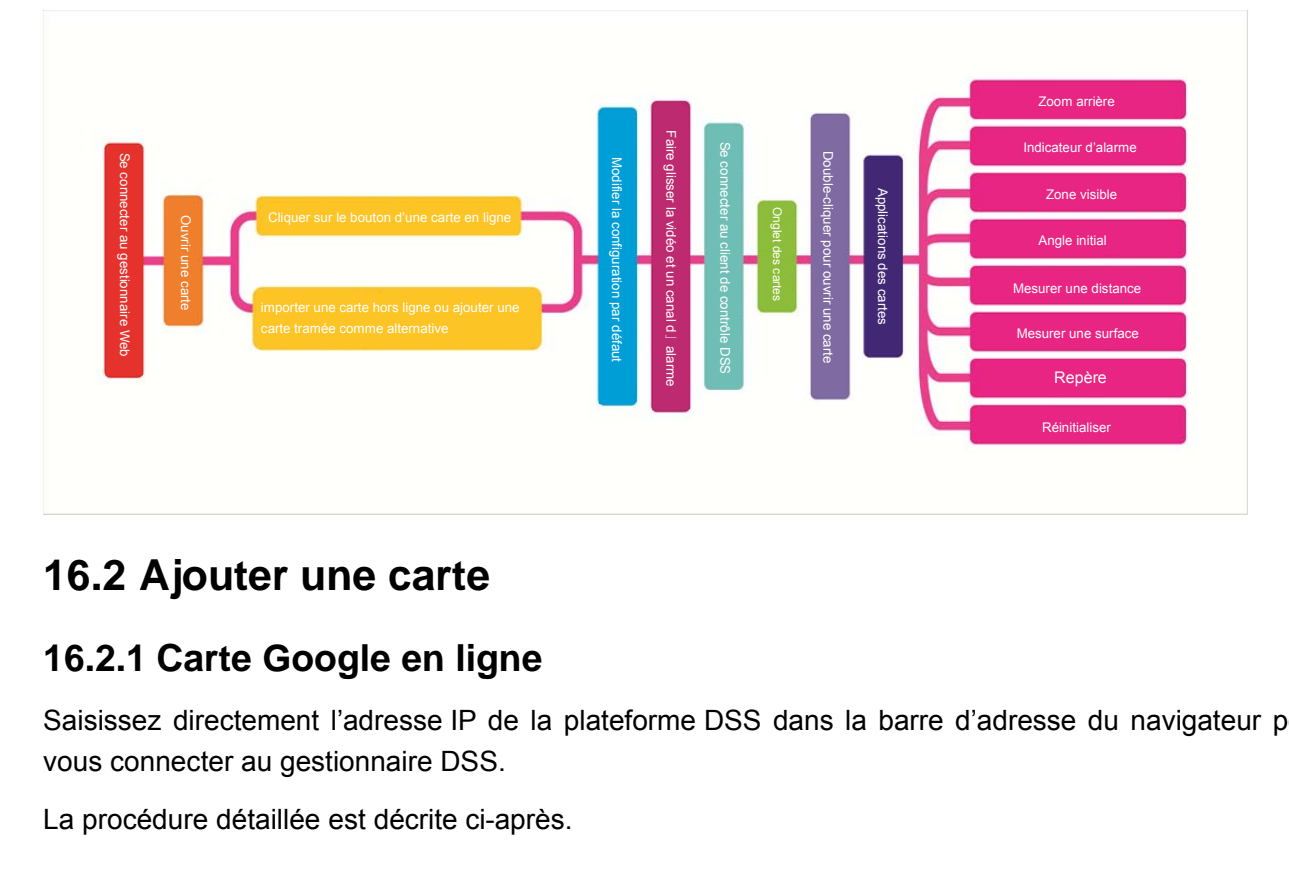

## **16.1 Diagramme**

## **16.2 Ajouter une carte**

### **16.2.1 Carte Google en ligne**

Saisissez directement l'adresse IP de la plateforme DSS dans la barre d'adresse du navigateur pour vous connecter au gestionnaire DSS.

La procédure détaillée est décrite ci-après.

Étape 1. Cliquez sur à droite du bouton « Accueil » (Home).

Tous les blocs fonctionnels s'afficheront dans l'interface, comme illustré dans la Figure 16–1.

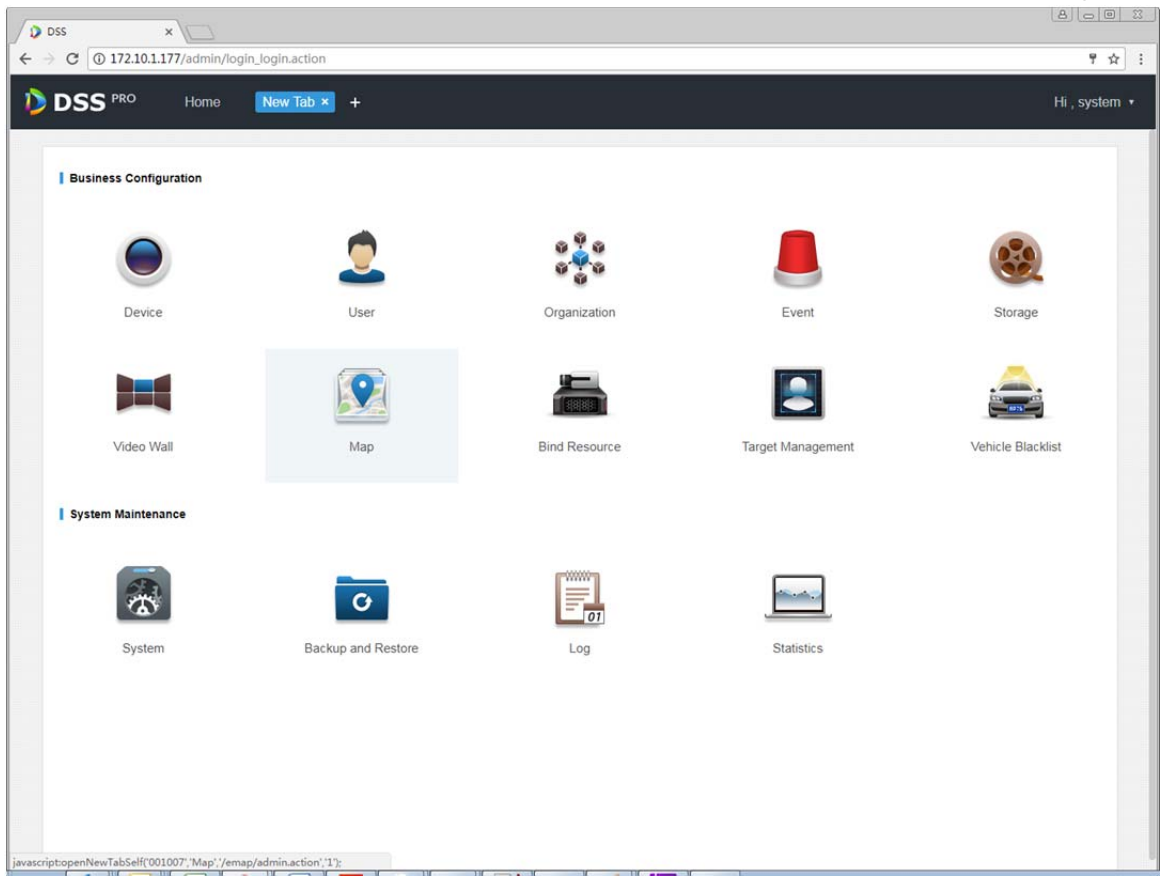

Figure 16–1

Étape 2. Cliquez sur « Carte » (Map).

L'interface de gestion des cartes s'affichera, comme illustré dans la Figure 16–2.

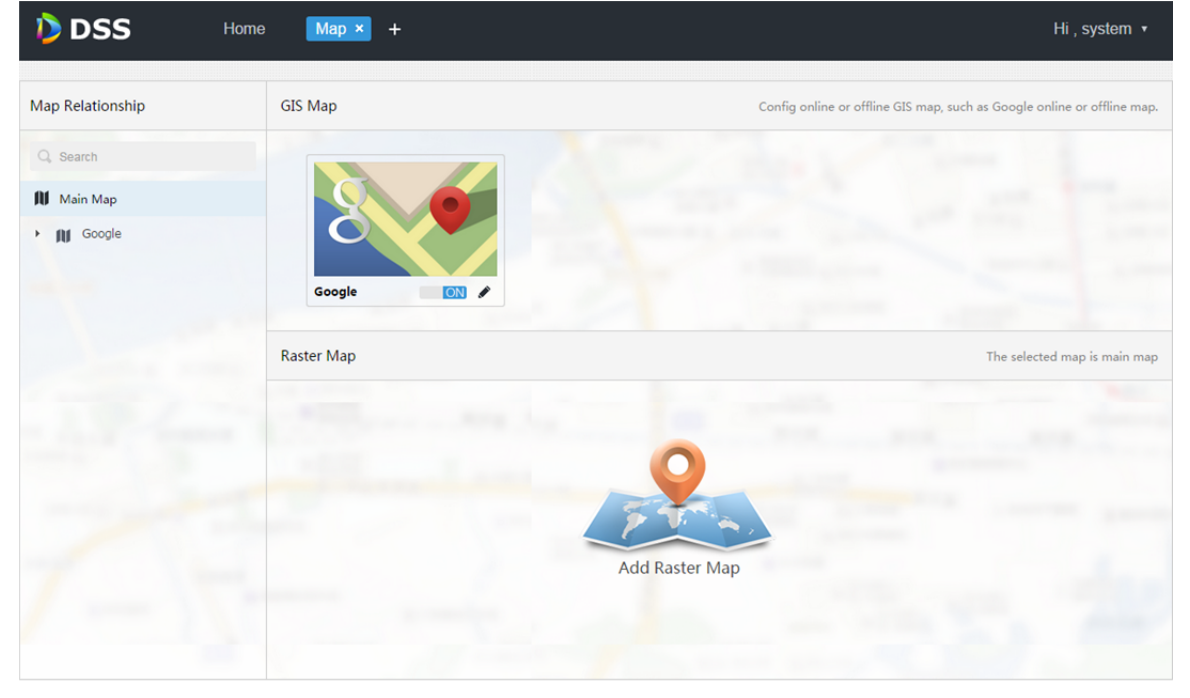

Figure 16–2

### Étape 3. Cliquez sur  $\bullet$  de la carte Google du haut.

L'interface de modification de la carte s'affichera, comme illustré dans la Figure 16–3.

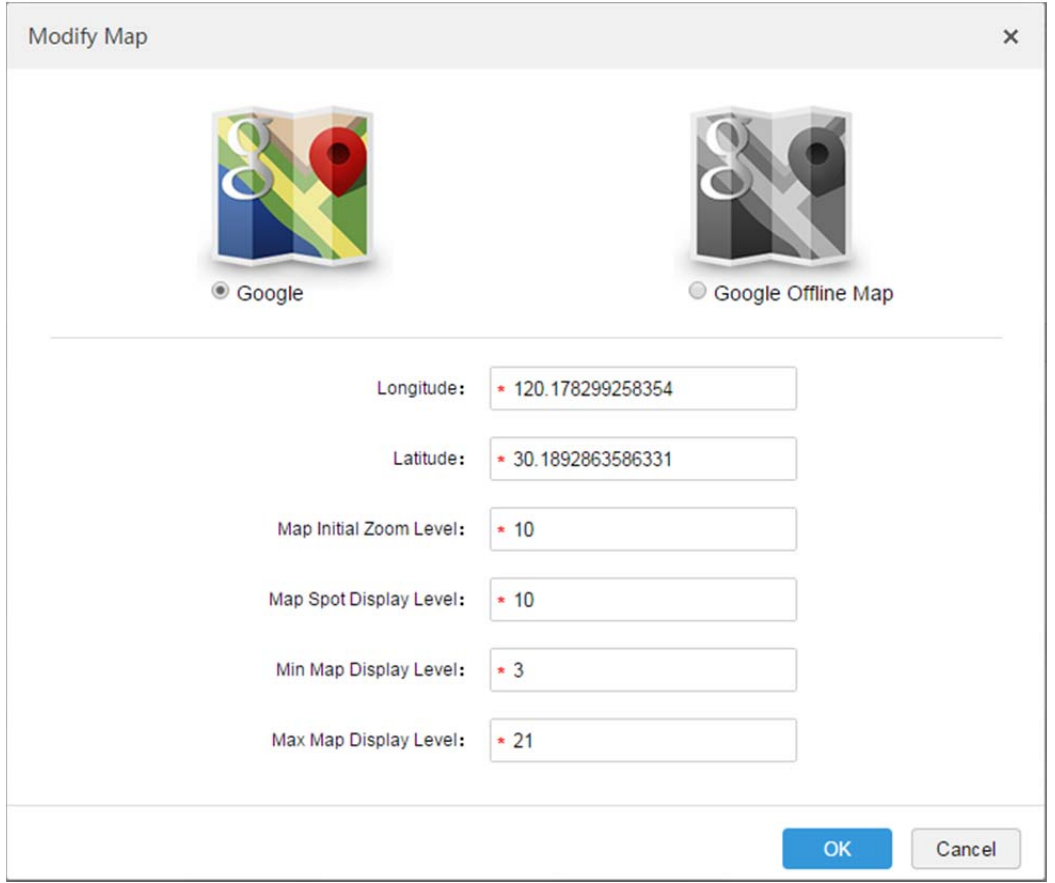

Figure 16–3

Étape 4. Choisissez une carte Google en ligne et configurez les informations de la carte, puis cliquez sur OK.

### **16.2.2 Carte Google hors ligne**

La procédure détaillée est décrite ci-après.

Étape 1. Choisissez une carte Google hors ligne dans l'interface de la Figure 16–3, comme illustré dans la Figure 16–4.

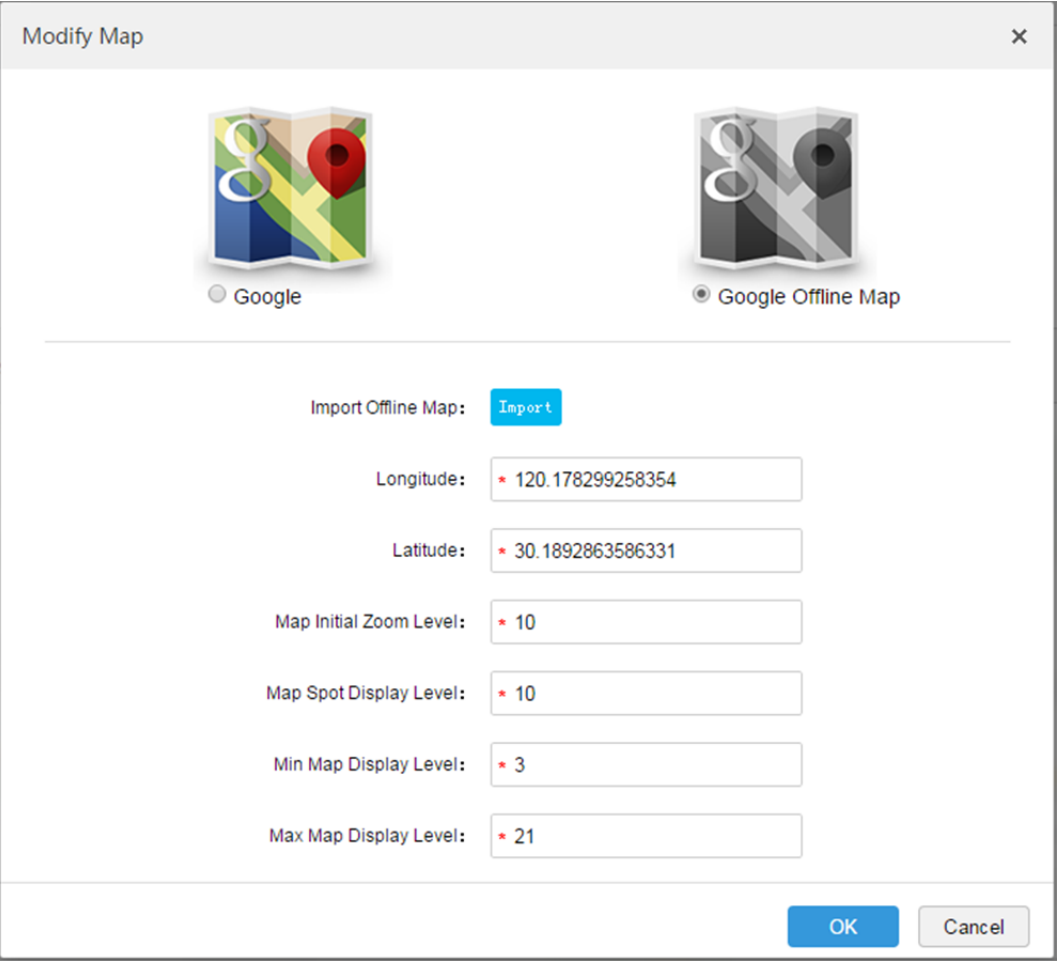

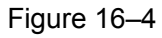

Étape 2. Cliquez sur « Importer » (Import) pour importer la carte hors ligne, configurez les informations de la carte, puis cliquez sur OK.

### **16.2.3 Carte tramée**

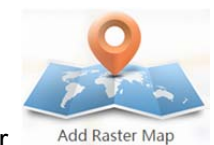

Étape 1. Comme dans la Figure 16–2, cliquez sur Add Raster Map dans l'interface. Une boîte de dialogue « Ajouter la carte principale » (Add Main Map) apparaît, comme illustré dans la Figure 16–5.

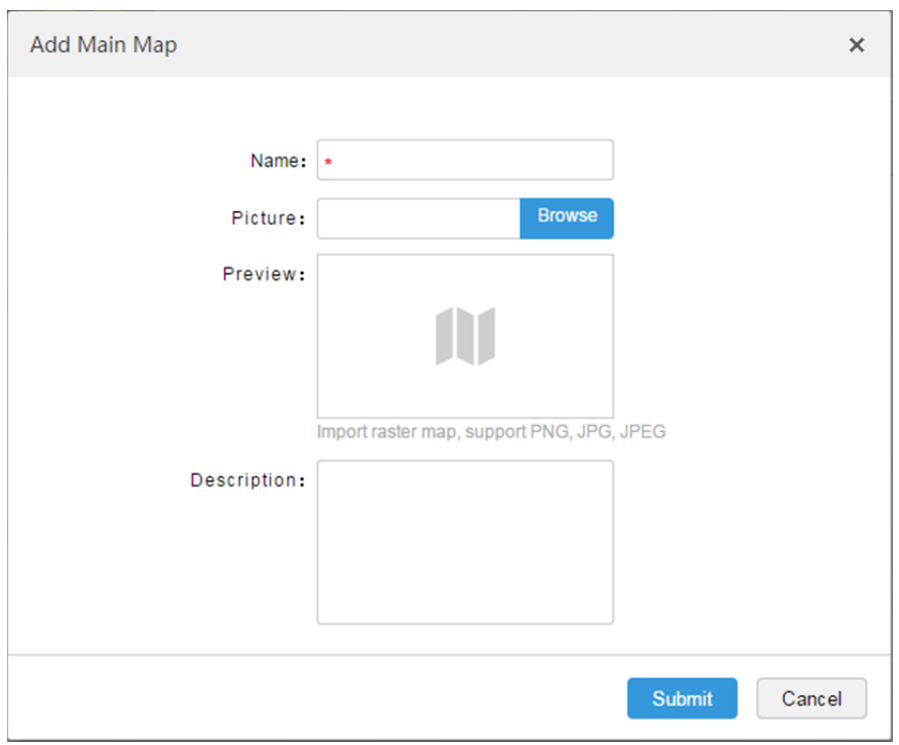

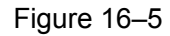

Étape 2. Saisissez un « nom » (Name), choisissez une image (Picture) à charger, puis cliquez sur « Soumettre » (Submit).

Il est possible d'ajouter d'autres cartes tramées.

Étape 3. Cliquez sur une carte Google ou une carte tramée qui ont été préalablement ajoutées, sur la gauche. Un onglet d'ajout des zones rouges s'affichent sur la droite, comme illustré dans la Figure 16–6.

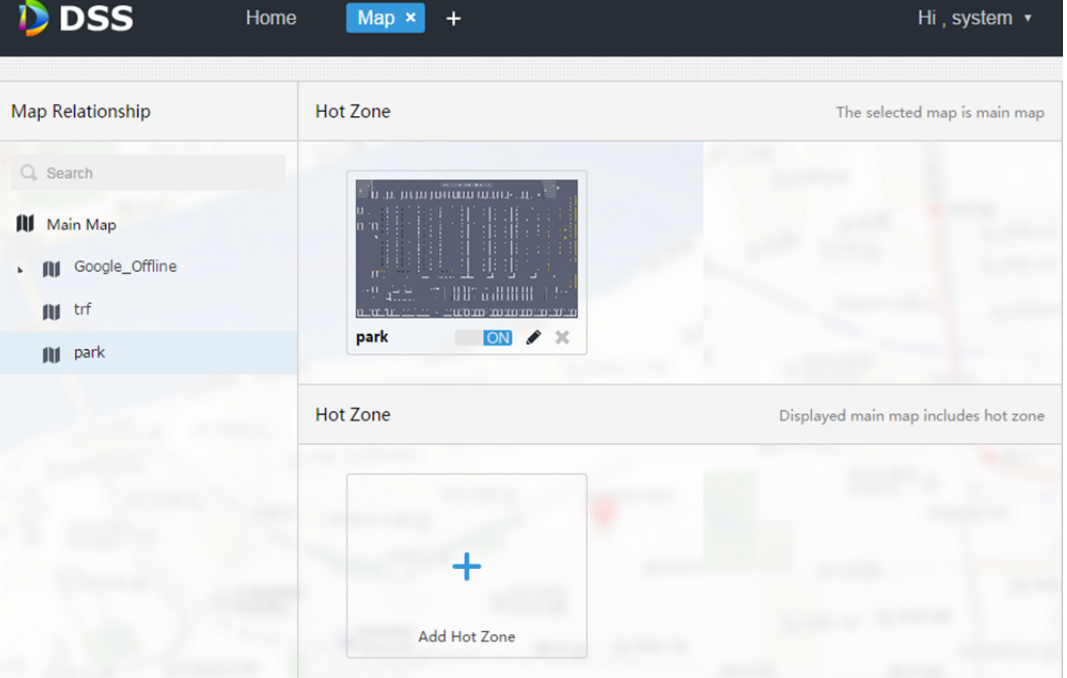

Figure 16–6

Étape 4. Cliquez sur « Ajouter une zone rouge » (Add Hot Zone), puis configurez les informations de la carte.

La zone rouge sera ajoutée à la carte principale du haut.

### **16.2.4 Affichage des canaux**

Après avoir ajouté correctement une carte Goole en/hors ligne ou une carte tramée, cliquez sur une des cartes pour faire glisser des canaux de la gauche sur la carte, comme illustré dans la Figure 16–7.

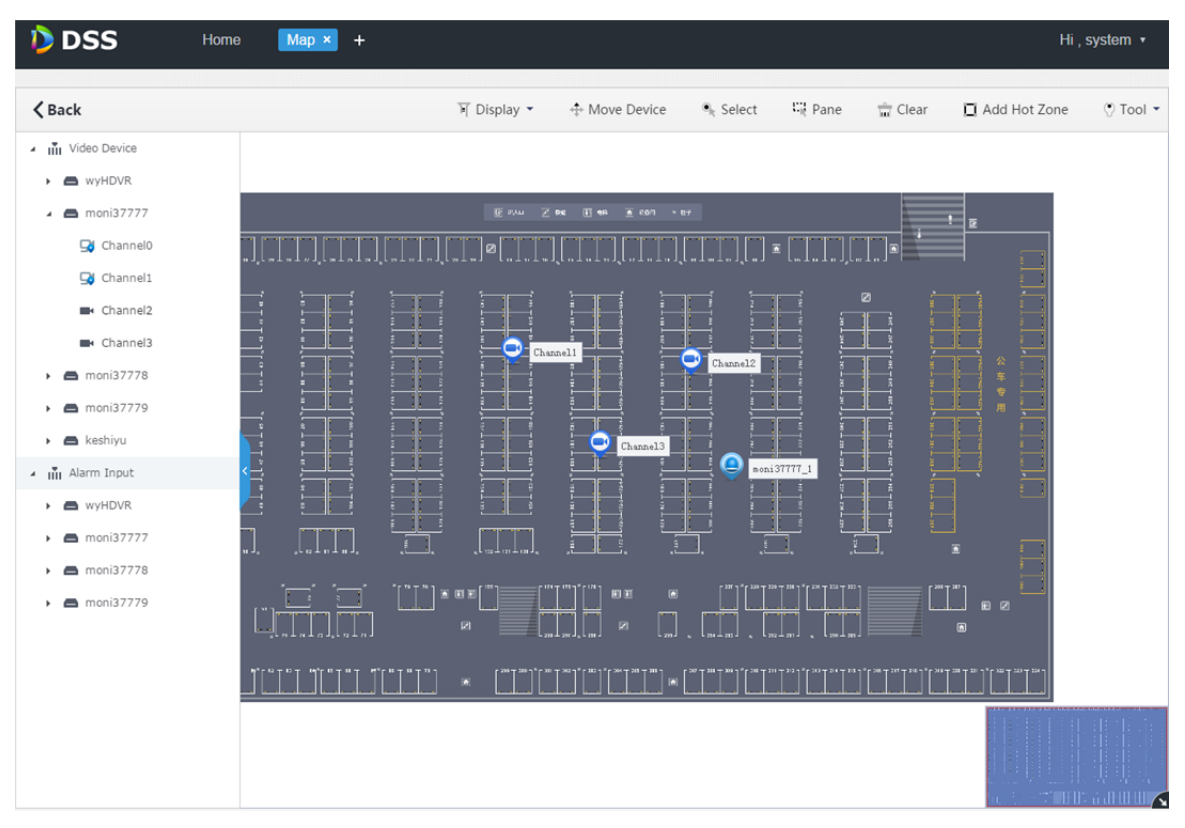

#### Figure 16–7

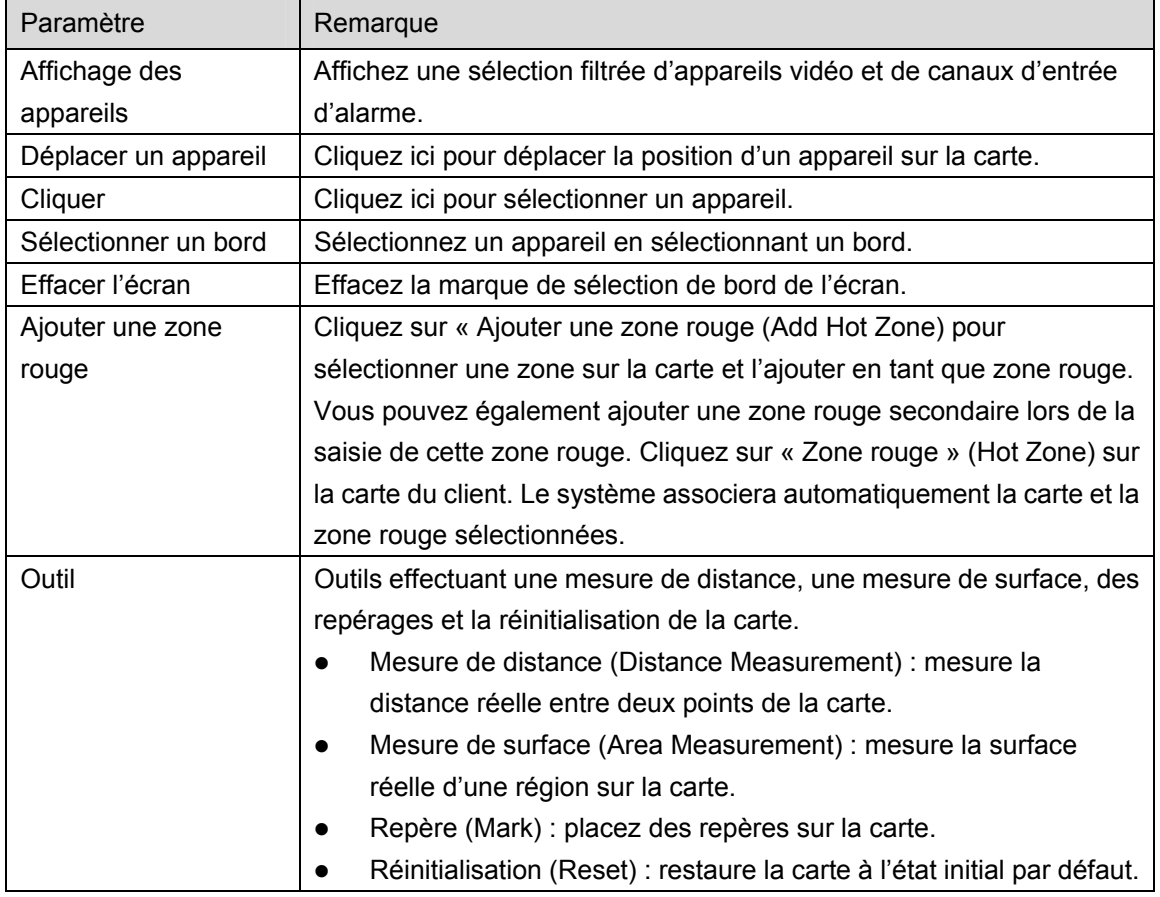

Pour modifier les informations d'une zone rouge, cliquez dessus. Double-cliquez sur une zone rouge pour accéder à sa carte. Vous pouvez faire glisser un canal sur la carte de la zone rouge.

# **16.3 Utilisation d'une carte**

### **16.3.1 Fenêtre d'aperçu**

La procédure détaillée est décrite ci-après.

Étape 1. Dans l'interface d'aperçu, cliquez sur « Carte principale » ( in Master Map ) dans l'arborescence

des appareils sur la gauche.

Les cartes et les zones rouges ajoutées depuis le gestionnaire s'afficheront.

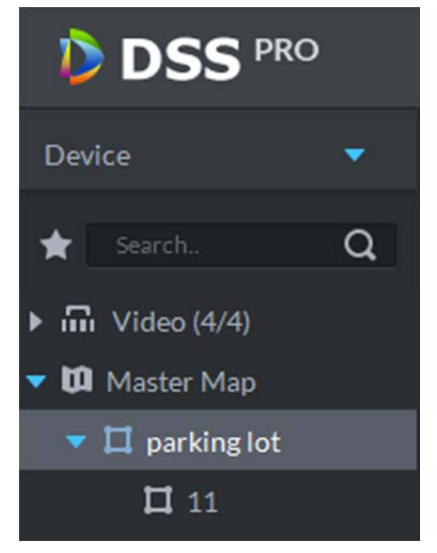

Figure 16–8

Étape 2. Double-cliquez sur la carte pour afficher les appareils qui ont été ajoutés sur la carte dans la fenêtre de la vidéo.

Vous pouvez directement visionner sur la carte les images en temps réel, lire un enregistrement, annuler une alarme, etc.

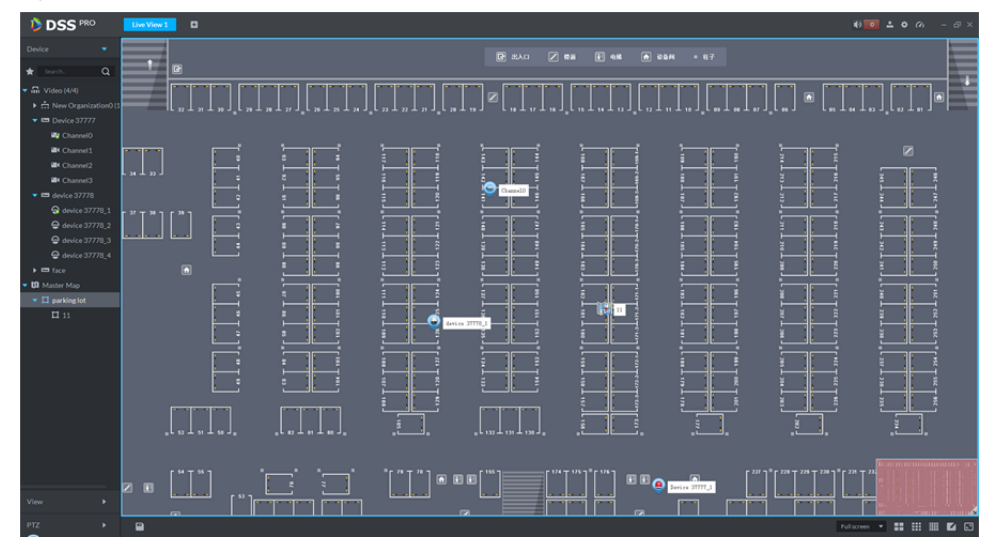

Figure 16–9

Étape 3. Sélectionnez un canal et cliquez sur Q pour visionner les images en temps réel dans la

fenêtre de la vidéo. Voir Figure 16–10.

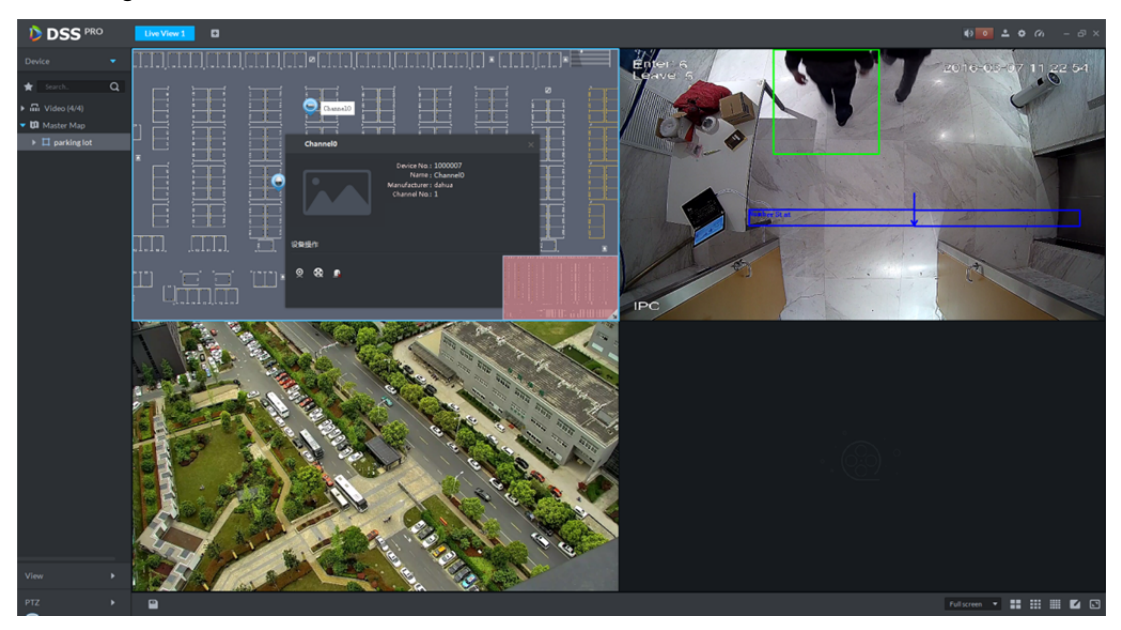

Figure 16–10

### **16.3.2 Indicateurs d'alarme sur la carte**

#### **16.3.2.1 Configurer un plan d'alarme dans le gestionnaire**

La procédure détaillée est décrite ci-après.

- Étape 1. Connectez-vous au gestionnaire DSS.
- Étape 2. Cliquez sur  $\pm$  à droite du bouton « Accueil » (Home). Tous les blocs fonctionnels s'afficheront dans l'interface, comme illustré dans la Figure 16–11.
| <b>D</b> DSS<br>$\times$                                                                               |                           |                       |                          | $B = 0$<br>$\Sigma$      |
|----------------------------------------------------------------------------------------------------|---------------------------|-----------------------|--------------------------|--------------------------|
| C   172.10.1.177/admin/login_login.action<br>$\leftarrow$ $\rightarrow$<br><b>DSS</b> PRO<br>D<br>Home | New Tab ×<br>$+$          |                       |                          | ♥☆ :<br>Hi, system *     |
|                                                                                                    |                           |                       |                          |                          |
| <b>Business Configuration</b>                                                                          |                           |                       |                          |                          |
|                                                                                                    |                           |                       |                          |                          |
| Device                                                                                                 | User                      | Organization          | Event                    | Storage                  |
|                                                                                                    |                           |                       |                          |                          |
| Video Wall                                                                                             | Map                       | <b>Bind Resource</b>  | <b>Target Management</b> | <b>Vehicle Blacklist</b> |
| System Maintenance                                                                                     |                           |                       |                          |                          |
|                                                                                                    | O                         | mm<br>$\overline{01}$ |                          |                          |
| System                                                                                                 | <b>Backup and Restore</b> | Log                   | <b>Statistics</b>        |                          |
|                                                                                                    |                           |                       |                          |                          |
|                                                                                                    |                           |                       |                          |                          |
|                                                                                                    |                           |                       |                          |                          |
| javascript:openNewTabSelf('001007','Map','/emap/admin.action','1');<br><b>STATE</b>                    |                           |                       |                          |                          |

Figure 16–11

- Étape 3. Cliquez sur « Événement » (Event). L'interface de gestion des événements s'affichera.
- Étape 4. Cliquez sur « Ajouter » (Add).

Une boîte de dialogue « Ajouter un plan d'alarme » (Add Alarme Scheme) apparaît, comme illustré dans la Figure 16–12.

| Add Alarm Scheme                                  |              |                                                                                     | $\times$                                                                                      |
|---------------------------------------------------|--------------|-------------------------------------------------------------------------------------|-----------------------------------------------------------------------------------------------|
| 1. Select Alarm Stream                            |              | 1.Alarm Source 2.Link Cameras 3.Link Action 4.Video Wall 3.Email 36.Event Attribute |                                                                                               |
| Alarm Type Disk Full<br>$\cdot$                   | Alarm Source | Alarm Type $\approx$                                                                | 亩<br>Operation                                                                                |
| $Q$ Search                                        |              |                                                                                     |                                                                                               |
| i <sub>II</sub> root<br>$\blacktriangleleft$<br>п |              |                                                                                     |                                                                                               |
| <b>ED WYHDVR</b>                                  |              |                                                                                     |                                                                                               |
| $\equiv$ moni37777                                |              | Select Event Source.                                                                |                                                                                               |
| moni37778                                         |              |                                                                                     |                                                                                               |
| moni37779                                         |              |                                                                                     |                                                                                               |
|                                                   |              |                                                                                     |                                                                                               |
|                                                   |              |                                                                                     |                                                                                               |
|                                                   |              |                                                                                     |                                                                                               |
|                                                   |              | Total 0 record(s)                                                                   | $\parallel$ 1/1 $\parallel$<br>$\left\vert \mathbf{r}\right\vert$<br>$\vert \mathbf{A} \vert$ |
| The remaining 5 steps                             |              |                                                                                     | Link Cameras →<br>Cancel                                                                      |

Figure 16–12

- Étape 5. Sélectionnez un type d'alarme dans la liste déroulante « Type d'alarme » (Alarm Type) sur la gauche, puis cochez des appareils dans l'arborescence des appareils, comme illustré ci-dessous. Voir Figure 16–13.
	- **ED** Remarque

Assurez-vous de faire glisser sur la carte le canal qui a déclenché l'alarme.

| Add Alarm Scheme                                                                                               |              |                                                                                    | $\times$                                         |
|----------------------------------------------------------------------------------------------------|--------------|------------------------------------------------------------------------------------|--------------------------------------------------|
| 1. Select Alarm Stream                                                                                         |              | 1.Alarm Source 2.Link Cameras 3.Link Action 4.Video Wall 3.Email 6.Event Attribute |                                                  |
| Alarm Type Disk Full<br>$\blacktriangledown$                                                                   | Alarm Source | Alarm Type ↓                                                                       | 靣<br>Operation                                   |
| Q Search                                                                                                    | moni37777    | <b>Disk Full</b>                                                                   | $\chi$                                           |
| $\Box$ $\Box$ root<br>$\blacktriangleleft$<br><b>ED WYHDVR</b><br>$\equiv$ moni37777<br>moni37778<br>moni37779 |              |                                                                                    |                                                  |
|                                                                                                    |              | Total 1 record(s)                                                                  | $\triangleleft$ 1/1<br>$\vert \mathcal{A} \vert$ |
| The remaining 5 steps                                                                                          |              |                                                                                    | Link Cameras $\rightarrow$<br>Cancel             |

Figure 16–13

Étape 6. Cliquez sur « Associer des caméras→ » (Link Cameras→).

Les étapes 2 à 5 sont facultatives. Mais elles apportent plus de détails.

- Étape 7. À l'étape 6, l'interface des informations d'alarme s'affichera.
- Étape 8. Saisissez le champ « Nom » (Name) et choisissez les valeurs pour les champs « Modèle temporel » (Time Template) et « Priorité » (Priority), comme illustré dans la Figure 16–14.

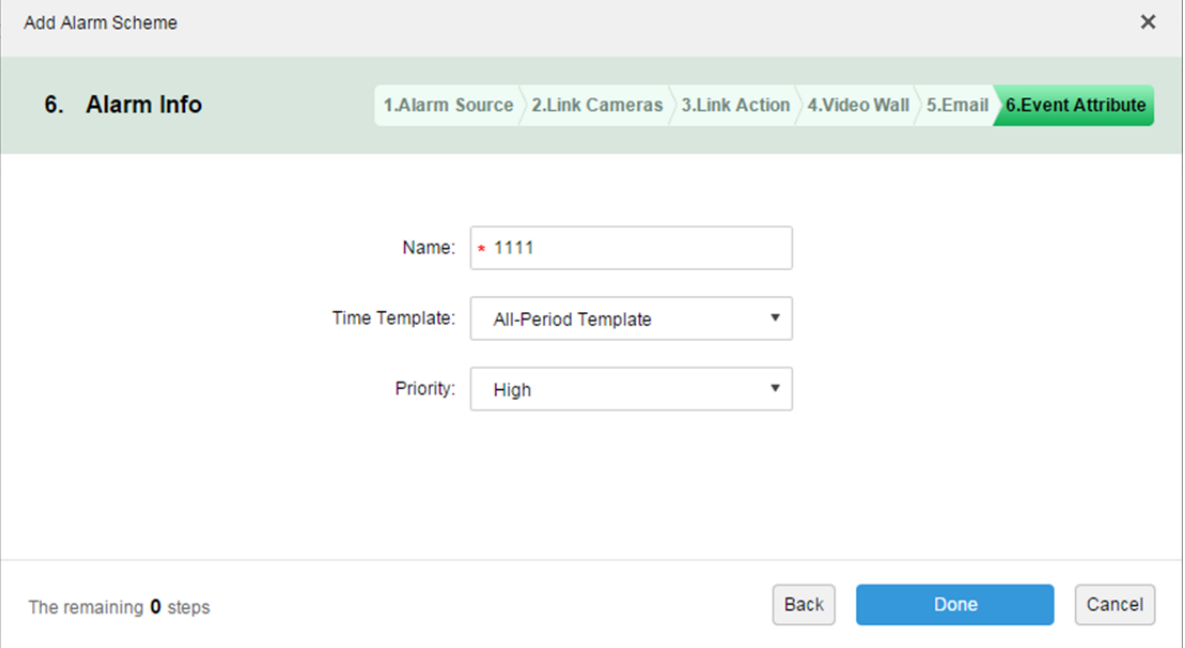

Figure 16–14

Étape 9. Cliquez sur « Terminer » (Finish).

### **16.3.2.2 Activer un indicateur d'alarme à partir du client**

- Étape 1. Connectez-vous au client DSS.
- Étape 2. Cliquez sur **dans le coin supérieur droit pour ouvrir l'interface de configuration locale.**
- Étape 3. Choisissez l'onglet « Entrée d'alarme » (Alarm Input), cochez l'option « Indicateur sur carte en cas d'alarme » (Map flashes When Alarm Occured » sur la droite, puis sélectionnez le type d'alarme qui active l'indicateur, comme illustré dans la Figure 16–15.

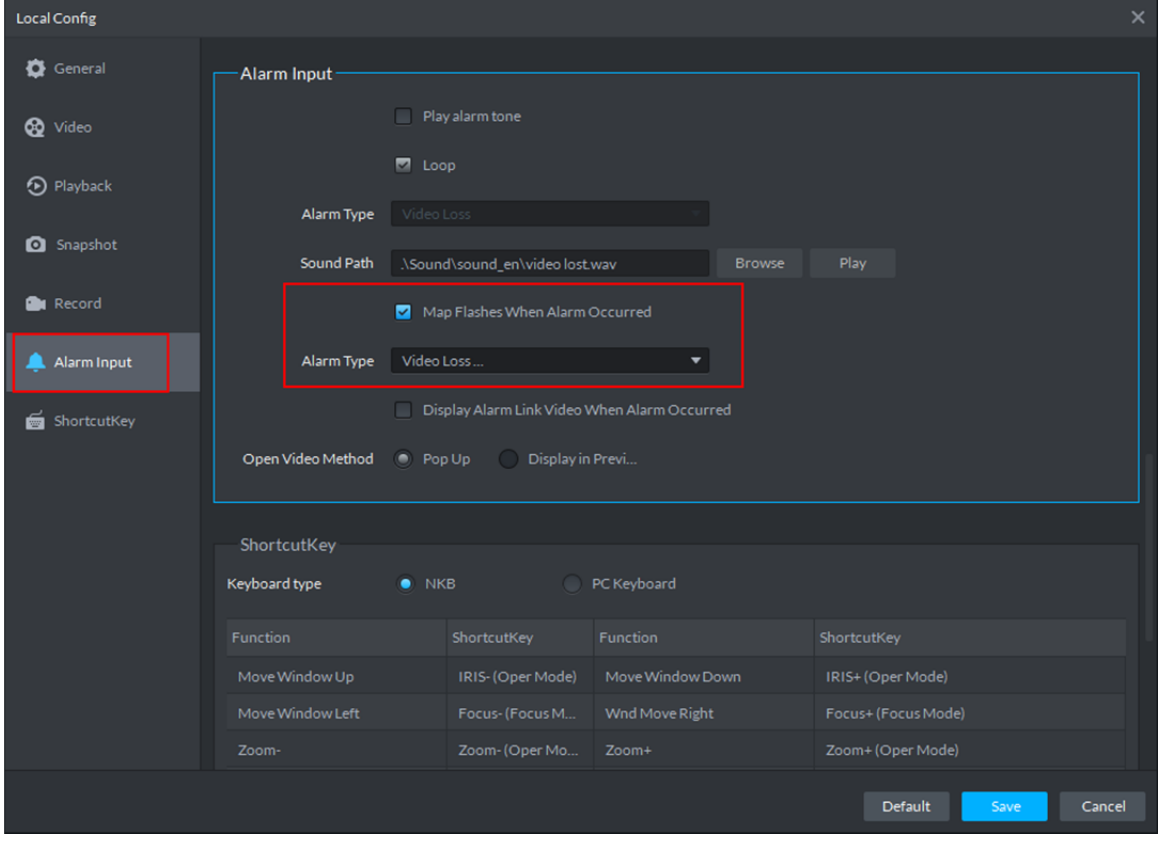

Figure 16–15

Étape 4. Cliquez sur « Enregistrer » (Save).

#### **16.3.2.3 Client déclenchant une alarme**

Étape 1. Cliquez sur  $\begin{bmatrix} + \\ - \end{bmatrix}$  à la droite de l'aperçu, puis choisissez « Carte » (Map). L'interface de gestion des cartes s'affichera, comme illustré dans la Figure 16–16. Vous pouvez accéder à une carte Google ou à une carte tramée.

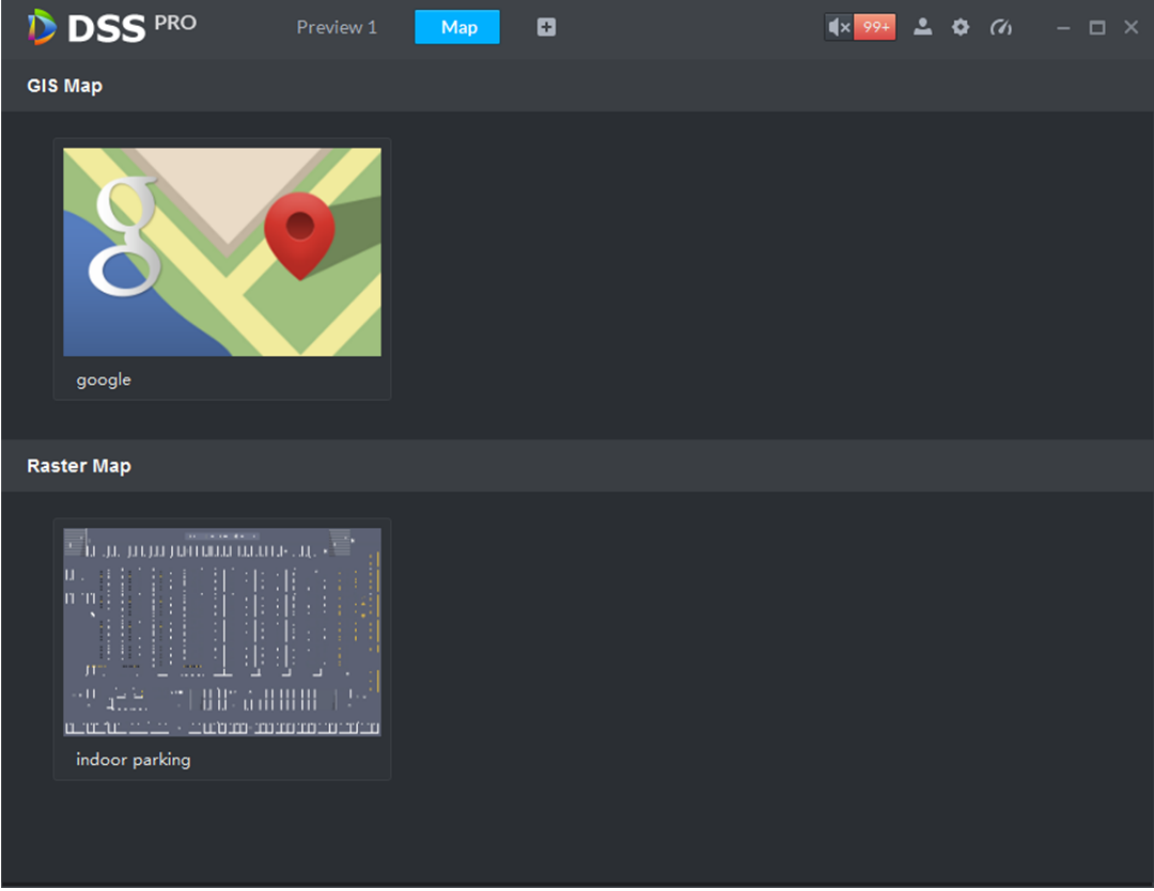

Figure 16–16

Étape 2. Prenez, par exemple, une carte tramée. Double-cliquez sur la carte tramée comme ci-dessous.

Étape 3. Quand une alarme se déclenche, le canal d'alarme clignote sur la carte, comme illustré dans la Figure 16–17.

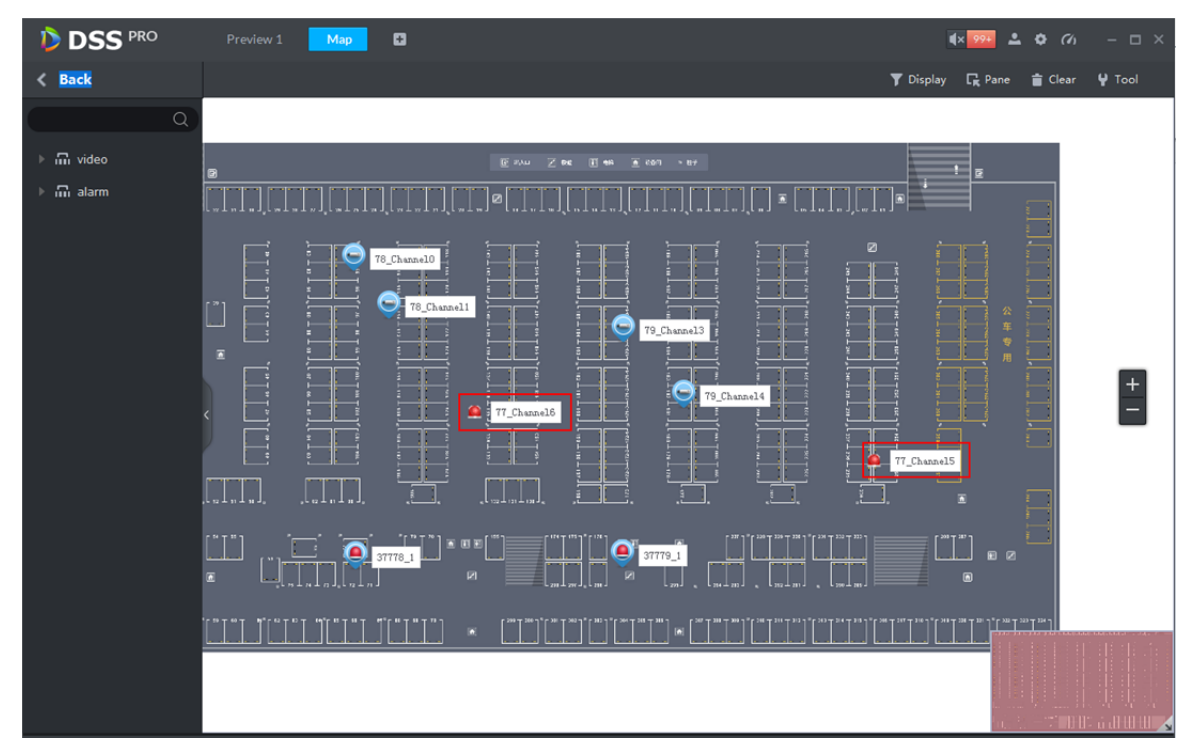

Figure 16–17

### **16.3.3 Filtrage de canal**

Dans l'interface d'une carte électronique (E-Map), cliquez sur « Afficher » (Display) et cochez « Appareil vidéo » (Video Device) ou un canal « Entrée d'alarme » (Alarm Input). Les canaux sélectionnés s'afficheront sur la carte, comme illustré dans la Figure 16–18.

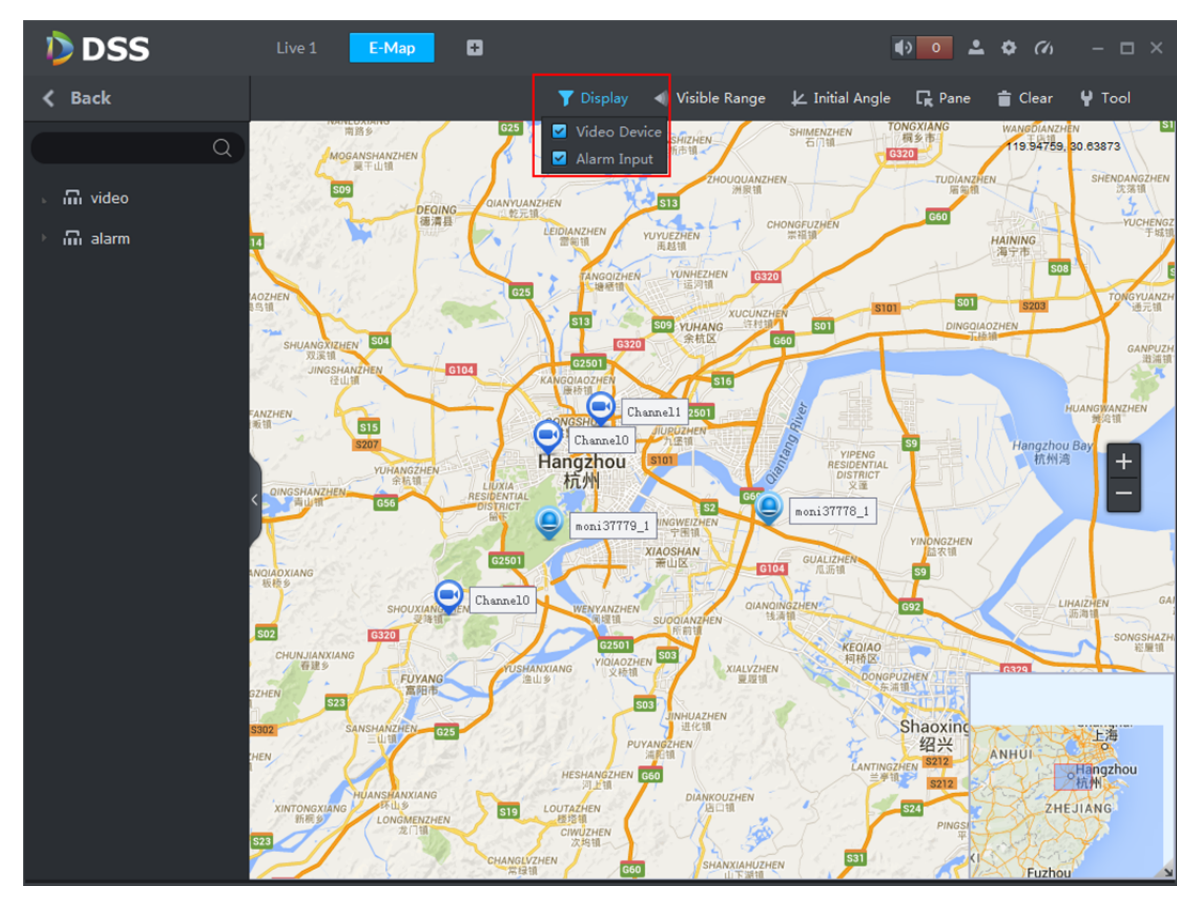

Figure 16–18

Cliquez sur un canal sur la carte pour afficher les valeurs « N° ressource » (Asset No.), « Nom » (Name), « Fabricant » (Manufacture) et « N° canal » (Channel No.), comme illustré dans la Figure 16–19.

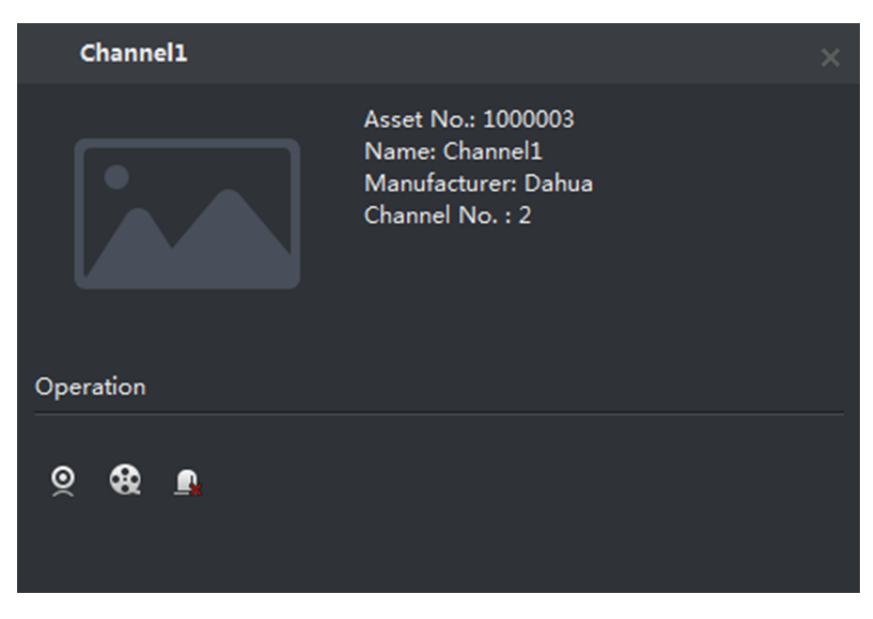

Figure 16–19

- **c** Cliquez sur **Q** pour lire la vidéo d'un canal.
- Cliquez sur **Q** pour lire un enregistrement.
- $C$ liquez sur  $\blacksquare$  pour annuler une alarme.

### **16.3.4 Ajustement de l'angle initial**

Agrandissez la carte et cliquez sur « Angle initial » (Initial Angle) dans la barre du dessus pour ajuster l'angle en fonction de la position d'installation actuelle de l'appareil en visualisant l'angle couvert, comme illustré dans la Figure 16–20.

### **ED** Remarque

Pour utiliser la fonction de visualisation de l'angle couvert, un dôme rapide avec un angle de couverture visible doit être ajouté.

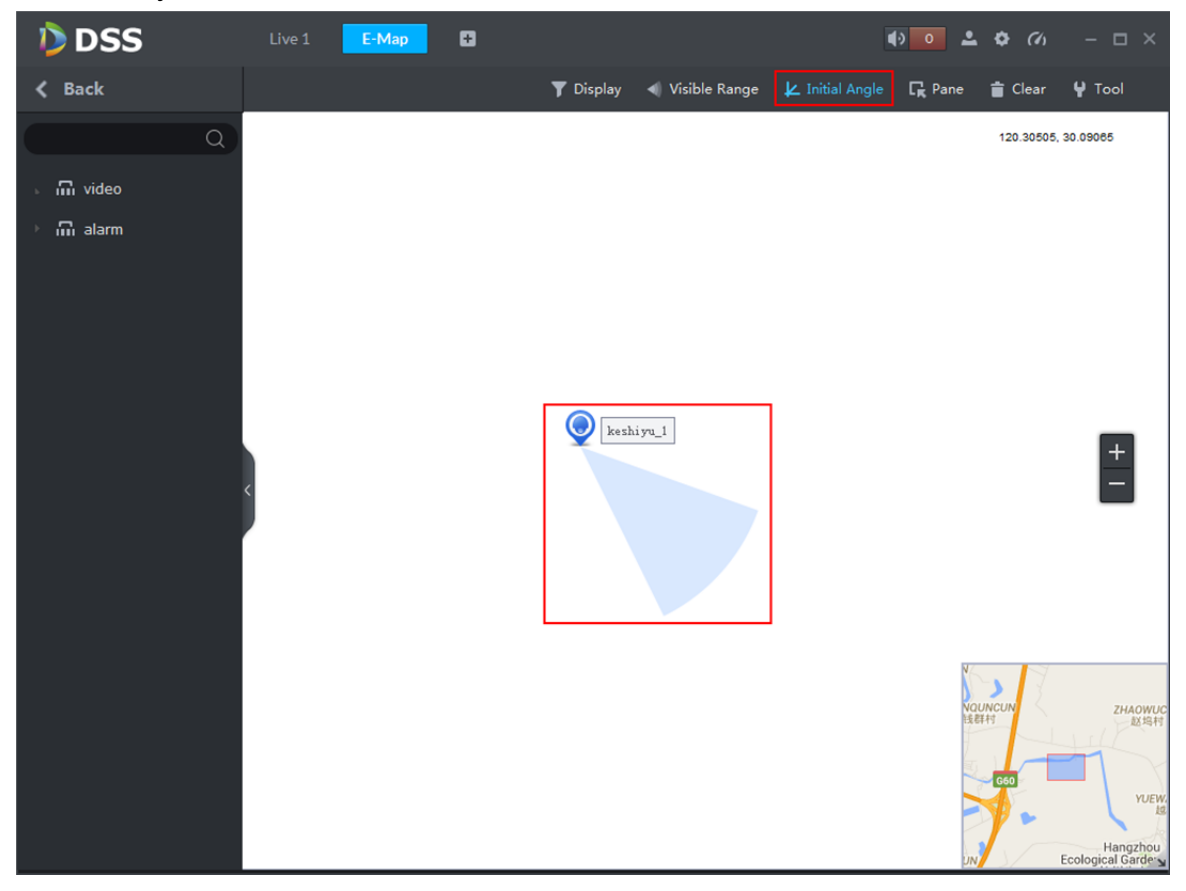

#### Figure 16–20

- Étape 1. Cliquez à nouveau sur « Angle initial » (Initial Angle) pour désactiver la fonction.
- Étape 2. Cliquez sur « Couverture visible » (Visible Range). Vous pouvez visualiser l'angle de couverture de l'appareil sur la carte, comme illustré dans la Figure 16–21.

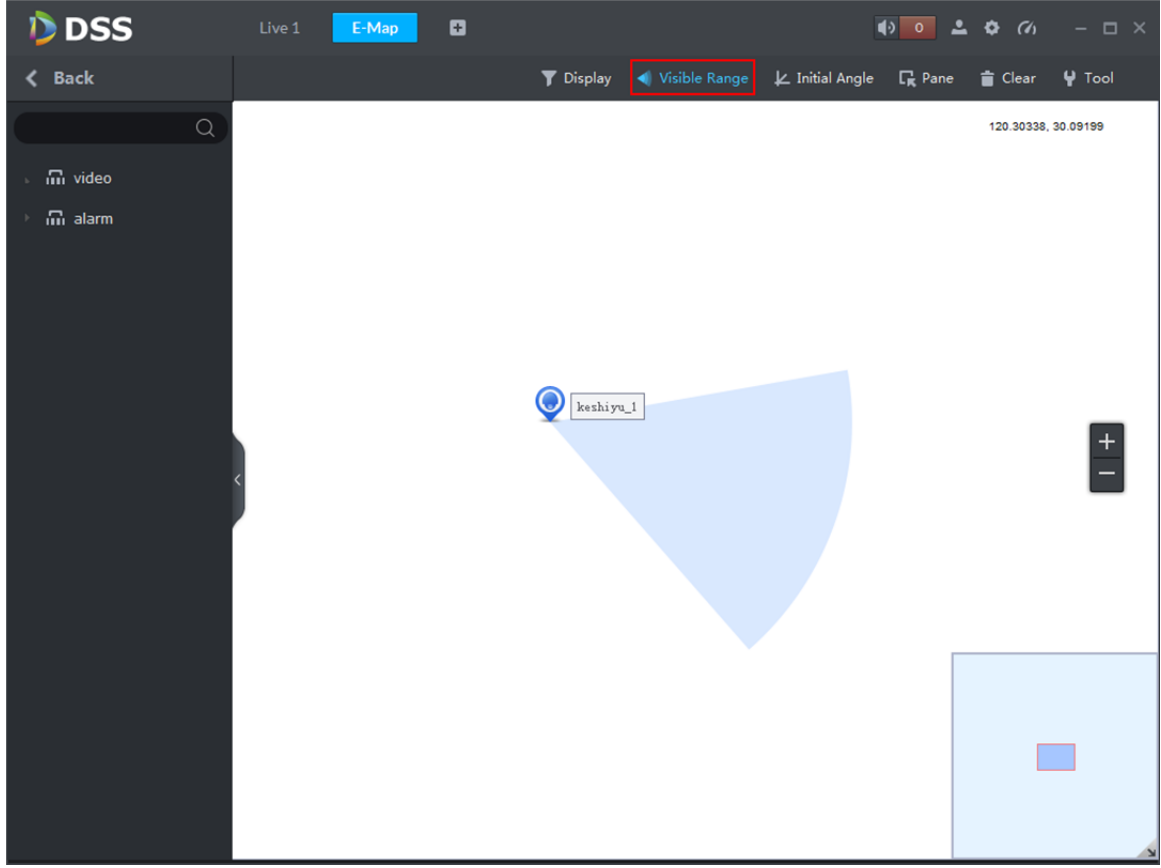

#### Figure 16–21

- Étape 3. Ouvrez la vidéo en direct de l'appareil dans l'interface d'aperçu, puis cliquez sur les touches de direction PTZ, l'angle de couverture de l'appareil correspondant sera modifié en conséquence. De la même façon, faites pivoter la couverture visible de l'appareil sur la carte. La vidéo en direct de l'appareil dans la fenêtre d'aperçu changera en conséquence.
- Étape 4. Cliquez sur les commandes PTZ  $\bigcirc$   $\bigcirc$ , la couverture visible de l'appareil correspondant sur la carte sera aussi réduite ou allongée.
- Étape 5. Cliquez à nouveau sur « Couverture visible » (Visible Range) pour désactiver la fonction.

# **17 Service d'enregistrement**

Le système est en mesure de rechercher et de lire des enregistrements à partir du stockage de l'appareil ou d'un stockage central, ce qui permet de rechercher, de lire et de télécharger des enregistrements des différents canaux, de différentes heures et de différents types à partir du client. Si des enregistrements sont présents, ils seront affichés dans différentes couleurs dans une zone de sélection chronologique.

- Stockage de l'appareil : enregistrements stockés sur la carte SD frontale ou des disques d'un enregistreur (DVR ou NVR). Le plan de stockage est automatiquement configuré sur l'appareil.
- Stockage central : enregistrements stockés sur un serveur de stockage réseau ou des disques DSS. Pour les détails de la configuration, reportez-vous à la configuration du stockage dans l'introduction du système. Pour lire les enregistrements, vous devez d'abord configurer un plan d'enregistrement. Les enregistrements seront alors stockés sur le serveur de stockage réseau pendant la plage horaire définie.

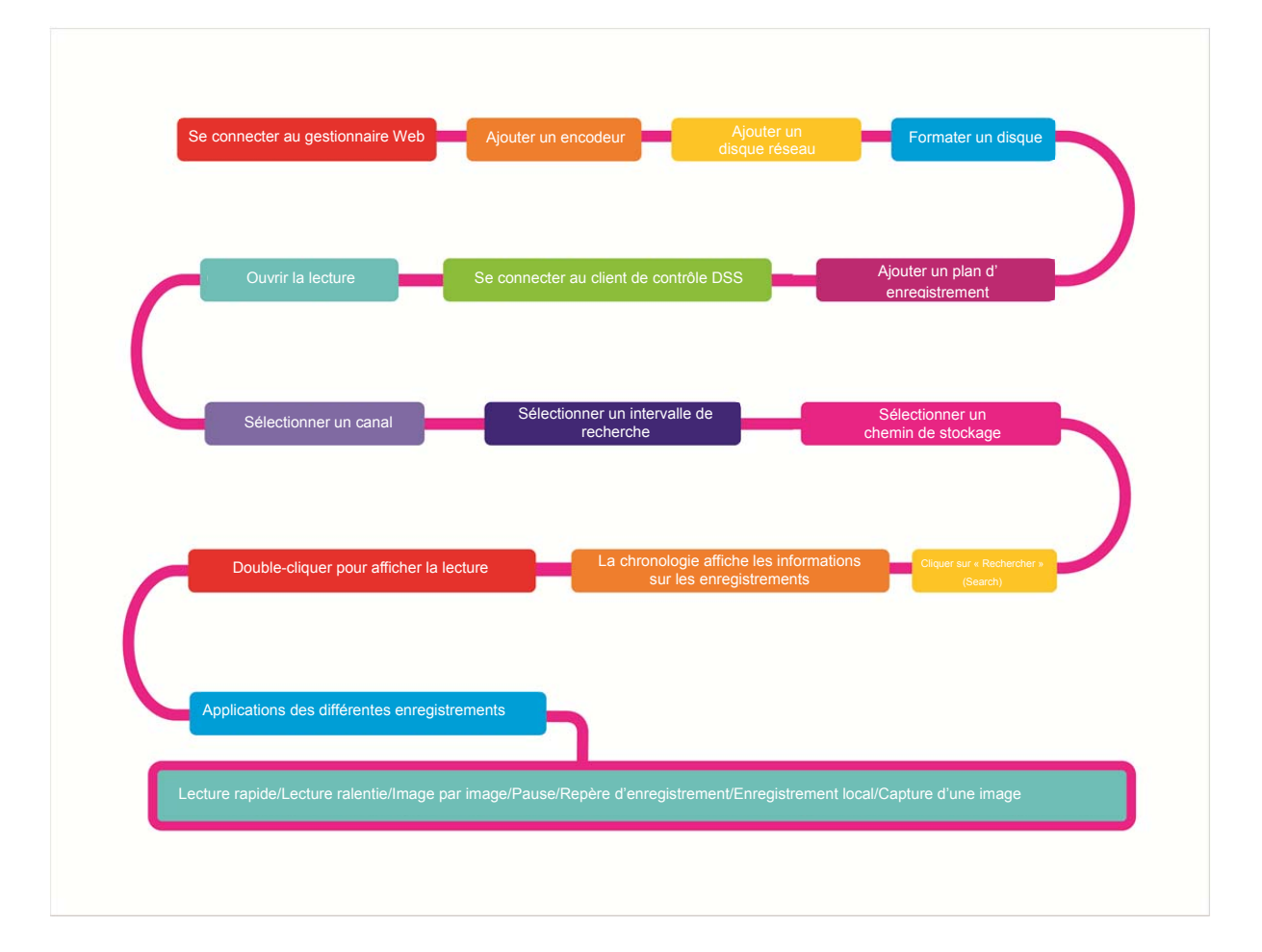

## **17.1 Diagramme**

# **17.2 Configurer un plan de stockage**

### **17.2.1 Configuration du stockage**

La procédure détaillée est décrite ci-après.

- Étape 1. Connectez-vous au gestionnaire DSS.
- Étape 2. Cliquez sur  $\pm$  à droite du bouton « Accueil » (Home).

Tous les blocs fonctionnels s'afficheront dans l'interface, comme illustré dans la Figure 17–1.

| $D$ DSS<br>$\times$<br>C   172.10.1.177/admin/login_login.action<br>$\leftarrow$ $\rightarrow$ |                         |                      |                   | ♥☆ :              |
|------------------------------------------------------------------------------------------------|-------------------------|----------------------|-------------------|-------------------|
|                                                                                                |                         |                      |                   |                   |
| <b>DSS</b> PRO<br>Home                                                                         | New Tab $\times$<br>$+$ |                      |                   | Hi, system *      |
|                                                                                                |                         |                      |                   |                   |
| <b>Business Configuration</b>                                                                  |                         |                      |                   |                   |
|                                                                                                |                         |                      |                   |                   |
|                                                                                                |                         |                      |                   |                   |
|                                                                                                |                         |                      |                   |                   |
| Device                                                                                         | User                    | Organization         | Event             | Storage           |
|                                                                                                |                         |                      |                   |                   |
|                                                                                                |                         |                      |                   |                   |
| Video Wall                                                                                     | Map                     | <b>Bind Resource</b> | Target Management | Vehicle Blacklist |
|                                                                                                |                         |                      |                   |                   |
| System Maintenance                                                                             |                         |                      |                   |                   |
|                                                                                                |                         |                      |                   |                   |
|                                                                                                | O                       | 999999               |                   |                   |
|                                                                                                |                         | $\overline{01}$      |                   |                   |
| System                                                                                         | Backup and Restore      | Log                  | <b>Statistics</b> |                   |
|                                                                                                |                         |                      |                   |                   |
|                                                                                                |                         |                      |                   |                   |
|                                                                                                |                         |                      |                   |                   |
|                                                                                                |                         |                      |                   |                   |
|                                                                                                |                         |                      |                   |                   |

Figure 17–1

Étape 3. Cliquez sur l'onglet « Configuration du stockage » (Storage Config).

La liste des disques est vide tant que vous n'ajoutez pas un premier disque réseau, comme illustré dans la Figure 17–2.

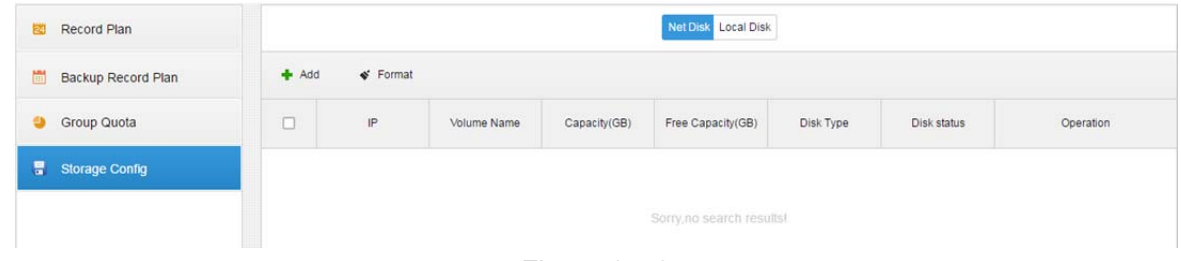

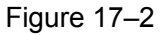

Étape 4. Cliquez sur « Ajouter » (+ Add ), saisissez une adresse IP, puis cliquez sur **OK de la pour ajouter** un disque réseau, comme illustré dans la Figure 17–3.

105

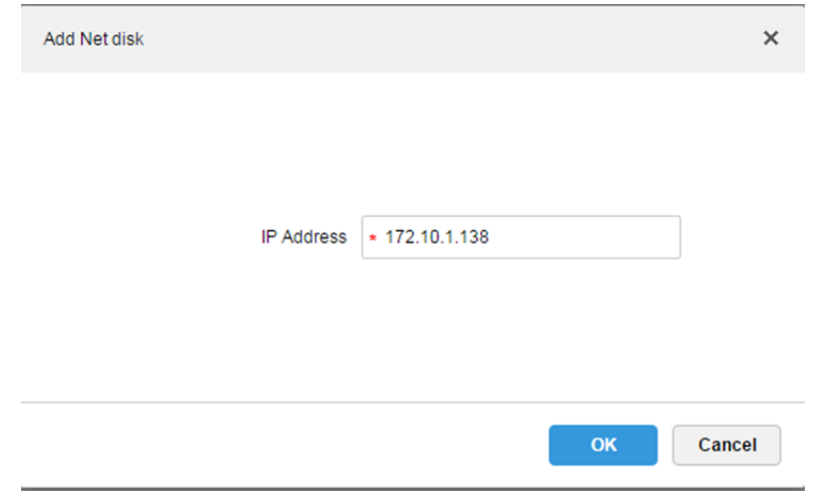

Figure 17–3

Étape 5. Vérifiez la liste des disques et le formatage.

Comme illustré dans la Figure 17–4, vérifiez les informations sur le disque et cliquez sur

| « Formater » ( Format) |     |              |             |              |                     |           |             | ) ou cliquez sur $\bullet$ à la droite du disque pour formater le disque |  |
|------------------------|-----|--------------|-------------|--------------|---------------------|-----------|-------------|--------------------------------------------------------------------------|--|
| sélectionné.           |     |              |             |              |                     |           |             |                                                                          |  |
| Record Plan            |     |              |             |              | Net Disk Local Disk |           |             |                                                                          |  |
| Backup Record Plan     | Add | Format       |             |              |                     |           |             |                                                                          |  |
| Group Quota            | о   | IP           | Volume Name | Capacity(GB) | Free Capacity(GB)   | Disk Type | Disk status | Operation                                                                |  |
| <b>Storage Config</b>  |     | 172.10.1.138 | wangy       | 300.00       | $\theta$            | Not set   | Abnormal    | ×                                                                        |  |

Figure 17–4

Étape 6. Sélectionnez un type de disque, comme illustré dans la Figure 17–5, puis cliquez sur

OK pour exécuter l'opération de formatage.

#### $\Box$  Remarque

La version actuelle prend uniquement en charge le formatage pour la vidéo.

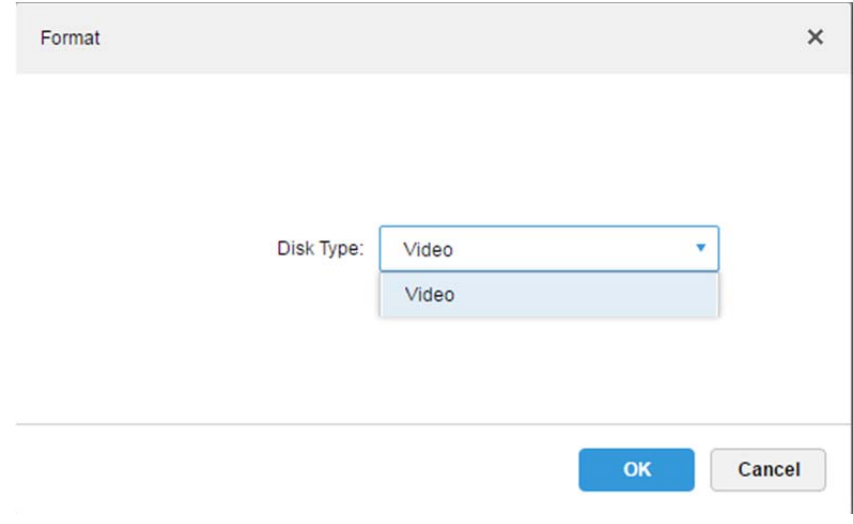

Figure 17–5

Étape 7. Confirmez le formatage.

Dans la boîte d'avertissement, illustrée dans la Figure 17–6, cliquez sur **COK** pour confirmer le formatage. Warning  $\times$ Are you sure to format the selected net disk? OK Cancel

Figure 17–6

Étape 8. Vérifiez le résultat du formatage du disque.

L'état du disque doit être normal et le type de disque doit être « Vidéo » (Video), avec la capacité totale du disque et l'espace libre indiqués, comme illustré dans la Figure 17–7.

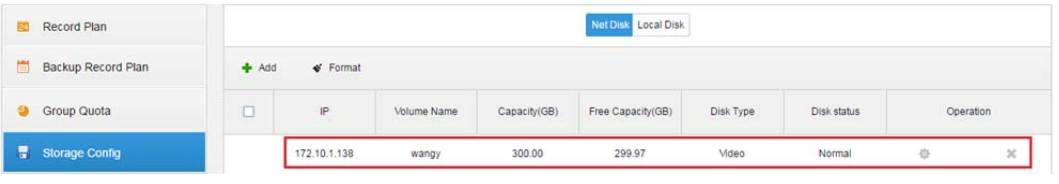

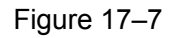

### **17.2.2 Configuration d'un plan d'enregistrement**

La procédure détaillée est décrite ci-après.

Étape 1. Cliquez sur « Plan d'enregistrement » (Record Plan), puis sur « Ajouter » (<sup>+ Add</sup>) pour

ajouter un plan d'enregistrement, comme illustré dans la Figure 17–8.

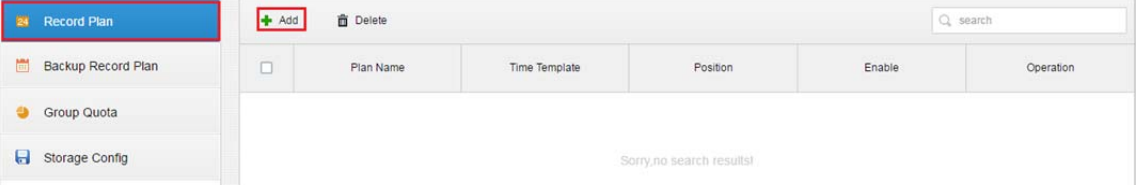

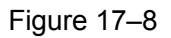

Étape 2. Cochez les canaux vidéo à stocker, saisissez les champs « Nom de plan » (Plan Name), « Flux à enregistrer » (Record Stream). Sélectionnez les champs « Modèle temporel » (Time Template) et « Position » (Position), comme illustré dans la Figure 17–9, puis cliquez sur

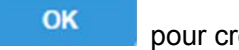

pour créer le plan.

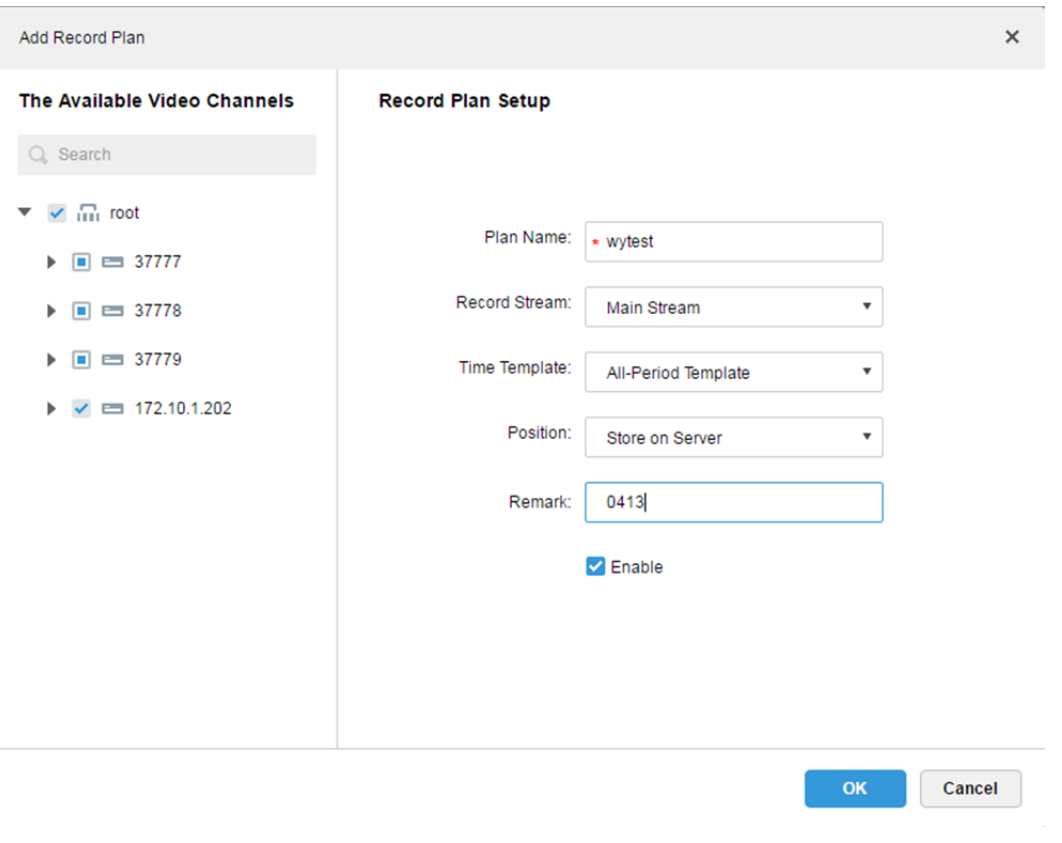

Figure 17–9

### **ED** Remarque

Le choix du flux à enregistrer comprend « Flux principal » (Main stream), « Flux secondaire » (Sub stream) et « Troisième flux » (Third stream).

Le modèle temporel (Time Template) peut être choisi dans les modèles par défaut ou créés par l'utilisateur.

La position de stockage est soit sur un serveur (Server), soit sur un encodeur (Encoder).

Étape 3. Vérifiez l'état du plan d'enregistrement, comme illustré dans la Figure 17–10.

| Add    | <b>面</b> Delete                                     |                     |                                      |                                      | search                  |
|--------|-----------------------------------------------------|---------------------|--------------------------------------|--------------------------------------|-------------------------|
| $\sim$ | Plan Name<br>the control of the control of the con- | Time Template       | Position<br><b><i>CONTRACTOR</i></b> | Enable<br><b><i>CARD CONTROL</i></b> | Operation               |
|        | wytest                                              | All-Period Template | Store on Server                      | Start                                | $\mathbb{R}$<br>₽<br>ON |

Figure 17–10

## **17.2.3 Activer/désactiver un plan d'enregistrement**

Déplacez le curseur **du plan d'enregistrement sur la droite afin de l'activer ou de le désactiver,** comme illustré dans la Figure 17–11.

| Add | <b>面</b> Delete |                     |                 |                          | Q search             |
|-----|-----------------|---------------------|-----------------|--------------------------|----------------------|
|     | Plan Name       | Time Template       | Position        | Enable<br>------         | Operation            |
|     | wytest          | All-Period Template | Store on Server | Start<br><b>CONTRACT</b> | $\asymp$<br>$\Omega$ |

Figure 17–11

### **17.2.4 Modifier un plan d'enregistrement**

Cliquez sur à droite du plan d'enregistrement afin de le modifier. L'interface de modification d'un

plan est identique à celle d'ajout d'un plan.

Voir Figure 17–12.

| Add | <b>面</b> Delete |                     |                 |        | $Q$ search                          |
|-----|-----------------|---------------------|-----------------|--------|-------------------------------------|
|     | Plan Name       | Time Template       | Position        | Enable | Operation                           |
|     | wytest          | All-Period Template | Store on Server | Start  | $\mathscr{O}$<br>$\mathbb{R}$<br>ON |

Figure 17–12

### **17.2.5 Supprimer un plan d'enregistrement**

Étape 1. Cliquez sur à droite du plan d'enregistrement afin de le supprimer, comme illustré dans la Figure 17–13.

| $#$ Add          | <b>面</b> Delete |                     |                                     |                        | $Q$ search                |
|------------------|-----------------|---------------------|-------------------------------------|------------------------|---------------------------|
| <b>SALES AND</b> | Plan Name       | Time Template       | Position<br><b><i>PACKAGERS</i></b> | Enable                 | Operation                 |
|                  | wytest          | All-Period Template | Store on Server                     | Start<br><b>MARKET</b> | $\mathbb{R}$<br>ON<br>- 1 |

Figure 17–13

Étape 2. Confirmez la suppression du plan d'enregistrement dans la boîte d'avertissement, comme

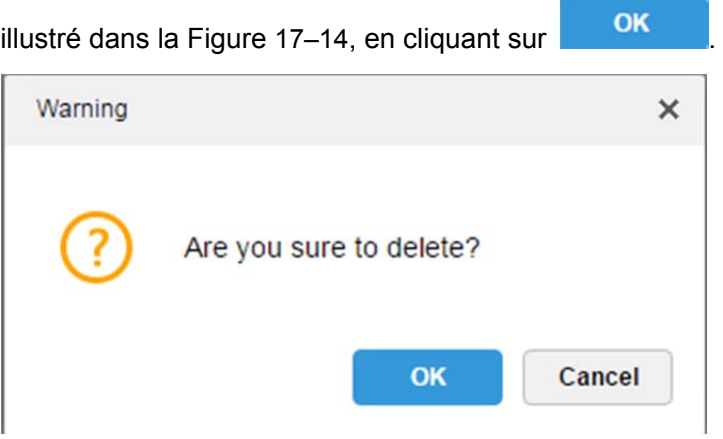

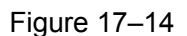

### **17.2.6 Ajouter un modèle temporel**

Étape 1. Lors de l'ajout d'un plan d'enregistrement, sélectionnez « Nouveau modèle temporel » (New Time Template) dans la liste déroulante des modèles temporels, comme illustré dans la Figure 17–15.

#### **Record Plan Setup**

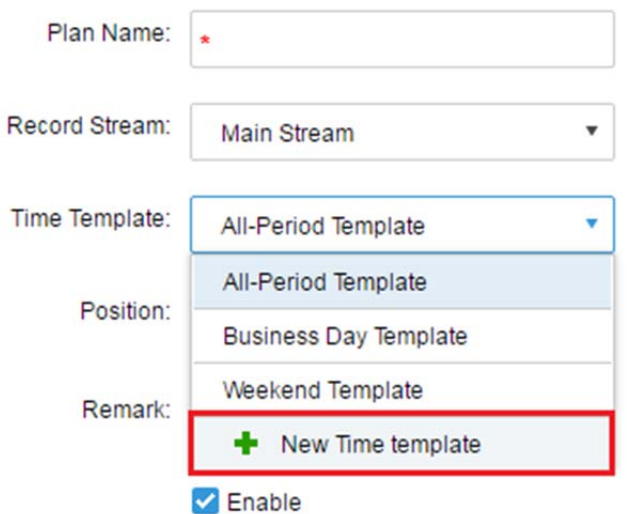

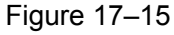

Étape 2. Dans la boîte de dialogue de « Nouveau modèle temporel » (New Time Template), saisissez un nom de modèle (Template Name), puis sélectionnez directement à l'aide de la souris la plage horaire, comme illustré dans la Figure 17–16.

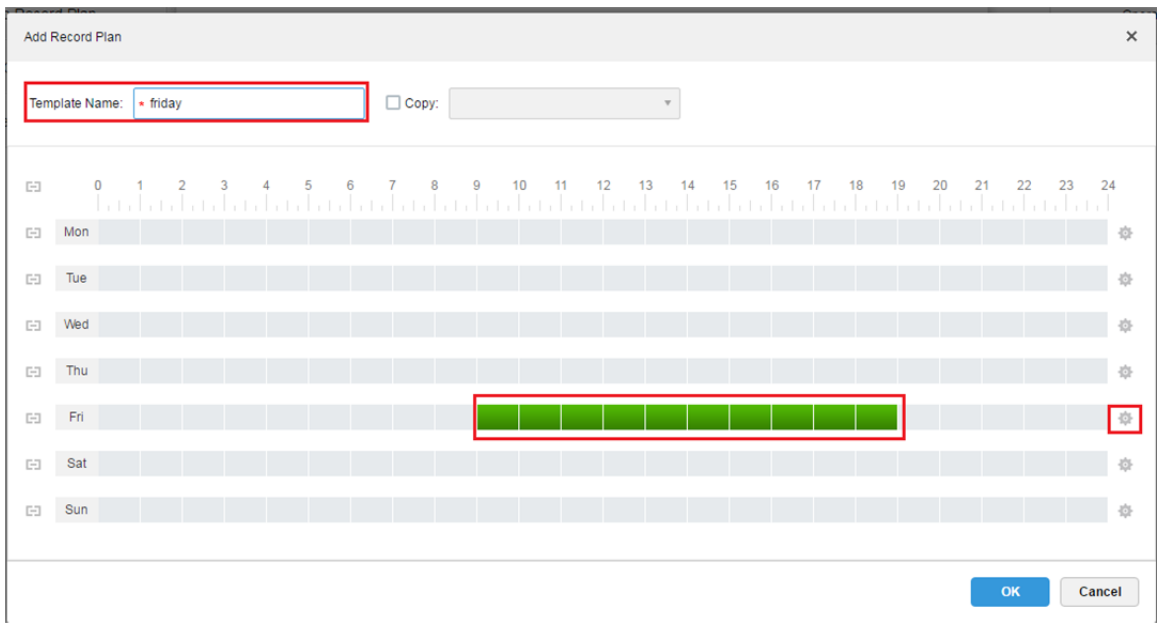

Figure 17–16

Étape 3. Pour sélectionner des plages horaires pour plusieurs jours, cliquez sur les boutons de sélection, comme illustré dans la Figure 17–17.

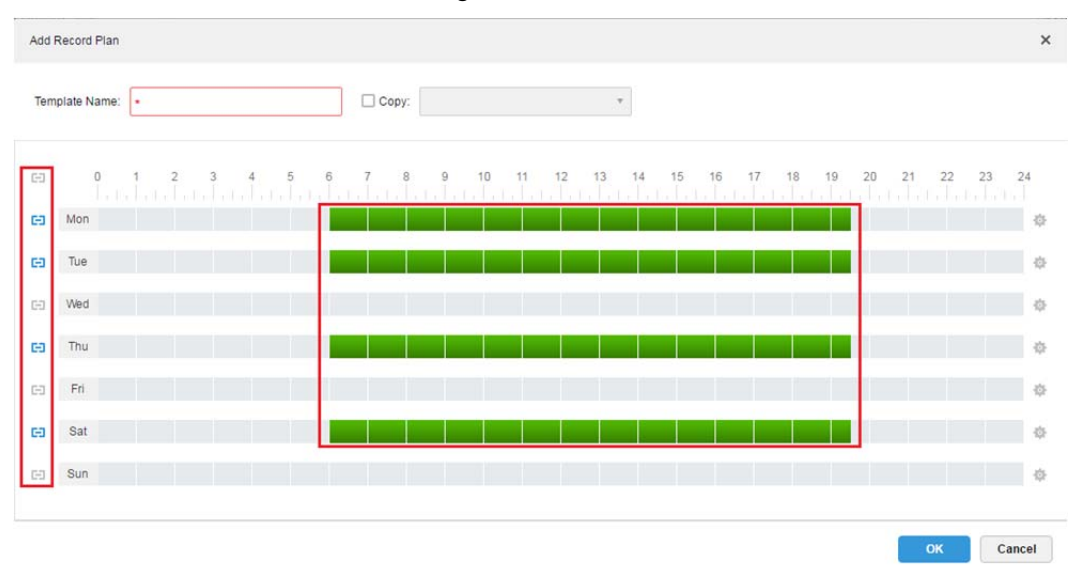

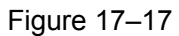

Étape 4. Cliquez sur  $\blacksquare$ , puis définissez des périodes spécifiques dans la fenêtre « Configuration des périodes » (Period Setup) qui apparaît, comme illustré dans la Figure 17–18.

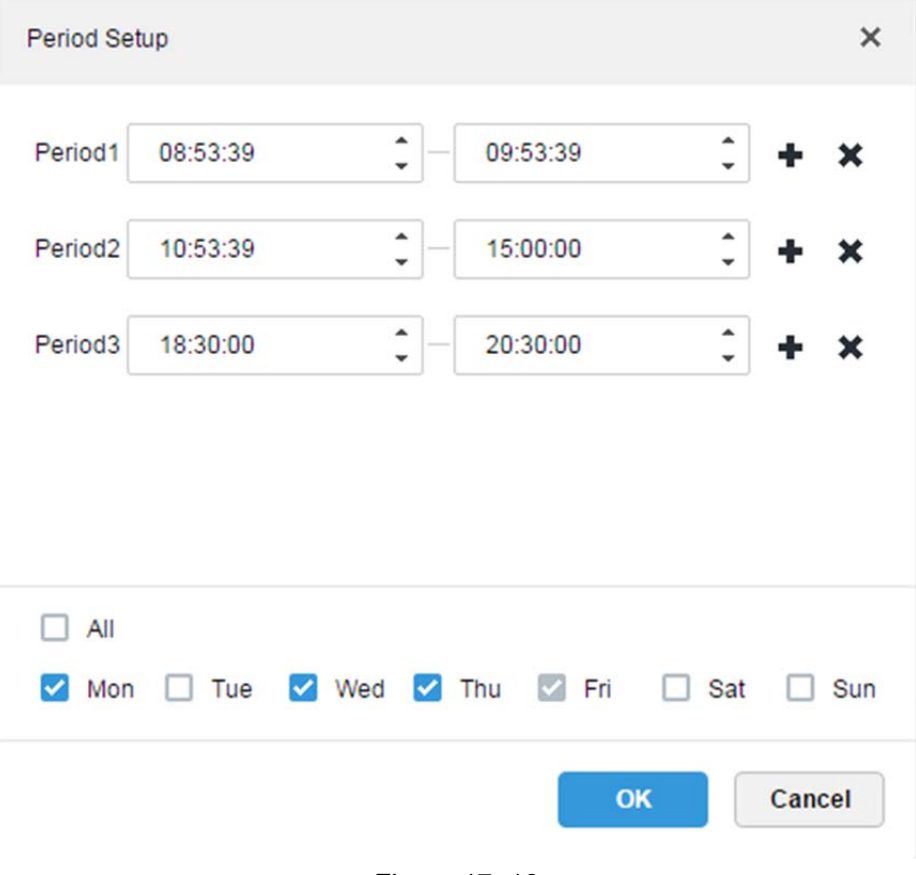

Figure 17–18

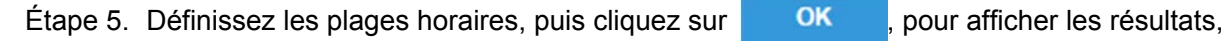

comme dans l'image ci-après.

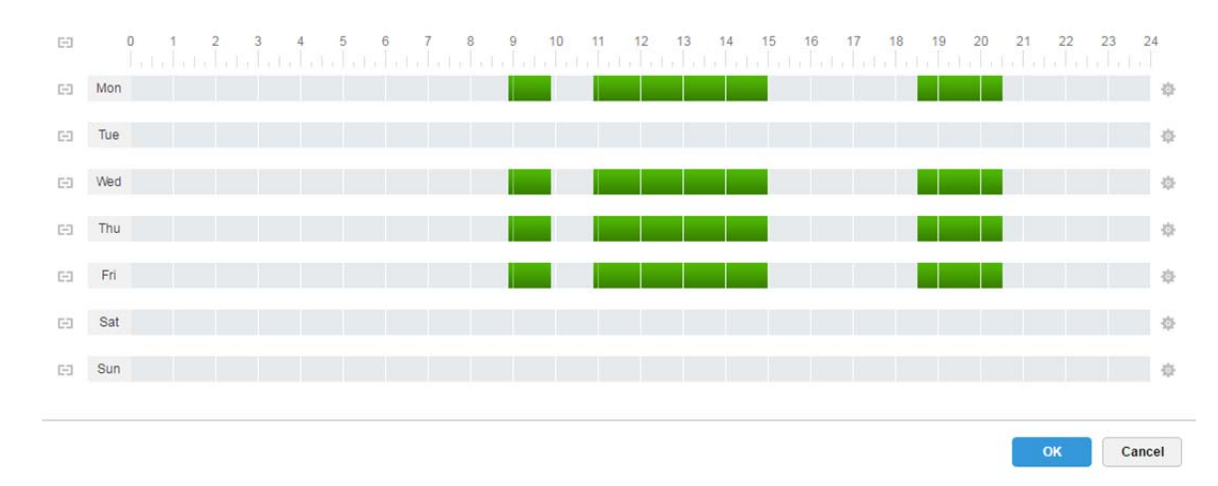

Figure 17–19

Étape 6. Vous pouvez sélectionner le modèle temporel que vous venez juste de créer dans la liste déroulante des modèles temporels lorsque vous ajoutez un plan, comme illustré dans la Figure 17–20.

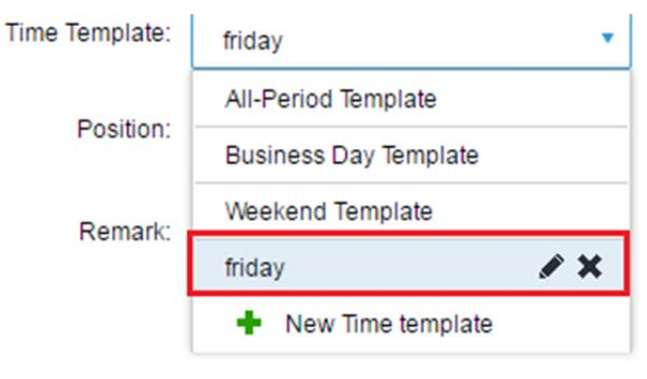

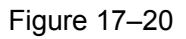

#### $\Box$ Remarque

Les modèles temporels par défaut ne peuvent pas être modifiés ou supprimés.

### **17.2.7 Ajouter un plan de sauvegarde des enregistrements**

Le système permet de sauvegarder les enregistrements de l'appareil du jour précédent. Le plan de sauvegarde des enregistrements peut être exécuté sur deux jours, en fonction de conditions de temps ou de disponibilité d'une connexion Wi-Fi.

**EU** Remarque

La condition d'exécution est soit basée sur le « Temps » (Time), soit sur la disponibilité d'un accès « Wi-Fi » (Wi-Fi). Pour la condition basée sur le temps, la sauvegarde des enregistrements sera automatiquement démarrée en respectant la plage horaire définie. Pour la condition Wi-Fi, la sauvegarde des enregistrements sera automatiquement démarrée dès connexion de l'appareil à un Wi-Fi.

#### **17.2.7.1 Condition basée sur le temps**

La procédure détaillée est décrite ci-après.

Étape 1. Cliquez sur l'onglet « Plan de sauvegarde des enregistrements » (Backup Record Plan), comme illustré dans la Figure 17–21.

| Record Plan        | <b>n</b> Delete<br>Add |           |                           |           | Q search  |
|--------------------|------------------------|-----------|---------------------------|-----------|-----------|
| Backup Record Plan | □                      | Plan Name | Makeup Record Length      | Condition | Operation |
| Group Quota        |                        |           |                           |           |           |
| Storage Config     |                        |           | Sorry, no search results! |           |           |

Figure 17–21

Étape 2. Cliquez sur « Ajouter » ( $\blacktriangle$  Add ) pour ajouter un plan de sauvegarde des enregistrements.

Une boîte de dialogue « Ajouter un plan de sauvegarde des enregistrements » (Add Backup Record Plan) apparaît, comme illustré dans la Figure 17–22.

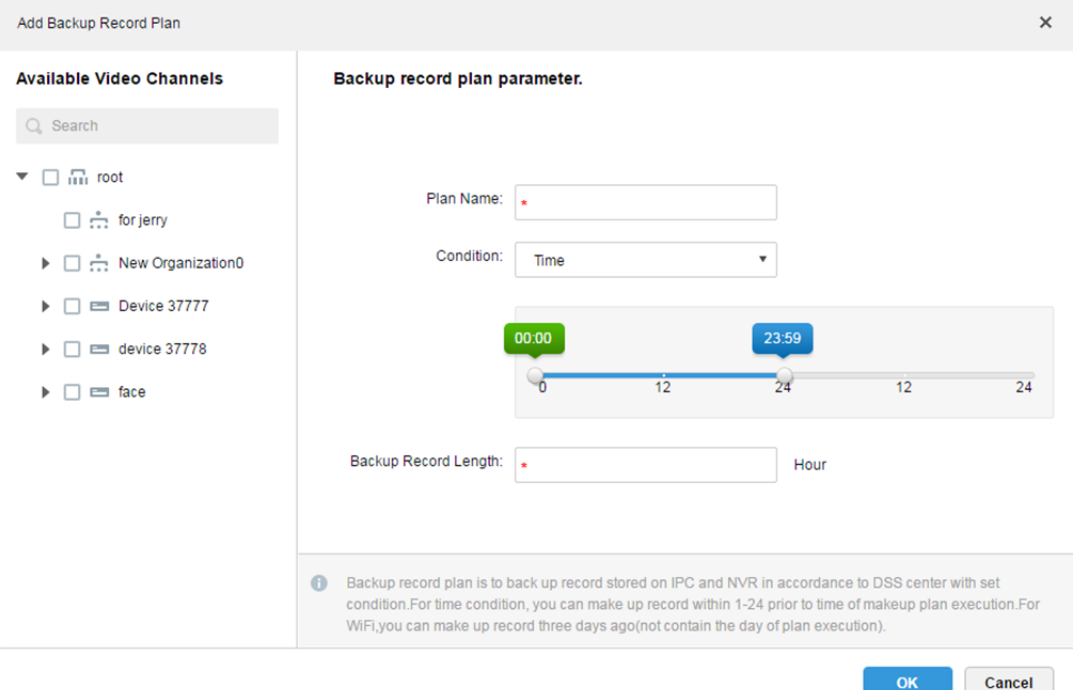

Figure 17–22

- Étape 3. Sélectionnez un canal vidéo requis pour le plan de sauvegarde des enregistrements sur la gauche, saisissez le champ « Nom de plan » (Plan Name), puis sélectionnez « Temps »
	- Time ) dans la liste déroulante des conditions. Le temps est ainsi sélectionné comme

condition de sauvegarde des enregistrements. Voir Figure 17–23.

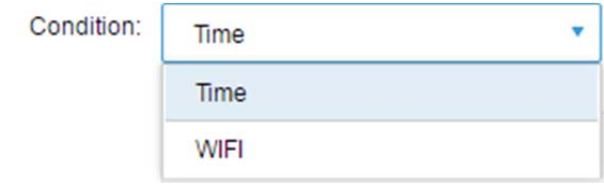

Figure 17–23

Étape 4. Dans l'interface, comme illustré dans la Figure 17–24, déplacez le curseur de l'échelle chronologique pour définir la période d'exécution du plan de sauvegarde des enregistrements. Par exemple, définissez l'heure de début à 17 h 28 du premier jour et l'heure de fin à 7 h 32 au second jour.

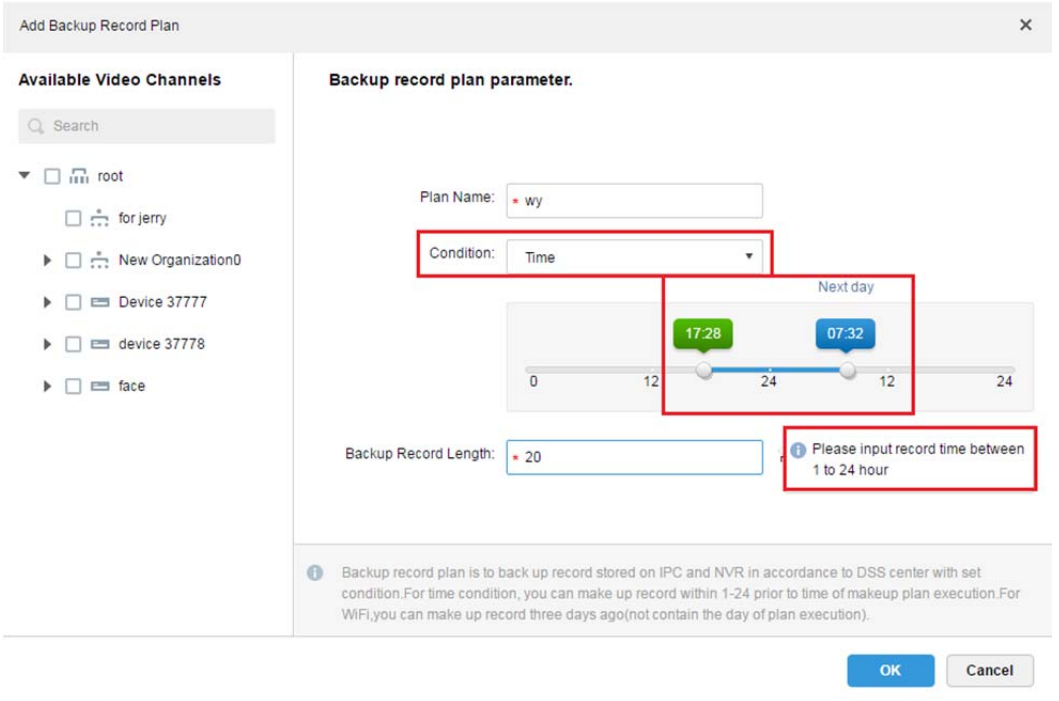

Figure 17–24

Étape 5. Définissez la durée d'enregistrement pour la sauvegarde (Backup Record length) dans une plage allant de 1 à 24 heures.

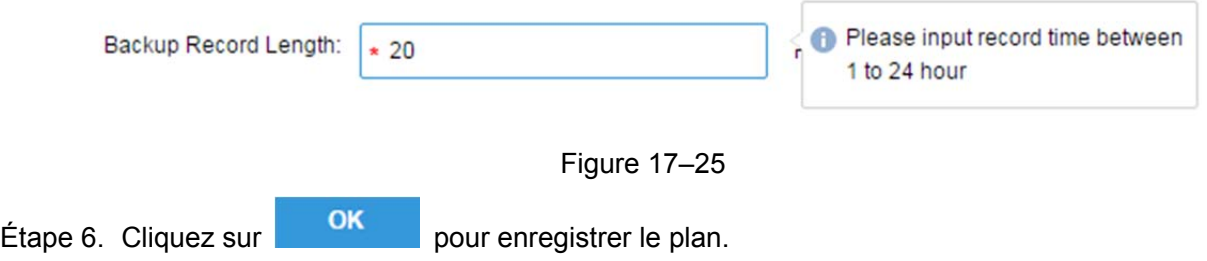

### **17.2.7.2 Condition Wi-Fi**

La procédure détaillée est décrite ci-après.

Étape 1. Cliquez sur l'onglet « Plan de sauvegarde des enregistrements » (Backup Record Plan), comme illustré dans la Figure 17–26.

| Record Plan        | <b>Delete</b><br>Add |           |                           |           | Q search  |
|--------------------|----------------------|-----------|---------------------------|-----------|-----------|
| Backup Record Plan | $\Box$               | Plan Name | Makeup Record Length      | Condition | Operation |
| Group Quota        |                      |           |                           |           |           |
| Storage Config     |                      |           | Sorry, no search results! |           |           |

Figure 17–26

Étape 2. Cliquez sur « Ajouter » ( $\blacklozenge$  Add ) pour ajouter un plan de sauvegarde des enregistrements.

Une boîte de dialogue « Ajouter un plan de sauvegarde des enregistrements » (Add Backup Record Plan) apparaît, comme illustré dans la Figure 17–27.

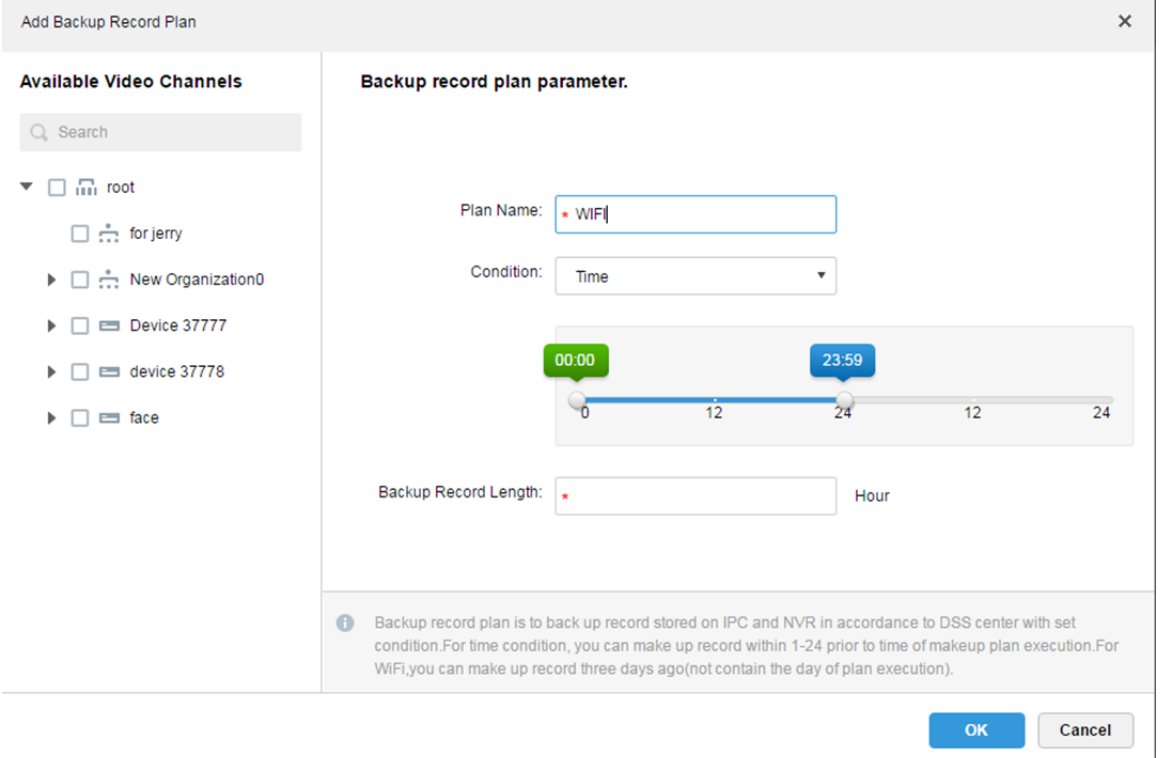

Figure 17–27

Étape 3. Sélectionnez un canal vidéo requis pour le plan de sauvegarde des enregistrements sur la

gauche, saisissez le champ « Nom de plan » (Plan Name), puis sélectionnez « Wi-Fi » ( ) dans la liste déroulante des conditions. Le Wi-Fi est ainsi sélectionné comme condition de sauvegarde des enregistrements, comme illustré dans la Figure 17–28.

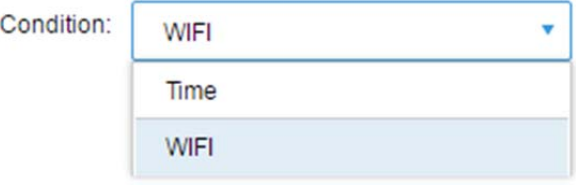

Figure 17–28

Étape 4. Cliquez sur **OK** pour enregistrer le plan, comme illustré dans la Figure 17–29.

Quand l'appareil dont les enregistrements sont à enregistrer se connecte à un Wi-Fi, la sauvegarde des enregistrements sera automatiquement démarrée.

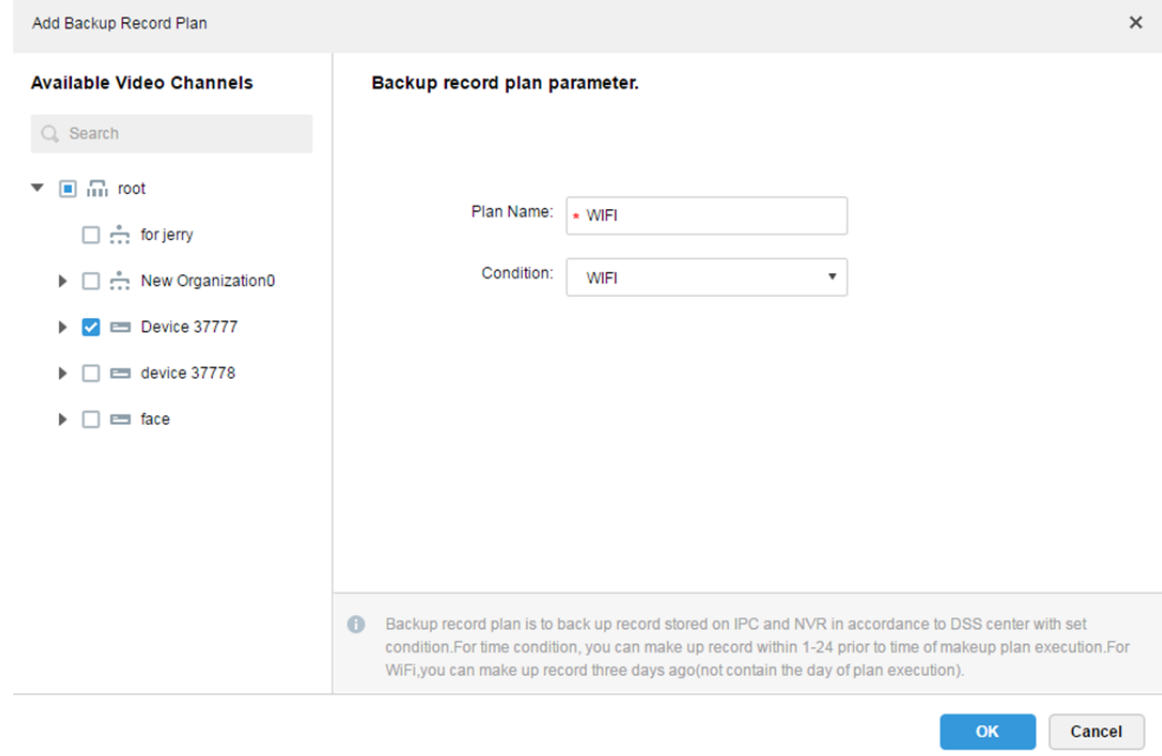

Figure 17–29

### **17.2.8 Quota de groupe**

#### **17.2.8.1 Introduction à la fonction**

Dans une configuration à un seul serveur, groupez des disques et assignez un chemin de stockage des canaux vidéos à des groupes de disques spécifiques. La méthode de regroupement et d'assignation permet d'obtenir un stockage ciblé, ainsi qu'un stockage limité dans le temps via le rapport entre la capacité de disque et les canaux.

#### **17.2.8.2 Procédure de configuration**

La procédure détaillée est décrite ci-après.

Étape 1. Cliquez sur l'onglet « Quota de groupe » (Group Quota).

Le système affiche l'état en ligne du serveur, comme illustré dans la Figure 17–30.

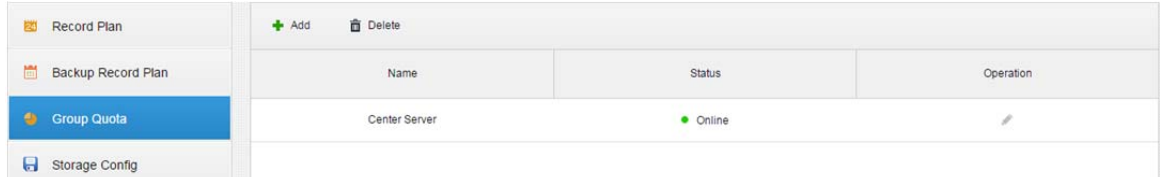

Figure 17–30

#### Étape 2. Cliquez sur  $\Diamond$  à la droite du serveur « en ligne » (Online).

Une boîte de dialogue « Modifier iSCSI » (Edit ISCSI) apparaît, comme illustré dans la Figure 17–31.

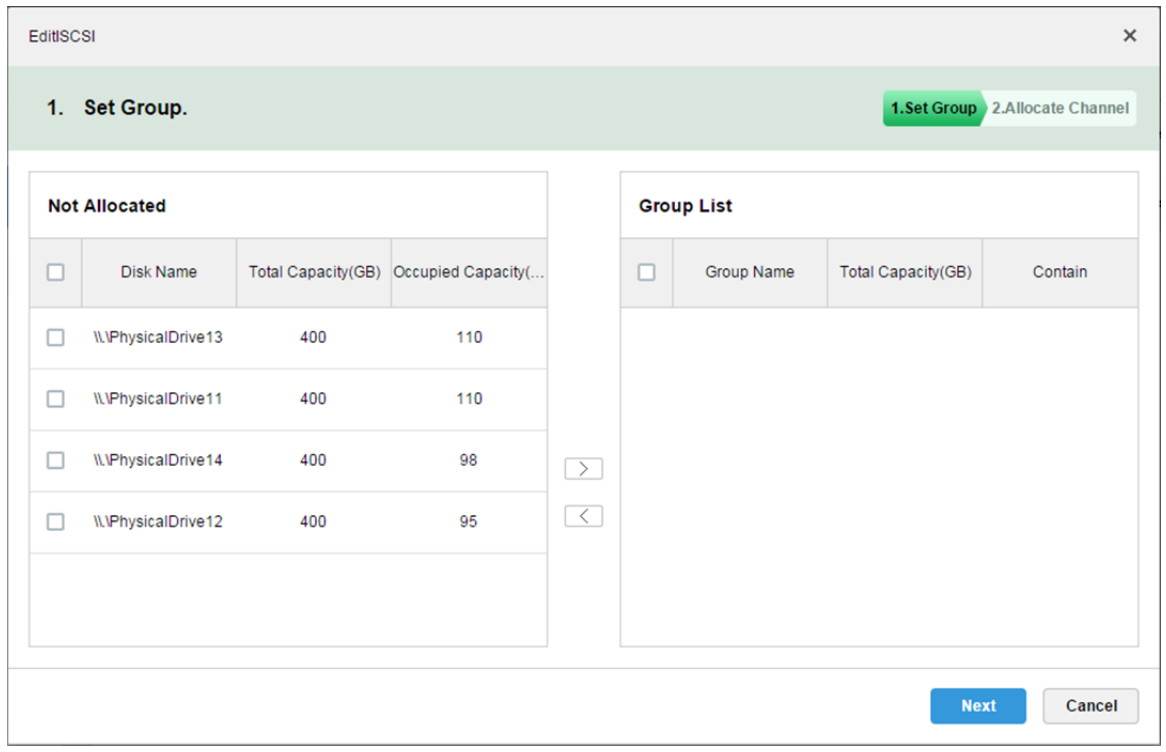

#### Figure 17–31

- Étape 3. Sélectionnez des disques non alloués à gauche, puis cliquez sur  $\geq$  pour les ajouter dans la liste du groupe à droite.
- Étape 4. Cliquez sur « Suivant » (Next) pour allouer des canaux au groupe de disques.
- Étape 5. Sélectionnez des canaux dans la liste des appareils à gauche, puis cliquez sur  $\Box$  pour les ajouter dans la liste du groupe de disques à droite. Voir Figure 17–32.

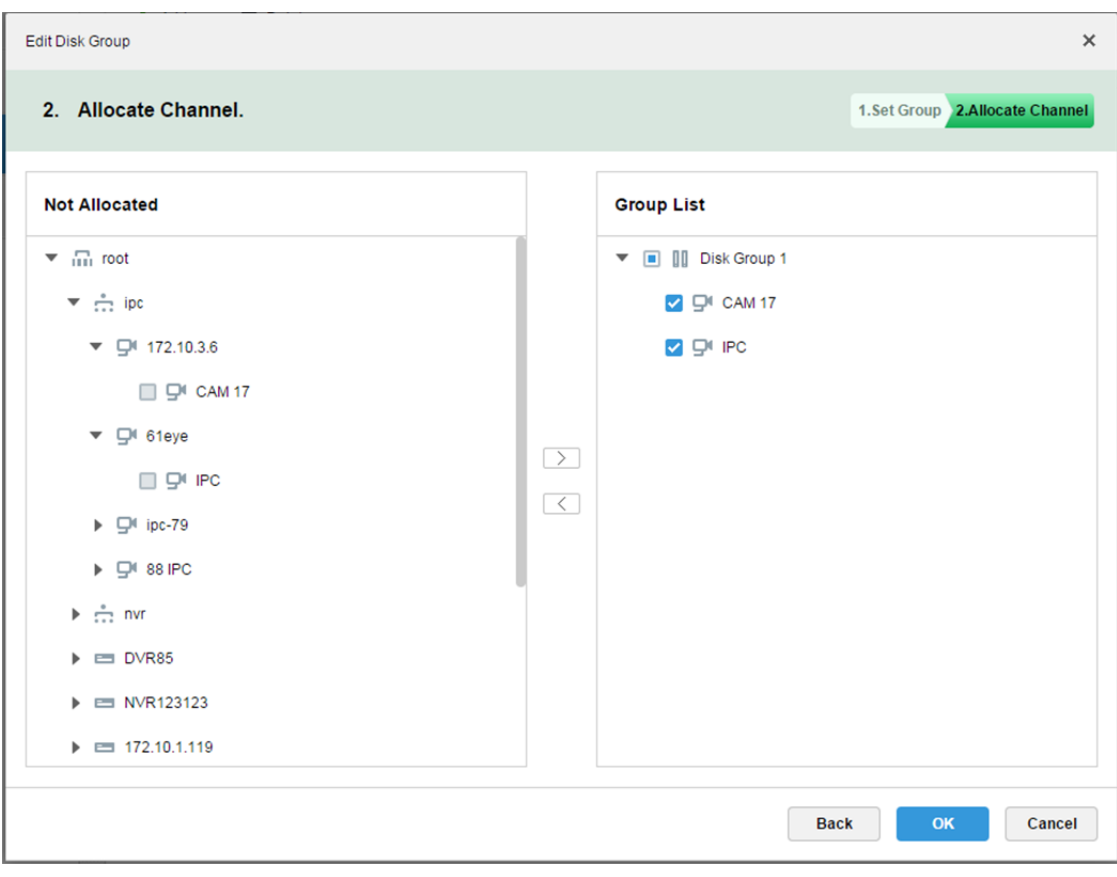

Figure 17–32

Étape 6. Cliquez sur « Terminer » (Finish).

### **17.2.9 Aperçu d'un enregistrement à distance**

Ouvrez une vidéo dans la fenêtre d'aperçu du client, vous pourrez ensuite démarrer l'enregistrement central du canal via le menu du clic droit, sous réserve que le disque de stockage central ait été configuré et le canal ne soit pas configuré avec un plan de stockage central.

La procédure détaillée est décrite ci-après.

- Étape 1. Connectez-vous au client DSS.
- Étape 2. Ouvrez une vidéo dans la fenêtre d'aperçu en temps réel.
- Étape 3. Effectuez un clic droit dans la fenêtre et sélectionnez « Démarrer un enregistrement à distance » (Start Remote Record), comme illustré dans la Figure 17–33.

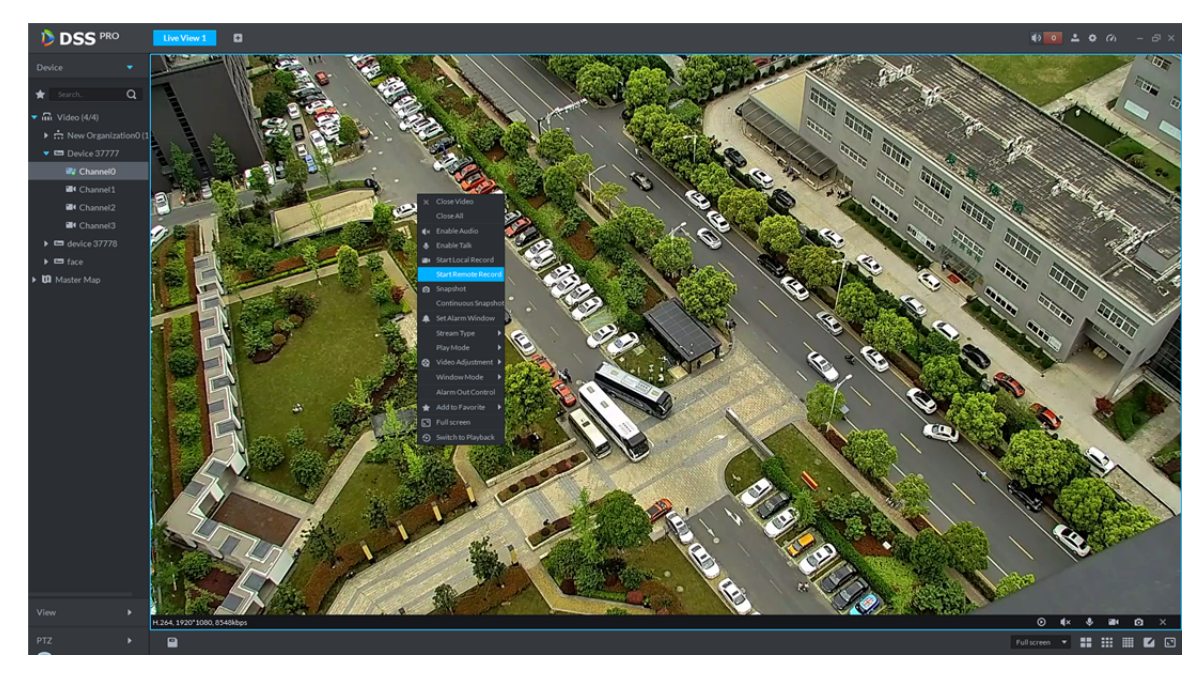

Figure 17–33

#### Étape 4. Arrêtez l'enregistrement à distance.

Fermez la vidéo dans la fenêtre d'aperçu ou effectuez un clic droit sur « Arrêter l'enregistrement à distance » (Stop Remote Record).

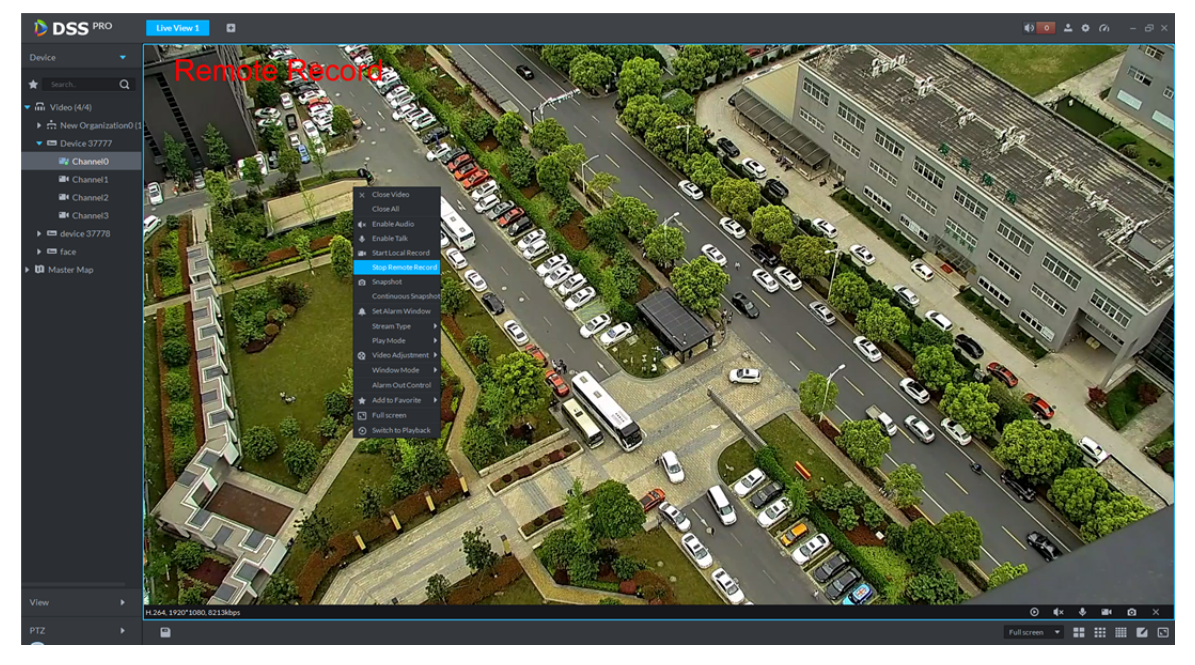

Figure 17–34

# **17.3 Recherche d'enregistrement**

### **17.3.1 Procédures**

### **17.3.2 Sélectionner une plage de recherche**

La procédure détaillée est décrite ci-après.

Étape 1. Connectez-vous au client DSS.

Étape 2. Cliquez sur  $\Box$  à droite de l'aperçu, puis sélectionnez « Lecture d'un enregistrement » (Record Playback).

L'interface de lecture des enregistrements s'affichera.

Étape 3. Cochez les canaux à rechercher, puis cliquez sur  $\Box$  et sélectionnez une plage de

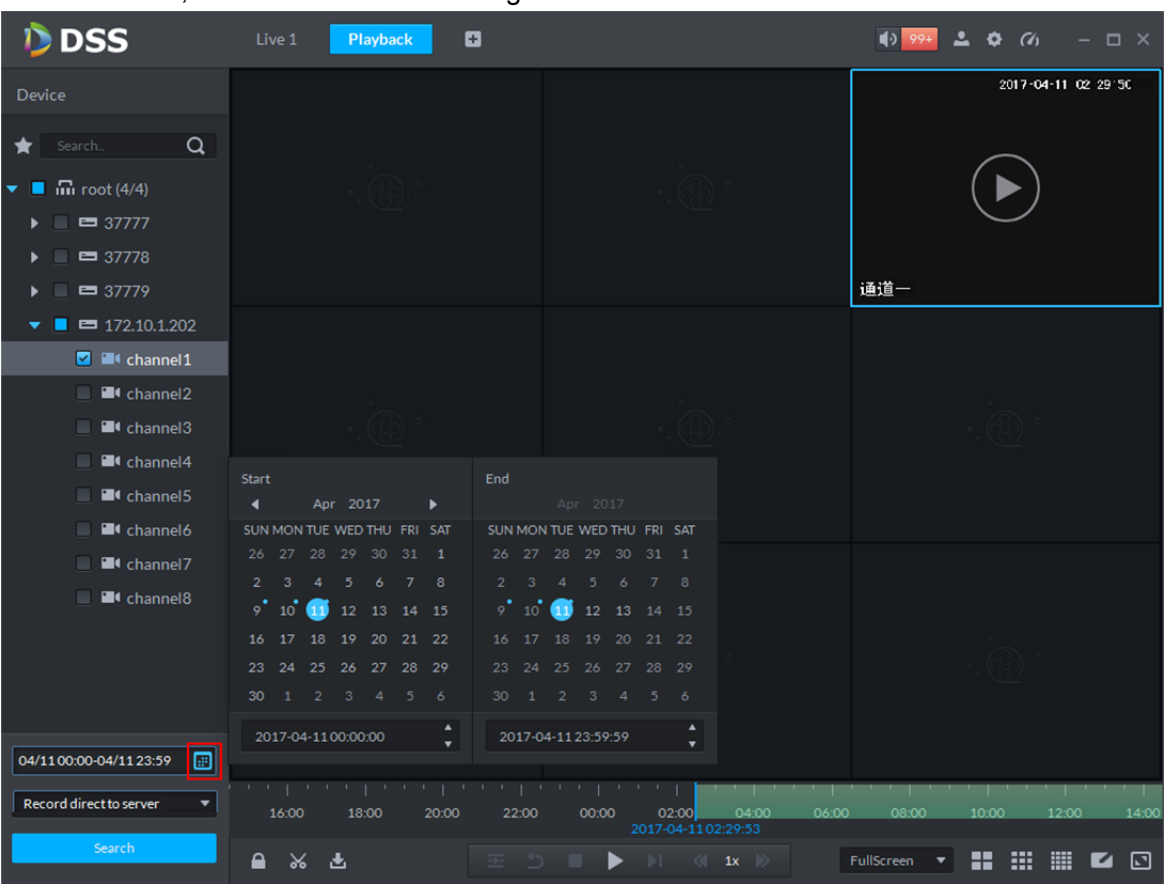

recherche, comme illustré dans la Figure 17–35.

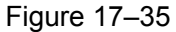

Un point bleu dans le coin supérieur droit d'une date indique qu'il existe un enregistrement pour cette date.

Étape 4. Sélectionnez les dates présentant des enregistrements, puis cliquez sur « Rechercher » (Search).

Une zone de couleur verte apparaît sur la barre de progression chronologique du canal correspondant. S'il n'y a pas d'enregistrement, un message « Aucun enregistrement » (No Record) s'affichera.

Étape 5. Double-cliquez sur n'importe quel point de la barre de progression pour lire l'enregistrement, comme illustré dans la Figure 17–36.

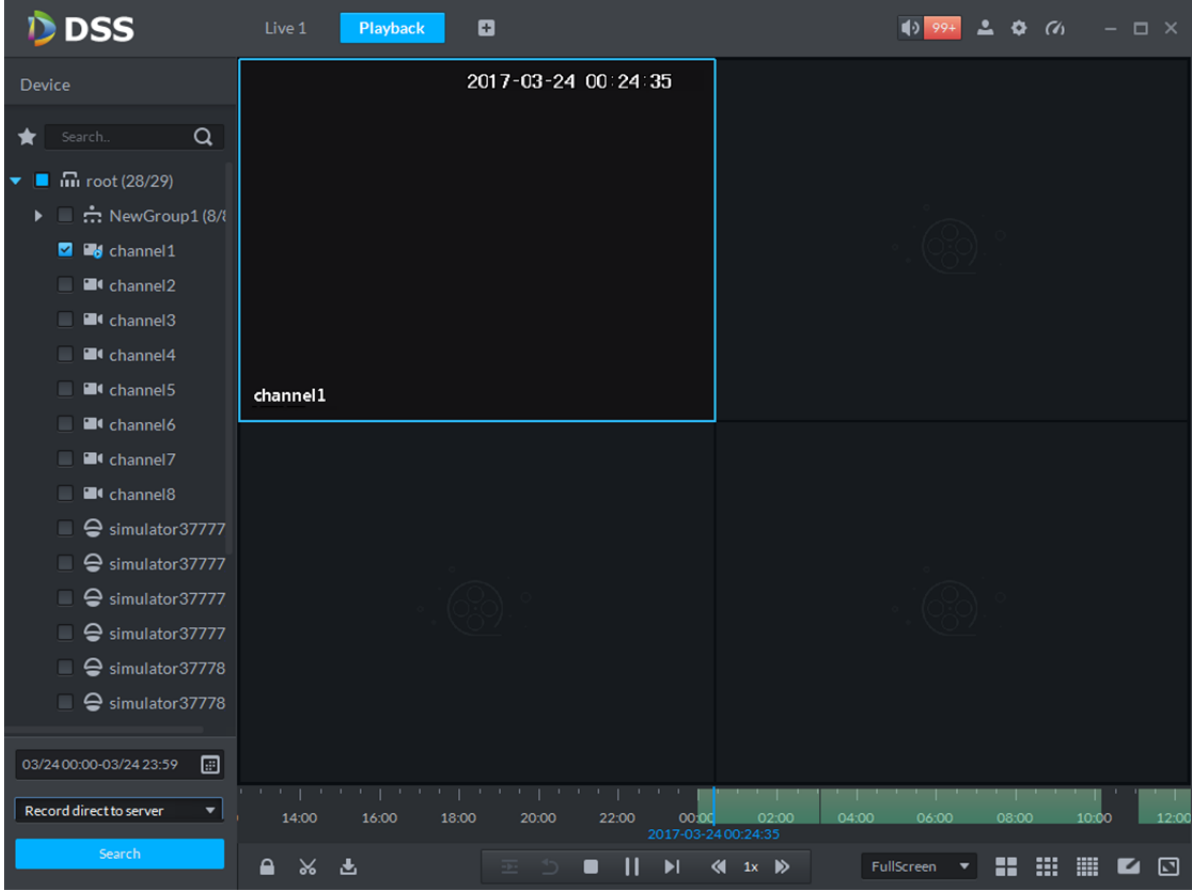

Figure 17–36

Étape 6. Effectuez un clic droit sur la fenêtre de lecture et sélectionnez « Lire sur un mur » (Playback on Wall).

Une boîte de dialogue « Choisir une fenêtre » apparaît. L'enregistrement sur un mur sera ensuite démarré après avoir été décodé par le décodeur sélectionné.

**ED** Remarque

Trois types de décodeurs (M60, M70 et NVD) sont actuellement pris en charge par la lecture sur un mur.

Voir Figure 17–37.

| Select one channel                                 |          |                 | $\times$           |
|----------------------------------------------------|----------|-----------------|--------------------|
| Search                                             | $\alpha$ | Channel List    | <b>Window List</b> |
| ▼ m Video                                          |          | <b>TVO</b>      | $\mathbf{1}$       |
| $\blacktriangleright$ $\stackrel{*}{\neg}$ TV WALL |          | TV1             |                    |
| M70                                                |          | TV <sub>2</sub> |                    |
| 合 NVD62                                            |          | TV3             |                    |
| $M = M60$                                          |          |                 |                    |
| 合 NVD60                                            |          |                 |                    |
| <b>合 NVD154</b>                                    |          |                 |                    |
| $M70-D$                                            |          |                 |                    |
|                                                    |          |                 |                    |
|                                                    |          |                 |                    |
|                                                    |          |                 |                    |
|                                                    |          |                 |                    |
|                                                    |          |                 | OK<br>Cancel       |

Figure 17–37

### **17.3.3 Sélectionner un chemin de stockage**

La recherche des enregistrements peut s'effectuer par chemin de stockage. Par exemple, vous pouvez sélectionner « Enregistrements stockés sur serveur » (Records Stored on Server) ou « Enregistrements stockés sur enregistreur vidéo » (Records Stored in Video Recorder).

Voir Figure 17–38.

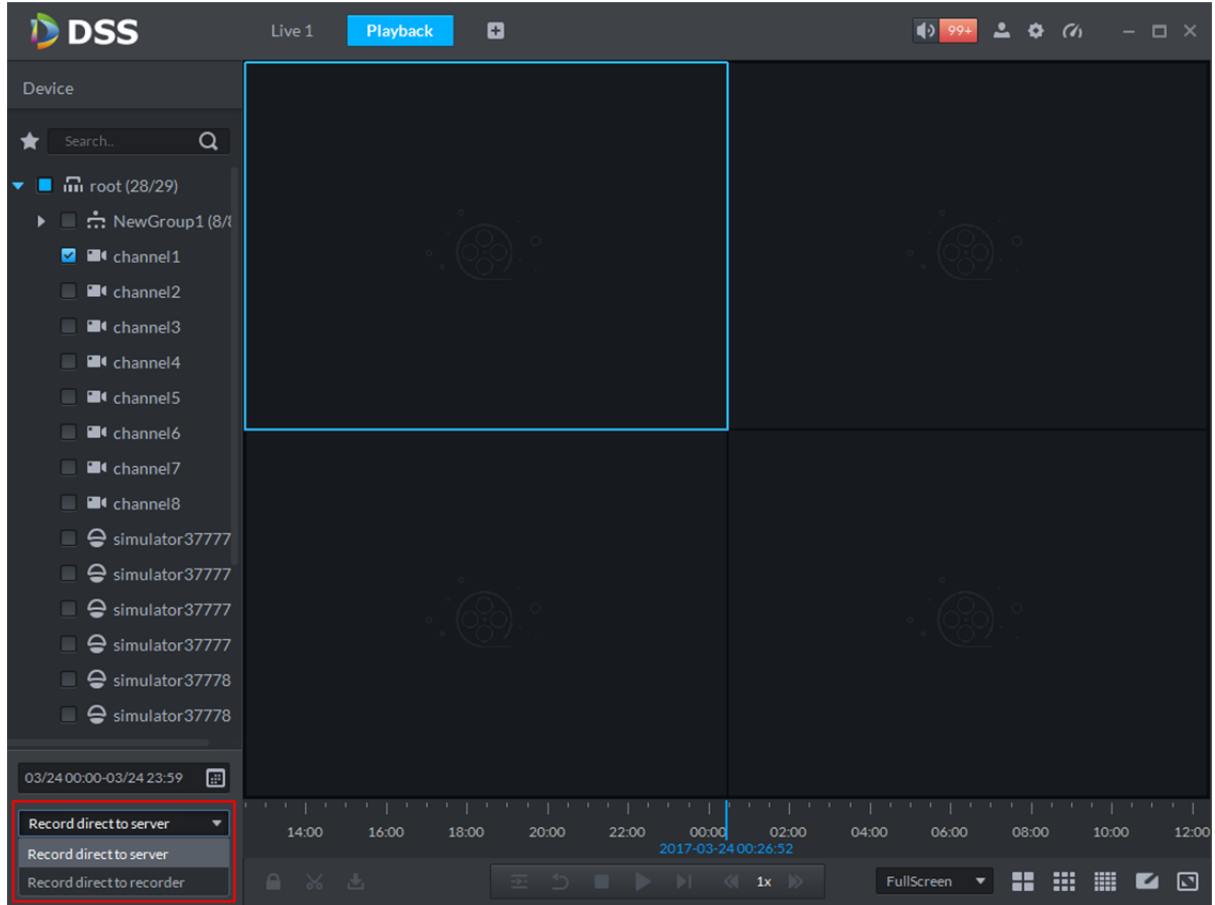

Figure 17–38

# **17.4 Lecture vidéo**

### **17.4.1 Filtre vidéo**

Dans l'interface de lecture d'enregistrement, effectuez un clic droit sur la barre de progression

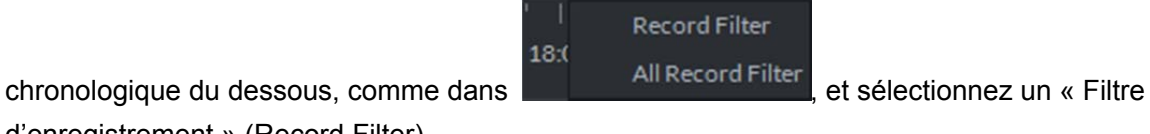

d'enregistrement » (Record Filter).

Une boîte contextuelle « Filtre d'enregistrement » (Record Filter) s'affiche, comme illustré dans la Figure 17–39.

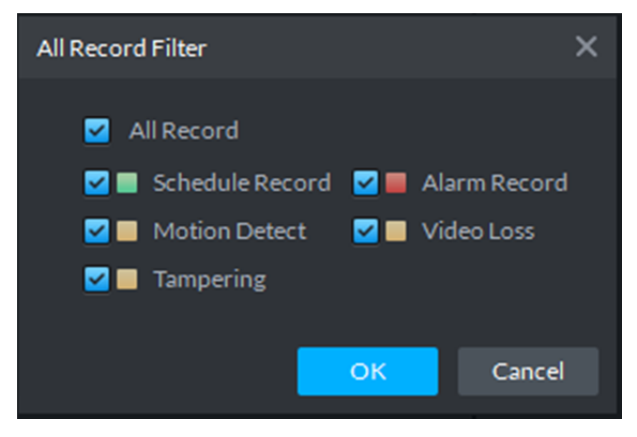

Figure 17–39

Les type d'enregistrements comprennent : enregistrement programmé (Schedule Record), enregistrement d'alarme (Alarm Record), détection de mouvement (Motion Detect), perte vidéo (Video Loss) et sabotage (Tampering).

Choisissez les types d'enregistrements, puis cliquez sur OK.

### **17.4.2 Contrôle d'enregistrement**

Pour les détails sur les boutons au bas de l'interface de lecture d'enregistrement et une description, reportez-vous au tableau 17–1.

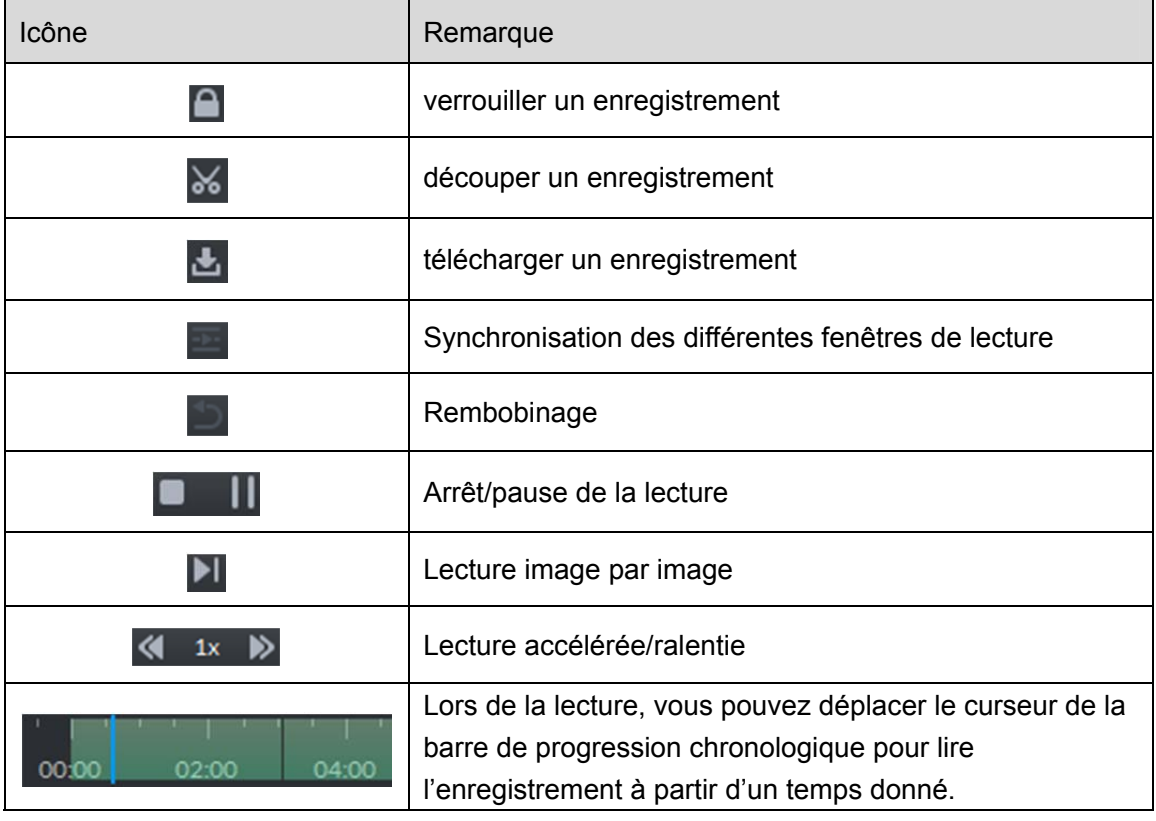

Tableau 17–2

### **17.4.3 Verrouiller un enregistrement**

**ED** Remarque

Il est possible de verrouiller des enregistrements centraux sur le serveur et une partie enregistrée une demi-heure avant.

Étape 1. Cliquez sur **au bas de l'interface de lecture d'enregistrement**, comme illustré dans la Figure 17–40.

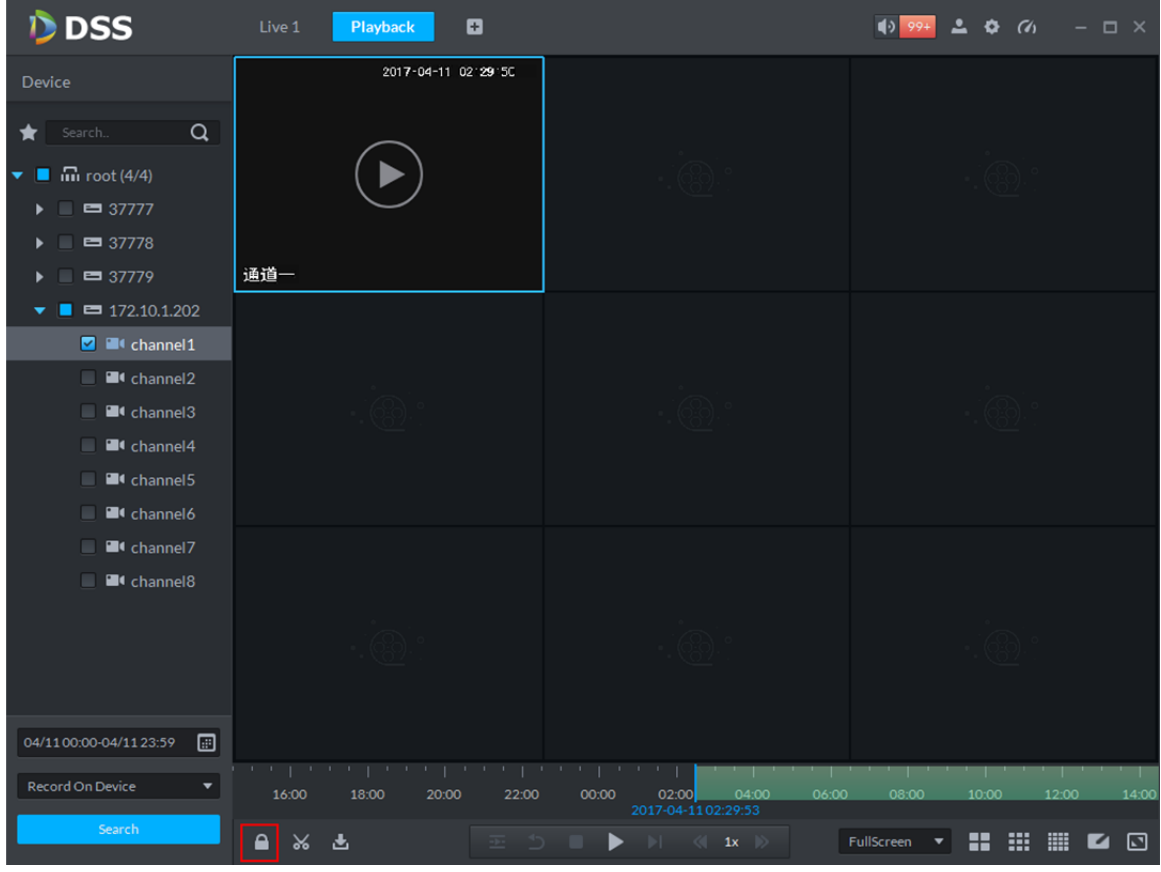

Figure 17–40

Étape 2. Cliquez sur la barre de progression chronologique pour sélectionner une heure de début de

verrouillage, puis déplacez la souris comme dans **et ans les contracts** et cliquez pour sélectionner l'heure de fin. Une boîte contextuelle « Enregistrer un enregistrement verrouillé » (Save Lock Record) s'affiche, comme illustré dans la Figure 17–41.

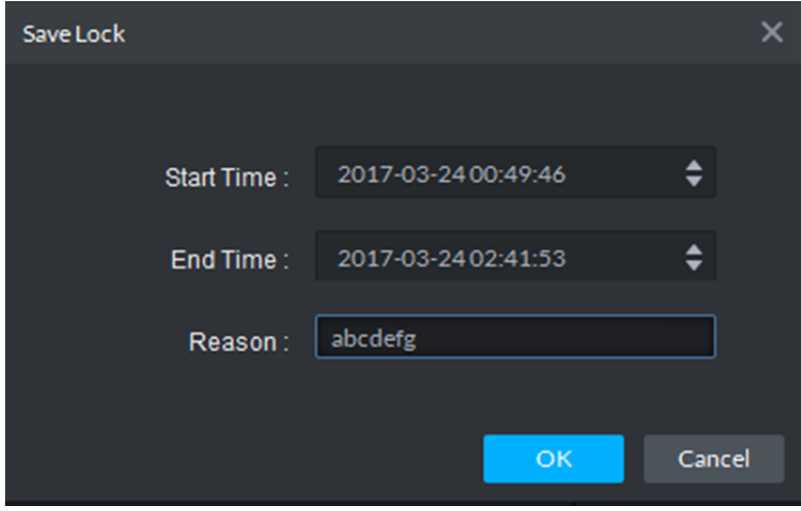

Figure 17–41

Étape 3. Saisissez le champ « Raison » (Reason), puis cliquez sur OK.

### **17.4.4 Ajouter un repère**

Il est possible de marquer des enregistrements qui vous intéressent en ajoutant un repère à des fins de recherche et de localisation par la suite.

La procédure d'ajout d'un enregistrement est décrite ci-après.

Étape 1. Cliquez sur  $\blacktriangleright$  au bas de l'interface de lecture d'enregistrement.

Une boîte contextuelle « Ajouter un repère » (Add Mark) s'affiche, comme illustré dans la Figure 17–42.

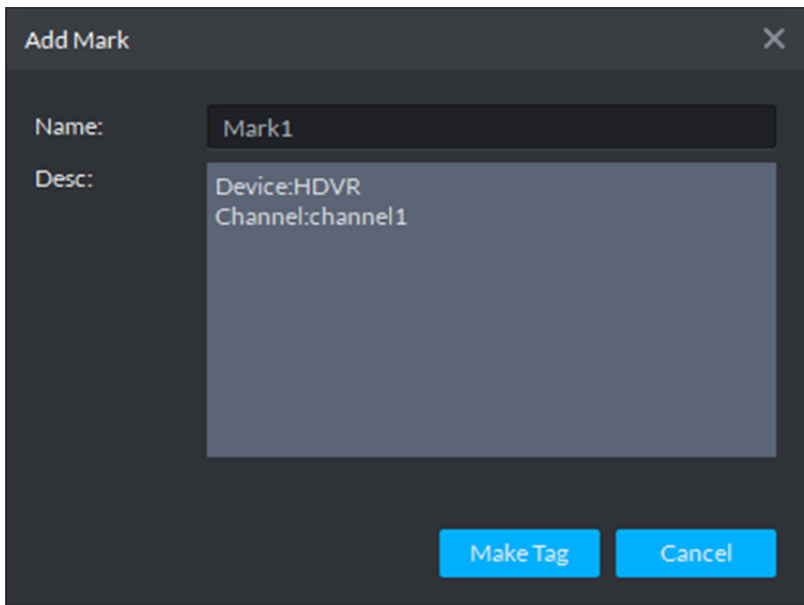

Figure 17–42

Étape 2. Saisissez les champs « Nom » (Name) et « Description » (Desc), puis cliquez sur « Créer un repère » (Make Tag).

Un message « Création du repère réussie » (Tag Creation Successful) apparaît.

### **17.5 Télécharger un enregistrement**

### **17.5.1 Recherche d'enregistrement**

La procédure détaillée est identique à celle du chapitre « 17.3 Recherche d'enregistrement ».

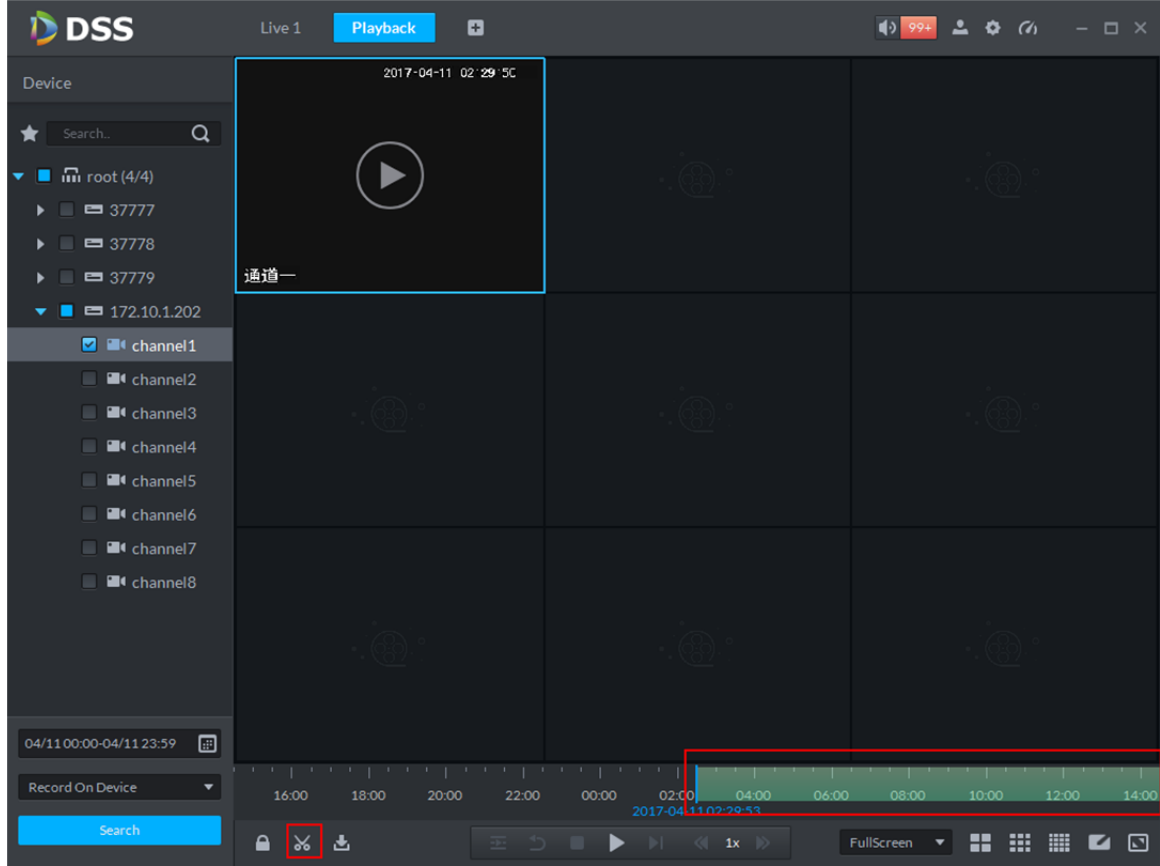

Figure 17–43

### **17.5.2 Découper un enregistrement**

Cliquez sur  $\frac{1}{36}$  au bas de l'interface de lecture d'enregistrement, puis cliquez sur la barre de progression verte, comme illustré dans la Figure 17–43. Cliquez pour démarrer le découpage, déplacez

la souris comme dans  $\Box$ , puis cliquez pour terminer le découpage. Une boîte contextuelle « Enregistrer un téléchargement » (Save Download) s'affiche, comme illustré dans la Figure 17–44.

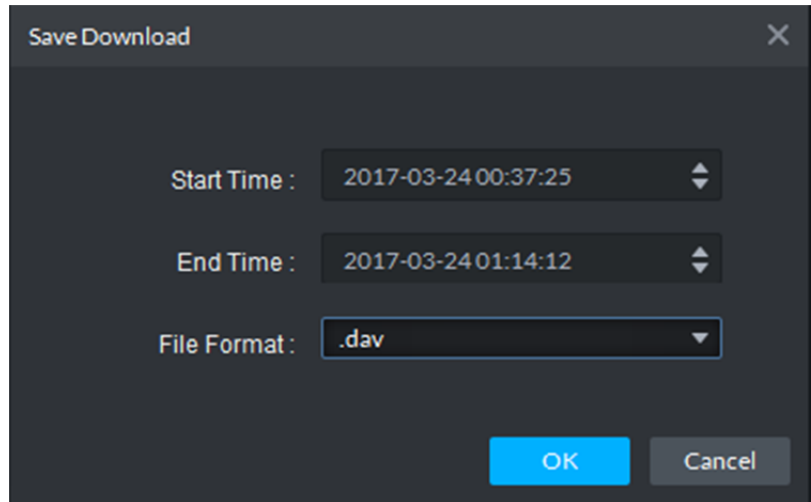

Figure 17–44

### **17.5.3 Chronologie**

Étape 1. Cliquez sur  $\Box$  au bas de l'interface de lecture d'enregistrement.

L'interface de téléchargement d'enregistrement s'affiche, comme illustré dans la Figure 17–45.

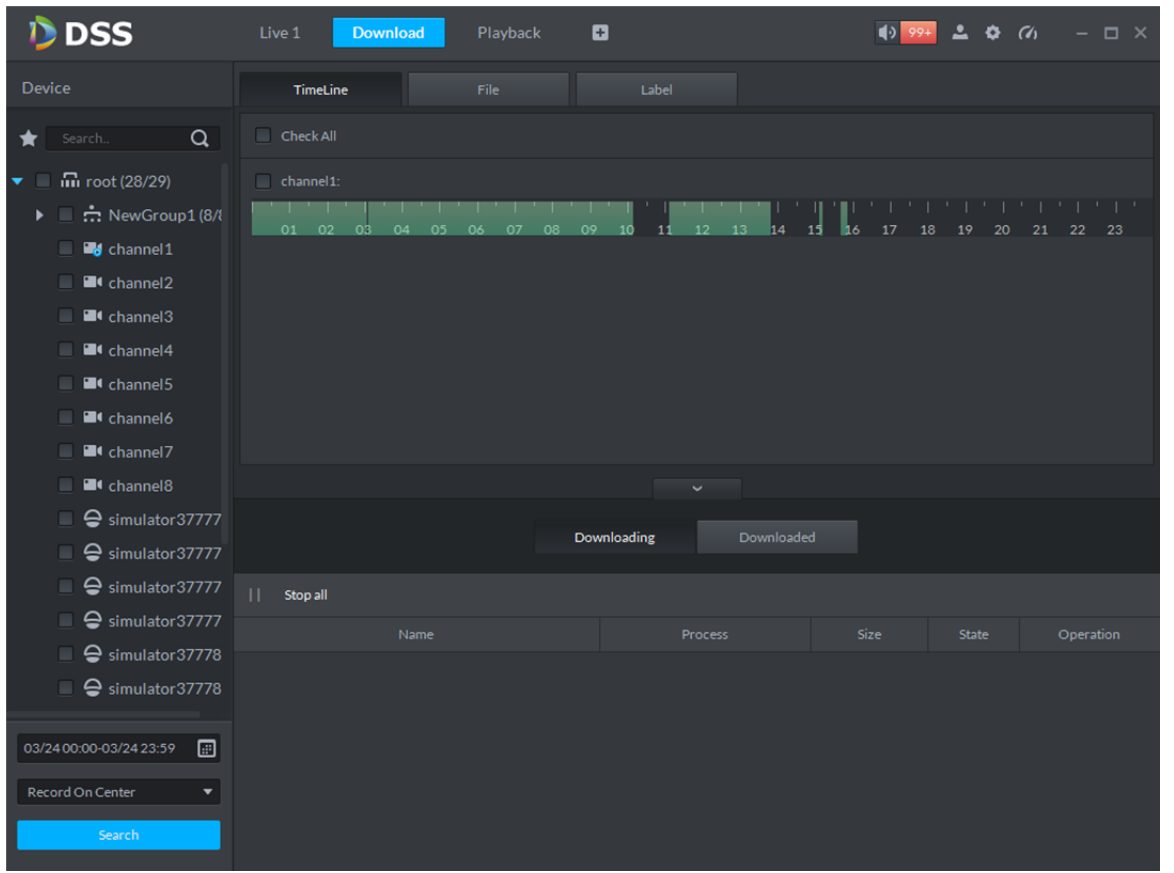

Figure 17–45

- Étape 2. Sélectionnez l'onglet « Chronologie » (TimeLine).
- Étape 3. Sélectionnez une période dans la chronologie, puis une boîte contextuelle de téléchargement s'affiche, comme illustré dans la Figure 17–46.

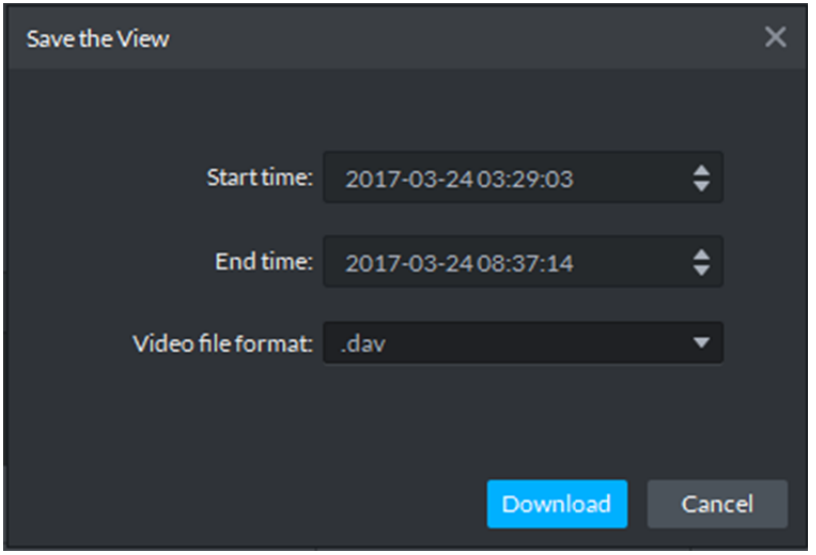

Figure 17–46

Étape 4. Cliquer sur « Télécharger » (Download).

Le processus de téléchargement s'affiche, comme illustré dans la Figure 17–47.

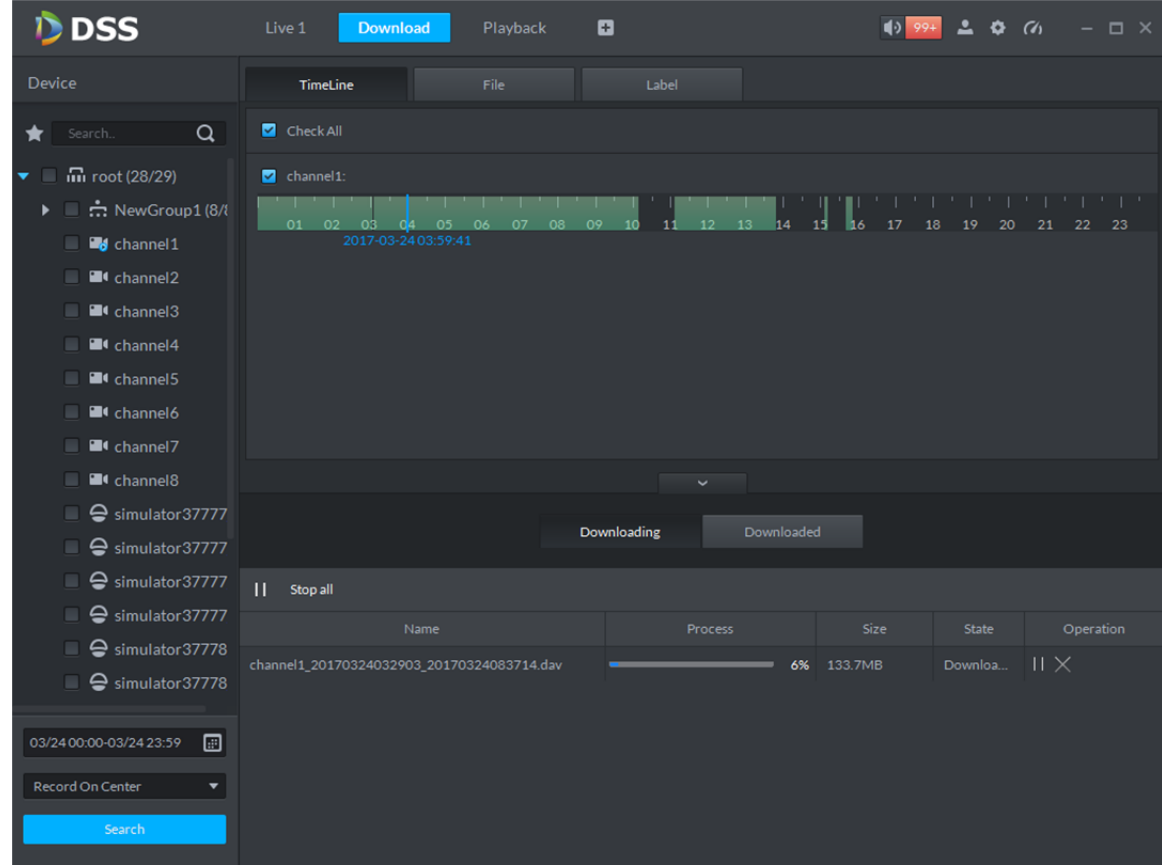

Figure 17–47

### **17.5.4 Liste des fichiers**

Étape 1. Cliquez sur l'onglet « Fichier » (File). Les fichiers d'enregistrement s'affichent, comme illustré dans la Figure 17–48.

| <b>DSS</b>                                                      | Live 1<br><b>Download</b>                  | Playback ×                                                    | ۰                  |                | $\alpha$<br>$\Box$ $\times$ |  |  |  |
|-----------------------------------------------------------------|--------------------------------------------|---------------------------------------------------------------|--------------------|----------------|-----------------------------|--|--|--|
| <b>Device</b>                                                   | TimeLine                                   | File                                                          | Label              |                |                             |  |  |  |
| $\alpha$<br>Search                                              | Channel: All                               | $\downarrow$ , Download Selected File<br>$\blacktriangledown$ |                    |                |                             |  |  |  |
| <b>in</b> root (28/29)                                          | Name<br>$\Box$                             | Time range                                                    | Type               | Size           | Operation                   |  |  |  |
| <b>… NewGroup1 (8/8</b><br>$\blacktriangleright$ $\blacksquare$ | channel1<br>$\Box$                         | 2017-03-24 00:00:01                                           | <b>Time Record</b> | 25.8MB         | ♨                           |  |  |  |
| <b>B</b> <sub>d</sub> channel1                                  | channel1<br>$\Box$                         | 2017-03-24 00:00:01                                           | <b>Time Record</b> | 19.3MB         | ⊕                           |  |  |  |
| <sup>2</sup> channel2                                           | channel1<br>$\Box$                         | 2017-03-24 01:00:00                                           | <b>Time Record</b> | 25.6MB         | ⊕                           |  |  |  |
| <sup>1</sup> 4 channel <sup>3</sup>                             | channel1<br>$\Box$                         | 2017-03-24 02:00:00                                           | <b>Time Record</b> | 14.0MB         | ⊕                           |  |  |  |
| <sup>1</sup> 4 channel4                                         | channel1<br>$\Box$                         | 2017-03-2402:29:59                                            | <b>Time Record</b> | 4.0MB          | ♨                           |  |  |  |
| <sup>1</sup> channel5<br>▬                                      | channel1<br>$\Box$                         | 2017-03-24 02:48:16                                           | <b>Time Record</b> | 7.0MB          | ♨                           |  |  |  |
| <sup>1</sup> channel6                                           | channel1<br>n                              | 2017-03-2403:05:35                                            | <b>Time Record</b> | 24.0MB         | ⊕                           |  |  |  |
| <sup>2</sup> channel 7                                          | channel1<br>$\Box$                         | 2017-03-24 04:00:00                                           | <b>Time Record</b> | 26.0MB         | ⊕                           |  |  |  |
| <sup>1</sup> channel <sup>8</sup>                               |                                            |                                                               | $\checkmark$       |                |                             |  |  |  |
| Simulator37777<br>▬                                             |                                            |                                                               |                    |                |                             |  |  |  |
| Simulator 37777                                                 |                                            | Downloaded<br>Downloading                                     |                    |                |                             |  |  |  |
| ⊖ simulator37777                                                | $\mathbf{H}$<br>Stop all                   |                                                               |                    |                |                             |  |  |  |
| ⊖ simulator37777<br>ш                                           | Name                                       |                                                               | Process            | <b>Size</b>    | <b>State</b><br>Operation   |  |  |  |
| Simulator37778<br>■                                             | channel1_20170324032903_20170324083714.dav |                                                               |                    | 40%<br>133.7MB | $II \times$<br>Downloa      |  |  |  |
| $\blacksquare$ $\ominus$ simulator 37778                        |                                            |                                                               |                    |                |                             |  |  |  |
|                                                                 |                                            |                                                               |                    |                |                             |  |  |  |
| ▣<br>03/24 00:00-03/24 23:59                                    |                                            |                                                               |                    |                |                             |  |  |  |
| <b>Record On Center</b><br>۰                                    |                                            |                                                               |                    |                |                             |  |  |  |
| Search                                                          |                                            |                                                               |                    |                |                             |  |  |  |

Figure 17–48

Étape 2. Cliquez directement sur  $\bigcup$  dans la colonne « Opération » (Operation) ou cochez plusieurs

fichiers et cliquez sur « Télécharger les fichiers sélectionnés » (Download Selected Files). Le processus de téléchargement s'affiche directement au bas de l'interface.

### **17.5.5 Étiquette**

Étape 1. Cliquez sur l'onglet « Étiquette » (Label).

Les fichiers d'enregistrement s'affichent avec des étiquettes, comme illustré dans la Figure 17–49.

| <b>D</b> DSS                                                                    | Live 1        | <b>Download</b>          | Playback                | o           |                     | $40 99+$ |       | $\bullet$ $\bullet$ | $  \times$ |
|---------------------------------------------------------------------------------|---------------|--------------------------|-------------------------|-------------|---------------------|----------|-------|---------------------|------------|
| <b>Device</b>                                                                   |               | TimeLine                 | File                    | Label       |                     |          |       |                     |            |
| $\alpha$<br>Search<br>★                                                         | Channel: All  | $\overline{\phantom{a}}$ | Download Selected Label |             |                     |          |       |                     |            |
| $\overline{m}$ root (28/29)<br>▼■                                               | $\Box$        | Name                     | Label                   |             | Time range          |          |       | Operation           |            |
| $\triangleright \blacksquare \stackrel{\bullet}{\ldots} \text{NewGroup1 (8/1)}$ | $\Box$        | channel1                 | Mark1                   |             | 2017-03-24 00:44:26 |          |       | ⊕                   |            |
| <b>B</b> channel1<br>▫                                                          | $\Box$        | channel1                 | Mark2                   |             | 2017-03-24 00:44:46 |          |       | ⊕                   |            |
| <sup>1</sup> channel2<br>▬                                                      | $\Box$        | channel1                 | Mark3                   |             | 2017-03-24 00:08:46 |          |       | ⊕                   |            |
| <sup>1</sup> 4 channel <sup>3</sup><br>▬                                        |               |                          |                         |             |                     |          |       |                     |            |
| <sup>1</sup> 4 channel4                                                         |               |                          |                         |             |                     |          |       |                     |            |
| <sup>1</sup> channel5                                                           |               |                          |                         |             |                     |          |       |                     |            |
| <sup>1</sup> channel6                                                           |               |                          |                         |             |                     |          |       |                     |            |
| <sup>1</sup> channel7                                                           |               |                          |                         |             |                     |          |       |                     |            |
| <sup>21</sup> channel <sup>8</sup>                                              |               |                          |                         |             |                     |          |       |                     |            |
| Simulator37777<br>▬                                                             |               |                          |                         | Downloading | Downloaded          |          |       |                     |            |
| Simulator 37777<br>□                                                            |               |                          |                         |             |                     |          |       |                     |            |
| Simulator 37777<br>□                                                            | Ш<br>Stop all |                          |                         |             |                     |          |       |                     |            |
| Simulator37777                                                                  |               | Name                     |                         | Process     |                     | Size     | State |                     | Operation  |
| ⊖ simulator37778<br>Ξ                                                           |               |                          |                         |             |                     |          |       |                     |            |
| $\Box$ $\ominus$ simulator 37778                                                |               |                          |                         |             |                     |          |       |                     |            |
|                                                                                 |               |                          |                         |             |                     |          |       |                     |            |
| 03/24 00:00-03/24 23:59                                                         | ⊞             |                          |                         |             |                     |          |       |                     |            |
| Record On Center                                                                | ۰             |                          |                         |             |                     |          |       |                     |            |
| Search                                                                          |               |                          |                         |             |                     |          |       |                     |            |

Figure 17–49

Étape 2. Cliquez directement sur  $\bigcup$  dans la colonne « Opération » (Operation) ou cochez plusieurs

fichiers et cliquez sur « Télécharger les fichiers sélectionnés » (Download Selected Files). Le processus de téléchargement s'affiche directement au bas de l'interface.

## **17.6 Gestion des téléchargements**

### **17.6.1 Téléchargement**

Si des fichiers d'enregistrement sont en cours de téléchargement, une barre de progression s'affiche sous l'onglet « Téléchargement » (Downloading) au bas de l'interface, comme illustré dans Figure 17–50.

|                                            | Downloading | Downloaded     |             |                     |           |
|--------------------------------------------|-------------|----------------|-------------|---------------------|-----------|
| П<br>Stop all                              |             |                |             |                     |           |
| Name                                       |             | <b>Process</b> | <b>Size</b> | <b>State</b>        | Operation |
| channel1_20170324032903_20170324083714.dav |             |                | 54% 133.7MB | Downloa $   \times$ |           |

Figure 17–50

### **17.6.2 Terminé**

Les fichiers, dont le téléchargement est terminé, sont affichés sous l'onglet « Téléchargé » (Downloaded), comme illustré dans la Figure 17–51.

|                                      | <b>Downloading</b> | <b>Downloaded</b>                                           |             |           |
|--------------------------------------|--------------------|-------------------------------------------------------------|-------------|-----------|
|                                      |                    |                                                             |             |           |
| Name                                 |                    | Position                                                    | <b>Size</b> | Operation |
| channel1 20170324000001 201703240100 |                    | C:/DSS Professional/DSS Control Client/Record/channel1_2017 | 25.8MB      | Բ         |
| channel1_20170324032903_201703240837 |                    | C:/DSS Professional/DSS Control Client/Record/channel1_2017 | 133.7MB     | Ħ         |

Figure 17–51

Cliquez sur **pour accéder au chemin de stockage du fichier d'enregistrement.**
# **18 Alarme**

### **18.1 Schéma d'introduction**

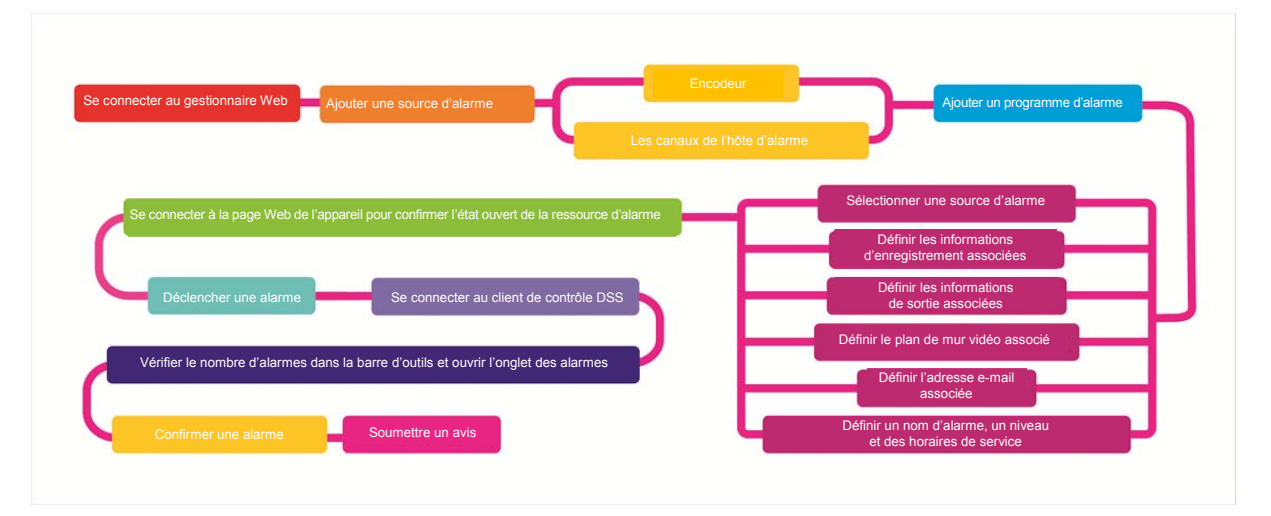

#### **18.2 Ajouter une source d'alarme**

La plateforme DSS dispose d'une fonction d'ajout d'alarme. Vous devez ajouter une source d'alarme sur un appareil. En fonction des différents appareils, différents types d'alarmes peuvent être définis. Par exemple, pour un enregistreur vidéo réseau (NVR), la procédure de configuration de l'appareil est décrite ci-après.

- Étape 1. Connectez-vous directement via Web ou au gestionnaire DSS. Accédez à l'interface des appareils, puis cliquez sur  $\bullet$  en regard de l'enregistreur (NVR).
- Étape 2. Ouvrez l'onglet des événements.
- Étape 3. Cliquez sur « Détection vidéo » (Video detection). La détection vidéo comprend la détection de mouvement (Motion Detect), la perte de signal vidéo (Video Loss), le sabotage vidéo (Tampering) et les diagnostics vidéo (Video Diagnose). Par exemple, configurez la détection de mouvement. Voir Figure 18–1.

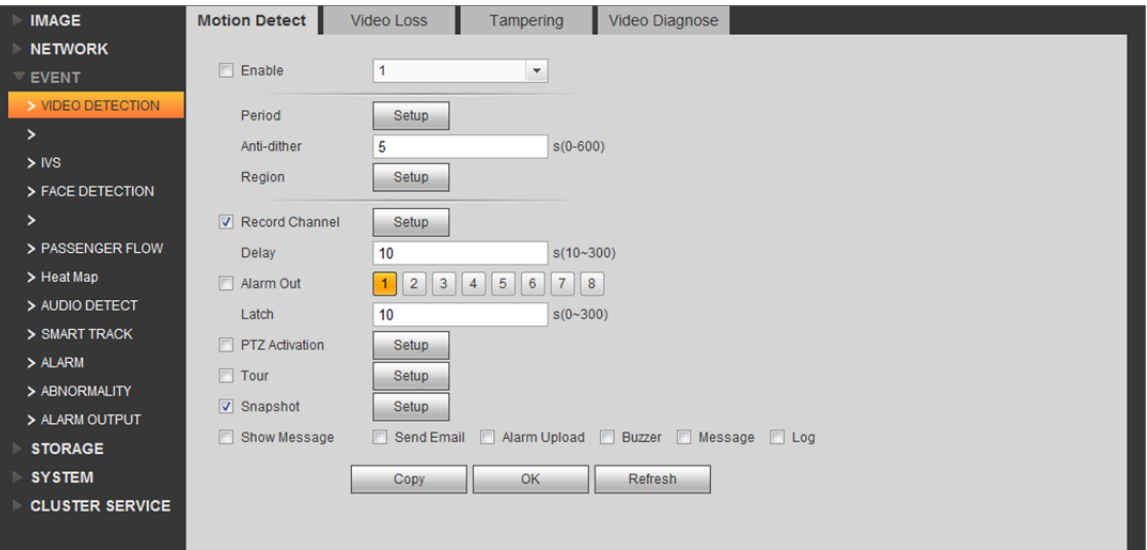

Figure 18–1

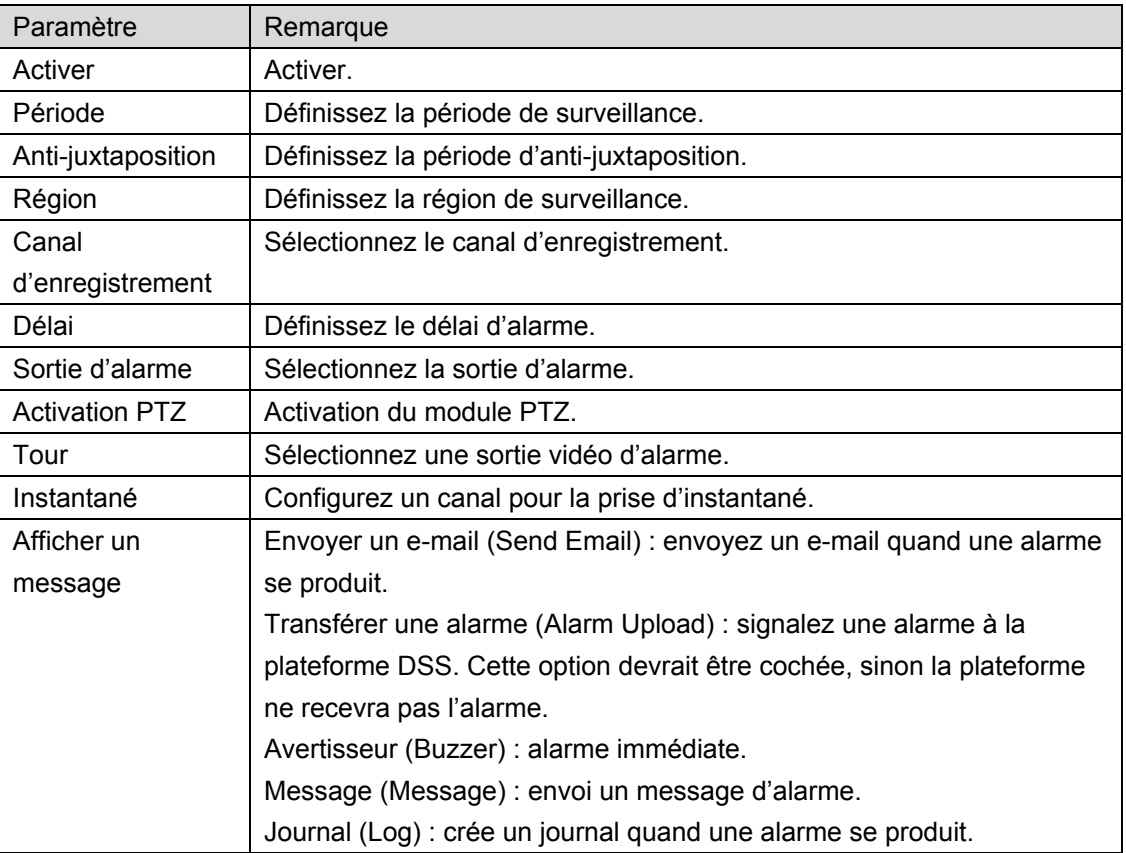

Tableau 18-1

- Étape 4. Définissez les paramètres, puis cliquez sur OK.
- Étape 5. En fonction des informations d'alarme dont vous avez besoin, il est possible de configurer les onglets de détection de visage (Face Detection), de détection audio (Audio Detect), d'alarme (Alarm) et d'autres onglets.

Par exemple, configurez une alarme locale dans l'onglet « Alarme » (Alarm).

Étape 1. Sélectionnez « Alarme > Alarme locale » (Alarm > Local Alarm). Voir Figure 18–2.

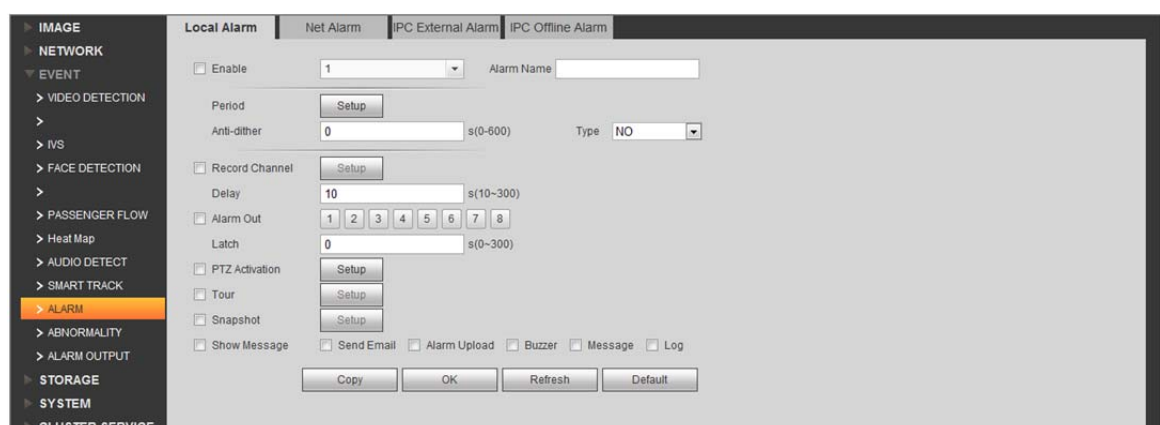

Figure 18–2

| Paramètre          | Remarque                        |
|--------------------|---------------------------------|
| Activer            | Activer                         |
| Nom d'alarme       | Définissez le nom de l'alarme.  |
| Période            | Définissez la période d'alarme. |
| Anti-juxtaposition | Anti-juxtaposition              |
| Type               | Type                            |

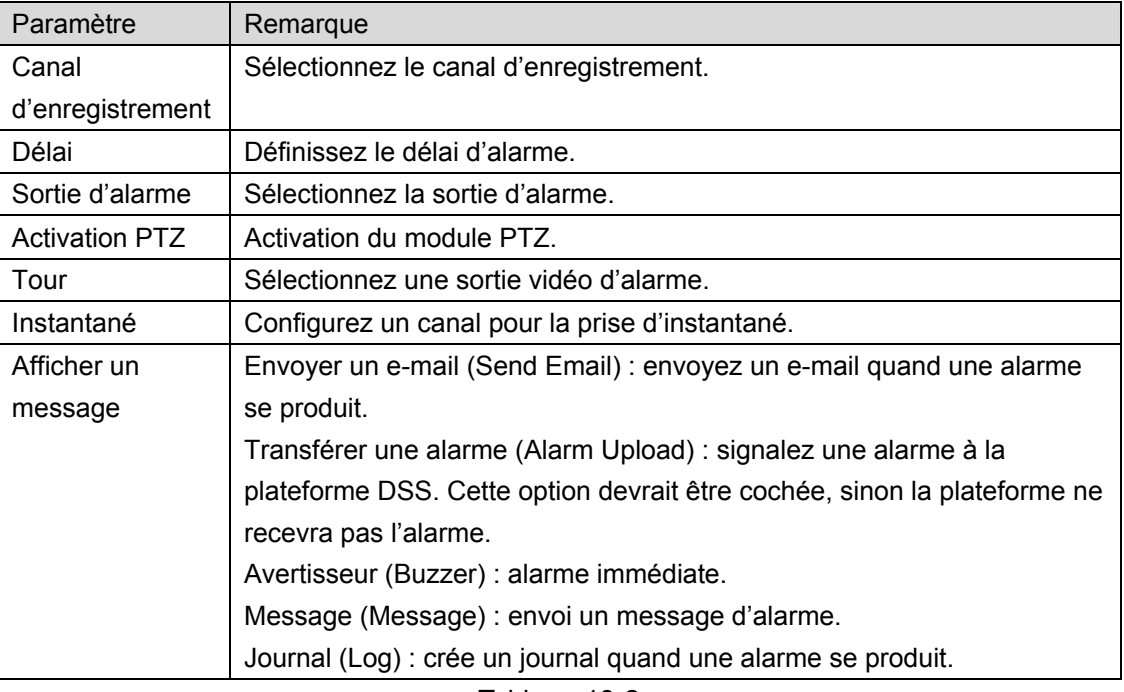

Tableau 18-2

Étape 2. Définissez les paramètres, puis cliquez sur OK.

# **18.3 Ajouter un appareil d'alarme**

Par exemple, pour ajouter l'appareil ARC5805C-C, procédez comme suit.

- Étape 1. Connectez-vous à l'ordinateur de cette plateforme, exécutez la commande « ping ARC5808C-C » pour vérifier la connexion.
- Étape 2. Connectez-vous au gestionnaire DSS.
- Étape 3. Cliquez sur « Appareil » (Device). Voir Figure 18–3.

|         | <b>D</b> DSS    | Home<br>Device $x +$ |              |             |                 |                      |                         |   | Hi, system v               |           |
|---------|-----------------|----------------------|--------------|-------------|-----------------|----------------------|-------------------------|---|----------------------------|-----------|
| $+$ Add | C Refresh       |                      |              |             |                 |                      | <b>Device Network</b>   |   |                            | Pack Up 4 |
| $\Box$  |                 | IP Address $\phi$    |              |             | Type $\phi$     |                      | Port                    |   |                            |           |
| $\Box$  |                 | 172.10.1.30          |              |             | <b>DVR</b>      |                      | 37777                   |   |                            |           |
| $\Box$  |                 | 172.10.1.34          |              |             | <b>NVR</b>      |                      | 37734                   |   |                            |           |
| $\Box$  |                 | 172.10.1.40          |              | Unknown     |                 |                      | 37777                   |   |                            |           |
| $\Box$  |                 | 172.10.1.62          |              | <b>NVD</b>  |                 |                      | 37777                   |   |                            |           |
| $+$ Add | <b>面</b> Delete |                      |              |             |                 |                      | Q Search                |   |                            |           |
| All     | Encoder Decoder |                      |              |             |                 |                      |                         |   |                            |           |
| $\Box$  | Encode          | IP Address o         | Device Name  | Type o      | Org             | Status o             | Offline Cause           |   | Operation                  |           |
| $\Box$  | 1000010         | 172.10.3.102         | MDVR102      | <b>MDVR</b> | root            | · Offline            | Main connection failed. |   | $\mathscr{S}=\mathbb{X}$   |           |
| $\Box$  | 1000005         | 172.10.1.123         | 172.10.1.123 | <b>DVR</b>  | root            | ● Offline            | Main connection failed. |   | $\mathscr{S}=\mathbb{X}$   |           |
| $\Box$  | 1000002         | 172.10.3.66          | 172.10.3.66  | Smart IPC   | ipc IPC112abc杭州 | <sup>®</sup> Offline | Main connection failed. |   | $\mathcal{S}=\mathbb{X}$   |           |
| $\Box$  | 1000035         | 10.33.10.27          | 10.33.10.27  | <b>DVR</b>  | root            | • Online             |                         | 春 | $\mathscr{S} = \mathbb{X}$ |           |
| О       | 1000033         | 10.33.10.135         | monigi-ns    | <b>IPC</b>  | root            | • Online             |                         | 春 | $Z = X$                    |           |

Figure 18–3

- Étape 4. Cliquez sur  $\div$  Add.
- Étape 5. Dans la catégorie des appareils, sélectionnez un hôte d'alarme (Alarm Host), puis saisissez l'adresse IP de l'appareil. Voir Figure 18–4.

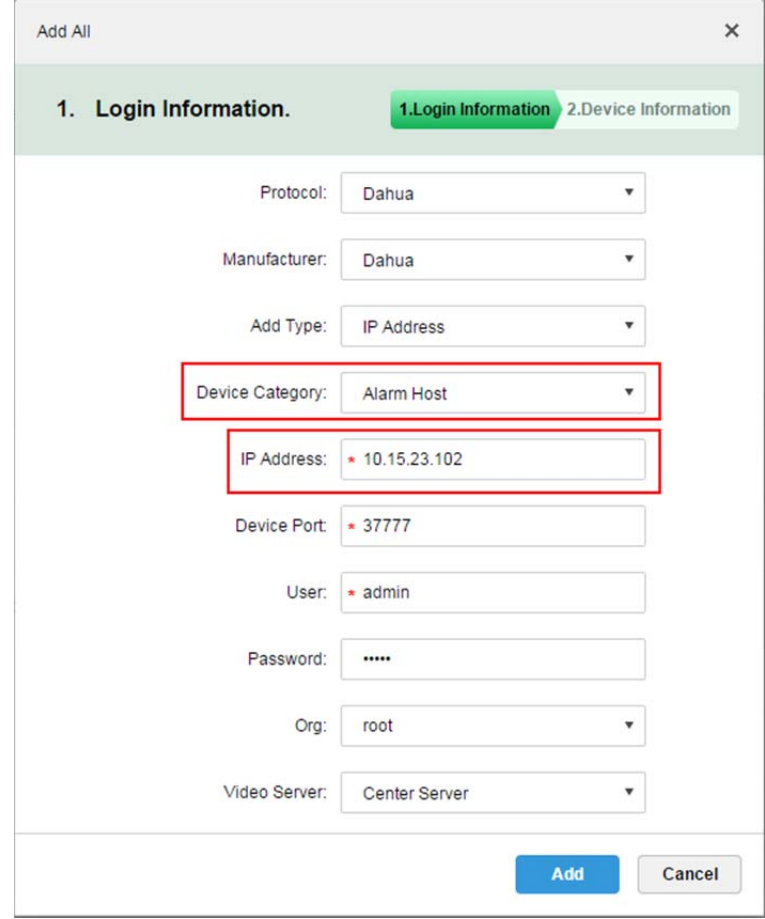

Figure 18–4

Étape 6. Configurez le protocole (Protocol), le fabricant (Manufacturer), ajoutez un type (Add Type), une organisation (Org), etc. Cliquez ensuite sur « Ajouter » (Add). Voir Figure 18–5.

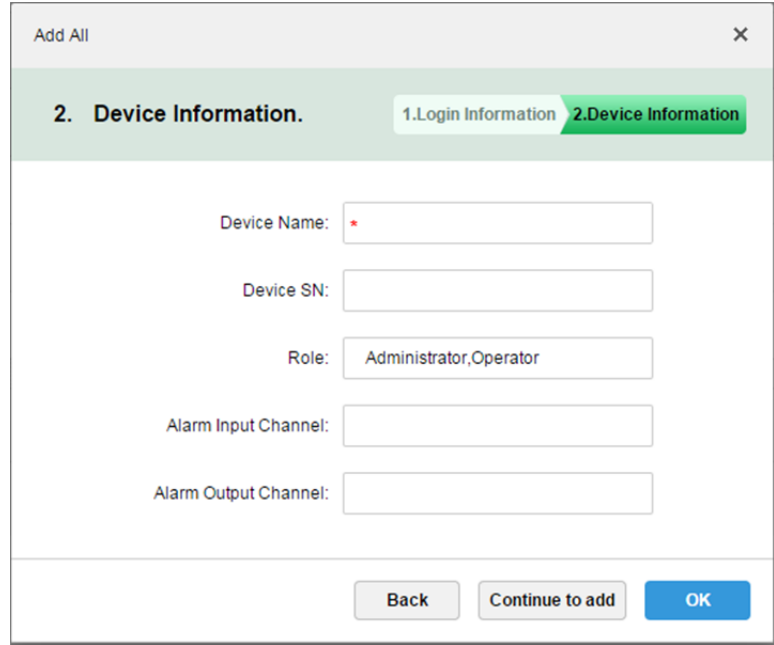

Figure 18–5

#### Étape 7. Cliquez sur OK.

Comme il peut exister un délai de communication entre le serveur de la plateforme et l'appareil d'alarme, le nouvel appareil peut présenter un état « Hors ligne » (Offline). Cliquez alors sur un autre onglet et revenez à l'onglet de cet appareil ou actualisez l'interface des appareils : l'appareil apparaîtra « En ligne » (Online).

#### **18.4 Créer un plan d'alarme**

- Étape 1. Connectez-vous au gestionnaire DSS.
- Étape 2. Cliquez sur  $\pm$  en regard de « Accueil » (Home). Voir Figure 18–6.

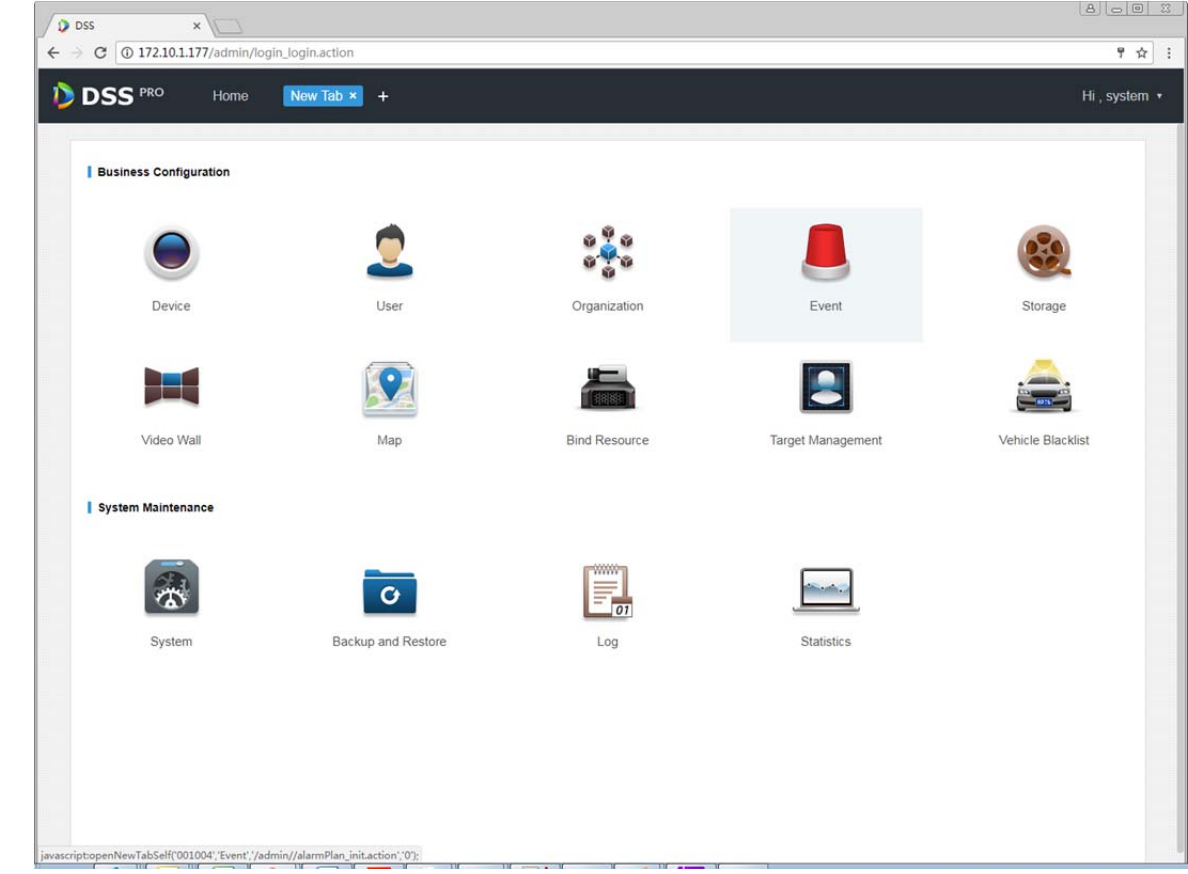

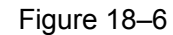

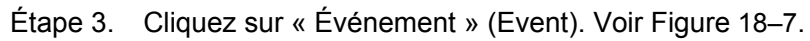

|                          | <b>D</b> DSS<br>Home | Event $x +$         |                      |             |                      | Hi, system v                      |
|--------------------------|----------------------|---------------------|----------------------|-------------|----------------------|-----------------------------------|
| $#$ Add                  | <b>面</b> Delete      |                     |                      |             |                      | Q Search                          |
| $\Box$                   | Name                 | Plan                | Type                 | Priority    | <b>Scheme Status</b> | Operation                         |
| $\overline{\phantom{a}}$ | alarm scheme1        | All-Period Template | <b>Motion Detect</b> | <b>High</b> | Enable               | $\rightarrow$<br>- P<br><b>ON</b> |

Figure 18–7

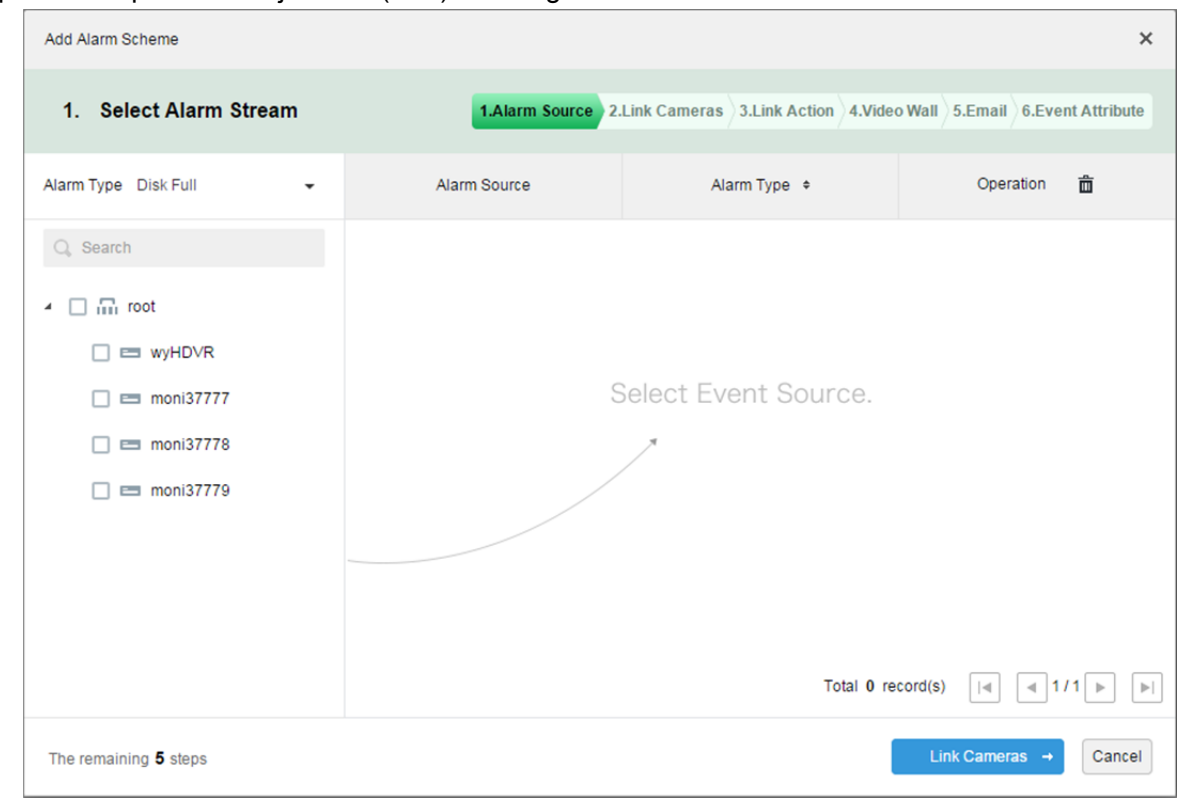

Étape 4. Cliquez sur « Ajouter » (Add). Voir Figure 18–8.

Figure 18–8

Étape 5. Sélectionnez un type d'alarme sur la gauche dans la liste déroulante du type d'alarme, puis cochez un appareil dans l'arborescence des appareils. Voir Figure 18–9.

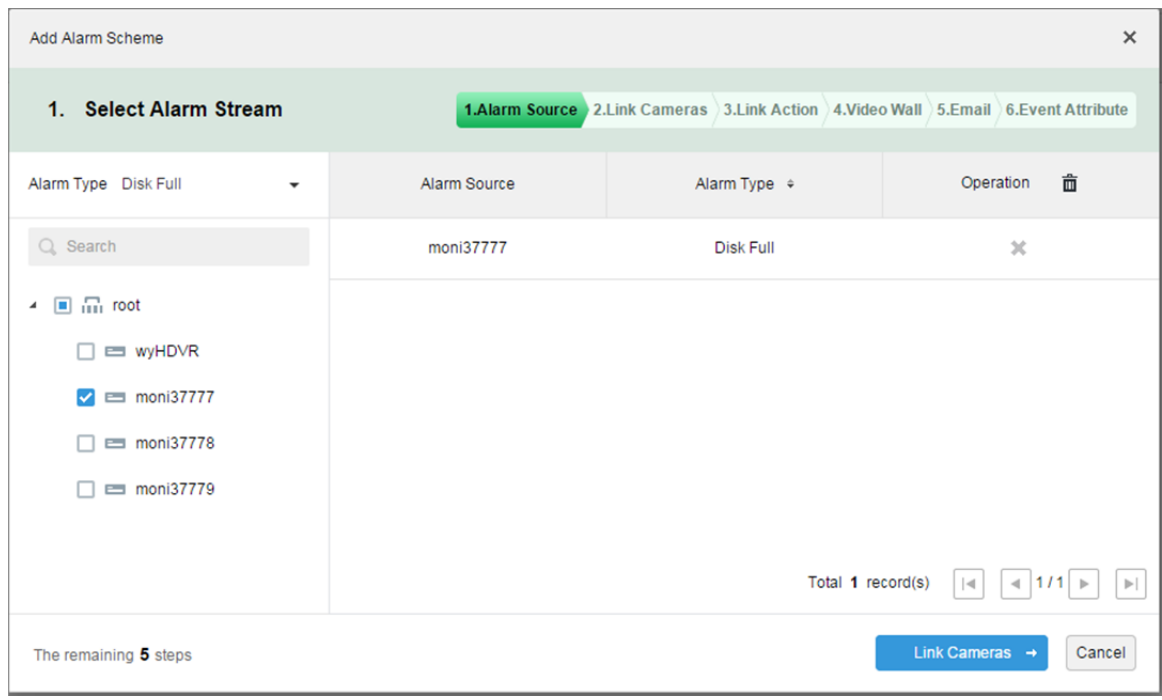

Figure 18–9

Remarque :

Les type d'alarmes comprennent :

- Appareil : disque plein, panne de disque, appareil hors ligne.
- Canal vidéo : perte vidéo, détection de mouvement, sabotage, canal hors ligne.
- Canal d'entrée d'alarme : alarme externe.
- Système : alarme de température élevée, détérioration de la matrice RAID, changement automatique de serveur, changement manuel de serveur, changement d'état du serveur, disque de secours d'hôte, etc.
- Contrôleur d'alarme : alarme de contrôleur d'alarme, alarme d'incendie, zone non valide, batterie faible, panne électrique.
- Imagerie thermique : alarme de point de flamme, alarme anormal de point chaud.
- Étape 6. Cliquez sur « Associer des caméras→ » (Link Cameras→).
- Étape 7. Cochez un canal vidéo à gauche. Cochez une position et un flux d'enregistrement à droite, puis saisissez la durée d'enregistrement et la durée de pré-enregistrement. Choisissez de cocher les options « Capturer une image de la caméra en cas d'alarme » (Snapshot a picture of camera when alarm is triggered) et « Ouvrir la vidéo de la caméra sur le client en cas d'alarme » (Open camera video on client when alarm is triggered). Voir Figure 18–10.

#### Remarque :

Si vous voulez définir un pré-enregistrement, vous devez alors sélectionner un appareil avec une fonction d'enregistrement.

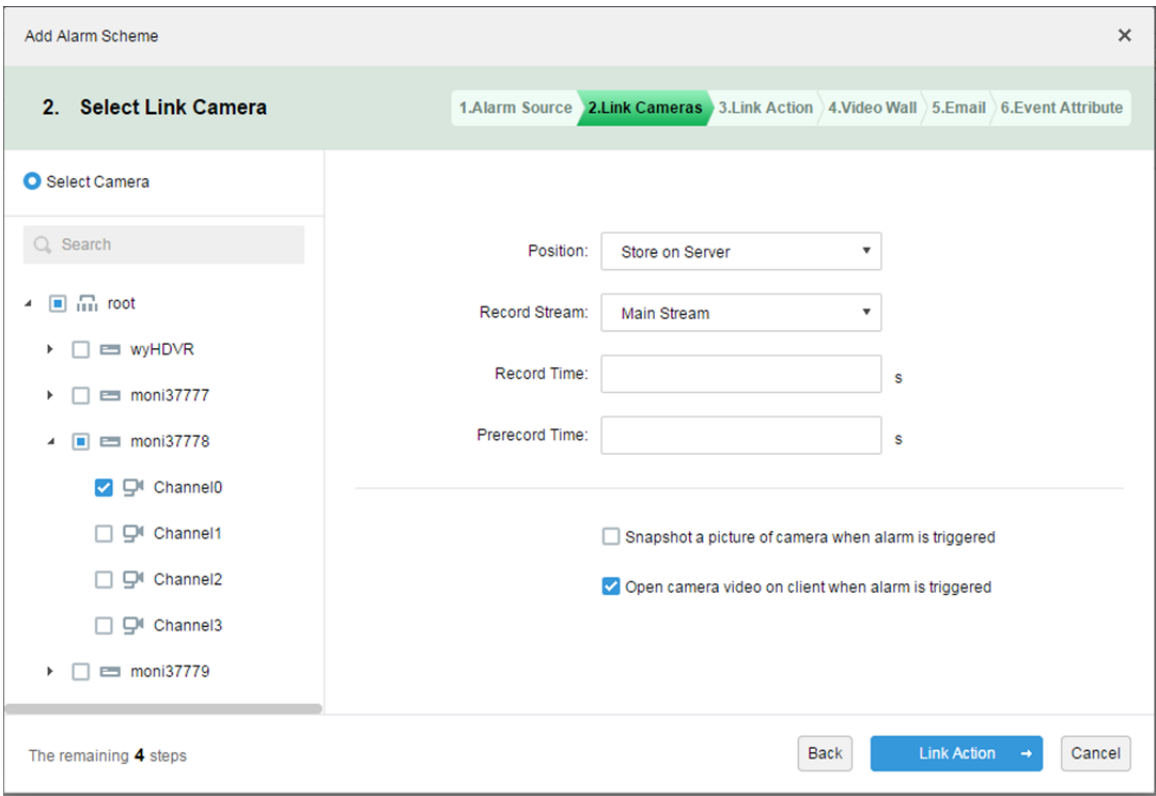

#### Figure 18–10

- Étape 8. Cliquez sur « Associer des actions→ » (Link Action→).
- Étape 9. Cochez un canal de sortie d'alarme et définissez la durée. Cliquez sur l'onglet « PTZ » à gauche, cochez un dôme rapide et une position préréglée à droite. Voir Figure 18–11.

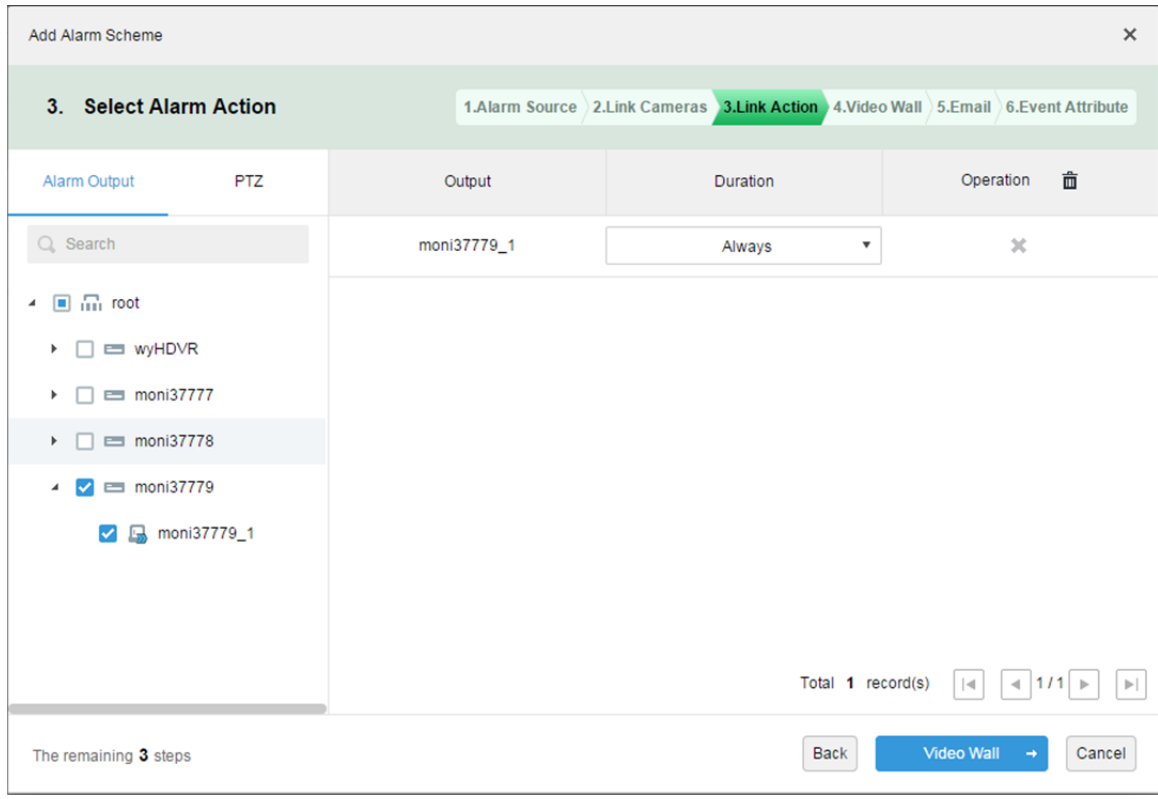

Figure 18–11

- Étape 10. Cliquez sur « Mur vidéo→ » (Video Wall→).
- Étape 11. Créez un mur vidéo.
- Étape 1. Cliquez sur « Ajouter un mur vidéo » (Add Video Wall).
- Étape 2. Saisissez un nom de mur vidéo (Video Wall Name) et sélectionnez une disposition de fenêtre. Voir Figure 18–12.

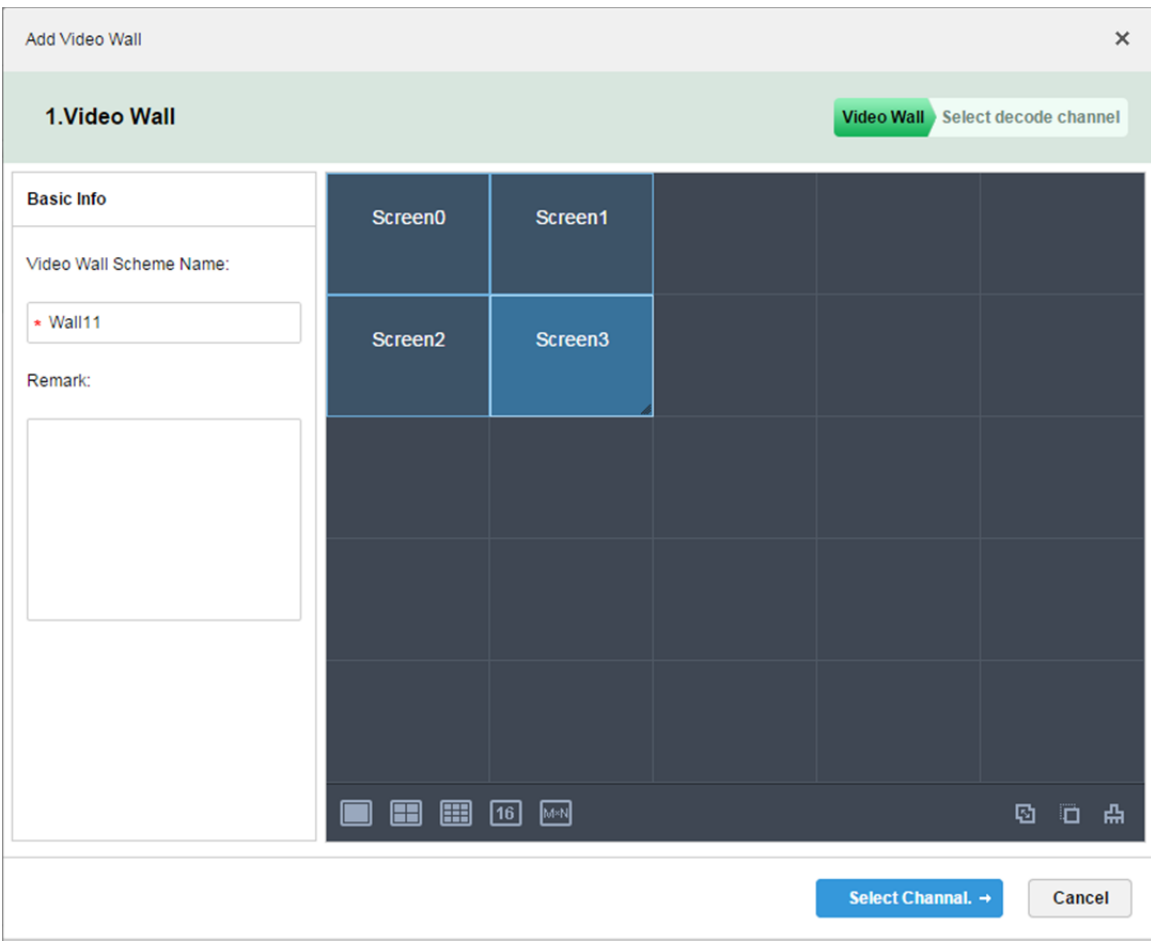

Figure 18–12

- Étape 3. Cliquez sur « Sélectionner un canal→ » (Select Channel→).
- Étape 4. Dans l'arborescence des appareils, sélectionnez un décodeur que vous voulez associer et faites-le glisser sur le mur vidéo correspondant. Voir Figure 18–13.

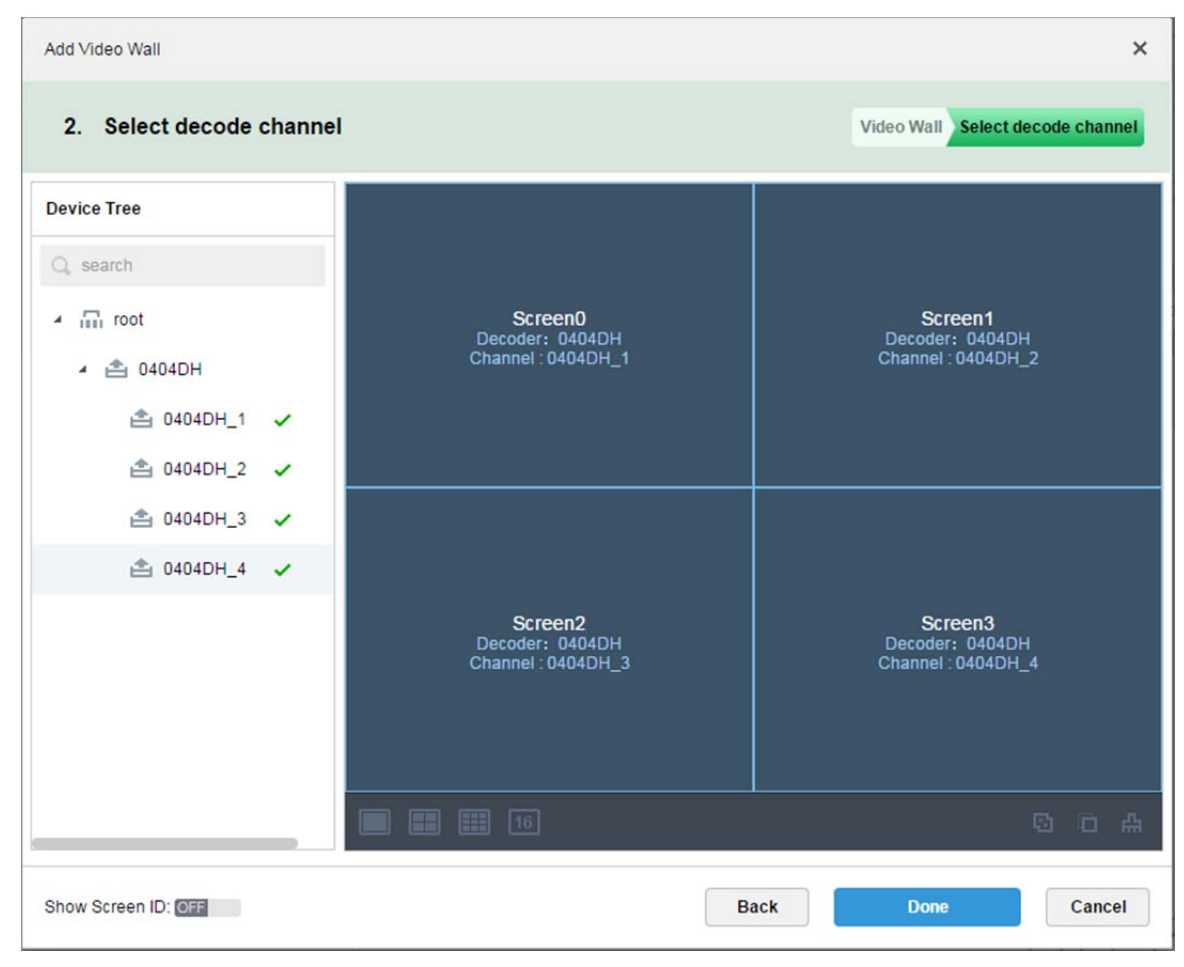

Figure 18–13

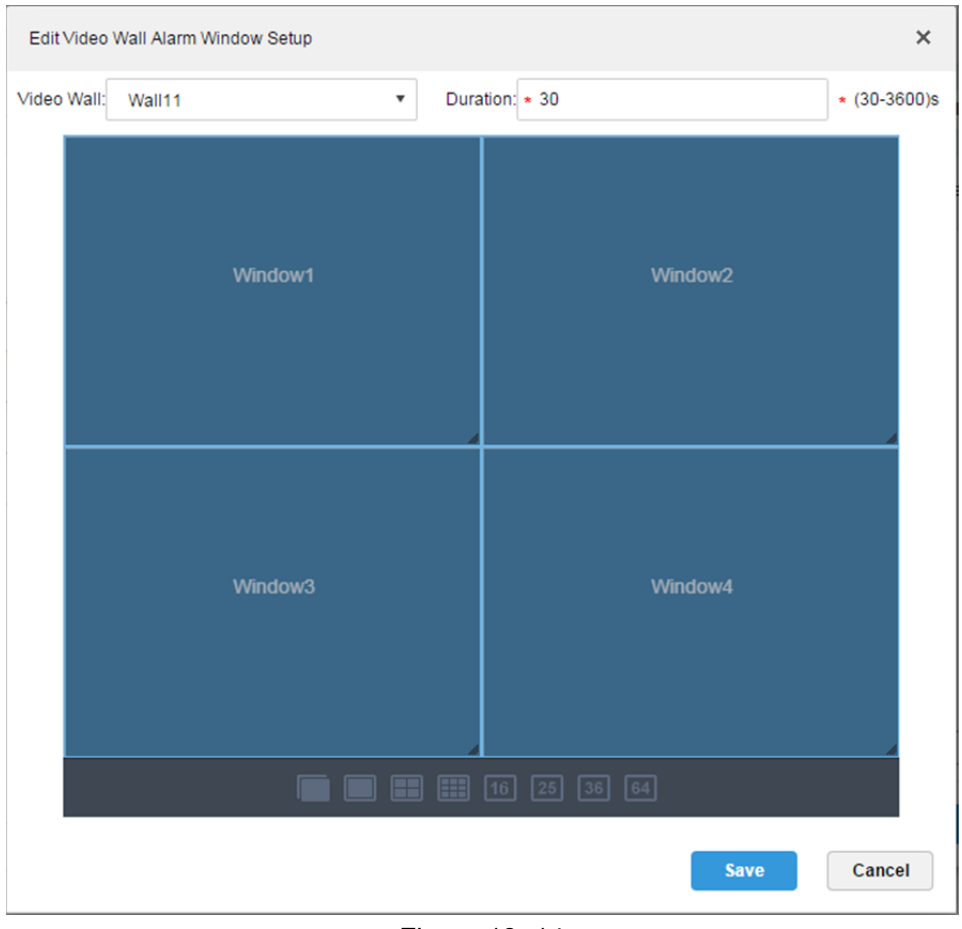

Étape 5. Cliquez sur « Terminer » (Done). Voir Figure 18–14.

Figure 18–14

- Étape 6. Cliquez sur « Enregistrer » (Save).
- Étape 12. Dans l'interface du mur vidéo, cochez un appareil à gauche et les canaux s'afficheront à droite. Sélectionnez le mur vidéo correspondant et la fenêtre. Voir Figure 18–15.

| Add Alarm Scheme                             |                          |            |                                                                                    | $\times$                                                |
|----------------------------------------------|--------------------------|------------|------------------------------------------------------------------------------------|---------------------------------------------------------|
| 4. Set Link Video Wall                       |                          |            | 1.Alarm Source 2.Link Cameras 3.Link Action 4.Video Wall 5.Email 6.Event Attribute |                                                         |
| $Q$ Search                                   | Camera Type              | Video Wall | Window                                                                             | 靣<br>Operation                                          |
| i <sub>III</sub> root<br>$\blacksquare$<br>◢ | Channel <sub>0</sub>     | Wall11     | $\boldsymbol{\mathrm{v}}$<br>Window1                                               | $\chi$<br>$\boldsymbol{\mathrm{v}}$                     |
| <b>ED WYHDVR</b><br>moni37777                | Channel1                 | Wall11     | Window <sub>2</sub><br>$\blacktriangledown$                                        | $\chi$<br>$\boldsymbol{\mathrm{v}}$                     |
| moni37778<br>□                               | Channel <sub>2</sub>     | Wall11     | Window3<br>$\boldsymbol{\mathrm{v}}$                                               | $\chi$<br>$\boldsymbol{\mathrm{v}}$                     |
| moni37779<br>Ø                               | Channel3                 | Wall11     | $\boldsymbol{\mathrm{v}}$<br>Window4                                               | ×<br>$\boldsymbol{\mathrm{v}}$                          |
| keshiyu<br>Þ.                                |                          |            | Total 4 record(s)                                                                  | $\leq 1/1$<br>$\vert \mathcal{A} \vert$<br>$\mathbb{P}$ |
| The remaining 2 steps                        | New Video Wall<br>Window |            | <b>Back</b>                                                                        | Email<br>Cancel<br>$\rightarrow$                        |

Figure 18–15

Étape 13. Cliquez sur « E-mail→ » (Email→) et l'interface « Configurer l'e-mail pour recevoir les informations d'alarme » (Set Email to Receive Alarm Info) s'affichera. Voir Figure 18–16. Cochez les utilisateurs qui recevront l'e-mail.

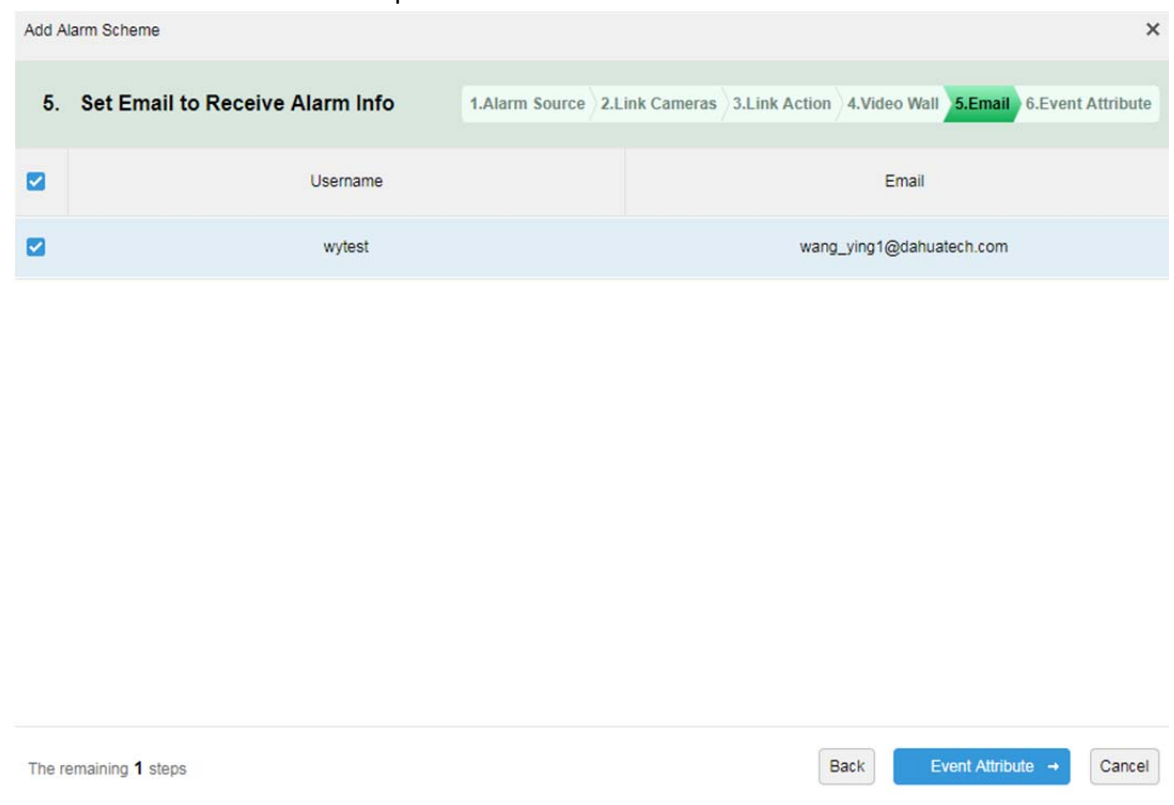

#### Figure 18–16

- Étape 14. Cliquez sur « Attribut d'événement → » (Event Attribute →).
- Étape 15. Saisissez un nom (Name), sélectionnez un modèle temporel (Time Template) et une priorité (Priority). Voir Figure 18–17.

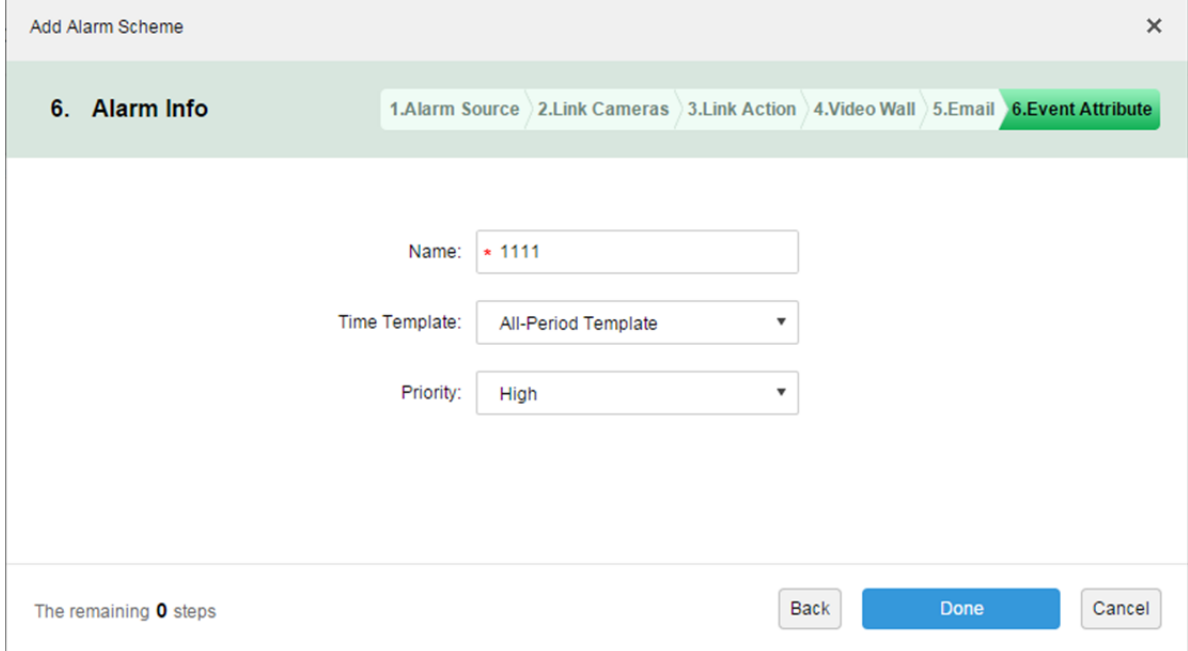

Figure 18–17

Remarque :

Il est possible de sélectionner le modèle temporel actuel ou d'ajouter un modèle temporel. Reportez-vous au chapitre 9.1.2.

Étape 16. Cliquez sur « Terminer » (Done). Dans l'interface du plan d'alarme, cliquez sur « Marche » (On). Voir Figure 18–18.

| <b>D</b> DSS | Home            | Event $x +$         |                      |          |                      | Hi, system v      |
|--------------|-----------------|---------------------|----------------------|----------|----------------------|-------------------|
| $#$ Add      | <b>面</b> Delete |                     |                      |          |                      | Q, Search         |
| □            | Name            | Plan                | Type                 | Priority | <b>Scheme Status</b> | Operation         |
| ப            | 1111            | All-Period Template | <b>Motion Detect</b> | High     | Enable               | $\lambda$ x<br>ON |

Figure 18–18

### **18.5 Aperçu de la vidéo associée à une alarme**

Note sur la fonction : Quand une alarme se produit, ouvrez un canal vidéo associé à un utilisateur dans la fenêtre d'aperçu ou la fenêtre contextuelle dans le client.

Étape 1. Connectez-vous au gestionnaire DSS.

Étape 2. Cliquez sur  $\pm$  en regard de « Accueil » (Home). Voir Figure 18–19.

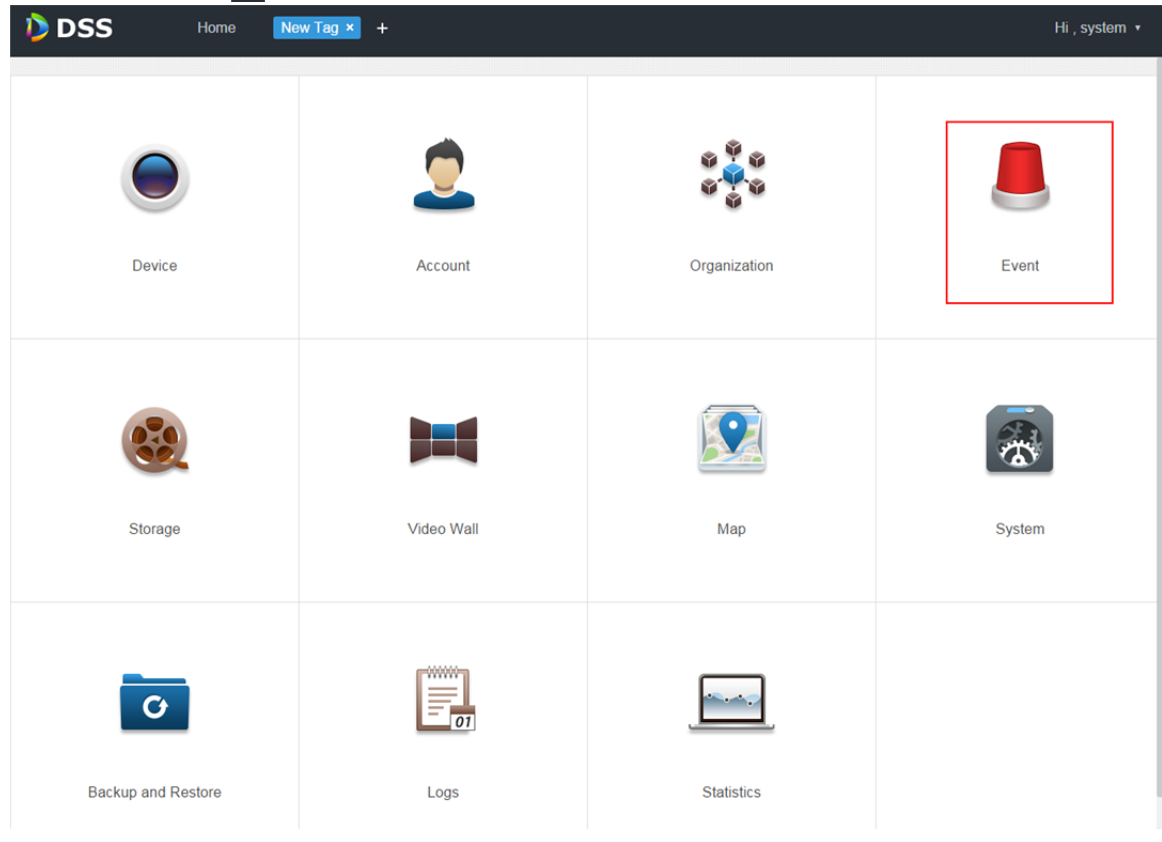

Figure 18–19

Étape 3. Cliquez sur « Événement » (Event). Voir Figure 18–20.

|                          | <b>D</b> DSS<br>Home | Event $x +$         |                      |             |                      | Hi, system v        |
|--------------------------|----------------------|---------------------|----------------------|-------------|----------------------|---------------------|
| $#$ Add                  | <b>面</b> Delete      |                     |                      |             |                      | Q Search            |
| $\Box$<br>-              | Name                 | Plan                | Type                 | Priority    | <b>Scheme Status</b> | Operation           |
| $\overline{\phantom{a}}$ | alarm scheme1        | All-Period Template | <b>Motion Detect</b> | <b>High</b> | Enable               | $\ell \times$<br>ON |

Figure 18–20

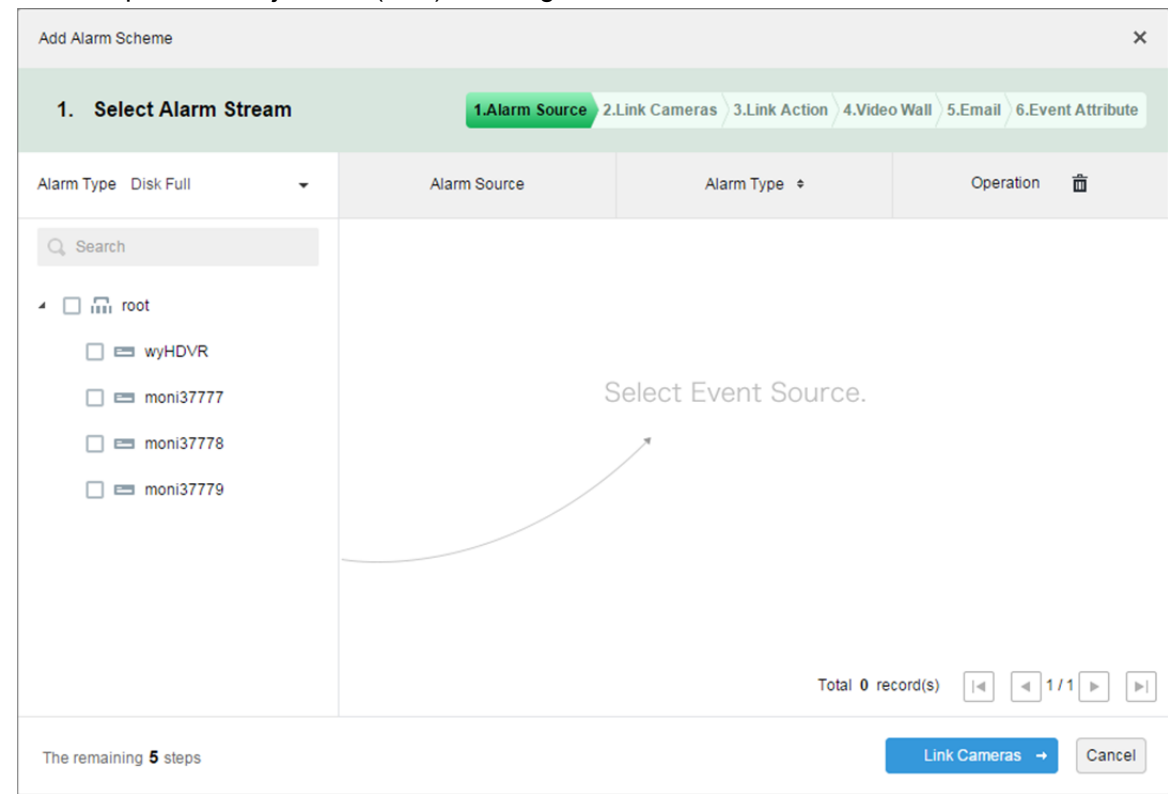

Étape 4. Cliquez sur « Ajouter » (Add). Voir Figure 18–21.

Figure 18–21

Étape 5. Sélectionnez un type d'alarme dans la liste déroulante du type d'alarme, puis cochez un appareil dans l'arborescence. Voir Figure 18–22.

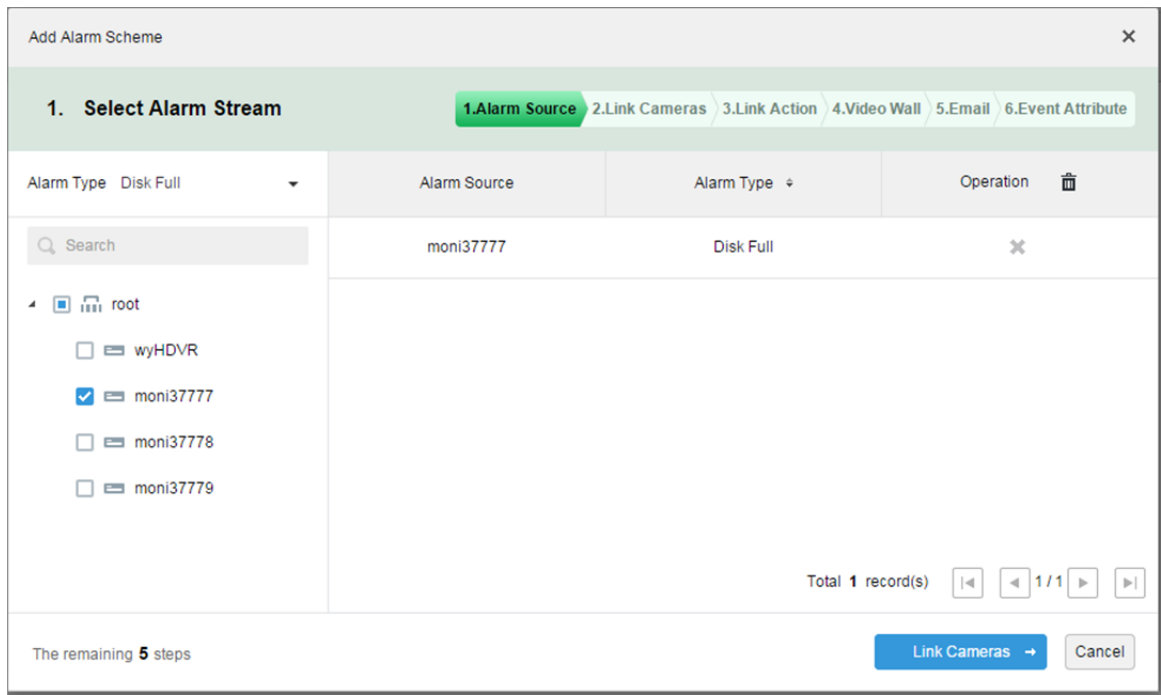

Figure 18–22

Remarque :

Les type d'alarmes comprennent :

- Appareil : disque plein, panne de disque, appareil hors ligne.
- Canal vidéo : perte vidéo, détection de mouvement, sabotage vidéo, canal hors ligne.
- Canal d'entrée d'alarme : alarme externe.
- Système : alarme de température élevée, détérioration de la matrice RAID, changement automatique de serveur, changement manuel de serveur, changement d'état du serveur, hôte vers disque de secours, disque de secours vers hôte, panne de disque de secours, récupération de panne de disque de secours.
- Contrôleur d'alarme : alarme de contrôleur d'alarme, alarme d'incendie, zone non valide, batterie faible, panne électrique.
- Imagerie thermique : alarme de point de flamme, alarme anormal de point chaud.

Étape 6. Cliquez sur « Associer des caméras→ » (Link Cameras→).

- Étape 7. Cochez un canal dont vous voulez afficher l'aperçu, quand une alarme se produit.
- Étape 8. Cochez la case d'option pour activer la vidéo associée.

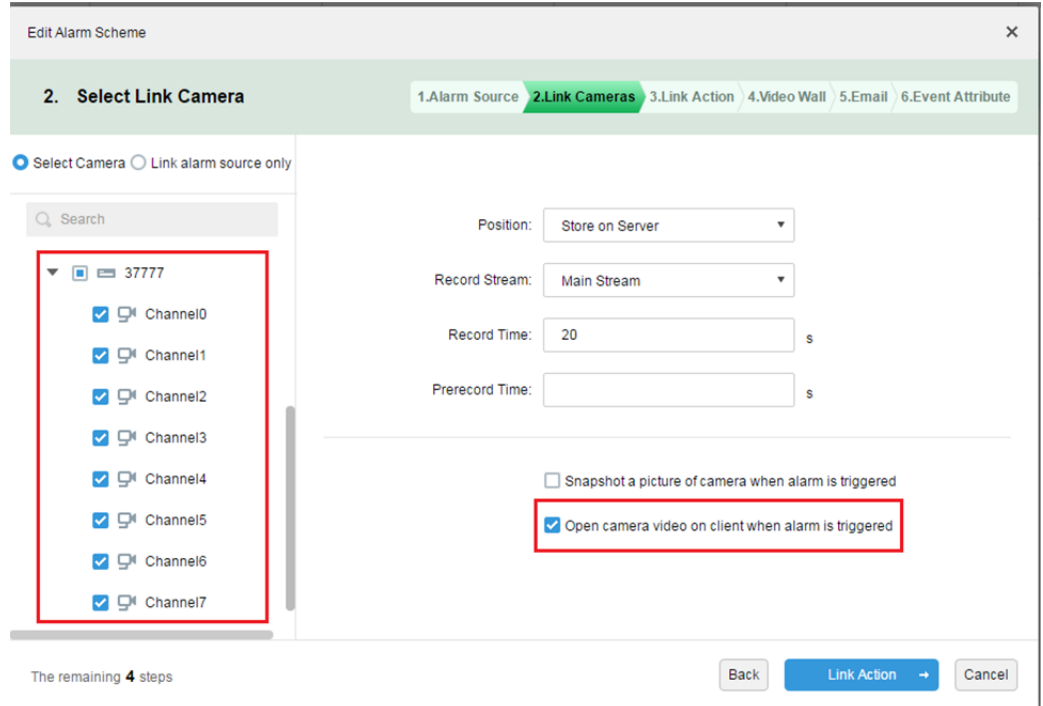

Figure 18–23

- Étape 9. Terminez la configuration du plan d'alarme.
- Étape 10. Connectez-vous au client.
- Étape 11. Ouvrez la configuration locale et sélectionnez une méthode d'ouverture de la vidéo, soit dans la fenêtre d'aperçu, soit dans une fenêtre contextuelle.

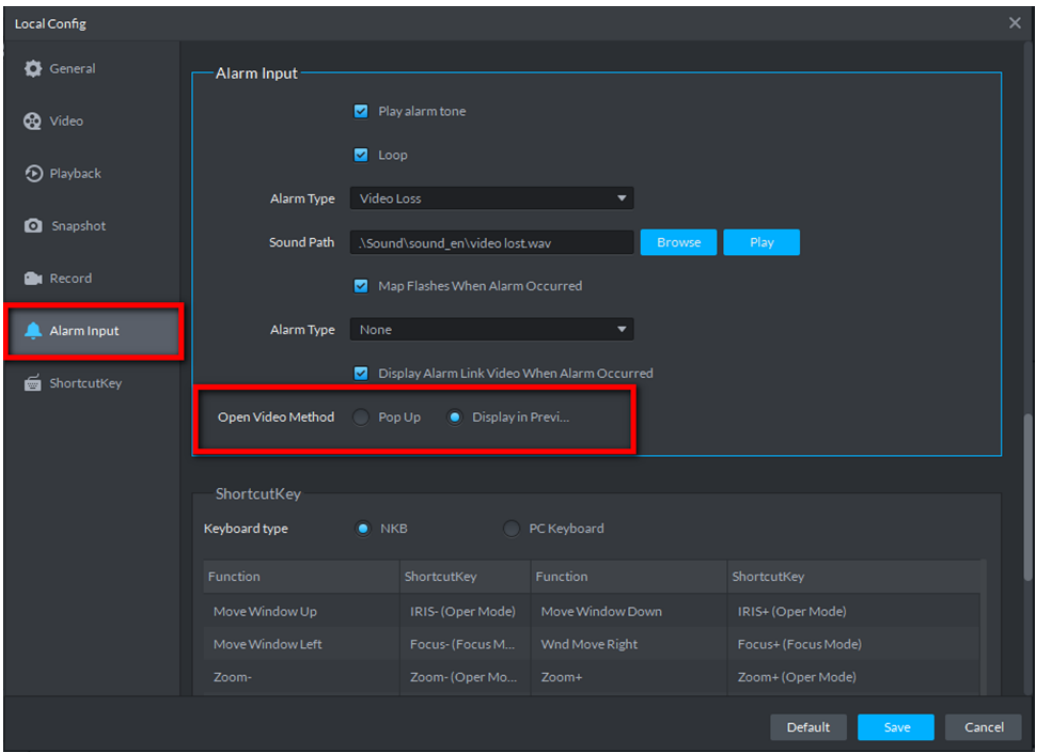

Figure 18–24

Étape 12. Si vous sélectionnez d'ouvrir la vidéo dans l'interface d'aperçu, effectuez alors un clic droit sur la fenêtre du client pour la définir comme fenêtre d'alarme. Voir Figure 18–25.

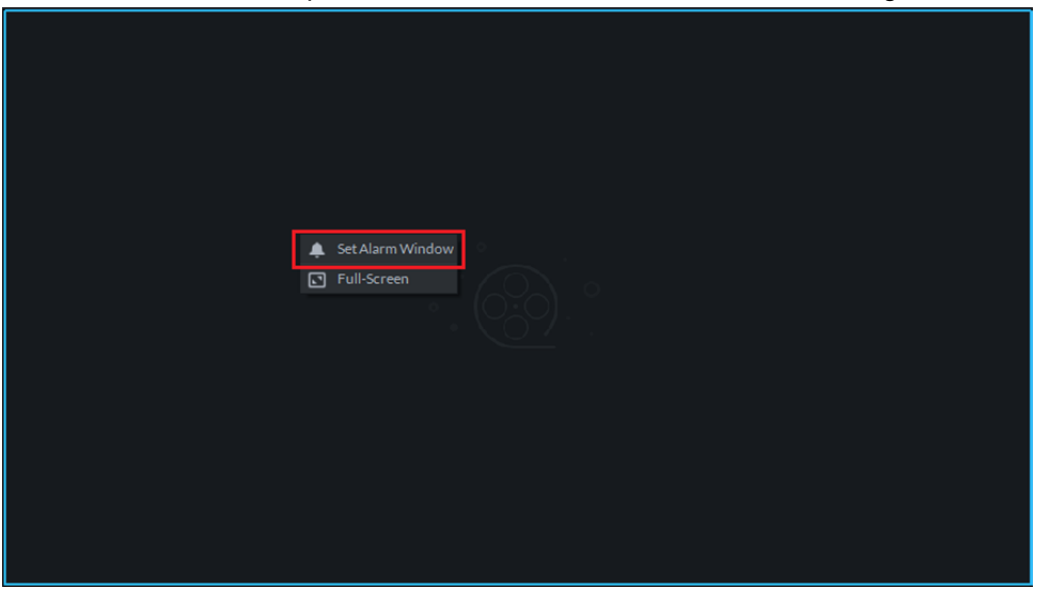

Figure 18–25

Étape 13. Effet de la vidéo associée à une alarme. Voir Figure 18–26 et Figure 18–27.

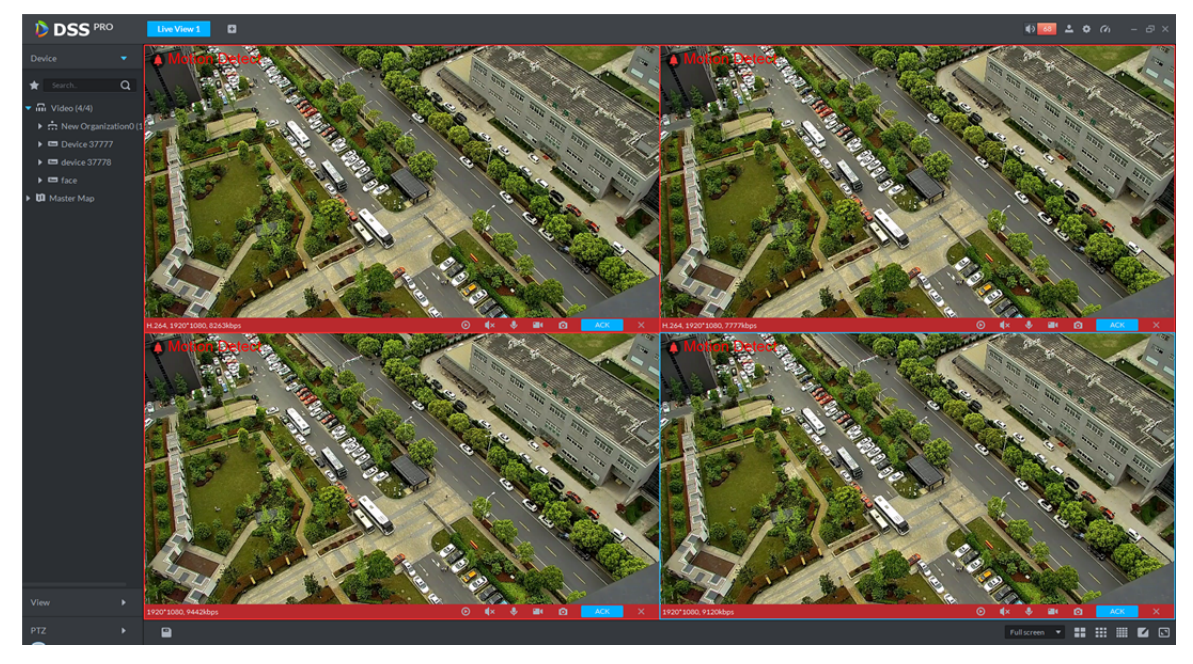

Figure 18–26

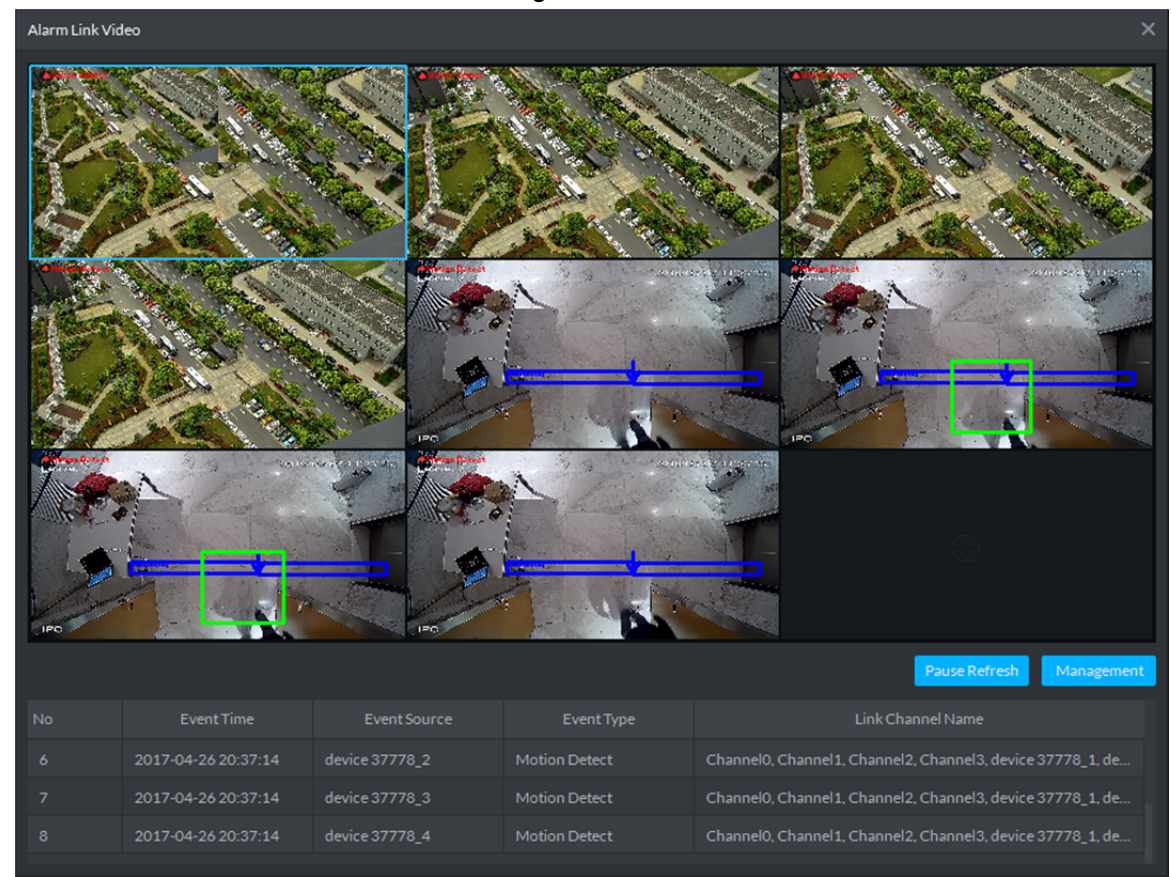

Figure 18–27

#### **18.6 Son d'alarme**

Connectez-vous au client DSS. Cliquez sur dans le coin supérieur droit. Voir Figure 18–28.

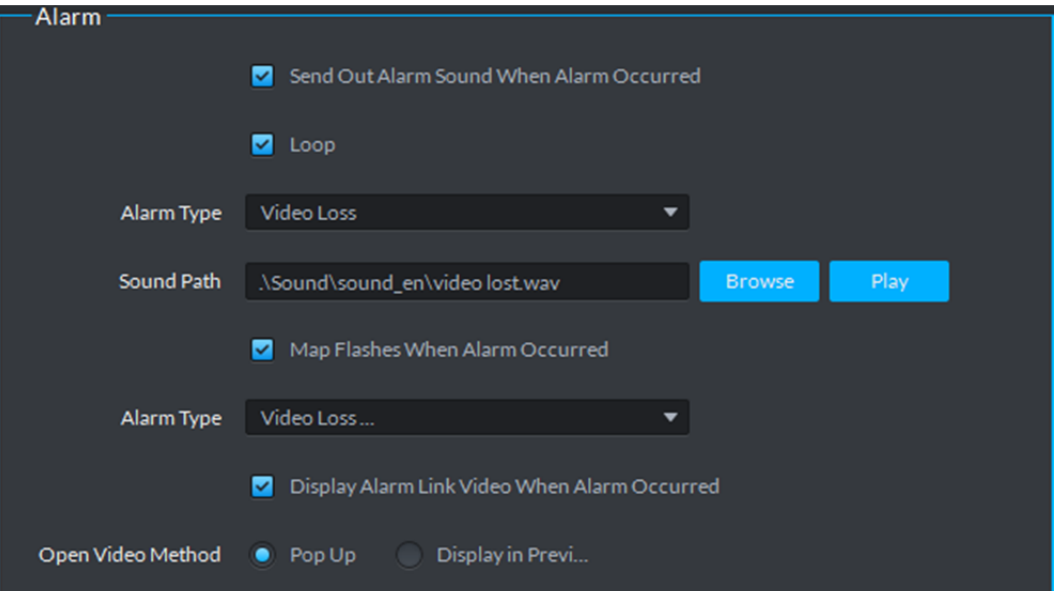

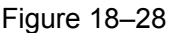

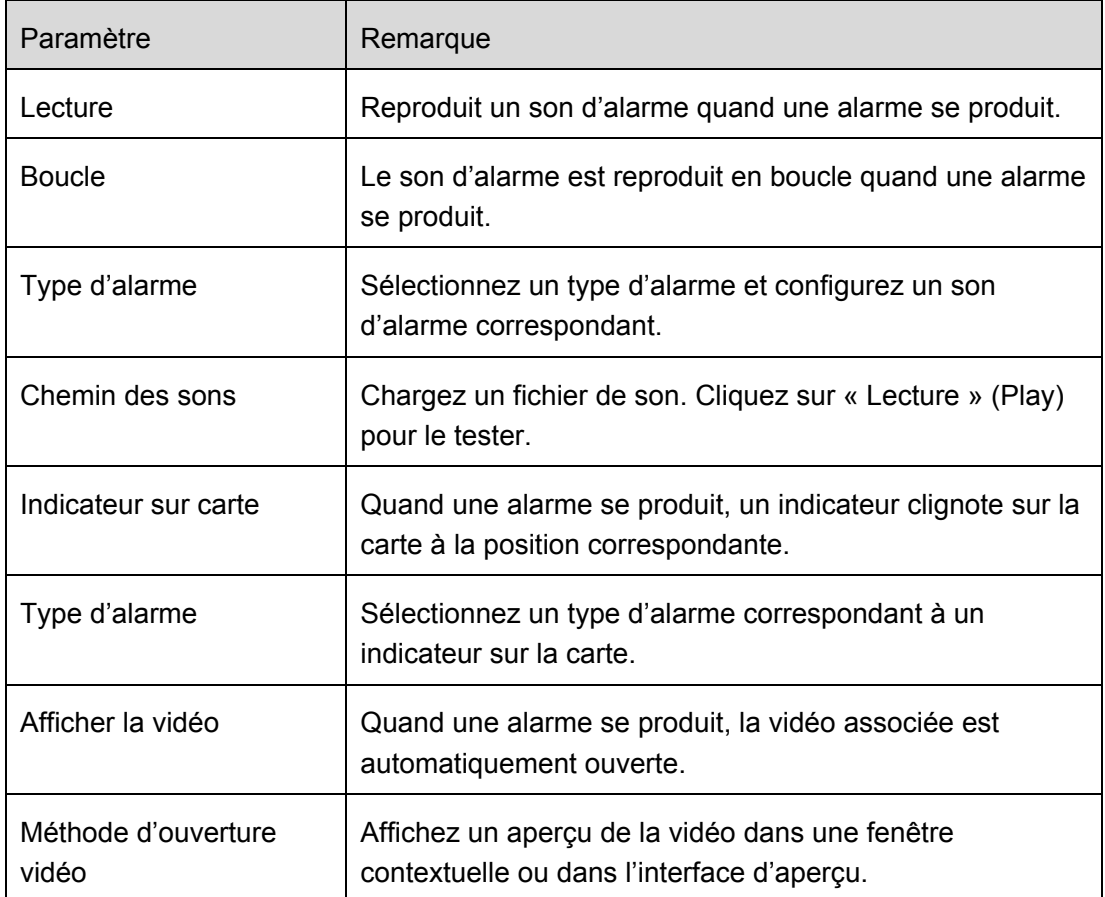

Tableau 18-3

## **18.7 Affichage des alarmes**

Étape 1. Cliquez sur **99+** dans le coin supérieur droit du client DSS, l'interface du centre des

évènements s'affichera ou cliquez sur  $\boxed{+}$  en regard de « Direct » (Live). Voir Figure 18–29.

| <b>D</b> DSS                              | Live 1              | ۰<br><b>EventCenter</b> |          |                | $\bullet$<br>上口の    | $\Box$ $\times$ |
|-------------------------------------------|---------------------|-------------------------|----------|----------------|---------------------|-----------------|
| <b>Device</b>                             | Processing          | Processed               |          |                |                     |                 |
| All<br>$\overline{\phantom{a}}$           | Time                | Type                    | Source   | Priority       | <b>Handing User</b> | Operation       |
| $\alpha$<br>Search.                       | 2017-03-28 17:23:39 | <b>Video Loss</b>       | wyHDVR_5 | Level 1        |                     | 鳦               |
| $\blacktriangleright$ $\overline{m}$ root | 2017-03-28 17:23:29 | Video Loss              | wyHDVR_5 | Level 1        |                     | 昆               |
| $\triangleright$ $\blacksquare$ wyHDVR    | 2017-03-28 17:23:19 | Video Loss              | wyHDVR_5 | Level 1        |                     | 昆               |
| $\equiv$ moni37777                        | 2017-03-28 17:23:09 | Video Loss              | wyHDVR_5 | Level 1        |                     | 昆               |
| $\equiv$ moni37778                        | 2017-03-28 17:22:59 | <b>Video Loss</b>       | wyHDVR_5 | Level 1        |                     | 鳦               |
|                                           | 2017-03-28 17:22:49 | <b>Video Loss</b>       | wyHDVR_5 | Level 1        |                     | 鳦               |
| $\triangleright$ $\blacksquare$ moni37779 | 2017-03-28 17:22:39 | Video Loss              | wyHDVR_5 | Level 1        |                     | 鳦               |
| $\triangleright$ $\blacksquare$ keshiyu   | 2017-03-28 17:22:29 | Video Loss              | wyHDVR_5 | Level 1        |                     | 鳦               |
|                                           | 2017-03-28 17:22:19 | Video Loss              | wyHDVR_5 | Level 1        |                     | 鳦               |
|                                           | 2017-03-28 17:22:09 | <b>Video Loss</b>       | wyHDVR_5 | Level 1        |                     | 昆               |
|                                           | 2017-03-28 17:22:00 | <b>Video Loss</b>       | wyHDVR_1 | Level 1        |                     | 钇               |
|                                           | 2017-03-28 17:22:00 | <b>Video Loss</b>       | wyHDVR_3 | Level 1        |                     | 鳦               |
|                                           | 2017-03-28 17:22:00 | Video Loss              | wyHDVR_4 | Level 1        |                     | 鳦               |
|                                           | 2017-03-28 17:22:00 | Video Loss              | wyHDVR_5 | Level 1        |                     | 鳦               |
|                                           | 2017-03-28 17:22:00 | Video Loss              | wyHDVR_2 | Level 1        |                     | 鳦               |
|                                           | 2017-03-28 17:21:59 | <b>Video Loss</b>       | wyHDVR_5 | Level 1        |                     | 钇               |
|                                           | 2017-03-28 17:21:54 | Video Loss              | wyHDVR_1 | Level 1        |                     | 鳦               |
|                                           | 2017-03-28 17:21:54 | <b>Video Loss</b>       | wyHDVR_2 | Level 1        |                     | 鳦               |
| 圃<br>03/28 00:00-03/28 23:59              | 2017-03-28 17:21:54 | Video Loss              | wyHDVR_3 | Level 1        |                     | 鳦               |
|                                           | 2017-03-28 17:21:54 | Video Loss              | wvHDVR 4 | Level 1        |                     | 昆               |
| Search                                    | 20<br>per page      |                         |          | $\overline{ }$ | Total: 247 records  | /13<br>И        |

Figure 18–29

Étape 2. Cliquez sur **Z** dans la colonne des opérations et une fenêtre contextuelle s'affichera dans

le coin inférieur droit. Voir Figure 18–30.

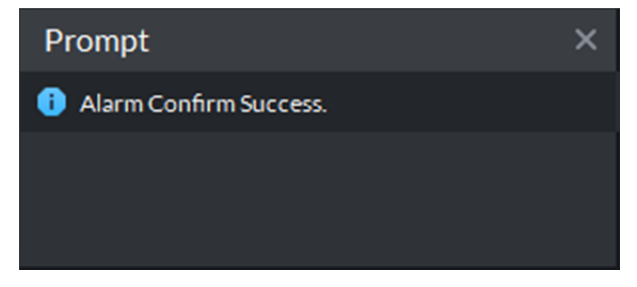

Figure 18–30

Étape 3. L'utilisateur demandeur est affiché dans la colonne « Demandeur » (Claimant). Voir Figure 18–31.

| <b>D</b> DSS PRO                           | Preview 1         | ø<br><b>Event Center</b> |              |             | $99 +$<br>$\left  \mathbf{R} \right $ | 200<br>$ \Box$ $\times$ |
|--------------------------------------------|-------------------|--------------------------|--------------|-------------|---------------------------------------|-------------------------|
| <b>Device</b>                              | Pending           | Processed                |              |             |                                       | <b>fl</b> Export        |
| $\mathbf{v}$<br>All                        | rm Time           | Alarm Type               | Alarm Source | Priority    | Claimant                              | Operation               |
| $\alpha$<br>Search.<br>★                   | 17-04-14 17:10:12 | <b>Motion Detect</b>     | 77_Channel2  | <b>High</b> | system                                | 鳦                       |
| $\blacktriangleright$ $\overline{m}$ Video | 17-04-14 17:10:12 | <b>Motion Detect</b>     | 77 Channel5  | High        | system                                | 鳦                       |
| $= 37777$                                  | 17-04-14 17:10:12 | <b>Motion Detect</b>     | 77 Channel3  | High        | system                                | 鳦                       |
| $= 37778$                                  | 17-04-14 17:10:12 | <b>Motion Detect</b>     | 77 Channel4  | High        |                                       | 鳦                       |
| $= 37779$                                  | 17-04-14 17:10:12 | <b>Motion Detect</b>     | 77 Channel1  | High        |                                       | 鳦                       |
| ES 172.10.1.202                            | 17-04-14 17:10:12 | <b>Motion Detect</b>     | 77 Channel7  | High        |                                       | 昆                       |

Figure 18–31

Remarque :

Les autres utilisateurs ne peuvent pas traiter les alarmes de ces demandeurs.

## **18.8 Traitement d'une alarme**

Double-cliquez sur une alarme et l'interface ci-dessous affichera la vidéo de l'alarme, l'heure, le type, la source, la priorité, etc. Voir Figure 18–32.

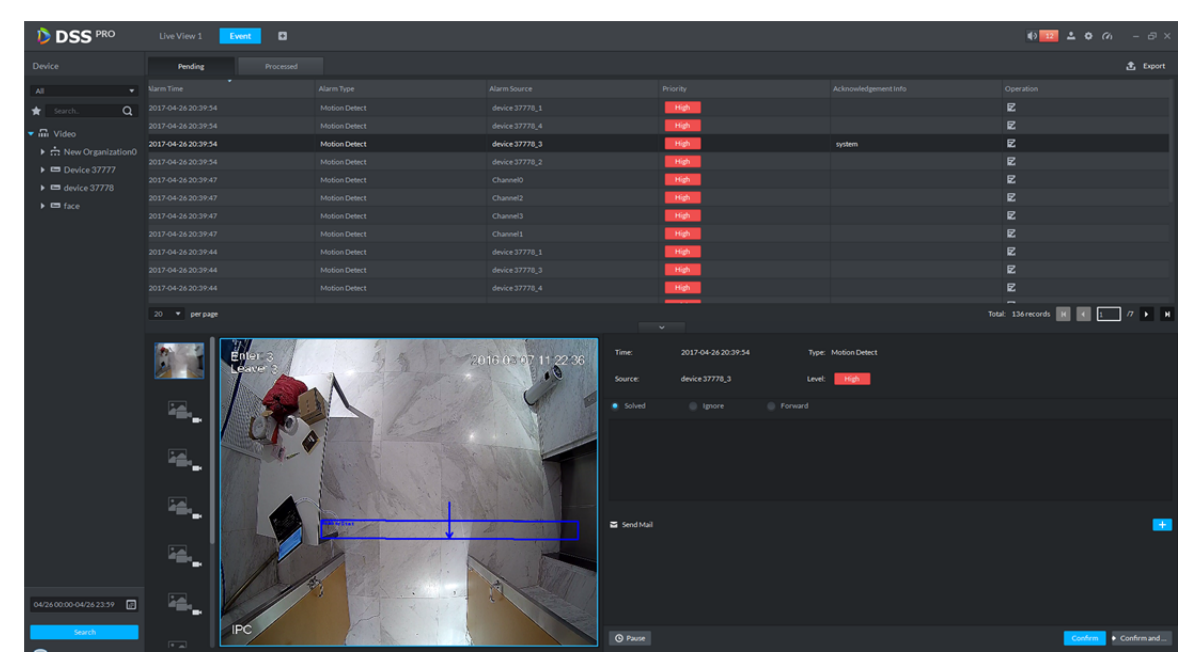

Figure 18–32

Sélectionnez une méthode de traitement de l'alarme : alarme traitée, ignorée, à transférer à un autre utilisateur ou envoyer un e-mail, etc.

# **19 Serveur de messagerie**

# **19.1 Scène**

Après avoir associé l'alarme dans le gestionnaire et traité une alarme sur le client, vous pouvez envoyer un e-mail à un utilisateur. Pour cela, vous devez d'abord définir un serveur de messagerie.

### **19.2 Configuration d'un serveur de messagerie**

Étape 1. Cliquez sur  $\pm$  en regard de « Accueil » (Home). Voir Figure 19–1.

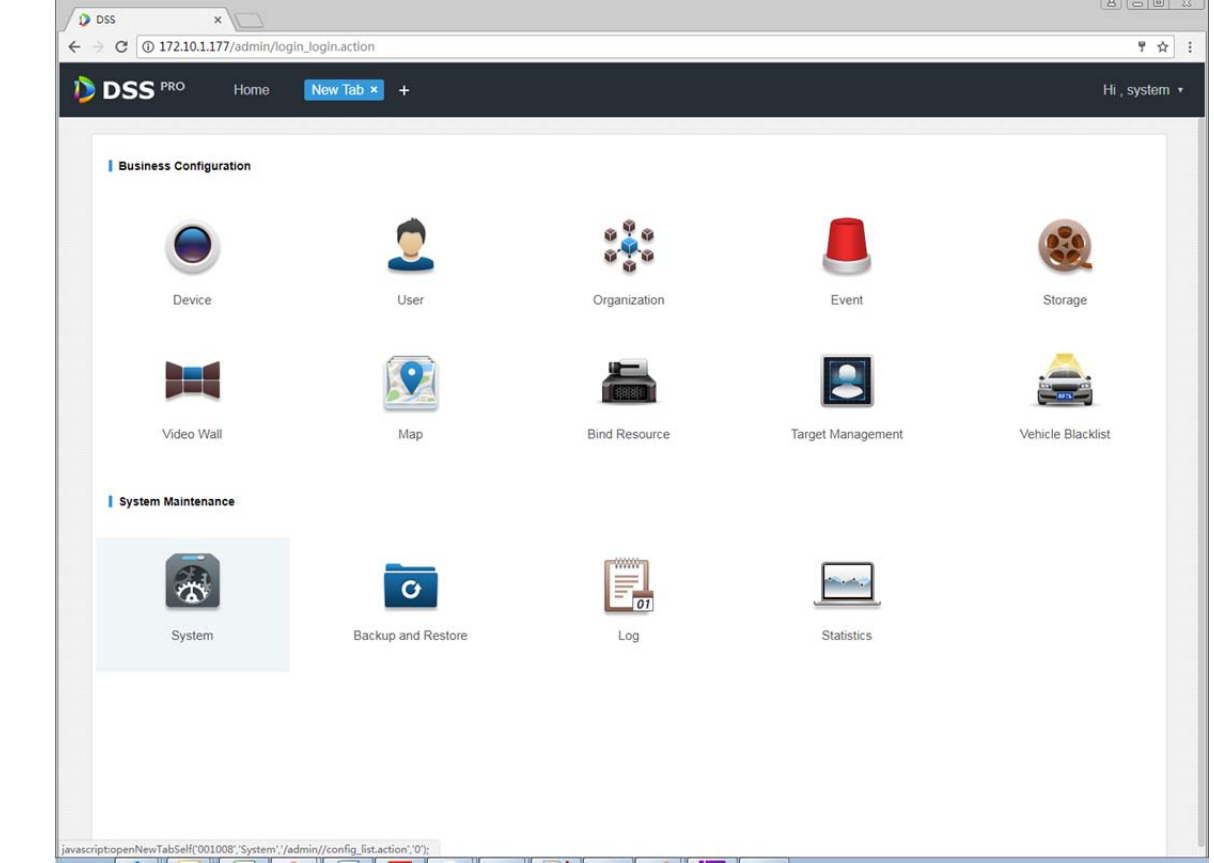

Figure 19–1

Étape 2. Sélectionnez l'onglet « Configurer un serveur de messagerie » (Mail Server Setup). Cochez la case « Activer » ( $\blacksquare$  Enable) pour activer un serveur de messagerie. Voir Figure 19–2.

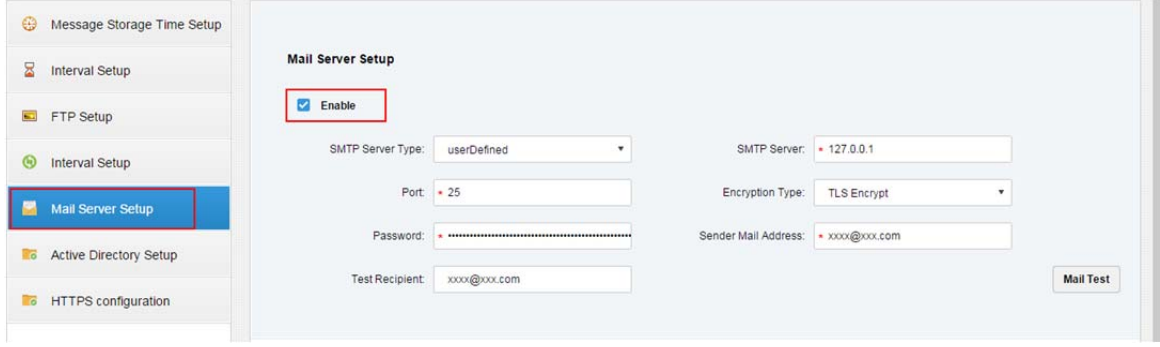

Figure 19–2

Étape 3. Dans la liste déroulante du type de serveur SMTP, sélectionnez un type de serveur. Voir Figure 19–3.

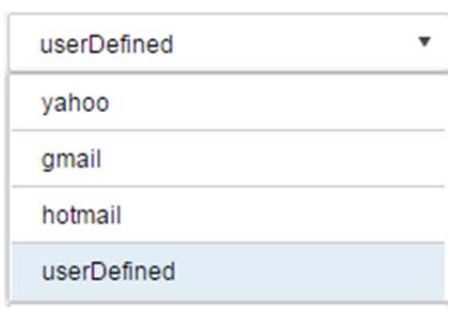

Figure 19–3

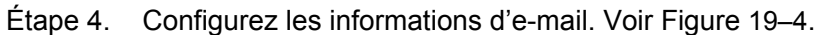

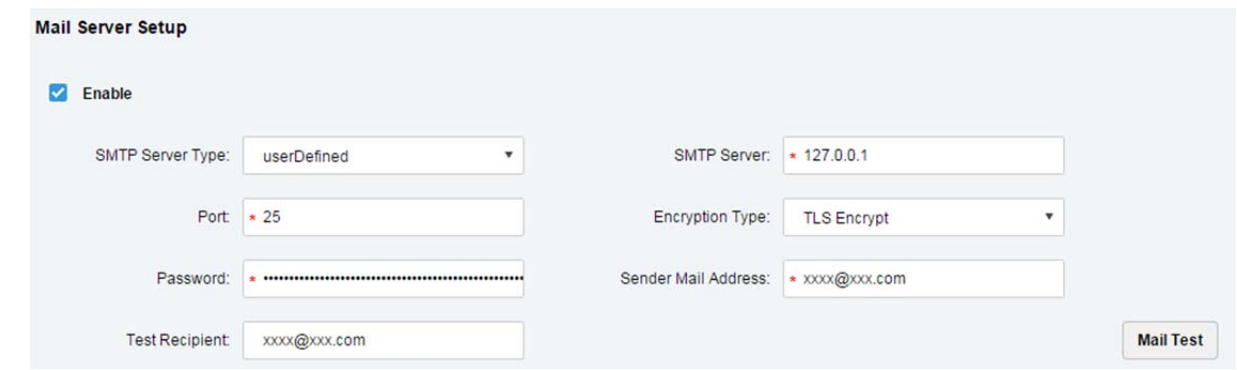

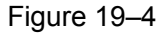

Étape 5. Cliquez sur « Tester e-mail » ( Mail Test ) pour tester la validité du serveur. Si le test

réussit, vous verrez apparaître un message et le compte de test recevra un e-mail de test.

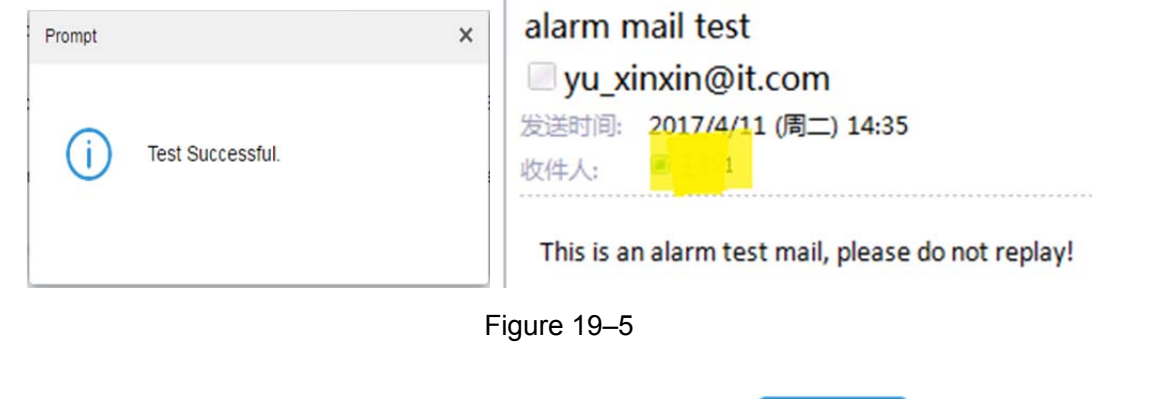

Étape 6. Une fois que le test a réussi, cliquez sur « Enregistrer » ( **Save** ) pour enregistrer les informations de la configuration.

#### **19.3 Configuration de l'adresse électronique d'un utilisateur**

Vous pouvez définir une adresse électronique lors de la création d'un utilisateur ou ajouter l'adresse électronique en modifiant un utilisateur existant. La procédure décrite ci-après prend en exemple l'ajout d'un utilisateur.

Étape 1. Connectez-vous au gestionnaire et accédez au module de gestion des utilisateurs, puis cliquez sur l'onglet des utilisateurs.

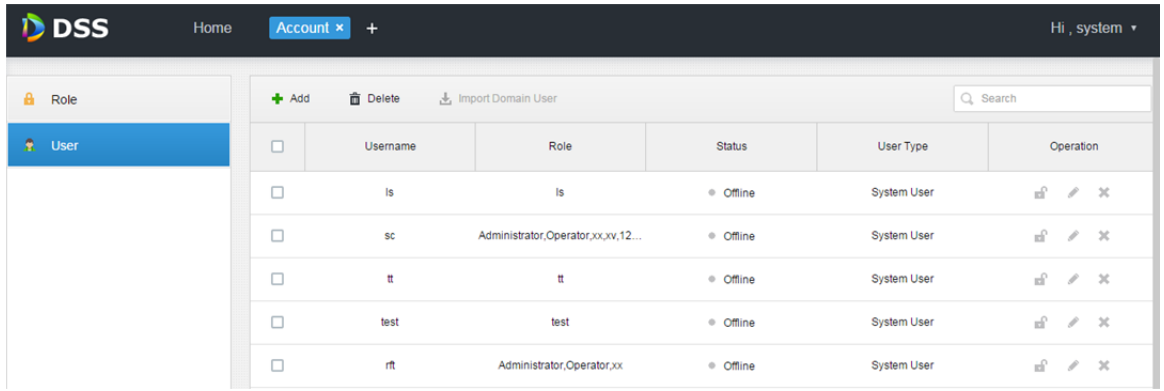

#### Figure 19–6

Étape 2. Cliquez sur « Ajouter » (+ Add) et la boîte de dialogue d'ajout d'un utilisateur s'affichera. Saisissez dans la fenêtre le nom d'utilisateur, le mot de passe de connexion, la confirmation du mot de passe, l'expiration du compte, l'adresse e-mail, les autorisations de contrôle PTZ, etc. Cochez dans la partie inférieure un rôle pour visualiser les autorisations correspondantes à droite. Voir Figure 19–7.

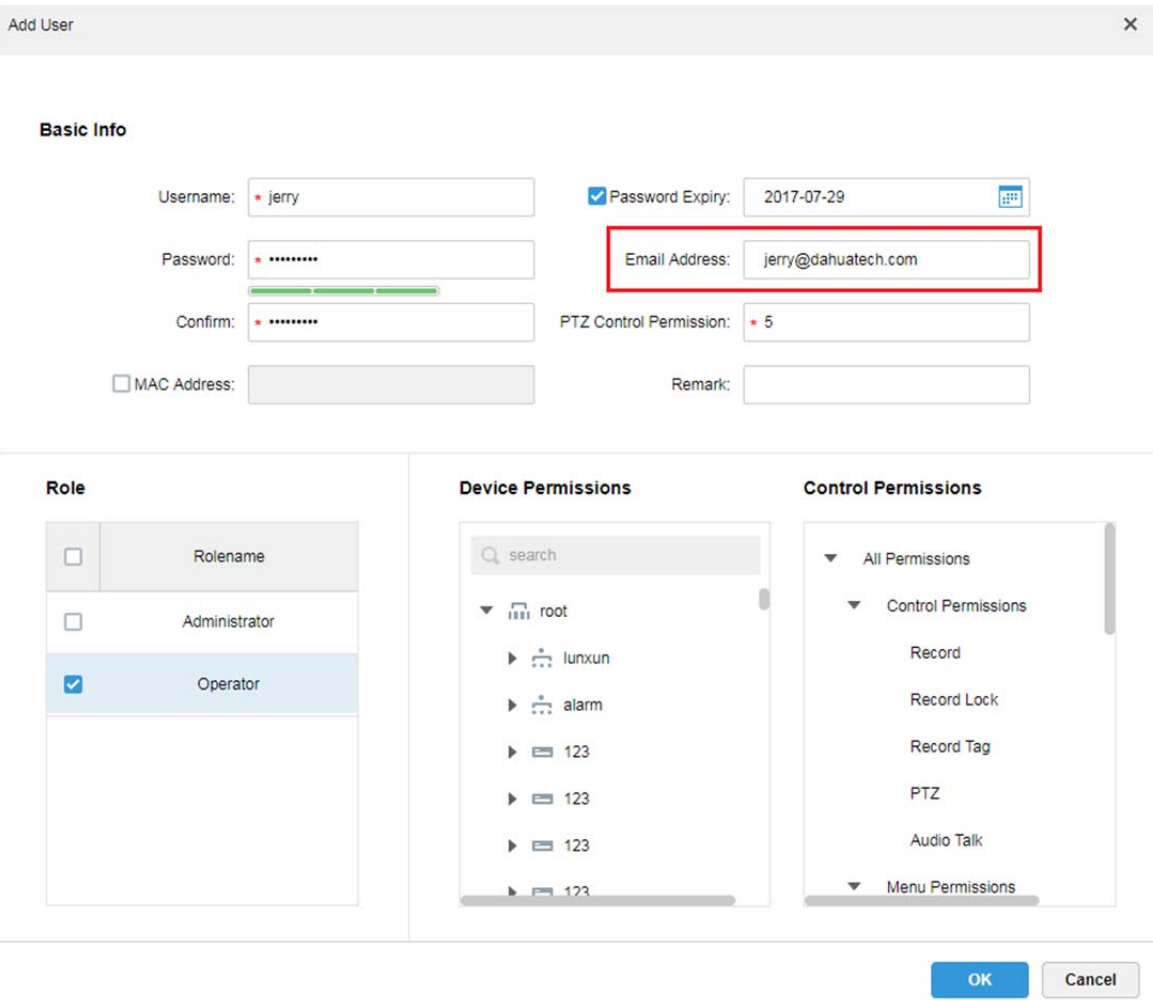

Figure 19–7

Étape 3. Sélectionnez un utilisateur existant, puis cliquez sur le bouton pour ajouter une adresse e-mail, comme illustré dans la Figure 19–8 et la Figure 19–9.

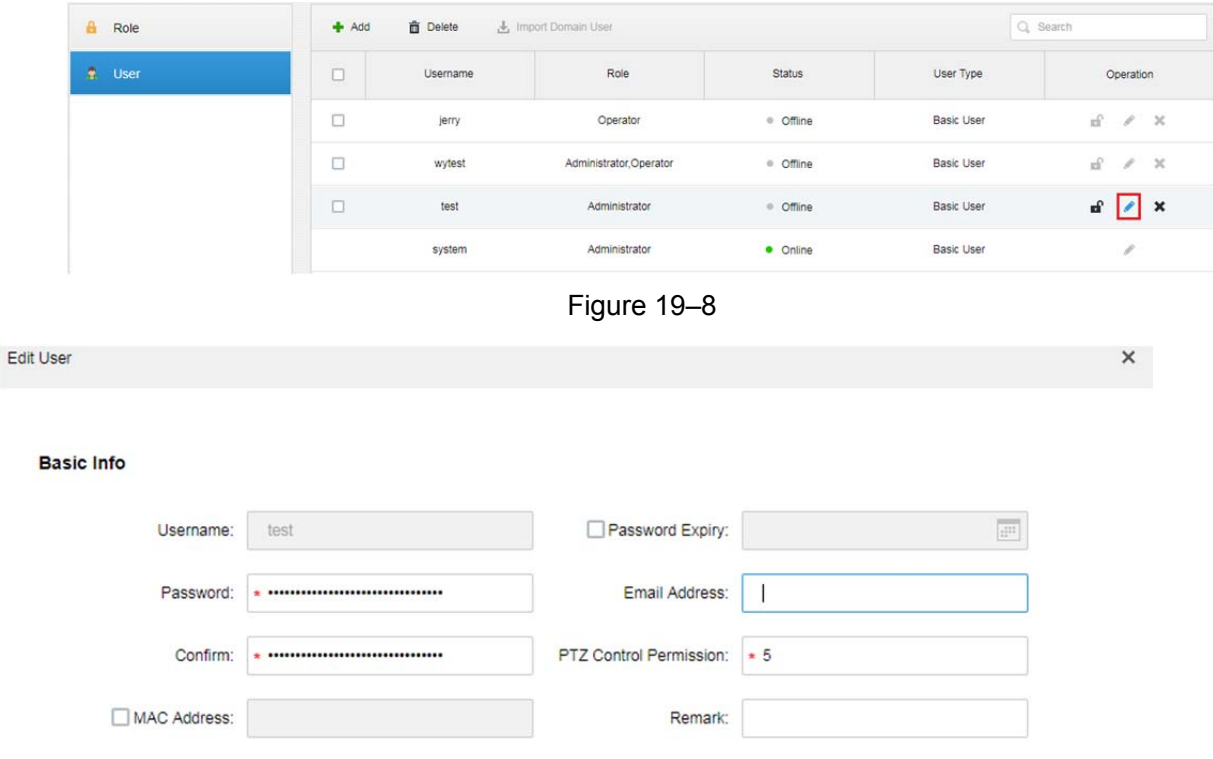

Figure 19–9

# **20 Mur vidéo**

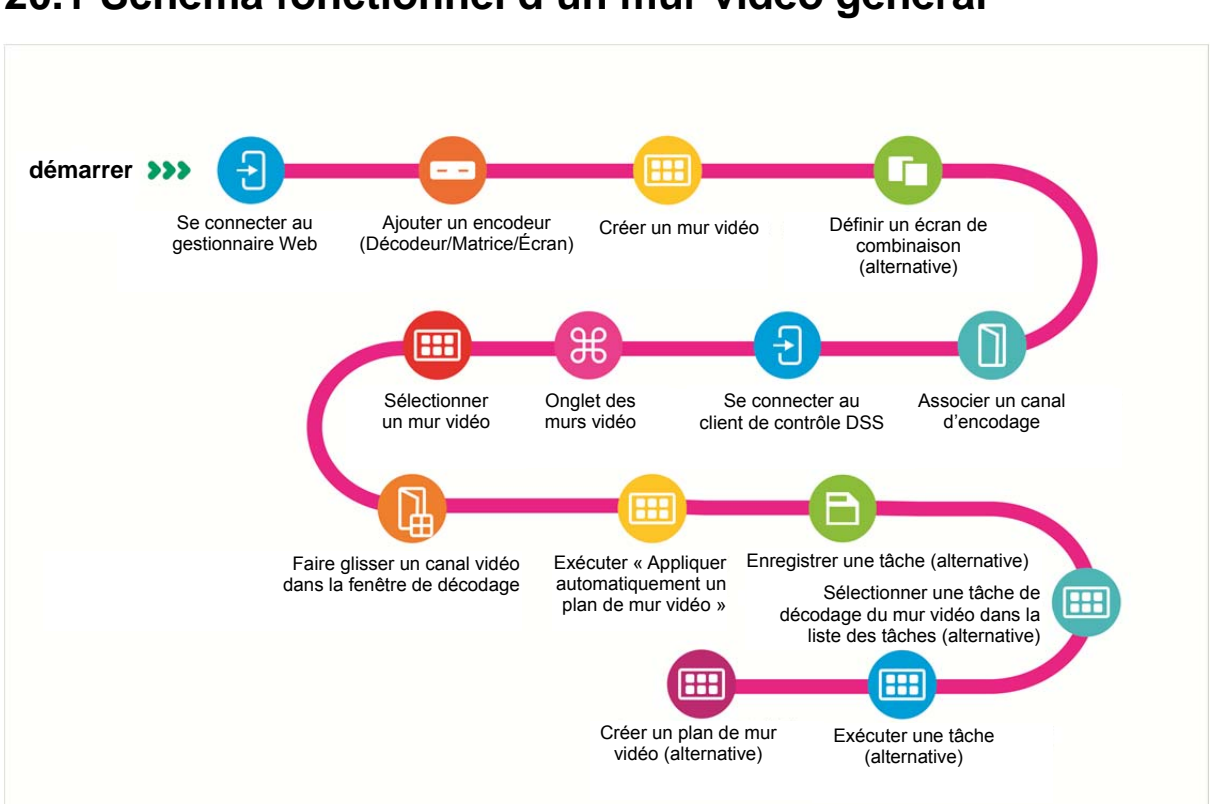

# **20.1 Schéma fonctionnel d'un mur vidéo général**

#### **20.2 Schéma fonctionnel d'un mur vidéo d'alarme**

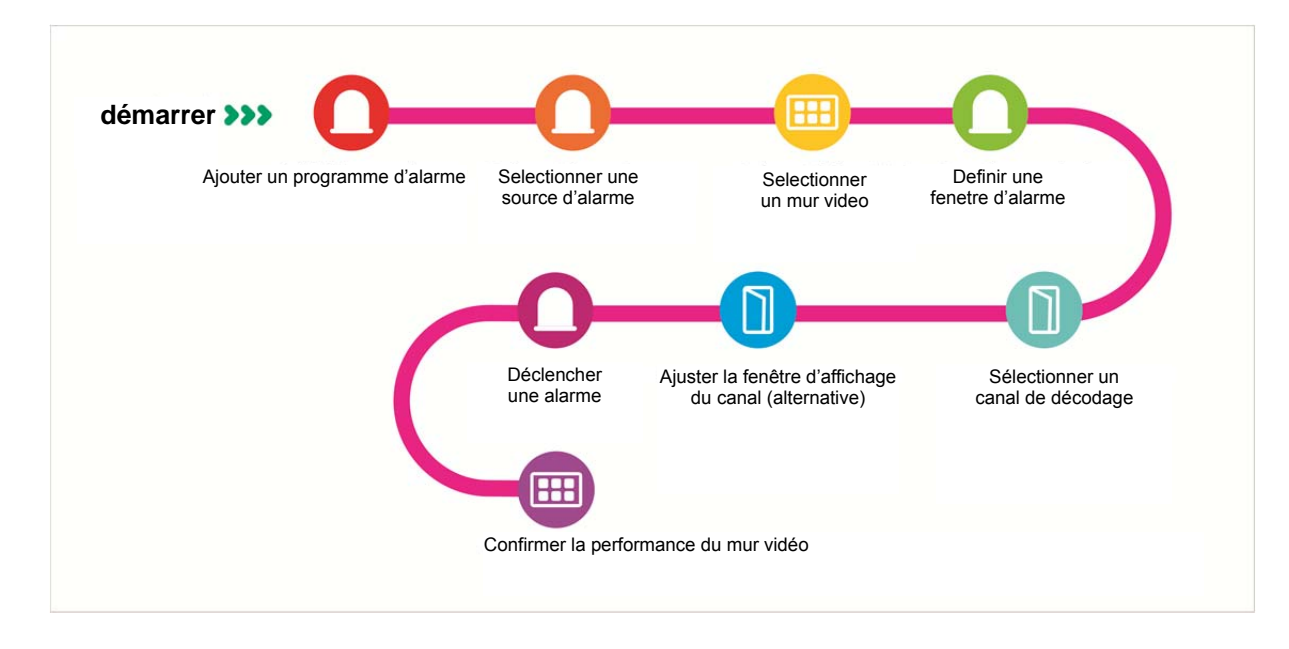

### **20.3 Ajouter un appareil de décodage**

- Étape 1. Connectez-vous au gestionnaire DSS.
- Étape 2. Sélectionnez un appareil. Voir Figure 20–1.

| D       | <b>DSS</b>      | Home               | Device x +    |               |             |      |          |                | Hi, system v                  |
|---------|-----------------|--------------------|---------------|---------------|-------------|------|----------|----------------|-------------------------------|
| $+$ Add | C Refresh       |                    |               |               |             |      |          | Device Network | Pack Up 4                     |
| $\Box$  |                 | IP Address $\circ$ |               |               | Type $\phi$ |      |          | Port           |                               |
| $\Box$  |                 | 172.10.1.30        |               |               | <b>DVR</b>  |      |          | 37777          |                               |
| $\Box$  |                 | 172.10.1.31        |               |               | <b>DVR</b>  |      |          | 37777          |                               |
| $\Box$  |                 | 172.10.1.32        |               |               | <b>NVR</b>  |      |          | 37777          |                               |
| $\Box$  |                 | 172.10.1.34        |               |               | <b>NVR</b>  |      |          | 37734          |                               |
|         |                 |                    |               |               |             |      |          |                |                               |
| Add     | <b>面</b> Delete |                    |               |               |             |      |          | Q Search       |                               |
| All     | Encoder         |                    |               |               |             |      |          |                |                               |
| $\Box$  | Encode          | IP/Domain o        | Video Server  | Device Name o | Type o      | Org  | Status o | Offline Cause  | Operation                     |
| $\Box$  | 1000003         | 172.10.1.202       | Center Server | 172.10.1.202  | <b>DVR</b>  | root | • Online |                | $\mathcal{S}=\mathbb{X}$<br>壺 |
| $\Box$  | 1000002         | 172.10.1.201       | Center Server | 37779         | EVS         | root | • Online |                | 壺<br>$\mathscr{S}=\mathbb{X}$ |
| $\Box$  | 1000001         | 172.10.1.201       | Center Server | 37778         | <b>EVS</b>  | root | • Online |                | $\mathcal{S}=\mathbb{X}$<br>春 |
| $\Box$  | 1000000         | 172.10.1.201       | Center Server | 37777         | EVS         | root | · Online |                | $\rightarrow$<br>畳<br>P       |

Figure 20–1

Étape 3. Cliquez sur l'onglet « Décodeur » (Decoder) ci-dessous. Cliquez sur « Ajouter » (Add). Voir Figure 20–2.

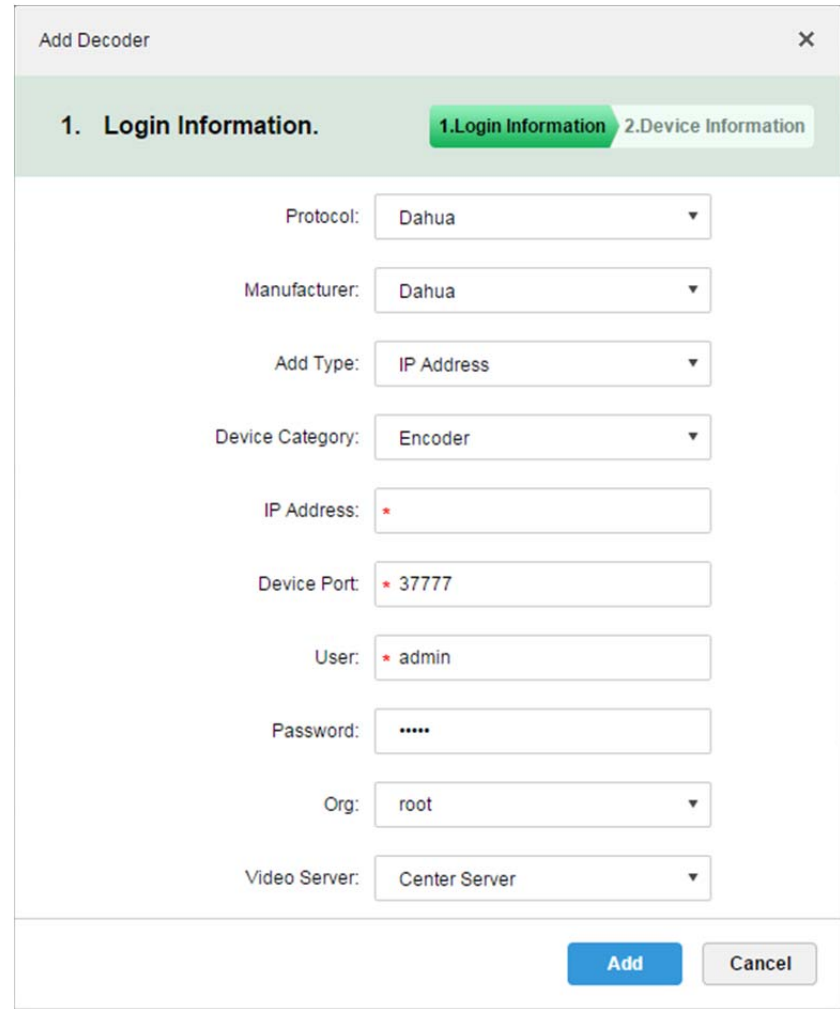

Figure 20–2

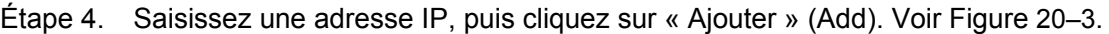

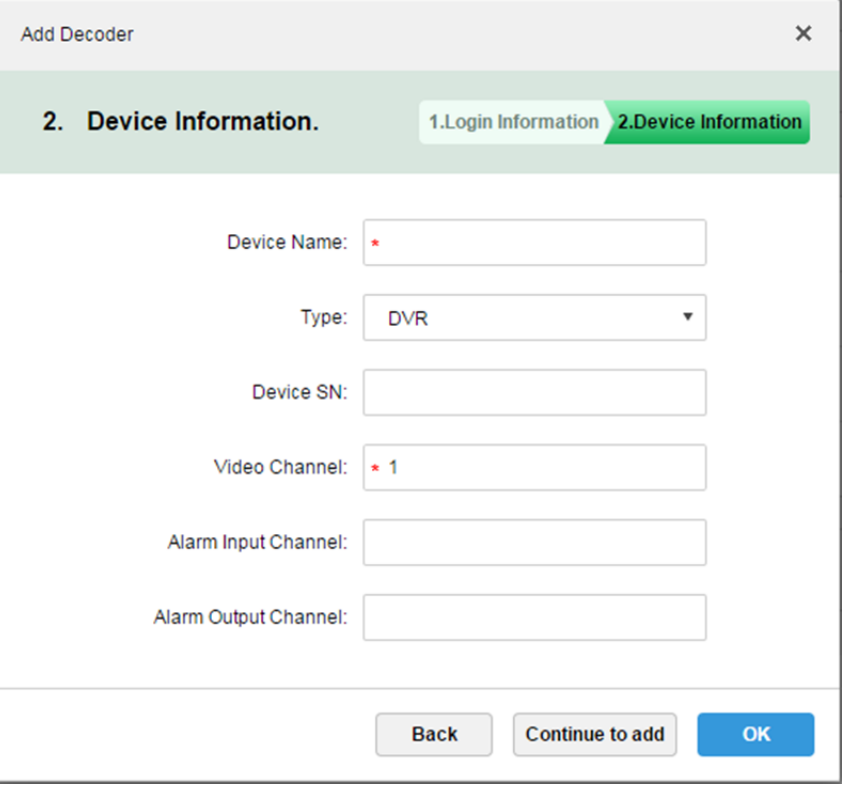

Figure 20–3

Étape 5. Saisissez un nom d'appareil, un canal vidéo, etc. Sélectionnez un type d'appareil, puis cliquez sur OK.

#### **20.4 Créer un mur vidéo**

Étape 1. Dans le gestionnaire DSS, cliquez sur  $\pm$  en regard de « Accueil » (Home). Voir Figure 20–4.

| <b>DSS</b> PRO<br>Home        | New Tab ×<br>$+$   |                       |                   | Hi, system *      |
|-------------------------------|--------------------|-----------------------|-------------------|-------------------|
|                               |                    |                       |                   |                   |
| <b>Business Configuration</b> |                    |                       |                   |                   |
|                               |                    |                       |                   |                   |
| Device                        | User               | Organization          | Event             | Storage           |
|                               |                    |                       |                   |                   |
| Video Wall                    | Map                | <b>Bind Resource</b>  | Target Management | Vehicle Blacklist |
| System Maintenance            |                    |                       |                   |                   |
|                               | o                  | mm<br>$\overline{01}$ |                   |                   |
| System                        | Backup and Restore | Log                   | <b>Statistics</b> |                   |
|                               |                    |                       |                   |                   |
|                               |                    |                       |                   |                   |
|                               |                    |                       |                   |                   |

Figure 20–4

Étape 2. Cliquez sur « Mur vidéo→ » (Video Wall→). Voir Figure 20–5.

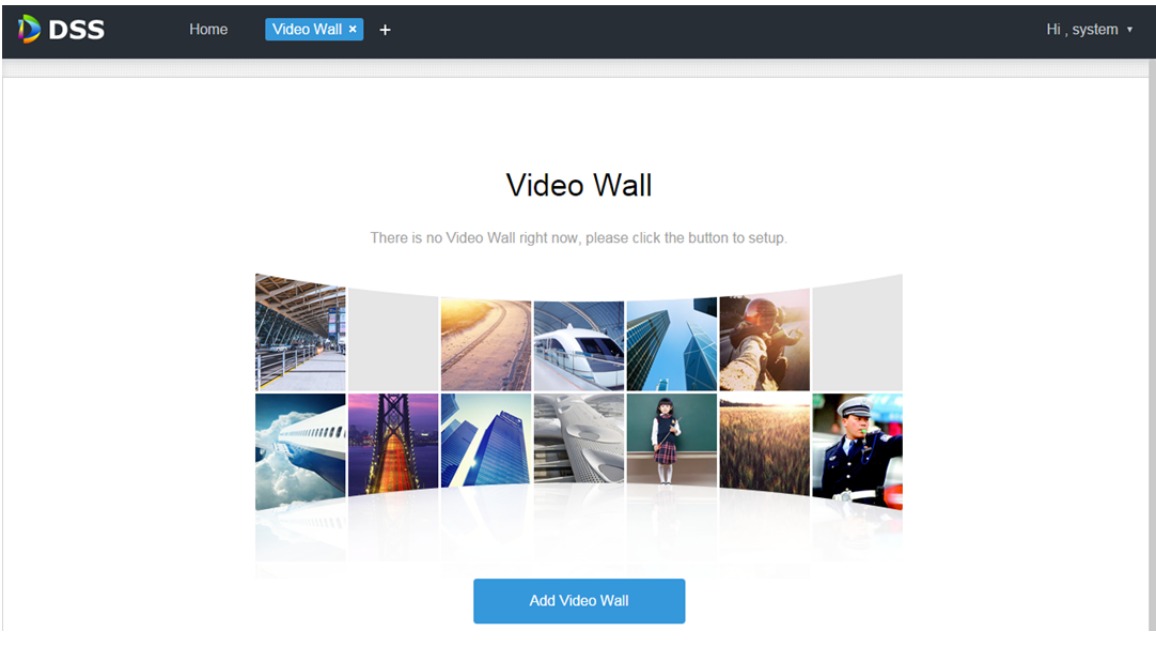

Figure 20–5

Étape 3. Cliquez sur « Ajouter un mur vidéo » (Add Video Wall). Voir Figure 20–6.

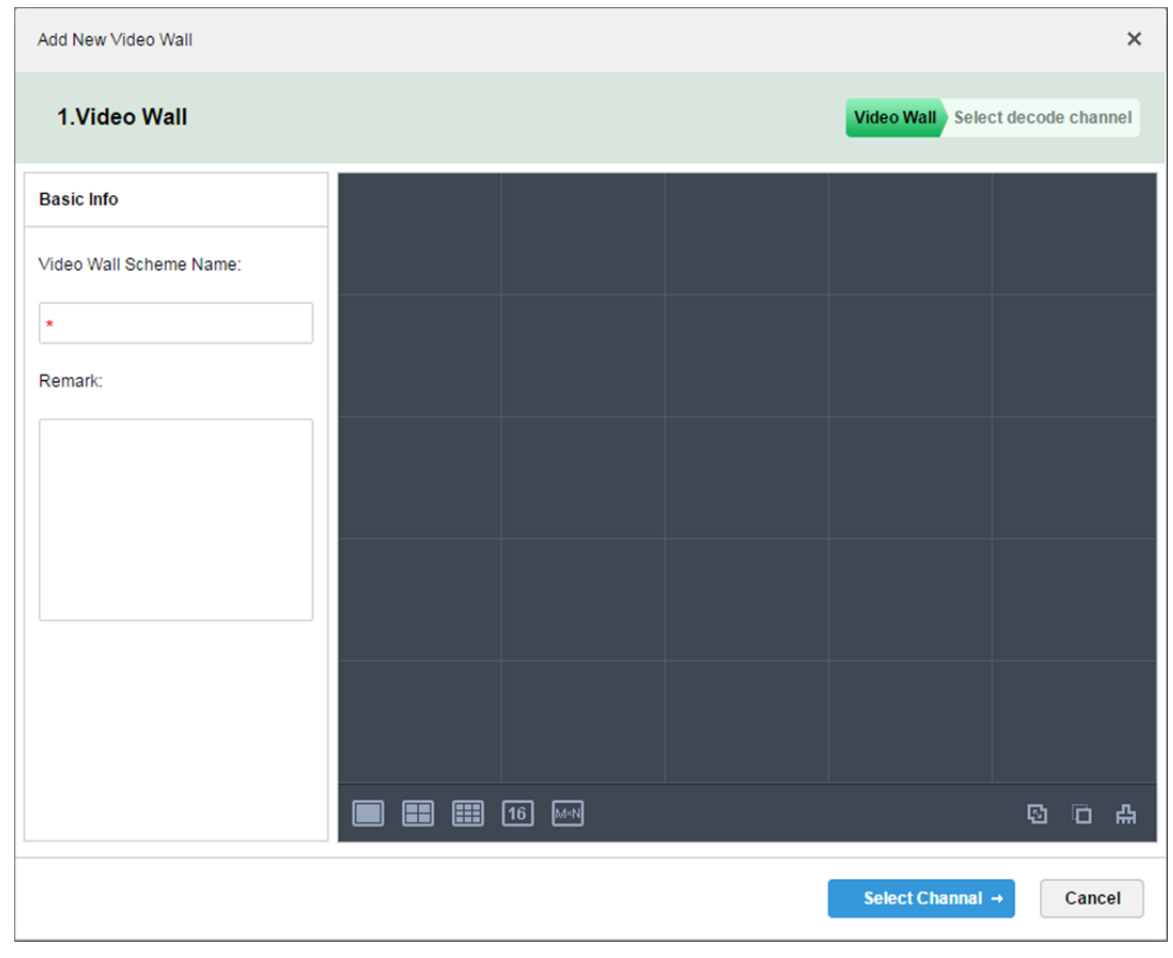

Figure 20–6

Étape 4. Saisissez un nom de mur vidéo (Video Wall Name) et sélectionnez une disposition de fenêtre. Voir Figure 20–7.

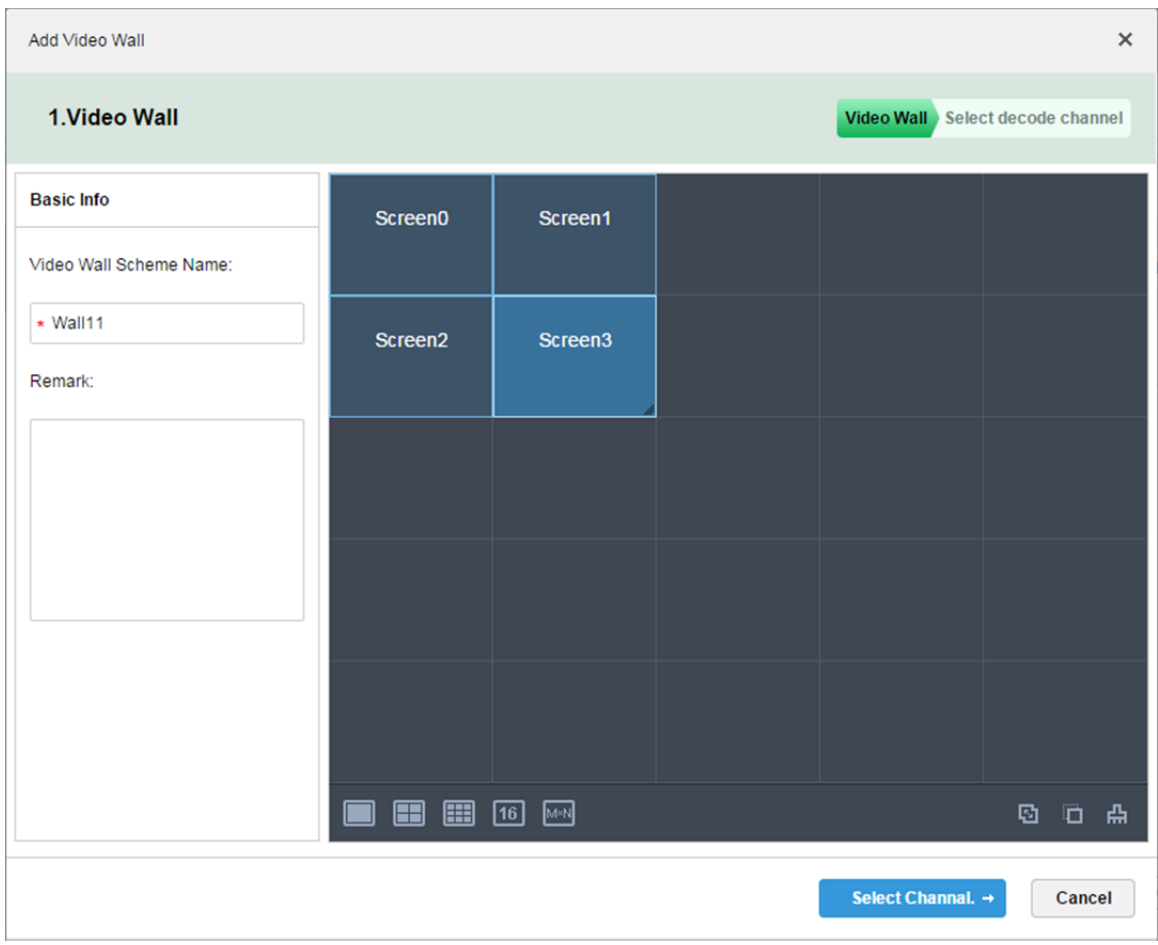

Figure 20–7

- Étape 5. Cliquez sur « Sélectionner un canal→ » (Select Channel→).
- Étape 6. Dans l'arborescence des appareils, sélectionnez un décodeur à associer et faites-le glisser sur le mur vidéo correspondant. Voir Figure 20–8.

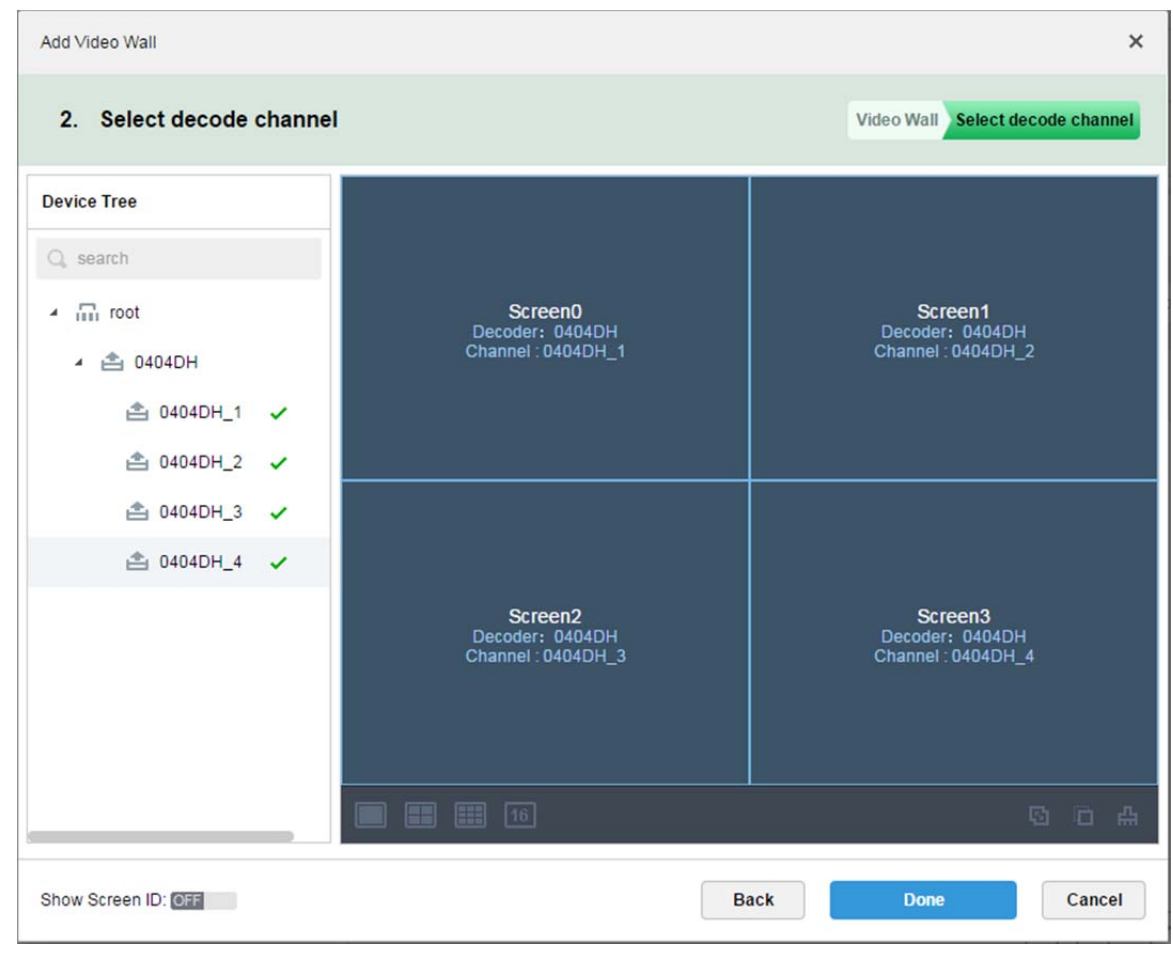

Figure 20–8

Étape 7. Cliquez sur « Terminer » (Done).

### **20.5 Exécution du mur vidéo**

- Étape 1. Connectez-vous au client DSS.
- Étape 2. Cliquez sur  $\boxed{+}$  en regard de « Direct » (Live) et sélectionnez un mur vidéo. Voir Figure 20–9.

| <b>D</b> DSS                                 | Live 1<br><b>TV Wall</b> | ø                                          |       | $\sqrt{8 \times 99+}$<br>2000 | $ \Box$ $\times$ |
|----------------------------------------------|--------------------------|--------------------------------------------|-------|-------------------------------|------------------|
| Device                                       | TvWall: wall11           | $\blacktriangledown$ <b>Task:</b> Add Task | ▼ ■ ■ |                               |                  |
| $\alpha$<br>Search<br>★                      |                          |                                            |       |                               |                  |
| $\bullet$ m root (4/4)                       |                          |                                            |       |                               |                  |
| $\triangleright$ $\blacksquare$ 37777        |                          |                                            |       |                               |                  |
| $\blacktriangleright$ $\blacksquare$ 37778   |                          |                                            |       |                               |                  |
| $\blacktriangleright$ $\blacksquare$ 37779   |                          |                                            |       |                               |                  |
| $\triangleright$ $\blacksquare$ 172.10.1.202 |                          |                                            |       |                               |                  |
|                                              |                          |                                            |       |                               |                  |
|                                              |                          |                                            |       |                               |                  |
|                                              |                          |                                            |       |                               |                  |
|                                              |                          |                                            |       |                               |                  |
|                                              |                          |                                            |       |                               |                  |
|                                              |                          |                                            |       |                               |                  |
|                                              |                          |                                            |       |                               |                  |
|                                              |                          |                                            |       |                               |                  |
|                                              |                          |                                            |       |                               |                  |
| Preview                                      |                          |                                            |       |                               |                  |
|                                              |                          |                                            |       |                               |                  |
|                                              |                          |                                            |       |                               |                  |
|                                              |                          |                                            |       |                               |                  |
|                                              | О<br>Details             |                                            |       |                               | 囤<br>Auto Apply  |
|                                              |                          |                                            |       |                               |                  |

Figure 20–9

Étape 3. Sélectionnez un mur vidéo et faites glisser un canal vers la gauche dans la fenêtre du mur vidéo. Voir Figure 20–10.

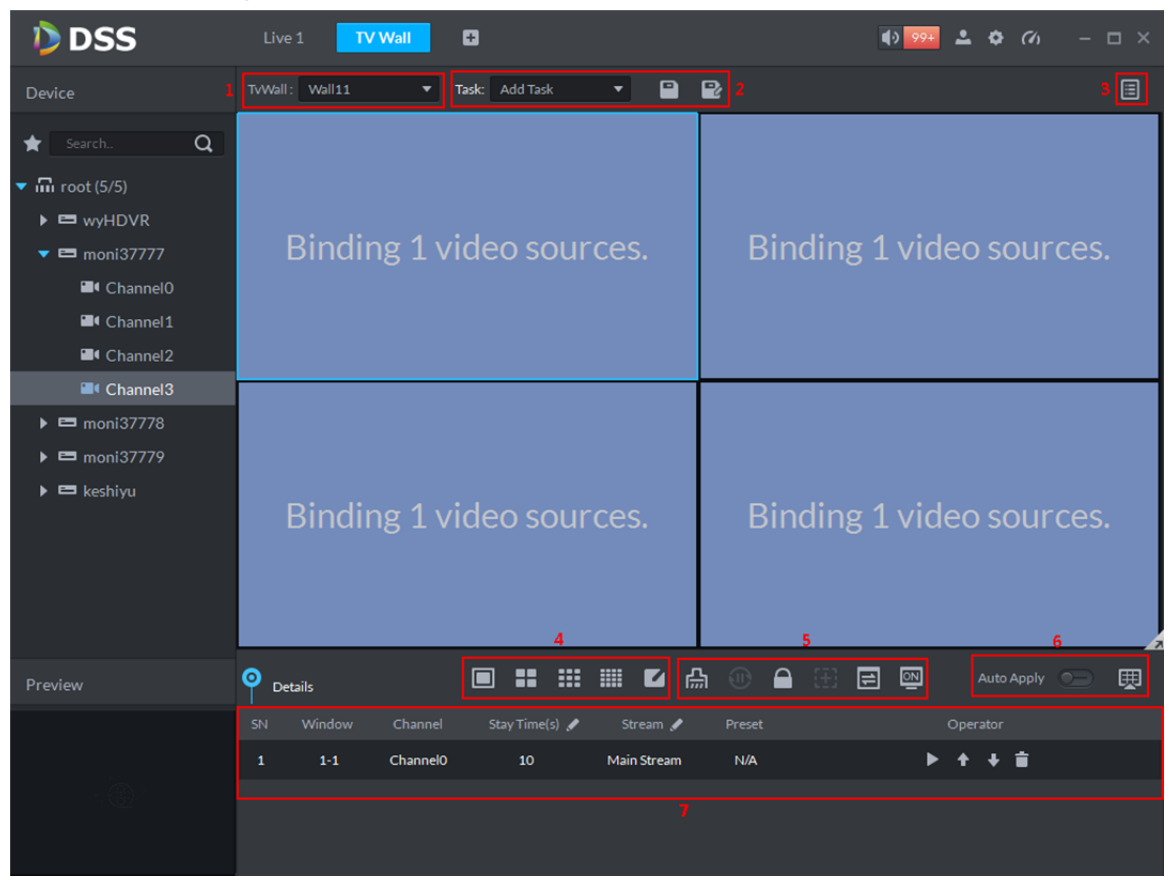

Figure 20–10

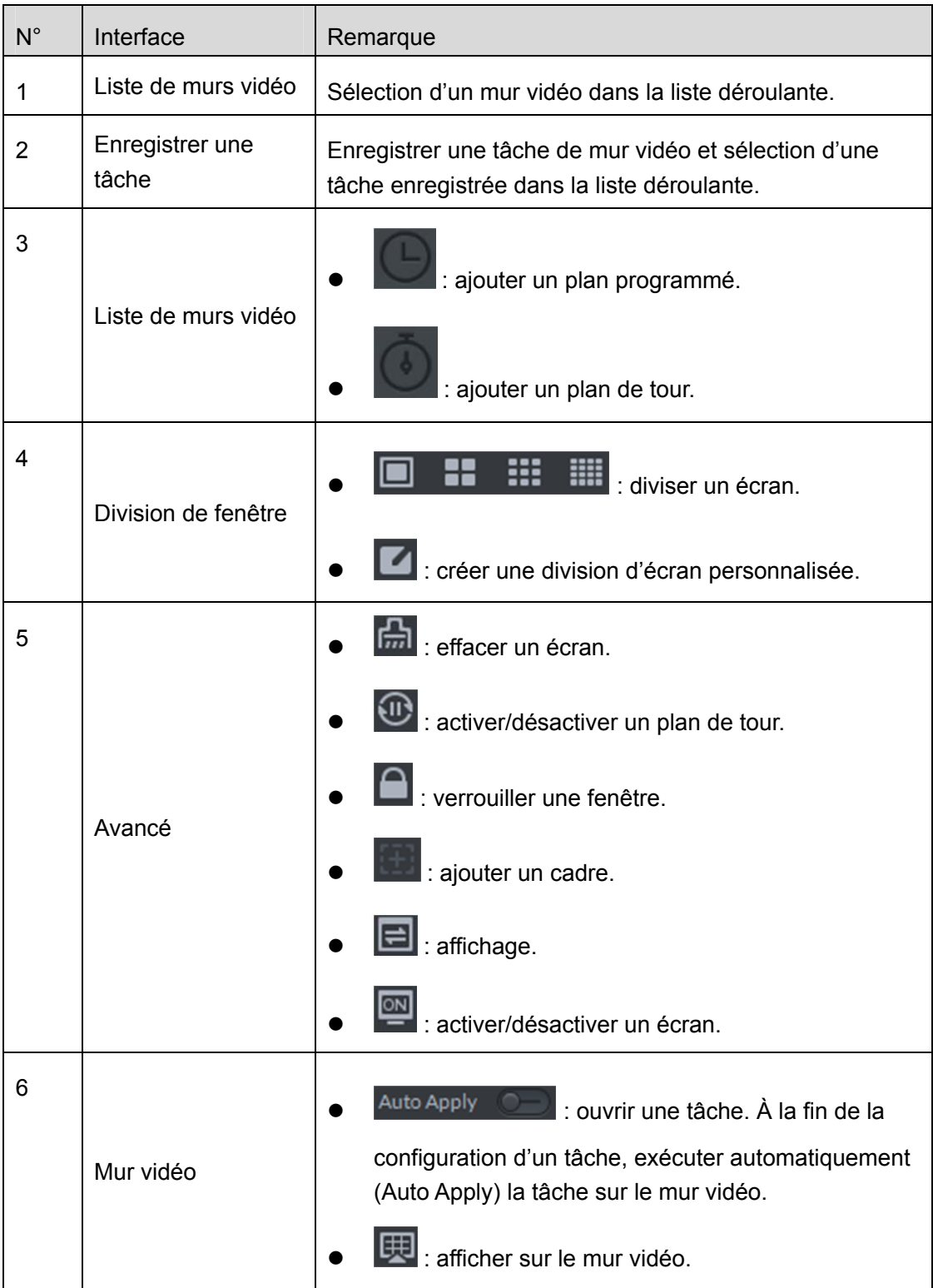

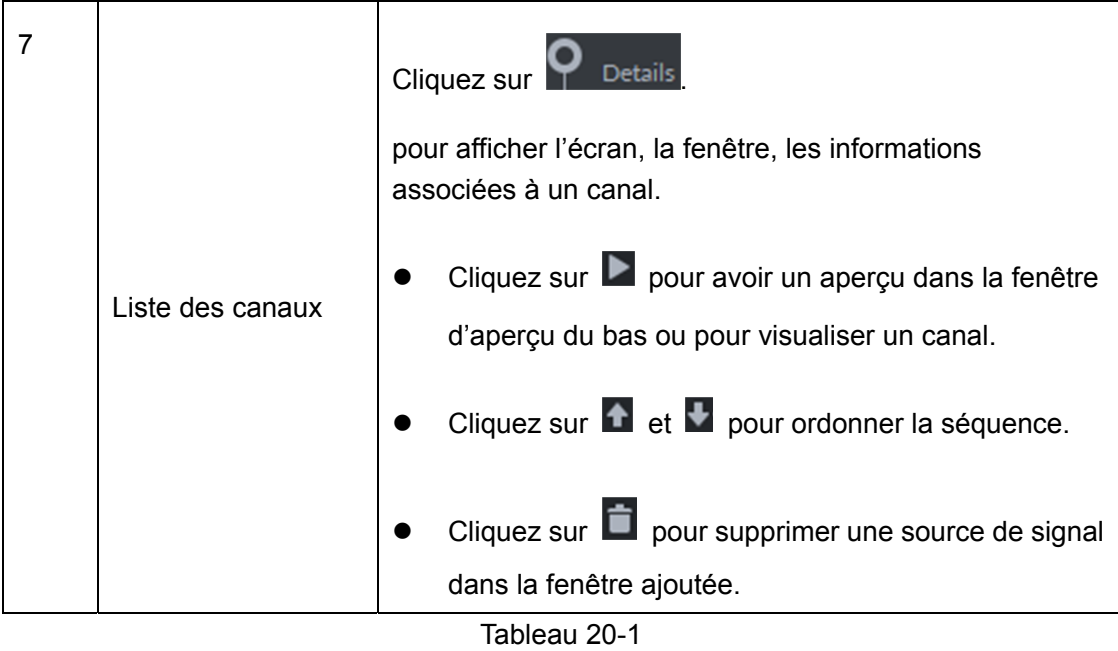

Étape 4. Cliquez sur **. Une boîte de message « Enregistrer »** (Save) apparaît.

Étape 5. Saisissez un nom de tâche, puis cliquez sur OK.

#### **20.6 Créer un plan de mur vidéo**

#### **20.6.1 Plan programmé**

Étape 1. Cliquez sur **de dans l'interface d'un mur vidéo.** 

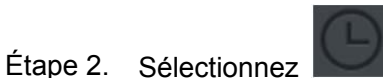

Étape 3. Saisissez un nom de plan et une tâche vidéo, puis définissez l'heure de début et l'heure de fin. Voir Figure 20–11.

| Schedule Plan-Wall11              |                                   |                |                            |                         | $\times$ |
|-----------------------------------|-----------------------------------|----------------|----------------------------|-------------------------|----------|
| Plan Name plan1                   |                                   |                |                            |                         |          |
| Task: $task2 \blacktriangleright$ | <b>Start Time:</b><br>18:59:59    | ÷              | End Time:<br>23:59:59      | $+$<br>٠                |          |
| Task Name                         | <b>Start Time</b>                 |                | <b>End Time</b>            | Operation               |          |
| task2                             | 00:00:00                          |                | 23:59:59                   | t                       |          |
|                                   |                                   |                |                            |                         |          |
|                                   |                                   |                |                            |                         |          |
| 01<br>02<br>03<br>04<br>05<br>06  | 08<br>09<br>10<br>07              | 12<br>13<br>11 | 16<br>18<br>14<br>15<br>17 | 19<br>20<br>21<br>22 23 |          |
| Enable Remaining Time<br>☑        | task2<br>$\overline{\phantom{a}}$ |                |                            | Cancel<br>Save          |          |

Figure 20–11

Étape 4. Cliquez sur « Enregistrer » (Save).

Si vous sélectionnez « Activer le plan programmé restant » (Enable remaining time plan) et que vous définissez une tâche, l'autre tâche sera écourtée pendant la période hors de cette période programmée.

#### **20.6.2 Plan de tour**

Étape 1. Cliquez sur **et** et sélectionnez

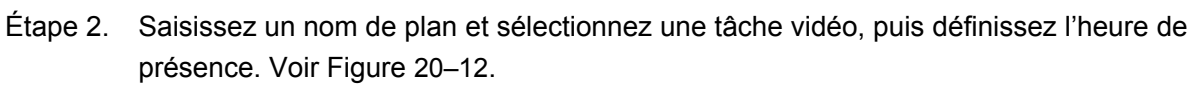

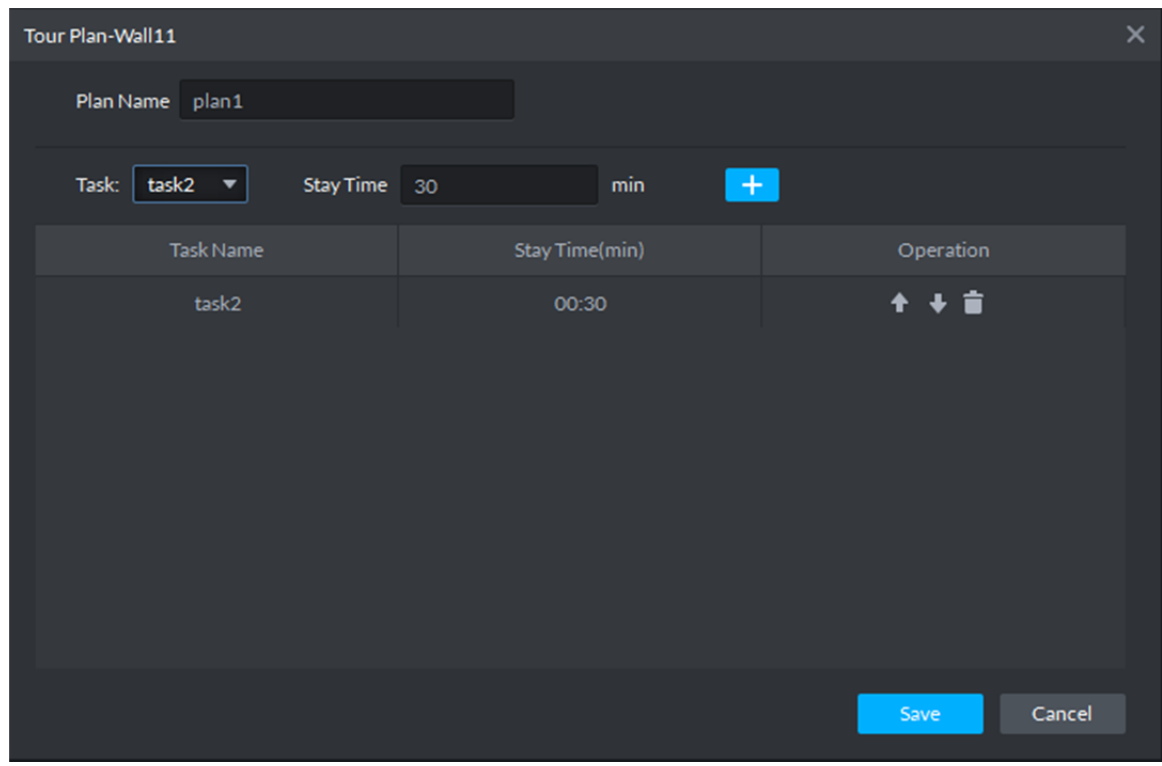

Figure 20–12

Étape 3. Cliquez sur « Enregistrer » (Save).

# **20.7 Exécution du mur vidéo**

Après avoir ajouté avec succès un plan, reportez-vous à la Figure 20–13.

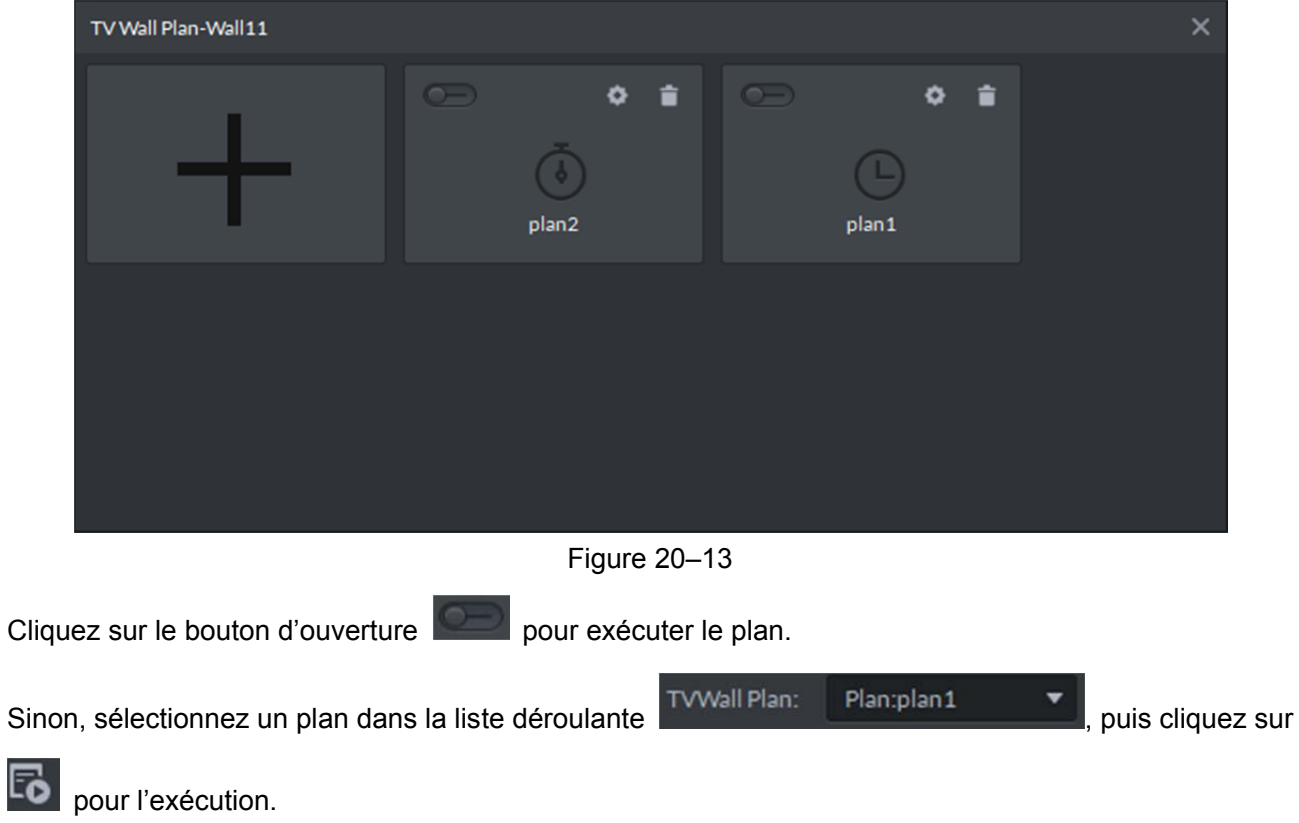
# **21 ITC**

## **21.1 Schéma fonctionnel**

Se connecter au gestionnaire DSS -> Ajouter un appareil LAPI -> Configurer une liste noire -> Se connecter au client DSS -> Accéder au module de surveillance routière -> (surveillance routière, enregistrement de passage de véhicule, modèle de véhicule, enregistrement d'armement) -> Accéder au module de violation -> Rechercher une violation.

## **21.2 Ajouter un appareil LAPI**

Étape 1. Connectez-vous au gestionnaire DSS et accédez au module des appareils, comme illustré dans la Figure 21–1, puis cliquez sur « Ajouter » ( $\blacklozenge$  Add ).

| <b>DSS</b> PRO | Home                       | Device <b>x</b>       | System<br>$+$   |              |            |           |                         |           | Hi, system v             |
|----------------|----------------------------|-----------------------|-----------------|--------------|------------|-----------|-------------------------|-----------|--------------------------|
| $A$ dd         | C Refresh                  | (b) Initialize Device | Change IP       |              |            |           | Device Network          |           | Pack Up &                |
| $\Box$         | <b>Init Status</b>         |                       | IP Address o    | Type $\circ$ |            | Port      | <b>MAC Address</b>      |           |                          |
| $\Box$         | initialized                |                       | 172.10.1.104    | Unknown      |            | 37777     | 4C:11:BF:0B:66:0A       |           |                          |
| O              | initialized                |                       | 172.10.1.119    | <b>NVR</b>   |            | 3777      | 4c:11:bf:15:77:c8       |           |                          |
| $\Box$         | initialized                |                       | 172.10.1.123    | Unknown      |            | 37123     | 90:02:a9:42:fc:07       |           |                          |
| O              | initialized                |                       | 172.10.1.135    | Unknown      |            | 37777     | 3c:ef:8c:08.ec:b0       |           |                          |
| $+$ Add<br>All | <b>自</b> Delete<br>Encoder | <b>Reset Password</b> |                 |              |            |           | Q Search                |           |                          |
| 0              | Device ID                  | IP Address o          | Device Name o   | Type o       | Org        | Status o  | Offline Cause           | Operation |                          |
| Ο              | 1000511                    | 172.10.1.201          | 37777           | <b>DVR</b>   | root       | · Offline | Main connection failed. |           | $\ell$ X                 |
| $\Box$         | 1000015                    | 20.2.41.52            | PTZ Dome        | Smart IPC    | root       | · Offline | Main connection failed. |           | 2x                       |
| $\Box$         | 1000006                    | 172.10.3.66           | 172.10.3.66     | IPC          | <b>IPC</b> | · Online  |                         | ۰         | $\rho = \chi$            |
| $\Box$         | 1000004                    | 172.10.2.120          | 1L00A79PAL00097 | <b>IPC</b>   | <b>IPC</b> | · Online  |                         | 春         | $/$ x                    |
| $\Box$         | 1000003                    | 172.10.2.227          | 1J01CF0YAZ00041 | <b>IPC</b>   | <b>IPC</b> | · Online  |                         | ۰         | $\mathcal{S}=\mathbb{X}$ |

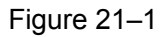

Étape 2. Accédez à l'interface des appareils LAPI, sélectionnez « Appareil LAPI » (ANPR Device) dans le type d'appareil, renseignez l'adresse IP de l'appareil LAPI, le port, le nom d'utilisateur et le mot de passe. Sélectionnez une organisation, un serveur vidéo et un serveur d'image. Faites attention car un appareil LAPI a plusieurs autres options comme le serveur d'image. Veuillez effectuer la sélection en fonction de la situation réelle.

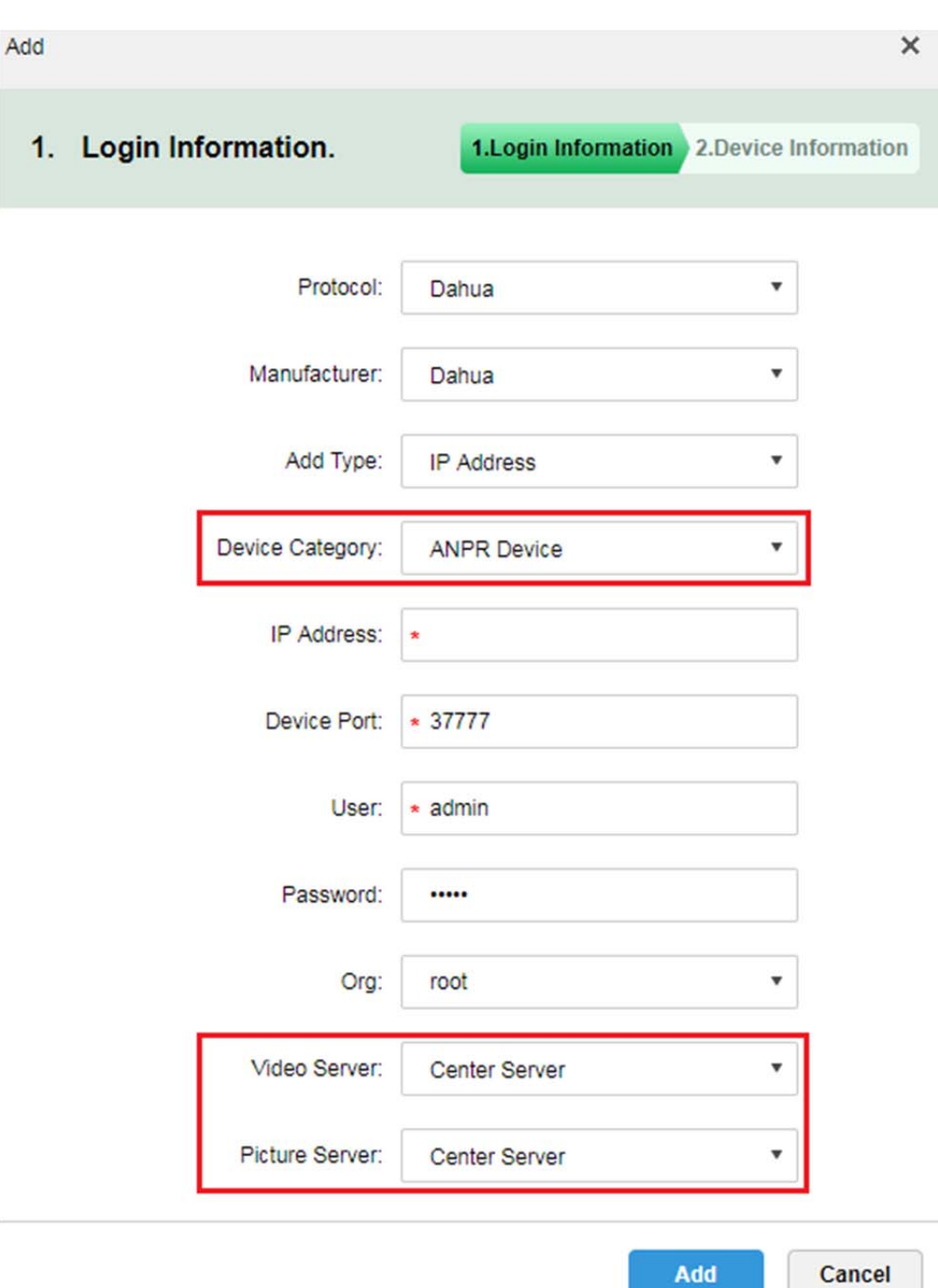

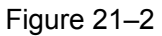

Étape 3. Dans la Figure 21–2, saisissez un nom d'appareil LAPI, sélectionnez le type d'appareil correspondant, le modèle d'appareil, l'organisation, le numéro de série et le numéro du canal, puis cliquez sur OK. Le modèle d'appareil comprend : boîte d'analyse intelligente Dahua (Dahua Intelligent Analytics Box), Dahua ITC (Dahua ITC) et appareil de mesure de vitesse Dahua (Dahua speed measurement Device).

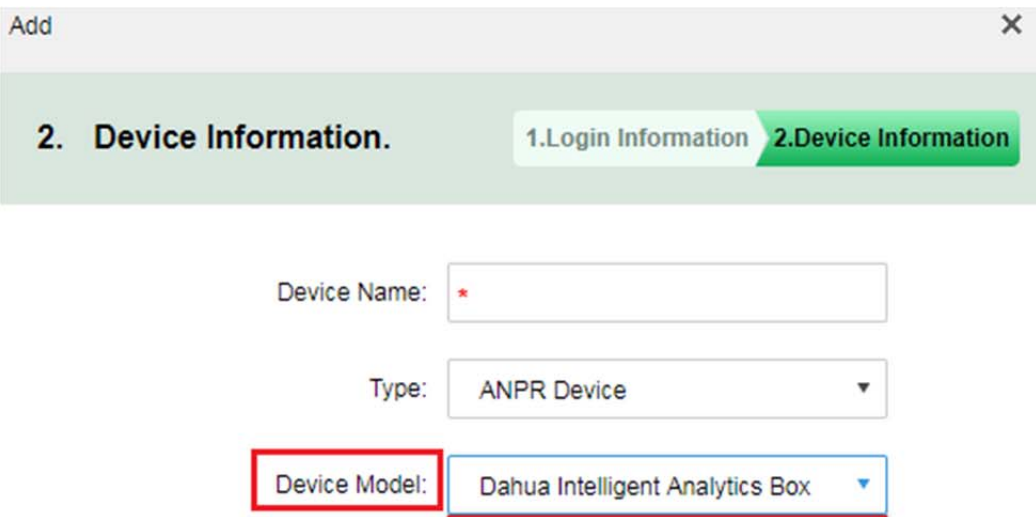

Dahua ITC

Device SN:

Video Channel:

Role:

 $\star$  1

Dahua Intelligent Analytics Box

Dahua speed measurement Device

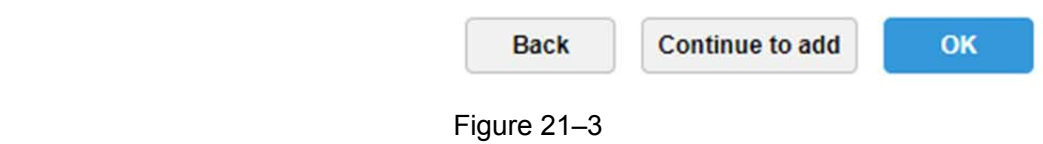

Étape 4. Après l'ajout, vous pourrez visualiser l'état de l'appareil dans la liste des appareils. Voir Figure 21–4.

| All    | Encoder Decoder | <b>ANPR Device</b> | Matrix        |                |             |                    |       |           |                      |                 |
|--------|-----------------|--------------------|---------------|----------------|-------------|--------------------|-------|-----------|----------------------|-----------------|
| $\Box$ | Device ID       | IP/Domain          | Video Server  | Picture Server | Device Name | Type               | Org   | Status    | Offline Cause        | Operation       |
| $\Box$ | 1000036         | 12.13.34.56        | Center Server | Center Server  | test2       | <b>ANPR Device</b> | kakou | · Offline | Main connection fail | $\ell \times$   |
| $\Box$ | 1000055         | 10.33.10.44        | Center Server | Center Server  | 333         | <b>ANPR Device</b> | root  | · Online  |                      | 2 x             |
| $\Box$ | 1000054         | 172.10.1.180       | Center Server | Center Server  | 180 itc     | <b>ANPR Device</b> | kakou | · Online  |                      | $\ell$ $\times$ |
| $\Box$ | 1000027         | 172.10.1.98        | Center Server | Center Server  | kakou 98    | <b>ANPR Device</b> | kakou | · Online  |                      | $\lambda$ x     |
|        |                 |                    |               |                |             |                    |       |           |                      |                 |
|        |                 |                    |               |                |             |                    |       |           |                      |                 |
|        |                 |                    |               |                |             |                    |       |           |                      |                 |

Figure 21–4

### **21.3 Liste noire de véhicule**

Étape 1. Connectez-vous au gestionnaire DSS, ouvrez un nouvel onglet et sélectionnez le module « Liste noire de véhicule » (Vehicle Blacklist). Voir Figure 21–5.

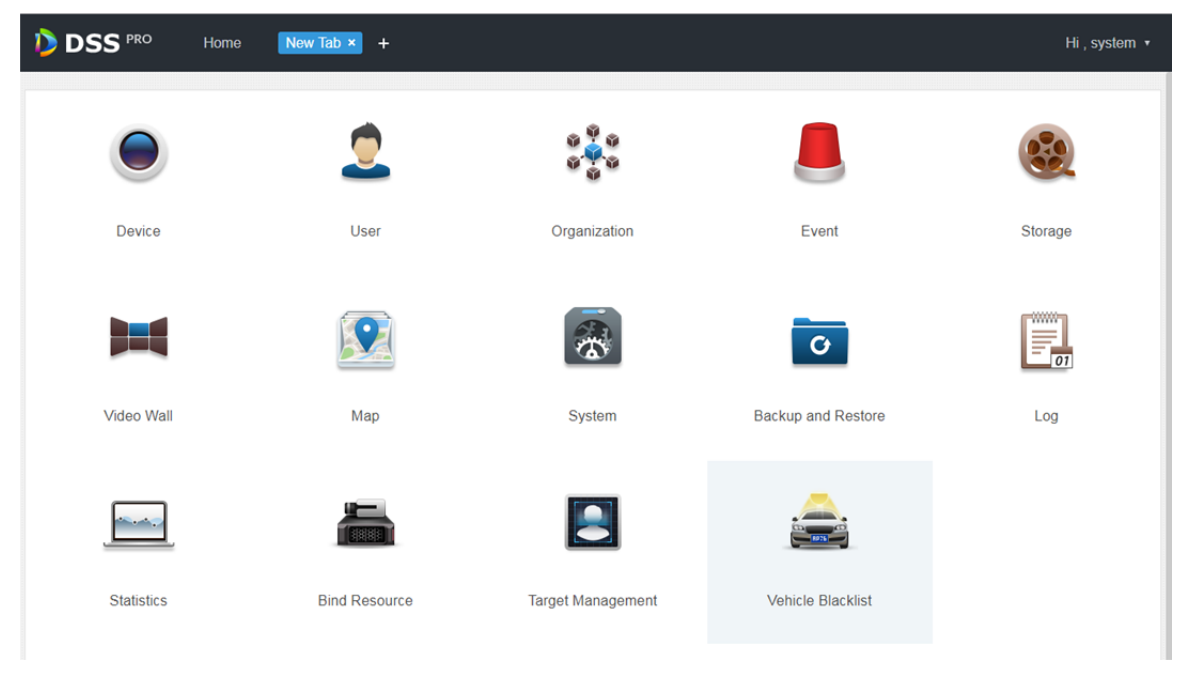

Figure 21–5

Étape 2. Accédez au module de liste noire de véhicule et, dans la Figure 21–6, cliquez sur « Ajouter »  $\leftarrow$  Add) pour ajouter les informations de liste noire.

|                      | <b>DSS</b> PRO  | Vehicle Blacklist ×<br>Home  | $+$                         |                     |                                                                                             |                                         | Hi, system v                                |
|----------------------|-----------------|------------------------------|-----------------------------|---------------------|---------------------------------------------------------------------------------------------|-----------------------------------------|---------------------------------------------|
| $+$ Add              | <b>面</b> Delete | $\blacksquare$ Arm<br>Disarm | the Import<br>Export Select | Export All          |                                                                                             | Q Search                                |                                             |
| □                    | Plate No.       | Arm Type                     | <b>Start Time</b>           | End Time            | Arm Status                                                                                  | <b>Armed Person</b>                     | Operate                                     |
| □                    | A232TI          | <b>Suspicious Vehicle</b>    | 2017-07-04 00:00:00         | 2017-07-22 17:00:00 | Arming                                                                                      | system                                  | v<br>$\times$<br>▬<br><b>ON</b>             |
| □                    | DLBEW39         | Check                        | 2017-07-04 00:00:00         | 2017-07-14 17:00:00 | Arming                                                                                      | system                                  | $\times$<br>v<br>−<br><b>ON</b>             |
| $\Box$               | <b>SAK884</b>   | <b>Theft Vehicle</b>         | 2017-07-04 00:00:00         | 2017-07-13 17:00:00 | Arming                                                                                      | system                                  | v<br>$\times$<br>œ<br><b>ON</b>             |
| □                    | BE944WJ         | Over Speed Vehicle           | 2017-07-04 00:00:00         | 2017-07-14 17:00:00 | Arming                                                                                      | system                                  | v<br>$\times$<br><b>ON</b>                  |
| $\Box$               | TM03NRD         | <b>Accident Vehicle</b>      | 2017-07-04 00:00:00         | 2017-07-05 17:00:00 | Arming                                                                                      | system                                  | ₽<br>$\boldsymbol{\mathsf{x}}$<br><b>ON</b> |
| □                    | AVV907          | Over Speed Vehicle           | 2017-04-30 00:01:25         | 2017-07-31 00:01:25 | Arming                                                                                      | system                                  | v<br>$\times$<br>$\blacksquare$             |
| □                    | AVV906          | Over Speed Vehicle           | 2017-04-30 00:01:24         | 2017-07-31 00:00:00 | Disarm                                                                                      | system                                  | v<br>$\times$<br><b>OFF</b><br>m.           |
| □                    | AVV905          | Over Speed Vehicle           | 2017-04-30 00:01:23         | 2017-05-30 00:01:23 | Expired                                                                                     | system                                  | $\times$<br>i                               |
| $\Box$               | AVV904          | Over Speed Vehicle           | 2017-04-30 00:01:22         | 2017-05-30 00:01:22 | Expired                                                                                     | system                                  | i<br>$\times$                               |
| $\Box$               | AVV903          | Over Speed Vehicle           | 2017-04-30 00:01:21         | 2017-05-30 00:01:21 | Expired                                                                                     | system                                  | v<br>$\times$                               |
| □                    | AVV902          | Over Speed Vehicle           | 2017-04-30 00:01:20         | 2017-05-30 00:01:20 | Expired                                                                                     | system                                  | v<br>$\times$                               |
| □                    | AVV901          | Over Speed Vehicle           | 2017-04-30 00:01:19         | 2017-05-30 00:01:19 | Expired                                                                                     | system                                  | v<br>$\times$                               |
| □                    | AVV900          | Over Speed Vehicle           | 2017-04-30 00:01:18         | 2017-05-30 00:01:18 | Expired                                                                                     | system                                  | i<br>$\times$                               |
| □                    | AVV899          | Over Speed Vehicle           | 2017-04-30 00:01:17         | 2017-05-30 00:01:17 | Expired                                                                                     | system                                  | i<br>$\times$                               |
| $\Box$               | AVV898          | Over Speed Vehicle           | 2017-04-30 00:01:16         | 2017-05-30 00:01:16 | Expired                                                                                     | system                                  | v<br>$\times$                               |
| Total 718 record(s). |                 |                              |                             |                     | 5<br>$\prec$<br>$\overline{2}$<br>$\overline{\mathbf{3}}$<br>$\overline{4}$<br>$\mathbf{1}$ | 48<br>$\blacktriangleright$<br>$\cdots$ | Go<br>Go to page<br>1                       |

Figure 21–6

Étape 3. Dans la Figure 21–7, saisissez numéro de plaque (Plate No.), heure de début (Start Time), heure de fin (End Time), type de véhicule (Vehicle Type), couleur de plaque (Plate Color), marque de véhicule (Vehicle Brand) et type d'armement (Arm Type), puis cliquez sur OK.

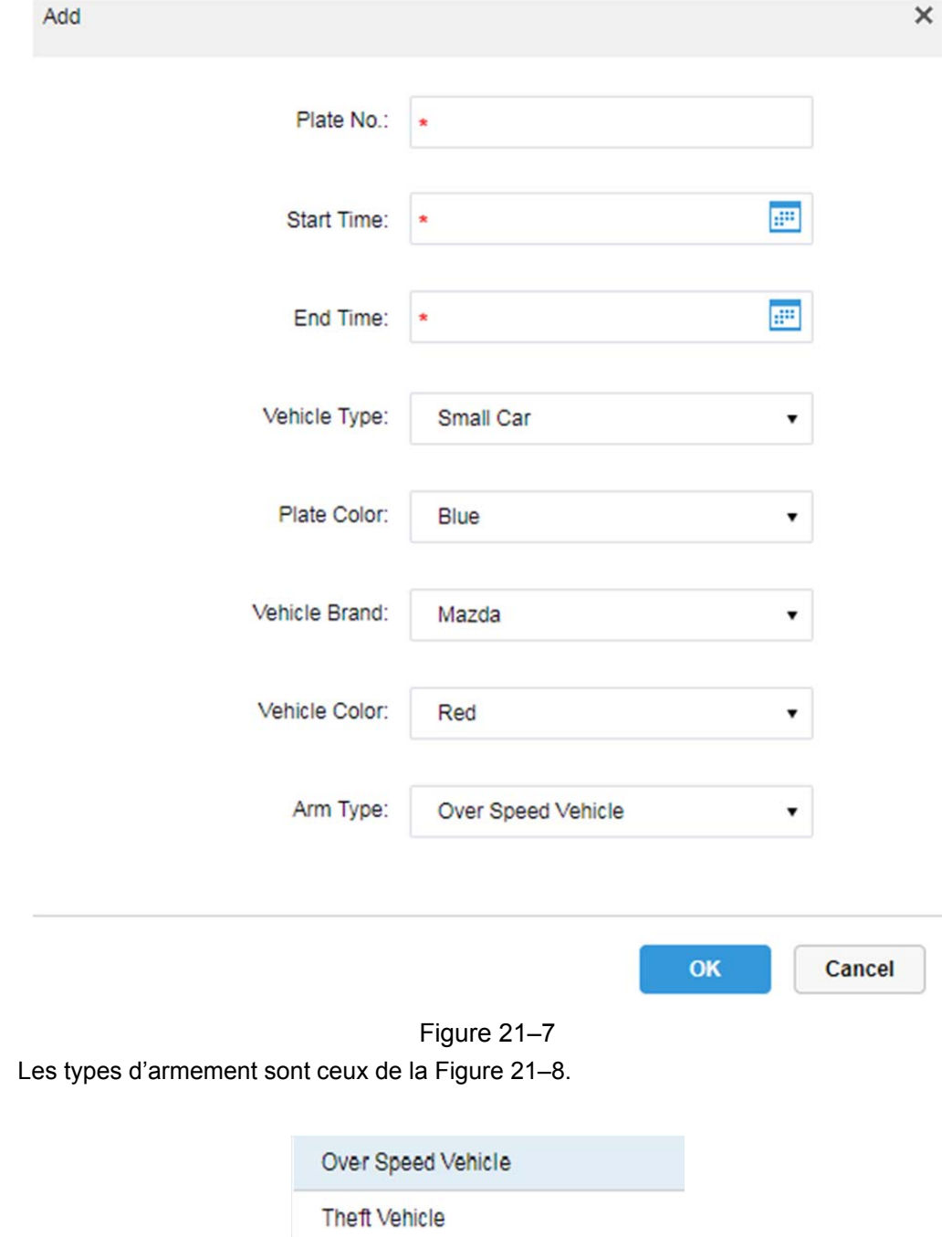

Étape 4.

Figure 21–8

**Accident Vehicle** 

Suspicious Vehicle

**Intercept Vehicle** 

High-risk Vehicle

Check

Track

## **21.4 Application de surveillance routière**

### **21.4.1 Affichage par défaut**

Étape 1. Connectez-vous au client et ouvrez un nouvel onglet, puis cliquez sur le module « LAPI » pour accéder à la surveillance routière. Voir Figure 21–9.

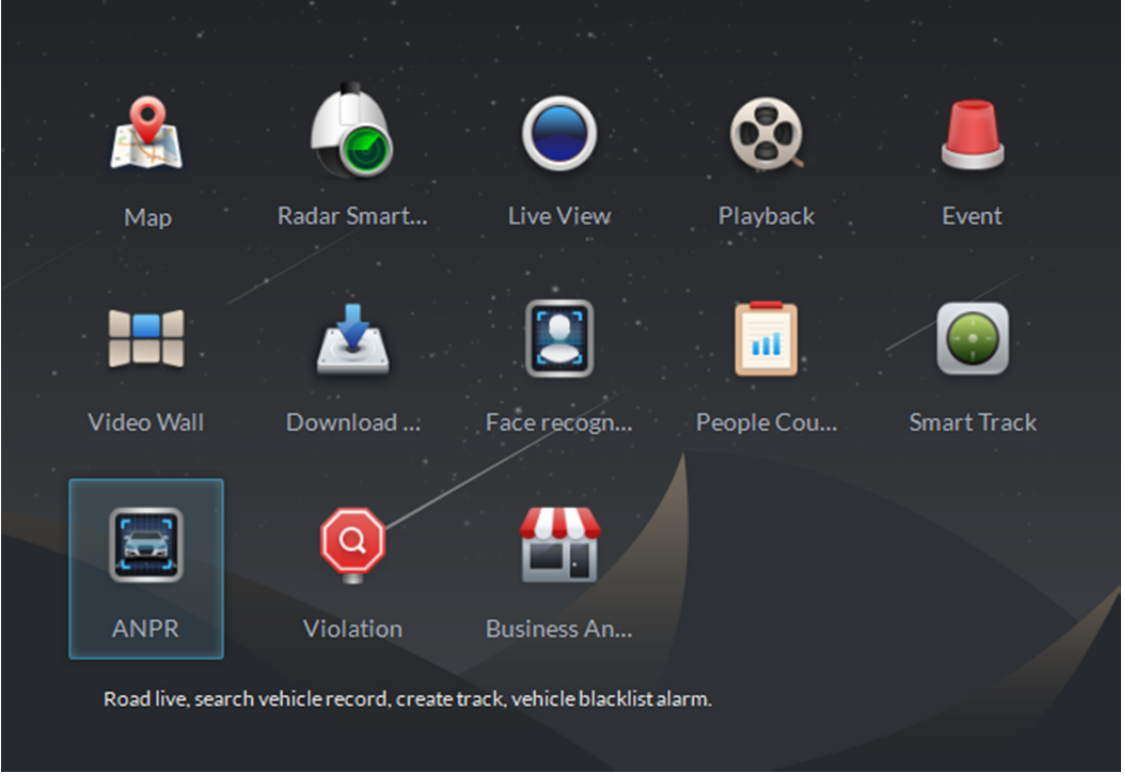

Figure 21–9

Étape 2. Dans la Figure 21–10, sélectionnez un onglet et accédez à l'application de surveillance routière. La carte électronique s'affichera par défaut dans une seule fenêtre. Vous pouvez manuellement modifier le nombre de fenêtres.

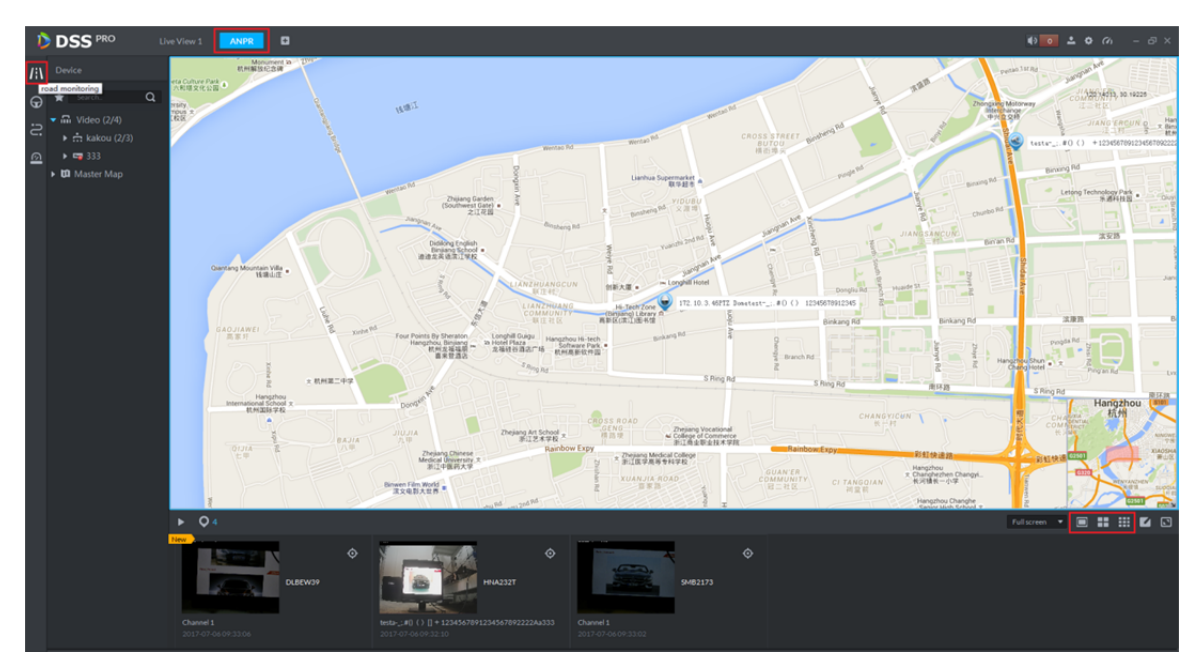

Figure 21–10

### **21.4.2 Parcourir les images de passage de véhicule**

Étape 1. Dans l'interface illustrée dans la Figure 21–11, cliquez sur le bouton  $\bigcirc$  pour sélectionner un

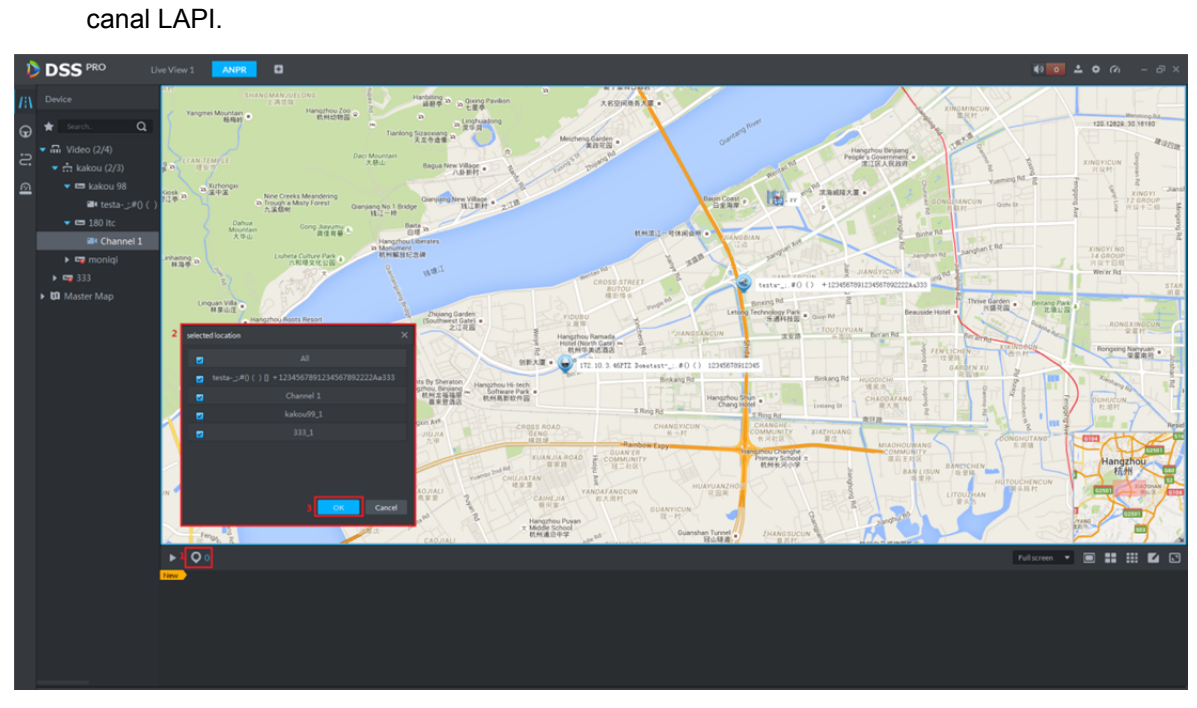

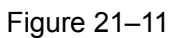

Étape 2. Affichez les images de passage de véhicule. Voir Figure 21–12. <sup>04</sup> indique le nombre d'appareils sélectionnés. Cliquez sur le bouton **D** pour arrêter le rafraîchissement de la vue. Double-cliquez sur une image pour visualiser les détails.

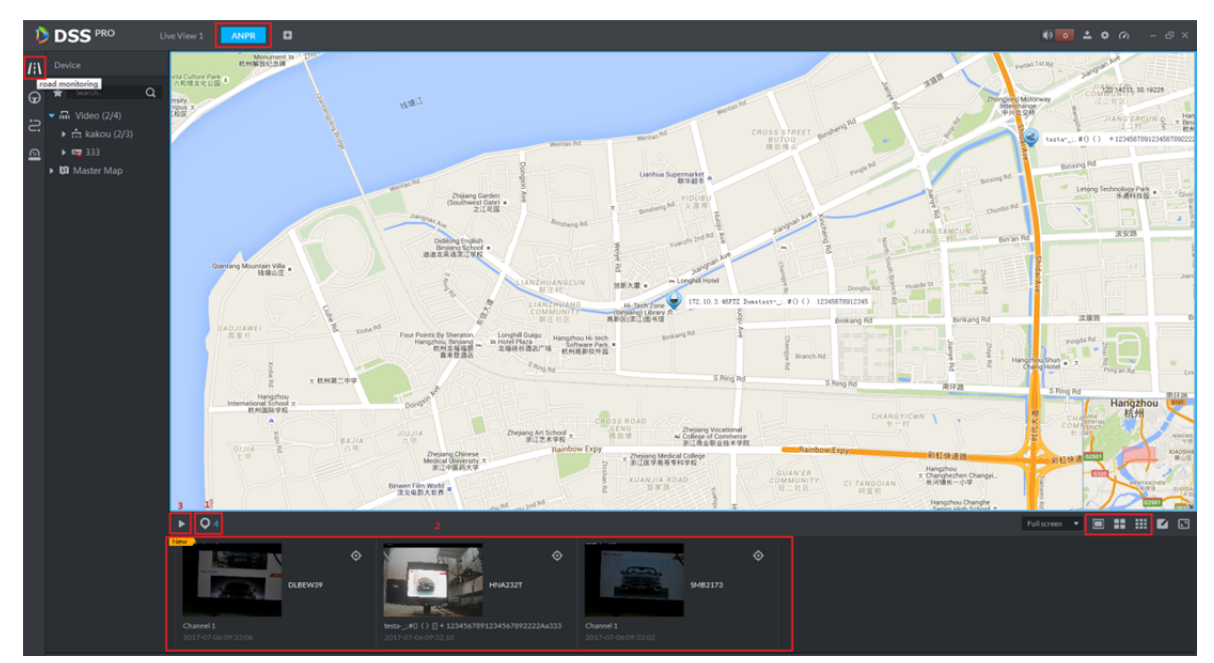

Figure 21–12

### **21.4.3 Aperçu vidéo/image**

Étape 1. Passez à la vue à quatre fenêtres. Double-cliquez sur un canal vidéo LAPI dans l'arborescence des appareils. Dans la fenêtre vidéo ouverte, effectuez un clic droit et vous pourrez passer au mode d'affichage d'aperçu d'image.

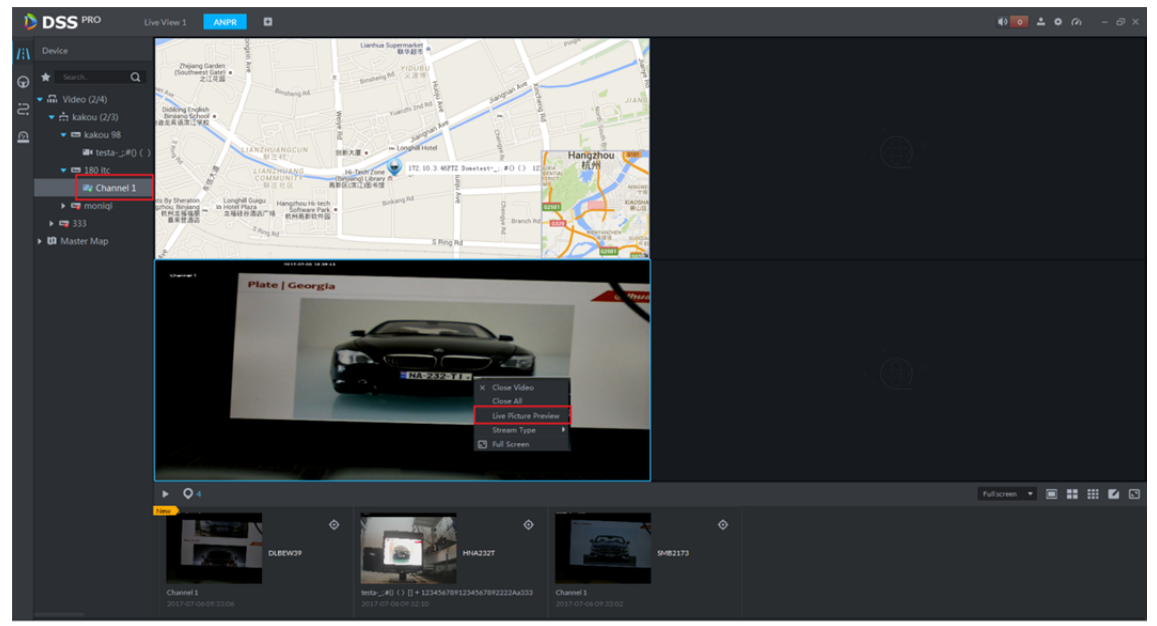

Figure 21–13

## **21.5 LAPI**

Étape 1. Accédez au module LAPI. Voir Figure 21–14. Sélectionnez l'icône  $\bigoplus$  pour accéder à l' application LAPI. Sélectionnez d'abord un appareil LAPI et un canal (choix multiple), puis sélectionnez des critères de recherche, comprenant : période, numéro de plaque, couleur de plaque, fabricant de véhicule, logo de marque, couleur de véhicule, vitesse de véhicule, etc.

Cliquez sur le bouton « Rechercher » (<sup>Search</sup>) pour lancer la recherche.

|                   | <b>DSS</b> PRO                                                                                                    | ANPR<br>Violation | Live View 1 <b>2</b> |                    |                                  |      |                            |                              |
|-------------------|----------------------------------------------------------------------------------------------------|-------------------|----------------------|--------------------|----------------------------------|------|----------------------------|------------------------------|
|                   |                                                                                                    | $\equiv 12$       |                      |                    |                                  |      |                            | <b>出 Export</b> 出 Export All |
|                   | $\begin{tabular}{ c c } \hline \textbf{A} & \textbf{D}} & \textbf{D}} & \textbf{A} & \textbf{B} & \textbf{B} \\ \hline \textbf{B} & \textbf{B} & \textbf{B} & \textbf{B} & \textbf{B} \\ \hline \textbf{C} & \textbf{B} & \textbf{B} & \textbf{B} & \textbf{B} & \textbf{B} \\ \hline \textbf{C} & \textbf{B} & \textbf{B} & \textbf{B} & \textbf{B} & \textbf{B} & \textbf{B} \\ \hline \textbf{C} & \textbf{B} & \textbf{B} & \textbf{$ | Q<br>Plate Image  | Plate No.            | <b>Plate Color</b> | Vehicle Logo                     | Time | $\Leftrightarrow$ Location | Operate                      |
|                   |                                                                                                    |                   |                      |                    |                                  |      |                            |                              |
| $\mathbf{\Omega}$ | $\bullet$ $\blacksquare$ $\blacksquare$ ANPR-180                                                                                                    |                   |                      |                    |                                  |      |                            |                              |
|                   | D D <sup>x</sup> Channel 1                                                                                                    |                   |                      |                    | Sorry, there is no search result |      |                            |                              |
|                   |                                                                                                    |                   |                      |                    |                                  |      |                            |                              |
|                   | Time<br>07/2500:00-07/2523:59                                                                                                    |                   |                      |                    |                                  |      |                            |                              |
|                   | Plate No.                                                                                                    |                   |                      |                    |                                  |      |                            |                              |
|                   | Plate Color                                                                                                    |                   |                      |                    |                                  |      |                            |                              |
|                   | Unlimited                                                                                                    |                   |                      |                    |                                  |      |                            |                              |
|                   | Vehicle Type<br>Unlimited<br>٠                                                                                                    |                   |                      |                    |                                  |      |                            |                              |
|                   | VehicleLogo                                                                                                    |                   |                      |                    |                                  |      |                            |                              |
|                   | Unlimited                                                                                                    |                   |                      |                    |                                  |      |                            |                              |
|                   | Vehicle Color                                                                                                    |                   |                      |                    |                                  |      |                            |                              |
|                   | Unlimited                                                                                                    |                   |                      |                    |                                  |      |                            |                              |
|                   | Vehicle Speed<br>999<br>$\div$<br>٠<br>$\circ$                                                                                                    |                   |                      |                    |                                  |      |                            |                              |
|                   | Search                                                                                                    | $20 - p$ per page |                      |                    |                                  |      |                            | $ 4 $ 1                      |

Figure 21–14

Étape 2. Reportez-vous à la Figure 21–15 pour les résultats. Cliquez sur le bouton « Exporter » ( $\triangle$  Export) ou « Tout exporter » ( $\triangle$  Export All) pour exporter les enregistrements. Cliquez sur « Statistiques » (Statistics ) pour afficher tous les enregistrements.

| <b>DSS</b> PRO<br>в                                                                                                    | <b>ANPR</b>    | Violation            | $\blacksquare$<br>Live View 1 |                    |                     |                     | $\bullet$ $\bullet$ $\bullet$ $\alpha$ $\circ$ $\circ$ $\circ$ |                                          |
|----------------------------------------------------------------------------------------------------|----------------|----------------------|-------------------------------|--------------------|---------------------|---------------------|----------------------------------------------------------------|------------------------------------------|
| <i>III</i> Device                                                                                                    | $\equiv$ $\pm$ |                      |                               |                    |                     |                     |                                                                | <b>出Export</b> 出Export All               |
| ဓ<br>$\alpha$<br><b>Castro</b>                                                                                                 |                | <b>Plate Image</b>   | Plate No.                     | <b>Plate Color</b> | <b>Vehicle Logo</b> | Time                | $\hat{z}$ Location                                             | Operate                                  |
| $\frac{1}{\sqrt{2}}$ $\bullet$ <b>2</b> $\frac{1}{\sqrt{2}}$ Video                                                             | m              | S.MB 2173            | SMB2173                       | Yellow             | Not Recognized      | 2017-07-25 19:05:29 | Channel 1                                                      | $\odot$<br>$\bullet$                     |
| $\Omega$<br>$\bullet$ $\blacksquare$ $\blacksquare$ $\blacksquare$ $\blacksquare$ $\blacksquare$ $\blacksquare$ $\blacksquare$ |                | <b>NA-232-T</b>      | NA232TI                       | Yellow             | Not Recognized      | 2017-07-25 19:05:26 | Channel 1                                                      | Vehicle Path                             |
| <b>D</b> D <sup>*</sup> Channel 1                                                                                              |                | <b>SAK-BRA</b>       | SAK884                        | Yellow             | Other               | 2017-07-25 19:05:24 | Channel 1                                                      | $\odot$<br>۰                             |
|                                                                                                    |                | <b>BT 8535 AT</b>    | BL167428                      | Yellow             | Not Recognized      | 2017-07-25 19:05:22 | Channel 1                                                      | $\odot$<br>$\circledcirc$                |
|                                                                                                    |                | <b>I-8T 8535 A 8</b> | <b>BT8535AA</b>               | <b>Yellow</b>      | Other               | 2017-07-25 19:05:14 | Channel 1                                                      | $\odot$<br>$\circledcirc$                |
|                                                                                                    |                | <b>IN 03NRD</b>      | <b>TMO3NRD</b>                | Yellow             | Not Recognized      | 2017-07-25 19:05:11 | Channel 1                                                      | $\odot$<br>$\circledcirc$                |
|                                                                                                    |                | <b>DISTR</b>         | DLBEW39                       | Yellow             | Not Recognized      | 2017-07-25 19:05:06 | Channel 1                                                      | $\odot$<br>۰                             |
|                                                                                                    |                | <b>NA-232-TTL</b>    | NA232TI                       | Yellow             | Not Recognized      | 2017-07-25 19:04:59 | Channel 1                                                      | $\odot$<br>۰                             |
|                                                                                                    |                | <b>BT 8535 AA</b>    | <b>BTBS3SAA</b>               | <b>Yellow</b>      | Not Recognized      | 2017-07-25 19:04:50 | Channel 1                                                      | $\odot$<br>۰                             |
|                                                                                                    |                | <b>RESIGNARY</b>     | BE944WJ                       | <b>Yellow</b>      | Not Recognized      | 2017-07-25 19:04:42 | Channel 1                                                      | $\circledcirc$<br>$\odot$                |
|                                                                                                    |                | $-0111373$           | DLBEW39                       | Yellow             | Not Recognized      | 2017-07-25 19:04:40 | Channel 1                                                      | $\odot$<br>۰                             |
|                                                                                                    |                | <b>SHISFIRE</b>      | SMB2173                       | <b>Yellow</b>      | Other               | 2017-07-25 19:04:37 | Channel 1                                                      | ۰<br>$\odot$                             |
| Time                                                                                                    |                | $NA-232-T$           | <b>NA232TI</b>                | Yellow             | Not Recognized      | 2017-07-25 19:04:34 | Channel 1                                                      | $\odot$<br>۰                             |
| ▣<br>07/2500:00 07/25 23:59                                                                                                    |                | <b>SAK-RRA</b>       | <b>SAK884</b>                 | <b>Yellow</b>      | Not Recognized      | 2017-07-25 19:04:31 | Channel 1                                                      | $\odot$<br>۰                             |
| Plate No.                                                                                                    |                | PBL-167428           | BL167428                      | Yellow             | Not Recognized      | 2017-07-25 19:04:28 | Channel 1                                                      | $\odot$<br>◈                             |
| Plate Color                                                                                                    |                | <b>BT 8535 AA</b>    | BT8535AA                      | <b>Yellow</b>      | Not Recognized      | 2017-07-25 19:04:24 | Channel 1                                                      | ۰<br>$\odot$                             |
| ٠<br>Unlimited                                                                                                    |                | <b>RESIGNER</b>      | BE944WJ                       | <b>Yellow</b>      | Not Recognized      | 2017-07-25 19:04:18 | Channel 1                                                      | $\odot$<br>$\circledcirc$                |
| Vehicle Type                                                                                                    |                | 0.0135780            | DLBEW39                       | Yellow             | Not Recognized      | 2017-07-25 19:04:16 | Channel 1                                                      | $\odot$<br>$\circledcirc$                |
| Unlimited<br>▾∥                                                                                                    |                | <b>SHISFIRE</b>      | SMB2173                       | <b>Yellow</b>      | Other               | 2017-07-25 19:04:12 | Channel 1                                                      | $\odot$<br>$\circledcirc$                |
| <b>Vehicle Logo</b><br><b>Unlimited</b><br>۰                                                                                   |                | NA-232-T             | NA232TI                       | Yellow             | Not Recognized      | 2017-07-25 19:04:09 | Channel 1                                                      | $\odot$<br>$\circledcirc$                |
| <b>Vehicle Color</b>                                                                                                    |                |                      |                               |                    |                     |                     |                                                                |                                          |
| ٠<br>Unlimited                                                                                                    |                |                      |                               |                    |                     |                     |                                                                |                                          |
| <b>Vehicle Speed</b>                                                                                                    |                |                      |                               |                    |                     |                     |                                                                |                                          |
| $999 - 2$<br>٠                                                                                                    |                |                      |                               |                    |                     |                     |                                                                |                                          |
| Search                                                                                                    |                | $20 - $ per page     | <b>Statistics</b>             |                    | $\hat{\phantom{a}}$ |                     |                                                                | $\leftarrow$ $\rightarrow$ $\rightarrow$ |

Figure 21–15

Étape 3. Cliquez sur le bouton  $\bigodot$  pour visualiser les informations sur l'enregistrement correspondant.

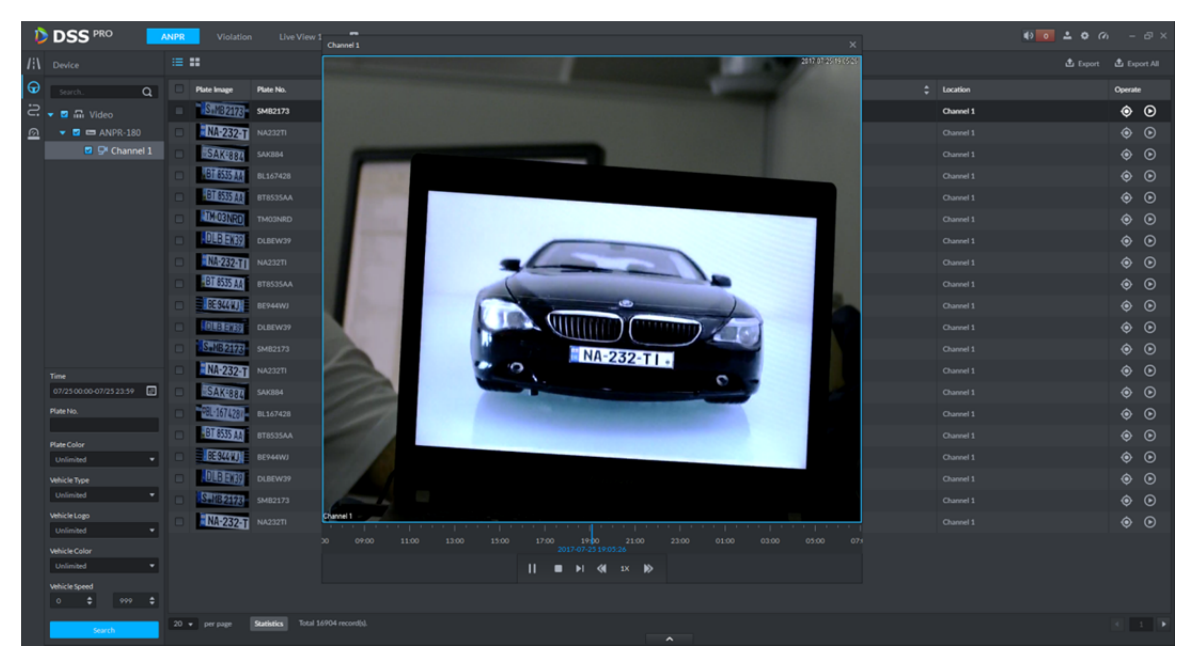

#### Figure 21–16

Étape 4. Cliquez sur le bouton  $\odot$  pour rechercher un modèle de véhicule. Voir Figure 21–17. Une recherche automatique sur tous les enregistrements de passage de véhicule sera effectuée pour ce véhicule. Toute la chronologie sera affichée sur l'axe temporel. Cliquez sur un modèle de véhicule dans la carte électronique qui associe l'appareil LAPI à la reprise du passage du véhicule.

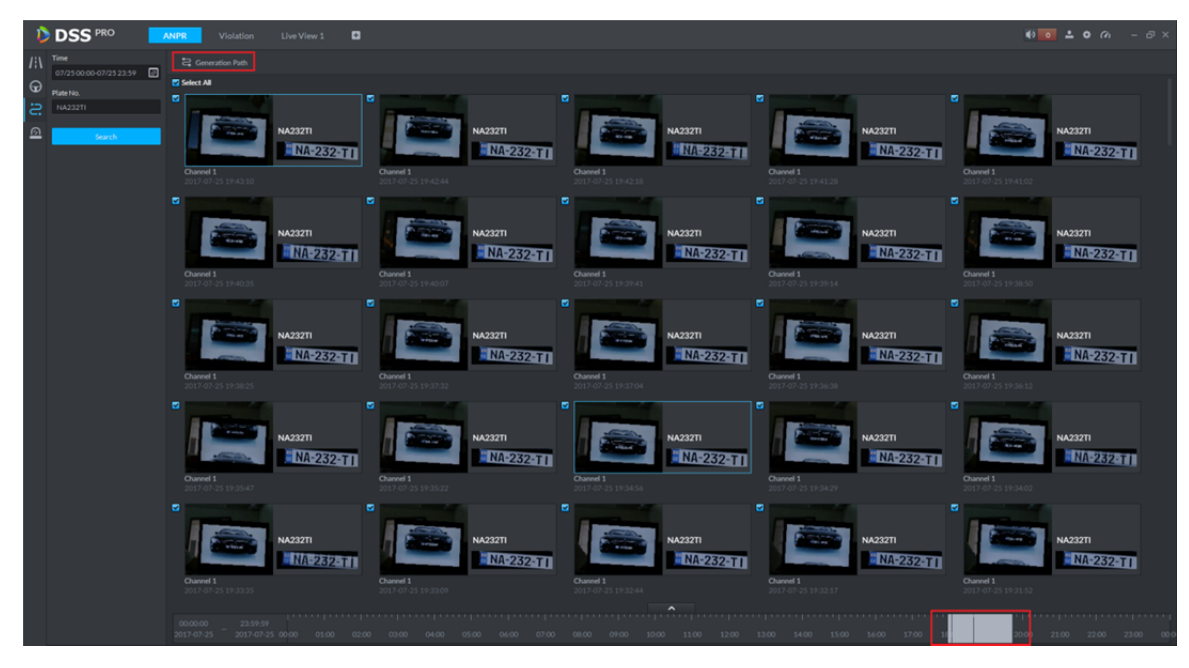

Figure 21–17

Étape 5. Voir Figure 21–18.

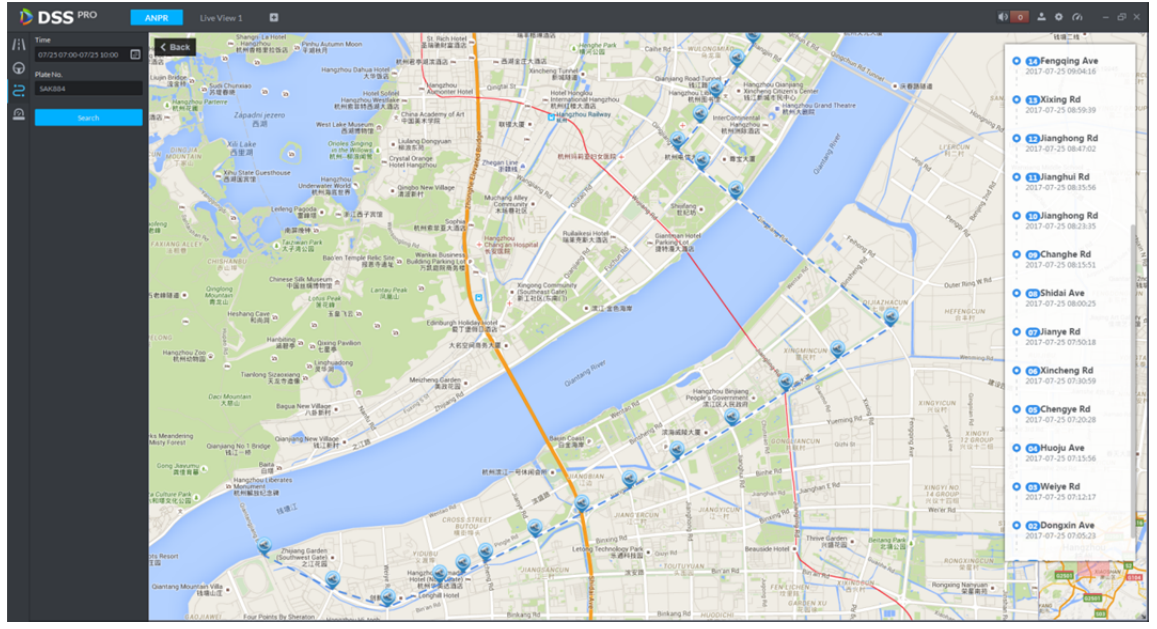

Figure 21–18

### **21.6 Modèle de véhicule**

Accédez au module de la surveillance routière. Voir Figure 21-19. Sélectionnez l'icône  $\leq$  pour accéder à l'application de modèle de véhicule, sélectionnez une période et saisissez un numéro de plaque, puis cliquez sur le bouton « Rechercher » (Stearch ) pour rechercher le modèle de véhicule. Reportez-vous aux étapes 4 à 5 du chapitre 21.5.

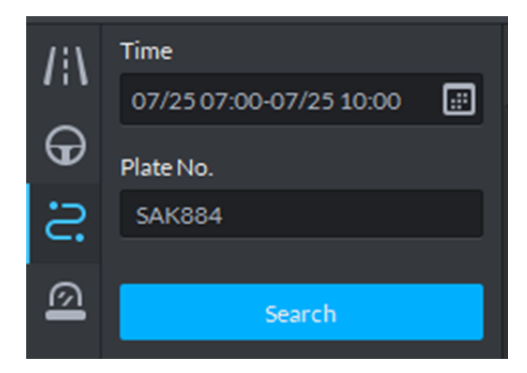

Figure 21–19

### **21.7 Enregistrement d'armement**

Étape 1. Accédez au module de surveillance routière (Figure 21–14) et sélectionnez l'icône **[2]** pour accéder à l'application de l'enregistrement de passage de véhicule. Sélectionnez d'abord un appareil LAPI et un canal (choix multiple), puis sélectionnez des critères de recherche, comprenant : période, numéro de plaque, couleur de plaque, fabricant de véhicule, logo de marque, couleur de véhicule, vitesse de véhicule, etc. Cliquez sur le bouton « Rechercher »

Search ) pour lancer la recherche.

### **21.8 Rechercher une violation**

Étape 1. Connectez-vous au client DSS, ouvrez un nouvel onglet et cliquez sur le module « Violation » pour accéder à l'application de recherche des violations. Voir Figure 21–20.

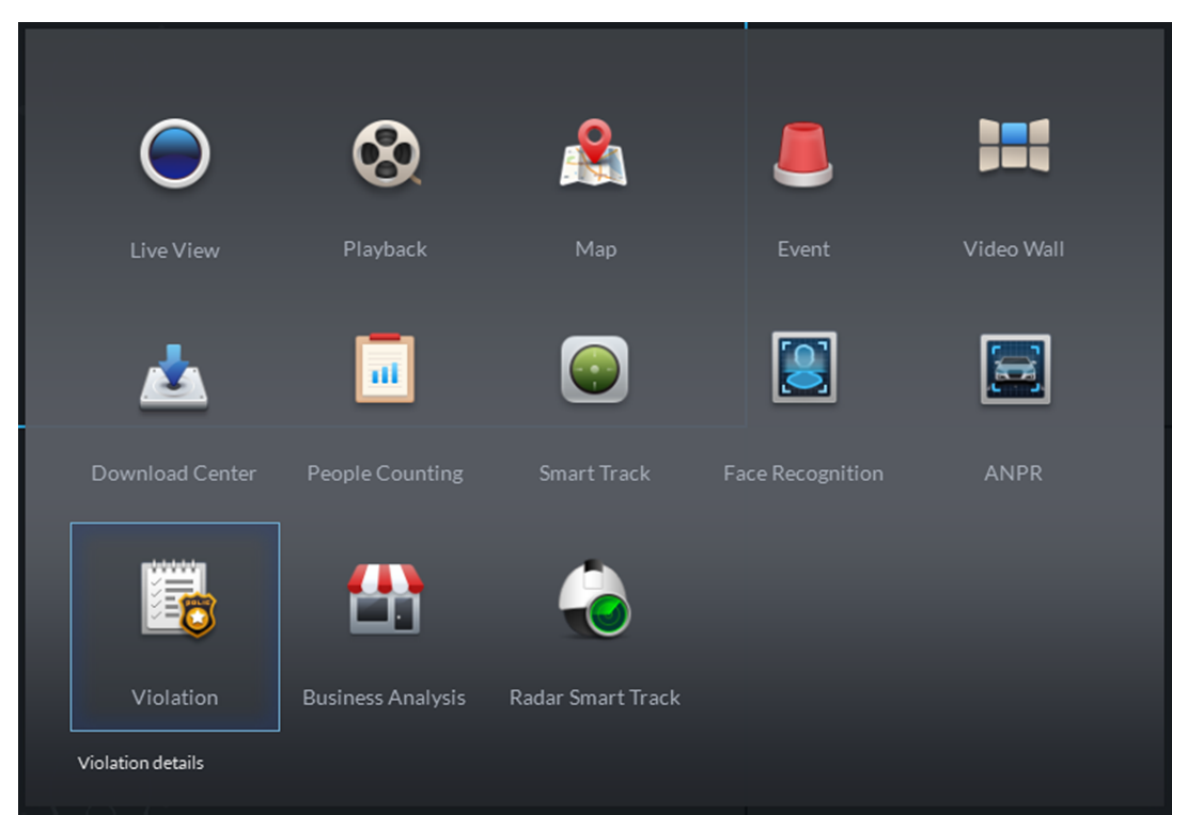

Figure 21–20

Étape 2. Accédez au module de violation. Voir Figure 21–21. Sélectionnez l'heure de début et l'heure de fin de votre recherche, saisissez le numéro de plaque (facultatif), puis cliquez sur le bouton « Rechercher » (Search) pour lancer la recherche.

|   | <b>DSS</b> PRO                           | Live View 1<br>Violation | o         |                    |                                  |                  |                    |                                     |
|---|------------------------------------------|--------------------------|-----------|--------------------|----------------------------------|------------------|--------------------|-------------------------------------|
| e | Time<br>07/0600:00-07/0623:59            | ie o                     |           |                    |                                  |                  |                    | <b>台</b> Export <b>C</b> Export All |
|   | Plate No.                                | Plate Image              | Plate No. | <b>Plate Color</b> | Type                             | Violation Time 0 | Violation Location | Operate                             |
|   |                                          |                          |           |                    |                                  |                  |                    |                                     |
|   | Violation Type<br>Run the Red Light<br>٠ |                          |           |                    |                                  |                  |                    |                                     |
|   | Search                                   |                          |           |                    | Sorry, there is no search result |                  |                    |                                     |
|   |                                          |                          |           |                    |                                  |                  |                    |                                     |
|   |                                          |                          |           |                    |                                  |                  |                    |                                     |
|   |                                          |                          |           |                    |                                  |                  |                    |                                     |
|   |                                          |                          |           |                    |                                  |                  |                    |                                     |
|   |                                          |                          |           |                    |                                  |                  |                    |                                     |
|   |                                          |                          |           |                    |                                  |                  |                    |                                     |
|   |                                          |                          |           |                    |                                  |                  |                    |                                     |
|   |                                          |                          |           |                    |                                  |                  |                    |                                     |
|   |                                          |                          |           |                    |                                  |                  |                    |                                     |
|   |                                          |                          |           |                    |                                  |                  |                    |                                     |
|   |                                          |                          |           |                    |                                  |                  |                    |                                     |
|   |                                          |                          |           |                    |                                  |                  |                    |                                     |
|   |                                          |                          |           |                    |                                  |                  |                    |                                     |
|   |                                          |                          |           |                    |                                  |                  |                    |                                     |
|   |                                          |                          |           |                    |                                  |                  |                    |                                     |
|   |                                          |                          |           |                    |                                  |                  |                    |                                     |
|   |                                          |                          |           |                    |                                  |                  |                    |                                     |
|   |                                          | 20 v per page Statistics |           |                    |                                  |                  |                    |                                     |

Figure 21–21

Étape 3. Les résultats de la recherche s'affichent, comme illustré dans la Figure 21–22. Il est possible d'afficher les résultats sous forme de liste ou d'icônes.

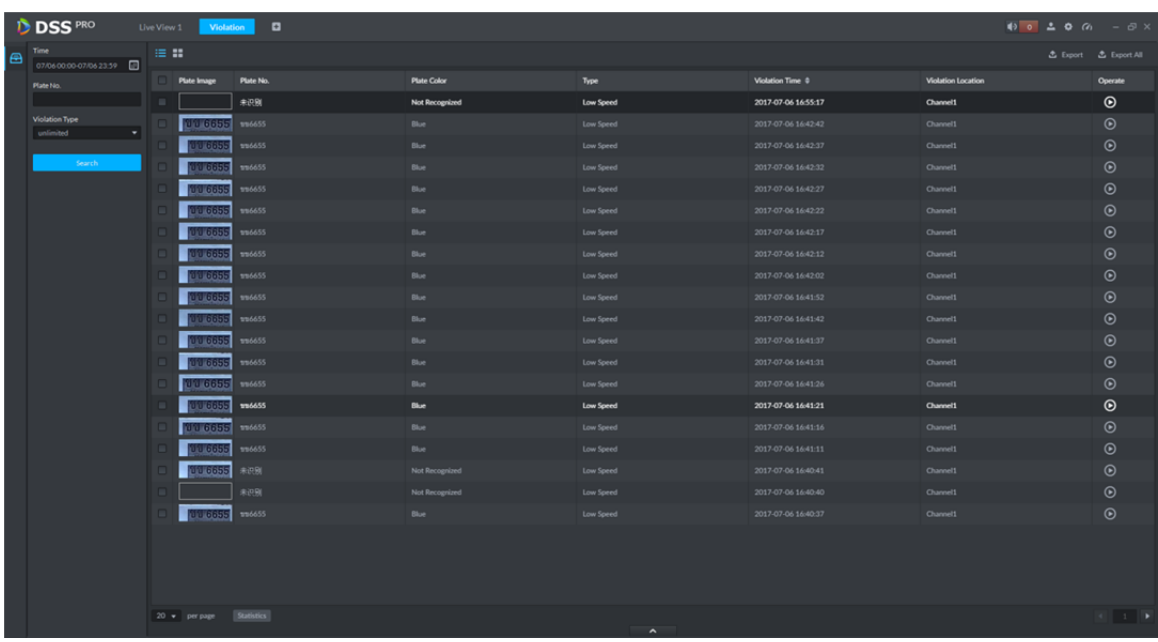

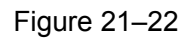

Étape 4. Cliquez sur le bouton  $\bigodot$  pour visualiser les informations sur l'enregistrement correspondant.

Voir Figure 21–23.

|                | <b>DSS</b> PRO        | Violation | Live View 1                                     | $\blacksquare$         | Channel 1                                                                                                    | $\bullet$ $\bullet$ $\bullet$ $\bullet$ $\circ$ $\bullet$ $\circ$ $\circ$ $\circ$ $\cdot$ |                              |
|----------------|-----------------------|-----------|-------------------------------------------------|------------------------|----------------------------------------------------------------------------------------------------|-------------------------------------------------------------------------------------------|------------------------------|
| $\blacksquare$ | Time                  |           | 無限                                              |                        | 2017/07/24 20:51:45                                                                                                    |                                                                                           | <b>出 Export</b> 出 Export All |
|                | 07/2400:00-07/2423:59 |           | <b>Plate Image</b>                              | Plate No.              |                                                                                                    | <b>Violation Location</b>                                                                 | Operate                      |
|                | Plate No.             |           | <b>RESIGNED</b>                                 | BE946WJ                |                                                                                                    | Channel 1                                                                                 | $\odot$                      |
|                | Violation Type        |           | SHOZIZE                                         | SMB2173                |                                                                                                    | Channel 1                                                                                 | $_{\odot}$                   |
|                | Unlimited             |           | <b>NA-232411</b> A232T                          |                        | ٠                                                                                                    | Channel 1                                                                                 | $_{\odot}$                   |
|                | Search.               |           | <b>CEL-1674281</b> 0.167428                     |                        |                                                                                                    | Channel 1                                                                                 | $_{\odot}$                   |
|                |                       |           | <b>INTO3NEO</b>                                 | BT8535AA               |                                                                                                    | Channel 1                                                                                 | $_{\odot}$                   |
|                |                       |           | $[0]$ $[3]$ $[3]$ $[3]$ $[0]$ $[0]$ $[0]$ $[0]$ |                        |                                                                                                    | Channel 1                                                                                 | $_{\odot}$                   |
|                |                       |           |                                                 |                        | 19                                                                                                    | Channel 1                                                                                 | $_{\odot}$                   |
|                |                       |           |                                                 | 三型打扰时 8L167428         | <b>9 mm</b>                                                                                                    | Channel 1                                                                                 | $_{\odot}$                   |
|                |                       |           | <b>ILLUSTER</b> TMOSNRD                         |                        | S MB 2173                                                                                                    | Channel 1                                                                                 | $_{\odot}$                   |
|                |                       |           | <b>NA-232-TI</b> NA232TI                        |                        |                                                                                                    | Channel 1                                                                                 | $_{\odot}$                   |
|                |                       |           | <b>BT 8535 AA</b>                               | BT8535AA               |                                                                                                    | Channel 1                                                                                 | $_{\odot}$                   |
|                |                       |           | E[344]                                          | BE946WJ                |                                                                                                    | Channel 1                                                                                 | $_{\odot}$                   |
|                |                       |           | <b>DIBERTO</b>                                  | DLBEW39                |                                                                                                    | Channel 1                                                                                 | $_{\odot}$                   |
|                |                       |           | SYCHOL SM02173                                  |                        |                                                                                                    | Channel 1                                                                                 | $_{\odot}$                   |
|                |                       |           | $N.25211$ NA232TI                               |                        |                                                                                                    | Channel 1                                                                                 | $_{\odot}$                   |
|                |                       |           | FOEL-1674287- BL167428                          |                        | <b>All States</b>                                                                                                    | Channel 1                                                                                 | $_{\odot}$                   |
|                |                       |           |                                                 | BT 8535 AA BTBS35AA    |                                                                                                    | Channel 1                                                                                 | $_{\odot}$                   |
|                |                       |           |                                                 | <b>EXAMPLE</b> BE944WJ |                                                                                                    | Channel 1                                                                                 | $_{\odot}$                   |
|                |                       |           | $\frac{1}{2}$ $\sqrt{32721}$ NA232Ti            |                        | $\Omega$ $\times$                                                                                                    | Channel 1                                                                                 | $_{\odot}$                   |
|                |                       |           | <b>DIDEERS</b> DUBEW39                          |                        | - 1<br>-11                                                                                                    | Channel 1                                                                                 | $_{\odot}$                   |
|                |                       |           |                                                 |                        | <b>P:00</b><br>23:00<br>07:00<br>11:00<br>13:00<br>15:00<br>17:00<br>19:00<br>2100<br>01:00<br>03:00<br>05:00<br>o<br>2017-07-24 20:51:44<br>$   \cdot   $ $   \cdot   $ $   \cdot    \cdot   $ $   \cdot    \cdot   $ |                                                                                           |                              |
|                |                       |           | $20 -$ per page                                 | <b>Statistics</b>      | $\hat{\phantom{a}}$                                                                                                    |                                                                                           |                              |

Figure 21–23

Remarque :

- Vous devez d'abord ajouter un disque de stockage des enregistrements et définir un plan des alarmes associées dans le gestionnaire avant de pouvoir lire un enregistrement.
- Vérifiez que les paramètres de fuseau horaire et de l'heure de l'ordinateur correspondent à ceux du serveur.
- Étape 5. Exportez la liste des résultats de la recherche. Vous pouvez exporter les résultats sélectionnés ou toutes les informations de la recherche. Cliquez sur « Exporter » ou « Tout exporter »  $\int$  Export  $\int$  Export All pour exporter les résultats.

|                | <b>DSS</b> PRO                | ANPR | Violation              | $\Box$<br>Live View 1 |                    |            |                       |                      | $\bullet \bullet \bullet \bullet \bullet \bullet \bullet \bullet$ |
|----------------|-------------------------------|------|------------------------|-----------------------|--------------------|------------|-----------------------|----------------------|-------------------------------------------------------------------|
| $\blacksquare$ | Time<br>07/2400.00-07/2423.59 |      | 三 目                    |                       |                    |            |                       |                      |                                                                   |
|                | Plate No.                     |      | <b>Plate Image</b>     | Fate No.              | <b>Plate Color</b> | Type       | <b>Violation Time</b> | C Violation Location | Operate                                                           |
|                |                               | ø.   | Georgia                | <b>AXES</b>           | Yellow             | Cross Lane | 2017-07-24 20:07:14   | Channel 1            | $_{\odot}$                                                        |
|                | Violation Type<br>Unlimited   | ø    | <b>EL 232-T1.</b>      | <b>AA232TI</b>        | Yellow             | Cross Lane | 2017-07-24 20:06:53   | Channel 1            | $^\copyright$                                                     |
|                |                               |      | <sup>2</sup> Georgia   | AKBS4                 | Yellow             | Cross Lane | 2017-07-24 20:06:50   | Channel 1            | $^\copyright$                                                     |
|                | Search                        | ø    | <b>Witzerland</b>      | 1167428               | Yellow             | Cross Lane | 2017-07-24 20:06:46   | Channel 1            | $\odot$                                                           |
|                |                               | ø.   | <sup>e</sup>   Georgia | <b>MA232TI</b>        | Yellow             | Cross Lane | 2017-07-24 20:06:05   | Channel 1            | $_{\odot}$                                                        |
|                |                               |      | Georgia                | <b>AXES</b>           | Yellow             | Cross Lane | 2017-07-24 20:05:37   | Channel 1            | $_{\odot}$                                                        |
|                |                               | ø    | <b>IN OBINADI</b>      | <b>TMO3NRD</b>        | Yellow             | Cross Lane | 2017-07-24 20:04:40   | Channel 1            | $\odot$                                                           |
|                |                               |      | <sup>2</sup>   Denmark | M82173                | Yellow             | Cross Lane | 2017-07-24 20:04:31   | Channel 1            | $_{\odot}$                                                        |
|                |                               | ÷    | <b>CENSIN</b>          | 167428                | Yellow             | Cross Lane | 2017-07-24 20:03:58   | Channel 1            | $\odot$                                                           |
|                |                               |      |                        |                       |                    |            |                       |                      |                                                                   |
|                |                               |      | $20 -$ per page        | <b>Statistics</b>     |                    |            |                       |                      |                                                                   |

Figure 21–24

Étape 6. Une boîte de message de correcte exportation s'affichera comme ci-dessous.

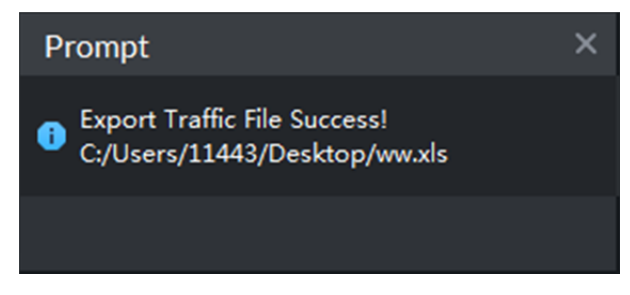

Figure 21-25

# **22 Terminal pour point de vente (POS)**

## **22.1 Schéma fonctionnel des POS**

Se connecter au gestionnaire DSS -> Ajouter un appareil POS -> Associer un POS à un canal vidéo -> Définir un message de fin pour un POS -> Se connecter au client -> Parcourir les vidéos du canal POS dans le module d'aperçu du client - Afficher un rapport.

## **22.2 Ajouter un appareil POS**

Étape 1. Connectez-vous au gestionnaire DSS et accédez au module des appareils. Voir Figure 22–1. Cliquez sur le bouton « Ajouter » (+ Add ) pour accéder à l'interface d'ajout.

| <b>DSS</b> PRO | Home                       | Device x              | System<br>$+$   |              |            |           |                         |           | Hi, system v    |
|----------------|----------------------------|-----------------------|-----------------|--------------|------------|-----------|-------------------------|-----------|-----------------|
| Add            | C Refresh                  | (b) Initialize Device | Change IP       |              |            |           | Device Network          |           | Pack Up A       |
| $\Box$         | <b>Init Status</b>         |                       | IP Address o    | Type $\circ$ |            | Port      | <b>MAC Address</b>      |           |                 |
| $\Box$         | initialized                |                       | 172.10.1.104    | Unknown      |            | 37777     | 4C:11:BF:0B:66:0A       |           |                 |
| O              | initialized                |                       | 172.10.1.119    | <b>NVR</b>   |            | 3777      | 4c:11:bf:15:77:c8       |           |                 |
| $\Box$         | initialized                |                       | 172.10.1.123    | Unknown      |            | 37123     | 90:02:a9:42:fc:07       |           |                 |
| $\Box$         | initialized                |                       | 172.10.1.135    | Unknown      |            | 37777     | 3c:ef:8c:08:ec:b0       |           |                 |
| $+$ Add<br>All | <b>自</b> Delete<br>Encoder | Reset Password        |                 |              |            |           | Q Search                |           |                 |
| $\Box$         | Device ID                  | IP Address o          | Device Name o   | Type o       | Org        | Status o  | Offline Cause           | Operation |                 |
| O              | 1000511                    | 172.10.1.201          | 37777           | <b>DVR</b>   | root       | · Offline | Main connection failed. |           | $\ell$ $\times$ |
| $\Box$         | 1000015                    | 20.2.41.52            | PTZ Dome        | Smart IPC    | root       | · Offline | Main connection failed. |           |                 |
| o              | 1000006                    | 172.10.3.66           | 172.10.3.66     | IPC          | <b>IPC</b> | · Online  |                         | ۰         | $A - X$         |
| $\Box$         | 1000004                    | 172.10.2.120          | 1L00A79PAL00097 | IPC          | <b>IPC</b> | · Online  |                         | ۰         | $\prime x$      |
| $\Box$         | 1000003                    | 172.10.2.227          | 1J01CF0YAZ00041 | IPC          | <b>IPC</b> | · Online  |                         | ☆ / ※     |                 |

Figure 22–1

Étape 2. Dans la Figure 22–2, la catégorie d'appareil est « POS », saisissez l'adresse IP, le port, le nom d'utilisateur et le mot de passe de l'appareil POS, puis sélectionnez une organisation et un serveur pour l'appareil. Cliquez sur « Ajouter » (Add ) pour passer à l'étape suivante.

### Add × 1. Login Information. 1. Login Information 2. Device Information Protocol: Dahua v Manufacturer: Dahua  $\pmb{\mathrm{v}}$

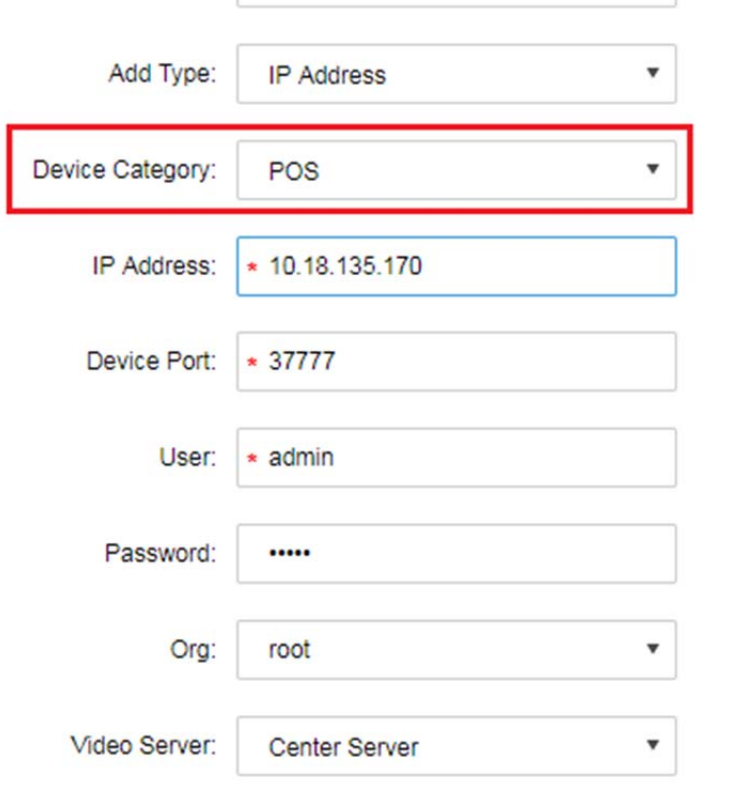

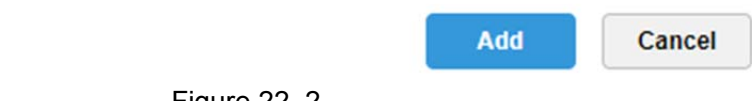

Figure 22-2

Étape 3. Dans Figure 22–3, saisissez un nom d'appareil POS, sélectionnez un rôle, puis cliquez sur OK.

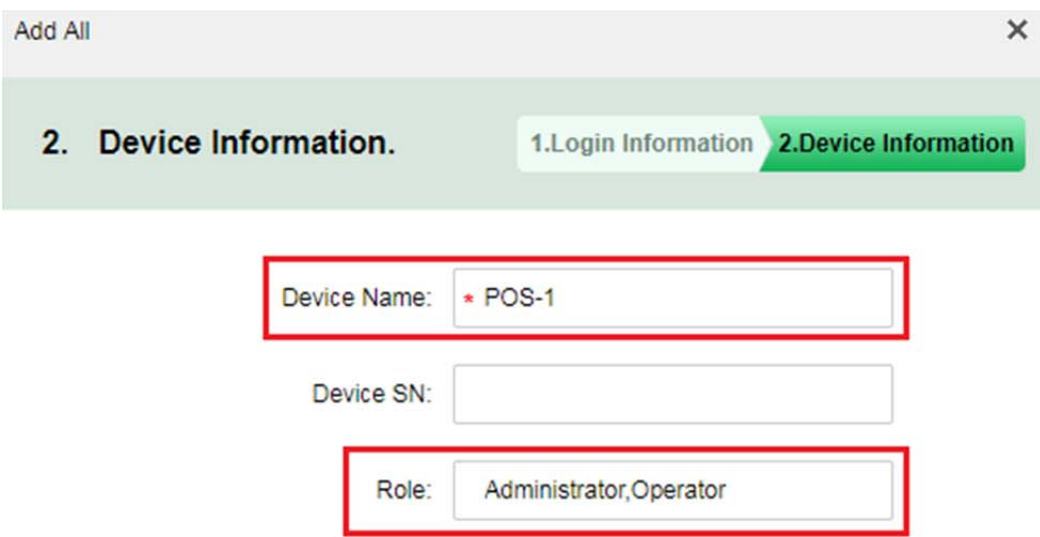

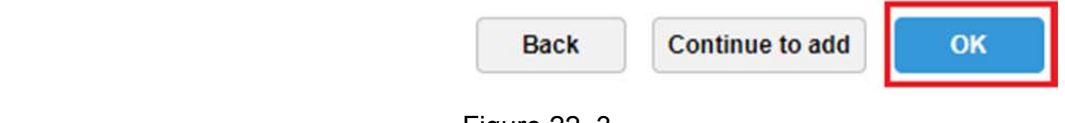

### Figure 22–3

Étape 4. Une fois que vous avez terminé, vous pourrez visualiser l'état de l'appareil dans la liste des appareils, comme dans la Figure 22–4.

| Add                   | C Refresh                         | (5) Initialize Device | Change IP     |                |             |       | Device Network | Pack Up +                |
|-----------------------|-----------------------------------|-----------------------|---------------|----------------|-------------|-------|----------------|--------------------------|
| $\Box$                | Init Status                       |                       | IP Address .  | Type $\approx$ |             | Port  |                | <b>MAC Address</b>       |
| $\Box$                | initialized                       |                       | 172.10.1.119  | <b>NVR</b>     |             | 3777  |                | 4c:11:bf:15:77:c8        |
| $\Box$                | initialized                       |                       | 172.10.1.123  | Unknown        |             | 37123 |                | 90:02:a9:42:fc:07        |
| $\Box$                | initialized                       |                       | 172.10.1.135  | <b>NVR</b>     |             | 37777 |                | 3c:ef:8c:08:ec:b0        |
| $\Box$                | initialized                       |                       | 172.10.1.138  | EVS            |             | 37777 |                | 4c:11:bf:57:99:96        |
| Add<br>$\mathsf{All}$ | <b>面</b> Delete<br>Encoder<br>POS | Reset Password        |               |                |             |       | Q Search       |                          |
| $\Box$                | Device ID                         | IP Address e          | Video Server  | Device Name +  | Type $\phi$ | Org   | Status +       | Operation                |
| O                     | 1000516                           | 10.33.10.116          | Center Server | 10.33.10.116   | POS Box     | root  | · Online       | $\ell$ $\chi$            |
| $\Box$                | 1000515                           | 10.18.135.170         | Center Server | <b>POS-1</b>   | POS Box     | root  | · Online       | $\mathcal{S}=\mathbb{X}$ |
|                       |                                   |                       |               |                |             |       |                |                          |

Figure 22–4

### **22.3 Associer un POS à un canal vidéo**

Un appareil POS peut être associé à un maximum de 16 canaux vidéo. Après avoir effectué l'association, vous pouvez visualiser les informations d'impression POS dans le canal vidéo correspondant.

Étape 1. Connectez-vous au gestionnaire DSS, ouvrez un nouvel onglet et, dans la figure, sélectionnez le module « Associer une ressource » (Bind Resource). Voir Figure 22–5.

| 甲 ☆   :                                          |
|--------------------------------------------------|
| Hi, system v                                     |
|                                                  |
|                                                  |
|                                                  |
|                                                  |
|                                                  |
|                                                  |
|                                                  |
|                                                  |
| Storage<br><b>WWW.</b><br>$\overline{01}$<br>Log |

Figure 22–5

Étape 2. Accédez au module d'association des ressources et, dans la Figure 22–6, sélectionnez l'onglet « Relation POS » (  $\Box$  POS Relation ), puis cliquez sur le bouton « Réglage » (  $\Diamond$  Setting ) pour définir l'association.

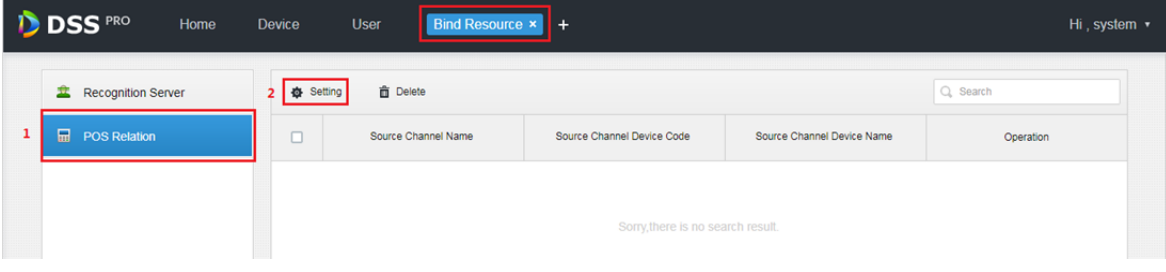

Figure 22–6

Étape 3. Dans la figure, vous pouvez définir une association et sélectionner un canal POS. Sélectionnez des canaux vidéo (16 canaux max,), puis cliquez sur OK pour enregistrer l'association.

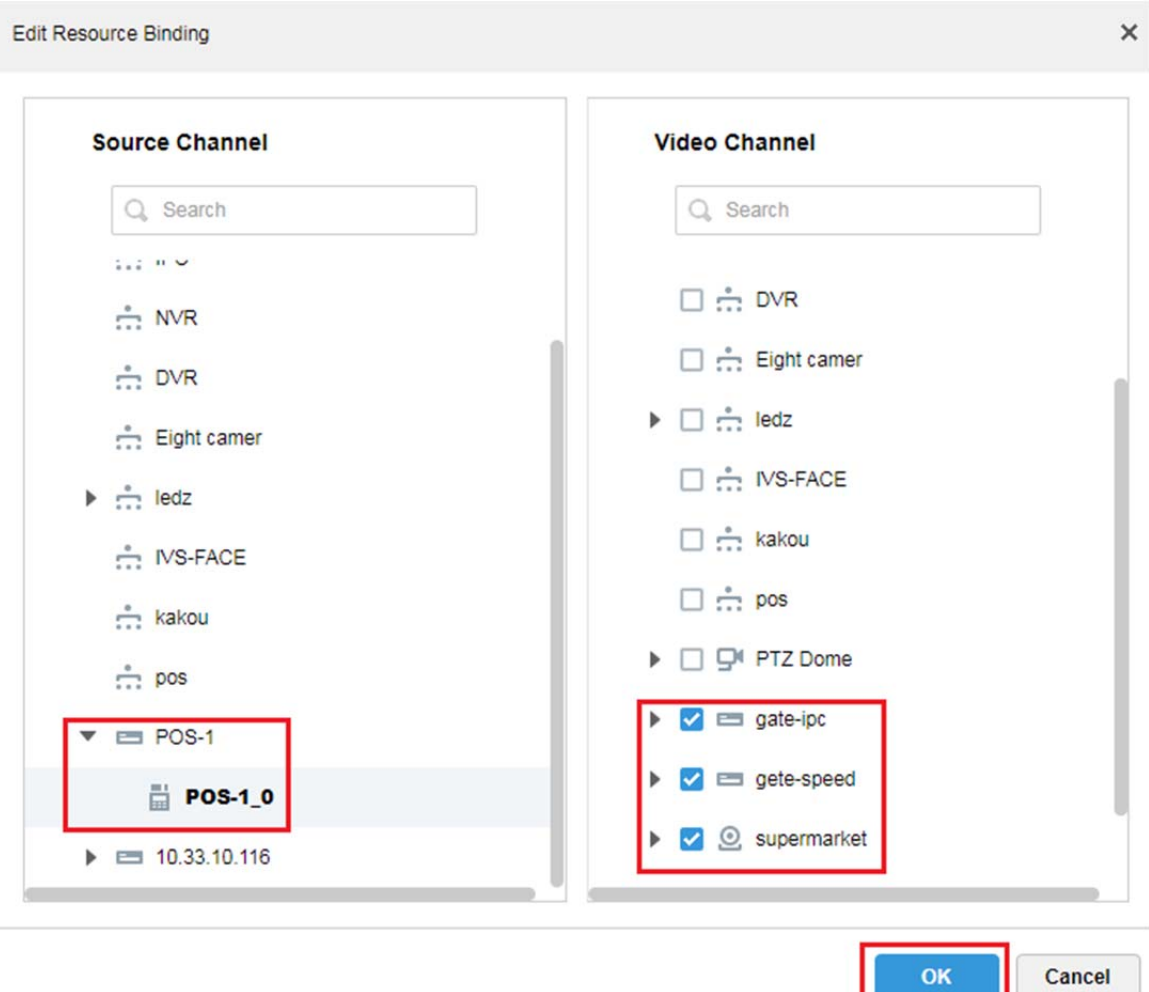

Figure 22–7

Étape 4. Dans la Figure 22–8, vous pouvez visualiser la liste des POS associés. Cliquez sur pour modifier la règle sélectionnée. Cliquez sur pour supprimer la règle sélectionnée.

| <b>DISS</b> PRO          | Home | Device           | <b>User</b>         | Bind Resource x +          |                            | Hi system · |
|--------------------------|------|------------------|---------------------|----------------------------|----------------------------|-------------|
| Recognition Server<br>茎  |      | <b>叠</b> Setting | <b>音</b> Delete     |                            |                            | Q. Search   |
| 區<br><b>POS Relation</b> |      | 10000<br>u       | Source Channel Name | Source Channel Device Code | Source Channel Device Name | Operation   |
|                          |      |                  | POS-1_0             | 1000515                    | POS-1                      | - 20        |

Figure 22–8

### **22.4 Définir un message de fin pour un POS**

Étape 1. Dans le gestionnaire DSS, accédez au module de configuration du système, sélectionnez l'onglet

« Fin POS » (  $\Box$  POS END ), définissez le message de fin pour le POS, puis cliquez sur le

bouton « Enregistrer » (Save) pour l'enregistrement.

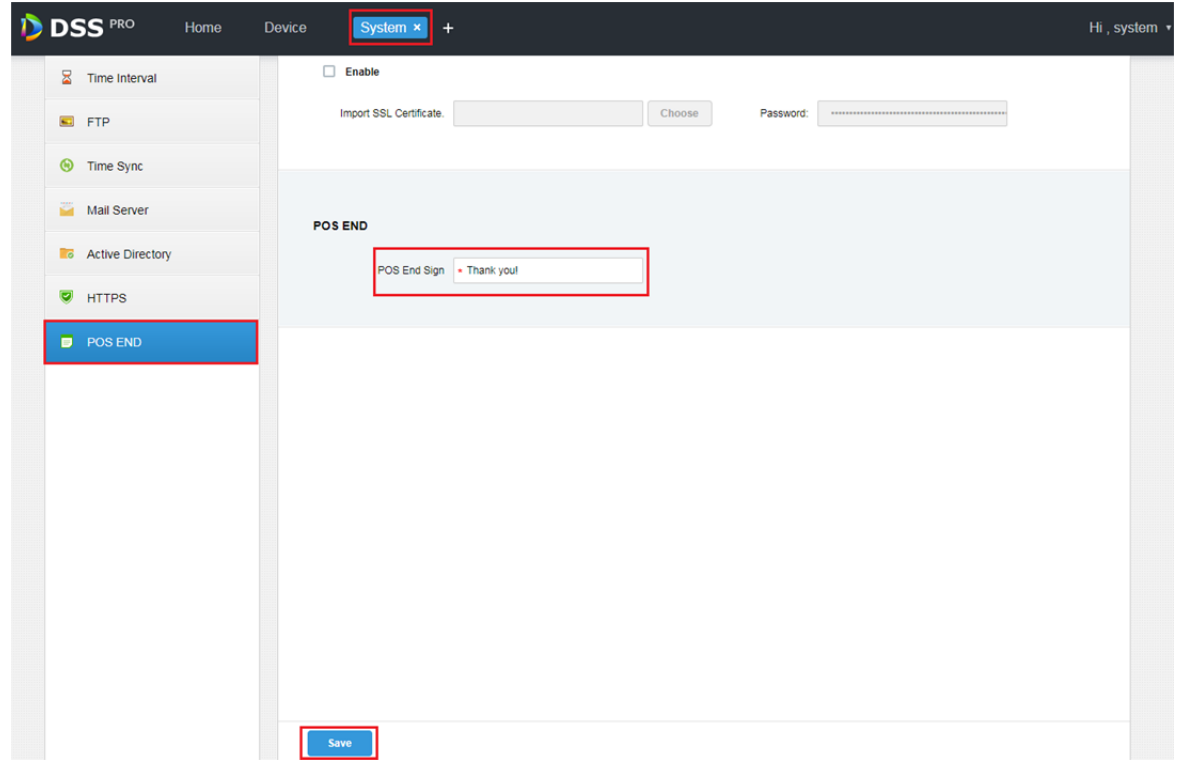

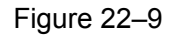

### **22.5 Présentation sur un client**

Connectez-vous au client DSS Pro. Dans le module du direct, vous pouvez visionner le canal vidéo associé à l'appareil et aux informations de transaction du POS.

Étape 1. La liste des ressources POS s'affiche dans le module du direct du client. Double-cliquez ou faites-glisser un canal POS dans la fenêtre d'aperçu pour ouvrir la vidéo. Quand l'appareil POS aura imprimé les informations, les informations de la transaction se superposeront automatiquement dans la fenêtre.

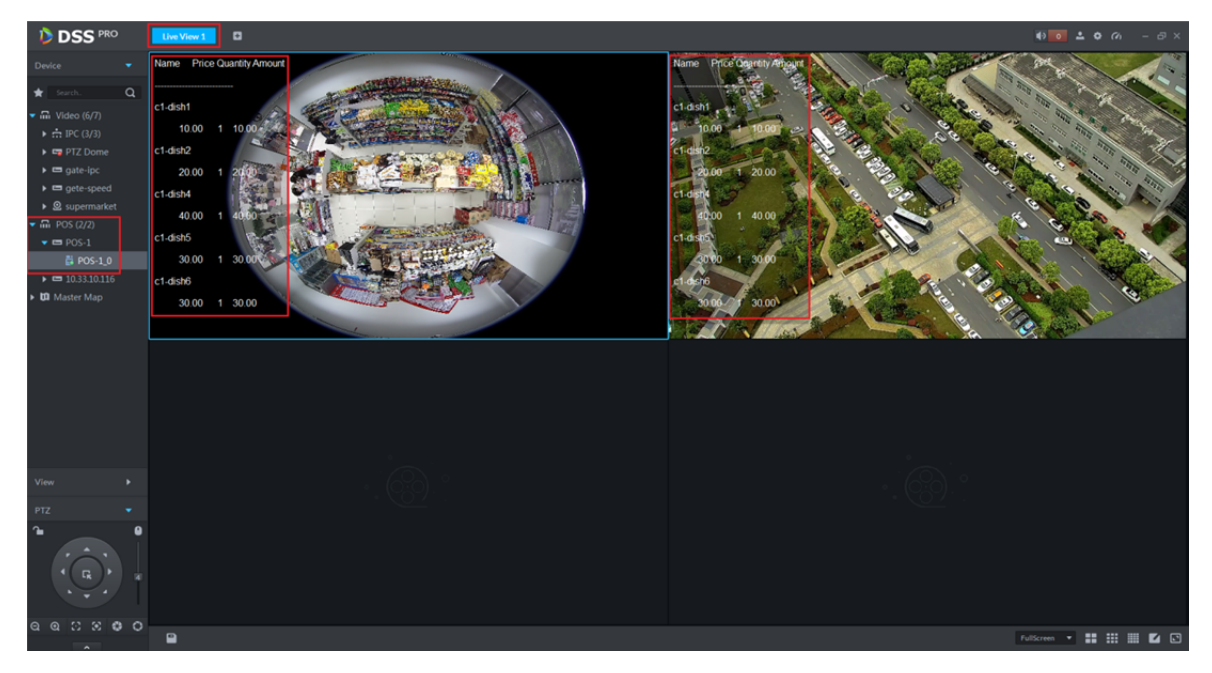

Figure 22–10

Étape 2. Dans la Figure 22–11, effectuez un clic droit sur « Définir un style pour le POS »

( il Set POS Style) et définissez le format de présentation pour le POS. NO:01-1-1705250009 Cashier:888 **Price Quantity**  $\times$  Close Video Name Close All **4x** Enable Audio c1-dish1 Enable Talk 10.00 10 በ Start Remote Record c1-dish2 Snapshot Continuous Snapshot 20.00 Set Alarm Window c1-dish4 Set POS Style Stream Type 40.00  $\blacktriangleleft$ 40 l Play Mode c1-dish5 Video Adjustment Window Mode 30.00  $1 30.0$ Add to Favorite c1-dish6 **©** Full Screen Switch to Playback H.264, 3072\*2048, 13875kbps  $^\copyright$  $\times$ 

Figure 22–11

Étape 3. Voir Figure 22–12. Vous pouvez faire glisser la boîte noire de la gauche pour définir la position de présentation des informations du POS. Vous pouvez également configurer d'autres informations : mode de superposition (inversion/défilement), taille de police (petite/moyenne/grande), couleur de l'arrière-plan et de la police de caractères.

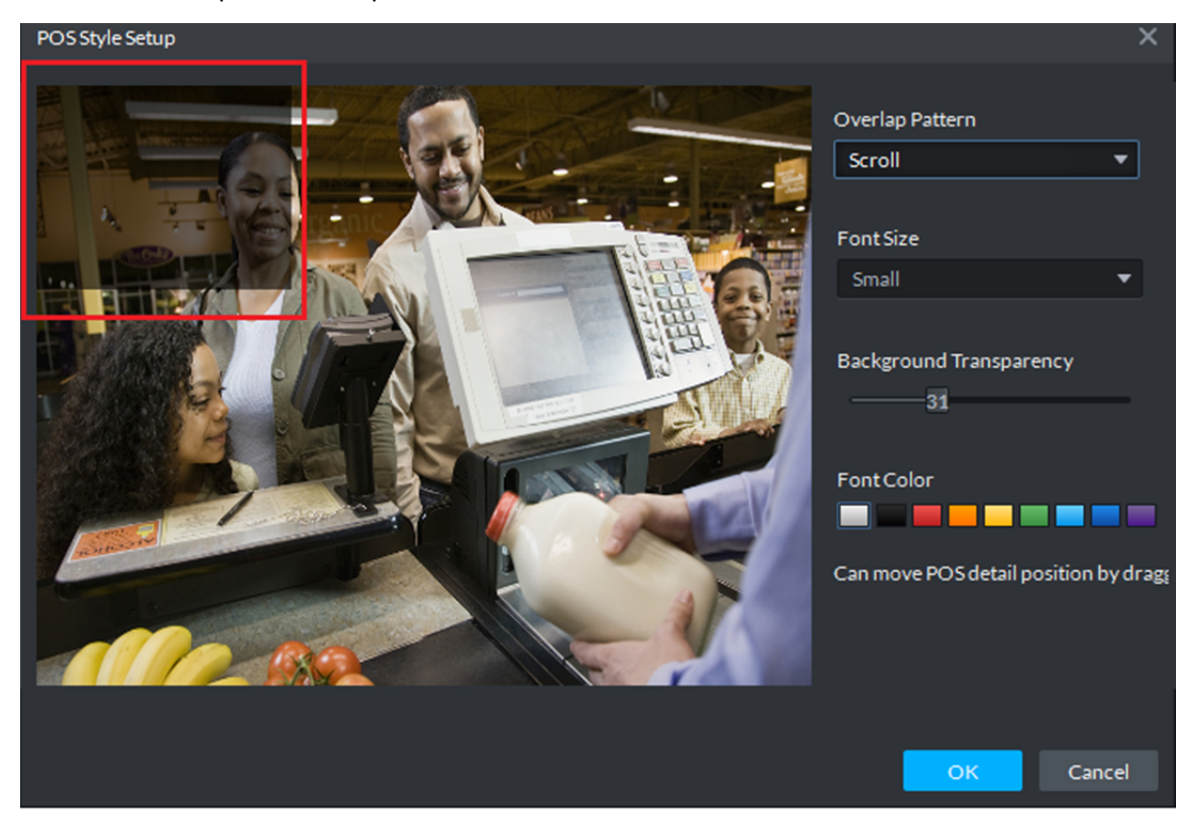

Figure 22–12

## **22.6 Afficher un rapport**

Étape 1. Dans le client, cliquez sur le bouton **+**. Dans la Figure 22–13, cliquez sur Business An... pour accéder au module d'analyse des activités.

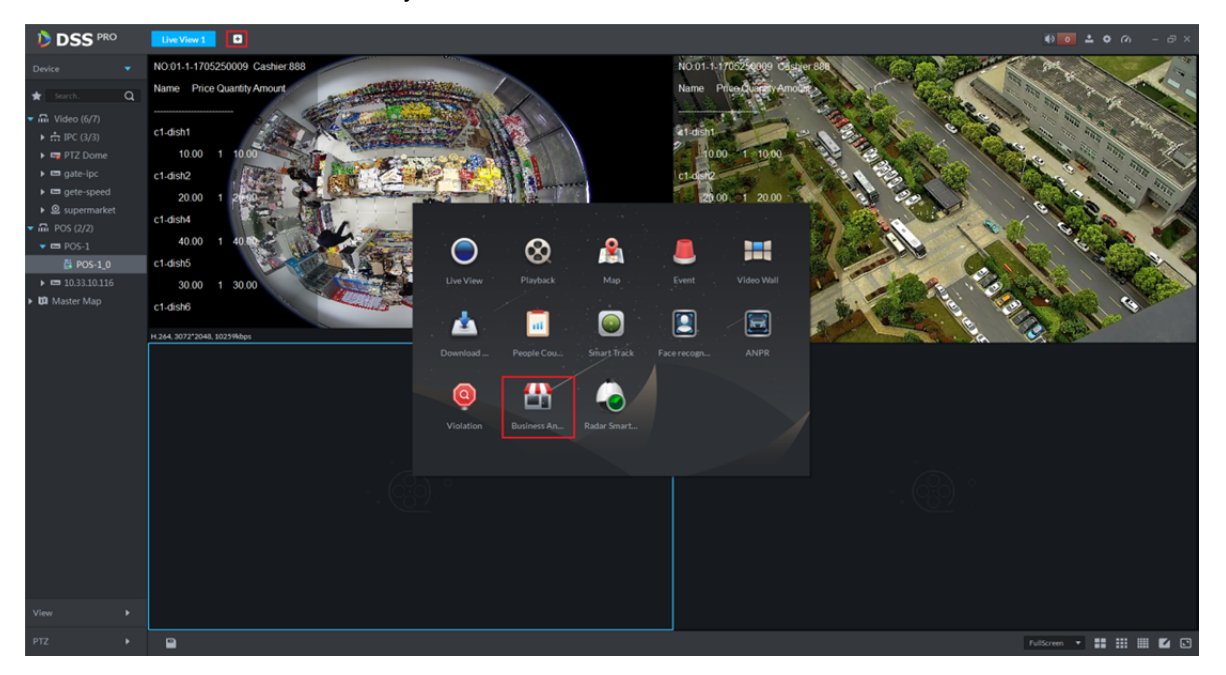

Figure 22–13

Étape 2. Dans la figure, cliquez sur  $\Box$  pour accéder au module de rapport. Sélectionnez ensuite la

période de recherche (A/M/J), puis cliquez sur le bouton « Rechercher » (Search) correspondant. Sélectionnez à droite un autre onglet à afficher. Voir Figure 22–14 et Figure 22–15.

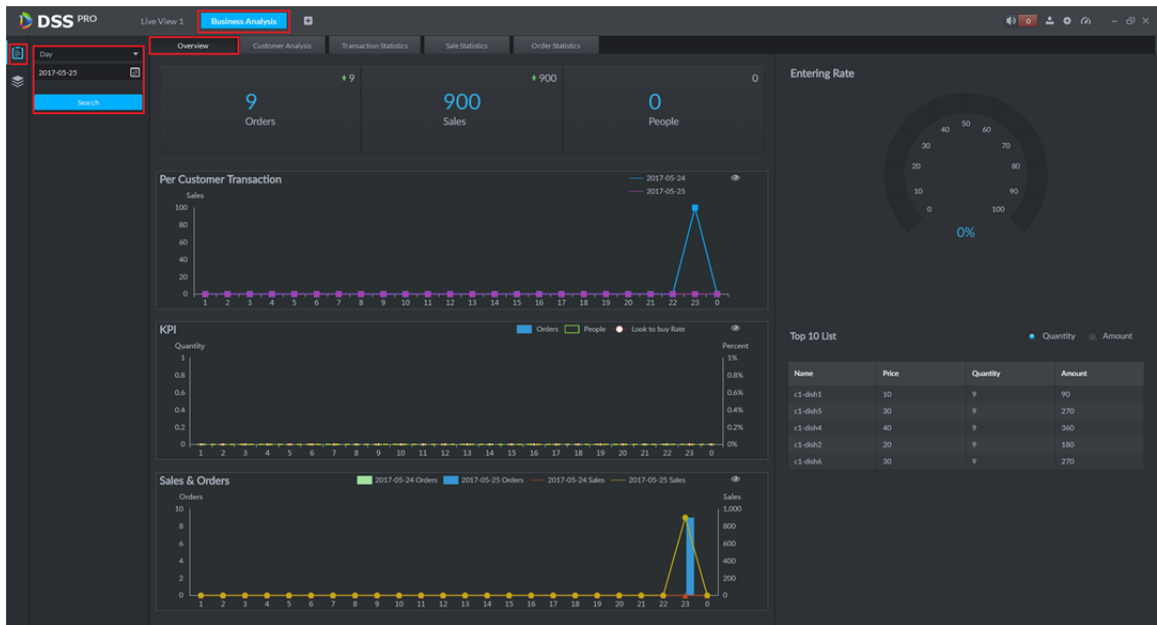

Figure 22–14

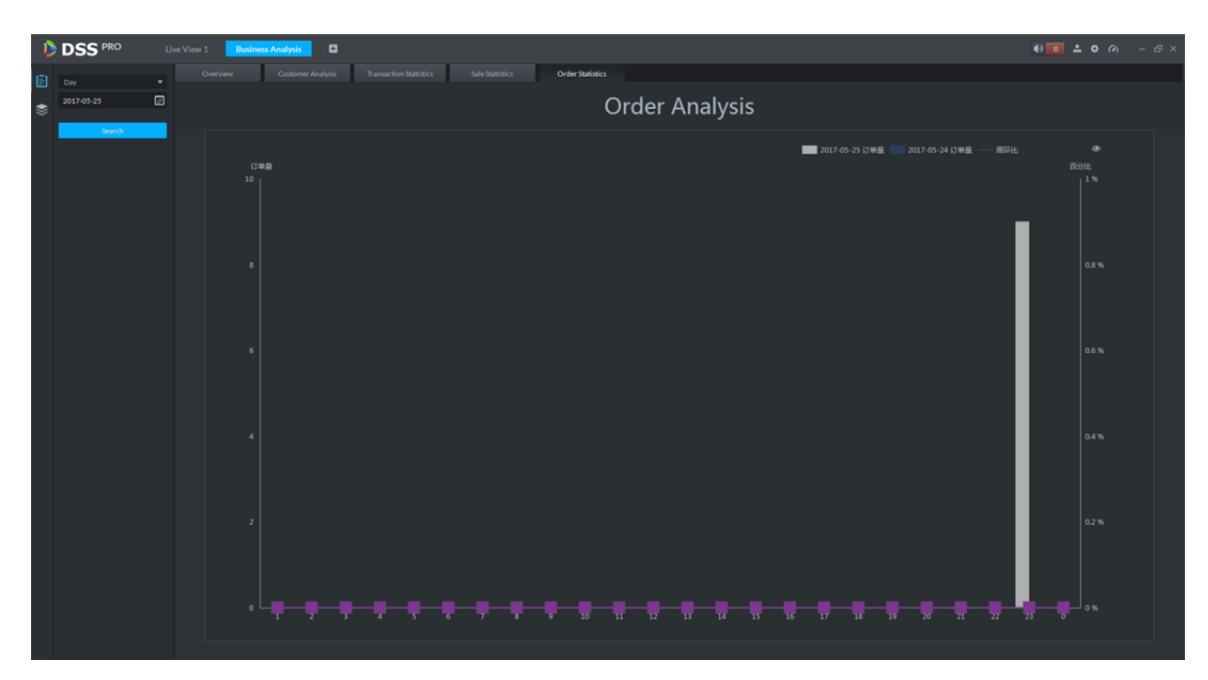

Figure 22-15

# **23 Comptage de personnes**

## **23.1 Diagramme**

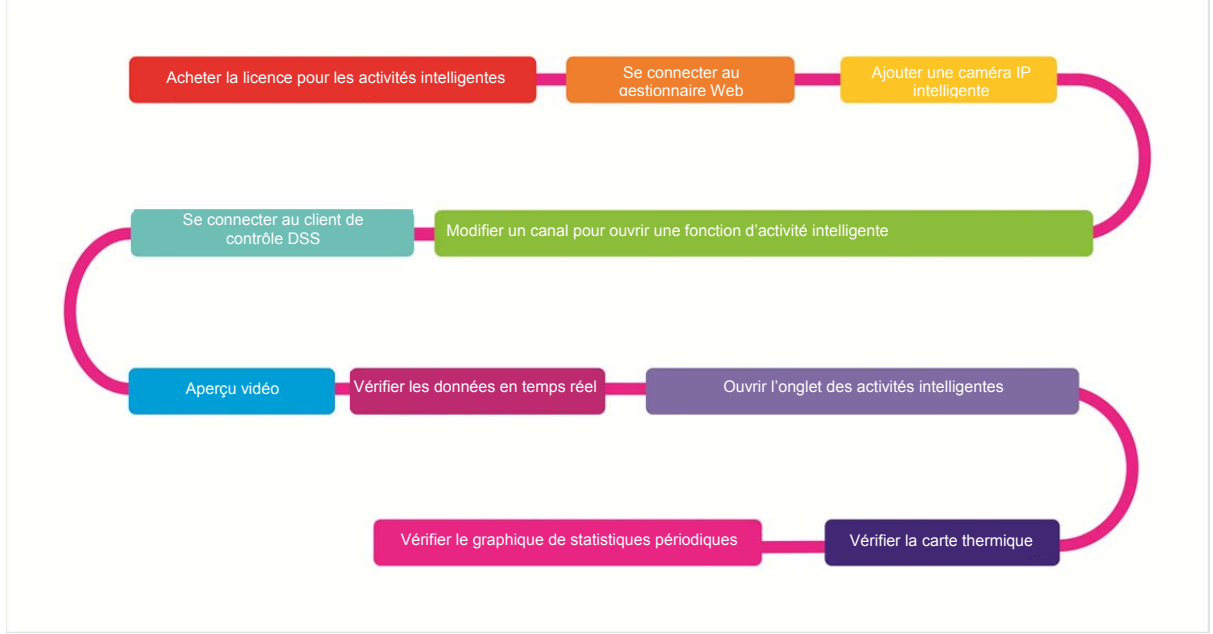

## **23.2 Ajouter une caméra IP intelligente**

Avant de pouvoir utiliser le comptage de personnes, veuillez ajouter une caméra IP intelligente dans le gestionnaire DSS.

- Étape 1. Connectez-vous au gestionnaire DSS.
- Étape 2. Dans l'interface du gestionnaire des appareils, cliquez sur « Ajouter » (Add).
- Étape 3. Saisissez une adresse IP, puis cliquez sur « Ajouter » (Add).
- Étape 4. Saisissez un nom d'appareil et sélectionnez « Caméra IP intelligente » (Smart IPC) pour le type d'appareil. Voir Figure 23–1.

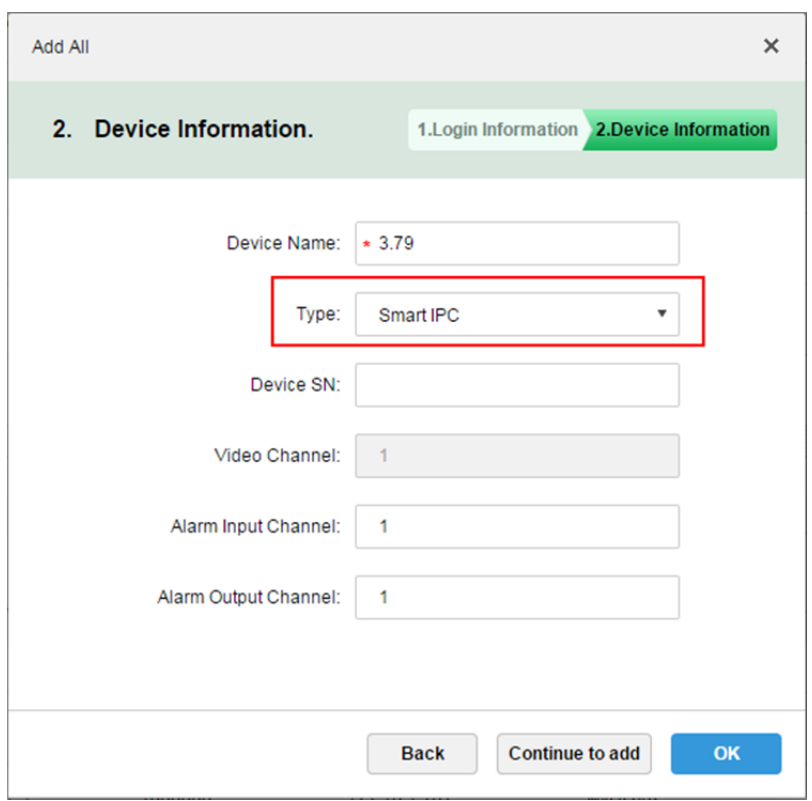

Figure 23–1

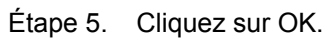

Étape 6. Cliquez sur  $\triangle$  en regard de la caméra IP intelligente pour terminer. Voir Figure 23-2.

| <b>D</b> DSS<br>Home<br>Device $x +$<br>Hi, system v |                                                          |                   |               |                |            |          |                       |   |                           |                          |
|------------------------------------------------------|----------------------------------------------------------|-------------------|---------------|----------------|------------|----------|-----------------------|---|---------------------------|--------------------------|
| C Refresh<br>$#$ Add                                 |                                                          |                   |               |                |            |          | <b>Device Network</b> |   |                           | Pack Up A                |
| $\Box$                                               | IP Address o                                             |                   |               | Type $\circ$   |            |          | Port                  |   |                           |                          |
| $\Box$                                               | 172.10.1.30                                              |                   |               | <b>DVR</b>     |            |          | 37777                 |   |                           |                          |
| $\Box$                                               | 172.10.1.31                                              |                   |               | <b>DVR</b>     |            |          | 37777                 |   |                           |                          |
| $#$ Add                                              | <b>面</b> Delete                                          |                   |               |                |            |          | Q Search              |   |                           |                          |
| All                                                  | Video Wall<br>Encoder<br>Decoder<br><b>Matrix Device</b> |                   |               |                |            |          |                       |   |                           |                          |
| $\Box$                                               | Encode                                                   | IP Address $\phi$ | Device Name + | Type $\bullet$ | Org        | Status o | Offline Cause         |   | Operation                 |                          |
| $\Box$                                               | 1000022                                                  | 172.10.3.58       | 58IPC         | Smart IPC      | <b>IPC</b> | • Online |                       |   | $\Phi$ $\boxed{\prime}$ x |                          |
| $\Box$                                               | 1000020                                                  | 172.10.3.63       | <b>PTZ63</b>  | <b>IPC</b>     | PTZ        | • Online |                       | 壺 |                           | $\mathcal{S}=\mathbb{X}$ |
| $\Box$                                               | 1000017                                                  | 172.10.3.57       | IPC57         | <b>IPC</b>     | Onvif      | • Online |                       |   |                           | $\mathcal{S}=\mathbb{X}$ |
| $\Box$                                               | 1000015                                                  | 172.10.1.129      | <b>HIK129</b> | <b>IPC</b>     | Hik        | • Online |                       |   |                           | $\mathcal{S}=\mathbb{X}$ |
| $\Box$                                               | 1000013                                                  | 172.10.3.71       | IPC71         | Smart IPC      | <b>IPC</b> | • Online |                       | 壺 |                           | $\mathcal{S}=\mathbb{X}$ |
| $\Box$                                               | 1000012                                                  | 172.10.3.79       | 79keliu       | Smart IPC      | <b>IPC</b> | • Online |                       | 春 |                           | $\mathscr{S}=\mathbb{X}$ |

Figure 23–2

Étape 7. Dans l'interface « Modifier un appareil » (Edit Device), sélectionnez l'onglet « Canal Vidéo » (Video Channel) et cochez l'option « Comptage de personnes » (People Count). Voir Figure 23–3.

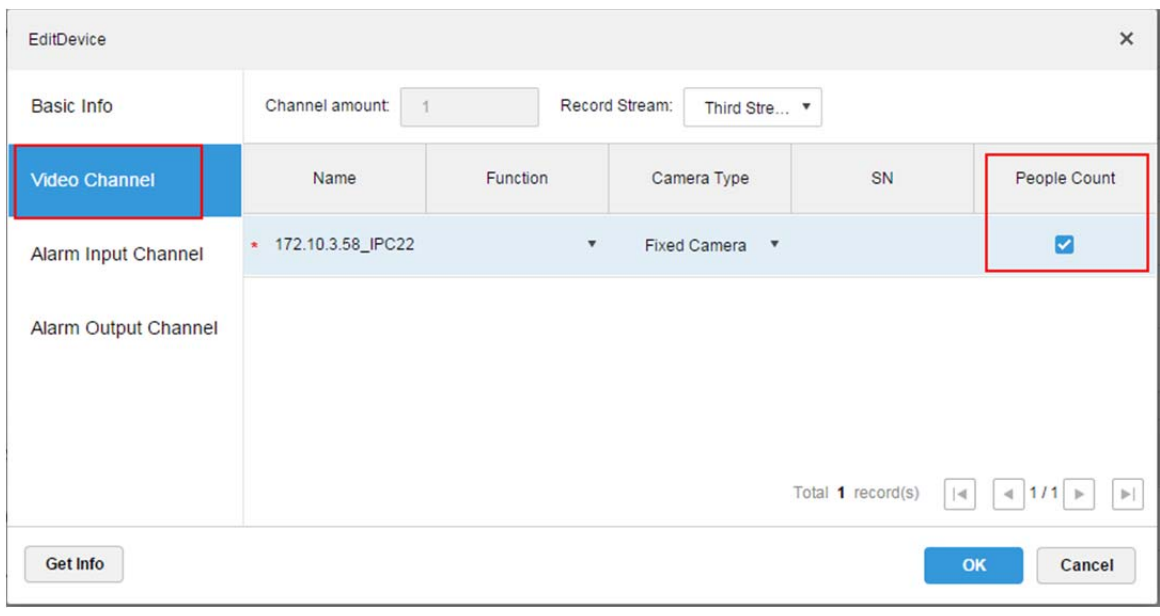

Figure 23–3

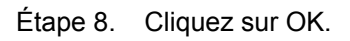

## **23.3 Statistiques de comptage des personnes**

Étape 1. Connectez-vous au client DSS. Cliquez sur  $\left[\begin{matrix} + \end{matrix}\right]$  en regard de « Aperçu » et sélectionnez « Comptage de personnes » (People Count). Voir Figure 23–4.

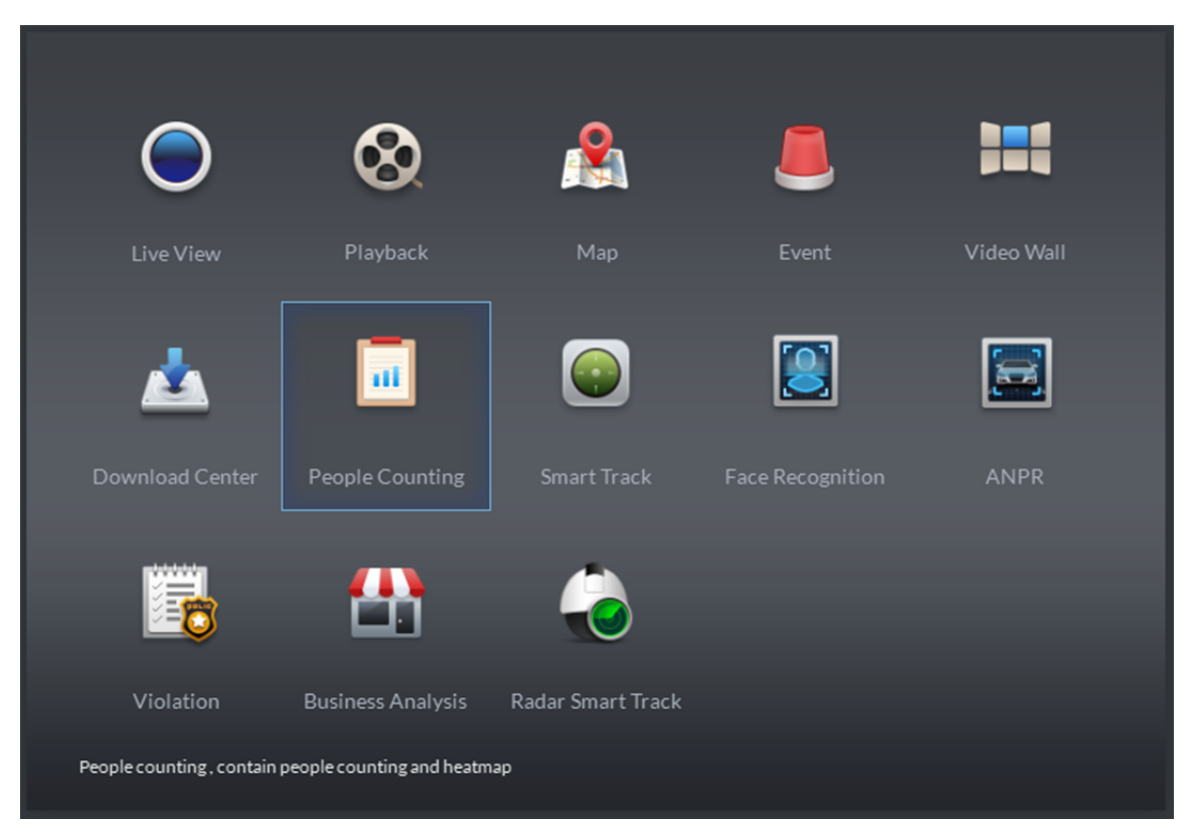

Figure 23–4

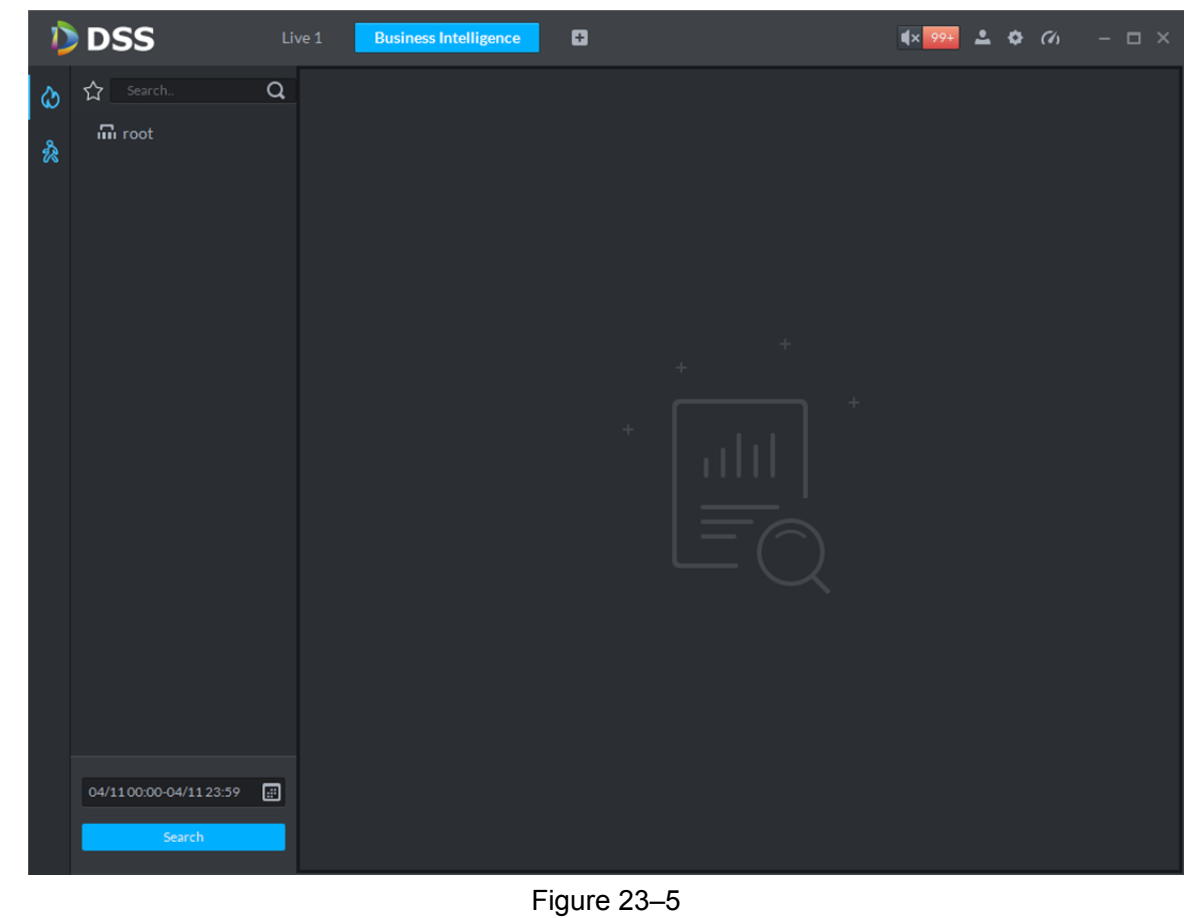

Étape 2. Accédez au module de comptage de personnes. Voir Figure 23–5.

Étape 3. Cliquez sur à gauche et sélectionnez un canal d'un appareil. En-dessous, sélectionnez un type de rapport et une date de statistique, puis cliquez sur « Rechercher » (Search). Voir Figure 23–6

|   | <b>D</b> DSS                                                                   | Live 1<br><b>Business Intelligence</b> | ø                                                              | $\bullet$ o<br>$ \Box$ $\times$<br>$\bullet$ $\bullet$ |
|---|--------------------------------------------------------------------------------|----------------------------------------|----------------------------------------------------------------|--------------------------------------------------------|
| ਣ | $\alpha$<br>☆<br>Search                                                        | Day Report 2017-03-29                  | ad $\mathcal{L} \equiv$                                        | $\Delta$ Export                                        |
| み | $\blacktriangleright$ $\blacksquare$ m root<br>$\bullet$ $\blacksquare$ = 3.79 | People Enter and Exit                  |                                                                | Enter <b>Department</b>                                |
|   | <b>2 1 IPC172.10.3.7</b>                                                       |                                        |                                                                |                                                        |
|   | $\blacktriangleright$ $\blacksquare$ $\blacksquare$ 3.57                       |                                        |                                                                |                                                        |
|   |                                                                                |                                        |                                                                | 19<br>$\bullet$ Exit: 6<br>$\bullet$ Enter: 7          |
|   |                                                                                | Number of Retention                    | 1 2 3 4 5 6 7 8 9 10 11 12 13 14 15 16 17 18 19 20 21 22 23 24 | Retention                                              |
|   |                                                                                | $1\,$                                  |                                                                |                                                        |
|   |                                                                                | 0.8<br>0.6                             |                                                                |                                                        |
|   |                                                                                | 0.4                                    |                                                                |                                                        |
|   | Day<br>▼.                                                                      | 0.2                                    |                                                                |                                                        |
|   | ⊞<br>2017-03-29<br>Search                                                      |                                        | 1 2 3 4 5 6 7 8 9 10 11 12 13 14 15 16 17 18 19 20 21 22 23 24 |                                                        |

Figure 23–6

L'affichage peut se faire sous forme de graphique ou de liste.

## **23.4 Afficher le nombre de personnes dans l'aperçu**

Dans l'interface d'aperçu, il est possible d'afficher la vidéo de la caméra IP intelligente et le nombre de personnes dans le coin supérieur gauche. Voir Figure 23–7.

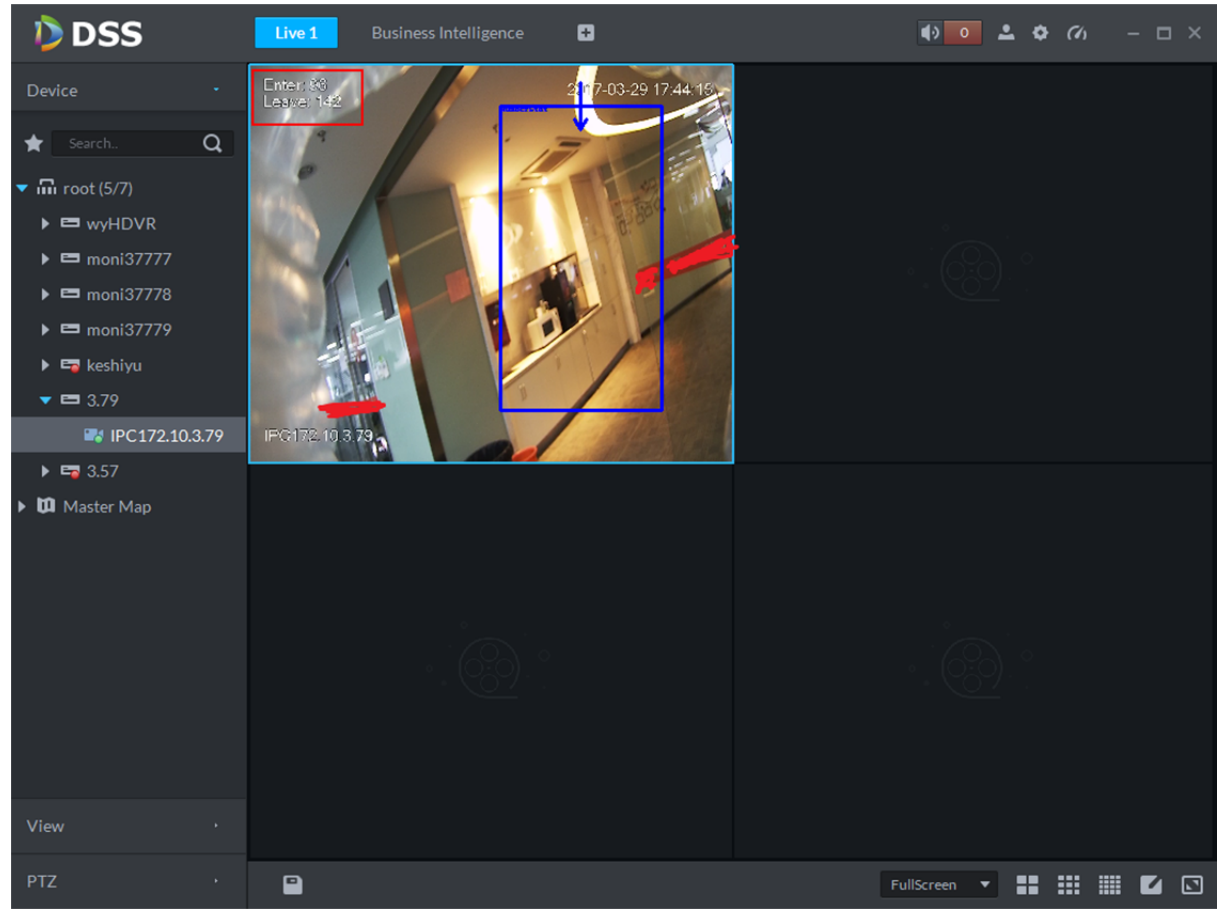

Figure 23–7

Le nombre de personnes entrantes/sortantes s'affiche dans le coin supérieur gauche. Voir Figure 23–8.

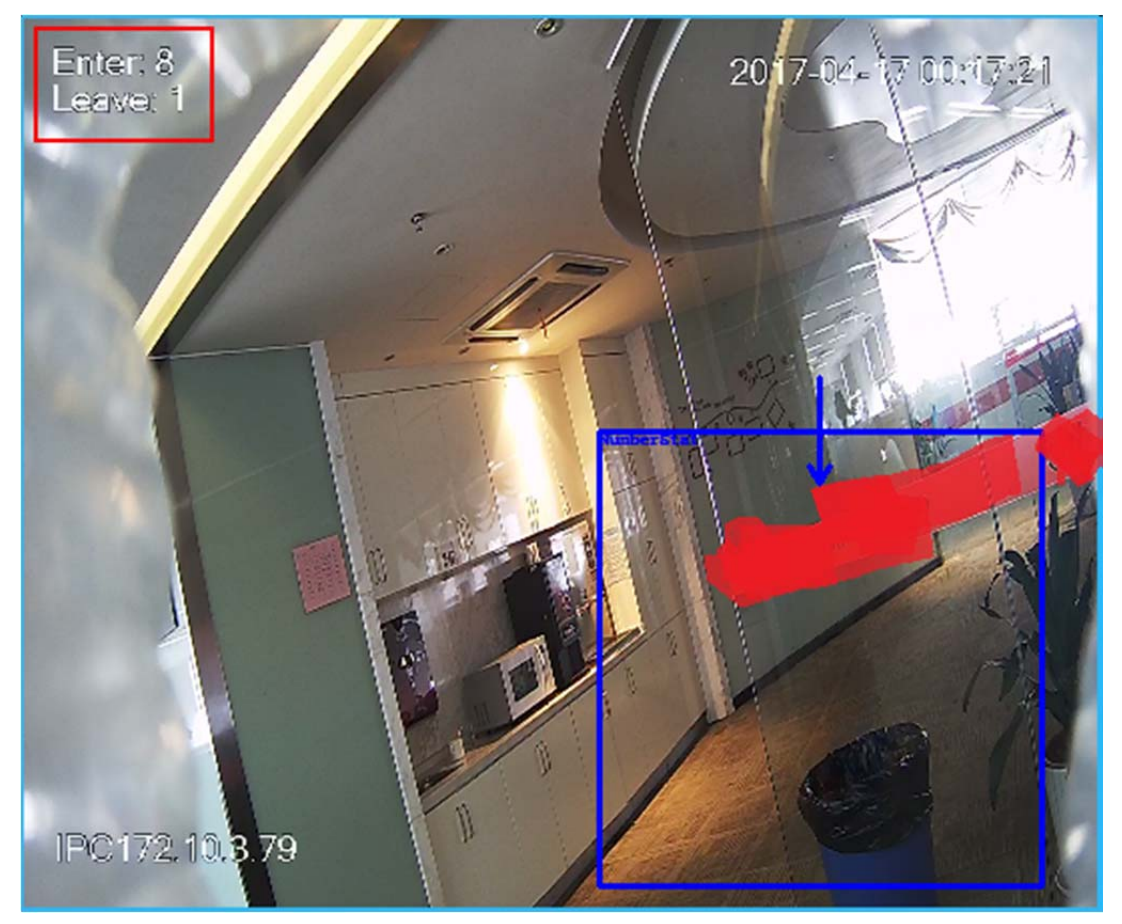

Figure 23–8

### **23.5 Carte thermique**

Étape 1. Cliquez sur l'onglet  $\bigcirc$ .

Étape 2. Sélectionnez le canal dont vous souhaitez afficher la carte thermique et sélectionnez une date/heure, puis cliquez sur « Rechercher » (Search). Voir Figure 23–9.

#### Remarque :

L'appareil envoie les données de carte thermique à la plateforme en temps réel. En commençant au moment où l'appareil a été ajouté à la plateforme, vous pouvez rechercher les données de carte thermique chargées. La période de recherche est la semaine (l'intervalle entre l'heure de début et l'heure de fin ne peut pas dépasser 1 semaine).

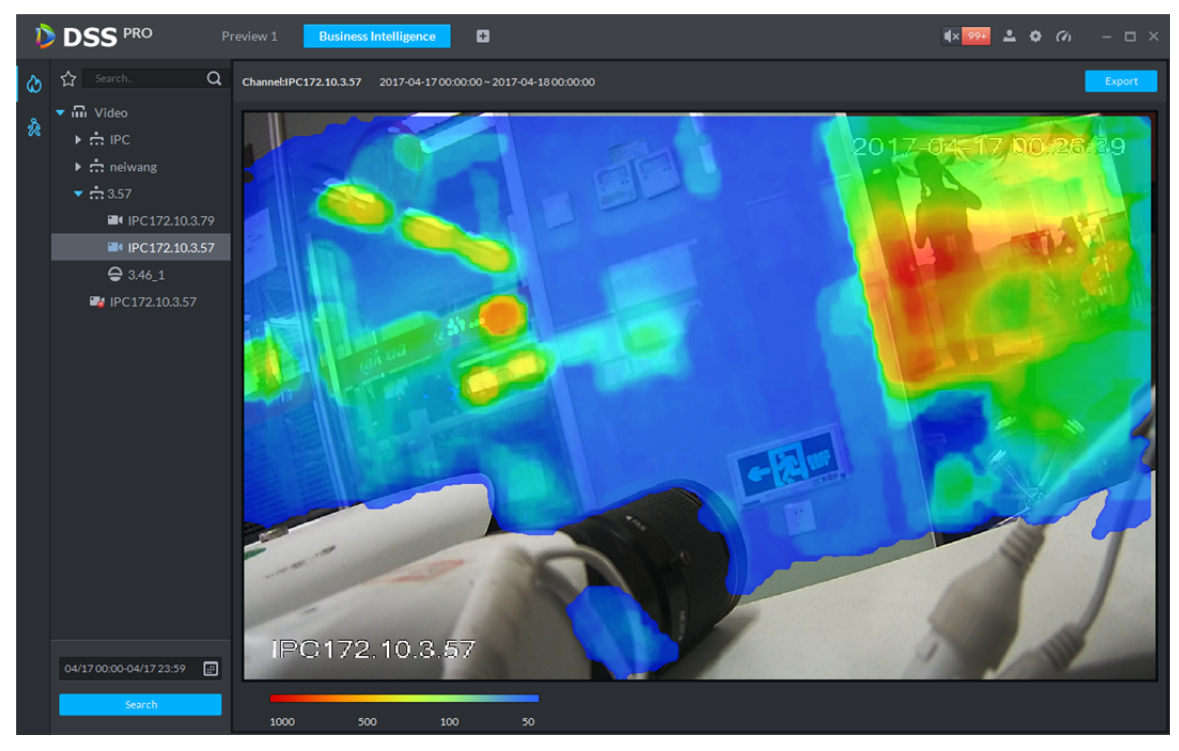

Figure 23-9

Export Cliquez sur « Exporter » ( ) dans le coin supérieur droit et vous pourrez exporter la carte thermique au format BMP.

# **24 Reconnaissance faciale**

## **24.1 Schéma fonctionnel**

Se connecter au gestionnaire DSS -> Accéder au module des appareils -> Ajouter le serveur IVS-7500 -> Accéder au module d'association -> Associer un canal vidéo à un serveur IVS.

## **24.2 Ajouter un serveur IVS**

La version 7.01 de DSS Professionnel ne prend en charge en entrée que le modèle IVS-7500 de serveur.

Étape 1. Connectez-vous au gestionnaire DSS et accédez au module de gestion des appareils. Dans la Figure 24–1, cliquez sur « Ajouter » ( $\bigoplus$  Add ) pour ajouter un serveur IVS.

| $8000$<br>$D$ DSS<br>$\times$                |                                                                                        |                       |                     |                |                     |           |                   |                    |                                  |  |
|----------------------------------------------|----------------------------------------------------------------------------------------|-----------------------|---------------------|----------------|---------------------|-----------|-------------------|--------------------|----------------------------------|--|
|                                              | ← → C   ① 不安全   172.10.1.201/admin/login_login.action<br>♥ ☆  <br>$\ddot{\phantom{a}}$ |                       |                     |                |                     |           |                   |                    |                                  |  |
|                                              | <b>DSS</b> PRO<br>Home<br>Device x<br>$+$<br>Hi, system v                              |                       |                     |                |                     |           |                   |                    |                                  |  |
| $+$ Add                                      | C Refresh                                                                              | (b) Initialize Device | Change IP           |                |                     |           | Device Network    |                    | Pack Up A                        |  |
| $\Box$                                       | <b>Init Status</b>                                                                     |                       | IP Address o        |                | Type o              | Port      |                   | <b>MAC Address</b> |                                  |  |
| $\Box$                                       | initialized                                                                            |                       | 172.10.1.119        |                | <b>NVR</b>          |           | 4c:11:bf:15:77:c8 |                    |                                  |  |
| $\Box$                                       | initialized                                                                            |                       | 172.10.1.123        | <b>IPC</b>     |                     | 37123     | 90:02:a9:42:fc:07 |                    |                                  |  |
| $\Box$                                       | initialized                                                                            |                       | 172.10.1.138        | <b>EVS</b>     |                     | 37777     | 4c:11:bf:57:99:96 |                    |                                  |  |
| $\Box$                                       | initialized                                                                            |                       | 172.10.1.139        |                | <b>EVS</b><br>37777 |           |                   | 4c:11:bf:57:99:98  |                                  |  |
| <b>面</b> Delete<br>Reset Password<br>$#$ Add |                                                                                        |                       |                     |                |                     | Q Search  |                   |                    |                                  |  |
| All                                          | POS<br>Encoder                                                                         |                       |                     |                |                     |           |                   |                    |                                  |  |
| $\Box$                                       | Device ID                                                                              | IP Address $\phi$     | Device Name $\circ$ | Type $\bullet$ | Org                 | Status o  | Offline Cause     |                    | Operation                        |  |
| □                                            | 1000515                                                                                | 10.18.135.170         | <b>POS-1</b>        | POS Box        | root                | · Offline |                   |                    | $\mathscr{S} \subset \mathbb{X}$ |  |
| $\Box$                                       | 1000520                                                                                | 10.18.135.170         | supermarket         | <b>IPC</b>     | root                | • Online  |                   | 舂                  | $-20$<br>v                       |  |
| $\Box$                                       | 1000519                                                                                | 10.18.135.170         | gete-speed          | <b>DVR</b>     | root                | • Online  |                   | Ò.                 | $-30$<br>v                       |  |
| $\Box$                                       | 1000518                                                                                | 10.18.135.170         | gate-ipc            | <b>DVR</b>     | root                | · Online  |                   | ۰                  | $-30$<br>$\mathcal{S}$           |  |
| □                                            | 1000006                                                                                | 172.10.3.66           | 172.10.3.66         | <b>IPC</b>     | <b>IPC</b>          | • Online  |                   | ÷.                 | $-30$<br>v                       |  |
| $\Box$                                       | 1000004                                                                                | 172.10.2.120          | 1L00A79PAL00097     | <b>IPC</b>     | <b>IPC</b>          | • Online  |                   | 舂                  | $\rightarrow$<br>v               |  |
| javascript:void(0);                          |                                                                                        |                       | :F0YAZ00041         | <b>IPC</b>     | <b>IPC</b>          | • Online  |                   | Ö.                 | $\mathscr{S}=\mathbb{X}$         |  |

Figure 24–1

Étape 2. Dans la figure, ajoutez un appareil et sélectionnez le type d'appareil « Appareil intelligent » (Intelligent Device).

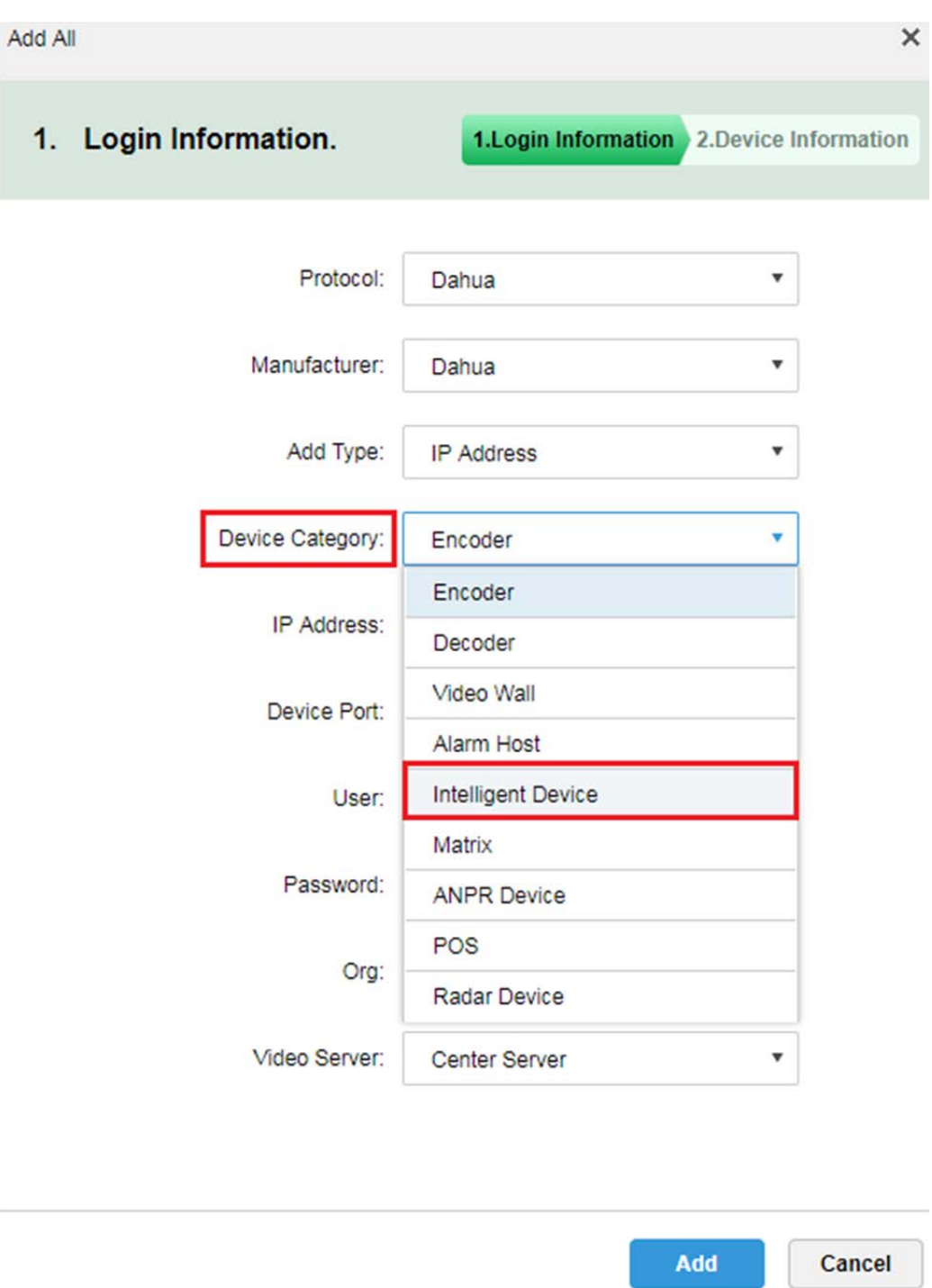

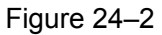

Étape 3. Dans la figure, saisissez l'adresse IP du serveur IVS-7500, le port, le nom d'utilisateur et le mot de passe. Sélectionnez une organisation et un serveur, puis cliquez sur le bouton « Ajouter » (Add) pour accéder à l'interface de saisie des informations de l'appareil.

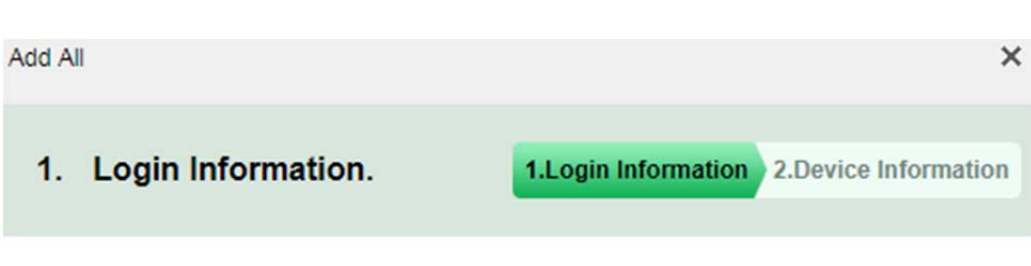

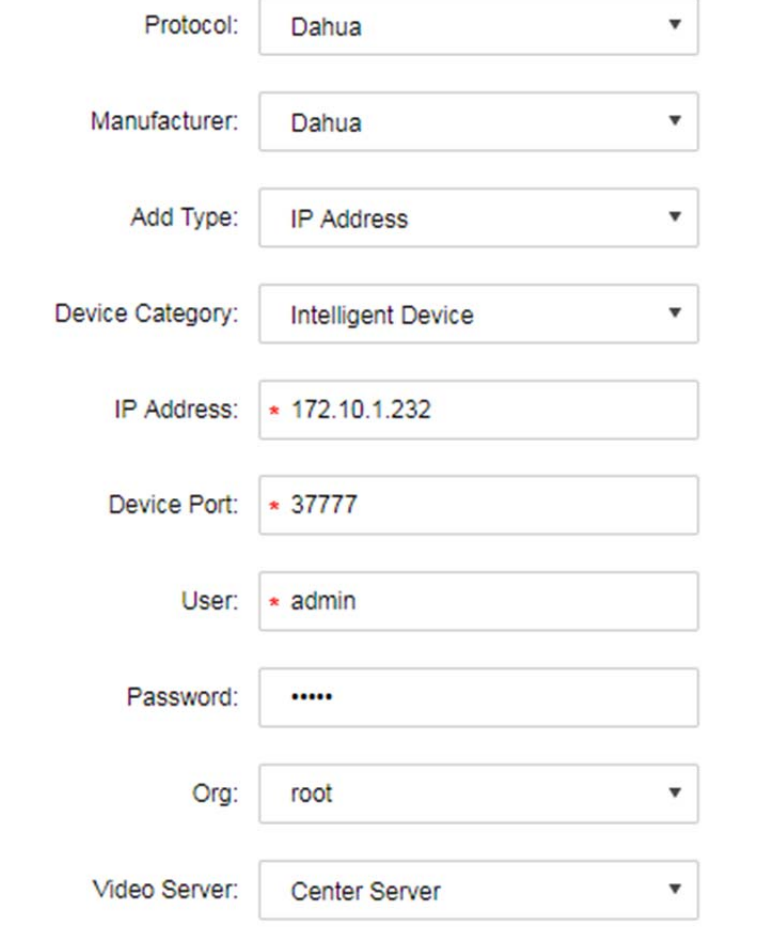

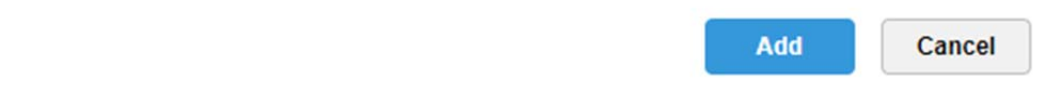

Figure 24-3
Étape 4. Dans la Figure 24–4, saisissez un nom d'appareil et sélectionnez un rôle, puis cliquez sur OK.

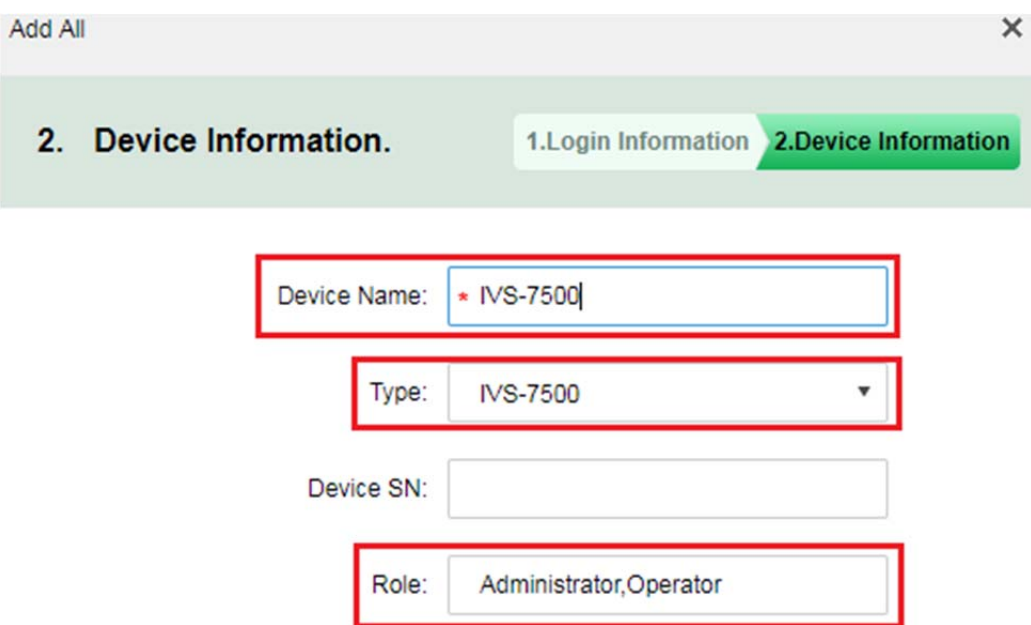

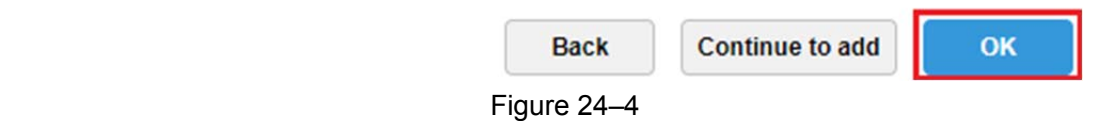

Étape 5. L'appareil IVS apparaîtra, comme dans la Figure 24–5.

| $#$ Add | <b>Delete</b>      | <b>Reset Password</b>                |                    |                                                |                 |             |                                       | Q Search      |                 |
|---------|--------------------|--------------------------------------|--------------------|------------------------------------------------|-----------------|-------------|---------------------------------------|---------------|-----------------|
| All     | Decoder<br>Encoder | ANPR Device                          | Intelligent Device |                                                |                 |             |                                       |               |                 |
|         | Device ID          | IP/Domain +                          | Video Server       | Device Name .                                  | Type $\bullet$  | Org         | Status .                              | Offline Cause | Operation       |
|         | 1000032<br>.       | 172.10.1.232<br>도 아이 사이트 Hotel ASSAM | Center Server      | <b>IVS-7500</b><br><b>RECORD INTERNATIONAL</b> | <b>IVS-7500</b> | root<br>-33 | · Online<br><b><i>CONTRACTORS</i></b> |               | $\ell$ $\times$ |

Figure 24–5

### **24.3 Associer un canal vidéo**

Étape 1. Connectez-vous au gestionnaire DSS, cliquez sur + pour ouvrir un nouvel onglet. Dans la figure, sélectionnez « Associer une ressource » (Bind Resource) pour accéder au module d'association de ressource.

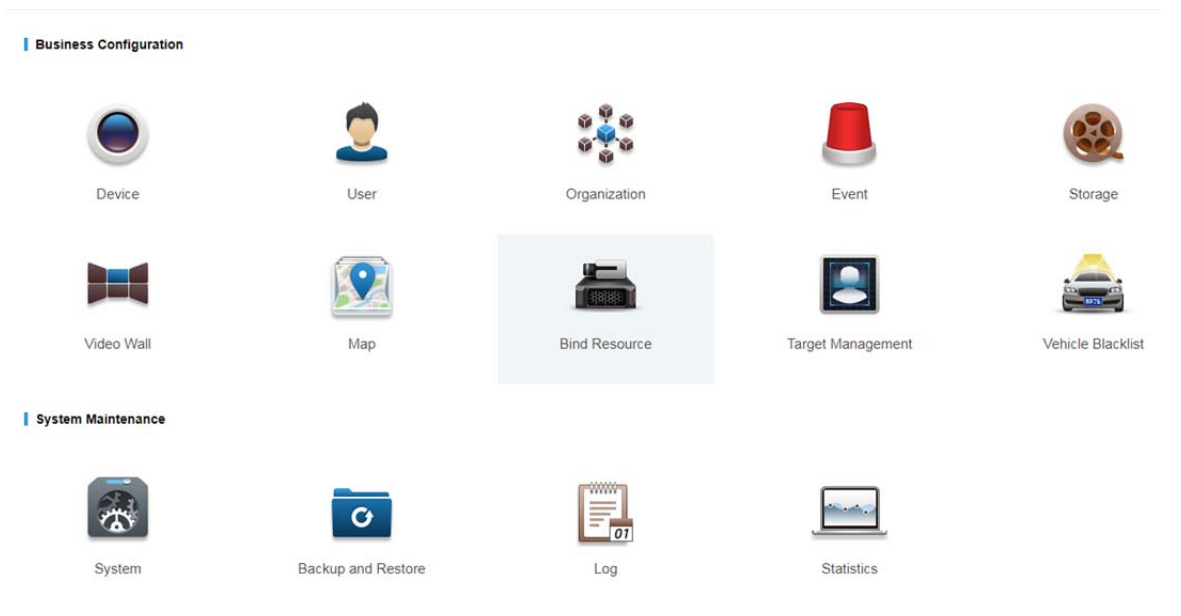

Figure 24–6

Étape 2. Accédez à l'interface de réglage, puis cliquez sur « Réglage » (泰 Setting ) pour configurer l'association. Voir Figure 24–7.

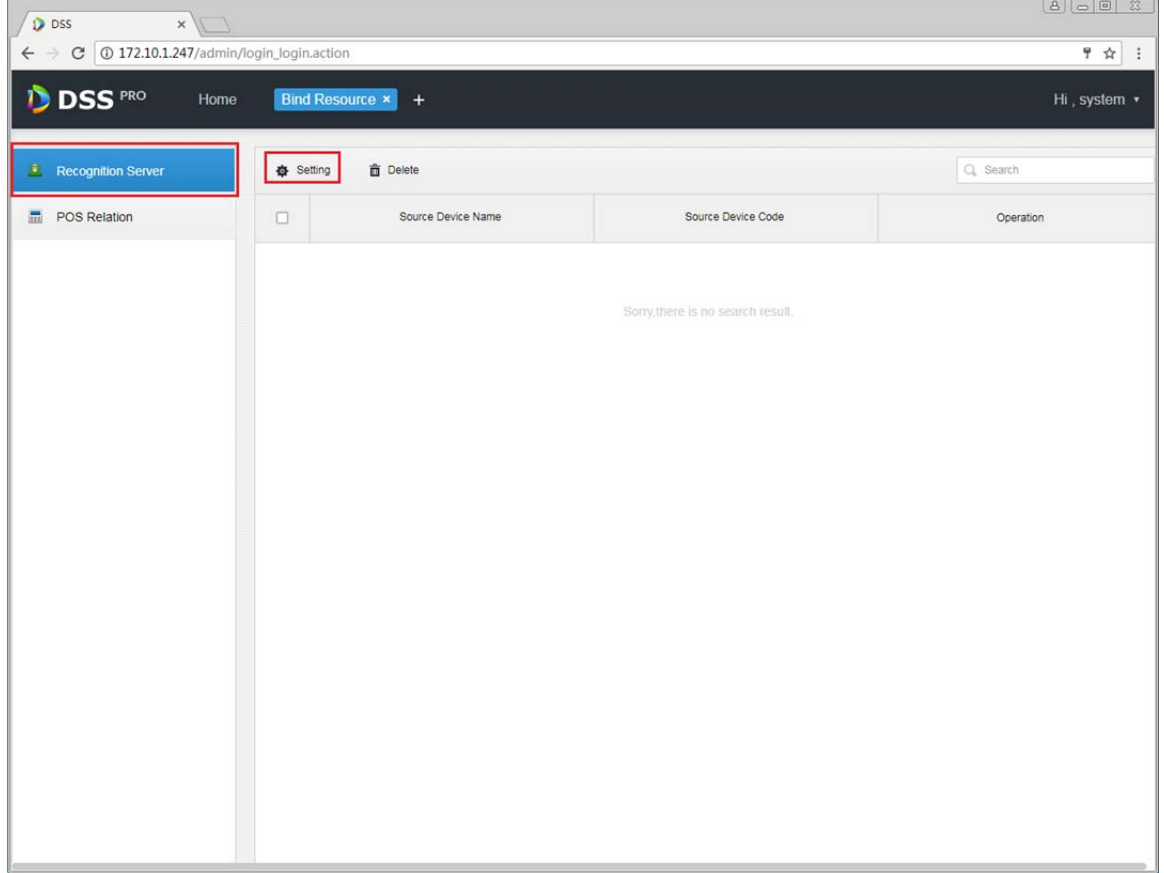

Figure 24–7

Étape 3. Dans la figure, sélectionnez le serveur IVS-7500 et le canal vidéo à associer, puis cliquez sur OK.

Edit Recognition Server

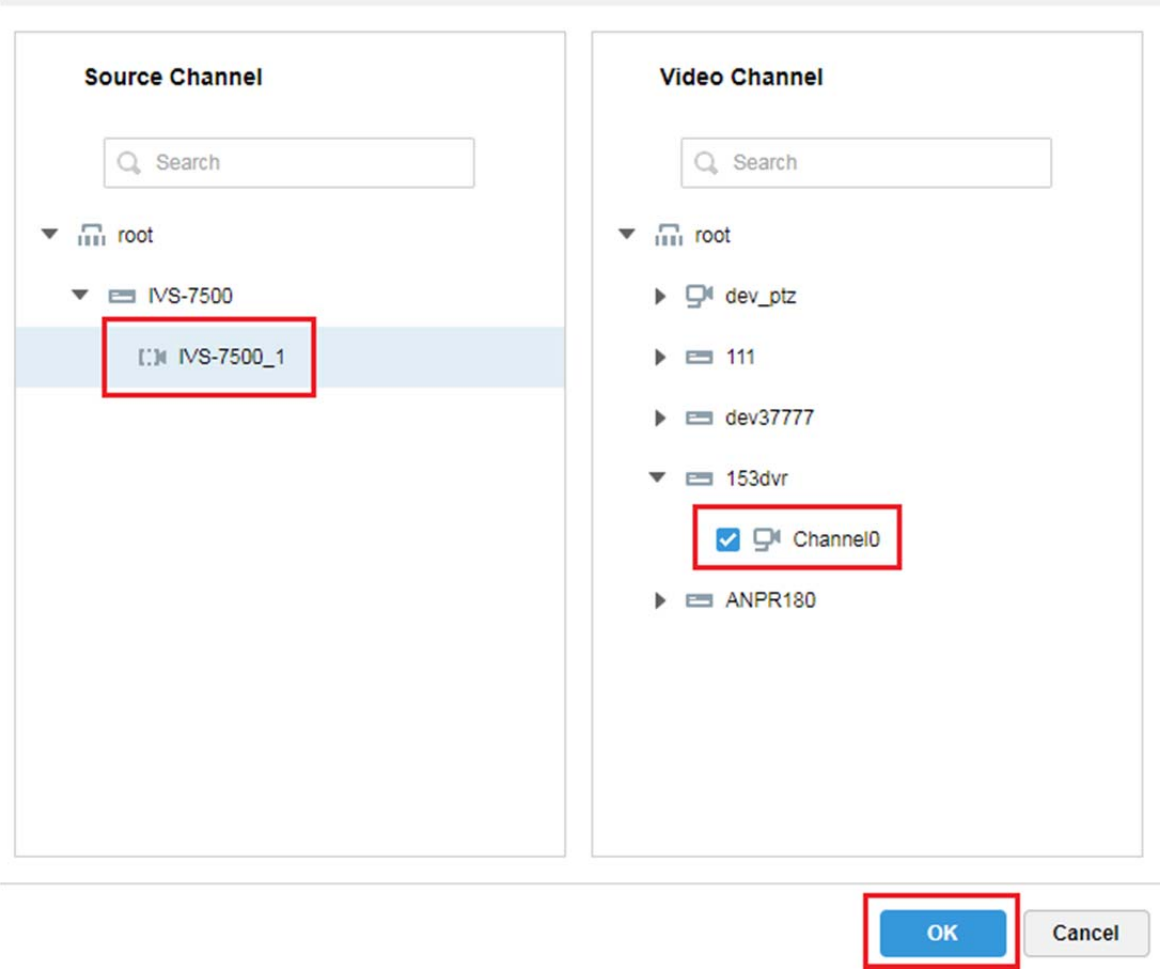

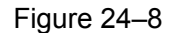

### **24.4 Gestion des ressources d'utilisateur**

Il existe deux façons de créer les informations d'un utilisateur. Si les informations et l'image de l'utilisateur existent déjà, vous pouvez les importer en tant qu'administrateur. Si l'image de l'utilisateur n'existe pas encore, vous devez ajouter les informations de la photo de l'utilisateur à l'aide d'une caméra dans la base de données des utilisateurs.

#### **24.4.1 Gestion des types d'utilisateur**

Étape 1. Connectez-vous au gestionnaire DSS, cliquez sur + pour ouvrir un nouvel onglet. Dans la figure, sélectionnez « Gestion des cibles » (Target Management) pour accéder au module de gestion des ressources d'utilisateur.

 $\times$ 

| <b>Business Configuration</b> |                    |                                     |                   |                   |
|-------------------------------|--------------------|-------------------------------------|-------------------|-------------------|
|                               |                    |                                     |                   |                   |
| Device                        | User               | Organization                        | Event             | Storage           |
|                               |                    |                                     | e                 |                   |
| Video Wall                    | Map                | <b>Bind Resource</b>                | Target Management | Vehicle Blacklist |
| <b>System Maintenance</b>     |                    |                                     |                   |                   |
|                               | O                  | <b>WWW.</b><br>壽<br>$\overline{01}$ |                   |                   |
| System                        | Backup and Restore | Log                                 | Statistics        |                   |

Figure 24–9

Étape 2. Avant d'ajouter les informations d'un utilisateur, veuillez créer un type d'utilisateur. Dans la figure, cliquez sur le bouton « Configuration des propriétés d'un utilisateur » ( ber Property Setup) pour accéder à l'interface de configuration.

| IVS Device: ivs<br>Export<br>Add<br><b>n</b> Delete                                | ۰                                                                         | User Property Setup                                                                | Q Search                                                               | 日日                                          |
|------------------------------------------------------------------------------------|---------------------------------------------------------------------------|------------------------------------------------------------------------------------|------------------------------------------------------------------------|---------------------------------------------|
| Select All                                                                         |                                                                           |                                                                                    |                                                                        |                                             |
| $\Box$                                                                             | $\Box$                                                                    | $\Box$                                                                             | 0                                                                      |                                             |
| Name: JK<br>ID: 123<br>Gender: Male<br>Age: 0<br>User Pro lisi                     | ID: 12<br>Gender: Male<br>Age: 0<br>User Pro Unknown                      | Name: bad man<br>Name: dfg<br>ID: 44<br>Gender: Male<br>Age: 0<br>User Pro Unknown | Age: 0<br>User Pro Unknown                                             | Name: asfsafd<br>ID: asdf<br>Gender: Female |
| $\Box$<br>Name: asdfsf<br>ID: asdf<br>Gender: Female<br>Age: 0<br>User Pro Unknown | □<br>Name: test<br>ID: asdf<br>Gender: Male<br>Age: 0<br>User Pro Unknown | o<br>Name: 123qwe<br>ID: 654<br>Gender: Male<br>Age: 0<br>User Pro Unknown         | o<br>Name: gmz<br>Gender: Male<br>Age: 0<br>User Pro Unknown           | ID: 321                                     |
| $\Box$<br>Name: fx<br>ID: 123<br>Gender: Male<br>Age: 0<br>User Pro Unknown        | □<br>Name: mack<br>ID: 321<br>Gender: Male<br>Age: 0<br>User Pro Unknown  | $\Box$<br>Name: test<br>ID: 123<br>Gender: Female<br>Age: 0<br>User Pro Unknown    | O<br>Name: 女神<br>ID: 321<br>Gender: Male<br>Age: 0<br>User Pro Unknown |                                             |
| Total 2 record(s).                                                                 |                                                                           |                                                                                    | $\rightarrow$<br>Go to page 1<br>$\prec$                               | Go                                          |

Figure 24–10

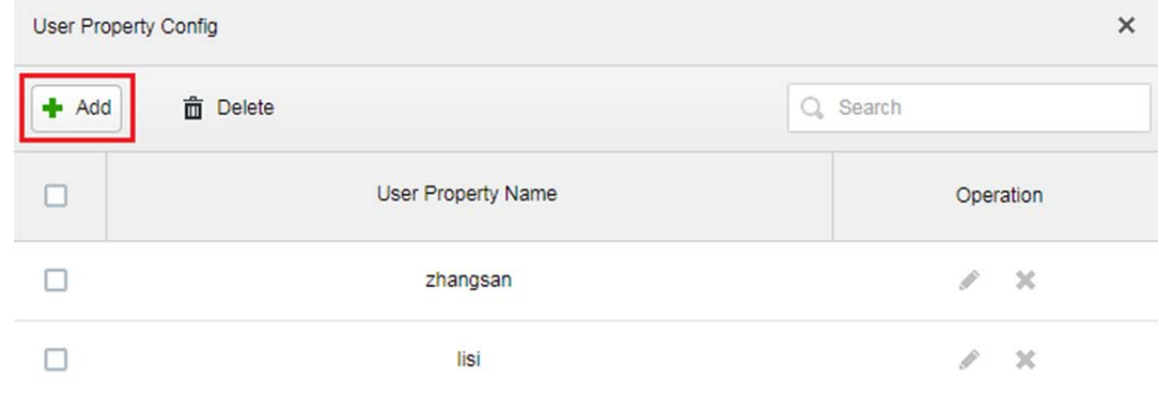

Étape 3. Dans la figure, cliquez sur « Ajouter » ( $\bigtriangledown$  Add ) pour accéder à l'interface d'ajout.

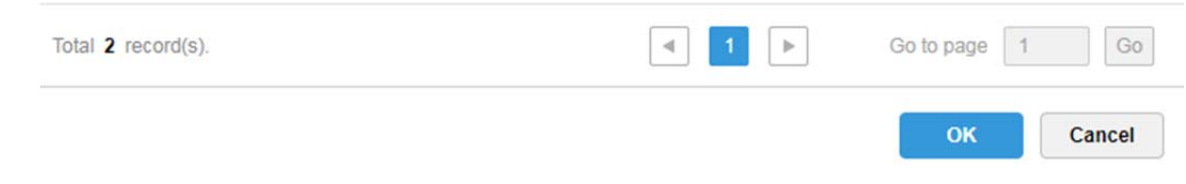

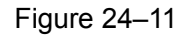

- Étape 4. Dans l'interface d'ajout, saisissez le nom d'une propriété de l'utilisateur (User Property Name), puis cliquez sur OK.
- Étape 5. Cliquez sur le bouton pour accéder à l'interface de modification d'un utilisateur existant, puis cliquez sur le bouton pour supprimer le type sélectionné.

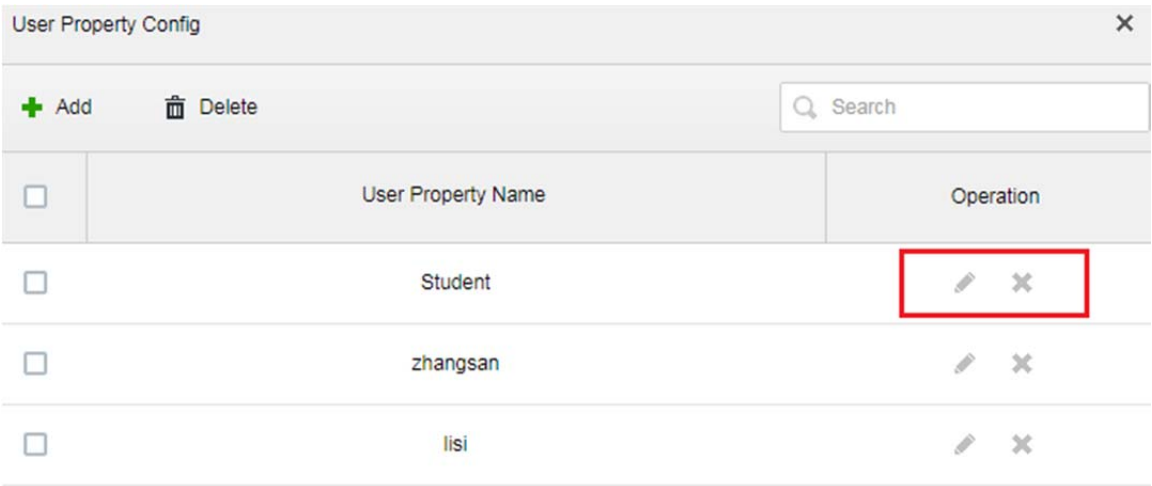

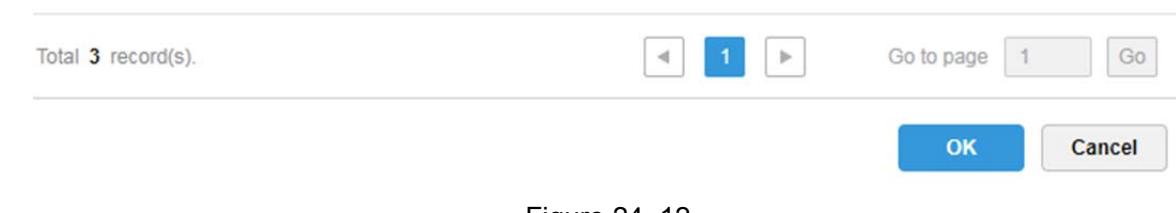

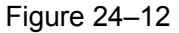

### **24.4.2 Gestionnaire d'ajout d'un utilisateur**

Étape 1. Connectez-vous au gestionnaire DSS, cliquez sur + pour ouvrir un nouvel onglet. Dans la figure, sélectionnez « Gestion des cibles » (Target Management), pour accéder au module gestion des ressources d'utilisateur.

| $D$ DSS<br>$\times$<br>C 1 ① 不安全   172.10.1.247/admin/login_login.action<br>$\leftarrow$ $\rightarrow$ |                            |                          |                           | $\boxed{8}$ $\boxed{0}$ $\boxed{0}$ $\boxed{3}$<br>〒☆ : |
|----------------------------------------------------------------------------------------------------|----------------------------|--------------------------|---------------------------|---------------------------------------------------------|
| <b>DSS</b> PRO<br>Home                                                                                 | New Tab ×<br><b>Device</b> | $+$                      |                           | Hi, system +                                            |
|                                                                                                    |                            |                          |                           |                                                         |
| Device                                                                                                 | User                       | Organization             | Event                     | Storage                                                 |
|                                                                                                    |                            |                          | $\mathbf{o}$              | mm<br>$\overline{01}$                                   |
| Video Wall                                                                                             | Map                        | System                   | <b>Backup and Restore</b> | Log                                                     |
|                                                                                                    |                            |                          |                           |                                                         |
| <b>Statistics</b>                                                                                      | <b>Bind Resource</b>       | <b>Target Management</b> | <b>Vehicle Blacklist</b>  |                                                         |
|                                                                                                    |                            |                          |                           |                                                         |
|                                                                                                    |                            |                          |                           |                                                         |
| javascript:openNewTabSelf('001013','Target Management','/admin//ta                                     |                            |                          |                           |                                                         |

Figure 24–13

Étape 2. Accédez à l'interface de gestion des cibles. Reportez-vous à la figure ci-après, puis cliquez sur le bouton « Ajouter » (+ Add ) pour accéder à l'interface d'ajout d'un utilisateur. Voir Figure 24–14.

| <b>Delete</b><br>$+$ Add | [ <sup>4</sup> Export      | IVS Device: ivs |        | $\boldsymbol{\mathrm{v}}$  |          | User Property Setup |                            |          | Q Search |                            | ■ 田           |
|--------------------------|----------------------------|-----------------|--------|----------------------------|----------|---------------------|----------------------------|----------|----------|----------------------------|---------------|
| Select All               |                            |                 |        |                            |          |                     |                            |          |          |                            |               |
| $\Box$                   |                            |                 | $\Box$ |                            |          | $\Box$              |                            |          | $\Box$   |                            |               |
|                          |                            | Name: rea是对     |        | Name: rewt                 |          |                     | Name: J K1                 |          |          |                            | Name: bad man |
|                          | ID: wre<br>Gender: Male    |                 |        | Gender: Male               | ID: gfdg |                     | ID: 1234<br>Gender: Female |          |          | Gender: Male               | ID: 12        |
|                          | Age: 0                     |                 |        | Age: 0                     |          |                     | Age: 0                     |          |          | Age: 0                     |               |
|                          | User Pro lisi              |                 |        | User Pro lisi              |          |                     | User Pro zhangsan          |          |          | User Pro Unknown           |               |
| Ω                        |                            |                 | $\Box$ |                            |          | □                   |                            |          | $\Box$   |                            |               |
|                          | Name: dfg                  |                 |        | Name: asfsafd              |          |                     | Name: asdfsf               |          |          | Name: test                 |               |
|                          | ID: 44                     |                 |        |                            | ID: asdf |                     |                            | ID: asdf |          |                            | ID: asdf      |
|                          | Gender: Male               |                 |        | Gender: Female             |          |                     | Gender: Female             |          |          | Gender: Male               |               |
|                          | Age: 0<br>User Pro Unknown |                 |        | Age: 0<br>User Pro Unknown |          |                     | Age: 0<br>User Pro Unknown |          |          | Age: 0<br>User Pro Unknown |               |
| $\Box$                   |                            |                 | O      |                            |          | □                   |                            |          | $\Box$   |                            |               |
|                          | Name: 123qwe               |                 |        | Name: gmz                  |          |                     | Name: fx                   |          |          | Name: mack                 |               |
|                          | ID: 654                    |                 |        |                            | ID: 321  |                     |                            | ID: 123  |          |                            | ID: 321       |
|                          | Gender: Male               |                 |        | Gender: Male               |          |                     | Gender: Male               |          |          | Gender: Male               |               |
|                          | Age: 0                     |                 |        | Age: 0                     |          |                     | Age: 0                     |          |          | Age: 0                     |               |
|                          | User Pro Unknown           |                 |        | User Pro Unknown           |          |                     | User Pro Unknown           |          |          | User Pro Unknown           |               |
| Total 20 record(s).      |                            |                 |        |                            |          |                     |                            | $\ll$    |          | Go to page   1             | Go            |

Figure 24–14

Étape 3. Accédez à l'interface d'ajout d'un utilisateur. Reportez-vous à la figure ci-après, puis cliquez sur le

bouton « Charger une image » (Upload Image) pour charger une image de l'utilisateur.

Renseignez le nom d'utilisateur (Name), un identifiant (ID) et sélectionnez le sexe (Gender) et les dates de service (DOB ou date of business). Cliquez sur OK.

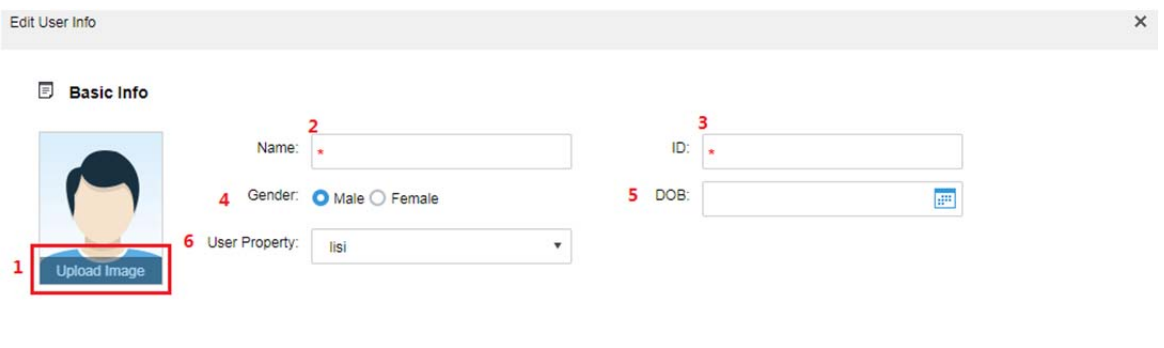

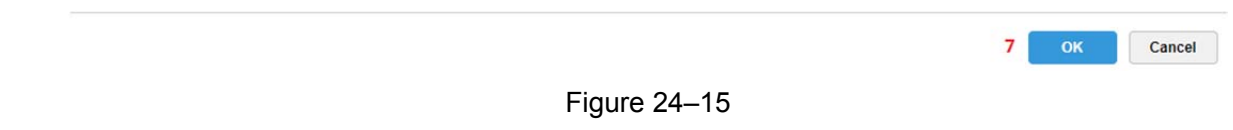

Remarque :

Dimensions requise de l'image de l'utilisateur :

- $\bullet$  Image frontale.
- $\bullet$  Largeur ≤ 1 000 px, hauteur ≤ 1 000px.
- Format d'image JPG.

#### **24.4.3 Ajouter les informations d'un utilisateur (client)**

Étape 1. Connectez-vous au client DSS, puis cliquez sur le module de reconnaissance faciale. Voir Figure 24–16.

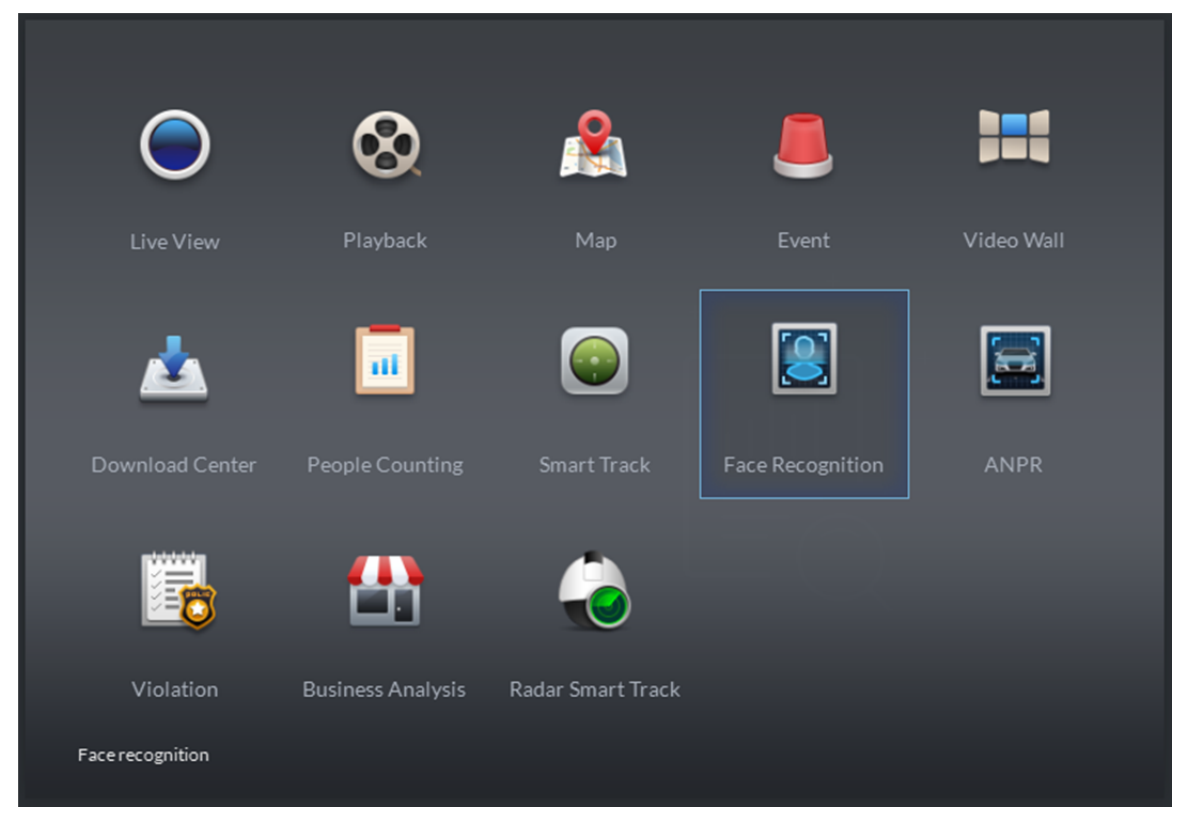

Figure 24–16

Étape 2. Ouvrez le canal vidéo IVS correspondant et l'image de l'utilisateur détecté s'affichera, comme ci-après. Voir Figure 24–17. Un utilisateur encadré en rouge existe dans la base de données des utilisateurs.

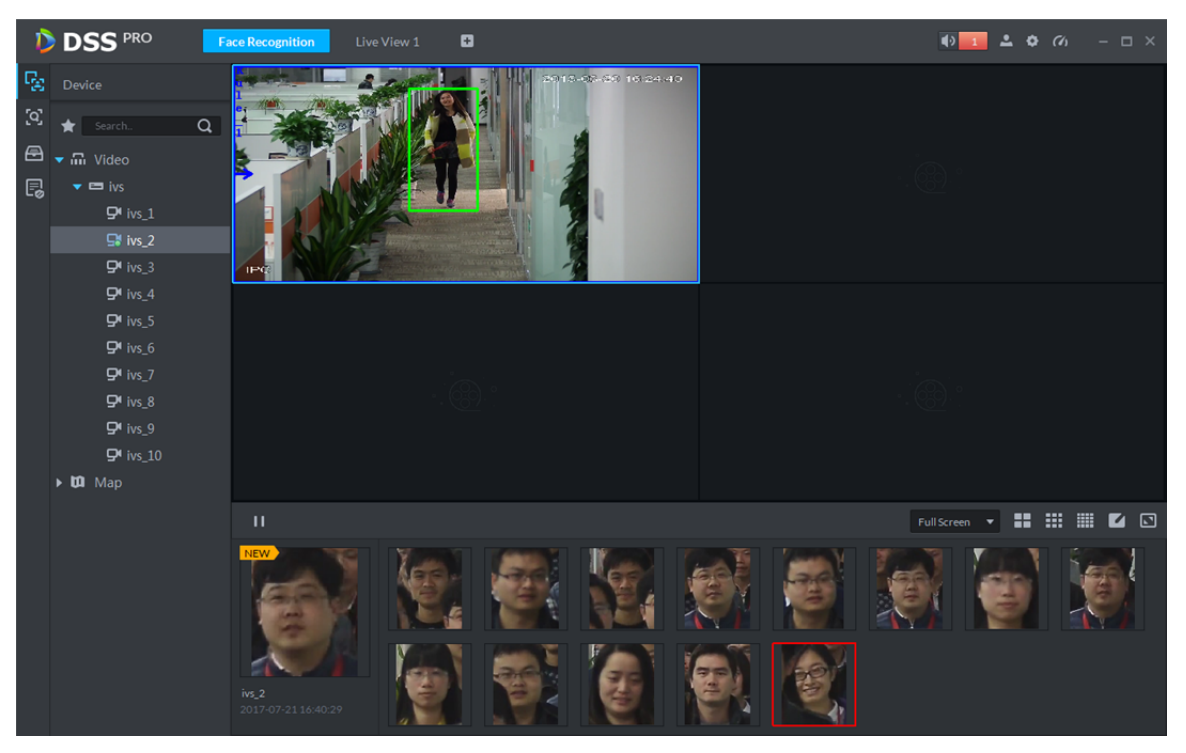

Figure 24–17

Étape 3. Double -cliquez sur une image dans la barre de défilement. Accédez aux informations correspondantes, puis cliquez sur le bouton « Inscrire » (Register) pour ajouter un utilisateur dans la base de données.

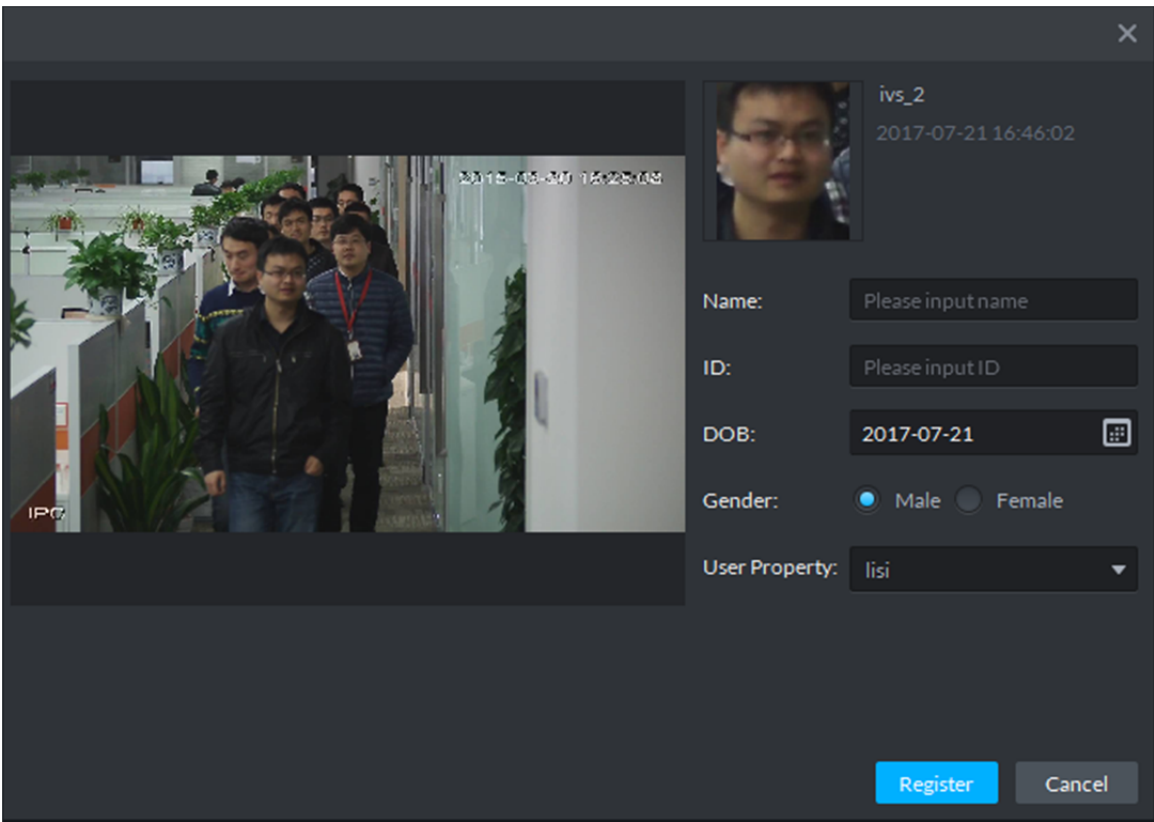

Figure 24–18

## **24.5 Application client**

### **24.5.1 Reconnaissance faciale**

Étape 1. Connectez-vous au client DSS, ouvrez un nouvel onglet, puis cliquez sur le module « Reconnaissance faciale » (Face Recognition) pour accéder à l'application de reconnaissance faciale. Voir Figure 24–19.

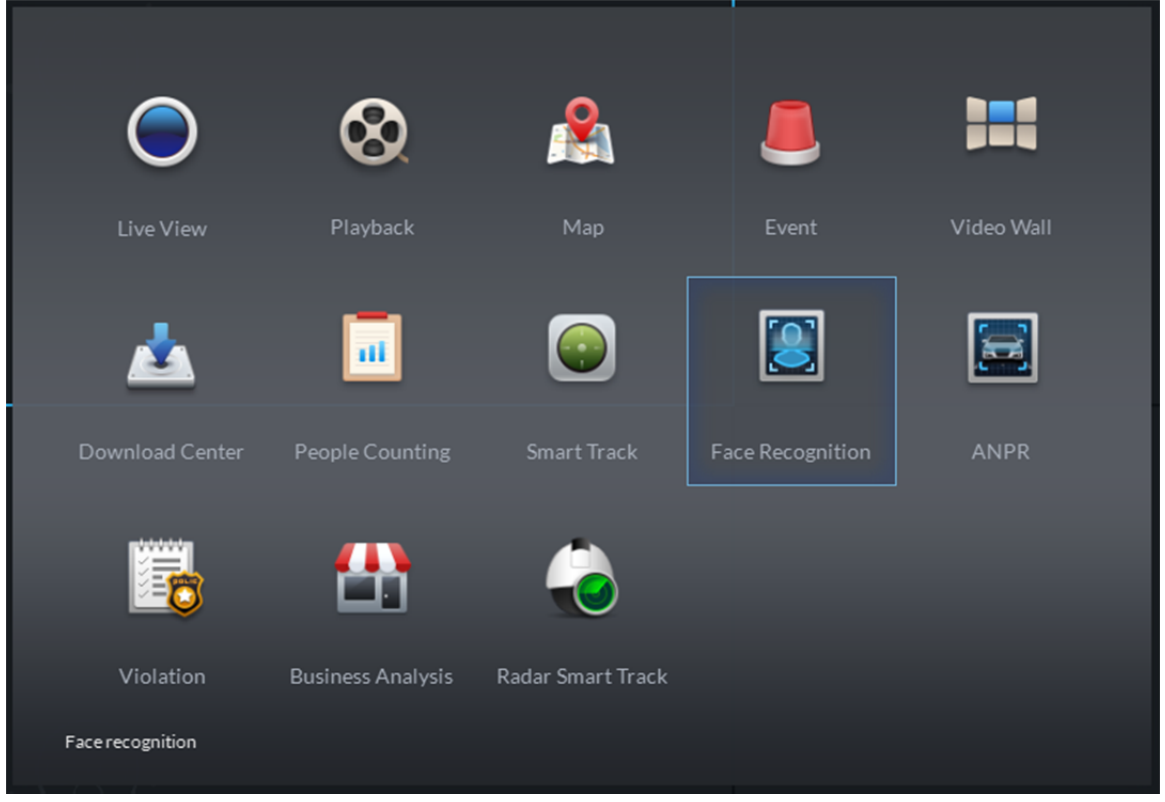

Figure 24–19

Étape 2. Accédez au module de reconnaissance faciale, sélectionnez **pour accéder à l'application** de reconnaissance faciale, puis double-cliquez pour ouvrir ou faire glisser un canal IVS dans la fenêtre vidéo. Dans la barre de défilement, une image du visage détectée s'affichera. Voir Figure 24–20. Une photo encadrée en rouge indique que l'utilisateur est présent dans la base de données des utilisateurs.

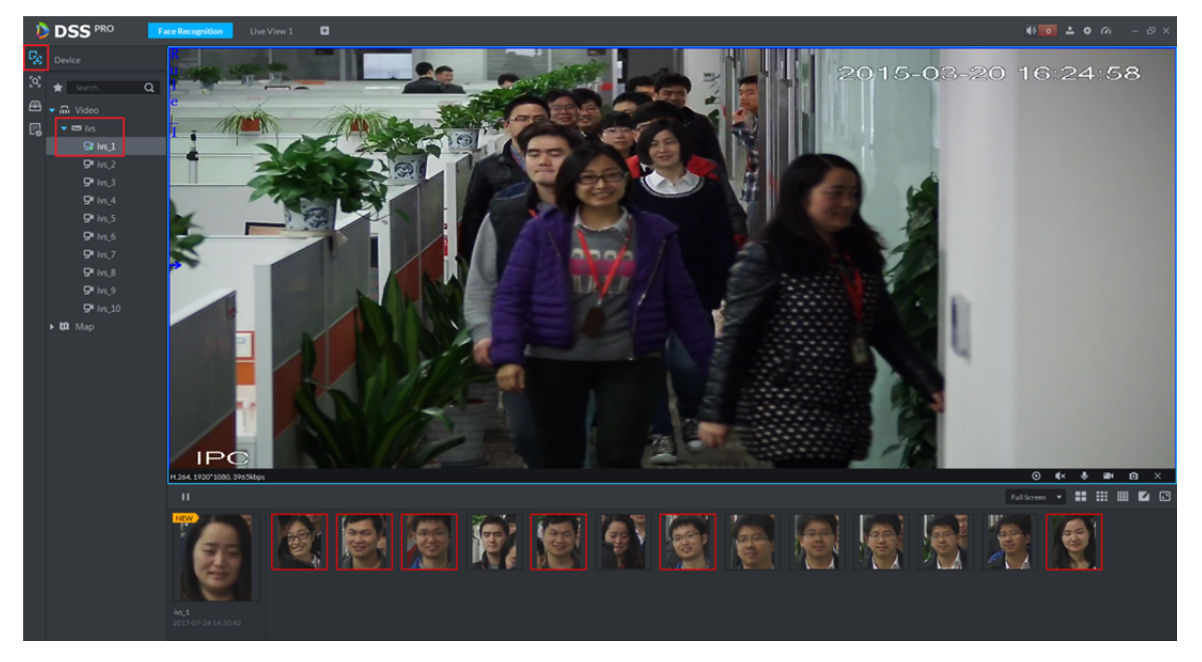

#### Figure 24–20

Étape 3. Dans la barre de défilement, cliquez sur le bouton **puise de la pause le ragustement** des images, puis cliquez sur le bouton pour le rétablir.

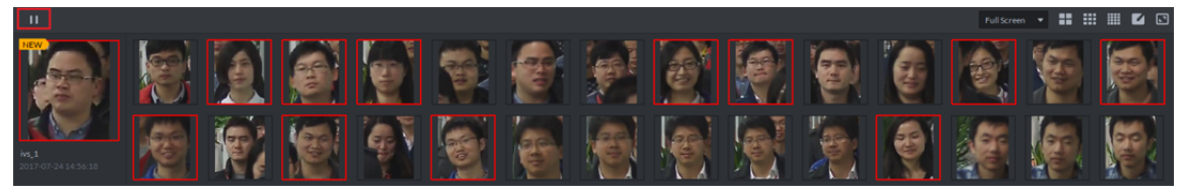

Figure 24–21

Étape 4. Placez la souris sur une photo encadrée en rouge et le taux de similitude s'affichera. Voir Figure 24–22.

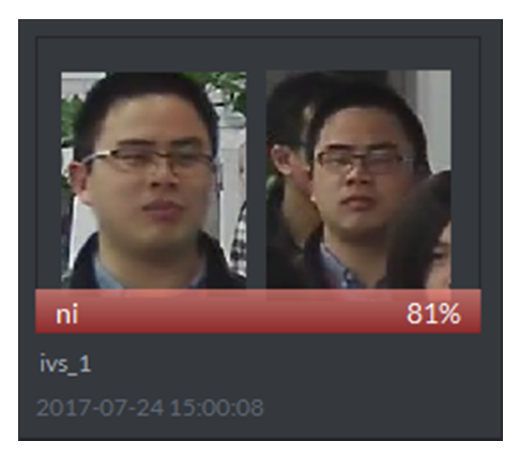

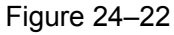

Étape 5. Double-cliquez sur la photo encadrée de rouge pour afficher les détails de la photo. Voir Figure 24–23.

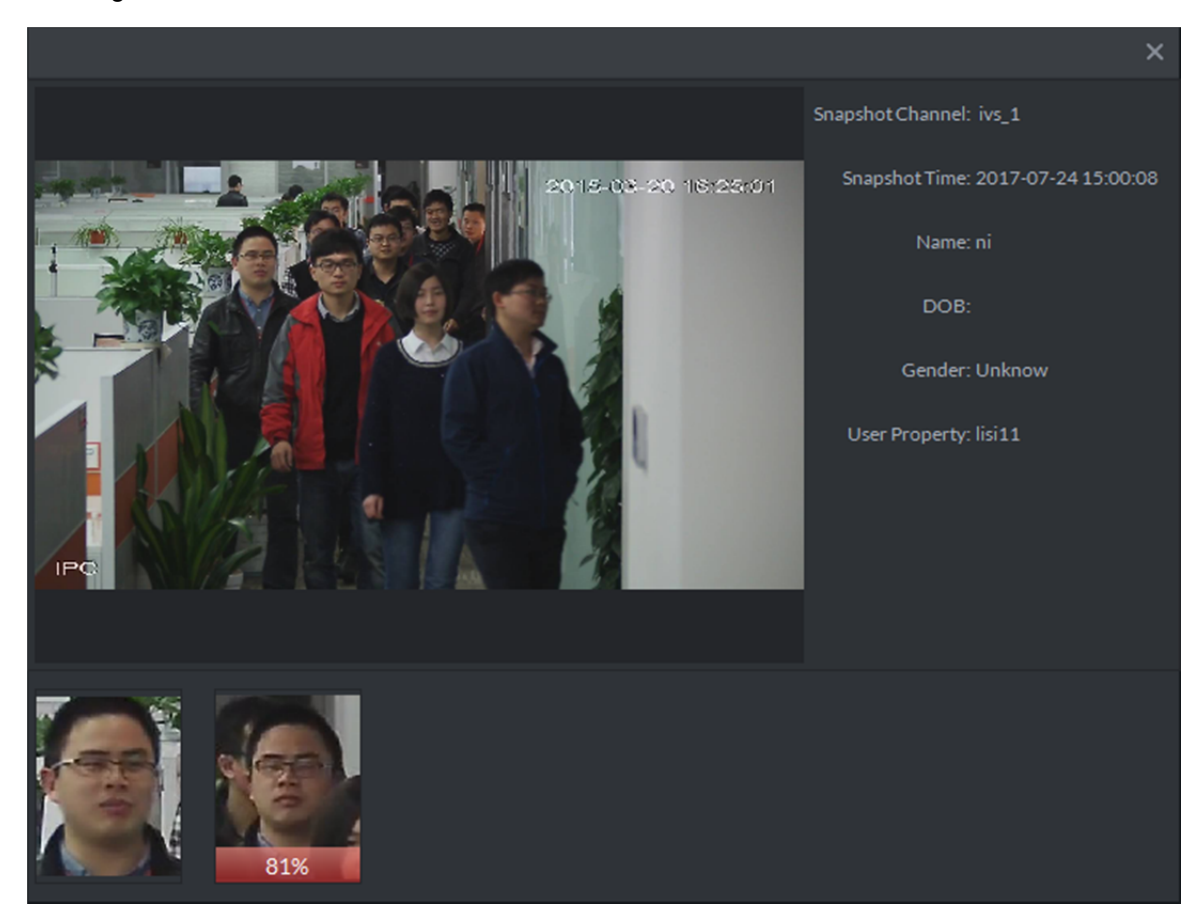

Figure 24–23

Étape 6. Double-cliquez sur une image sans cadre rouge pour renseigner les informations de l'utilisateur. Voir Figure 24–24. Cliquez sur le bouton « Inscrire » (Register) pour ajouter l'utilisateur dans la base de données des utilisateurs.

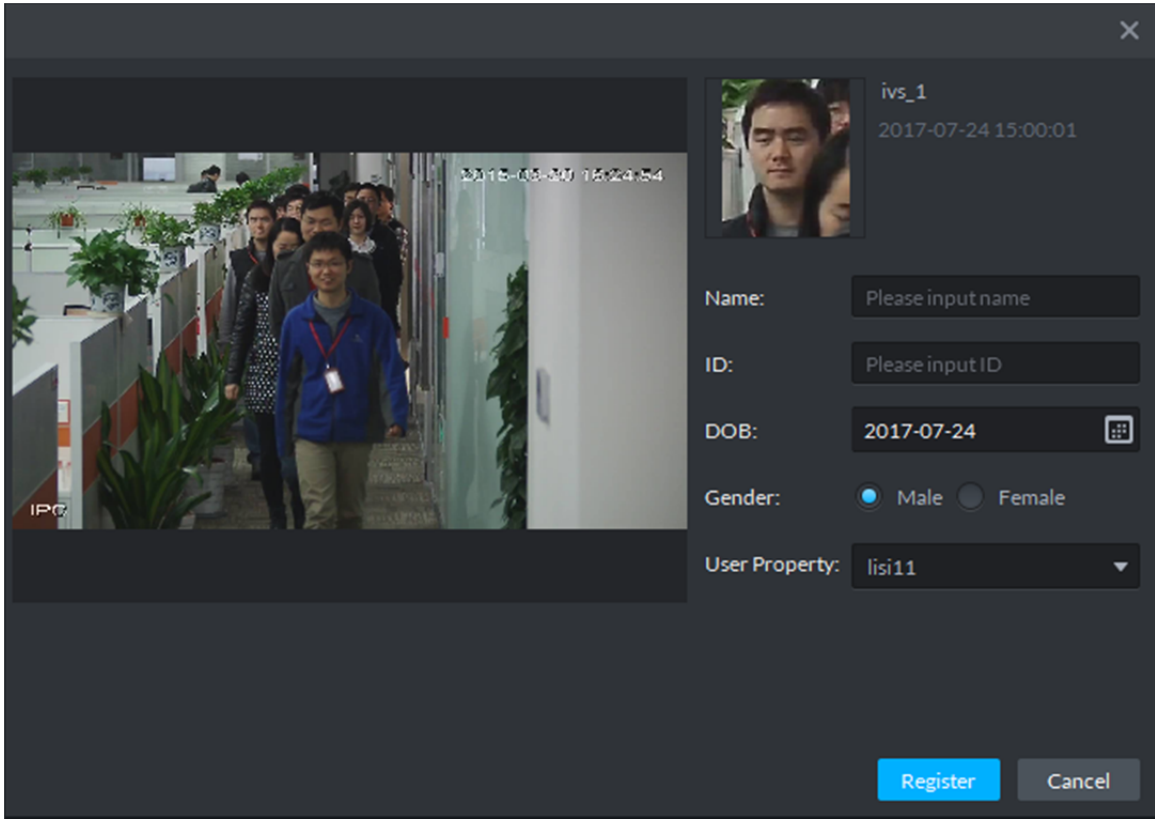

Figure 24–24

#### **24.5.2 Recherche d'un instantané**

Étape 1. Accédez au module de reconnaissance faciale et sélectionnez une icône **Q** pour accéder à l'application de recherche d'instantané. Sélectionnez d'abord un appareil IVS et des canaux (choix multiples), puis cliquez sur le bouton « Télécharger » ( $\bullet$  Upload) pour charger une photo de l'utilisateur que vous recherchez. Dans les instantanés de visage encadrés en rouge,

sélectionnez le visage que vous souhaitez rechercher, déplacez le curseur de similitude et sélectionnez une période de recherche, puis cliquez sur « Rechercher » (Search ).

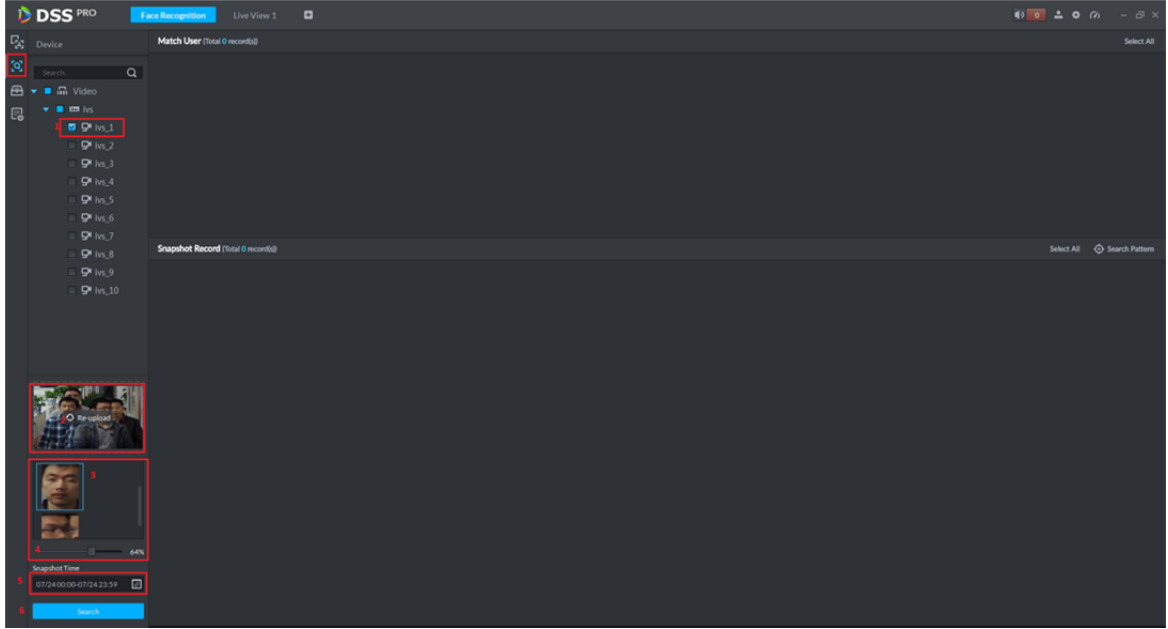

#### Figure 24–25

Étape 2. Voir Figure 24–26. L'enregistrement correspondant de la base de données des utilisateurs s'affichera dans le volet « Utilisateur correspondant » (Match User). Tous les enregistrements correspondants détectés dans le canal IVS s'afficheront dans le volet « Enregistrement d'instantané » (Snapshot Record).

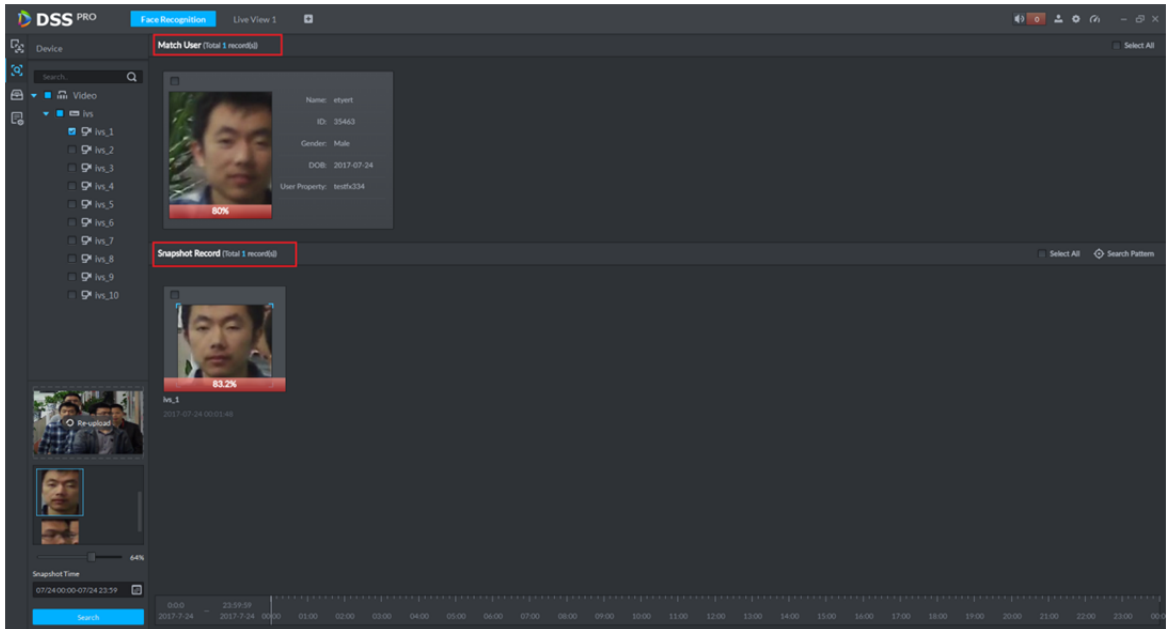

Figure 24–26

Étape 3. Dans le volet « Enregistrement d'instantané » (Snapshot Record), sélectionnez une image, puis cliquez sur le bouton « Rechercher un modèle » ( $\odot$  Search Pattern) pour visualiser le modèle d'utilisateur.

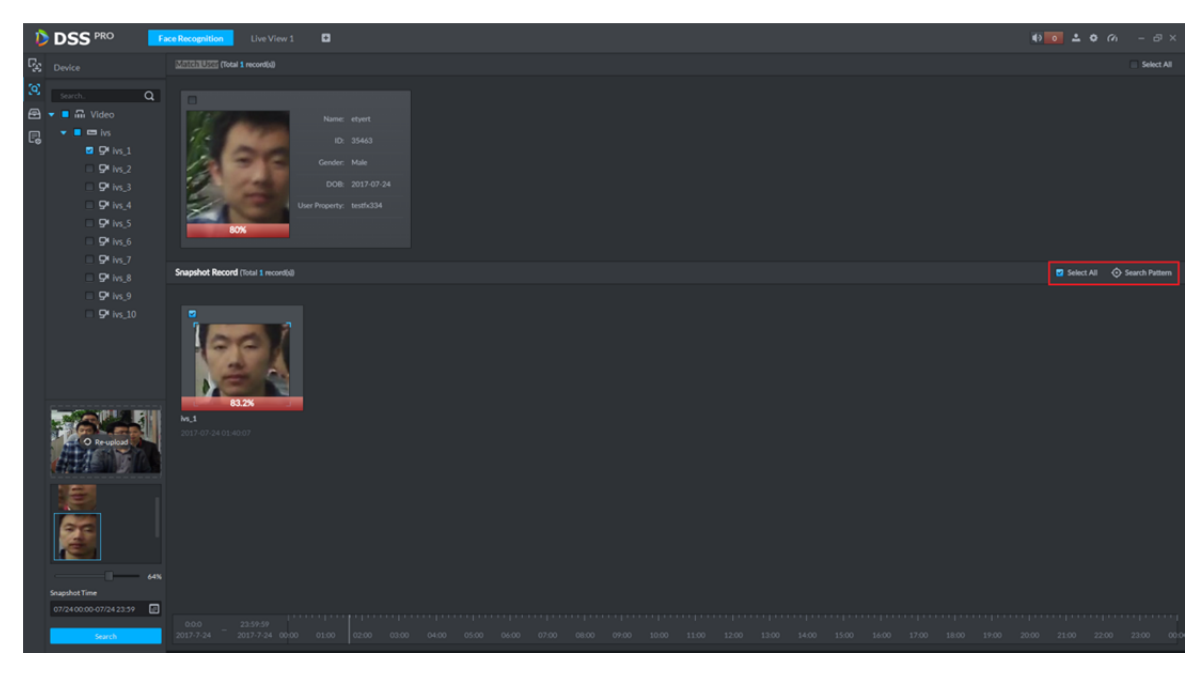

Figure 24–27

Étape 4. Visionnez le modèle d'utilisateur.

#### **24.5.3 Recherche d'informations**

Étape 1. Accédez au module de reconnaissance faciale, sélectionnez l'icône  $\Box$  pour accéder à

l'application de recherche d'instantané. Voir Figure 24–28. Sélectionnez un appareil IVS et un canal (un seul choix), puis sélectionnez la période de recherche (Snapshot Time), le type d'utilisateur (User Property), le nom (Name), l'identifiant (ID), le sexe (Gender), etc. Cliquez sur le bouton « Rechercher »  $($  Search ) pour lancer la recherche.

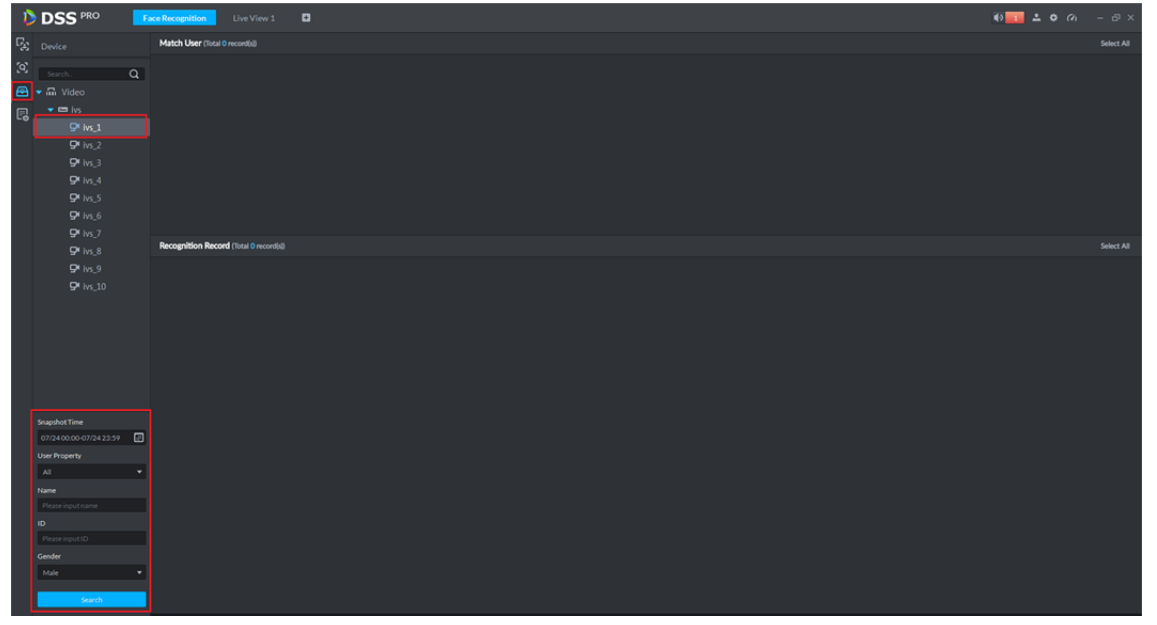

Figure 24–28

Étape 2. Les résultats de la recherche s'affichent, comme illustré dans la Figure 24–29. Le volet « Utilisateur correspondant » (Match User) affiche les résultats par type d'utilisateur, nom, identifiant, sexe, etc. Le volet « Enregistrement de reconnaissance » (Recognition Record) montre le résultat de la comparaison entre l'enregistrement d'instantané du canal IVS et la base de données des utilisateurs.

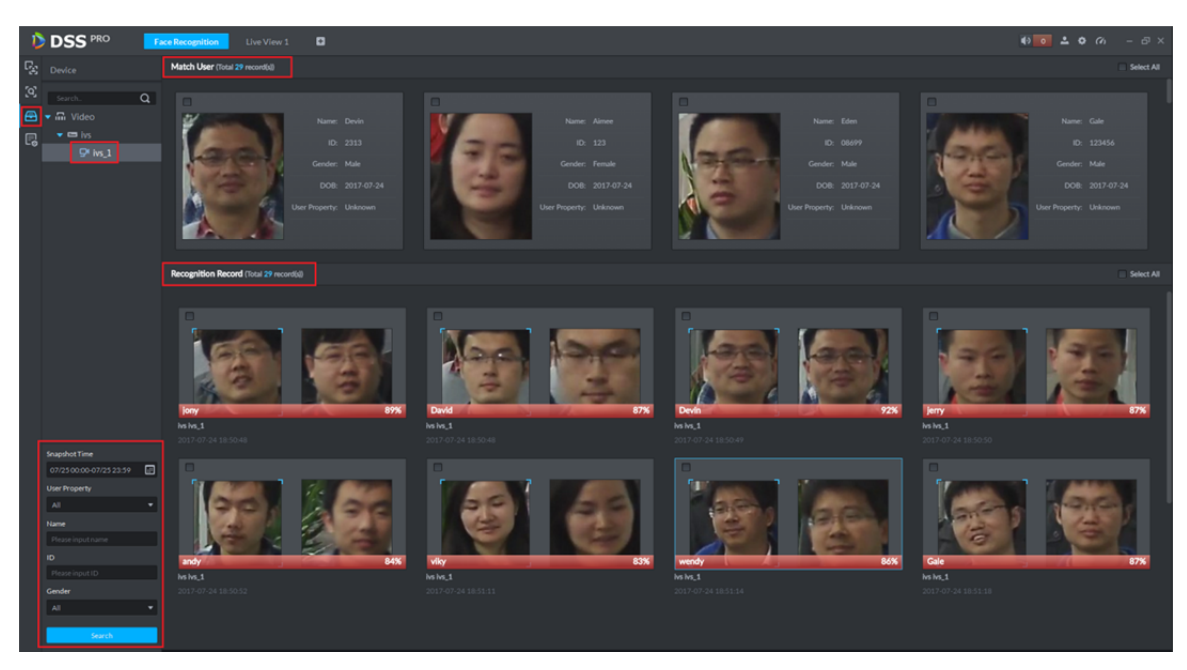

Figure 24–29

Étape 3. Double-cliquez sur un résultat dans « Enregistrement de reconnaissance » (Recognition Record) et vous verrez les détails de la reconnaissance, ainsi que la scène détaillée où l'utilisateur apparaît. Voir Figure 24–30.

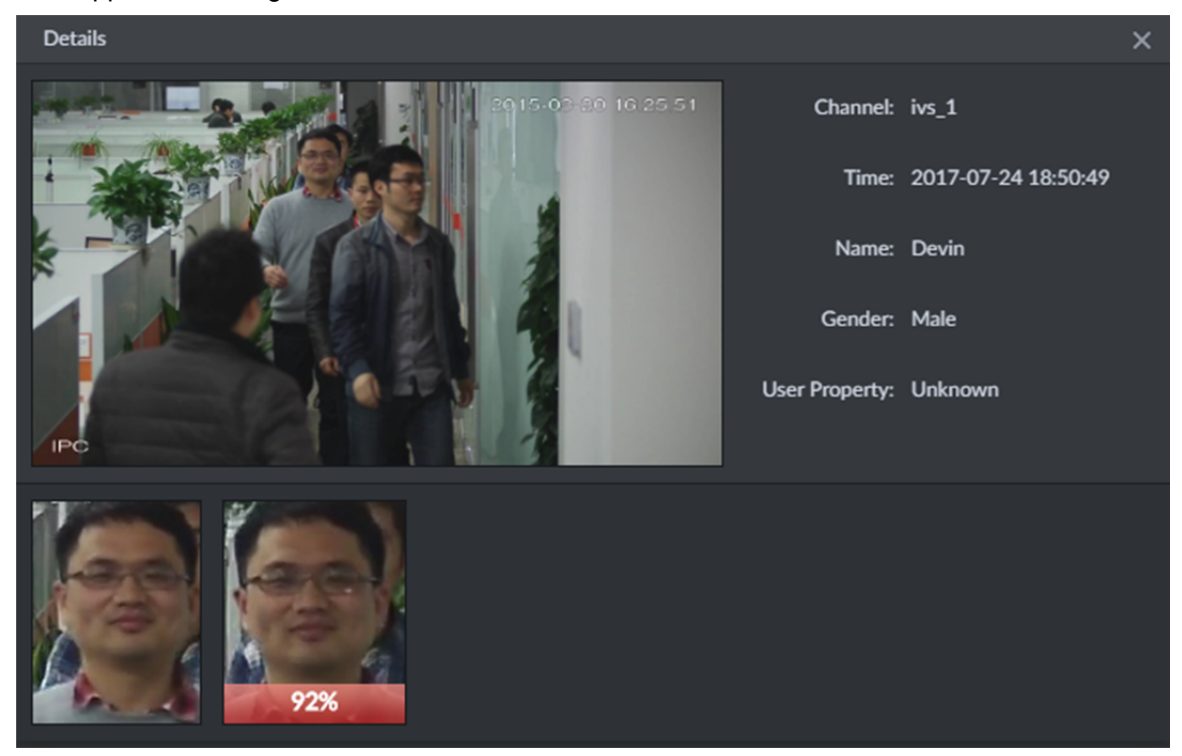

Figure 24–30

#### **24.5.4 Enregistrement d'armement**

Un enregistrement d'armement affiche tous les enregistrements de détection des utilisateurs existants dans la base de données des utilisateurs par un canal IVS.

Étape 1. Accédez au module de reconnaissance faciale. Voir Figure 24–31. Sélectionnez une icône pour accéder à l'application de recherche d'mage, sélectionnez une période de recherche, puis

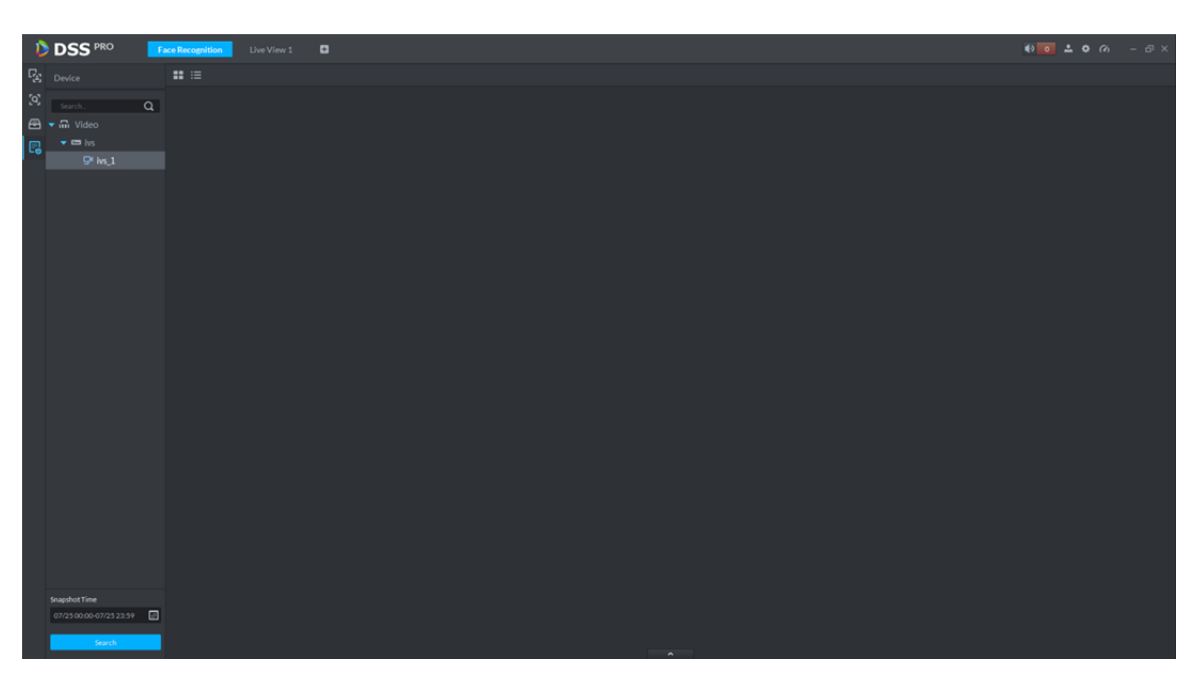

cliquez sur le bouton « Rechercher » <sup>Search</sup>

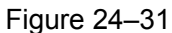

Étape 2. Voir Figure 24-32. Cliquez sur le bouton « Statistiques » (Statistics ) pour rechercher le nombre total d'enregistrements.

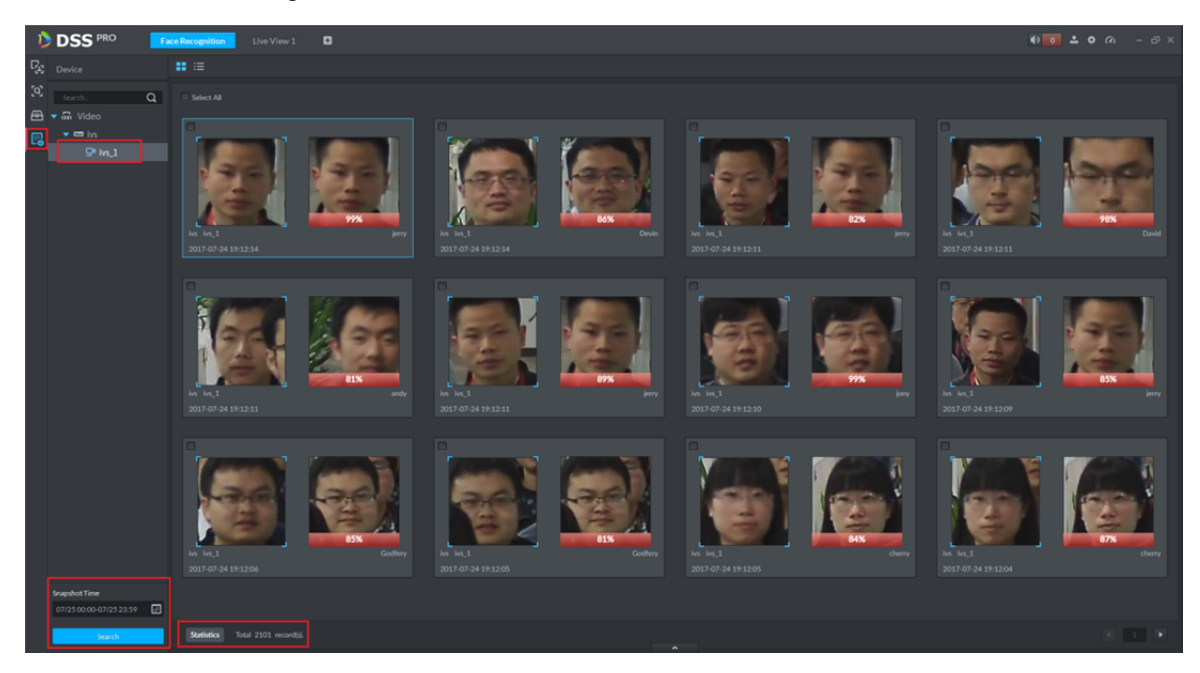

Figure 24–32

Étape 3. Double-cliquez sur n'importe quel enregistrement pour visualiser les détails. Voir Figure 24–33. Cliquez sur le bouton « Précédent » (Previous One ) ou « Suivant » (Next One ) pour visualiser l'enregistrement précédent ou suivant.

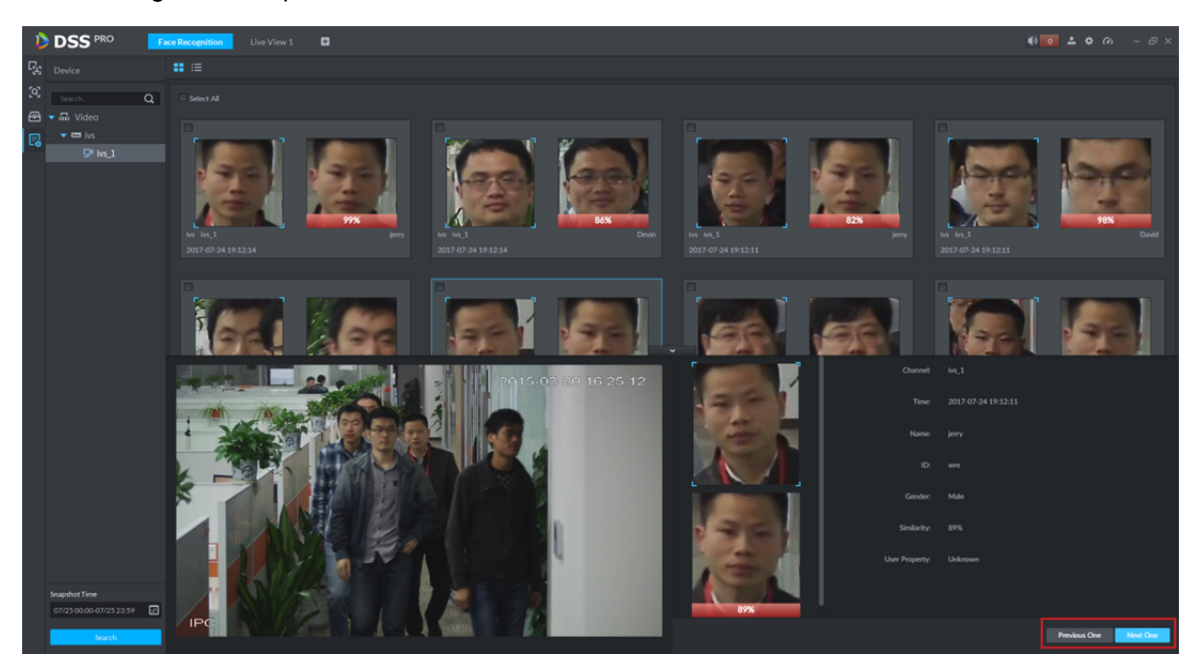

Figure 24–33

# **25 Suivi intelligent**

Le client DSS prend en charge une fonction de suivi intelligent qui associe le dôme rapide à très grand angulaire (fisheye) à un dôme rapide général pour mieux contrôler chaque point de surveillance. Remarque :

Avant d'utiliser le suivi intelligent, vous devez ajouter un appareil à très grand angulaire (fisheye) dans le

gestionnaire des appareils (une fois que c'est fait, cliquez sur et sélectionnez un dôme rapide

général et à très grand angulaire. Reportez-vous au chapitre 7.2.

### **25.1 Diagramme**

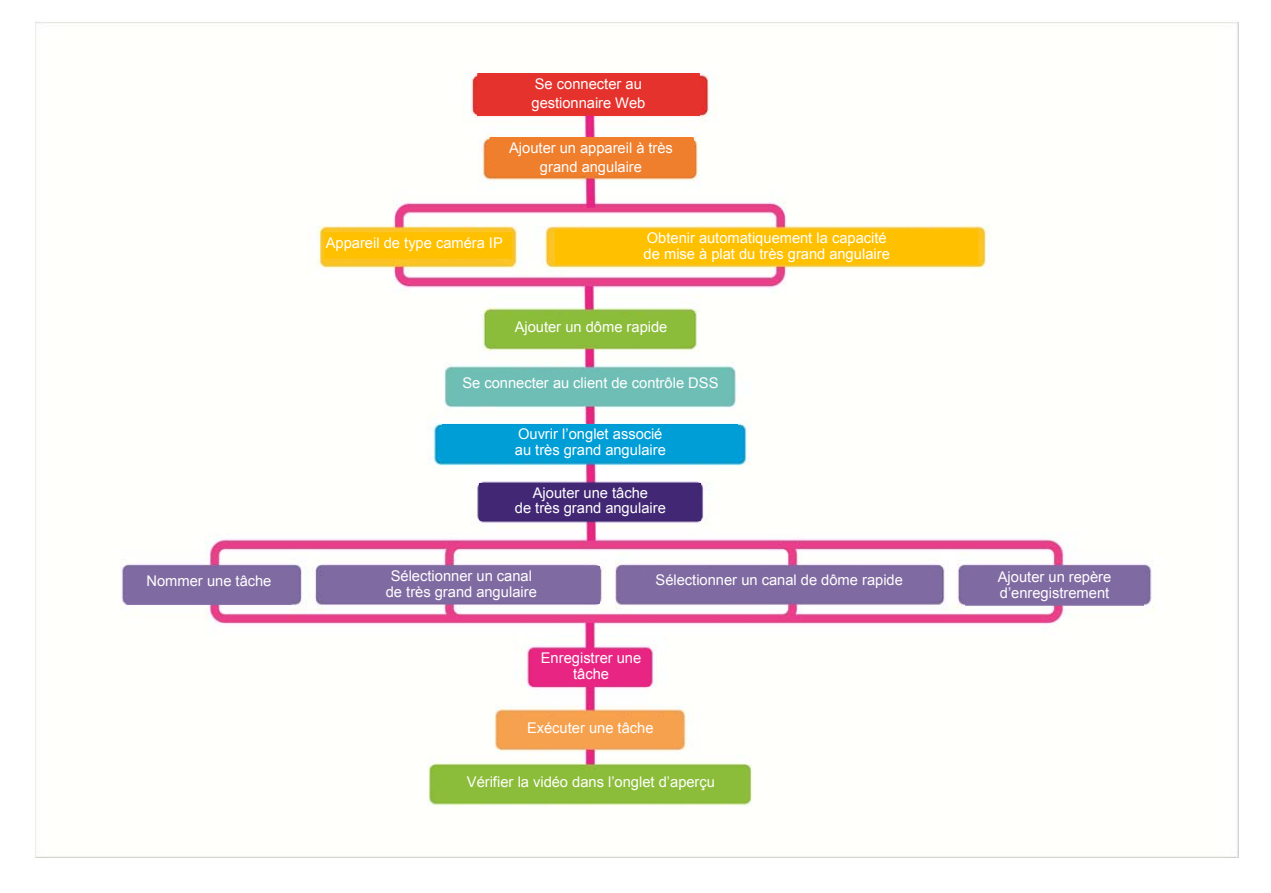

### **25.2 Ajouter une tâche de surveillance**

Étape 1. Cliquez sur  $\Box$  en regard de « Aperçu » et sélectionnez « Suivi intelligent » (Smart Track).

Étape 2. Cliquez sur **. In .** Voir Figure 25-1.

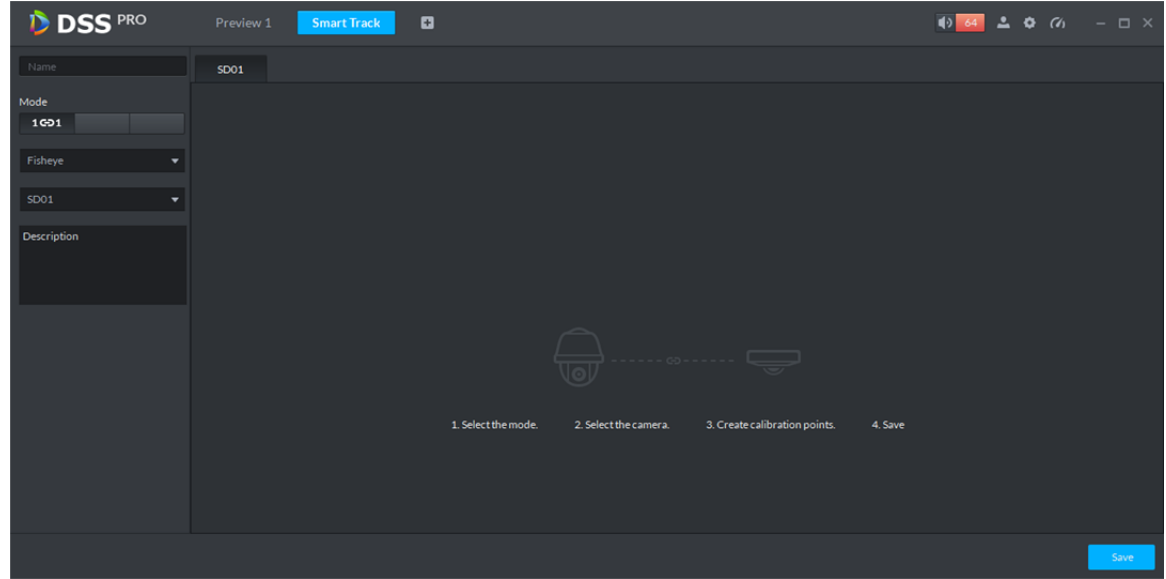

Figure 25–1

Étape 3. Définissez un nom pour le point de surveillance, sélectionnez le nom du très grand angulaire et le nom du dôme rapide. Voir Figure 25–2.

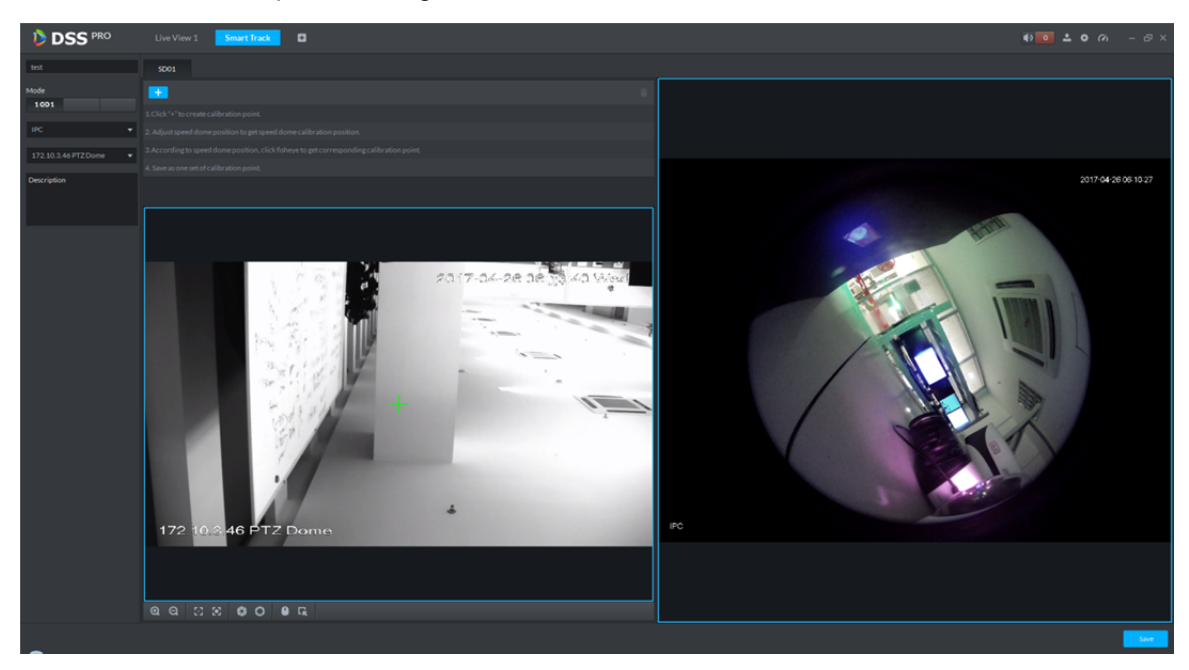

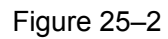

Étape 4. Cliquez sur  $\begin{array}{|c|c|c|c|c|}\n\hline\n\end{array}$  à droite et déplacez la croix  $\begin{array}{|c|c|c|c|}\n\hline\n\end{array}$  pour sélectionnez un point. Sur le dôme

rapide général à gauche, cliquez sur  $\Box$  pour déplacer le dôme rapide afin de rechercher ce

point. Ajustez le module PTZ pour le déplacer à une position centrale (croix verte dans la fenêtre). Voir Figure 25–3.

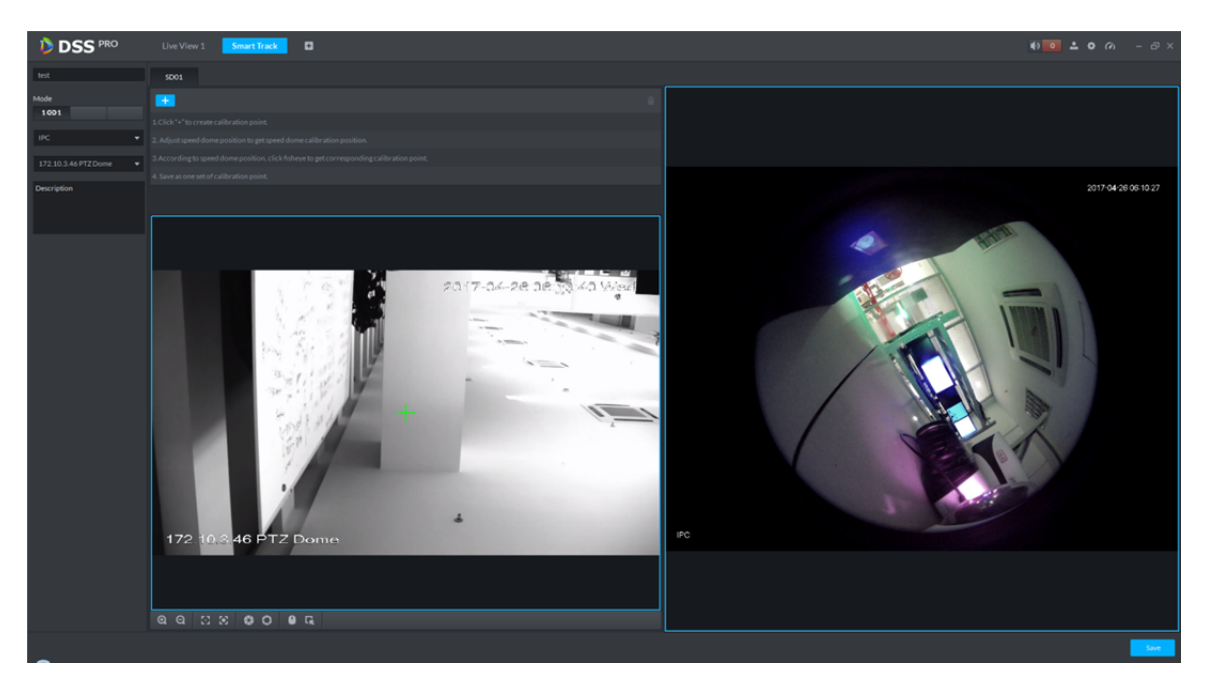

Figure 25–3

Remarque :

- Sélectionnez 3 à 8 points de repère sur le dôme rapide à très grand angulaire.
- Lorsque vous trouvez un point de repère du côté gauche du dôme rapide général, cliquez sur pour effectuer un zoom arrière PTZ.
- Cliquez sur R pour le positionnement 3D et, quand vous cliquerez sur un point sur le côté

gauche du dôme rapide, ce dernier se déplacera automatiquement au centre.

- Étape 5. Cliquez sur  $\vee$  pour marquer le point.
- Étape 6. Suivez les étapes 4 à 5 pour ajouter au moins trois repères qui ne devront pas être alignés. Voir Figure 25–4.

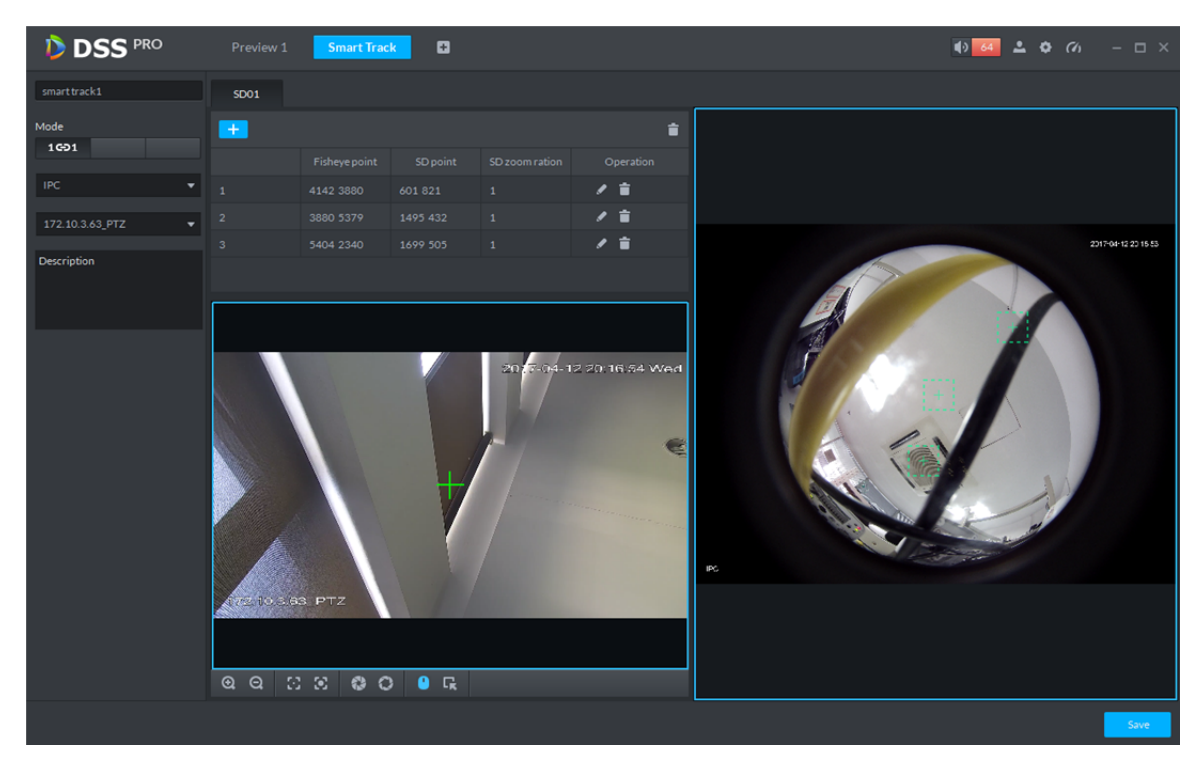

Figure 25–4

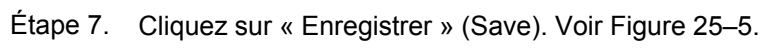

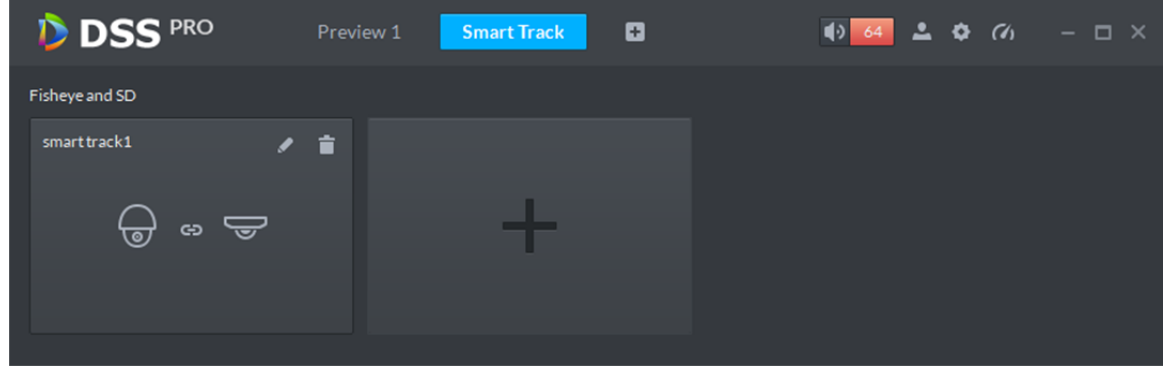

Figure 25–5

### **25.3 Exécution de la tâche de surveillance du très grand angulaire**

Étape 1. Double-cliquez sur la fenêtre de la tâche de surveillance et accédez à l'interface d'aperçu. Voir Figure 25–6.

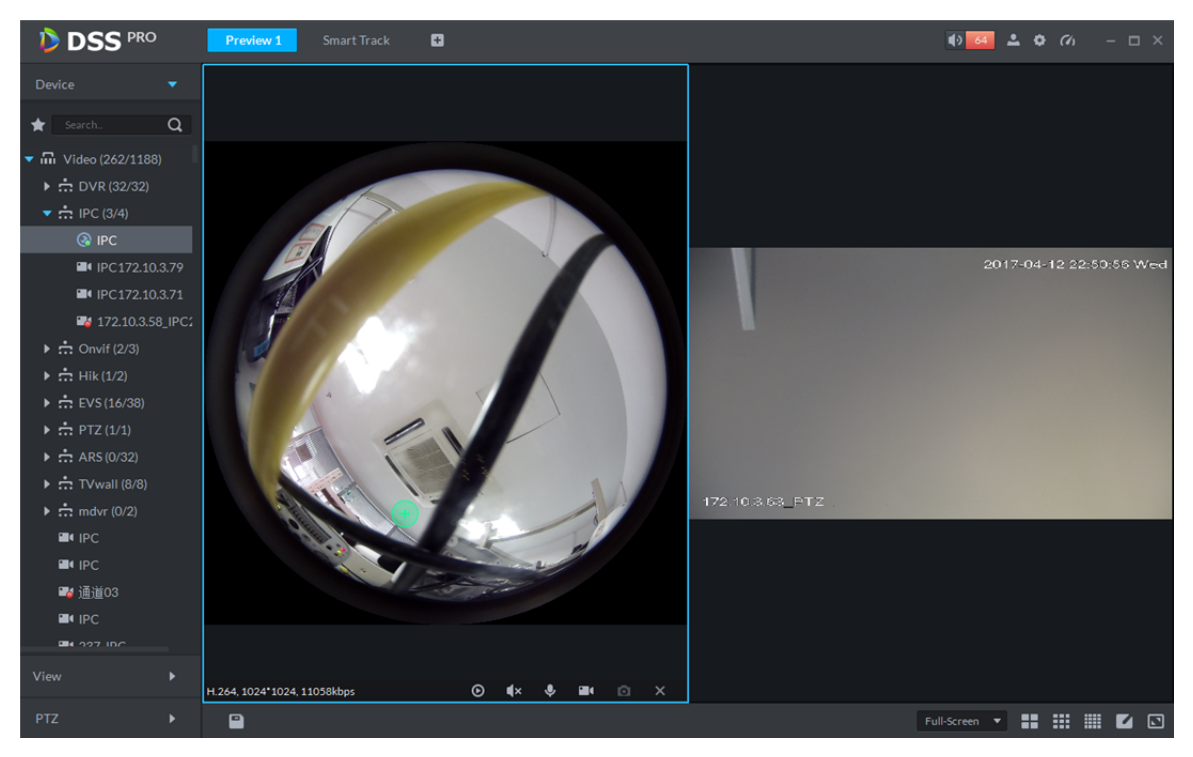

Figure 25–6

- Étape 2. Cliquez sur un point quelconque à gauche du très grand angulaire. Le dôme rapide général sur la droite se déplacera automatiquement à la position associée correspondante.
- Étape 3. Cliquez sur  $\Box$  et la boîte « Enregistrer la vue » s'affichera. Voir Figure 25–7.

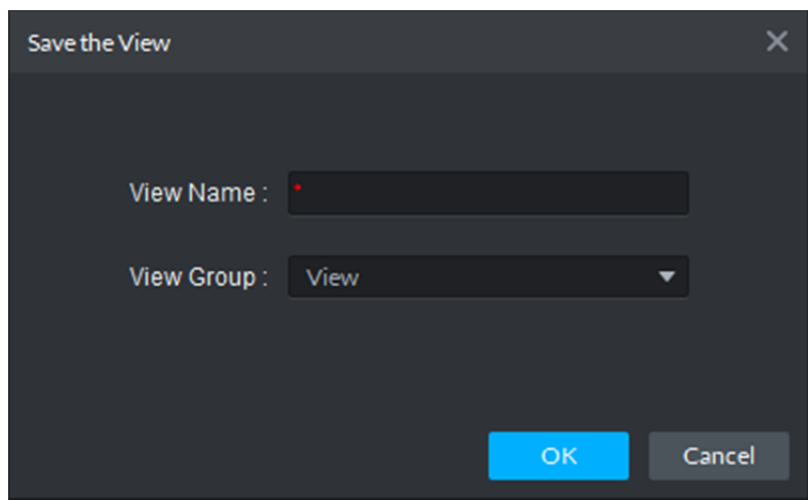

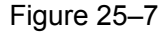

Étape 4. Saisissez un nom de vue (Name), sélectionnez un groupe de vues (View Group), puis cliquez sur OK.

# **26 Suivi intelligent**

## **26.1 Schéma fonctionnel**

Se connecter au client DSS -> Accéder au module des appareils -> Ajouter un appareil radar -> Ajouter un appareil de suivi intelligent -> Se connecter au client -> Accéder au module de suivi intelligent -> Ajouter un plan de suivi intelligent.

### **26.2 Ajouter un radar**

Étape 1. Connectez-vous au gestionnaire et accédez au module des appareils, comme illustré dans la Figure 26–1, puis cliquez sur « Ajouter » (+ Add ) pour accéder à l'interface d'ajout.

| <b>DSS</b> PRO | Home                     | Device x              | System<br>$+$   |                |            |           |                         |              | Hi, system v    |
|----------------|--------------------------|-----------------------|-----------------|----------------|------------|-----------|-------------------------|--------------|-----------------|
| Add            | C Refresh                | (5) Initialize Device | Change IP       |                |            |           | Device Network          |              | Pack Up A       |
| $\Box$         | <b>Init Status</b>       |                       | IP Address o    | Type $\bullet$ |            | Port      | <b>MAC Address</b>      |              |                 |
| $\Box$         | initialized              |                       | 172.10.1.104    | Unknown        |            | 37777     | 4C:11:BF:0B:66:0A       |              |                 |
| O              | initialized              |                       | 172.10.1.119    | <b>NVR</b>     |            | 3777      | 4c:11:bf:15:77:c8       |              |                 |
| $\Box$         | initialized              |                       | 172.10.1.123    | Unknown        |            | 37123     | 90:02:a9:42:fc:07       |              |                 |
| O              | initialized              |                       | 172.10.1.135    | Unknown        |            | 37777     | 3c:ef:8c:08:ec:b0       |              |                 |
| $+$ Add<br>All | <b>Delete</b><br>Encoder | <b>Reset Password</b> |                 |                |            |           | Q Search                |              |                 |
| $\Box$         | Device ID                | IP Address o          | Device Name of  | Type o         | Org        | Status o  | Offline Cause           | Operation    |                 |
| 0              | 1000511                  | 172.10.1.201          | 37777           | <b>DVR</b>     | root       | · Offline | Main connection failed. |              | $\ell$ $\times$ |
| $\Box$         | 1000015                  | 20.2.41.52            | PTZ Dome        | Smart IPC      | root       | · Offline | Main connection failed. |              | 2 x 1           |
| $\Box$         | 1000006                  | 172.10.3.66           | 172.10.3.66     | IPC            | <b>IPC</b> | · Online  | ۰                       |              | $A - X$         |
| $\Box$         | 1000004                  | 172.10.2.120          | 1L00A79PAL00097 | <b>IPC</b>     | <b>IPC</b> | · Online  | ۰                       |              | $\lambda$ $x$   |
| $\Box$         | 1000003                  | 172.10.2.227          | 1J01CF0YAZ00041 | IPC.           | <b>IPC</b> | · Online  |                         | <b>☆</b> / ※ |                 |

Figure 26–1

Étape 2. Dans la Figure 26–2, sélectionnez la catégorie d'appareil « Appareil radar » (Radar Device), puis saisissez l'adresse IP de l'appareil, le port, le nom d'utilisateur et le mot de passe. Sélectionnez une organisation et un serveur pour l'appareil, puis cliquez sur « Ajouter » (Add) pour passer à l'étape suivante.

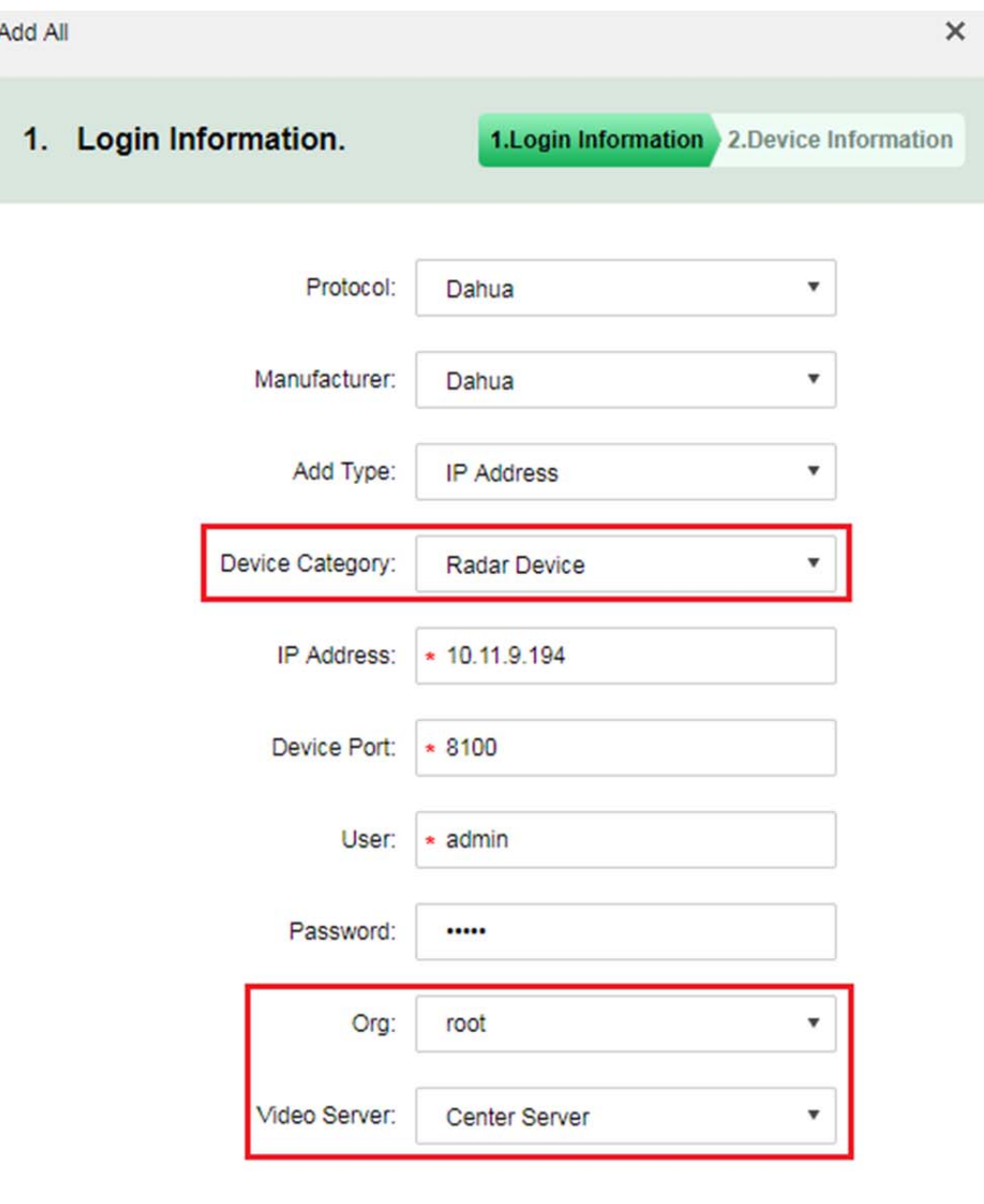

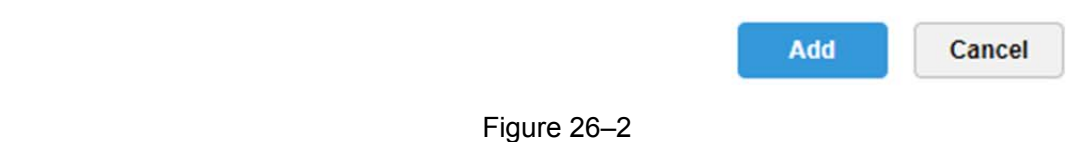

Étape 3. Dans la Figure 26–3, renseignez le nom de l'appareil radar, sélectionnez un modèle d'appareil (B100 et B300 actuellement pris en charge), renseignez le numéro de série, sélectionnez un rôle d'appareil, puis cliquez sur OK.

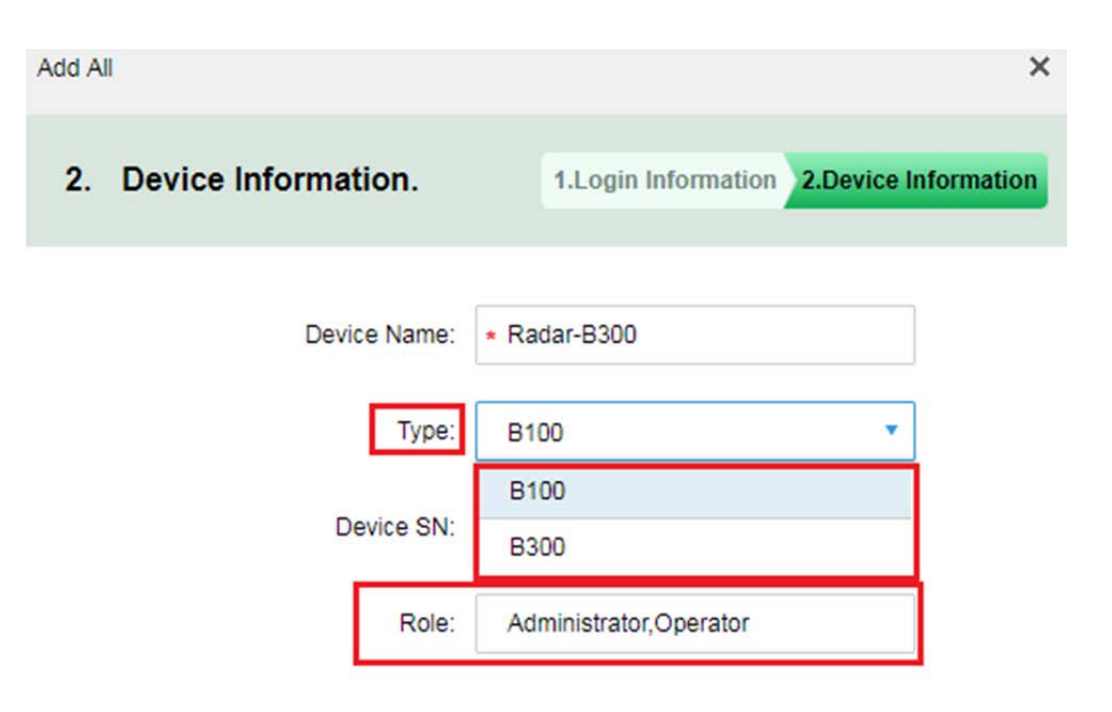

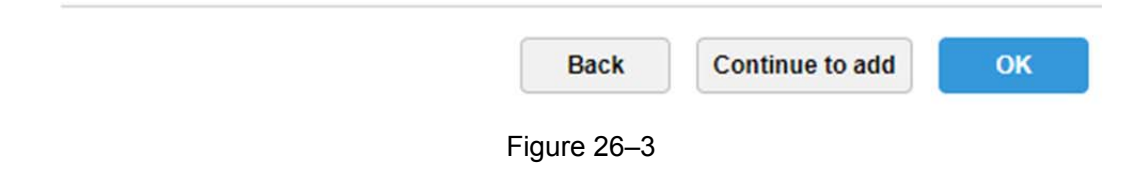

Étape 4. L'appareil radar apparaîtra, comme dans la Figure 26-4. Cliquez sur pour modifier l'appareil radar sélectionné.

|        | <b>Delete</b><br>Add   | Reset Password               |              |                | Org: | Q Search<br>root<br>$\mathbf{v}$ |               |                   |  |
|--------|------------------------|------------------------------|--------------|----------------|------|----------------------------------|---------------|-------------------|--|
| All    | ANPR Device<br>Encoder | Intelligent Device<br>Matrix | Radar Device |                |      |                                  |               |                   |  |
| $\Box$ | Device ID              | IP/Domain ·                  | Device Name  | Type $\bullet$ | Org  | Status ·                         | Offline Cause | Operation         |  |
| $\Box$ | 1000066                | 10.11.9.194                  | Radar-B300   | <b>B300</b>    | root | · Online                         |               | Ì.<br>$_{\rm 30}$ |  |
|        |                        |                              |              |                |      |                                  |               |                   |  |
|        |                        |                              |              |                |      |                                  |               |                   |  |
|        |                        |                              |              |                |      |                                  |               |                   |  |
|        |                        |                              |              |                |      |                                  |               |                   |  |
|        |                        |                              |              |                |      |                                  |               |                   |  |
|        |                        |                              |              |                |      |                                  |               |                   |  |
|        |                        |                              |              |                |      |                                  |               |                   |  |

Figure 26–4

Étape 5. Cliquez sur pour modifier l'appareil radar sélectionné. Voir Figure 26-5.

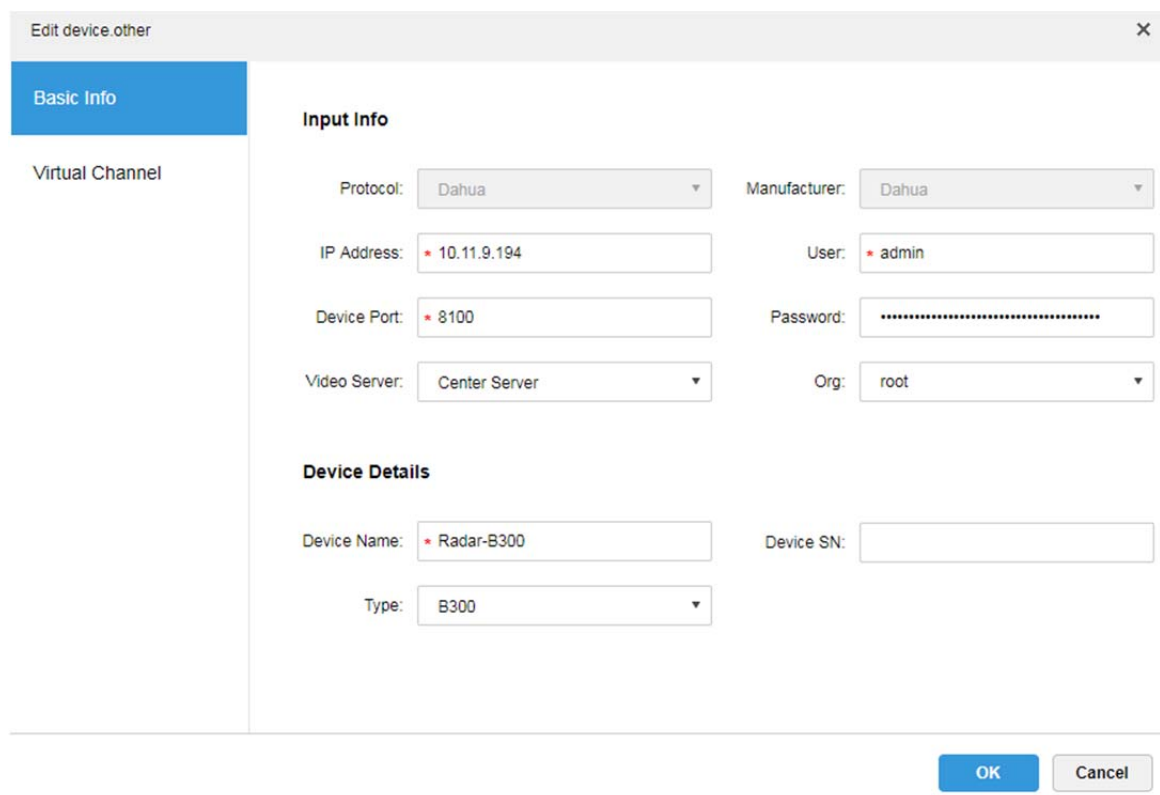

Figure 26–5

### **26.3 Ajouter un suivi intelligent**

Étape 1. Connectez-vous au gestionnaire et accédez au module des appareils, comme illustré dans la Figure 26–6, puis cliquez sur « Ajouter » (+ Add ) pour accéder à l'interface d'ajout.

| <b>DSS</b> PRO | Home                     | Device <b>x</b>       | System<br>$+$                |            |            |           |                         |                   | Hi, system v      |  |
|----------------|--------------------------|-----------------------|------------------------------|------------|------------|-----------|-------------------------|-------------------|-------------------|--|
| $A$ dd         | $C$ Refresh              | (5) Initialize Device | Change IP                    |            |            |           | Device Network          |                   | Pack Up A         |  |
| $\Box$         | Init Status              |                       | IP Address .<br>Type $\circ$ |            |            | Port      | <b>MAC Address</b>      |                   |                   |  |
| о              | initialized              |                       | 172.10.1.104                 | Unknown    |            | 37777     |                         | 4C:11:BF:0B:66:0A |                   |  |
| O              | initialized              |                       | 172.10.1.119                 | <b>NVR</b> |            | 3777      |                         | 4c:11:bf:15:77:c8 |                   |  |
| $\Box$         | initialized              |                       | 172.10.1.123                 | Unknown    |            | 37123     |                         | 90:02:a9:42:fc:07 |                   |  |
| O              | initialized              |                       | 172.10.1.135                 | Unknown    |            | 37777     | 3c:ef:8c:08:ec:b0       |                   |                   |  |
| $+$ Add<br>All | <b>Delete</b><br>Encoder | Reset Password        |                              |            |            |           | Q Search                |                   |                   |  |
| $\Box$         | Device ID                | IP Address o          | Device Name of               | Type o     | Org        | Status o  | Offline Cause           | Operation         |                   |  |
| $\Box$         | 1000511                  | 172.10.1.201          | 37777                        | <b>DVR</b> | root       | · Offline | Main connection failed. |                   | $\ell$ X          |  |
| $\Box$         | 1000015                  | 20.2.41.52            | PTZ Dome                     | Smart IPC  | root       | · Offline | Main connection failed. |                   | 2x                |  |
| $\Box$         | 1000006                  | 172.10.3.66           | 172.10.3.66                  | IPC        | <b>IPC</b> | · Online  |                         | ۰                 | $\ell$ $\times$   |  |
| $\Box$         | 1000004                  | 172.10.2.120          | 1L00A79PAL00097              | IPC        | <b>IPC</b> | · Online  |                         | 舂                 | $\prime x$        |  |
| $\Box$         | 1000003                  | 172.10.2.227          | 1J01CF0YAZ00041              | <b>IPC</b> | <b>IPC</b> | · Online  |                         | ۰                 | $\rho$ – $\times$ |  |

Figure 26–6

Étape 2. Dans la Figure 26–7, sélectionnez la catégorie d'appareil « Encodeur » (Encoder), puis saisissez l'adresse IP de l'appareil, le port, le nom d'utilisateur et le mot de passe. Sélectionnez une organisation et un serveur pour l'appareil, puis cliquez sur « Ajouter » (Add) pour passer à l'étape suivante.

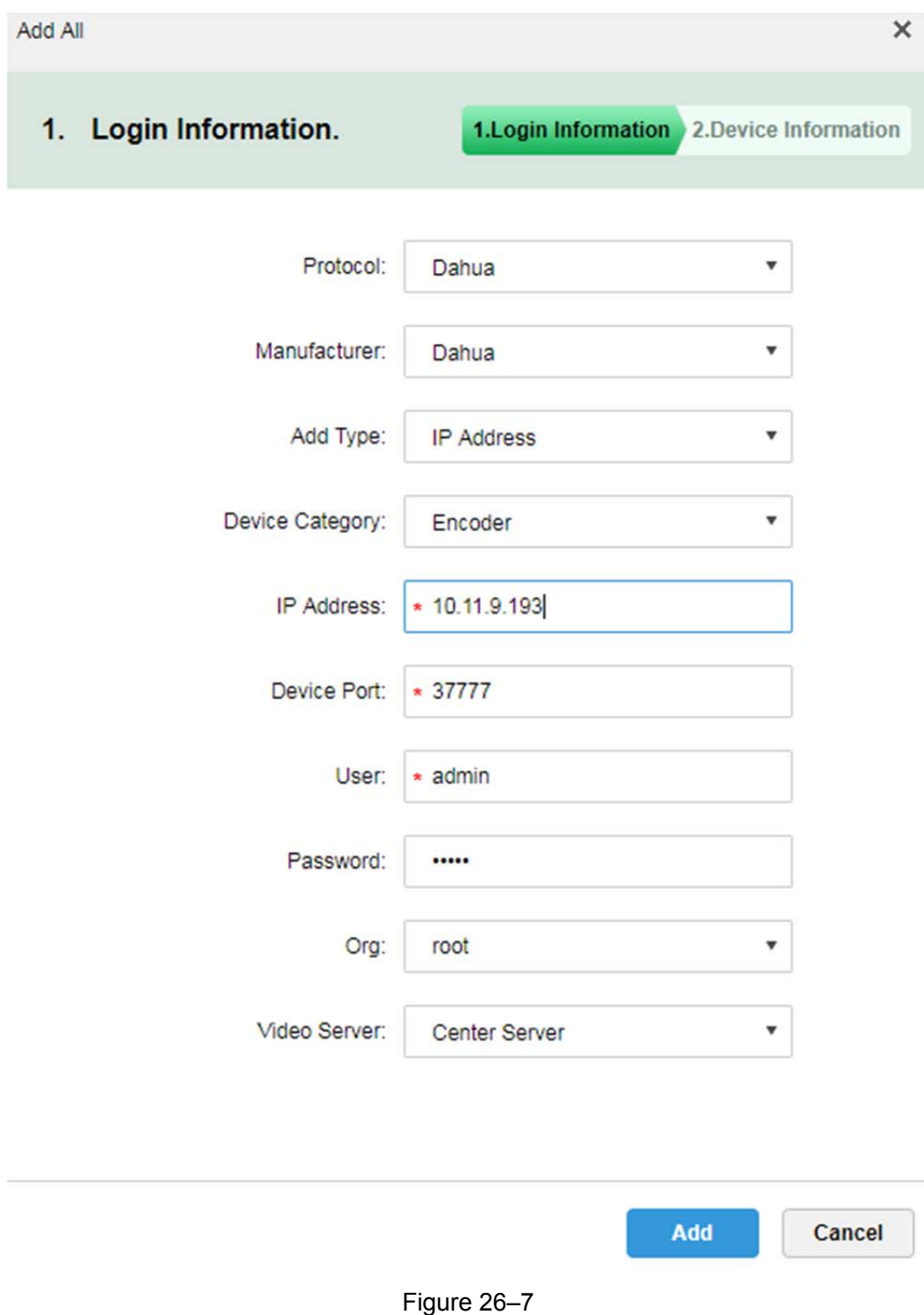

Étape 3. Dans la Figure 26–8, renseignez le nom du dôme de suivi intelligent. Si le réseau est disponible, la plateforme récupèrera automatiquement le type d'appareil et les informations sur les canaux. Reportez-vous à la figure. Sélectionnez un rôle d'appareil, puis cliquez sur OK.

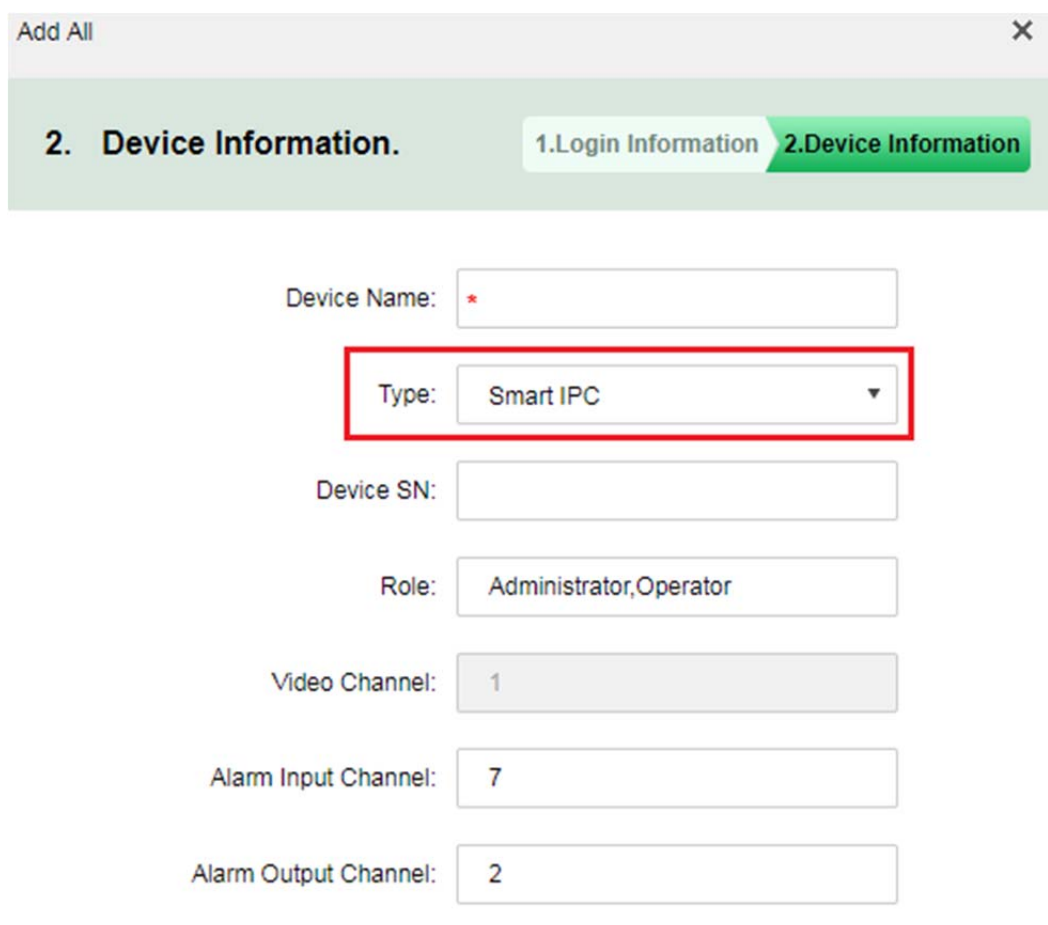

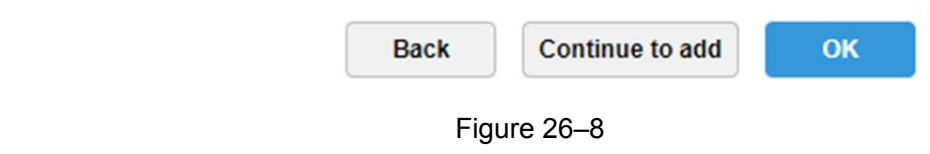

| Add    | <b>Delete</b>          | Reset Password     |                        |               |              | Org:<br>root |           | v Q Search            |   |               |               |
|--------|------------------------|--------------------|------------------------|---------------|--------------|--------------|-----------|-----------------------|---|---------------|---------------|
| All    | ANPR Device<br>Encoder | Intelligent Device | Radar Device<br>Matrix |               |              |              |           |                       |   |               |               |
| $\Box$ | Device ID              | IP/Domain ·        | Video Server           | Device Name . | Type $\circ$ | Org          | Status o  | Offline Cause         |   | Operation     |               |
| $\Box$ | 1000042                | 10.33.10.144       | Center Server          | dev37777      | <b>DVR</b>   | root         | · Offline | Netwrok anomaly.      |   | $\rho$        | $\mathcal{H}$ |
| □      | 1000067                | 10.11.9.193        | Center Server          | PTZ-RADAR     | Smart IPC    | root         | · Online  |                       | ۰ | $\rho$        | $30$          |
| $\Box$ | 1000064                | 172.10.3.57        | Center Server          | people count  | Smart IPC    | root         | · Online  |                       | 舂 | v             | 30            |
| $\Box$ | 1000048                | 10.33.10.27        | Center Server          | 10.33.10.27   | EVS          | root         | · Online  |                       | 舂 | 4             | $\mathcal{H}$ |
| $\Box$ | 1000040                | 10.33.10.241       | Center Server          | 10.33.10.241  | <b>DVR</b>   | root         | · Online  |                       | 春 | $\mathcal{S}$ | $20$          |
| $\Box$ | 1000036                | 172.10.1.138       | Center Server          | 172.10.1.138  | <b>EVS</b>   | root         | · Online  |                       | 春 | Í             | $\mathcal{R}$ |
|        |                        |                    |                        |               |              |              |           |                       |   |               |               |
|        | Total 6 record(s).     |                    |                        |               |              |              | $\prec$   | Go to page 1<br>$1 +$ |   |               | $_{\rm Go}$   |

Étape 4. L'appareil de suivi intelligent apparaîtra, comme dans la Figure 26–9.

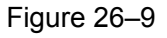

## **26.4 Configuration d'un plan de suivi intelligent**

Étape 1. Connectez-vous au client et ouvrez un nouvel onglet pour accéder au module de suivi intelligent radar. Voir Figure 26–10.

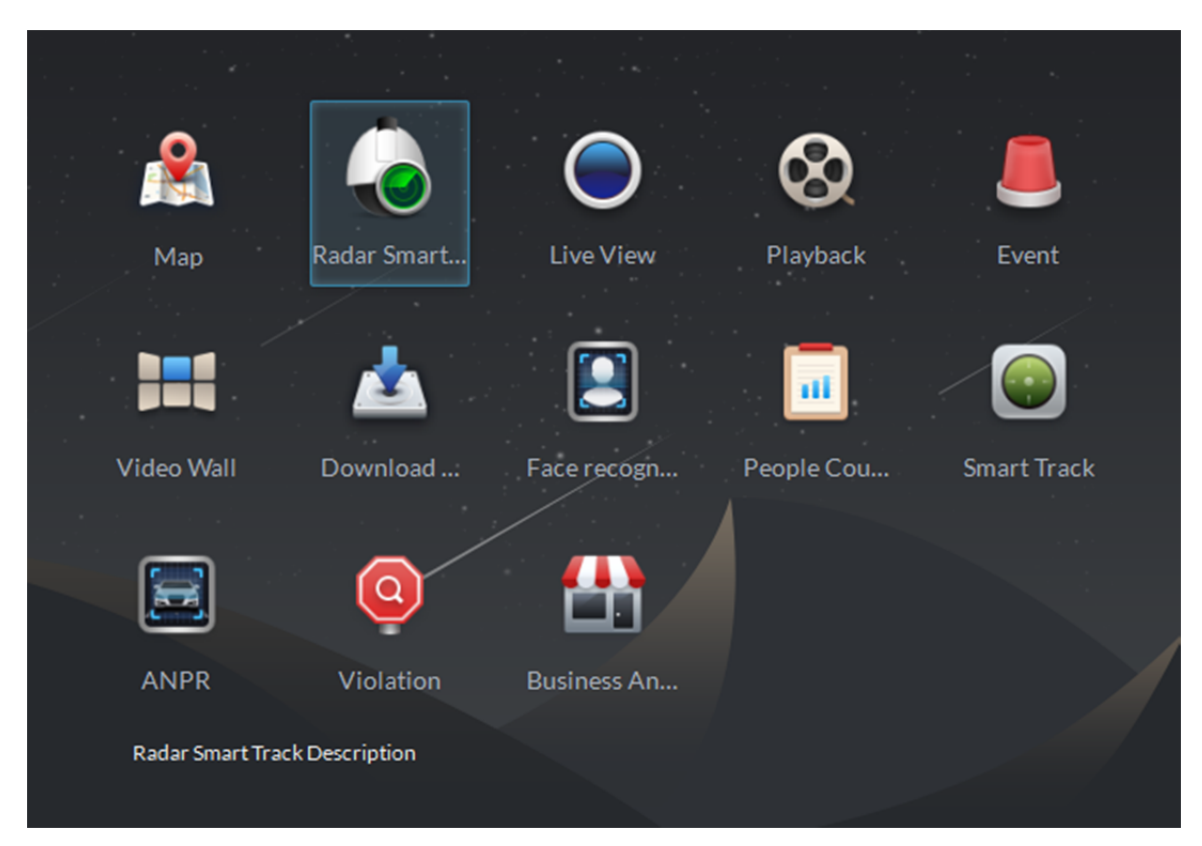

Figure 26–10

Étape 2. Accédez au module de suivi intelligent radar. Reportez-vous à la Figure 26–11 pour l'état initial, puis cliquez pour ajouter un plan associé.

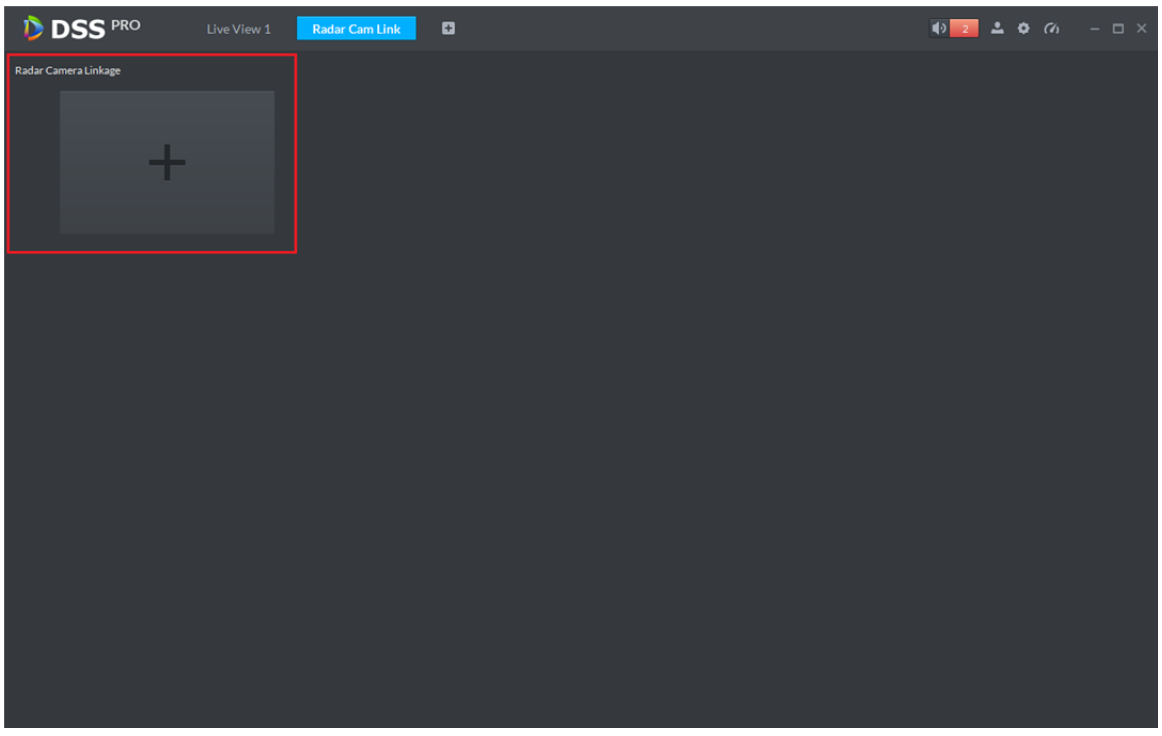

Figure 26–11

Étape 3. Accédez à l'interface d'ajout. Voir Figure 26–12. Une boîte de message « Aucune donnée de carte, veuillez d'abord définir une carte sur la gauche » (No map data, please set the map on the left first). Comme vous devez faire glisser un canal radar sur la carte, si aucune carte n'est présente sur le système, il faudra vous connecter au gestionnaire et ajouter une carte.

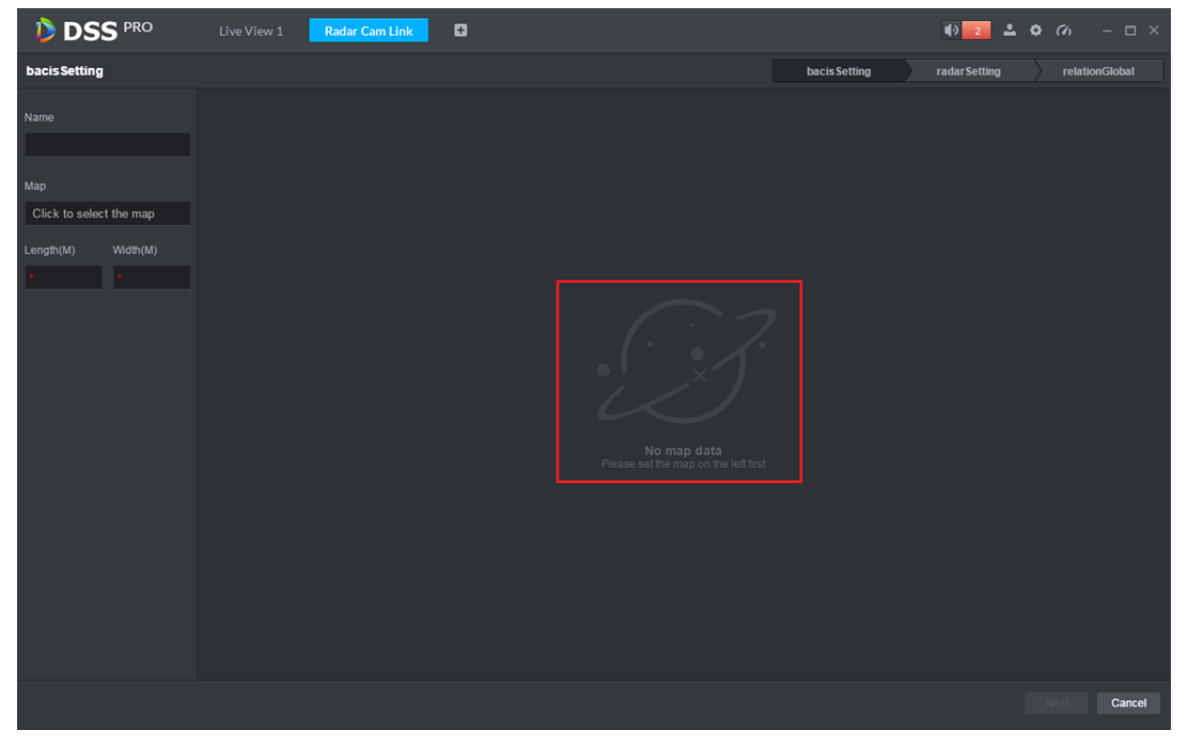

Figure 26–12

Étape 4. Configuration de base. Donnez un nom au plan et sélectionnez une carte. Saisissez la longueur et la largeur de la zone correspondante de la carte actuelle. Voir Figure 26–13 et Figure 26–14. Cliquez sur « Suivant » (Next) pour accéder à la configuration d'un radar.

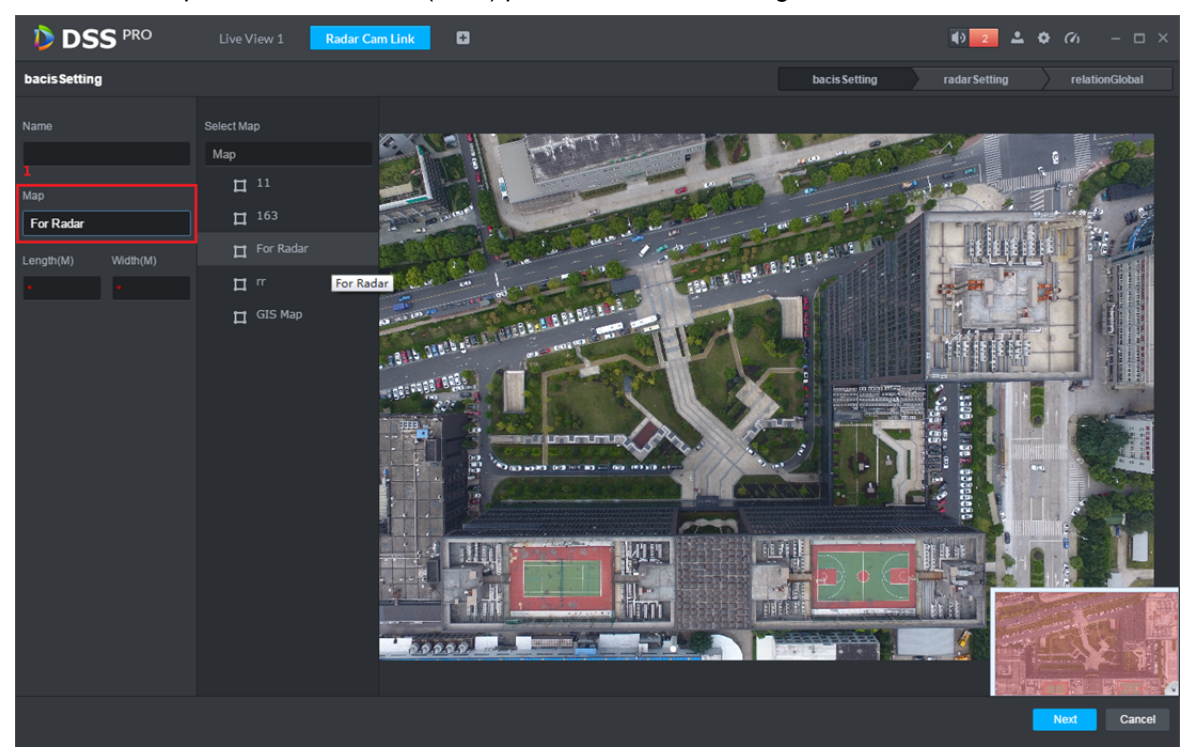

Figure 26–13

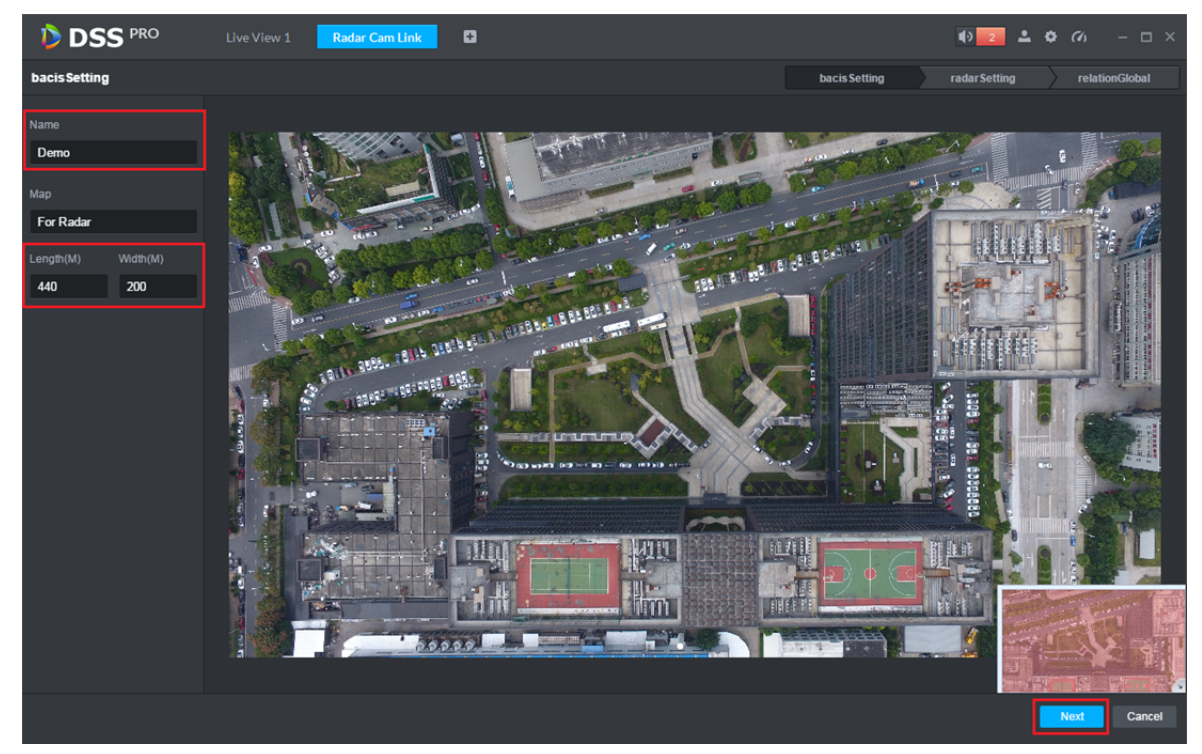

Figure 26–14

Étape 5. Accédez à la configuration d'un radar. Voir Figure 26–15. Sélectionnez le canal du radar correspondant et faites-le glisser à la position initiale actuelle sur la carte.

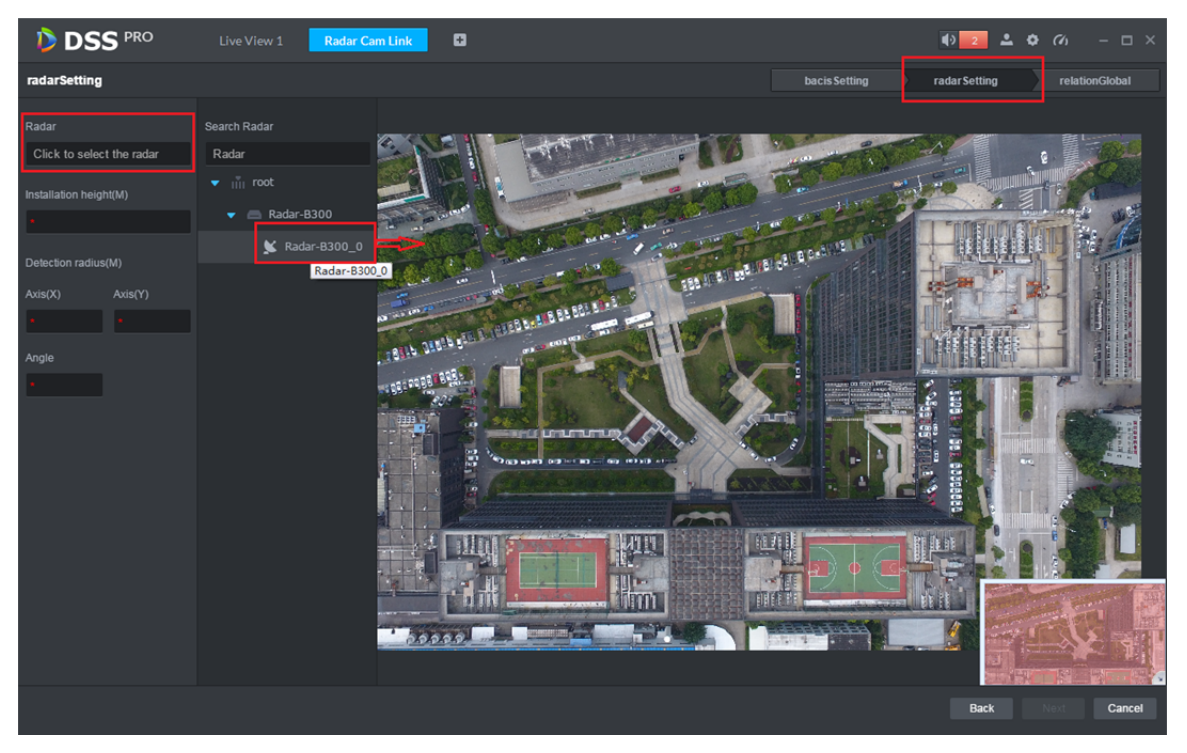

Figure 26–15

Étape 6. Dans la Figure 26–16, vous pouvez définir la hauteur d'installation de l'appareil radar. Faites pivoter manuellement la zone d'omble bleue pour ajuster la zone de surveillance de l'appareil radar. Vous pouvez également ajuster manuellement l'angle de vue. Cliquez sur « Suivant » (Next) pour accéder à la configuration du dôme de suivi intelligent.

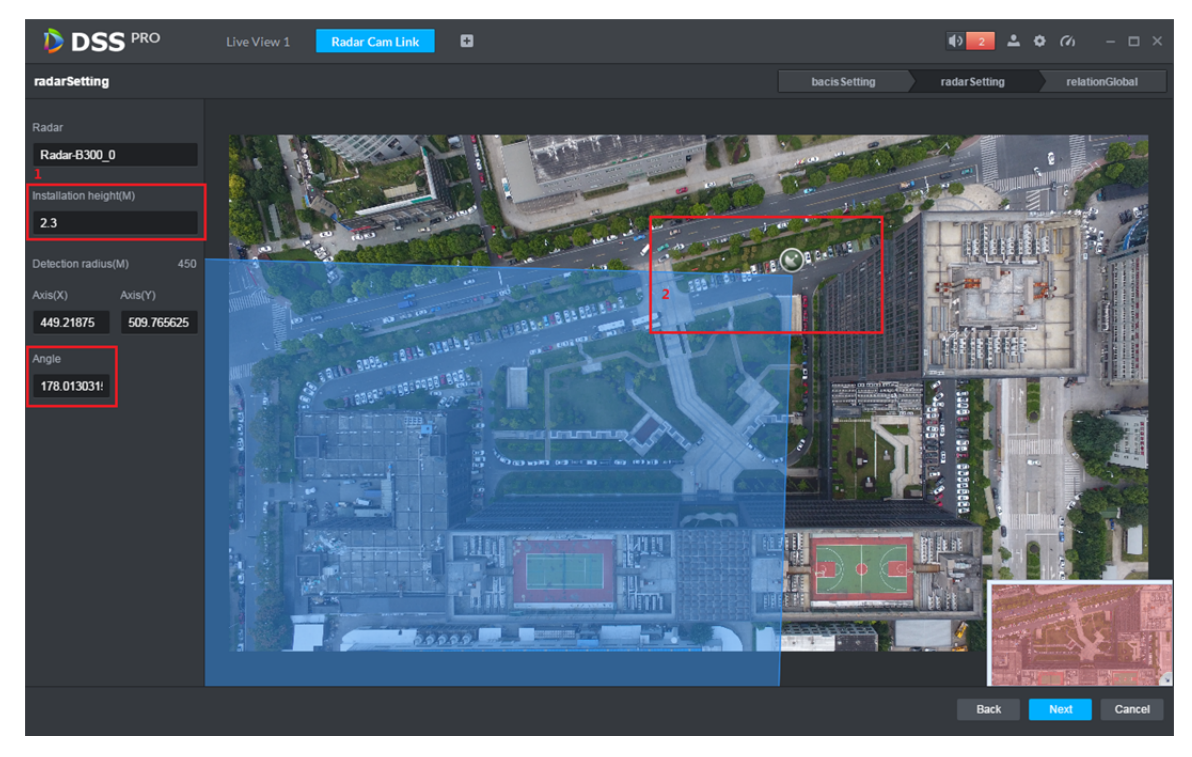

Figure 26–16

Étape 7. Configuration du dôme. Dans la Figure 26–17, cliquez sur le dôme rapide et sélectionnez la boîte de saisie. Dans la liste des appareils ouverts, double-cliquez sur le canal que vous voulez associer.

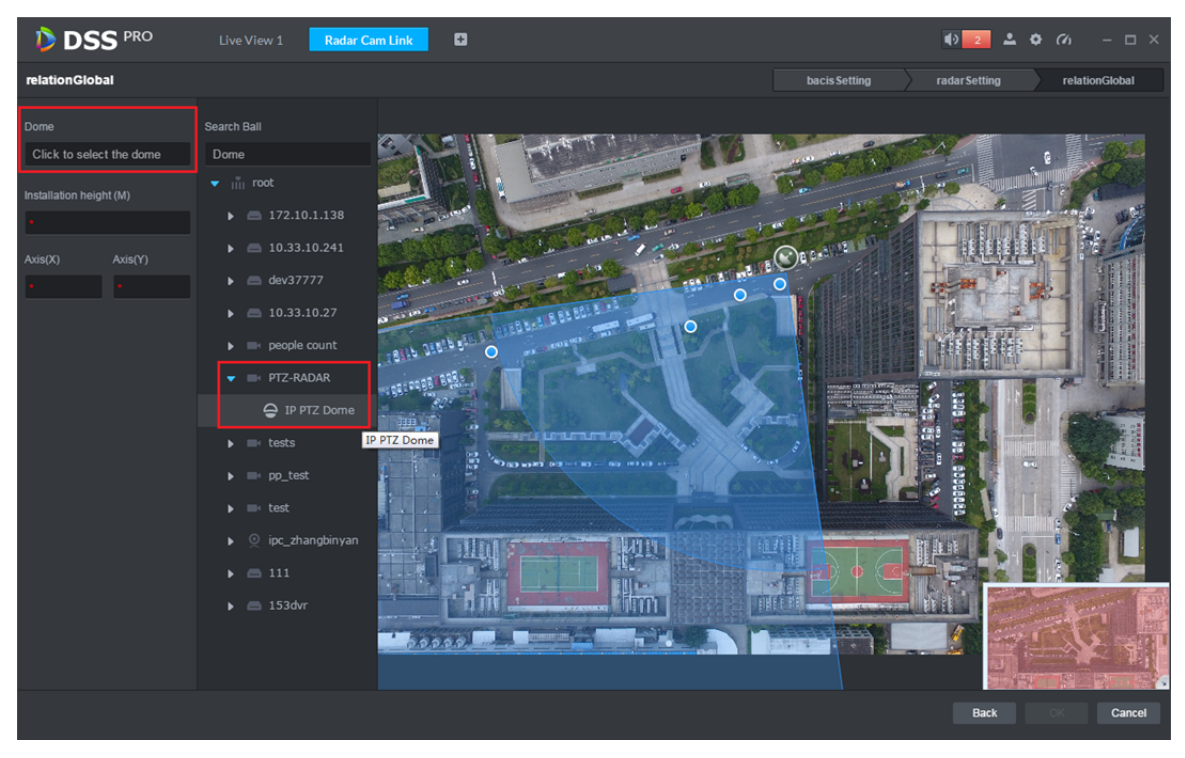

Figure 26–17

Étape 8. Dans la Figure 26–18, définissez la hauteur d'installation du dôme. Les données des axes X et Y sont obtenues automatiquement.

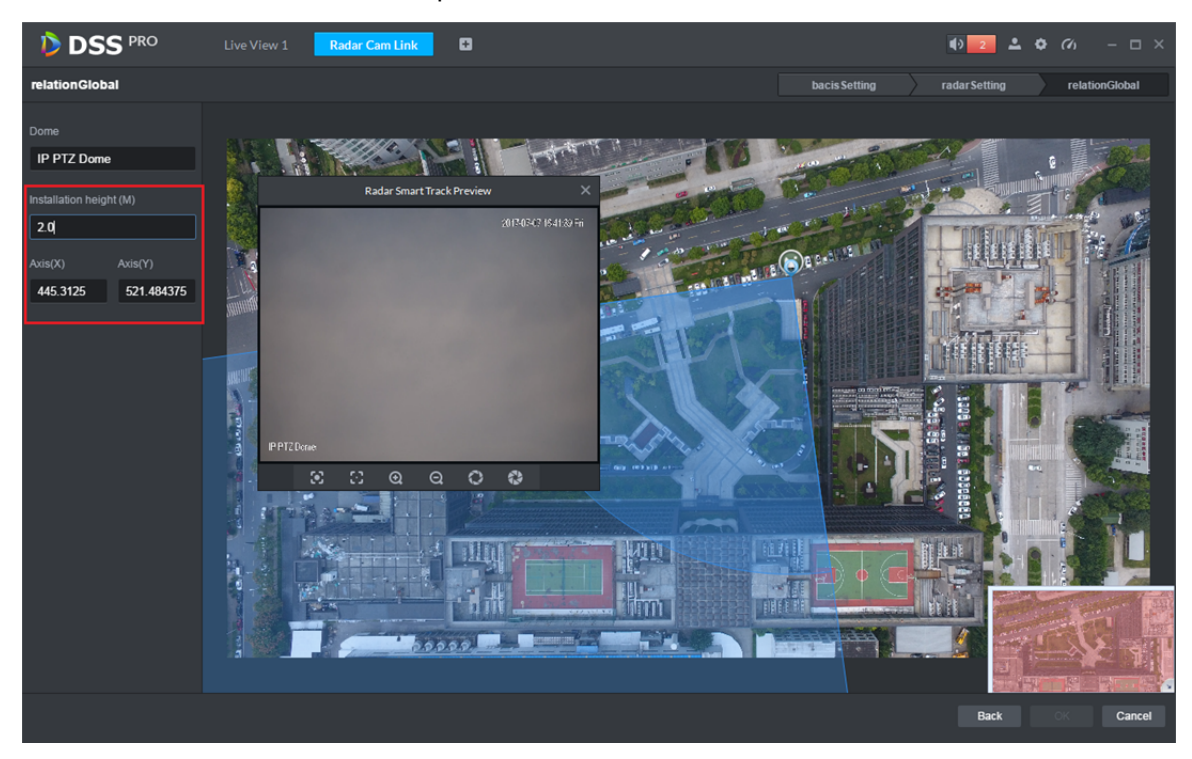

Figure 26–18

Étape 9. Définissez un point de calibrage. Vous devez associer le radar à une position de surveillance du dôme via un seul point de calibrage. Voir Figure 19–9. Procédure : dans la zone de surveillance du radar, sélectionnez un seul point bleu (objet en mouvement détecté), le point bleu deviendra alors jaune. Ensuite, faites pivoter le dôme vers cet objet en mouvement, enfin cliquez sur OK pour enregistrer.

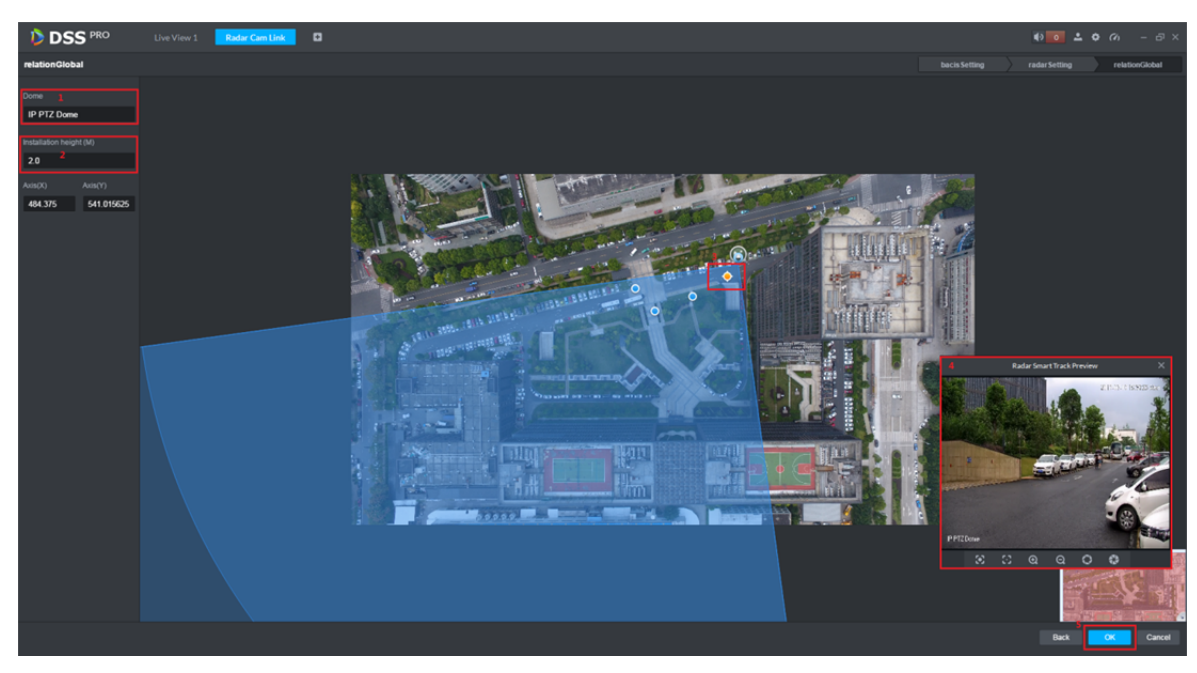

Figure 26–19

Étape 10. Affichage et modification d'un plan associé à un radar. Dans la Figure 26–20, cliquez sur pour modifier le plan sélectionné. Cliquez sur pour supprimer le plan sélectionné.

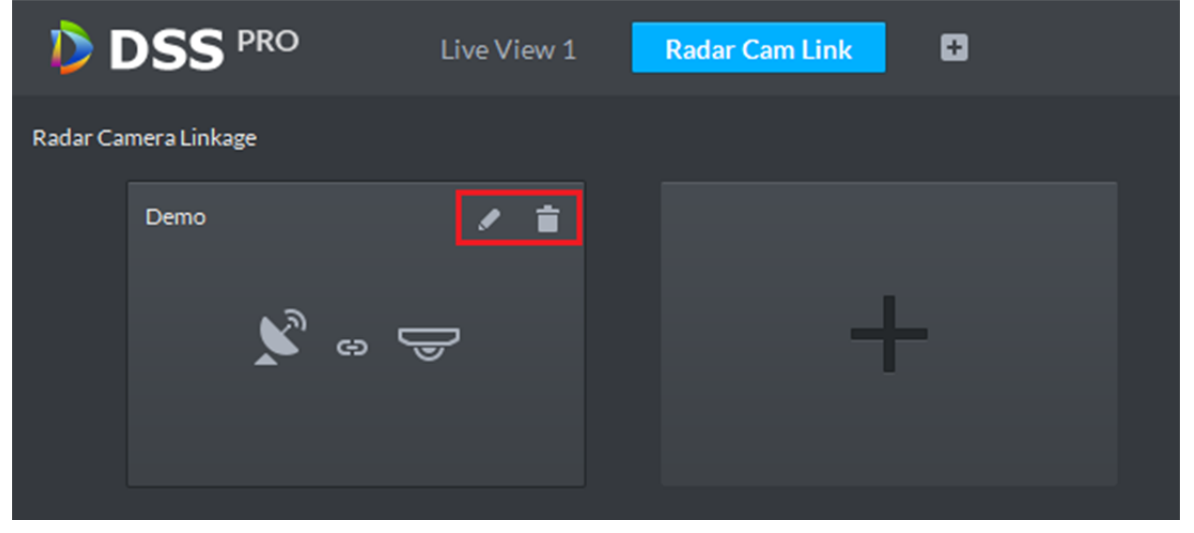

Figure 26–20
# **26.5 Écran de l'application**

Étape 1. Dans le module de suivi intelligent, double-cliquez sur la liste des plans pour ouvrir un plan associé que vous avez défini. Voir Figure 26–21.

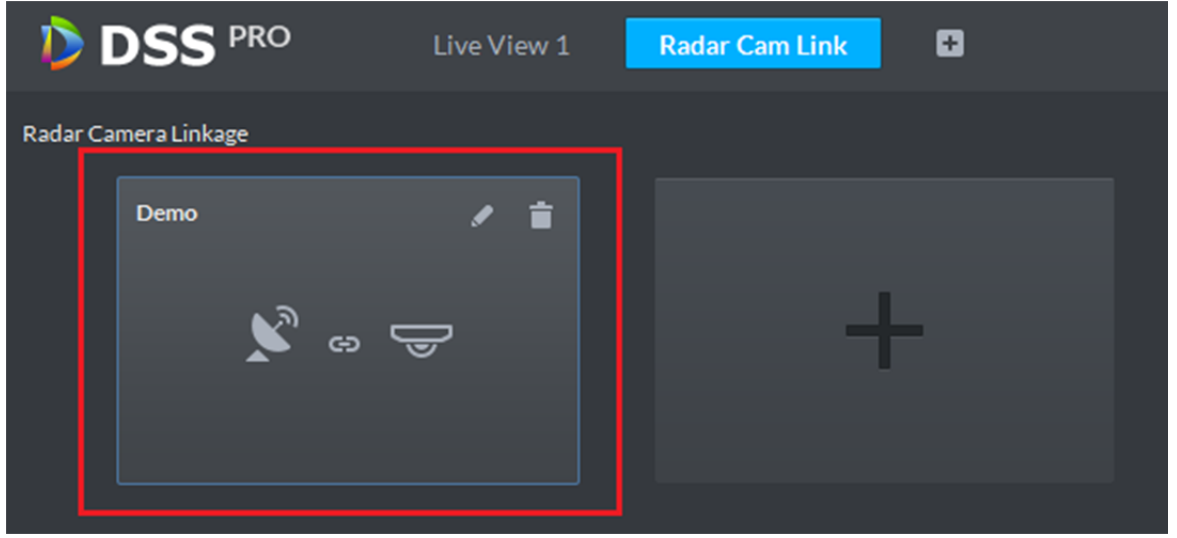

Figure 26–21

Étape 2. Ouvrez le plan et il s'affichera automatiquement dans le module de l'affichage en direct. Voir Figure 26–22. Si un objet en mouvement apparaît dans la zone de surveillance du radar, le dôme suivra automatiquement cet objet. Vous pouvez déplacer librement le dôme.

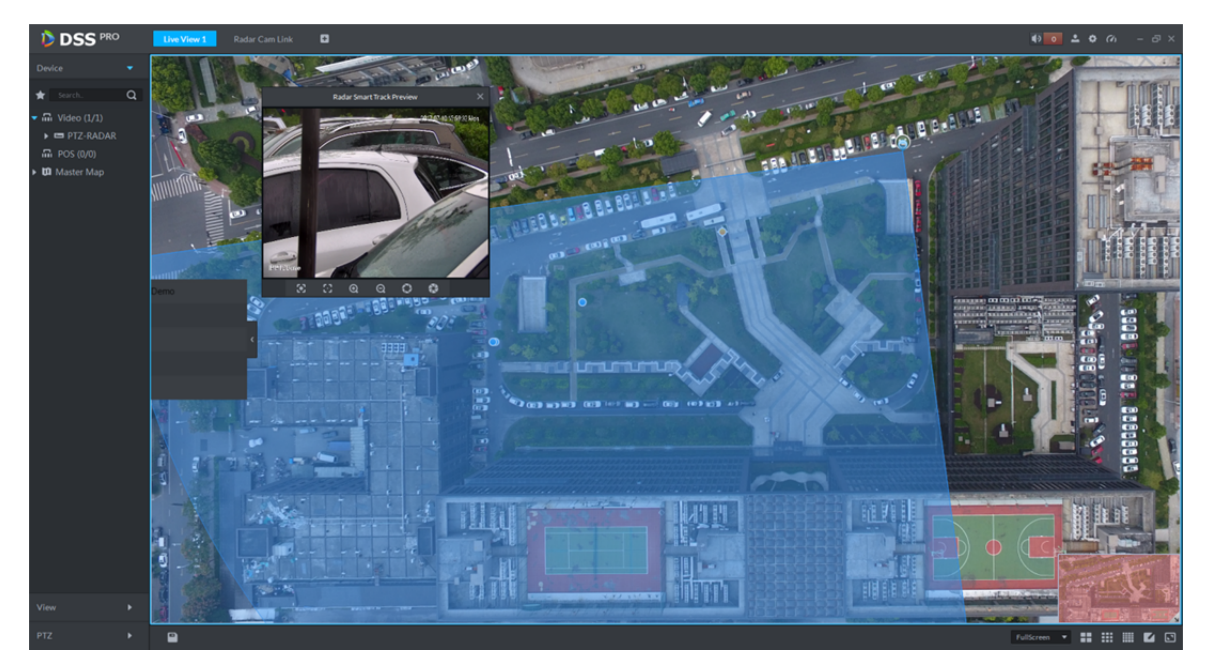

Figure 26–22

# **27 Sauvegarde et restauration**

Le gestionnaire DSS prend en charge la sauvegarde des informations de configuration. La sauvegarde est enregistrée localement sur l'ordinateur. Vous pouvez également restaurer un fichier de sauvegarde. Remarque :

Seul l'utilisateur « system » peut sauvegarder et restaurer la configuration, ce qui signifie que ces opérations ne peuvent être exécutées que si l'utilisateur du compte « system » est connecté.

## **27.1 Sauvegarde du système**

### **27.1.1 Introduction à la fonction**

Pour garantir la sécurité des données de l'utilisateur, le système DSS Professionnel offre une fonction de sauvegarde des données. La sauvegarde peut être manuelle ou automatique.

#### **27.1.2 Sauvegarde manuelle**

- Étape 1. Connectez-vous au gestionnaire DSS.
- Étape 2. Cliquez sur  $\blacksquare$  en regard de « Accueil » (Home). Sélectionnez « Sauvegarder et restaurer » (Backup and Restore). Voir Figure 27–1.

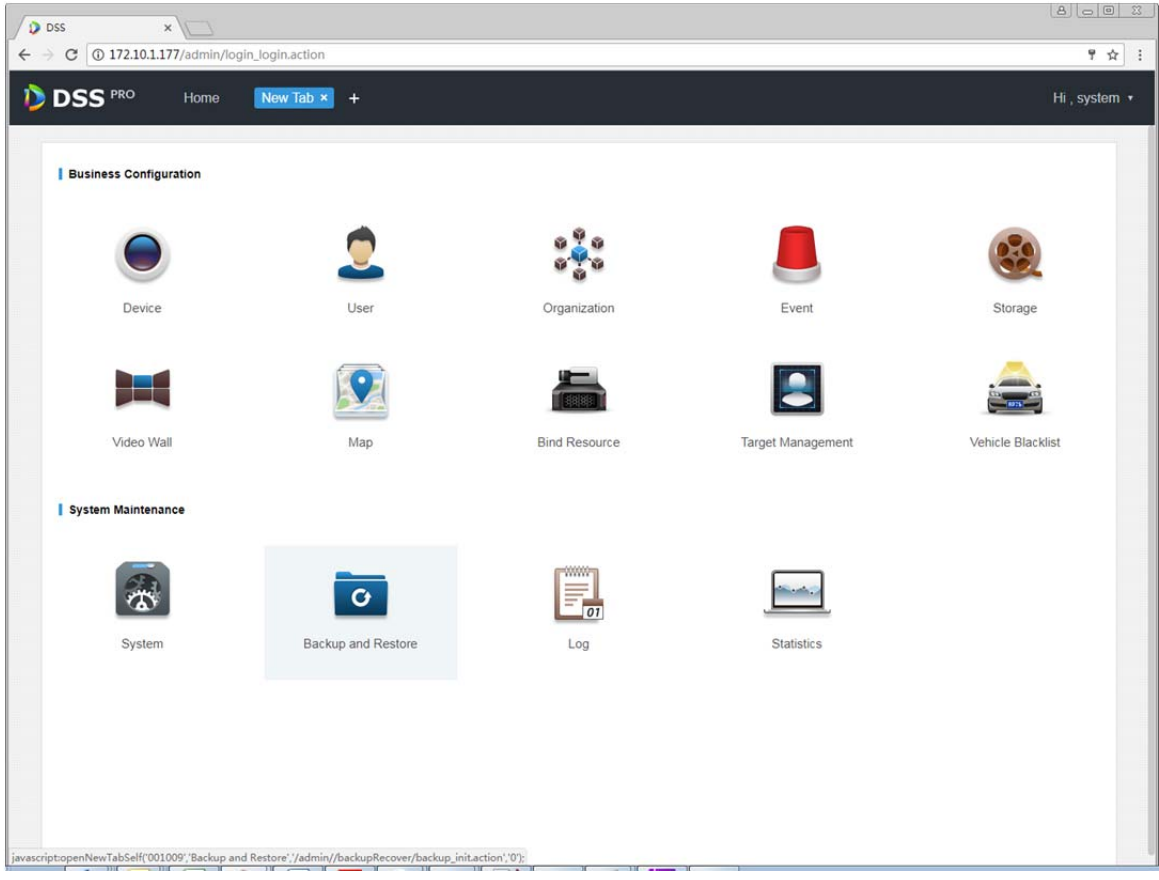

Figure 27–1

Étape 3. Sélectionnez l'onglet « Sauvegarde » ( D Backup ) pour accéder à l'interface de sauvegarde. Voir Figure 27–2.

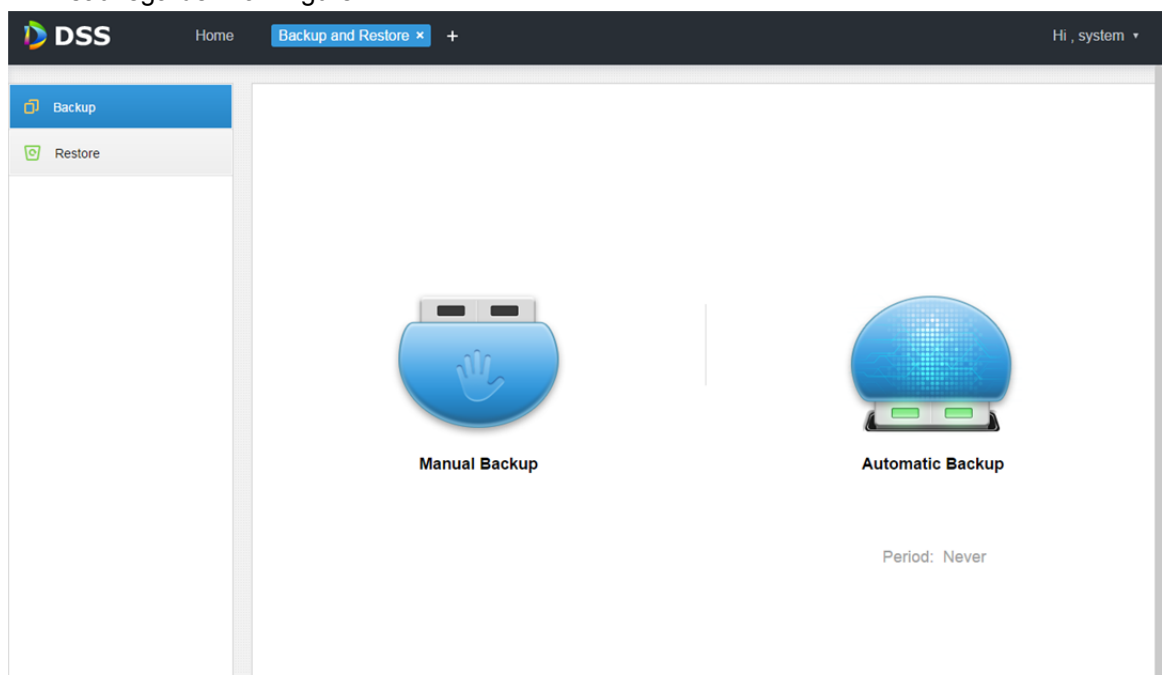

Figure 27–2

Étape 4. Effectuez manuellement la sauvegarde des données en cliquant sur « Sauvegarde manuelle »

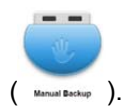

Étape 5. Le résultat de la sauvegarde s'affichera dans le coin inférieur gauche dans l'explorateur (ainsi que comme contenu téléchargé de l'explorateur). Cliquez dessus pour l'afficher dans le dossier. Le chemin d'accès de sauvegarde par défaut est « C:\Users\[nom d'utilisateur actuel]\Downloads ».

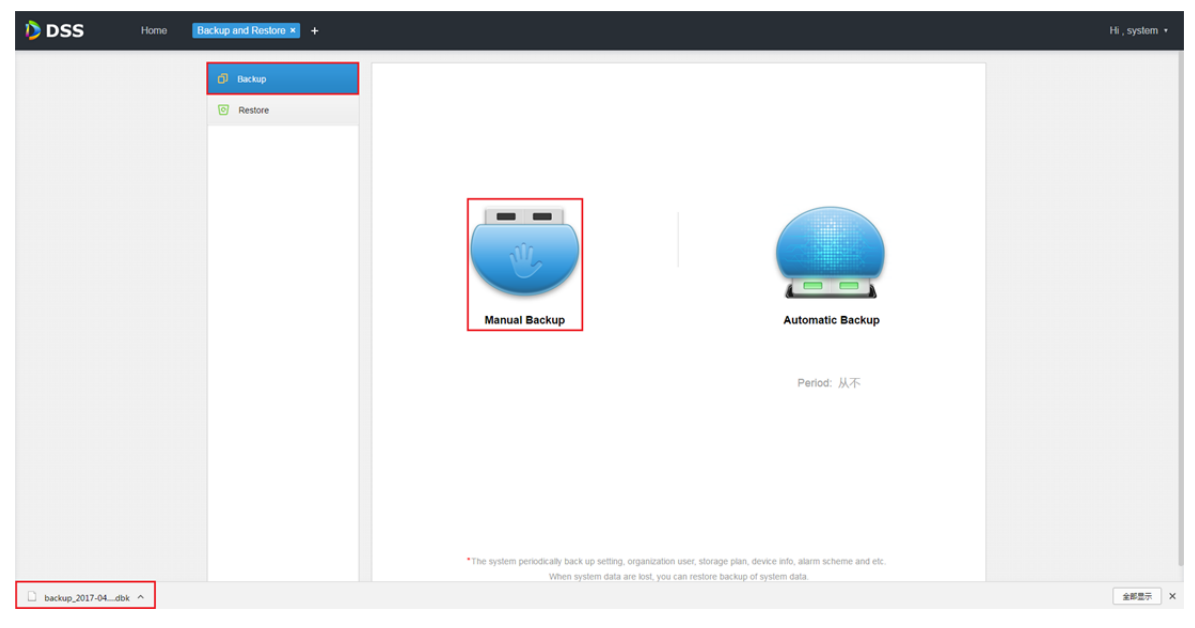

Figure 27–3

Étape 6. Une boîte contextuelle apparaît. Voir Figure 27–4. Saisissez le mot de passe de chiffrement du fichier de sauvegarde sélectionné.

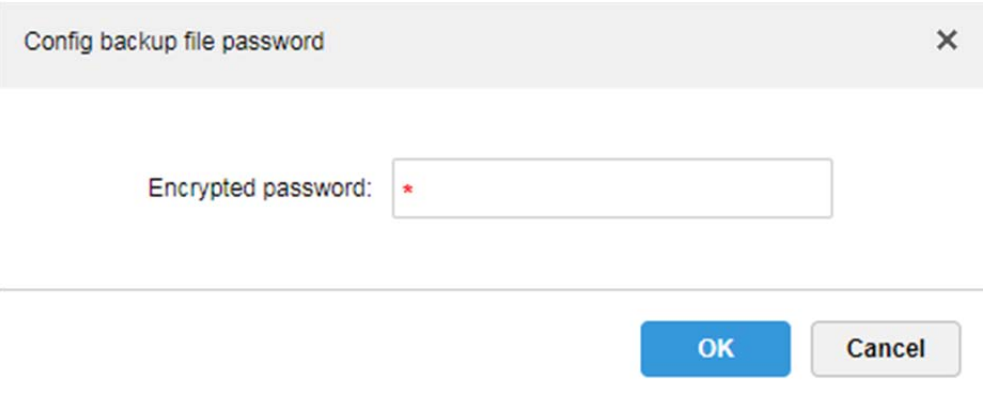

Figure 27–4

Étape 7. Fichiers dans le chemin d'accès par défaut. Voir Figure 27–5.

| backup_2017-04-12 (1).dbk | 2017/4/12 17:11 | DBK 文件 | 89 KB |
|---------------------------|-----------------|--------|-------|
| backup_2017-04-12.dbk     | 2017/4/12 17:07 | DBK 文件 | 89 KB |

Figure 27–5

#### **27.1.3 Sauvegarde automatique**

- Étape 1. Reportez-vous aux étapes 1 à 3 du chapitre 18.1.2.
- Étape 2. Pour effectuer une sauvegarde automatique, cliquez sur « Sauvegarde automatique » ( ). Voir Figure 27–6.

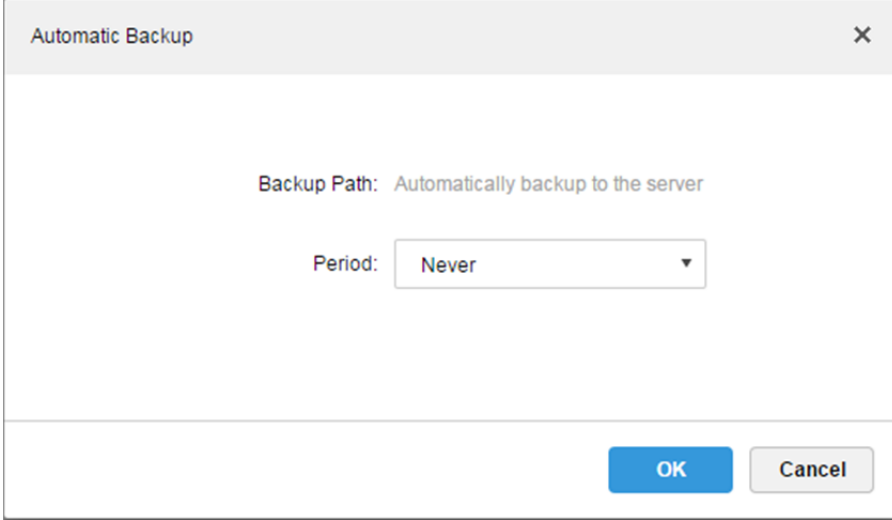

Figure 27–6

Étape 3. Sélectionnez une période de sauvegarde dans la liste déroulante parmi « Jamais » (Never), « Par données » (By data), « Par semaine » (By week), « Par mois » (By month). Voir Figure 27–7.

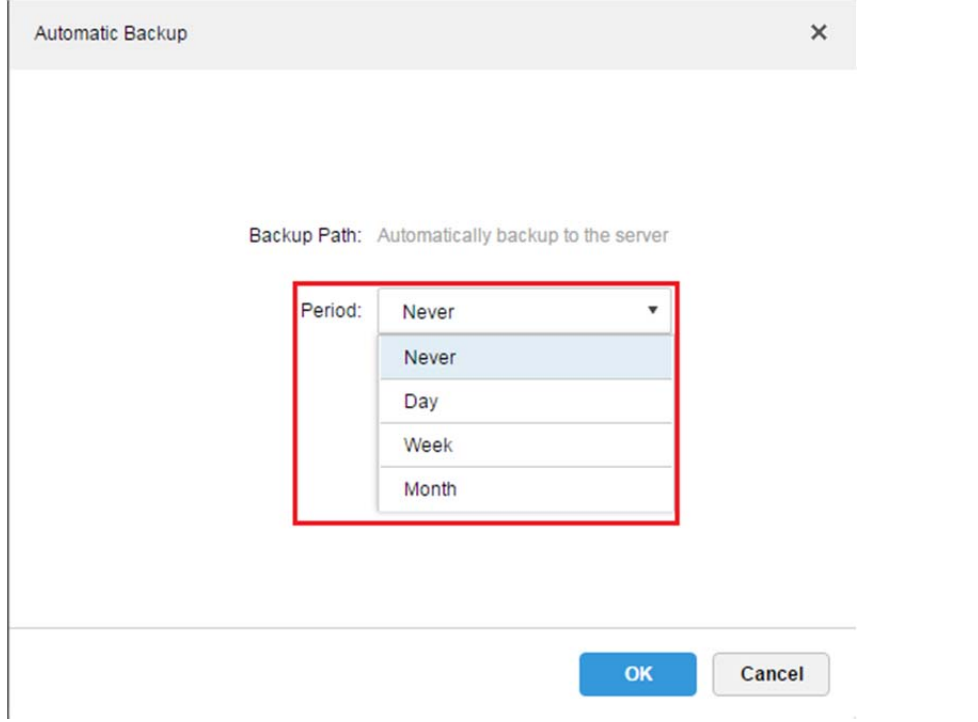

Figure 27–7

Étape 4. Sélectionnez une période de sauvegarde et un menu de configuration s'affichera pour définir

l'heure d'exécution de la sauvegarde. Après avoir défini l'heure, cliquez sur **de la controlle de la pour** enregistrer la configuration. Le système effectuera automatiquement la sauvegarde des données sur le serveur en fonction de la période sélectionnée et de l'heure définie.

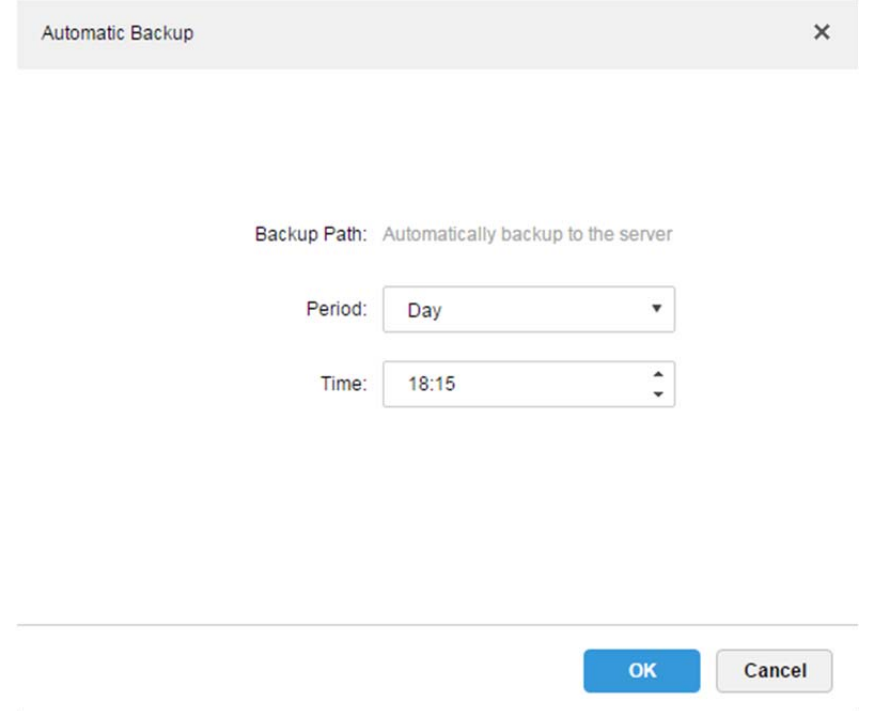

Figure 27–8

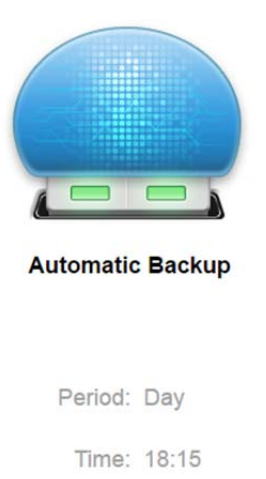

#### Figure 27–9

Étape 5. Visualisez sur le serveur les fichiers sauvegardés automatiquement. Le dossier de sauvegarde par défaut est un sous-dossier du répertoire d'installation du serveur « Servers-bak-db\_backup ». Voir Figure 27–10.

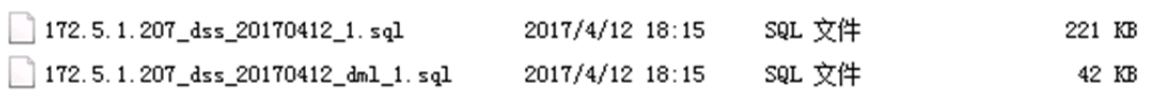

Figure 27–10

### **27.2 Récupération du système**

#### **27.2.1 Introduction à la fonction**

Si la base de données des utilisateurs est corrompue, vous pouvez utiliser la fonction de récupération pour restaurer les données avec la sauvegarde la plus récente, de sorte que le système DSS puisse rapidement être récupéré en réduisant ainsi la perte des utilisateurs.

Avertissement :

Avant de restaurer votre système, vous devez arrêter les opérations DSS exécutées par d'autres utilisateurs. Cette fonction modifiera les informations de données, soyez prudent !

#### **27.2.2 Restaurer un fichier local**

Cette fonction permet de restaurer manuellement un fichier sauvegardé sur un serveur.

Étape 1. Sélectionnez l'onglet « Restauration » ( ) pour accéder à l'interface de restauration. Voir Figure 27–11.

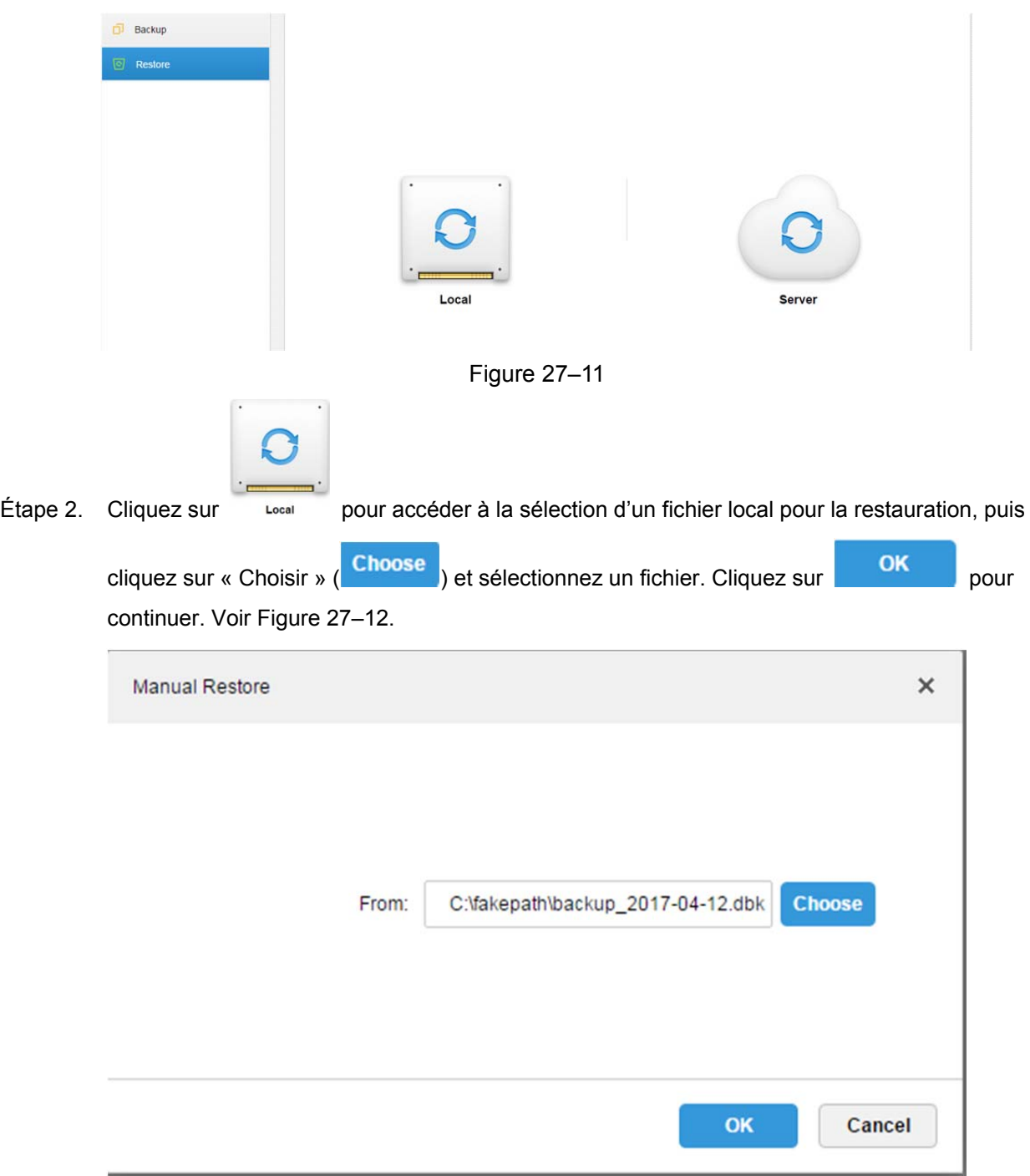

Figure 27–12

Étape 3. Saisissez le mot de passe de l'administrateur pour la restauration. Voir Figure 27–13.

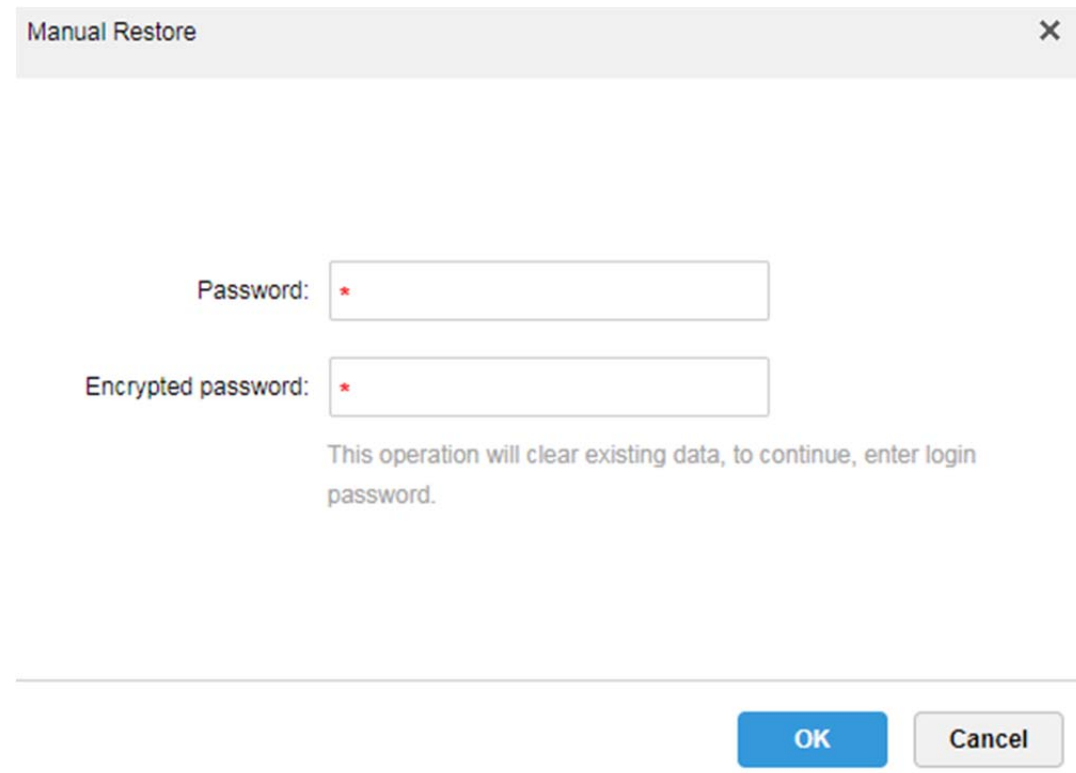

Figure 27–13

- Étape 4. La progression de la restauration sera affichée.
- Étape 5. Une fois la restauration réussie, le système redémarrera.

#### **27.2.3 Restaurer un fichier du serveur**

Sélectionnez sur le serveur un fichier de sauvegarde pour la restauration. Pour cela, vous devez avoir préalablement activé la fonction de sauvegarde automatique et vous devez vérifier la présence d'un fichier de sauvegarde périodique sur le serveur.

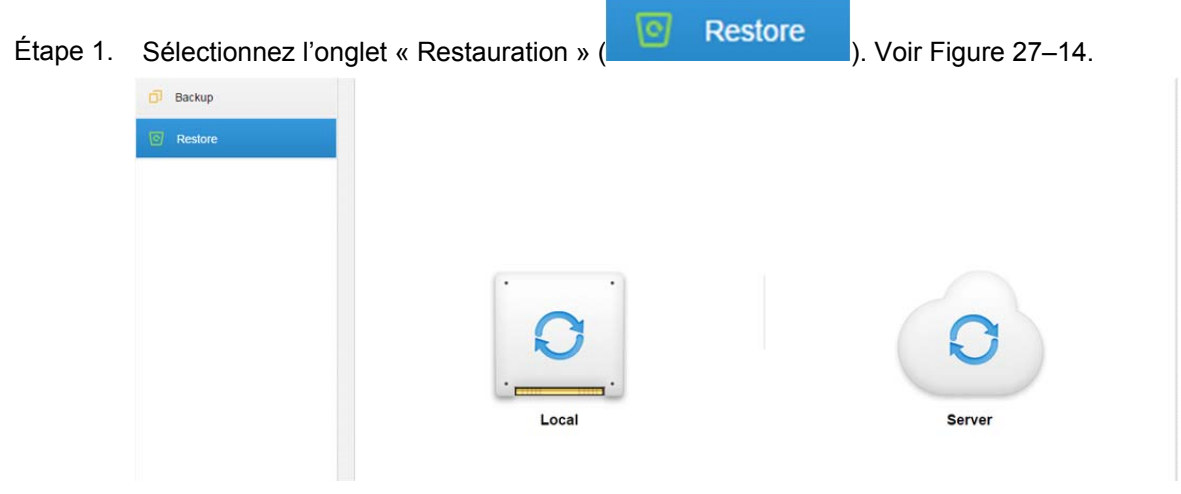

Figure 27–14

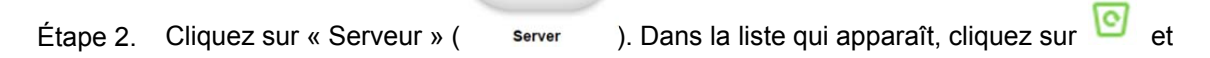

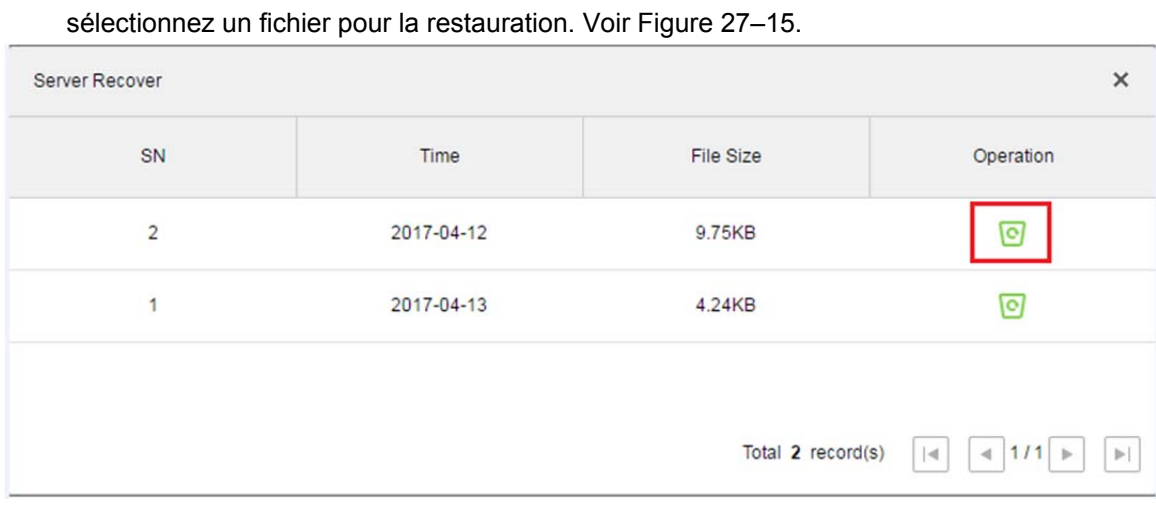

Figure 27–15

Étape 3. Saisissez le mot de passe de l'administrateur, puis cliquez sur **OK de la pour exécuter la** restauration. Voir Figure 27–16.

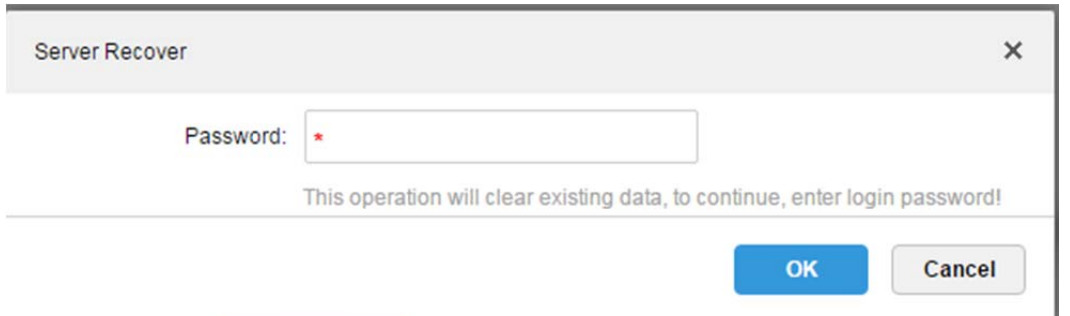

Figure 27–16

Étape 4. Une fois la restauration réussie, un message apparaîtra et le système redémarrera.

# **28 Journal**

## **28.1 Introduction à la fonction**

Le système prend en charge une fonction de recherche dans le journal de configuration du système, le journal de configuration du client et le journal du système. Vous pouvez filtrer les résultats de la recherche, par type de journal (Log Type), par période (Period) et par un mot clé. Vous pouvez aussi exporter un journal (au format PDF).

La procédure décrite ci-après prend le journal de configuration du gestionnaire comme exemple.

### **28.2 Introduction aux opérations**

- Étape 1. Connectez-vous au gestionnaire DSS.
- Étape 2. Cliquez sur  $\vdash$  en regard de « Accueil » (Home).
- Étape 3. Sélectionnez le module « Journal » (Log). Voir

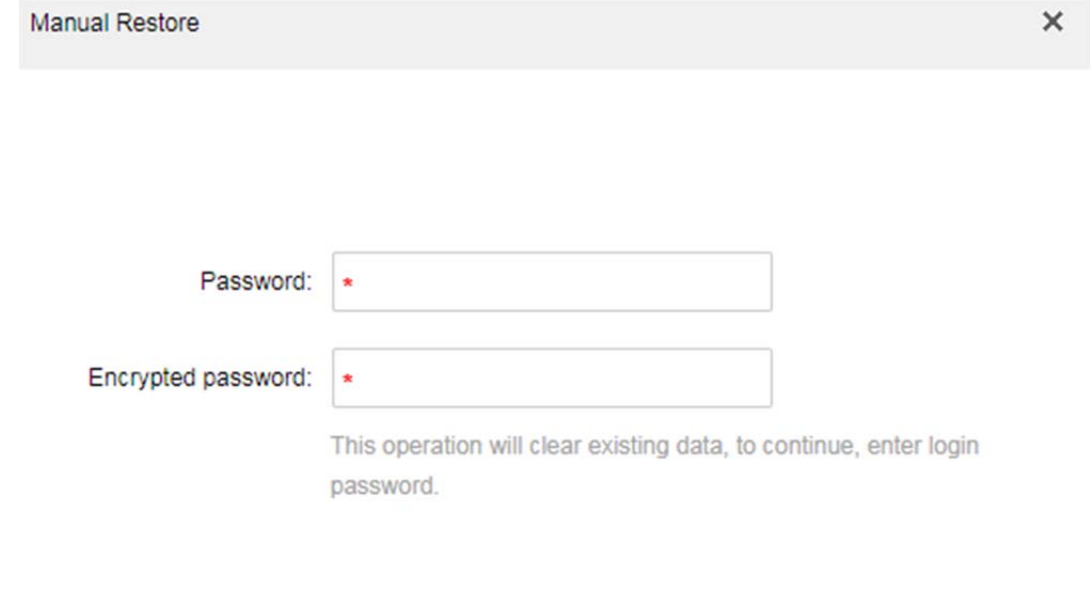

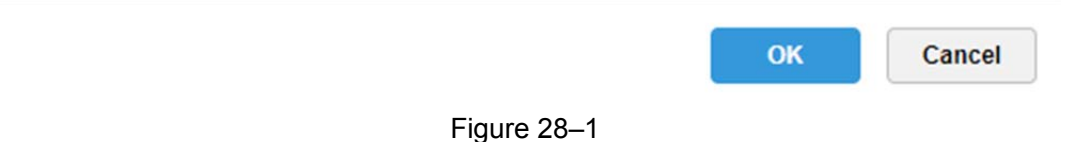

Étape 4. Sélectionnez un type de journal (Log Type), le type d'événement (Event Type) et la période de recherche (Period). Voir Figure 28–2.

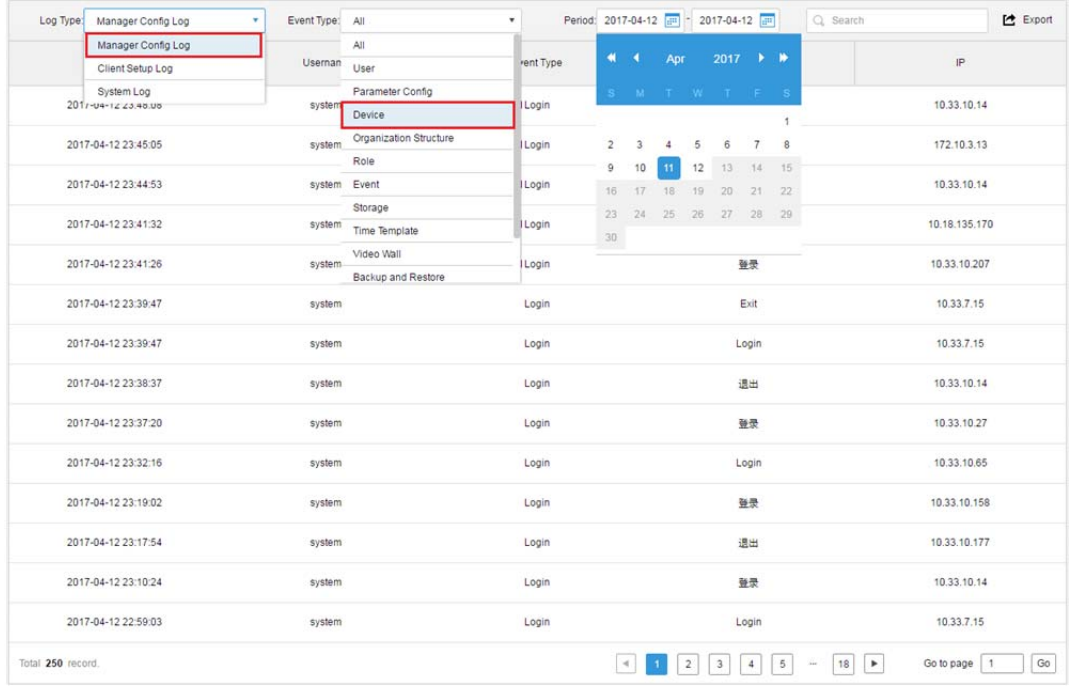

#### Figure 28–2

Étape 5. Les résultats de la recherche dans le journal est illustré, comme ci-dessous. Le nombre total d'éléments trouvés est affiché dans le coin inférieur gauche. Voir Figure 28–3.

| Log Type: Manager Config Log | $\pmb{\mathrm{v}}$<br>Event Type: Device | Period: 2017-04-11 [<br>۰ | 2017-04-12<br>Q Search                               | 【 Export                                |
|------------------------------|------------------------------------------|---------------------------|------------------------------------------------------|-----------------------------------------|
| Time                         | Username                                 | Event Type                | <b>Event Contents</b>                                | IP                                      |
| 2017-04-12 18:11:10          | system                                   | Device                    | Add 设备: 172.10.4.111                                 | 172.10.3.13                             |
| 2017-04-12 18:10:44          | system                                   | Device                    | Add 设备: 172.10.4.62                                  | 172.10.3.13                             |
| 2017-04-12 18:10:01          | system                                   | Device                    | Add 设备: 172.10.23.23                                 | 172.10.3.13                             |
| 2017-04-12 18:09:58          | system                                   | Device                    | Add 设备: 172.10.4.8                                   | 172.10.3.13                             |
| 2017-04-12 18:09:53          | system                                   | Device                    | Add 设备: 172.10.4.6                                   | 172.10.3.13                             |
| 2017-04-12 18:09:49          | system                                   | Device                    | Add 设备: 172.10.3.88                                  | 172.10.3.13                             |
| 2017-04-12 18:09:46          | system                                   | Device                    | Add 设备: 172.10.3.84                                  | 172.10.3.13                             |
| 2017-04-12 18:09:41          | system                                   | Device                    | Add 设备: 172.10.3.74                                  | 172.10.3.13                             |
| 2017-04-12 18:09:37          | system                                   | Device                    | Add 设备: 172.10.3.70                                  | 172.10.3.13                             |
| 2017-04-12 18:09:33          | system                                   | Device                    | Add 设备: 172.10.3.66                                  | 172.10.3.13                             |
| 2017-04-12 18:09:29          | system                                   | Device                    | Add 设备: 172.10.3.64                                  | 172.10.3.13                             |
| 2017-04-12 18:09:25          | system                                   | Device                    | Add 设备: 172.10.2.227                                 | 172.10.3.13                             |
| 2017-04-12 18:09:21          | system                                   | Device                    | Add 设备: 172.10.2.223                                 | 172.10.3.13                             |
| 2017-04-12 18:09:17          | system                                   | Device                    | Add 设备: 172.10.2.208                                 | 172.10.3.13                             |
| Total 93 record.             |                                          | $\rightarrow$             | 5<br>$\overline{7}$<br>3<br>6<br>$\overline{2}$<br>4 | Go<br>Go to page<br>٠<br>$\overline{1}$ |

Figure 28–3

Étape 6. Cliquez sur « Exporter » ( $\Box$  Export ) pour exporter les informations du journal.

| Log Type: Manager Config Log | Event Type: Device<br>$\mathbf{v}$ | ۰          | Period: 2017-04-11       2017-04-12        <br>Q Search                                                                        | Le Export                  |
|------------------------------|------------------------------------|------------|----------------------------------------------------------------------------------------------------|----------------------------|
| Time                         | Username                           | Event Type | <b>Event Contents</b>                                                                                                    | $\mathbb{I}^{\mathsf{p}}$  |
| 2017-04-12 18:11:10          | system                             | Device     | Add 设备: 172.10.4.111                                                                                                    | 172.10.3.13                |
| 2017-04-12 18:10:44          | system                             | Device     | Add 设备: 172.10.4.62                                                                                                    | 172.10.3.13                |
| 2017-04-12 18:10:01          | system                             | Device     | Add 设备: 172.10.23.23                                                                                                    | 172.10.3.13                |
| 2017-04-12 18:09:58          | system                             | Device     | Add 设备: 172.10.4.8                                                                                                    | 172.10.3.13                |
| 2017-04-12 18:09:53          | system                             | Device     | Add 设备: 172.10.4.6                                                                                                    | 172.10.3.13                |
| 2017-04-12 18:09:49          | system                             | Device     | Add 设备: 172.10.3.88                                                                                                    | 172.10.3.13                |
| 2017-04-12 18:09:46          | system                             | Device     | Add 设备: 172.10.3.84                                                                                                    | 172.10.3.13                |
| 2017-04-12 18:09:41          | system                             | Device     | Add 设备: 172.10.3.74                                                                                                    | 172.10.3.13                |
| 2017-04-12 18:09:37          | system                             | Device     | Add 设备: 172.10.3.70                                                                                                    | 172.10.3.13                |
| 2017-04-12 18:09:33          | system                             | Device     | Add 设备: 172.10.3.66                                                                                                    | 172.10.3.13                |
| 2017-04-12 18:09:29          | system                             | Device     | Add 设备: 172.10.3.64                                                                                                    | 172.10.3.13                |
| 2017-04-12 18:09:25          | system                             | Device     | Add 设备: 172.10.2.227                                                                                                    | 172, 10.3.13               |
| 2017-04-12 18:09:21          | system                             | Device     | Add 设备: 172.10.2.223                                                                                                    | 172.10.3.13                |
| 2017-04-12 18:09:17          | system                             | Device     | Add 设备: 172.10.2.208                                                                                                    | 172.10.3.13                |
| Total 93 record.             |                                    |            | $\sqrt{5}$<br>$_{\rm 6}$<br>$\overline{7}$<br>$\overline{2}$<br>$\blacktriangleright$<br>$\prec$<br>$\mathbf{3}$<br>$\ddot{ }$ | Go to page<br>$\mathbf{1}$ |

#### Voir Figure 28–4.

#### Figure 28–4

Étape 7. Visualisez le résultat de l'exportation du journal et le fichier compressé du journal dans le coin inférieur gauche. Il est également possible de les visualiser dans la barre de téléchargement de l'explorateur. Voir Figure 28–5.

| Log Type: Manager Config Log | Event Type: Device<br>$\cdot$ | $\mathbf{v}$ | Period: 2017-04-11 (38) - 2017-04-12 (38)<br>Q Search | <b>巴</b> Export |
|------------------------------|-------------------------------|--------------|-------------------------------------------------------|-----------------|
| Time                         | Username                      | Event Type   | Event Contents                                        | IP.             |
| 2017-04-12 18:11:10          | system                        | Device       | Add 设备: 172.10.4.111                                  | 172.10.3.13     |
| 2017-04-12 18:10:44          | system                        | Device       | Add 设备: 172.10.4.62                                   | 172.10.3.13     |
| 2017-04-12 18:10:01          | system                        | Device       | Add 设备: 172.10.23.23                                  | 172.10.3.13     |
| 2017-04-12 18:09:58          | system                        | Device       | Add 设备: 172.10.4.8                                    | 172.10.3.13     |
| 2017-04-12 18:09:53          | system                        | Device       | Add 设备: 172.10.4.6                                    | 172.10.3.13     |
| 2017-04-12 18:09:49          | system                        | Device       | Add 设备: 172.10.3.88                                   | 172.10.3.13     |
| 2017-04-12 18:09:46          | system                        | Device       | Add 设备: 172.10.3.84                                   | 172.10.3.13     |
| 2017-04-12 18:09:41          | system                        | Device       | Add 设备: 172.10.3.74                                   | 172.10.3.13     |
| 2017-04-12 18:09:37          | system                        | Device       | Add 设备: 172.10.3.70                                   | 172.10.3.13     |
| 2017-04-12 18:09:33          | system                        | Device       | Add 设备: 172.10.3.66                                   | 172.10.3.13     |
| 2017-04-12 18:09:29          | system                        | Device       | Add 设备: 172.10.3.64                                   | 172.10.3.13     |
| 2017-04-12 18:09:25          | system                        | Device       | Add 设备: 172.10.2.227                                  | 172.10.3.13     |
| 2017-04-12 18:09:21          | system                        | Device       | Add 设备: 172.10.2.223                                  | 172.10.3.13     |
| 2017-04-12 18:09:17          | system                        | Device       | Add 设备: 172.10.2.208                                  | 172.10.3.13     |
| Total 93 record.             |                               |              |                                                       | Go to page 1 Go |

Figure 28–5

Étape 8. Ouvrier le fichier compressé et vous pourrez visualiser le journal (au format PDF), comme illustré dans la Figure 28–6.

| $\mathbb{R}$ $\vee$ $\mathbb{R}$ $\vee$<br>File<br>Share<br>Home   | View                 | <b>Compressed Folder Tools</b><br>Extract | Log             |                 |          |              |            | $\Box$<br>$\overline{\phantom{0}}$ | $\times$<br>$\vee$ 0 |
|--------------------------------------------------------------------|----------------------|-------------------------------------------|-----------------|-----------------|----------|--------------|------------|------------------------------------|----------------------|
| $\mathbb{R}$ > Log<br>个<br>$\rightarrow$<br>$\leftarrow$<br>$\sim$ |                      |                                           |                 |                 |          | $\sim$ 0     | Search Log |                                    | ٩                    |
| $\land$                                                            | Name                 | $\widehat{\phantom{a}}$                   | Type            | Compressed size | Password | Size         | Ratio      | Date modified                      |                      |
| Quick access<br>Desktop<br>À                                       | $\frac{1}{n^2}$ Log1 |                                           | <b>PDF File</b> | 12 KB No        |          | <b>14 KB</b> | 13%        | 2017/4/26 5:56                     |                      |
| $\downarrow$ Downloads $\not\pi$                                   |                      |                                           |                 |                 |          |              |            |                                    |                      |
| <b>Documents</b> *                                                 |                      |                                           |                 |                 |          |              |            |                                    |                      |
| Pictures<br>$\mathcal{R}$                                          |                      |                                           |                 |                 |          |              |            |                                    |                      |
| admin                                                              |                      |                                           |                 |                 |          |              |            |                                    |                      |
| bin                                                                |                      |                                           |                 |                 |          |              |            |                                    |                      |
| <sup>12</sup> Local Disk (C:)                                      |                      |                                           |                 |                 |          |              |            |                                    |                      |
| 稳定性 2017041                                                        |                      |                                           |                 |                 |          |              |            |                                    |                      |
| <b>ConeDrive</b>                                                   |                      |                                           |                 |                 |          |              |            |                                    |                      |
| This PC                                                            |                      |                                           |                 |                 |          |              |            |                                    |                      |
| <b>Desktop</b>                                                     |                      |                                           |                 |                 |          |              |            |                                    |                      |
| <b>E</b> Documents                                                 |                      |                                           |                 |                 |          |              |            |                                    |                      |
| Downloads                                                          |                      |                                           |                 |                 |          |              |            |                                    |                      |
| $M$ Music                                                          |                      |                                           |                 |                 |          |              |            |                                    |                      |
| Pictures                                                           |                      |                                           |                 |                 |          |              |            |                                    |                      |
| <b>W</b> Videos                                                    |                      |                                           |                 |                 |          |              |            |                                    |                      |
| <sup>12</sup> Local Disk (C:)                                      |                      |                                           |                 |                 |          |              |            |                                    |                      |
| DSS-Linux (D:)                                                     |                      |                                           |                 |                 |          |              |            |                                    |                      |
| New Volume (E:) $\checkmark$ < $\checkmark$                        |                      |                                           |                 |                 |          |              |            |                                    | $\,$                 |
| 1 item selected 13.6 KB<br>1 item                                  |                      |                                           |                 |                 |          |              |            |                                    | 明日                   |

Figure 28–6

Étape 9. Visualisez le résultat final du journal.

# **29 Statistiques**

Le gestionnaire DSS prend en charge une fonction de recherche des opérations du système et des statistiques de maintenance qui vous permettra de comprendre le fonctionnement du système en temps utile.

### **29.1 Présentation**

Étape 1. Cliquez sur  $\blacksquare$  en regard de « Accueil » (Home). Voir Figure 29–1.

| <b>DSS</b> PRO<br>Home        | New Tab ×<br>$+$          |                      |                   | Hi, system *      |
|-------------------------------|---------------------------|----------------------|-------------------|-------------------|
|                               |                           |                      |                   |                   |
| <b>Business Configuration</b> |                           |                      |                   |                   |
|                               |                           |                      |                   |                   |
|                               |                           |                      |                   |                   |
|                               |                           |                      |                   |                   |
| Device                        | User                      | Organization         | Event             | Storage           |
|                               |                           |                      |                   |                   |
|                               |                           |                      |                   |                   |
| Video Wall                    | Map                       | <b>Bind Resource</b> | Target Management | Vehicle Blacklist |
|                               |                           |                      |                   |                   |
| System Maintenance            |                           |                      |                   |                   |
|                               |                           | ww                   |                   |                   |
|                               | O                         | $\overline{01}$      |                   |                   |
| System                        | <b>Backup and Restore</b> | Log                  | <b>Statistics</b> |                   |
|                               |                           |                      |                   |                   |
|                               |                           |                      |                   |                   |
|                               |                           |                      |                   |                   |
|                               |                           |                      |                   |                   |

Figure 29–1

Étape 2. Sélectionnez le module « Statistiques » (Statistics). Voir Figure 29–2.

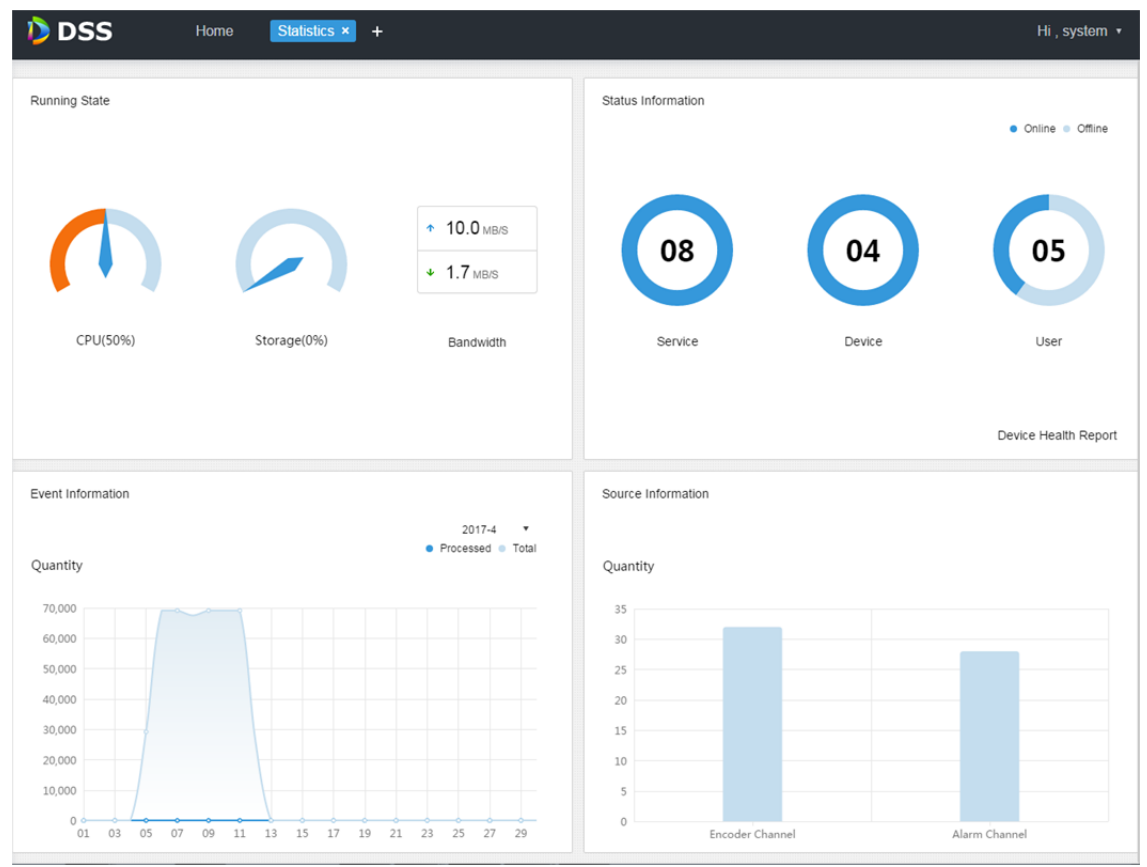

Figure 29–2

## **29.2 État d'exécution**

Visualisez l'état du processeur (CPU), du stockage (Storage), de la bande passante (Bandwidth), etc. Cliquez sur « État d'exécution » (Running State) ou sur l'icône ci-dessous pour accéder à la page des détails. Voir Figure 29–3.

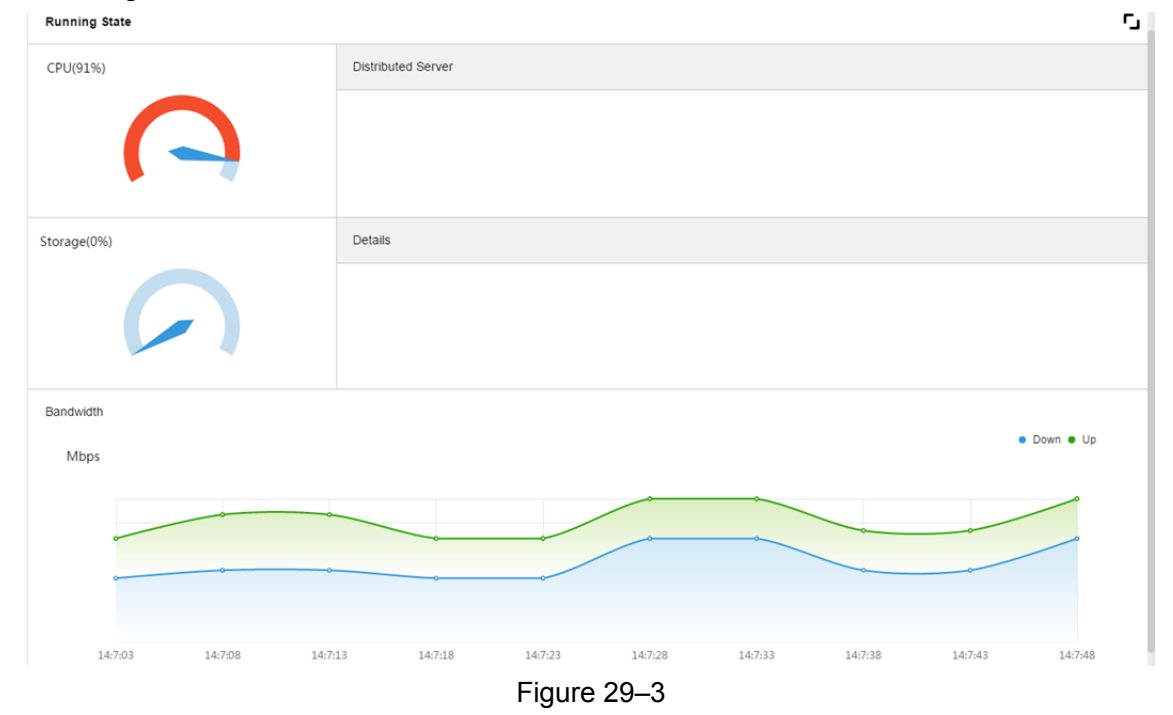

## **29.3 Informations d'état**

Visualisez l'état du serveur, des appareils, des utilisateurs en/hors ligne. Cliquez sur « Informations d'état » (Status Info) ou sur l'icône ci-dessous pour accéder à la page des détails.

#### **29.3.1 État du serveur**

Cliquez sur ▶ dans l'onglet « État du serveur » (Server State). Voir Figure 29–4.

| <b>DSS</b><br>Home   | Statistics <b>x</b><br>$\ddot{}$ |               |                                       |               | Hi, system v  |
|----------------------|----------------------------------|---------------|---------------------------------------|---------------|---------------|
| <b>Server State</b>  | <b>Server State</b>              |               |                                       |               | r,            |
| <b>Device Status</b> |                                  |               |                                       |               |               |
| <b>User State</b>    |                                  | Name          | <b>IP Address</b>                     | Server Status | Encode        |
| Device Health Report | $\overline{\phantom{a}}$         | Center Server | 127.0.0.1                             |               | master        |
|                      | <b>Center Unit</b><br>Name       |               | Service Type                          |               | <b>Status</b> |
|                      | MTS(2001)                        |               | MTS(Medium Transfer Service)          |               | · Online      |
|                      | ARS(8001)                        |               | ARS(Active Register Service)          |               | · Online      |
|                      | ADS(16001)                       |               | ADS(Alarm Dispatch Service)           |               | · Online      |
|                      | PCPS(9001)                       |               | <b>PCPS</b>                           |               | · Online      |
|                      | SS(1001)                         |               | SS(Storage Service)                   |               | · Online      |
|                      | MGW(103001)                      |               | <b>MGW</b>                            |               | · Online      |
|                      | VMS(6002)                        |               | <b>VMS</b>                            |               | · Online      |
|                      | DMS(4001)                        |               | <b>DMS(Device Management Service)</b> |               | · Online      |

Figure 29–4

### **29.3.2 État des appareils**

Étape 1. Cliquez sur l'onglet « État des appareils » (Device Status). Voir Figure 29–5.

| <b>DSS</b><br>Home   | Statistics x<br>$\ddot{}$ |                    |                          |          | Hi, system v |
|----------------------|---------------------------|--------------------|--------------------------|----------|--------------|
| Server State         | <b>Device Status</b>      |                    | <b>Real Time</b> History |          | r,           |
| <b>Device Status</b> | Org:<br>root              | $\pmb{\mathrm{v}}$ |                          | Q search | Le Export    |
| User State           | Encode                    | Status             | Device Name              | Org      | IP/Domain    |
| Device Health Report | 1000003                   | • Online           | 172.10.1.202             | root     | 172.10.1.202 |
|                      | 1000002                   | • Online           | 37779                    | root     | 172.10.1.201 |
|                      | 1000001                   | • Online           | 37778                    | root     | 172.10.1.201 |
|                      | 1000000                   | • Online           | 37777                    | root     | 172.10.1.201 |

Figure 29–5

Étape 2. Cliquez sur « Exporter » (Export) pour exporter l'état des appareils en temps réel au format PDF. Voir Figure 29–6.

| <b>D</b> DSS<br>Home  | Statistics × +<br>System |                      |                     |                   |          |                                                                                                    |
|-----------------------|--------------------------|----------------------|---------------------|-------------------|----------|----------------------------------------------------------------------------------------------------|
|                       | Server State             | <b>Device Status</b> |                     | Real Time History |          | r,                                                                                                    |
|                       | <b>Device Status</b>     | Org: root            | $\scriptstyle\star$ |                   | Q search | E Export                                                                                                    |
|                       | User State               | Encode               | Status              | Device Name       | Org      | <b>IP/Domain</b>                                                                                                    |
|                       | Device Health Report     | 1000003              | · Online            | 172.10.1.202      | root     | 172.10.1.202                                                                                                    |
|                       |                          | 1000002              | · Online            | 37779             | root     | 172.10.1.201                                                                                                    |
|                       |                          | 1000001              | · Online            | 37778             | root     | 172.10.1.201                                                                                                    |
|                       |                          | 1000000              | · Online            | 37777             | root     | 172.10.1.201                                                                                                    |
|                       |                          |                      |                     |                   |          |                                                                                                    |
| Device Online Stzip ^ |                          |                      |                     |                   | $- - -$  | $\frac{1}{2} \left( \frac{1}{2} \right) \left( \frac{1}{2} \right) \left( \frac$ |

Figure 29–6

Étape 3. Ouvrez le fichier exporté. Voir Figure 29–7.

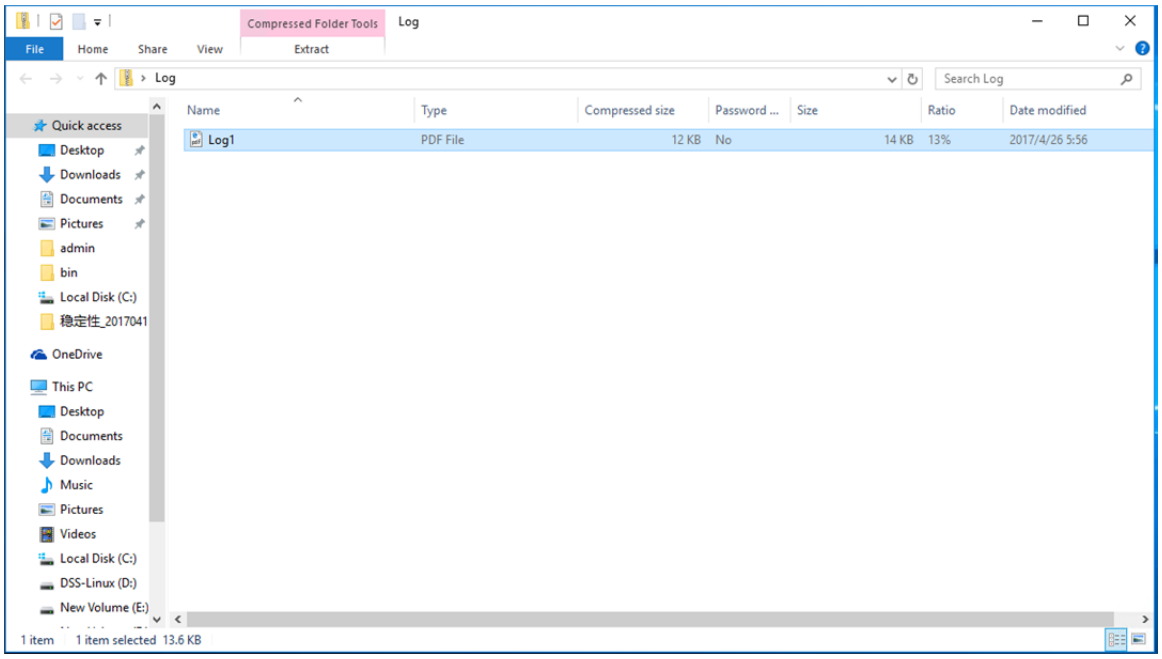

Figure 29–7

Étape 4. Cliquez sur le bouton « Historique » (History) dans l'interface de l'état des appareils pour visualiser l'historique des états des appareils. Voir Figure 29–8.

| Server State         | <b>Device Status</b>              |               | Real Time History |               | Г.,           |
|----------------------|-----------------------------------|---------------|-------------------|---------------|---------------|
| <b>Device Status</b> | Period: 2017-04-01 - 2017-04-07 - | Org:          | root              | Q search<br>۰ | Le Export     |
| <b>User State</b>    | Time                              | <b>Status</b> | Device Name       | Org Name      | IP/Domain     |
| Device Health Report | 2017-04-08 11:51:45               | · Online      | 172.10.1.202      | root          | 172.10.1.202  |
|                      | 2017-04-08 11:51:45               | · Online      | 37779             | root          | 172.10.1.201  |
|                      | 2017-04-08 11:51:45               | · Online      | 37778             | root          | 172, 10.1.201 |
|                      | 2017-04-08 11:51:44               | · Online      | 37777             | root          | 172.10.1.201  |
|                      | 2017-04-08 11:51:17               | · Online      | 172.10.1.202      | root          | 172.10.1.202  |
|                      | 2017-04-08 11:51:17               | · Online      | 37779             | root          | 172.10.1.201  |
|                      | 2017-04-08 11:51:17               | · Online      | 37778             | root          | 172.10.1.201  |
|                      | 2017-04-08 11:51:16               | · Online      | 37777             | root          | 172.10.1.201  |
|                      | 2017-04-07 01:23:22               | · Online      | 172.10.1.202      | root          | 172.10.1.202  |
|                      | 2017-04-07 01:19:19               | · Offline     | 172.10.1.202      | root          | 172.10.1.202  |
|                      | 2017-04-07 01:19:16               | · Offline     | 172.10.1.202      | root          | 172.10.1.202  |
|                      | 2017-04-06 11:46:04               | · Online      | 172.10.1.202      | root          | 172.10.1.202  |
|                      | 2017-04-06 11:42:36               | · Offline     | 172.10.1.202      | root          | 172.10.1.202  |
|                      | 2017-04-06 11:42:33               | · Offline     | 172.10.1.202      | root          | 172.10.1.202  |

Figure 29–8

Cliquez sur les onglets « État des utilisateurs » (User State) et « Rapport de santé » (Health Report), qui ne sont pas présentés ici, pour visualiser les détails correspondants.

### **29.4 Informations d'événement**

Event Information

Visualisez, par mois, les statistiques et les alarmes traitées des événements. Voir Figure 29–9.

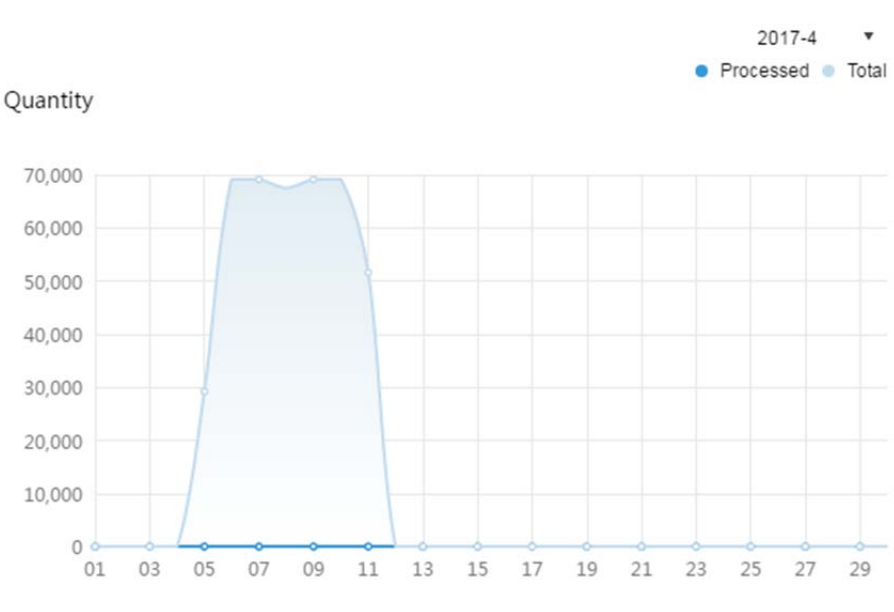

Figure 29–9

## **29.5 Informations de source**

Visualisez les statistiques des canaux d'encodage et des canaux d'alarme. Cliquez sur « Informations de source » (Source Info) ou sur l'icône ci-dessous pour accéder à la page des détails. Voir Figure 29–10.

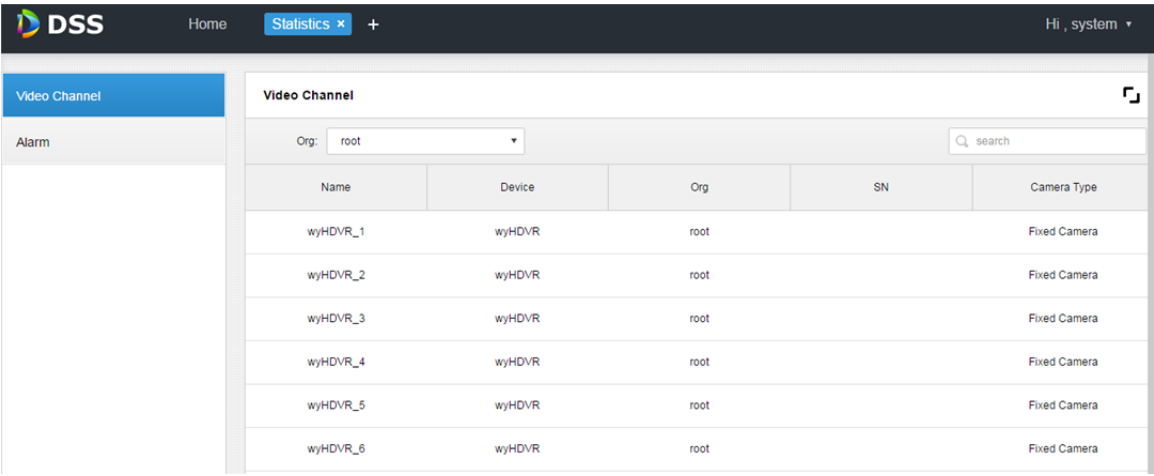

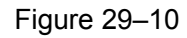

Cliquez sur l'onglet « Alarme » (Alarm) pour afficher les détails des canaux d'alarme.

# **30 Synchronisation de l'heure**

## **30.1 Synchronisation de l'heure des appareils**

#### **30.1.1 Fonction**

La fonction de synchronisation de l'heure des appareils permet de synchroniser l'heure d'un appareil frontal avec celle du serveur de la plateforme. La plateforme DSS prend en charge des appareils de Dahua et de Hikvision, et le protocole ONVIF. L'heure du serveur de la plateforme est celle qui a été réglée lors de l'installation du serveur de la plateforme DSS.

### **30.1.2 Principe**

Les appareils de Dahua et de Hikvision font appel à l'interface du kit de développement logiciel (SDK) pour envoyer une commande à un appareil. L'appareil exécute la commande et renvoie des informations au serveur DSS. Un appareil compatible avec le protocole ONVIF reçoit une commande de synchronisation de l'heure envoyée par un serveur DSS en appelant l'interface du protocole ONVIF. L'appareil exécute la commande et renvoie des informations au serveur DSS.

### **30.1.3 Configuration**

Étape 1. Cliquez sur  $\blacksquare$  en regard de « Accueil » (Home). Voir Figure 30–1.

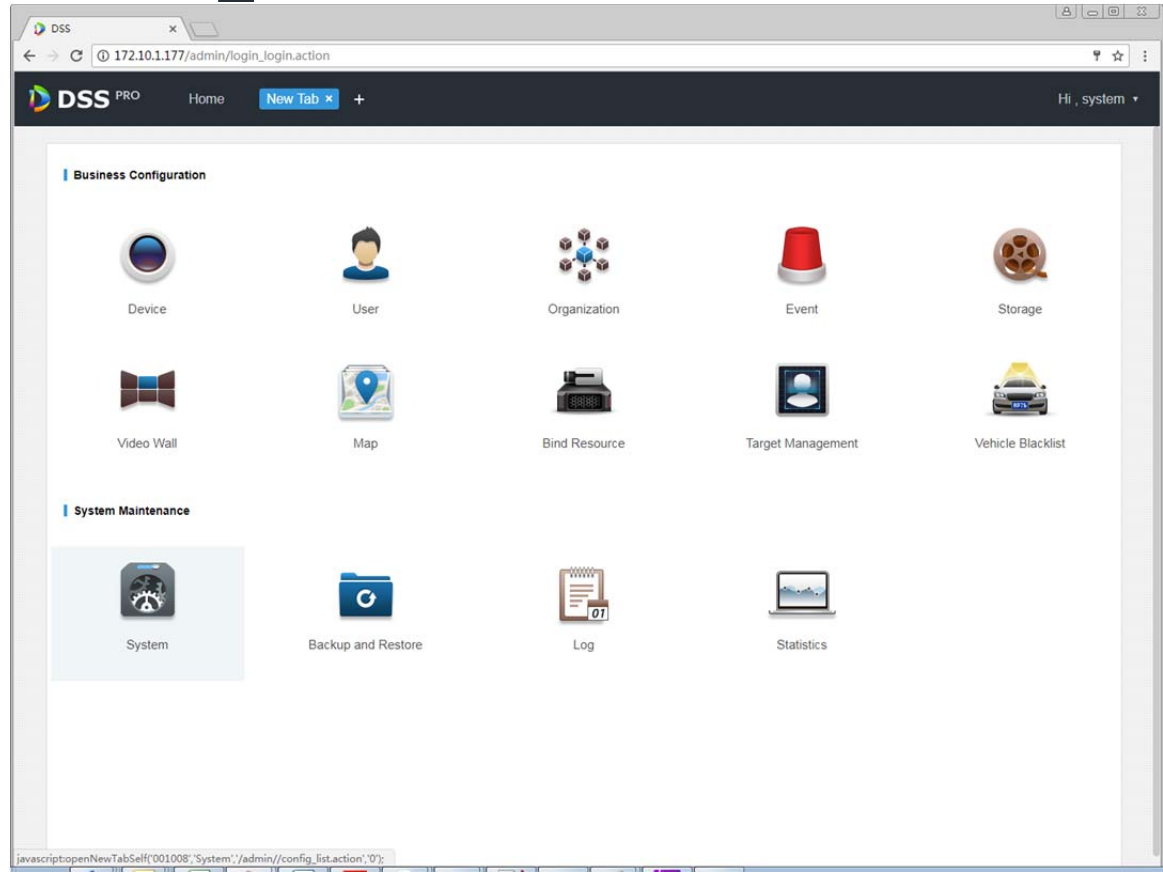

Figure 30–1

Étape 2. Cliquez sur l'onglet « Configuration d'un intervalle » (Interval Setup) pour activer la synchronisation de l'heure des appareils, puis configurez les paramètres. Voir Figure 30–2.

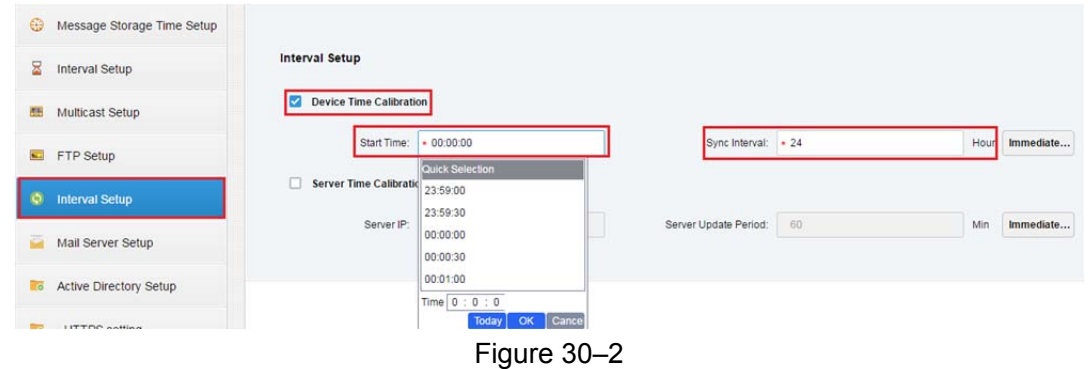

#### Remarque :

L'heure de début (Start Time) peut être sélectionnée dans la liste déroulante et vous devez saisir manuellement l'intervalle (Interval).

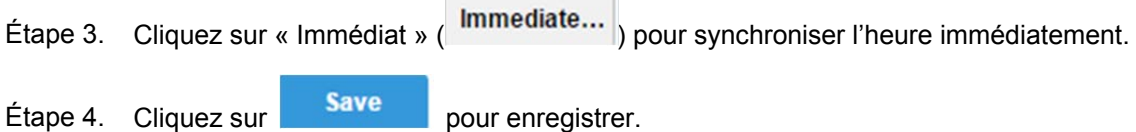

### **30.2 Synchronisation de l'heure des clients**

#### **30.2.1 Fonction**

La synchronisation de l'heure des clients permet de synchroniser l'heure d'un client DSS avec un serveur de la plateforme. Une fois que la synchronisation de l'heure a été activée dans le gestionnaire, la synchronisation de l'heure sur le client est également activée. Cependant, vous devez accéder à la configuration locale sur le client pour accepter séparément cette synchronisation avant de synchroniser l'heure sur le client.

L'heure du client est celle réglée sur l'ordinateur où le client DSS est installé.

#### **30.2.2 Configuration**

- Étape 1. Reportez-vous au chapitre 18.1.3.
- Étape 2. Connectez-vous au client DSS, puis cliquez sur **de dans le coin supérieur droit pour ouvrir la**

configuration locale.

Étape 3. Sélectionnez l'onglet « Général » (General) pour activer l'heure réseau (Enable net time). Voir Figure 30–3.

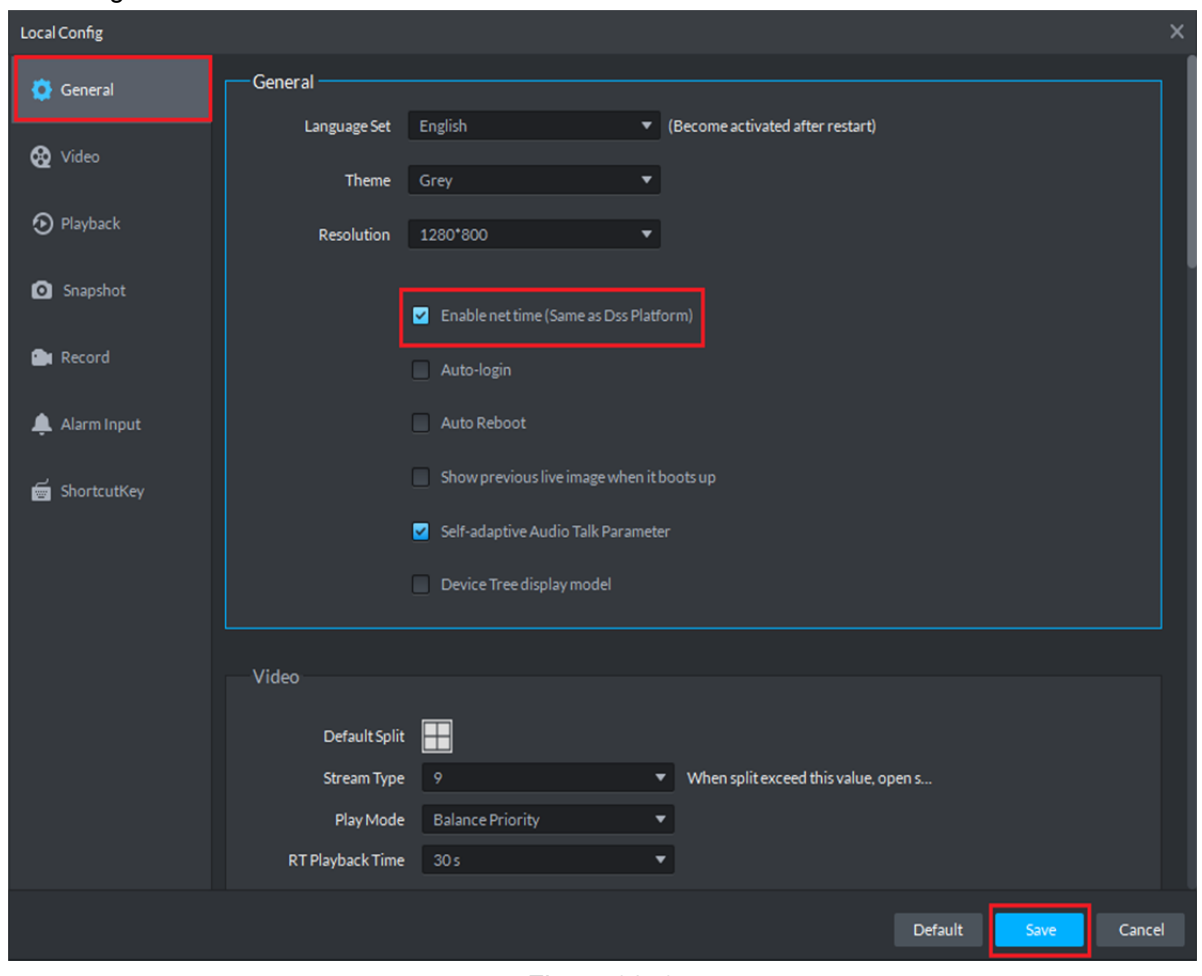

Figure 30–3

- Étape 4. Cliquez sur « Enregistrer » (Save).
- Étape 5. Dans le gestionnaire, cliquez sur le bouton « Immédiat » ( Immediate...) L'heure de l'ordinateur où le client est installé sera synchronisée avec l'heure du serveur DSS.

# **31 FTP**

## **31.1 Utilisation**

Activez la fonction FTP sur le serveur DSS et vous pourrez principalement l'utiliser pour transférer les instantanés d'alarme sur la plateforme DSS. Vous pouvez utiliser le serveur intégré dans le système DSS ou un autre serveur FTP que vous avez créé.

### **31.2 Configuration**

Étape 1. Cliquez sur  $\blacksquare$  en regard de « Accueil » (Home).

Étape 2. Sélectionnez l'onglet « Système » (System). Voir Figure 31–1.

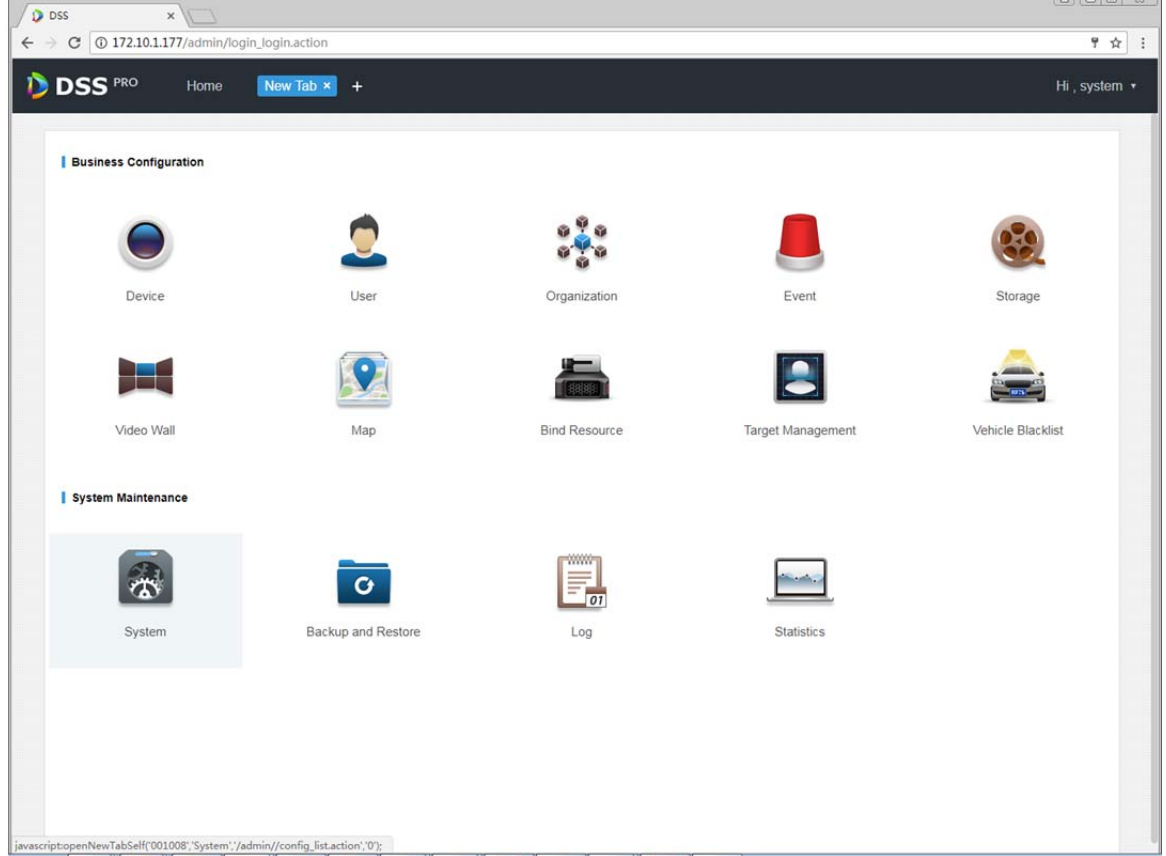

Figure 31–1

Étape 3. Cliquez sur l'onglet « Configuration FTP » (FTP Setup), définissez l'adresse FTP et saisissez un nom d'utilisateur et un mot de passe.

Voir Figure 31–2.

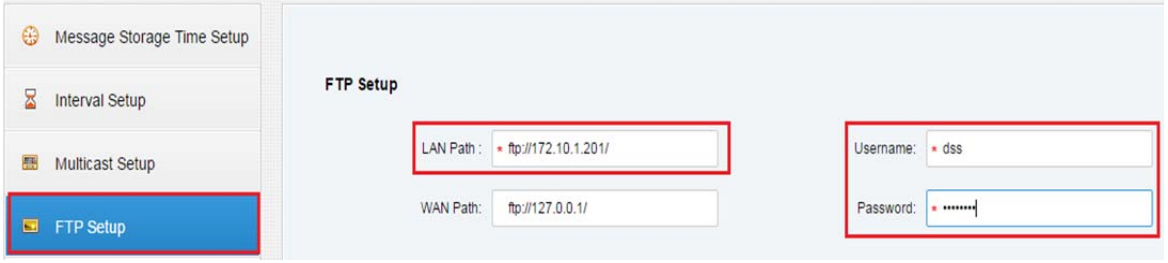

Figure 31–2

Remarque :

Les champs avec un « \* » sont obligatoires et l'adresse FTP est normalement : ftp://x.x.x.x/. L'adresse du serveur FTP intégré dans le système est l'adresse IP du serveur DSS. Le nom d'utilisateur et le mot de passe sont par défaut « dss ».

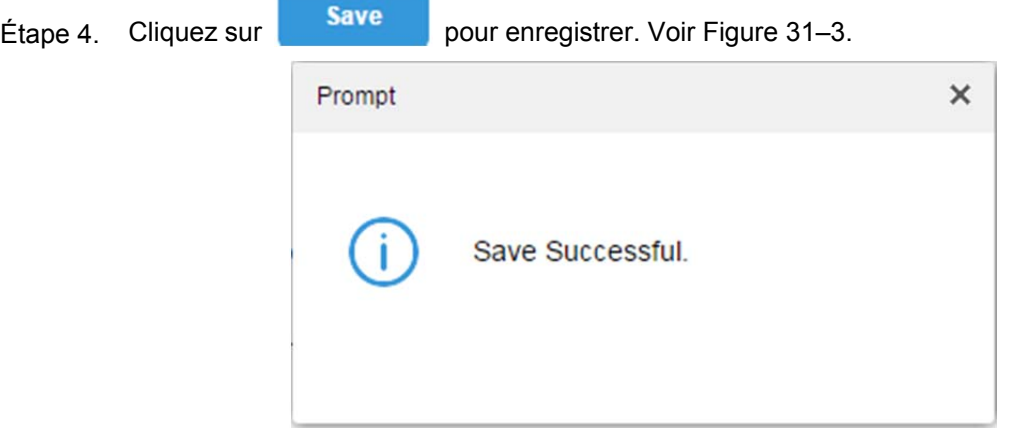

Figure 31–3

### **31.3 Exemple d'utilisation**

- Étape 1. Sur un ordinateur de bureau, cliquez sur « Mon ordinateur » (My Computer).
- Étape 2. Dans le champ d'adresse, saisissez l'adresse du serveur FTP que vous avez définie, comme par exemple ftp://172.10.1.201/, puis appuyez sur « Entrée » (Enter).

Voir Figure 31–4.

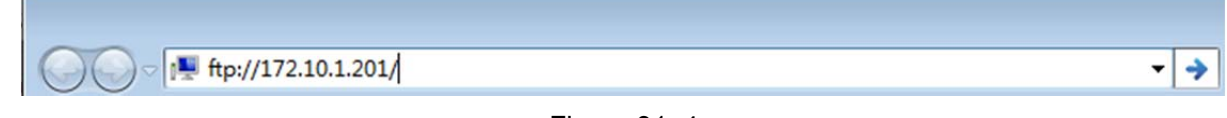

Figure 31–4

- Étape 3. Après avoir appuyé sur « Entrée » (Enter), au moment de l'accès au serveur FTP, saisissez le nom d'utilisateur et le mot de passe (« dss » et « dss » par défaut).
- Étape 4. Cliquez sur « Connexion » (Login) pour accéder au répertoire FTP.

# **32 Version**

## **32.1 Version du client**

Cliquez sur **dans le coin supérieur droit du client DSS et sélectionnez « À propos » (About) pour** visualiser la version, comme illustré dans la Figure 32–1.

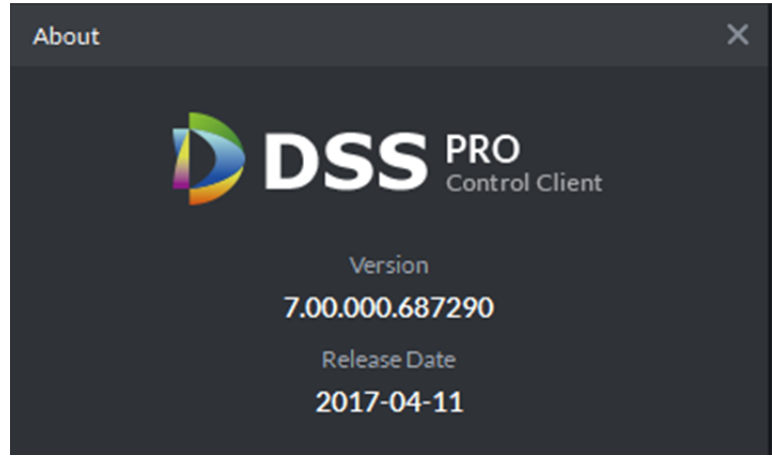

Figure 32–1

# **33 Configuration des règles de désignation**

Cliquez sur dans le coin supérieur droit du client DSS pour ouvrir l'interface de configuration locale. Cliquez sur l'onglet « Instantané » (Snapshot) ou « Enregistrement » (Record) et vous pourrez définir les règles de désignation des instantanés ou des enregistrements locaux. Voir Figure 33–1. Sélectionnez une règle de désignation parmi « NomCanal\_Time » (ChannelName\_Time), « NumCanal\_Time » (ChannelNo\_Time), « Heure\_canal » (Time\_Channel) et « Heure\_NomCanal » (Time\_ChannelName).

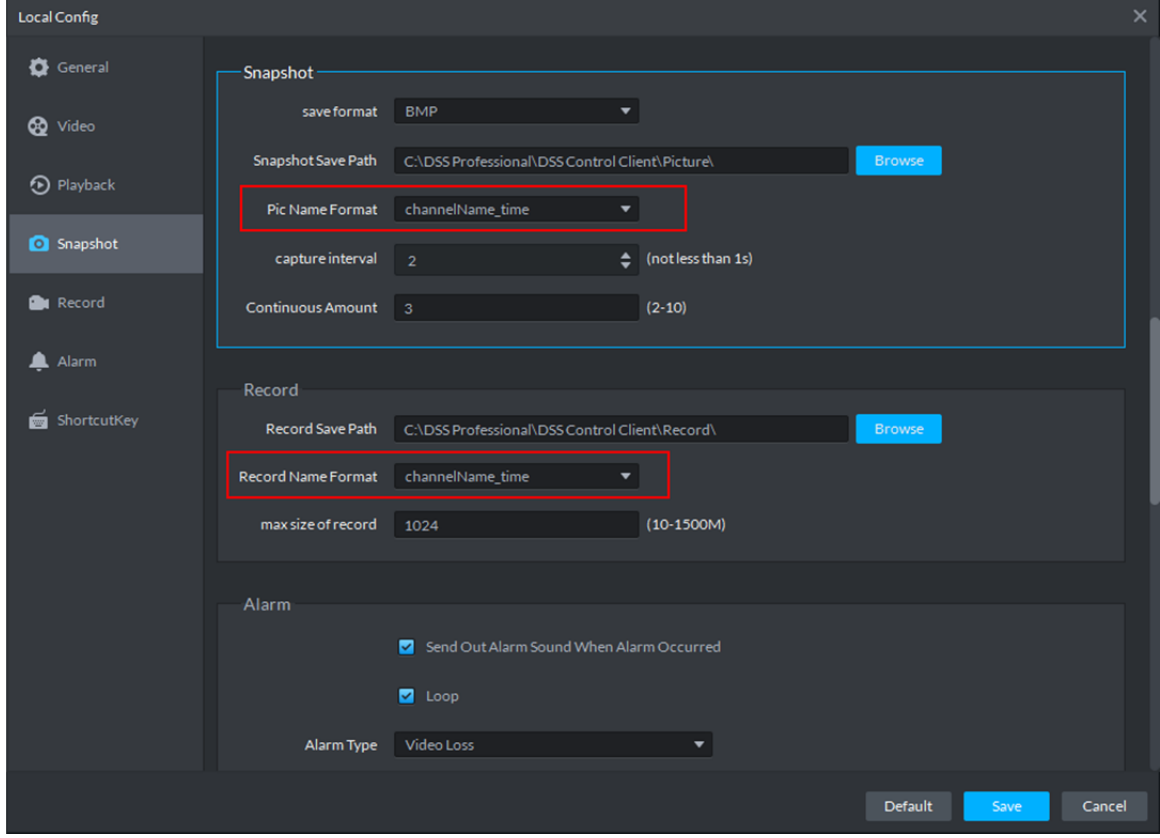

Figure 33–1

# **34 Configuration des chemins d'accès**

Cliquez sur  $\bullet$  dans le coin supérieur droit du client DSS pour ouvrir l'interface de configuration locale. Cliquez sur l'onglet « Instantané » (Snapshot) ou « Enregistrement » (Record) et vous pourrez visualisez le chemin de stockage des instantanés ou des enregistrements locaux. Voir Figure 34–1.

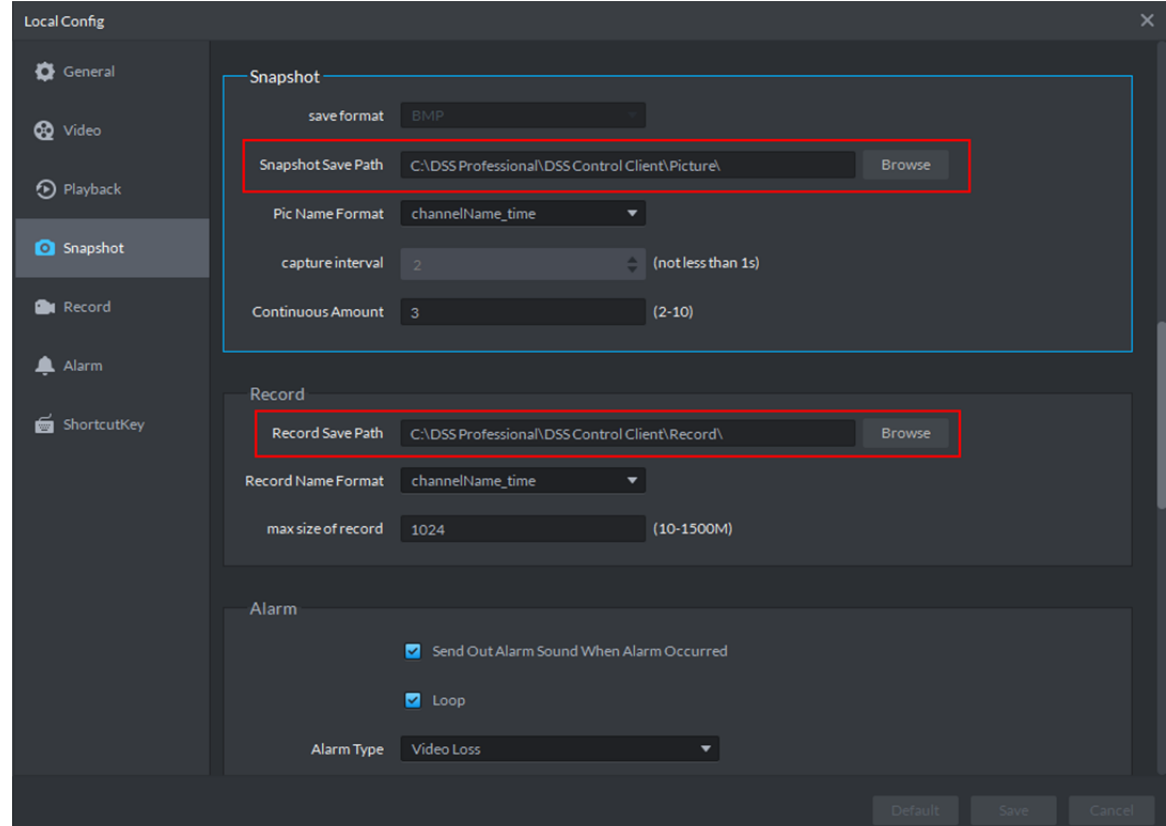

Figure 34–1

# **35 Aide**

Dans la page d'accueil du gestionnaire DSS, vous pourrez accéder au manuel de l'utilisateur, au manuel du client mobile et aux F.A.Q. (foire aux questions).

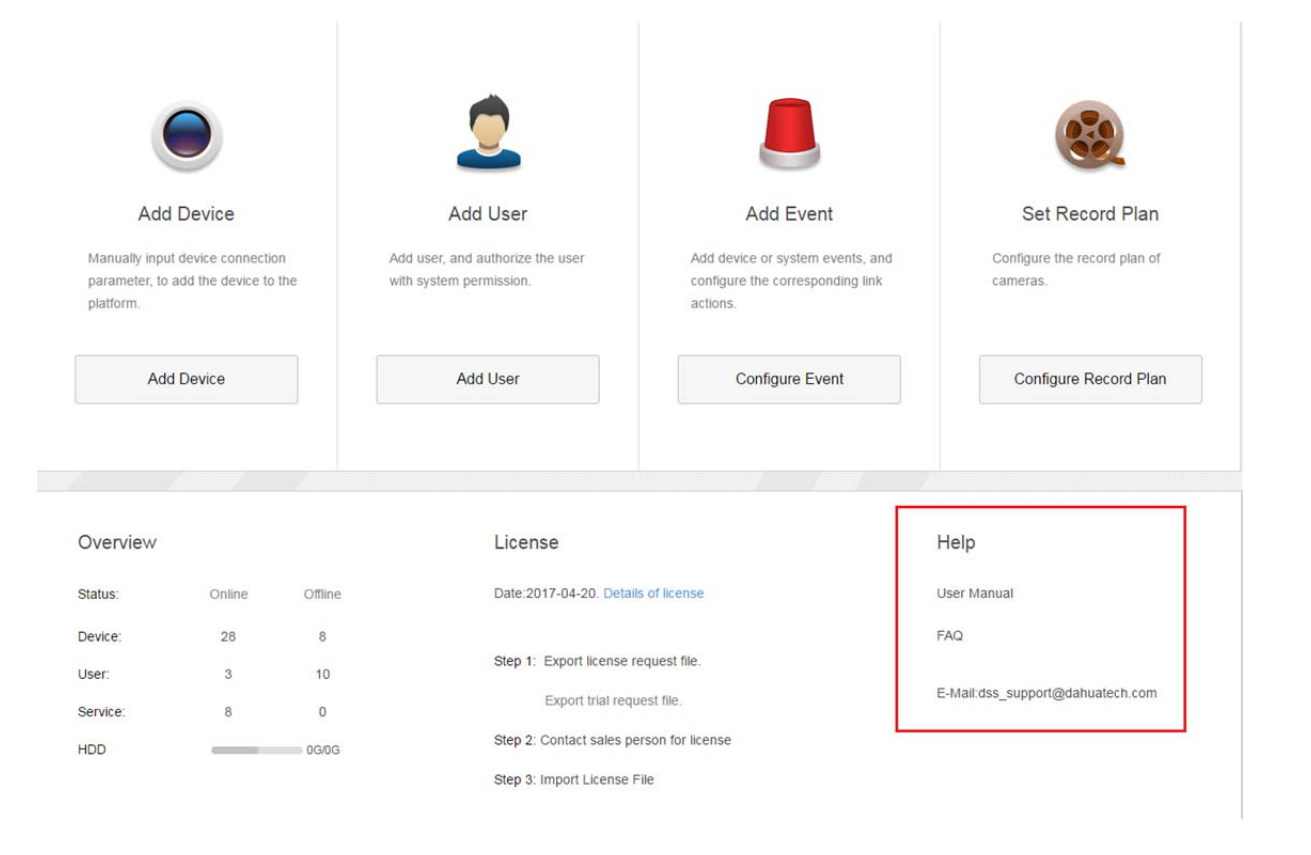

# **36 Raccourci**

Les raccourcis de l'ordinateur sont présentés dans le Tableau 36-1.

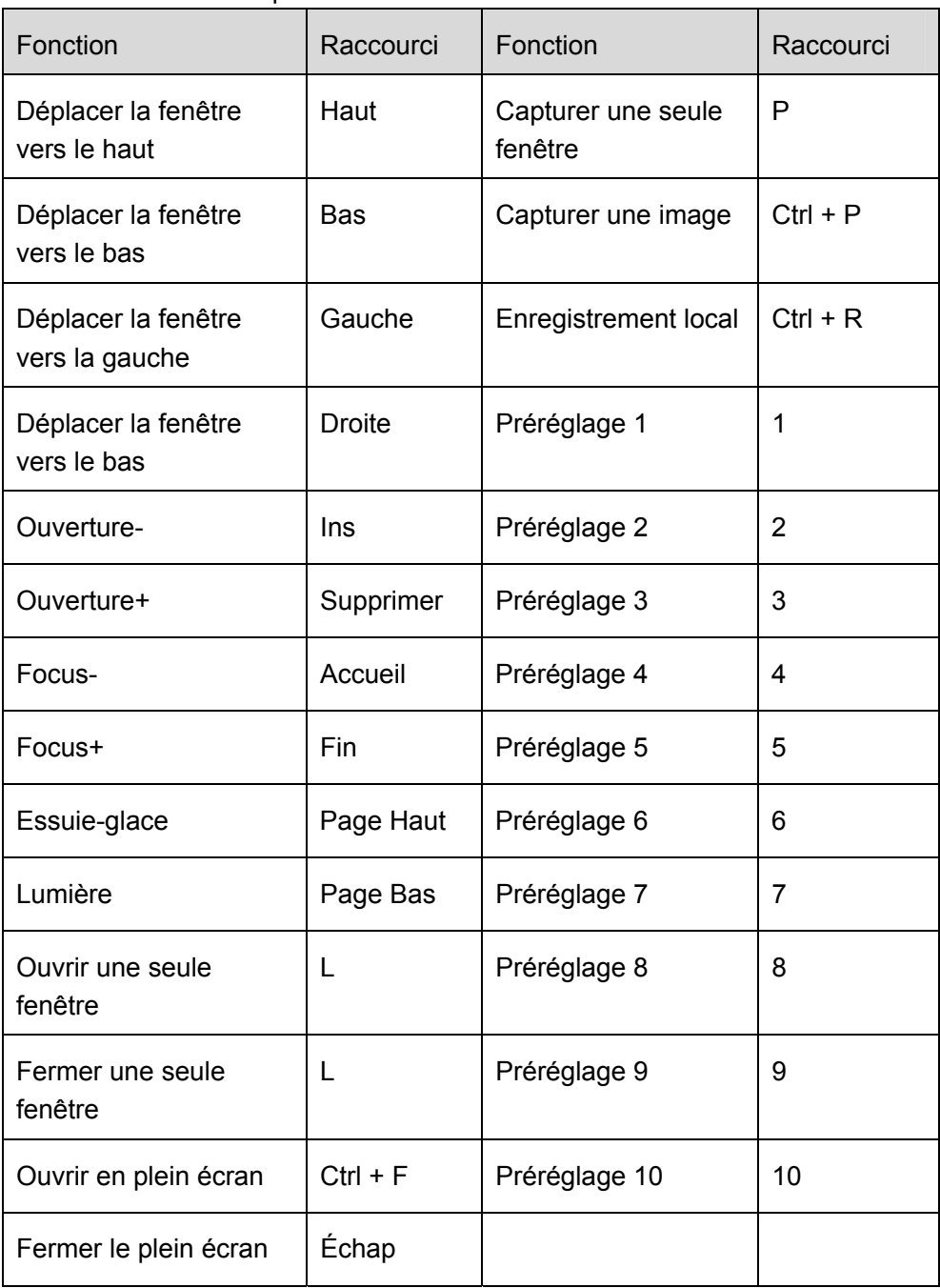

Tableau 36-1

# **Annexe 1 Module serveur**

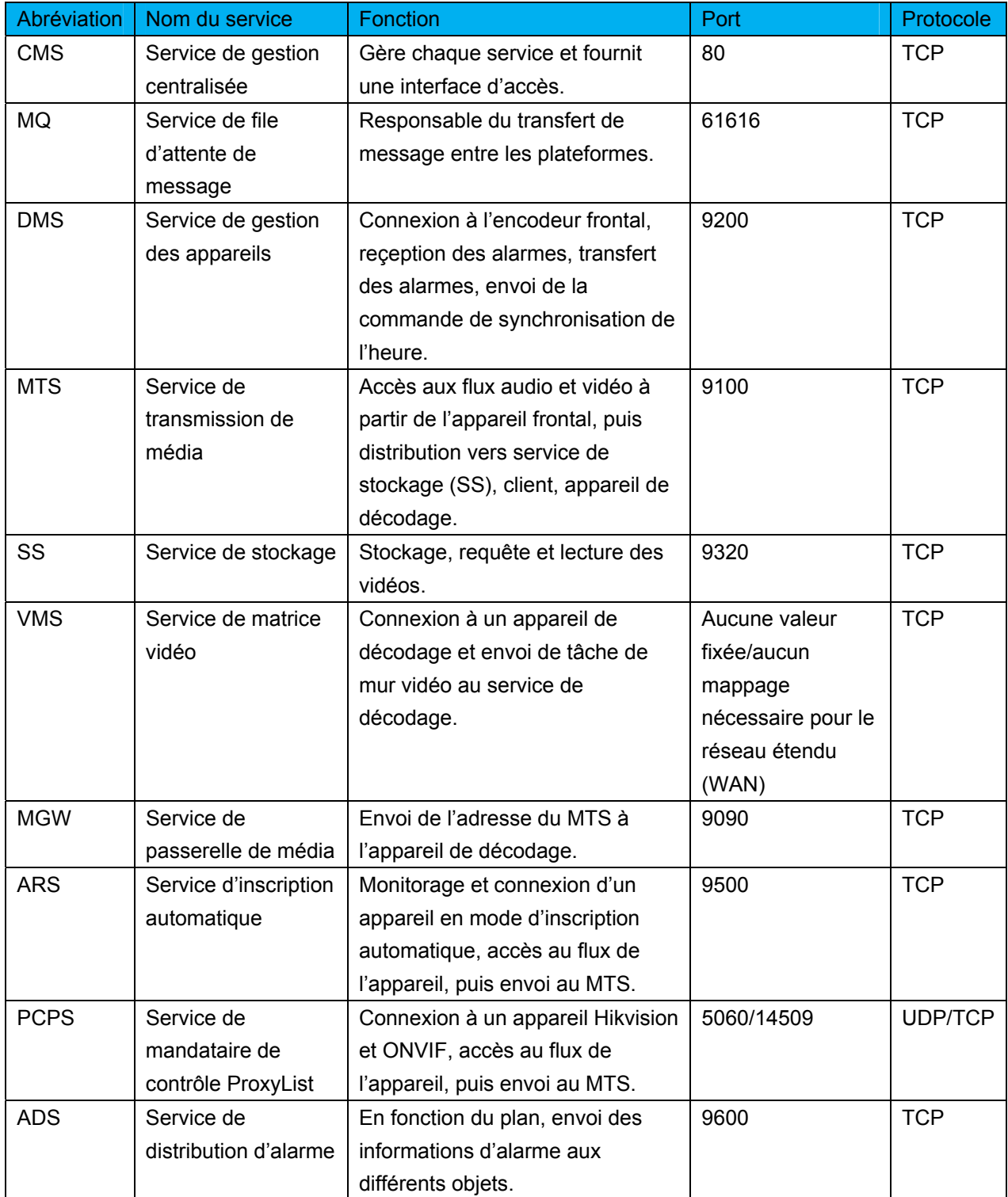

**Remarque :** 

- **Ce manuel est donné uniquement à titre de référence. De légères différences peuvent être présentes dans l'interface utilisateur.**
- **Tous les logiciels et toutes les interfaces présentés ici sont susceptibles d'être modifiés sans préavis écrit.**
- **Toutes les marques et marques déposées mentionnées appartiennent à leurs propriétaires respectifs.**
- **En cas d'incertitude ou de désaccord, veuillez vous référer à notre dernière explication.**
- **Consultez notre site Internet ou contactez votre service technique local pour plus d'informations.**